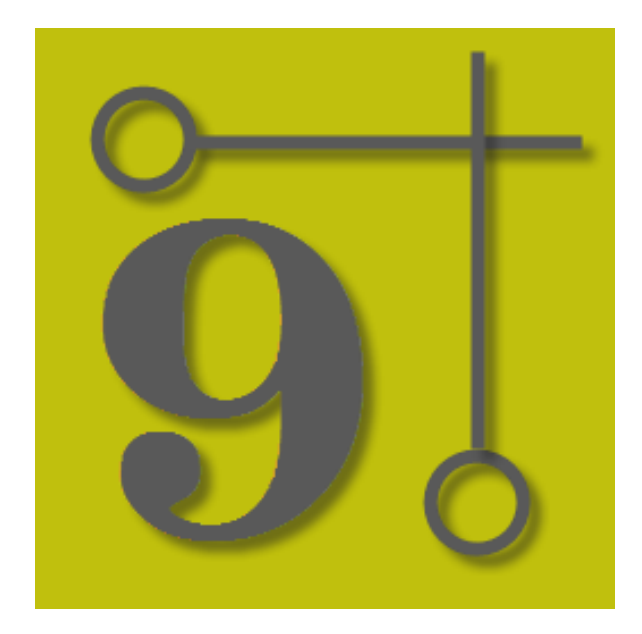

# **WireCAD v9.1 Manuel de l'utilisateur**

© 2018 Holbrook Enterprises, Inc. dba WireCAD

# **WireCAD v9**

*by Holbrook Enterprises, Inc. dba WireCAD*

# **WireCAD v9.1 Manuel de l'utilisateur**

#### **© 2018 Holbrook Enterprises, Inc. dba WireCAD**

#### 1045/5000

Tous les droits sont réservés. Vous pouvez copier ou reproduire graphiquement ce travail pour votre propre usage, à condition qu'aucune partie de ce travail ne soit reproduite sous quelque forme ou par quelque moyen que ce soit graphique, électronique ou mécanique, y compris la photocopie, l'enregistrement, l'enregistrement ou le stockage d'information à but lucratif - sans la permission écrite de l'éditeur.

Les produits auxquels il est fait référence dans ce document peuvent être des marques et / ou des marques déposées de leurs propriétaires respectifs. L'éditeur et l'auteur ne revendiquent aucune de ces marques.

Bien que toutes les précautions aient été prises lors de la préparation de ce document, l'éditeur et l'auteur déclinent toute responsabilité pour les erreurs ou omissions, ou pour les dommages résultant de l'utilisation des informations contenues dans ce document ou de l'utilisation de l'accompagner. En aucun cas l'éditeur et l'auteur ne peuvent être tenus responsables de toute perte de profit ou de tout autre dommage commercial causé ou supposé avoir été causé directement ou indirectement par ce document.

Imprimé: mars 2018

#### **Éditeur**

*Holbrook Enterprises, Inc. dba WireCAD.*

*Technical Editor: Naomi Bradfield*

#### **Un merci spécial à:**

Toutes les personnes qui ont contribué à ce document, à Lisa pour être une veuve de WireCAD. Et les enfants d'être prêts à recommencer dans l'Idaho.

Merci à Brandon pour les mots désagréables comme html et php.

Merci aux équipes Ventes et Support.

À Tim et Barb pour leur excellent soutien.

Et un grand merci à tous les utilisateurs de WireCAD, et vous savez qui vous êtes, qui aident à améliorer le programme!

Christian Holbrook President

# Table des matières

 $\mathbf{I}$ 

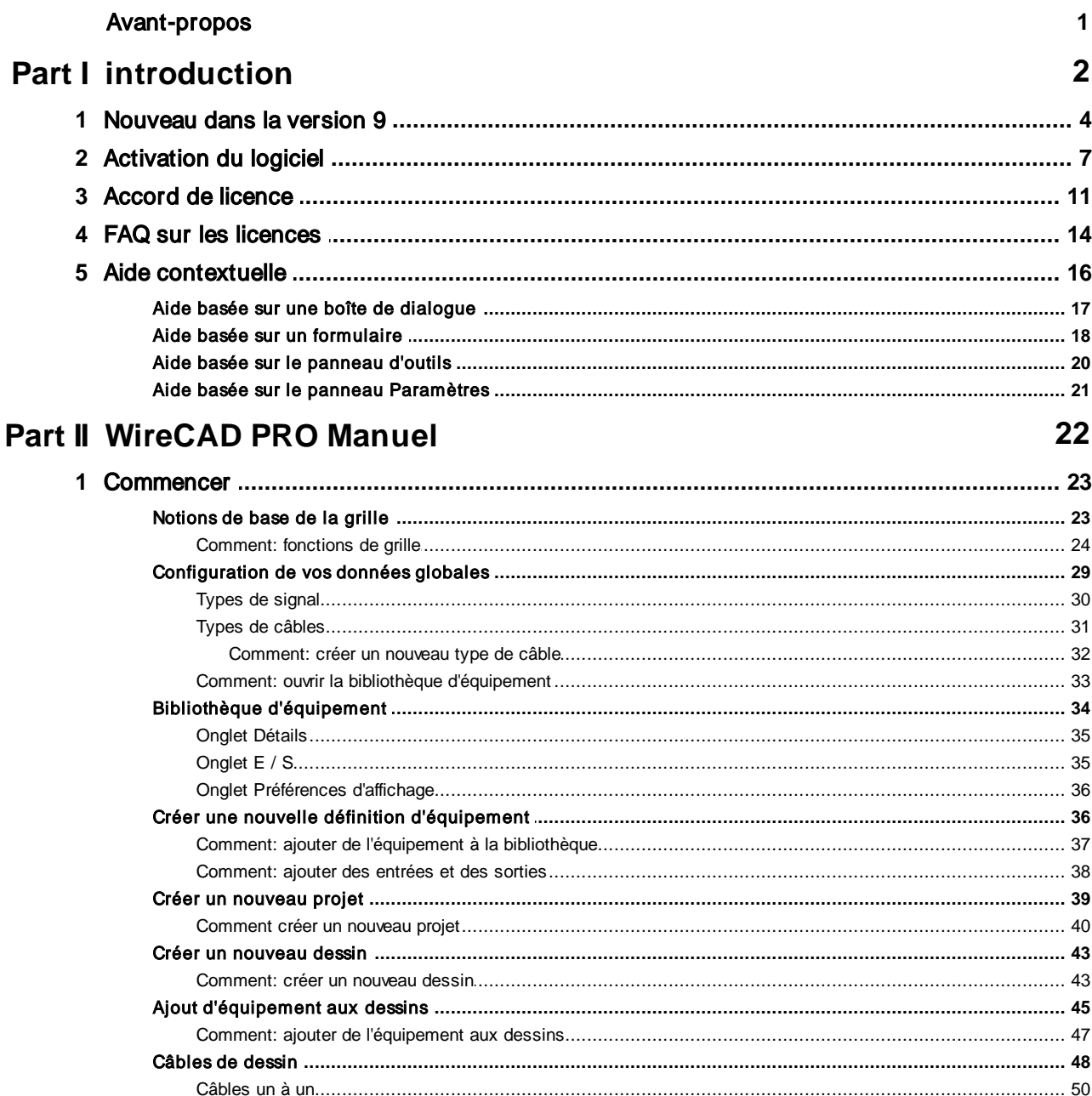

 $\blacksquare$ 

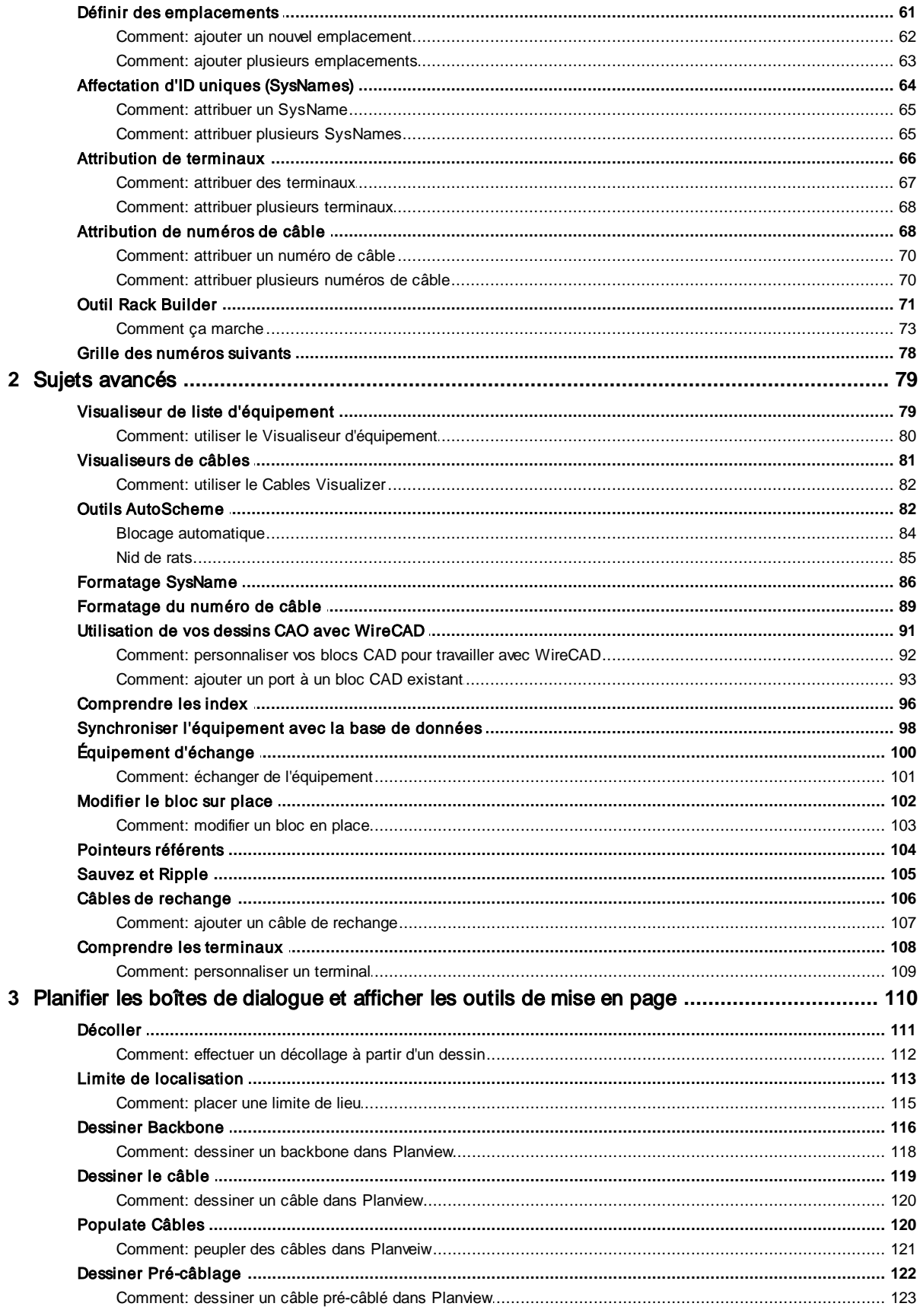

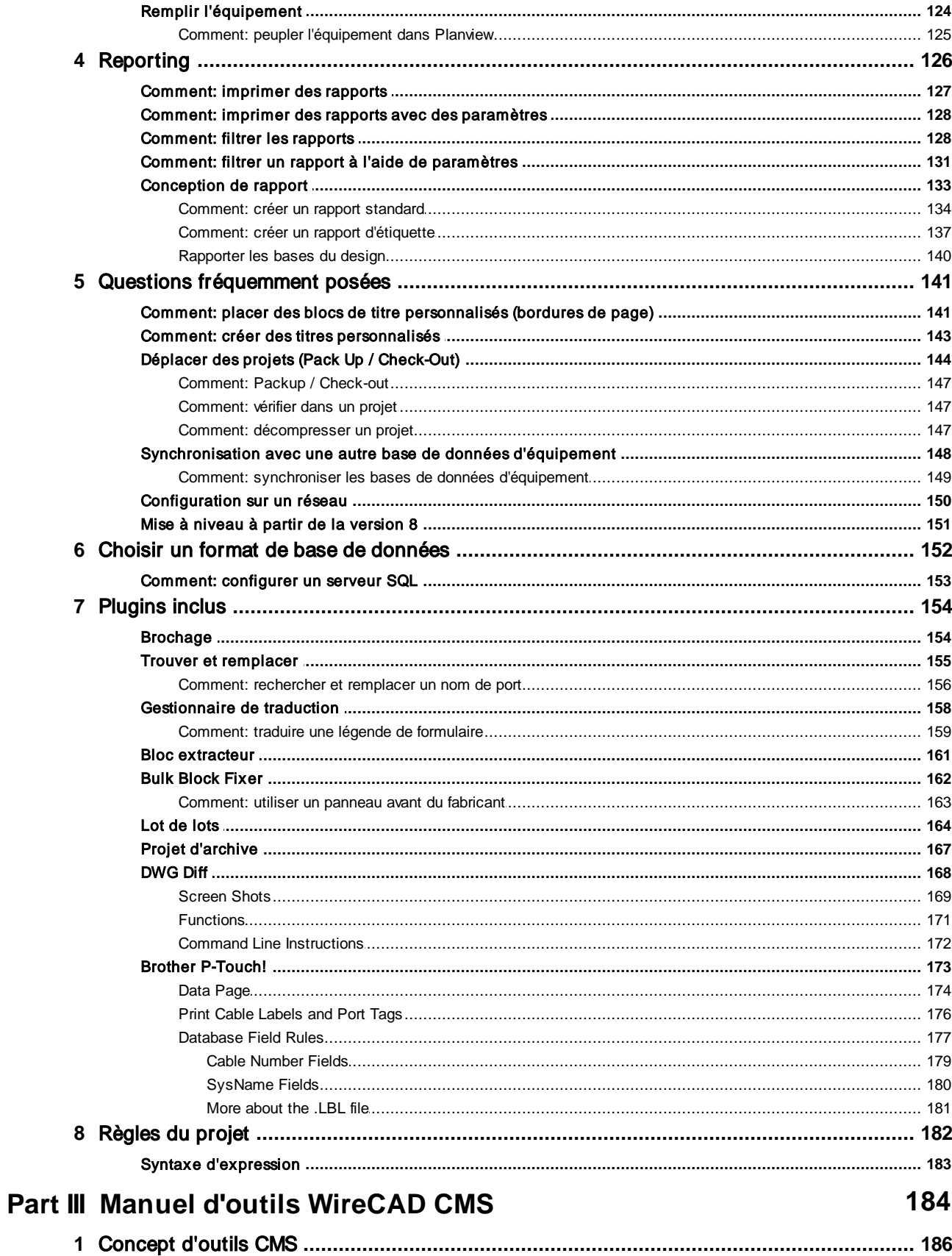

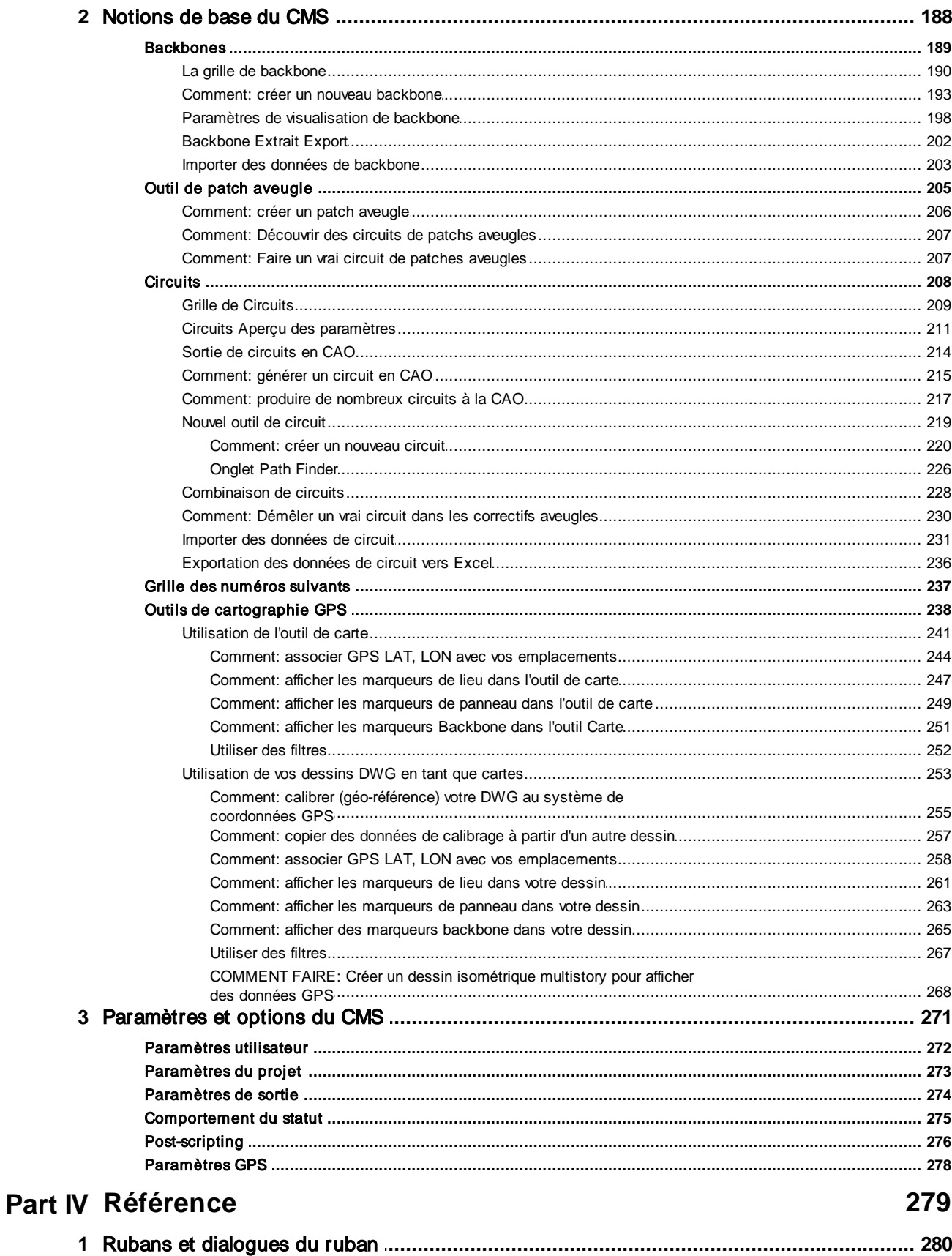

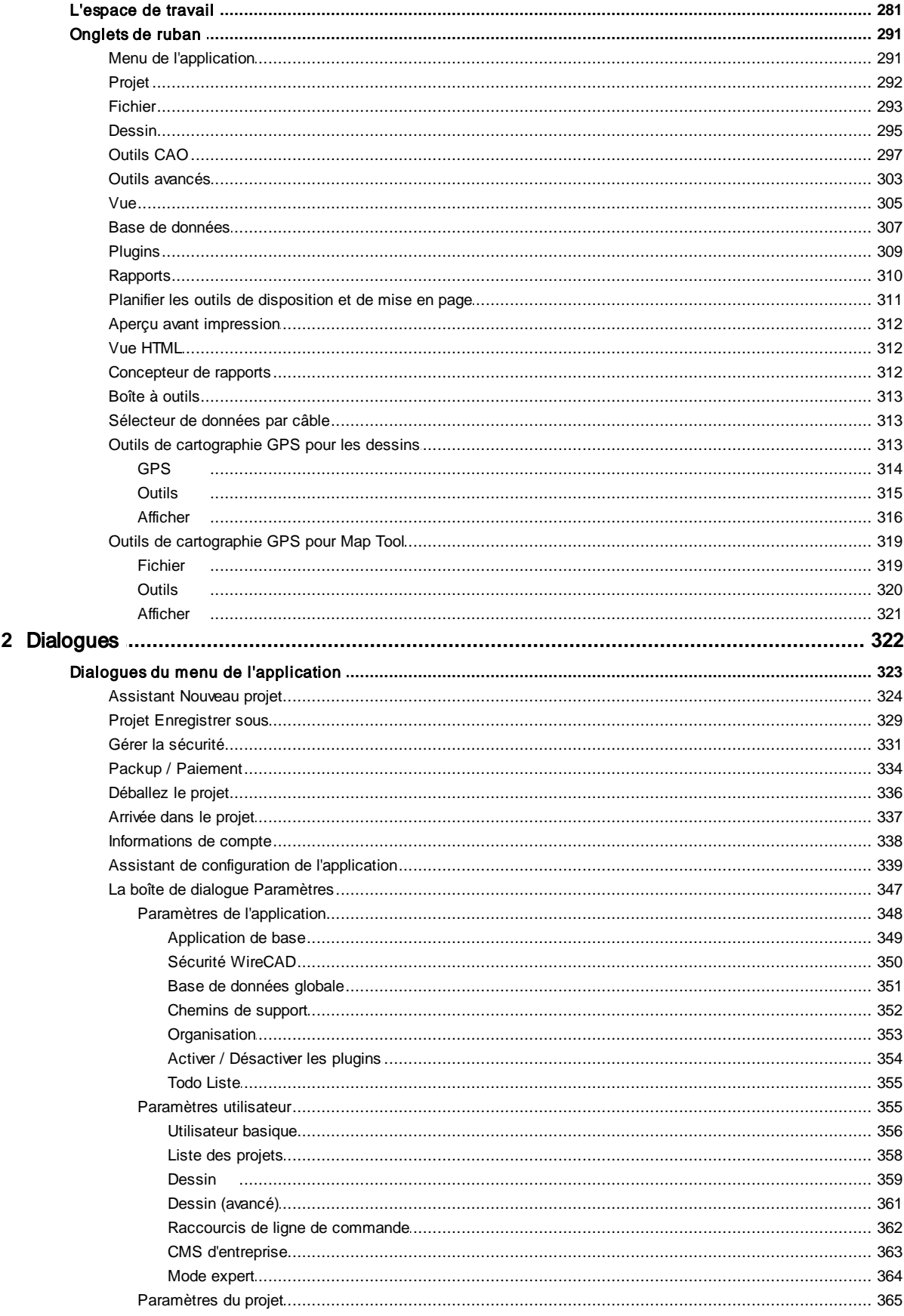

 $\pmb{\mathsf{V}}$ 

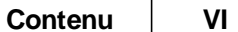

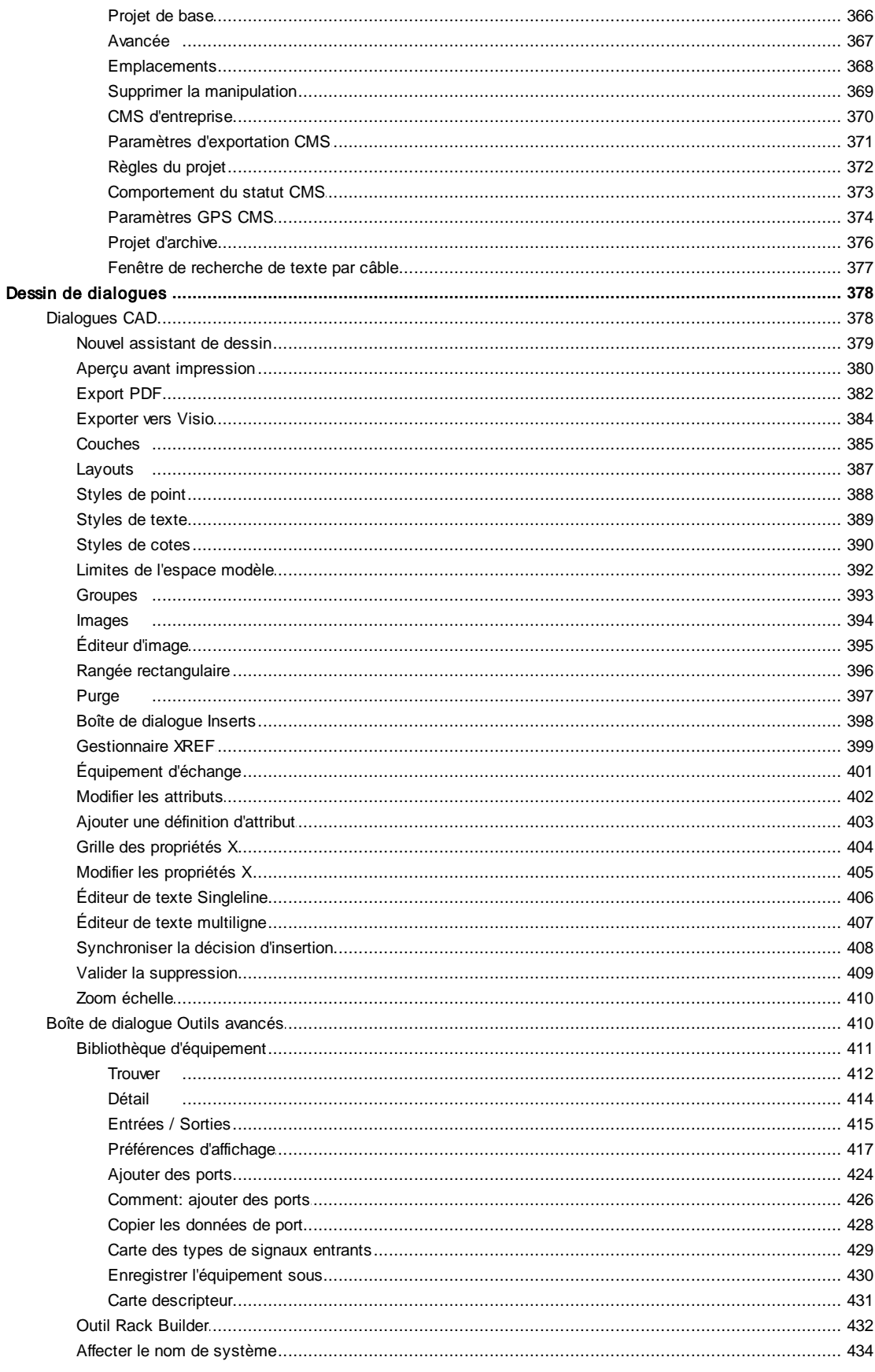

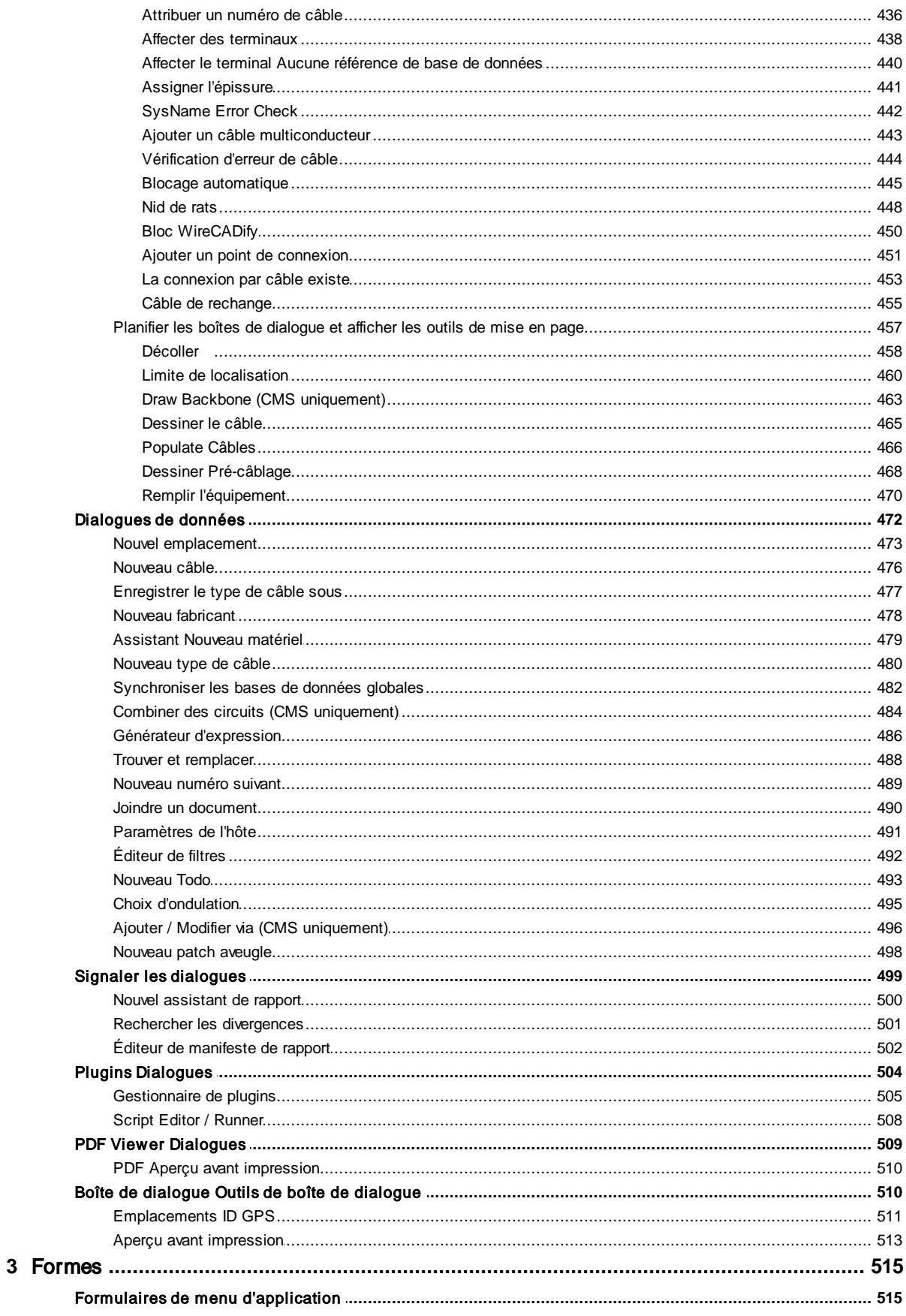

© 2018 Holbrook Enterprises, Inc. dba WireCAD

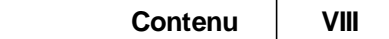

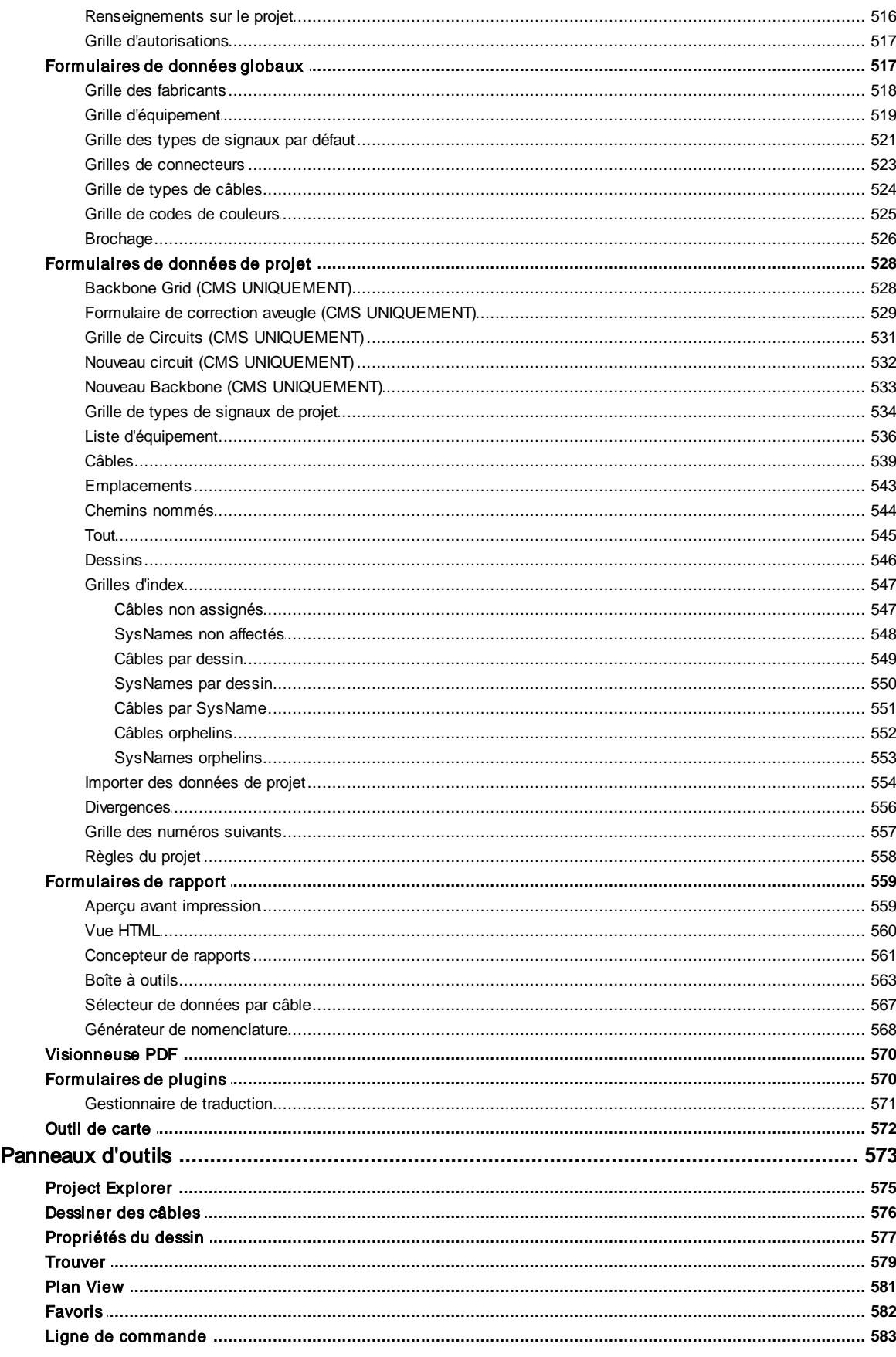

 $\overline{\mathbf{4}}$ 

 $\overline{\mathbf{X}}$ 

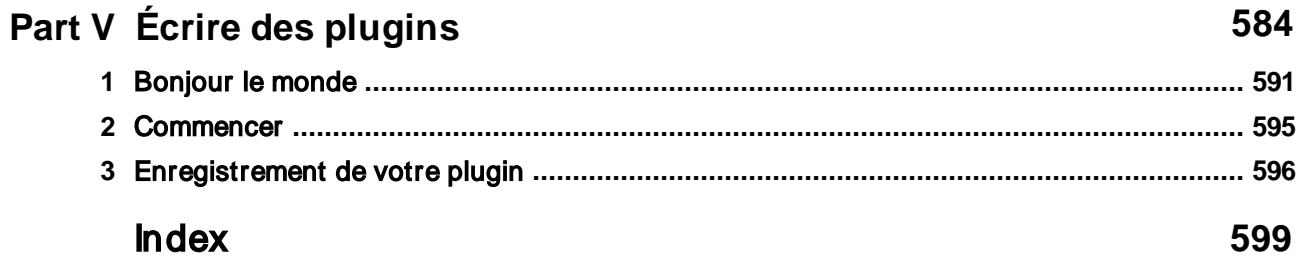

# Avant-propos

Le manuel n'est pas une étude exhaustive de WireCAD, mais plutôt assez d'informations pour construire une base sur. Nous maintenons un site wiki avec ceci et beaucoup plus d'informations. Vous pouvez accéder à la documentation de dernière minute avec les informations de révision et de correctif en ligne à www.wirecad.com/wiki.

<span id="page-13-0"></span>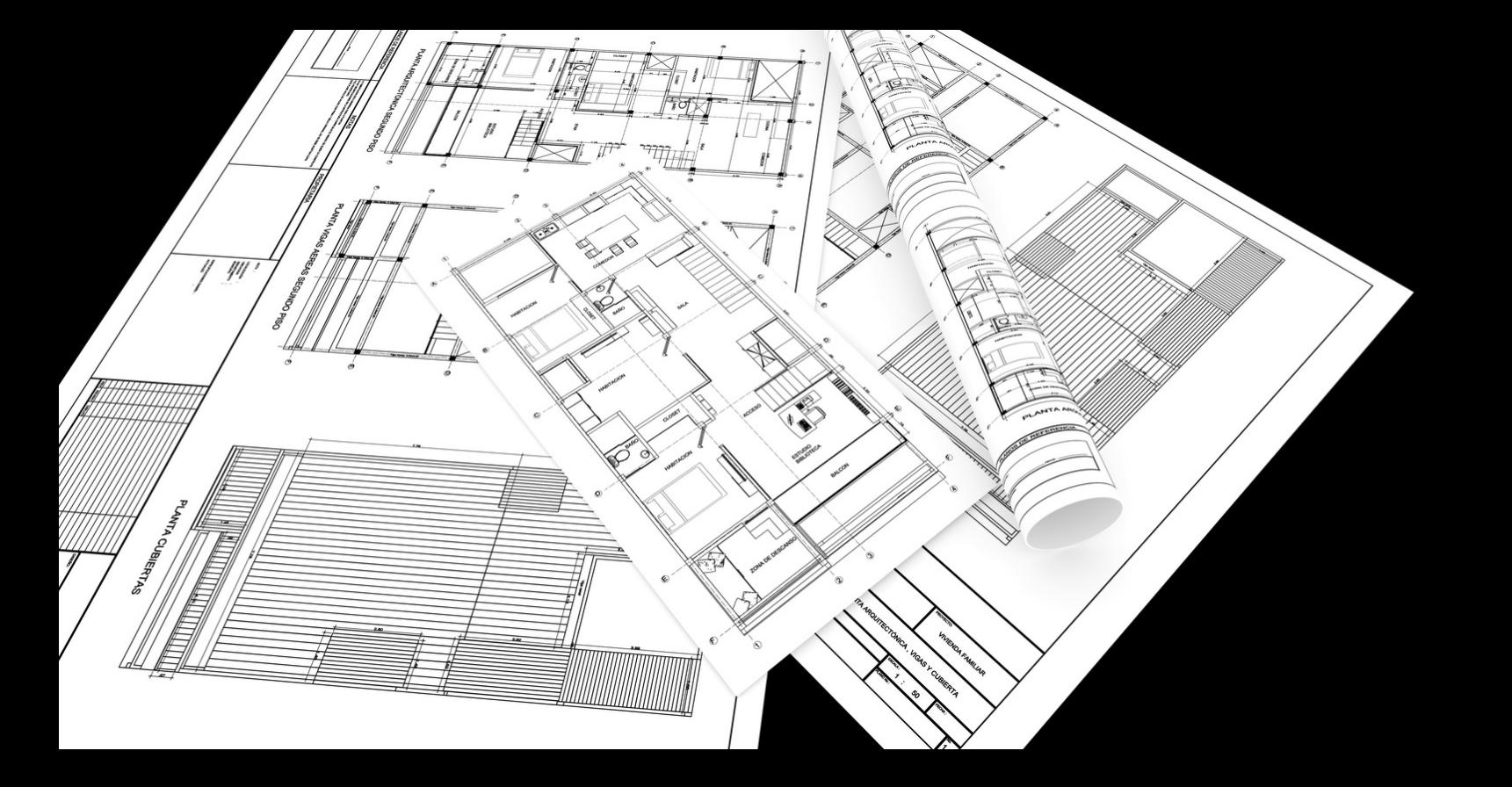

# **introduction**

# 1 introduction

Bienvenue à WireCAD. Les outils WireCAD visent à réduire la frustration associée à la création d'une documentation précise et détaillée. WireCAD produit des dessins compatibles DWG accompagnés de bases de données VISTADB ou SQL Server contenant toutes les données de projet pertinentes. WireCAD est un outil de gestion de câbles et de conception d'installations qui vous permet de créer facilement des dessins AutoCAD ™. WireCAD maintient une base de données d'équipement, à partir de laquelle vous pouvez créer des blocs d'équipement pour vos dessins. Les blocs d'équipement sont créés dynamiquement à partir des informations stockées dans la base de données de l'équipement. Plutôt que de maintenir une grande bibliothèque de blocs d'équipement ou de symboles, WireCAD stocke ces informations dans une base de données, puis crée des blocs à partir des définitions d'équipement qui y sont contenues. Les définitions d'équipement sont facilement ajoutées à la base de données. En plus des bases de données d'équipements, WireCAD fournit également des outils de dessin pour créer rapidement de la documentation et des outils de gestion de base de données pour suivre:

- · Projets
- · Dessins
- · Révisions
- · Types de câbles · Types de signal
- · Connecteurs
- 

Les choses commencent vraiment à voler quand il est temps d'attribuer des noms de système (ID uniques) et des numéros de câble à l'équipement dans votre dessin. Il vous suffit de double-cliquer sur les pièces d'équipement dans le dessin pour leur attribuer un nom de système. Ensuite, double-cliquez sur le câble et attribuez-lui un numéro de câble. Toutes les informations concernant le câble sélectionné sont extraites du dessin et placées dans la base de données des câbles de projet et le dessin est mis à jour avec un nouveau numéro de câble. Des rapports détaillés sont disponibles pour les bases de données du projet, notamment:

· Chemins de câbles

- 
- · Étiquettes de câble
- · Dessins de projet
- · Listes d'équipement
- · Bill of Materials

#### · Consommation d'énergie et charge thermique

De plus, un puissant concepteur de rapports est inclus avec WireCAD pour créer vos propres rapports et étiquettes, ou modifier les fichiers de définition de rapport existants.

# <span id="page-15-0"></span>1.1 Nouveau dans la version 9

La liste courte des ajouts et modifications de fonctionnalités dans la version actuelle:

# *Changements majeurs*

- · Moteur d'expression ajouté.
- Mis en œuvre Générateur [d'expression](#page-497-0) substant toutes les grilles.
- · Implémentation du suivi des extensions OSnap sur tous les OSnaps
- Ajout du support pourCables de [rechange](#page-466-0) 455.
- · Ajout du support pour les types de signaux au niveau du projet. Il existe maintenant une grille Types de signaux de projet pour définir les propriétés spécifiques du type de signal. Cela vous permettra d'avoir différents projets avec différentes structures de type de signal.
- · Les grilles modifiées qui ondulent pour remplir seulement la liste d'ondulation si les champs de conséquence sont édités.
- · Ajout du support pour l'indexation en arrière-plan.
- · Ajout de la prise en charge de l'indexation automatique sur Project Open et Drawing Save.
- Ajoutéegrilles de vue [d'index](#page-558-0) 547.
- · Implémentation du tri naturel sur toutes les grilles et rapports spécifiques au câble. Plus de zéros de tête pour bien faire les choses.
- Mis en œuvre rapidement<u>ondulation basée sur l'index</u> 4sb)(si les index existent) avec l'option pour une ondulation complète.
- Ajoutée<u>Insérer l'équipement de [synchronisation](#page-109-0)</u> <sup>ger</sup>à la fonction de base de données. Si l'équipement est désynchronisé, il peut facilement être récupéré.
- · Ajouté Actualiser tous les pointeurs sur la fonction Insérer. Maintenant, vous pouvez facilement mettre à jour tous les pointeurs de feuille sur / hors feuille sur un insert sélectionné.
- Ajoutée<u>Échange [d'équipement](#page-111-0)</u> offonction. Vous pouvez maintenant sélectionner un équipement pour en remplacer un autre et décider quels ports doivent être mappés.
- · Ajout de la fonction Pointeurs sélectionnés du lien. Vous pouvez maintenant sélectionner un groupe de pointeurs et les affecter en bloc sur la même feuille ou sur plusieurs feuilles.
- Modifié le *Kit de [développement](#page-596-0) logiciel (SDK)* <sup>sses</sup>avec de nouveaux exemples. Ajout d'exemples supplémentaires au SDK et à un programme d'installation de modèles de projet Visual Studio. Maintenant, il est facile de personnaliser WireCAD pour répondre à vos besoins!
- · Modification du SDK pour permettre aux développeurs de modifier leurs assemblages et de recompiler sans relancer WireCAD.
- · Modification du SDK avec 4 nouveaux événements pour appliquer les règles.
- · Implémentation du moteur de règles à l'aide du nouveau moteur d'expressions. En plus des événements de règles SDK, il existe désormais une grille de règles de projet dans laquelle vous pouvez définir des règles qui transforment les données lorsque des affectations sont effectuées.
- · Modification du système d'aide pour lier toutes les boîtes de dialogue et formulaires à l'aide contextuelle. A créé unMode [débutant](#page-375-0)<sup> ssa</sup>paramètre qui initie l'aide pour suivre vos mouvements et fournir une aide contextuelle. Vous pouvez désactiver cela dans les paramètres de l'utilisateur.

## *Des changements mineurs*

- · Ajout du support pour l'épinglage des formulaires dans l'interface.
- · État de forme ajouté et persistance de position. Les boîtes de dialogue pop-up se souviennent de la position précédente.
- · Création d'un bloc modifié pour placer un corps de bloc sur un calque unique, puis définissez PenColor sur cette couche. Cela permettra des changements dans la couleur du corps après la création.
- · Modification de tous les blocs générés pour respecter la propriété TextStyle Height permettant de modifier la hauteur du texte après la création du bloc.
- · Modification de l'intégration du plugin afin que les fichiers wpi se trouvent maintenant dans le dossier commun de WireCAD pour faciliter l'édition.
- Modification de la section Paramètres de l'application pour autoriserActiver / [Désactiver](#page-365-0) les plugins <sup>354</sup>.
- · Ajout de la grille, Snap, Polar, Ortho, Suivi des extensions à la barre d'état.

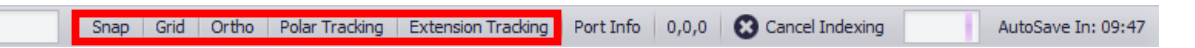

· Ajout du menu contextuel aux éléments de l'onglet permettant différents choix de fermeture: Fermer ceci, Fermer les autres, Fermer tout.

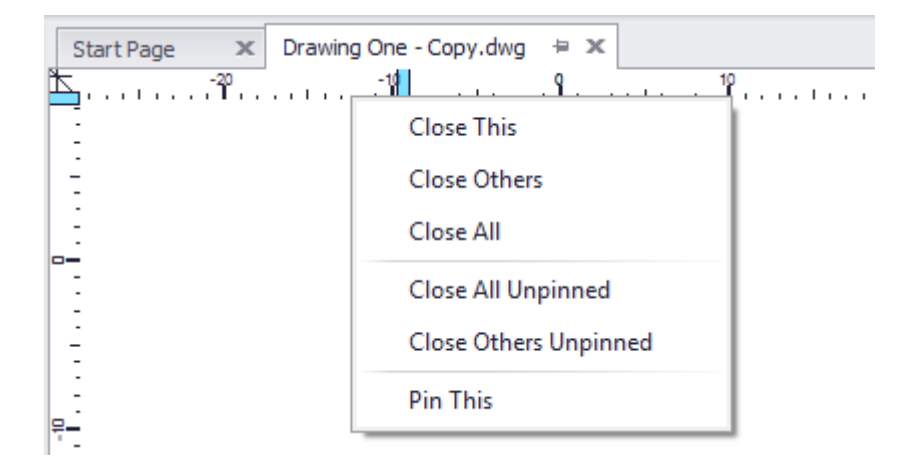

- · Modifier SysName ou Terminal actualise désormais automatiquement les pointeurs.
- · Grille de sélection de données de câble de rapport modifiée pour permettre la sélection multiple.
- · Modification des listes déroulantes Bibliothèque d'équipements pour les unités de mesure, les valeurs de pondération, les unités de mesure de puissance, etc. pour hériter leurs données des valeurs de liste séparées par des virgules dans le gestionnaire de traduction.
- · La vitesse de chargement accrue des pointeurs de lien sélectionne le formulaire de dessin.
- · Ajout d'un paramètre pour afficher les rapports dans l'Explorateur de projets, la Galerie de rapports ou les deux.
- · Suppression de la galerie Inserts de la barre d'outils CAD Tools pour accélérer le changement de dessin et faciliter le chargement de très grands dessins.
- · Introduit un tri de haut en bas sur tous les ensembles de sélection.
- · Amélioration de la vitesse de la fonction Reset Selected SysNames.
- · Vitesse améliorée de la fonction Réinitialiser tous les câbles.
- · Ajout de deux nouveaux événements au SDK ActiveDrawingBeforeLinkPointer et ActiveDrawingAfterLinkPointer.
- · Ajout de listes déroulantes Dessiner le texte dans le panneau d'outils Câbles de dessin Terminal vers Point et Point vers Terminal.
- · La fonction Désassigner le câble traverse maintenant les pointeurs.
- · Ajout de la nouvelle option Delete Handling pour supprimer tous les câbles connectés lors de la suppression de l'équipement.
- · Ajout de la nouvelle option Delete Handling lors de la suppression d'un câble attaché à un pointeur, l'autre câble peut être réinitialisé.
- Ajouté[eExpert](#page-375-0) en mode<sup>[362</sup> pour éviter les dialogues explicatifs communs pendant l'exécution de la fonction.

# <span id="page-18-0"></span>1.2 Activation du logiciel

WireCAD v9 propose 2 niveaux de programme avec deux modèles de licence:

PRO Perpetual Licence. Cette licence est délivrée en remplacement des utilisateurs de WireCAD v8 XLT / PRO avec l'assurance en cours.

Licence d'abonnement PRO. Cette licence a une date d'expiration comprise entre 30 jours et 3 ans.

Licence Perpétuelle CMS. Les outils de gestion de fibre CMS ne prennent en charge que le modèle de licence perpétuelle.

WireCAD n'offre plus le mode XL Free.

Une clé d'activation est tout ce qui est nécessaire pour changer les niveaux de programme. Si vous avez des questions sur le régime de licencescliquez ici.

### **Licences flottantesActivation**

Integral à WireCAD est la possibilité d'avoir une seule clé d'autorisation activer plusieurs machines simultanées si votre organisation a payé pour plus d'un siège. Par défaut, lorsque vous achetez un siège de WireCAD, votre compte de licence pour votre clé sera défini sur 1 (un). Opérationnel.

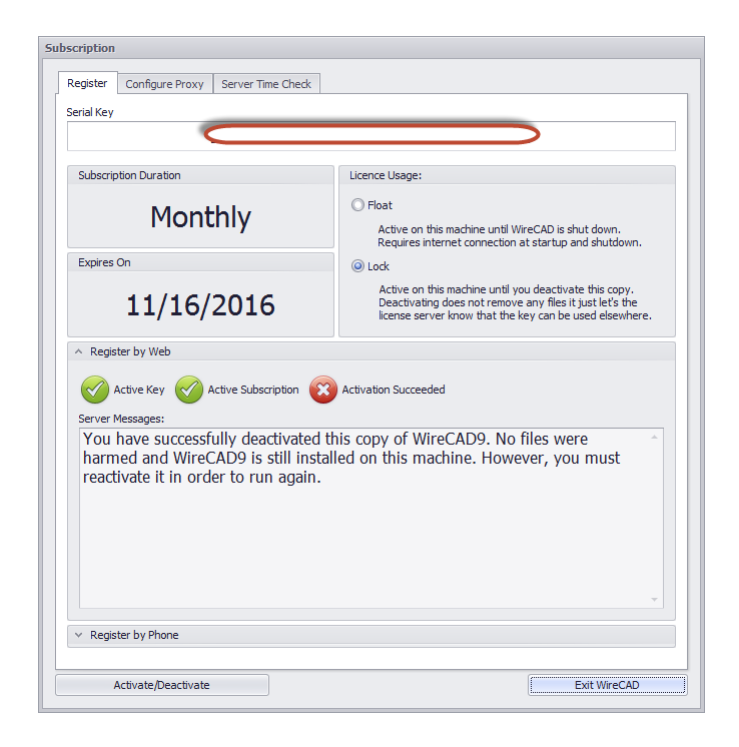

Ceci permettra à 1 (une) machine d'être active à la fois.

Vous pouvez installer WireCAD sur n'importe quel nombre de machines dans votre organisation; Cependant, une seule machine (ou votre compte de licence) sera active à un moment donné.

# **Bail flottant de licenceBail flottant de licence**

Le mécanisme par lequel nous faisons flotter des licences est le bail de licence. Les baux peuvent flotter ou se bloquer sur une machine. Pendant l'activation de votre logiciel, vous serez invité à choisir une période de location.

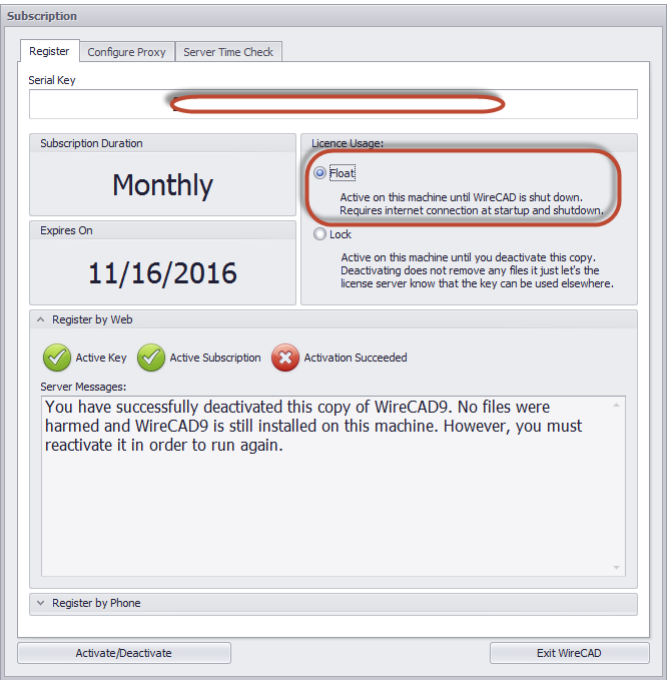

Une fois activée, l'application fonctionne jusqu'à ce qu'elle soit éteinte, après quoi elle a libéré la licence (si elle est connectée au réseau); rendant ainsi la licence disponible pour une autre machine. Au démarrage de l'application, la licence est validée et un bail est automatiquement acquis si le site est connecté à Internet. Si vous ne pouvez pas vous connecter au Web, vous devrez contacter le support de WireCAD à l'adresse suivante: 1 661.253.4370 international.

1 866.273.5298 États-Unis et Canada sans frais.

REMARQUE: Les clés d'abonnement doivent être activées via le Web au moins une fois par période d'abonnement et ne peuvent pas être activées par téléphone.

**ActivationAutorisationClé de logicielComment: activer WireCAD**

1. Entrez votre clé d'autorisation (c'est la clé très longue qui se termine par 90. Si vous ne parvenez pas à entrer la clé correctement, vous ne pourrez pas continuer.

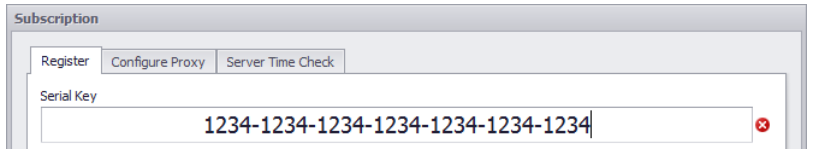

- 2. Si vous avez entré une clé valide et que vous êtes connecté au Web, vous pourrez l'activer par le Web.
- 3. Sélectionnez le mode Float / Lock et cliquez sur**[Activer / Désactiver].**Si vous réussissez, votre écran ressemblera à ceci:

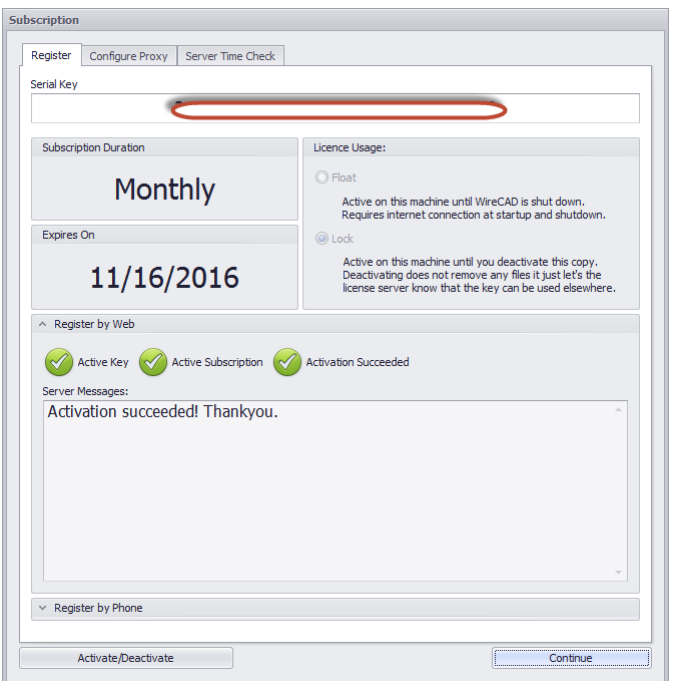

Si vous n'êtes pas connecté au Web, vous devrez nous appeler au:

- 1 661.253.4370 international.
- 1 866.273.5298 États-Unis et Canada sans frais.

Si aucune connexion n'est disponible, vous verrez la boîte de dialogue configurée comme ceci:

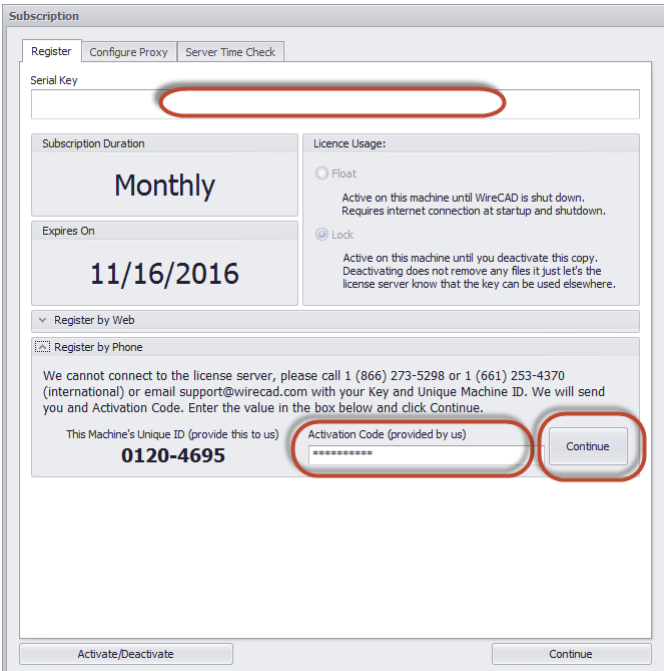

Appelez le numéro ci-dessus. Nous aurons besoin de l'identifiant de la machine et nous vous lirons un code d'activation que vous entrerez dans la boîte. Puis cliquez sur le[Continuer]bouton.

Vous recevrez un message indiquant leSuccèsde l'activation.

#### **Dépannage de l'activationDépannage de l'activation**

Voici quelques raisons pour lesquelles votre activation parwebva échouer:

- 1. Pas connecté
- 2. Bail déjà utilisé par une autre machine
- 3. Autorisation abus de clé
- 4. Clé d'autorisation introuvable dans la base de données
- 5. La date et l'heure de votre ordinateur sont décalées de plus de 24 heures par rapport à notre serveur Web (UTC).
- 6. Nombre de licences dépassé.
- 7. L'abonnement a expiré (s'applique uniquement aux clés d'abonnement).

Voici quelques raisons pour lesquelles votre activation partéléphoneva échouer:

- 1. Vous avez fourni un ID d'ordinateur incorrect.
- 2. Le technicien WireCAD a entré une valeur incorrecte.
- 3. Vous avez entré une valeur incorrecte dans le champ d'activation.

# <span id="page-22-0"></span>1.3 Accord de licence

#### Accord de licence

VOUS DEVEZ LIRE ATTENTIVEMENT LES TERMES ET CONDITIONS SUIVANTS AVANT L'OUVERTURE CE PAQUET ET / OU EN UTILISANT LE LOGICIEL. OUVRIR CET EMBALLAGE OU UTILISER LE LOGICIEL INDIQUE VOTRE ACCEPTATION DE CES TERMES ET CONDITIONS. SI TU FAIS Ne pas accepter avec eux, vous devez retourner rapidement le paquet à l'emplacement O WH VOUS AVEZ ACHETÉ LE LOGICIEL, NON OUVERT AVEC LA PREUVE D'ACHAT, ET VOTRE ARGENT SERA REMBOURSÉ.

Holbrook Enterprises, Inc. fournit ce programme et en autorise l'utilisation. Holbrook Enterprises, Inc. conserve la propriété de ce produit.

#### LICENCE

Utilisations permises / Vous pouvez:

\* Utilisez le logiciel sur n'importe quel ordinateur à condition que le logiciel soit utilisé sur un seul ordinateur et par un utilisateur à la fois.

\* Copiez le programme dans un formulaire lisible par machine ou imprimé pour sauvegarde ou fins de modification à l'appui de votre utilisation du programme sur un seul machine.

Utilisations interdites / Vous ne pouvez pas:

\* Faire des copies de la documentation ou du logiciel, sauf comme indiqué ci-dessus.

\* Distribuer, louer, sous-licencier, transférer ou louer le logiciel ou Documentation.

\* Modifier, modifier ou adapter le logiciel ou la documentation, y compris, mais pas limité à, traduire, décompiler, désassembler ou créer un dérivé travaux.

Cette licence et votre droit d'utiliser le logiciel se terminent automatiquement si vous ne respectez pas les dispositions du présent contrat de licence.

#### **TERME**

La licence est effective jusqu'à sa résiliation. Vous pouvez le terminer à tout autre temps en détruisant le programme avec toutes les copies, modifications et parties fusionnées sous n'importe quelle forme. Il se terminera également aux conditions fixées ailleurs dans le présent Contrat ou si vous ne vous conformez pas à condition du présent accord. Vous acceptez une telle résiliation pour détruire programme avec toutes les copies, modifications et parties fusionnées dans forme.

SI VOUS TRANSFEREZ LA POSSESSION DE TOUTE COPIE, MODIFICATION OU FUSION LE PROGRAMME À UNE AUTRE PARTIE, VOTRE LICENCE EST AUTOMATIQUEMENT TERMINÉE.

#### SECRET DE COMMERCE

Vous reconnaissez que le logiciel constitue un secret commercial précieux information qui est la propriété exclusive de Holbrook Enterprises, Inc ..

Mises à jour automatiques

Holbrook Enterprises, Inc. peut vérifier périodiquement sur le Web les mises à jour. Aucune information personnelle ne sera transférée.

GARANTIE LIMITÉE

Holbrook Enterprises, Inc. garantit pour une période de 30 jours à compter de la date de la livraison originale à vous que le programme sera sensiblement conforme à la spécifications publiées et à la documentation, à condition qu'elle soit utilisée sur le matériel informatique et avec le système d'exploitation pour lequel il était conçu. Holbrook Enterprises, Inc. garantit la (les) disquette (s) sur programme est fourni, pour être exempt de défauts de matériaux et de fabrication dans des conditions normales d'utilisation pendant une période de quatre-vingt-dix (90) jours à compter de la date de livraison

à vous comme en témoigne une copie de votre reçu. Cette garantie vous donne droits juridiques spécifiques. Vous pouvez avoir d'autres droits qui varient d'un état à l'autre.

PENDANT LA PÉRIODE DE GARANTIE, SI LE LOGICIEL N'EST PAS GARANTI, VOTRE RECOURS EXCLUSIF CONSISTE À ENVOYER LE LOGICIEL À HOLBROOK ENTERPRISES, INC. QUI, SELON SON OPTION, VOUS REMBOURSE LE PRIX PAYÉ OU RÉPARÉ OU REMPLACER LE LOGICIEL.

Dans la mesure permise par la loi applicable, Holbrook Enterprises, Inc. rejette toute autre garantie, implicite ou implicite, y compris, n'achetez pas limitée à, des garanties de capacité marchande et de forme physique pour un particulier objectif. Holbrook Enterprises, Inc. n'offre aucune garantie quant au titre. Aucun distributeur, distributeur, agent ou employé de Holbrook Enterprises, Inc. est autorisé à faire toute modification ou ajout à cette garantie.

#### LIMITATION DE RESPONSABILITÉ

Parce que les programmes sont intrinsèquement complexes et peuvent ne pas être complètement libres de erreurs, il vous est conseillé de valider votre travail. DANS LA MESURE PERMISE PAR LOI APPLICABLE, EN AUCUN CAS HOLBROOK ENTERPRISES, INC. OU AUCUNE DE SES LES PRINCIPAUX OU LES AGENTS SONT RESPONSABLES DES DOMMAGES DIRECTS, INDIRECTS, SPÉCIAUX, ACCIDENTELS OU DOMMAGES INDIRECTS DÉCOULANT DE L'UTILISATION OU DE L'IMPOSSIBILITÉ UTILISER LE PROGRAMME OU LA DOCUMENTATION, même s'il est avisé de la possibilité de dégâts. Plus précisément, Holbrook Enterprises, Inc. n'est pas responsable de les coûts ou les dommages, y compris, mais sans s'y limiter, ceux encourus à la suite de perte de profits ou de revenus, perte d'utilisation du programme informatique, perte de données, les coûts de récupération de ces programmes ou données, le coût de tout programme de substitution, réclamations de tiers ou pour d'autres coûts similaires. EN AUCUN CAS, QUELLE QU'ELLE SOIT LA RESPONSABILITÉ DE HOLBROOK ENTERPRISES, INC. DÉPASSE LE PRIX PAYÉ POUR LA LICENCE UTILISEZ LE LOGICIEL.

CERTAINS ÉTATS N'AUTORISENT PAS LA LIMITATION OU L'EXCLUSION DE RESPONSABILITÉ POUR LES DOMMAGES INDIRECTS OU CONSÉCUTIFS, LA LIMITATION CI-DESSUS L'EXCLUSION PEUT NE PAS S'APPLIQUER À VOUS.

Si vous avez des questions concernant cet accord, vous pouvez contacter Holbrook Enterprises, Inc. en écrivant à: Holbrook Enterprises, Inc. 1112 6th Street South Nampa, ID 83651 (866) 273-5298 États-Unis et Canada (661) 253-4370 International Vous reconnaissez avoir lu cet accord, le comprendre et accepter d'être lié par ses termes et conditions. Vous convenez en outre que c'est le complet et déclaration exclusive de l'accord entre nous qui remplace toute proposition ou

accord préalable, oral ou écrit, et toute autre communication entre nous

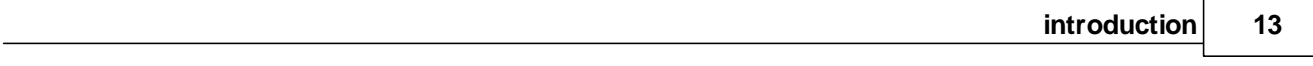

à l'objet de cet accord.

# <span id="page-25-0"></span>1.4 FAQ sur les licences

Vous trouverez ci-dessous quelques questions fréquemment posées sur le système de licences WireCAD.

Q: WireCAD prend-il en charge les licences flottantes

**R: Oui, si vous choisissez d'utiliser la fonction, elle est intégrée à PRO et à CMS, ainsi qu'aux clés d'abonnement. Vous pouvez désactiver cette fonctionnalité en sélectionnant l'option Verrouiller dans la section Utilisation de la licence au moment de l'activation. Choisir de le faire limite cette clé d'autorisation à cette machine uniquement.**

Q: Combien de machines puis-je installer sur WireCAD?

**R: Vous pouvez installer WireCAD sur n'importe quel nombre de machines. Vous ne pourrez lancer WireCAD que sur le nombre de machines supporté par votre licence. Le nombre de licences par défaut est de 1. Si vous souhaitez acheter des licences supplémentaires, vous pouvez consulter votre professionnel des ventes WireCAD qui vous aidera à décider du meilleur plan d'action.**

Q: J'ai un ordinateur portable et un WireCAD de bureau pour m'installer sur les deux. Comment se fait-il que je doive choisir?

**A: Vous n'avez pas. WireCAD va encore installer sur les deux. Il ne fonctionnera qu'un seul à la fois.**

Q: Que se passe-t-il si ma machine meurt?

**R: Si votre machine meurt et que vous utilisez le système de licence flottante, l'une des deux choses suivantes se produira:**

- **1. Installez WireCAD sur la nouvelle machine et attendez que votre contrat de location expire quelle que soit la période d'expiration que vous avez sélectionnée (pas optimale, mais réparable).**
- **2. Appelez l'équipe des ventes de WireCAD. Ils peuvent expirer manuellement le bail pour vous. Vous aurez besoin de votre clé d'autorisation et du nom de votre société, ainsi que du nom de la machine qui est décédée. Vous devrez remplir et renvoyer un affidavit de défaillance de la machine attestant que la machine ne peut plus et ne fonctionnera plus jamais avec WireCAD.**

Q: Je ne suis pas très souvent connecté à Internet, est-ce que je peux toujours utiliser le système de licence flottante?

**R: Nous vous recommandons d'utiliser le schéma de licence flottante uniquement si vous êtes régulièrement connecté au Web.**

Q: Je vais sur place. Comment puis-je m'assurer que ma copie de WireCAD restera active tant que je serai déconnecté du Web?

**R: Si vous avez déjà activé WireCAD en mode Float, cliquez sur le bouton [Activer / Désactiver] et procédez à la désactivation. Définissez ensuite l'utilisation de la licence pour verrouiller et activer.**

**Q: Quels sont les avantages de l'abonnement à l'assurance?R: Un abonnement Assurance actuel vous offre les avantages premium suivants:**

- · **Mises à jour majeures et mineures gratuites mises à jour et correctifs.**
- · **Support technique prioritaire.**
- · **Nouveaux échantillons, astuces et sujets pratiques de temps en temps.**
- · **Réductions sur la formation.**
- · **Accès aux produits bêta**
- · **Assurance Price Lock garantit que votre taux d'assurance annuel n'augmentera pas d'année en année tant que vous demeurez à jour.**
- **Q: La licence expire-t-elle si l'abonnement Assurance expire?A: Dépend. Si vous avez reçu une clé perpétuelle, votre licence n'expire pas même si votre assurance expire. Vous pouvez utiliser les produits indéfiniment même après l'expiration de l'abonnement Assurance. Si vous avez acheté une clé d'abonnement, votre clé expirera à l'expiration de votre abonnement.**

Q: Combien de temps mon abonnement d'assurance reste-t-il valide?R: La durée de votre abonnement est de 1 an à compter de la date d'achat ou de renouvellement.

Q: Mon abonnement d'assurance est sur le point d'expirer. Que devrais-je faire?R: Vous devez renouveler votre abonnement pour continuer à recevoir gratuitement les dernières versions ainsi que tous les autres avantages de l'abonnement. Pour renouveler votre assurance, contactez sales@wirecad.com.Notez que vous pouvez recevoir ou non des notifications de Holbrook Enterprises, Inc. à propos de WireCAD concernant l'expiration de votre abonnement. Il est de votre responsabilité de renouveler votre abonnement lorsqu'il arrive à expiration. Vous pouvez renouveler votre abonnement dès que vous le souhaitez ou opter pour un paiement par carte de crédit mensuel.

Q: Quand puis-je renouveler mon abonnement?R: Vous devez renouveler votre abonnement avant l'expiration de votre abonnement actuel. Vous pouvez renouveler votre abonnement à tout moment avant l'expiration de votre abonnement actuel; Vous ne perdrez aucun jour car le nouvel abonnement entrera en vigueur le jour de la fin de votre abonnement actuel. En effet, votre abonnement actuel sera prolongé d'un an.

#### **Si vous ne renouvelez pas votre abonnement avant l'expiration de votre abonnement actuel, votre abonnement est considéré comme caduc et vous ne serez plus éligible aux mises à niveau gratuites et autres avantages.**

Q: Mon abonnement à l'Assurance a expiré. Comment puis-je obtenir la dernière version?R: Maintenir votre abonnement à l'Assurance et renouveler votre abonnement chaque année pour le maintenir à jour est le moyen le meilleur et le plus rentable de recevoir toutes les nouvelles versions majeures et mineures à mesure qu'elles sont publiées. Si votre abonnement a expiré et que vous souhaitez passer à la dernière version, vous pouvez simplement renouveler votre abonnement Assurance aux tarifs en vigueur.

Q: Offrez-vous des réductions académiques?R: Nous avons des réductions académiques si WireCAD est utilisé à des fins éducatives / de recherche. Veuillez contacter sales@wirecad.com pour plus d'informations.

# <span id="page-27-0"></span>1.5 Aide contextuelle

WireCAD v9 est étroitement couplé au fichier d'aide.

Lorsque vous démarrez WireCAD pour la première fois, nous activonsMode débutant. Dans ce mode, vos mouvements sont reflétés

dans le système d'aide. Lorsque vous lancez des fonctions, le système d'aide affiche le contexte sensible aide pour les formes et les dialogues.

Vous pouvez activer / désactiver le mode Débutant à partir de: **Menu Application> Paramètres ... [Utilisateur] [Mode Expert]**

Vous pouvez obtenir une aide contextuelle des manières suivantes à partir de l'application:

## <span id="page-28-0"></span>1.5.1 Aide basée sur une boîte de dialogue

Chaque dialogue dans WireCAD 9 a un?dans le coin supérieur droit.

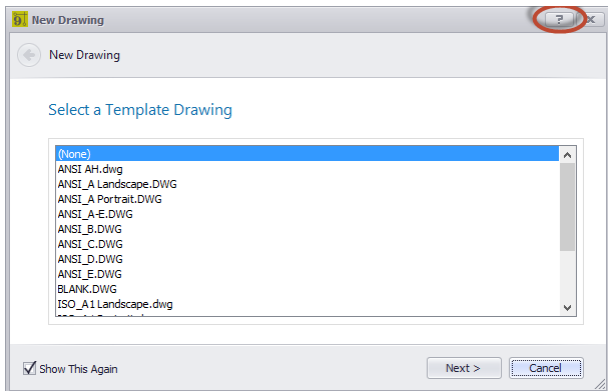

Cliquez sur ceci pour ouvrir le fichier d'aide dans une section spécifique à cette boîte de dialogue.

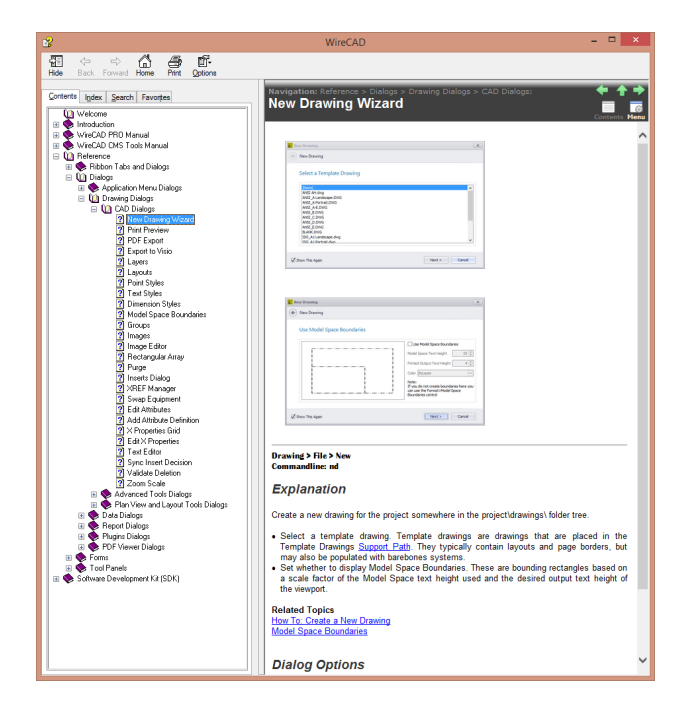

#### <span id="page-29-0"></span>1.5.2 Aide basée sur un formulaire

Pour afficher l'aide contextuelle pour le formulaire actif, cliquez surF1ou laAidez-moiélément du menu

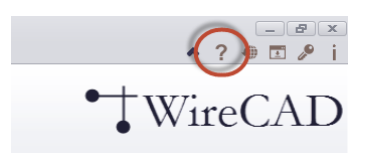

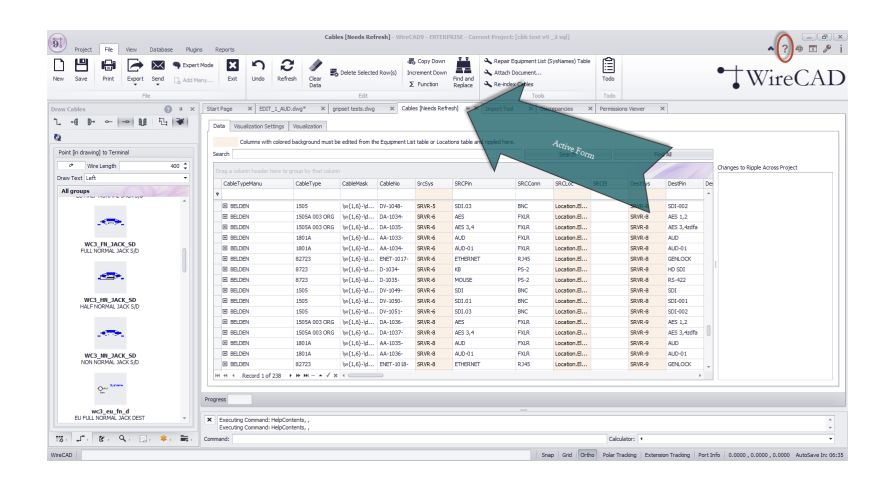

Par exemple, en cliquant sur leAidez-moimenu lorsque leCâblesbase de données est le formulaire actif. Affiche le sujet d'aide suivant.

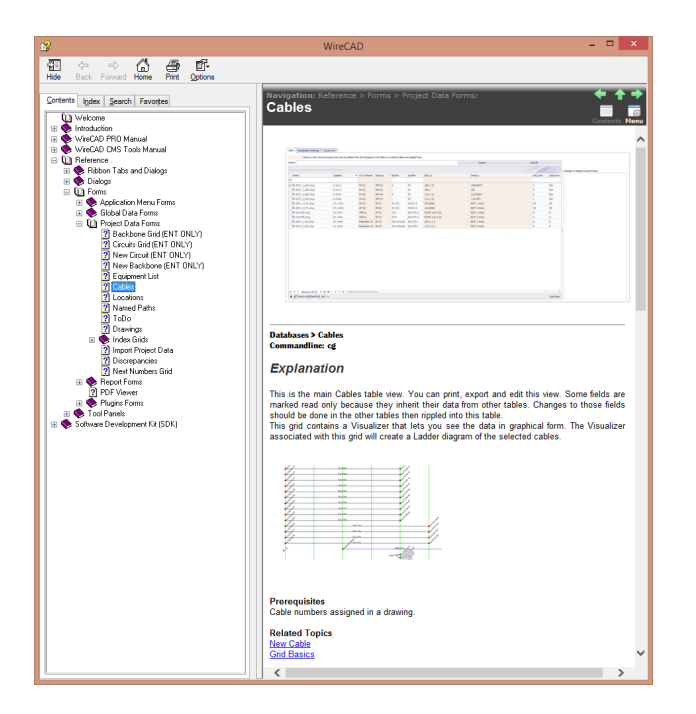

### <span id="page-31-0"></span>1.5.3 Aide basée sur le panneau d'outils

La même chose suit pour les panneaux d'outils. Clique le?icône pour afficher une rubrique d'aide spécifique à ce panneau d'outils.

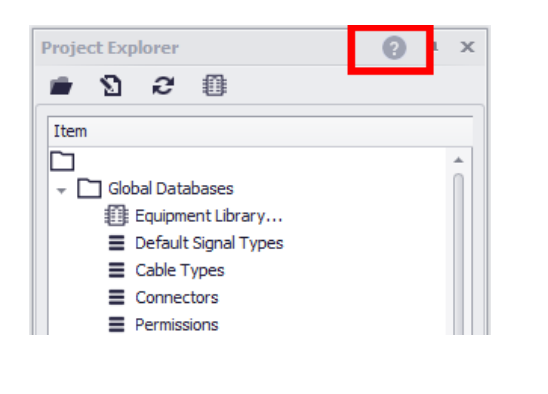

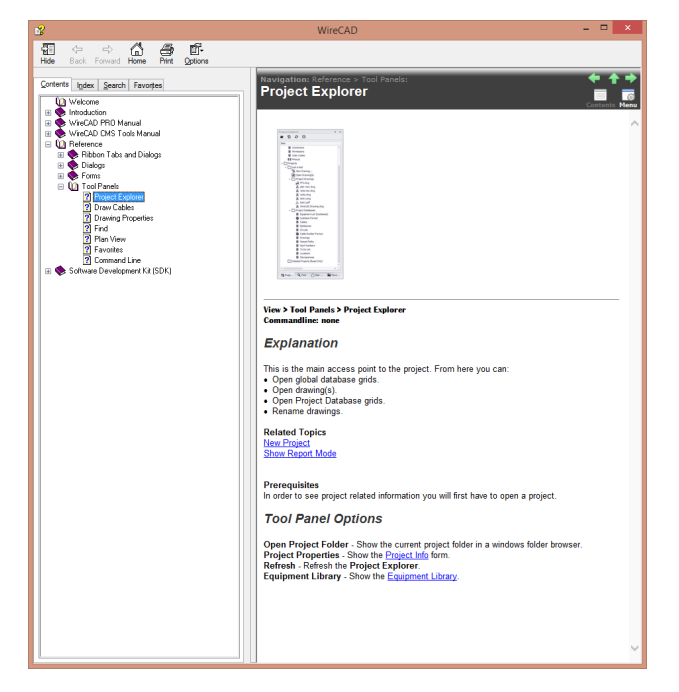

## <span id="page-32-0"></span>1.5.4 Aide basée sur le panneau Paramètres

Lorsque la boîte de dialogue Paramètres s'affiche, vous pouvez obtenir de l'aide pour chaque panneau en cliquant sur[Aidez-moi]bouton.

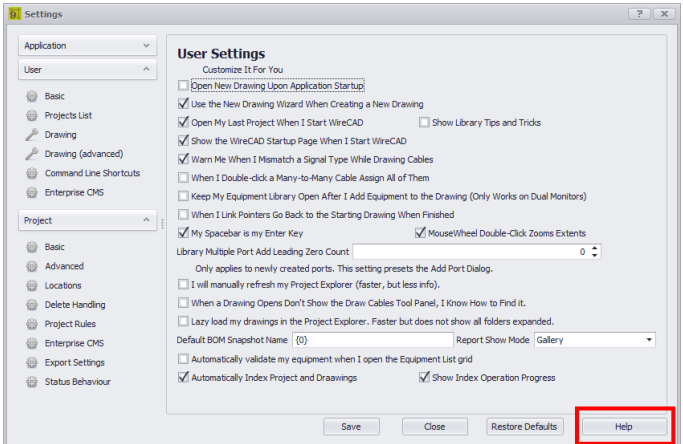

Cliquez sur le bouton d'aide pour afficher l'aide contextuelle du panneau des paramètres actuels. Dans le cas ci-dessous, nous voyons l'aide pour le[Utilisateur] [De base]panneau.

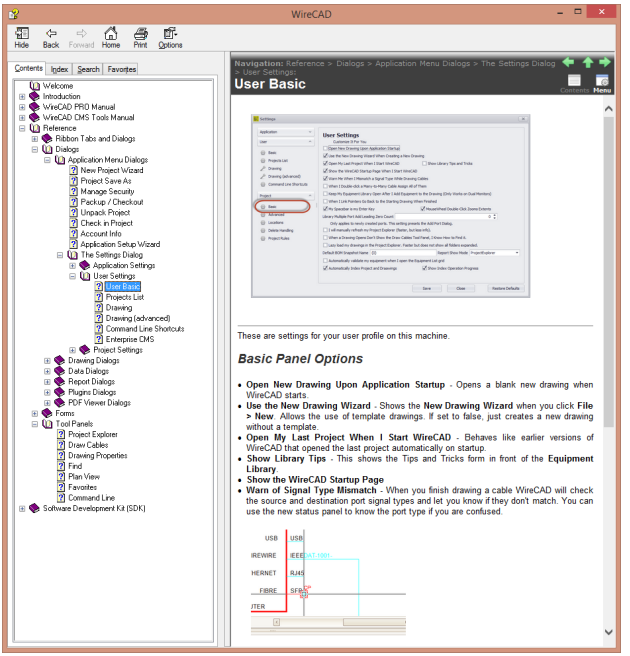

<span id="page-33-0"></span>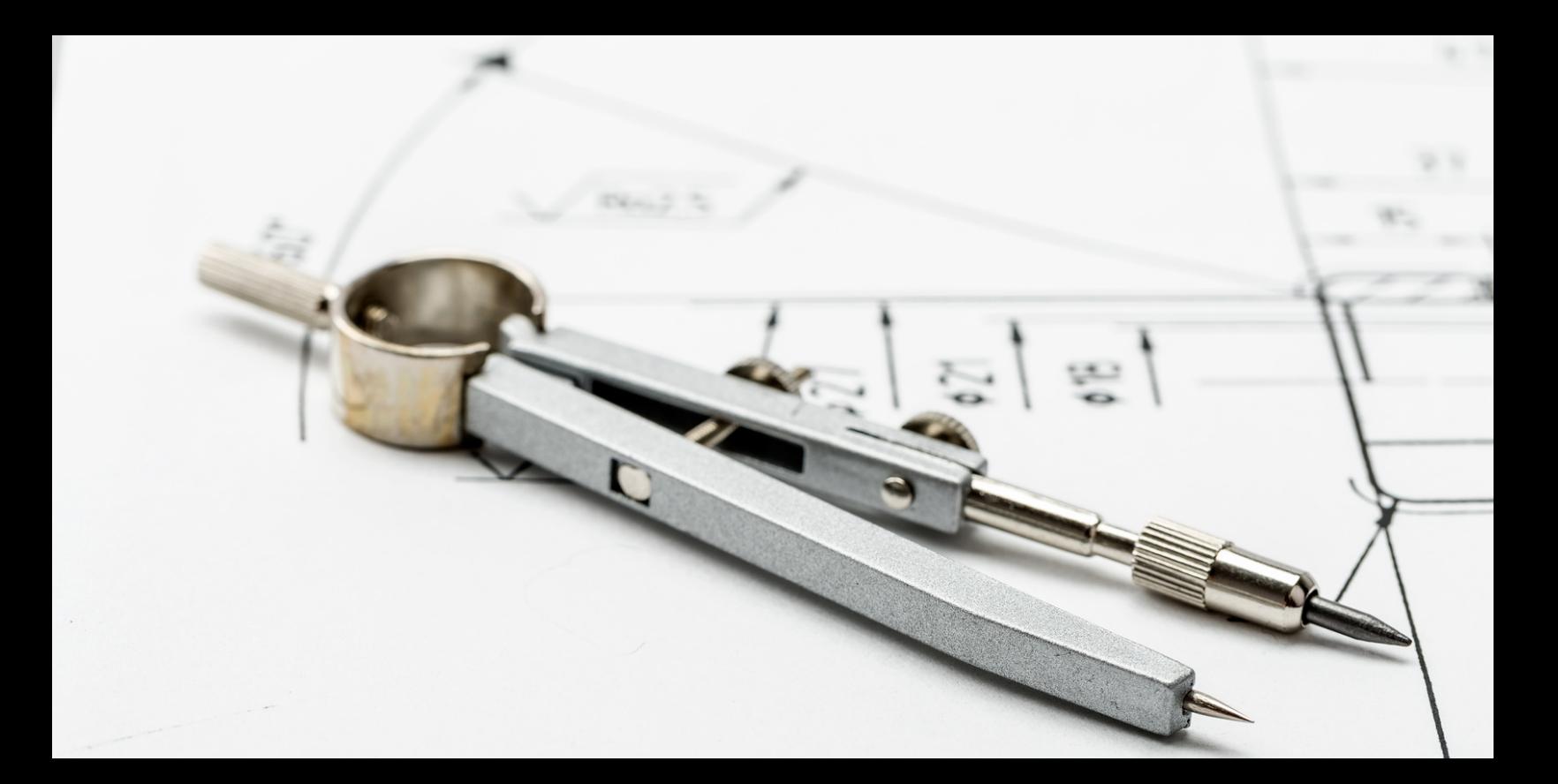

# **WireCAD PRO Manuel**

# 2 WireCAD PRO Manuel

# <span id="page-34-0"></span>2.1 Commencer

Diagramme de flux de travail

Bibliothèque d'équipementNouveau projetNouveau dessinRack BuilderRack BuilderAffecter SysNameAttribuer un numéro de câbleNouveau dessinAttribuer un numéro de câbleAffecter SysName

# <span id="page-34-1"></span>2.1.1 Notions de base de la grille

Menu:divers

Raccourci de ligne de commande par défaut:divers

WireCAD affiche les données des différentes bases de données sous forme de grille. Les grilles WireCAD prennent en charge les éléments suivants:

- · Recherche
- · Tri
- · Re-commande de colonne
- · Colonne se cachant / montrant
- · Regroupement de colonnes
- · Redimensionnement de la colonne
- · Filtrage de colonne
- · Copier la sélection
- Incrément de sélection vers le bas
- · Affichage hiérarchique
- · Exporter vers PDF, EXCEL, TXT, HTML, XML et bien plus encore Plusieurs grilles supportent les outils de visualisation WireCAD.
- · Expression d'exécution. **Grille**

#### <span id="page-35-0"></span>2.1.1.1 Comment: fonctions de grille

- · **Recherche de grille -**Entrez votre texte de recherche dans le**Chercher**boîte et cliquez**[Chercher]**. WireCAD recherchera tous les champs de la table pour le terme de recherche. Le caractère% est le caractère générique.
- · **Trier -**Cliquer sur un en-tête de colonne provoquera un tri. Cliquez à nouveau pour inverser l'ordre de tri.
- · **Colonne réorganisation / redimensionnement -**Faites glisser une colonne depuis son centre pour lancer un mouvement. Déposez-le où vous voulez qu'il affiche. Pour redimensionner une colonne, faites glisser son bord vers la gauche ou vers la droite.
- · **Colonne se cachant / montrant -**Pour masquer une colonne: cliquez avec le bouton droit sur l'en-tête de la colonne et choisissez**[Supprimer cette colonne]**dans le menu contextuel.

Pour afficher une colonne:

- 1. Cliquez avec le bouton droit sur un en-tête de colonne
- 2. Clique le**[Sélecteur de colonne]**élément de menu contextuel
- Le formulaire de personnalisation affiche les en-têtes de colonne masqués
- 3. Faites glisser l'en-tête de colonne que vous souhaitez afficher et déposez-le sur la barre d'en-tête avec les autres en-têtes de colonne.
- · **Regroupement de colonnes -**Si la grille prend en charge le regroupement, la grille affichera un panneau GroupBy en haut indiquant que les en-têtes de colonne peuvent être déposés ici pour être regroupés.

Grille regroupée par champs Manufacturer et EquipmentName

Pour supprimer le groupe, faites simplement glisser l'en-tête de la colonne vers la barre d'en-tête.

- · **Filtrage de colonne -**Les colonnes peuvent être filtrées de l'une des trois façons suivantes:
- 1. Cliquez sur l'icône de filtre d'en-tête de colonne dans l'en-tête de colonne. Vous verrez apparaître une liste de valeurs uniques trouvées dans cette colonne.

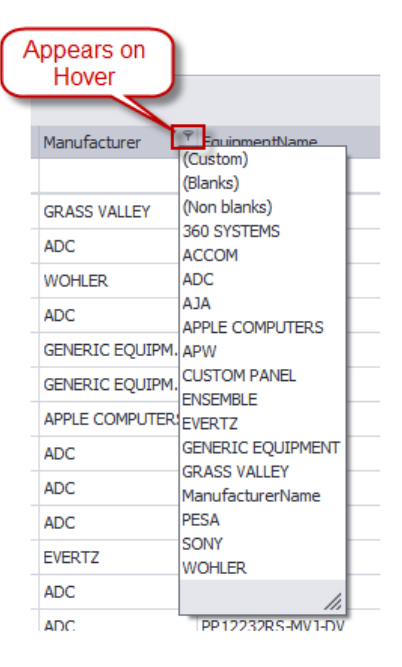
2. Cliquez sur l'élément de menu (Personnalisé) présenté dans la liste de filtres de la colonne.

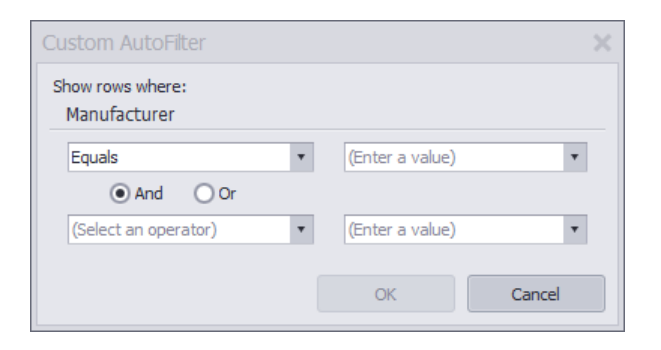

- 3. Si la grille le prend en charge, un volet de filtre apparaîtra en tant que ligne supérieure de la grille. La saisie des critères de filtrage dans la colonne souhaitée entraînera un filtrage.
- · **Effacer les critères de filtre -**Si un filtre a été appliqué à une grille, un panneau de filtrage s'affiche sur la grille dans le coin inférieur gauche.

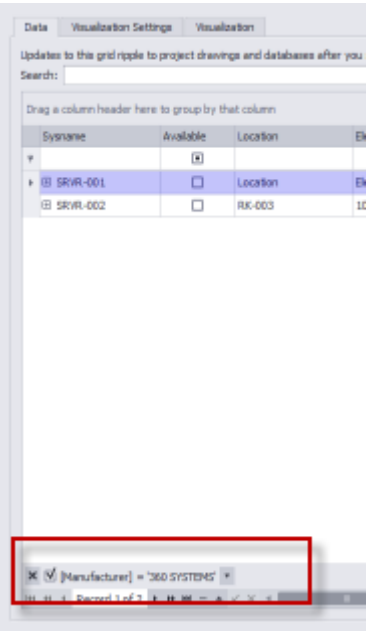

Vous pouvez effacer le filtre en fermant[X]le panneau de filtre.

X M [Manufacturer] = '360 SYSTEMS'

- · **Copier la sélection vers le bas -**Si la grille le supporte, vous pourrez copier l'élément supérieur dans une sélection vers le bas dans toutes les cellules sélectionnées en dessous. Suivez ces étapes:
- 1. Créez votre sélection
- 2. Cliquez sur**Édition> Copier la sélection vers le bas**ou appuyez sur**[Ctrl] + [D]**sur votre clavier.
- 3. Assurez-vous de cliquer**Fichier> Enregistrer**pour valider vos modifications dans la base de données.
- · **Incrément sélection vers le bas -**Si la grille le supporte, vous pourrez incrémenter l'élément supérieur d'une sélection dans toutes les cellules sélectionnées en dessous. Suivez ces étapes:
- 1. Créez votre sélection
- 2. Cliquez sur**Édition> Incrémentation vers le bas**ou appuyez sur**[Ctrl] + [I]**sur votre clavier.
- 3. Assurez-vous de cliquer**Fichier> Enregistrer**pour valider vos modifications dans la base de données.
- · **Suppression des données de cellule -**Pour supprimer le contenu des cellules sélectionnées, cliquez simplement sur**[Del]**touche sur votre clavier.
- · **Suppression des lignes sélectionnées -**Pour supprimer les lignes de la grille:
- 1. Sélectionnez les lignes à supprimer en cliquant sur le sélecteur d'enregistrements (colonne la plus à gauche sans données).
- 2. Cliquez sur**Modifier> Supprimer les lignes sélectionnées**ou cliquez**[Ctrl] + [Del]**sur votre clavier.
- 3. Assurez-vous de cliquer**Fichier> Enregistrer**pour valider vos modifications dans la base de données.
- · **Afficher les données de détail hiérarchiques -**Si la grille le supporte et qu'il y a des données détaillées à afficher, vous pouvez cliquer sur**[+]**bouton dans la rangée la plus à gauche.

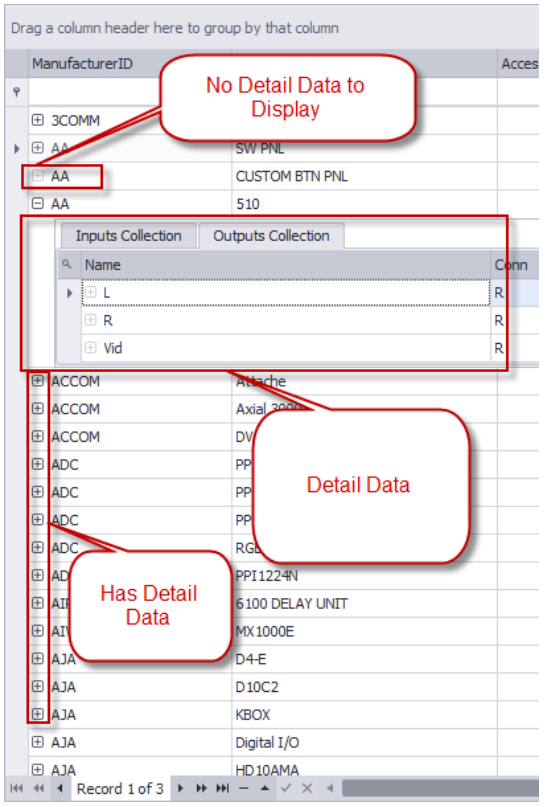

· **Exportation -**Cliquez sur**Fichier> Exporter> [Type de fichier]**. WireCAD exportera ensuite les données avec votre regroupement, votre tri et votre filtrage actuels appliqués au format sélectionné.

- · **Execute Expression** Manipuler des données en utilisant le moteur d'expression:
- 1. Ouvrez la grille sur laquelle vous souhaitez manipuler ou transformer les données.
- 2. Cliquez sur [**Fonction]**bouton pour montrer le**Générateur d'expression.**

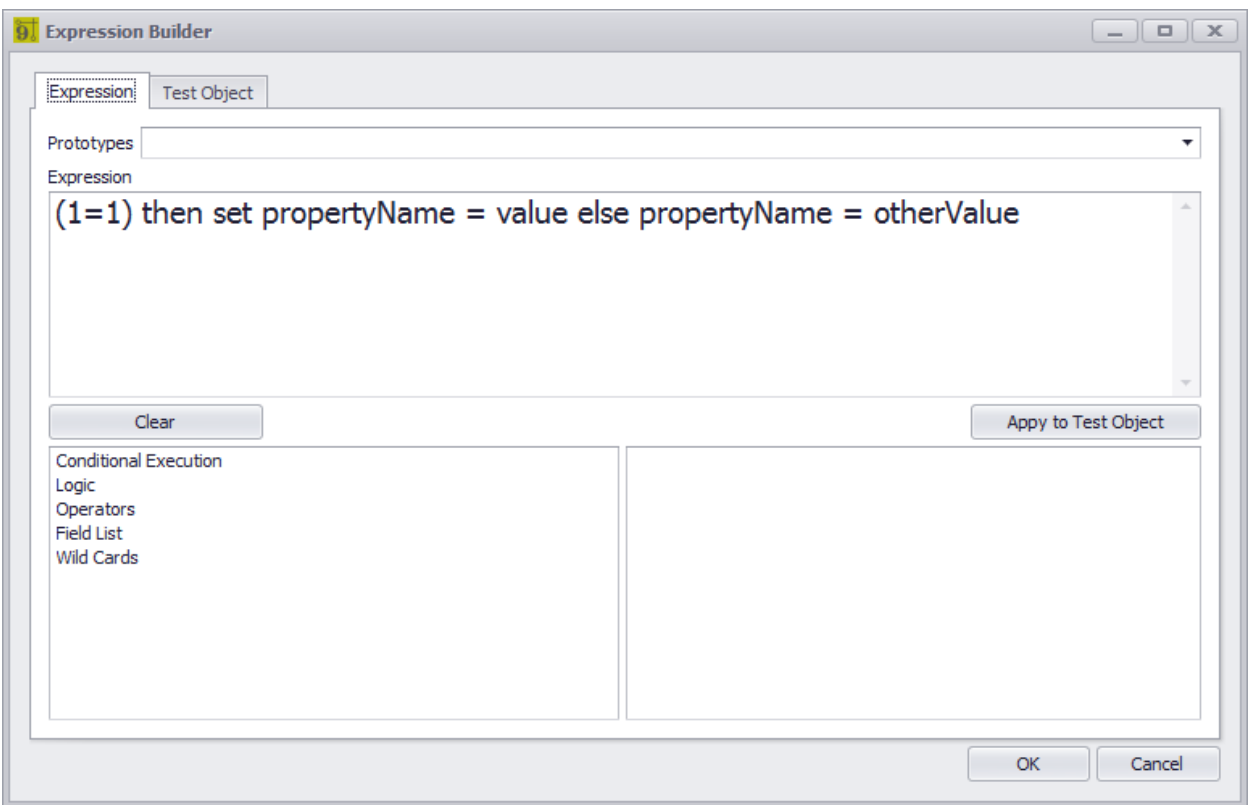

- 3. Entrez une expression à évaluer. Vous pouvez le tester par rapport à un objet de test prototype sur lequel vous pouvez définir les données avant le test.
- 4. Une fois satisfait de l'expression cliquez**[D'ACCORD]**exécuter l'expression sur les données de la grille.

## 2.1.2 Configuration de vos données globales

Menu: Plusieurs

Raccourci par défaut de la ligne de commande: le

WireCAD maintient une base de données globale avec des tables représentant les fabricants, l'équipement, les types de signaux, les connecteurs, etc.

Pour commencer avec WireCAD, vous devez configurer les bases de données globales selon vos besoins. Bien que la base de données soit remplie avec des données, vous trouverez peut-être que cela répond à vos besoins pour purger les données et recommencer à zéro. Si tel est le cas, nous pouvons fournir des bases de données vides. À tout le moins, vous voudrez configurer la grille des types de signal avec vos valeurs par défaut.

Ensuite, vous allez personnaliser la bibliothèque d'équipement avec les produits et IO que vous utilisez. Pour ce faire, vous pouvez télécharger les produits existants depuis le serveur de la communauté WireCAD ouentrez votre propre.

### **Structure:**

- o **Fabricants** La table la plus haute de la hiérarchie
- o **Équipement** La description de l'équipement
- o **Contributions** les entrées d'un appareil
- o **Les sorties** les sorties d'un appareil
- o **Types de signal** types de signaux et un tas de défauts.
- o **Connecteurs** types de connecteurs.
- o **Brochage** définir les définitions (données).
- o **Codes de couleurs** recherche de code couleur. Utilisé par les types de câbles.
- o **Types de câbles** Informations sur le type de câble.
- o **Noyaux de câble** des données de conducteurs ou de conducteurs pour un type de câble.

# **Schéma de la bibliothèque d'équipement global (abrv)**

### 2.1.2.1 Types de signal

Menu:Base de données> Types de signaux par défaut Menu:Base de données> Types de signaux de projet Raccourci de ligne de commande par défaut:st Raccourci de ligne de commande par défaut:Afficher projet Signal Type de grille Paramètres connexes: Aucun

leTypes de signalles grilles contiennent de nombreux paramètres par défaut:

- · Couleur du stylo
- · Type de ligne
- · Cartographie des calques
- · Type de câble Fabricant
- · Type de câble
- · Préfixe du numéro de câble

Nous ne pouvons pas souligner l'importance de cette collecte de données. Vous devriez probablement commencer ici et définir vos paramètres par défaut.

Il y en a deuxTypes de signalcollections:

- 1. Les types de signal par défaut sont contenus dans la base de données globale.
- 2. La grille Types de signaux de projet est générée dynamiquement au fur et à mesure.

WireCAD regarde d'abord la collection de types de signaux de projet pour plus d'informations. S'il n'est pas trouvé, la collection Types de signaux par défaut est interrogée. Si elle est trouvée, la collection Types de signaux de projet est mise à jour avec les valeurs par défaut et la collection Types de signaux de projet est renvoyée à la fonction de demande.

## 2.1.2.2 Types de câbles

Menu:Base de données> Types de câbles. Raccourci de ligne de commande par défaut:ShowCableTypesGrid Paramètres connexes: Aucun

Cette grille de recherche contient la liste globale des types de câbles. La liste est hiérarchique et montre la relation entre un type de câble et sa collection de conducteurs.

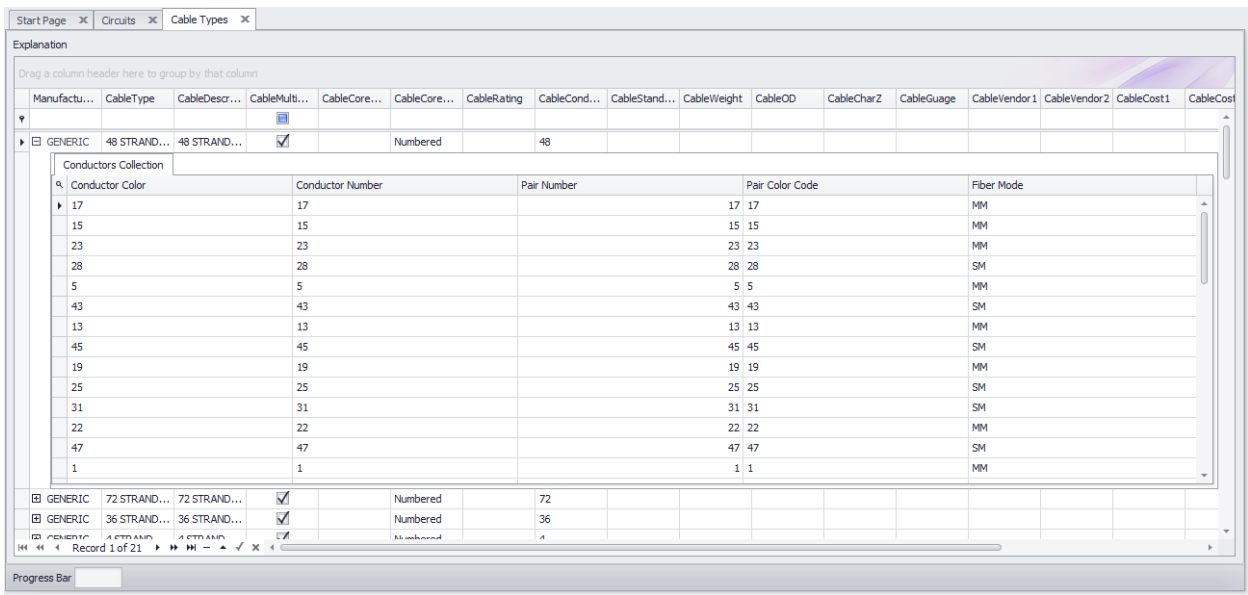

2.1.2.2.1 Comment: créer un nouveau type de câble

- **1.** Cliquez sur**Base de données> Types de câbles.**
- **2. Cliquez sur Fichier> Nouveau.**

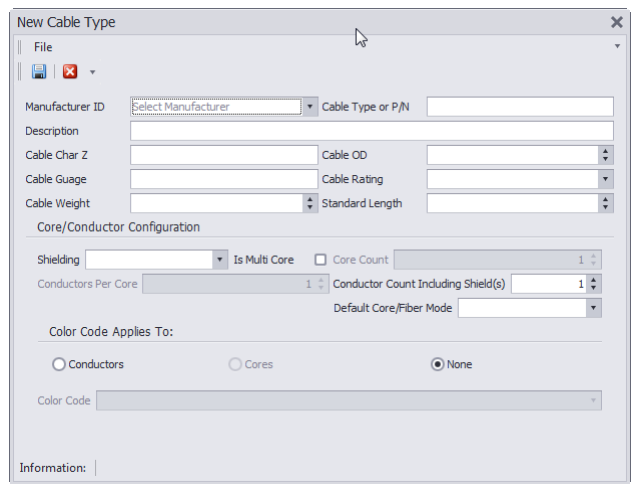

**3.** Remplissez toutes les informations sur ce câble, y compris**Fabricant**,**Type de câble**ou**P / N**&**La description**. Si vous travaillez dans les outils CMS, vous devrez définir une configuration de base multicœur.

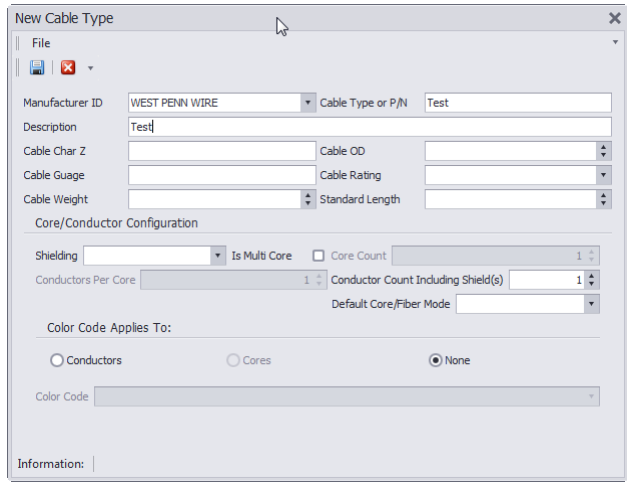

**4.** Si ce câble est un câble multiconducteur, vous devrez vérifier**Est multi-core**case à cocher et définir combien de cœurs sont dans ce câble.

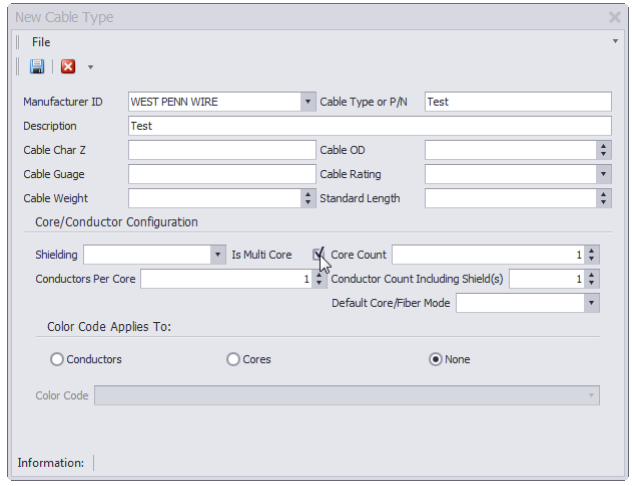

- **5.** Sélectionnez le**Mode Core \ Fibre par défaut**. To étiqueter des cœurs spécifiques comme SM ou MM, voir l'étape 8.
- **6.** Cliquez sur**Fichier> Enregistrer.**

#### 2.1.2.3 Comment: ouvrir la bibliothèque d'équipement

## **L'explorateur de projet**

L'Explorateur de projet permet d'accéder à certaines des grilles de données globales. Vous pouvez également accéder à toutes ces grilles depuis leBase de donnéesmenu. Explorateur de projet montrant l'accès à la bibliothèque

# *Commandes de menu pour accéder à la bibliothèque d'équipement*

- · **Base de données> Bibliothèque d'équipement**
- · Avec un dessin actif, la bibliothèque d'équipement peut également être ouverte depuis:**Outils avancés> Bibliothèque d'équipement**
- · Raccourci en ligne de commande: **le**

## 2.1.3 Bibliothèque d'équipement

Menu:Base de données> Bibliothèque d'équipement Menu:Outils avancés> Bibliothèque d'équipement Raccourci de ligne de commande par défaut:LE

La bibliothèque d'équipement WireCAD vous permet de passer un temps considérable à définir les équipements que vous utiliserez dans vos conceptions. C'est également ici que nous créons des blocs CAO dans nos dessins. Il y a beaucoup de paramètres ici qui vous permettent de personnaliser l'apparence. Ce chapitre est la base.

# **Rechercher l'onglet**

Recherchez les définitions d'équipement dans la base de données globale ou dans le serveur de communauté. Aperçu du bloc avantajouterau dessin.

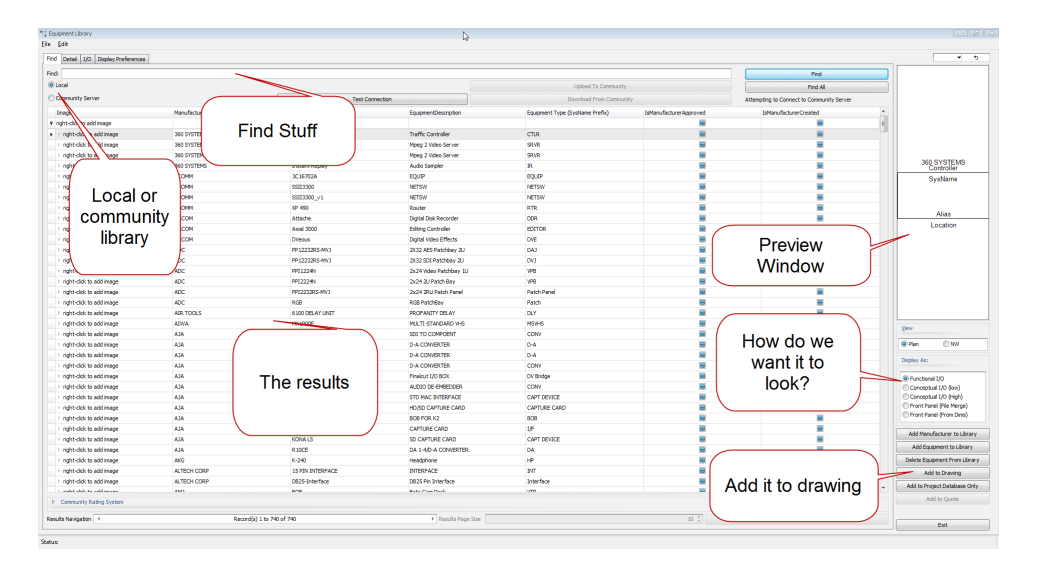

## 2.1.3.1 Onglet Détails

Modifier les détails Associer avec des fichiers externes

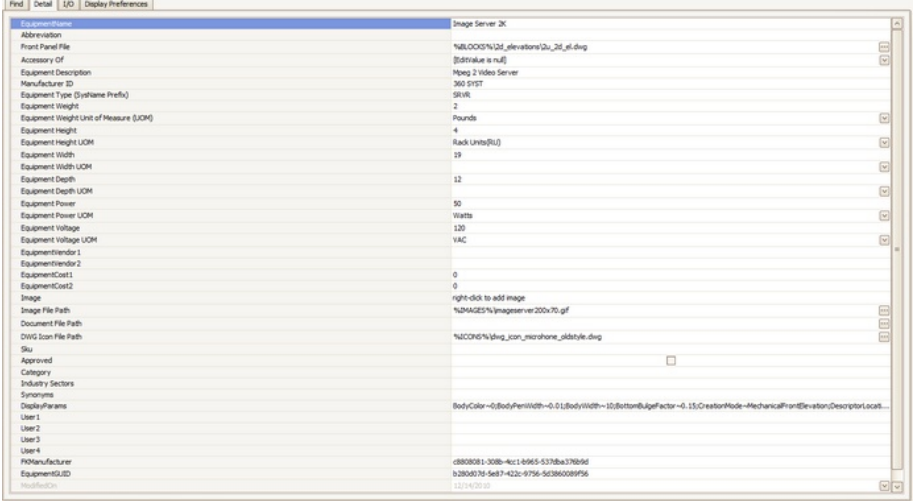

### 2.1.3.2 Onglet E / S

Ajouter, modifier, sélectionnez IO à afficher dans le bloc créé

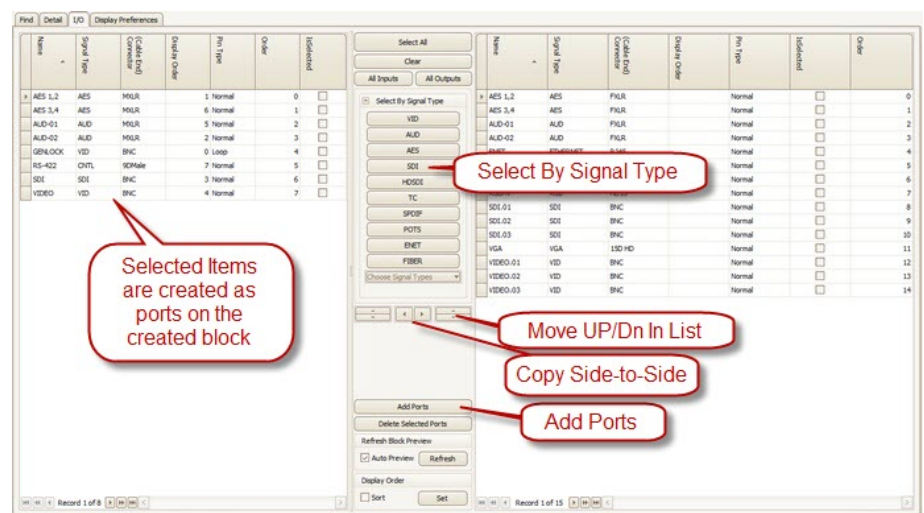

#### **Rubriques connexes:**

Comment: ajouter des entrées et des sorties

### 2.1.3.3 Onglet Préférences d'affichage

Contrôle l'apparence du bloc créé.

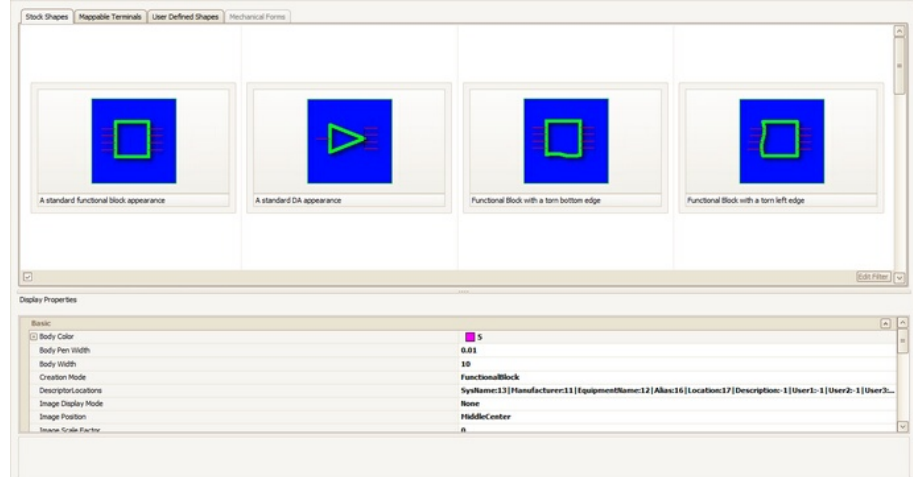

#### **Rubriques connexes:**

Comment: ajouter de l'équipement aux dessins

# 2.1.4 Créer une nouvelle définition d'équipement

Menu:Base de données> Bibliothèque d'équipement [Ajouter un équipement à la bibliothèque] Raccourci de ligne de commande par défaut:le

Les définitions d'équipement sont au cœur de WireCAD. Ils décrivent l'équipement jusqu'à l'E / S. Créer une nouvelle définition d'équipement à partir de laquelle créer des blocs fonctionnels, des panneaux rack, etc.

### 2.1.4.1 Comment: ajouter de l'équipement à la bibliothèque

- **1.** Cliquez sur**Base de données> Bibliothèque d'équipement**
- **2.** Cliquez sur**[Ajouter l'équipement à la bibliothèque]**

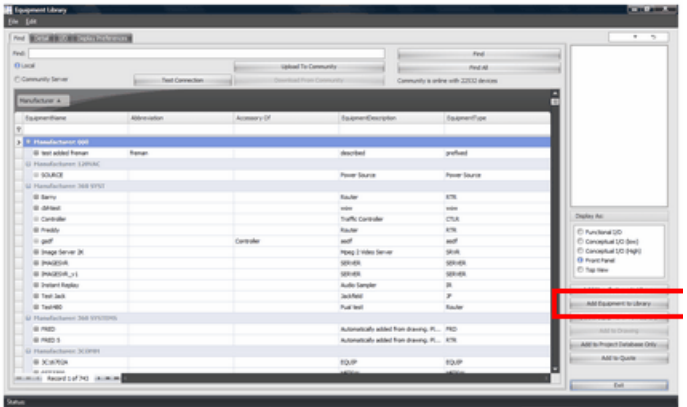

**3.** Sélectionnez ou ajoutez un**Fabricant**.

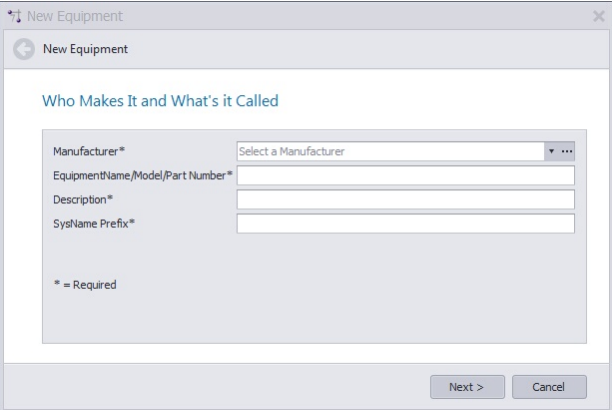

**4.** Entrer**modèle / pn / nom**,**la description**, etc.

#### **5.** Cliquez sur**[Suivant>]**

Il y a toujours une certaine confusion au sujet dePréfixe SysName(Type d'équipement). Considérer ce qui suit:Nous avons deux types de serveur vidéo - le modèle A et le modèle B - qui utilisent un câblage similaire. Nous pouvons envisager d'utiliser lePréfixe SysName- SRVR. Chaque fois que nous créons une instance de l'un d'entre eux, nous serons SRVR-01, SRVR-02 et SRVR-0n. Considérez maintenant que le modèle A n'est pas disponible et que nous devons installer le modèle b à la place. Aucun problème. Parce qu'ils "harnais" est nommé SRVR-n, nous pouvons échanger Marque et Modèle selon les besoins.

**6.** Cette page est facultative, mais nous vous recommandons de remplir le**Fichier du panneau avant**champ.

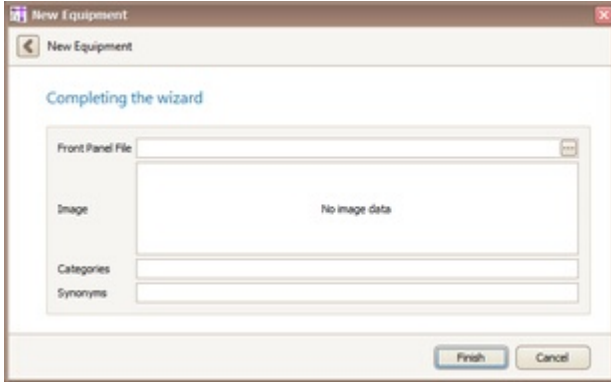

Le remplissage du champ Fichier du panneau avant fera fonctionner l'outil Rack Builder. Laissez-le vide et vous pourriez être frustré plus tard.

**7.** Cliquez sur**[Suivant>]**ajouter la nouvelle définition

L'assistant se termine et vous êtes dirigé vers la bibliothèque d'équipement pour modifier la définition d'équipement nouvellement ajoutée.

### 2.1.4.2 Comment: ajouter des entrées et des sorties

- 1. Ouvrez la bibliothèque d'équipement
- 2. Trouvez l'équipement que nous allons ajouter I / O.
- 3. Sélectionnez l'onglet E / S.

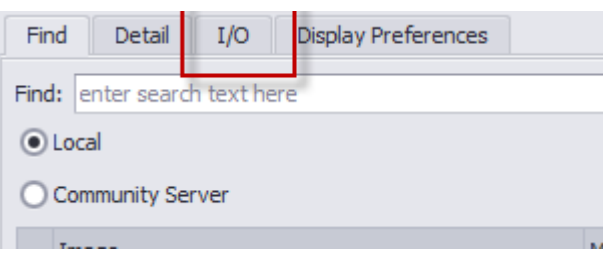

4. Cliquez sur**[Ajouter des ports]**. La boîte de dialogue Ajouter des ports apparaîtra.

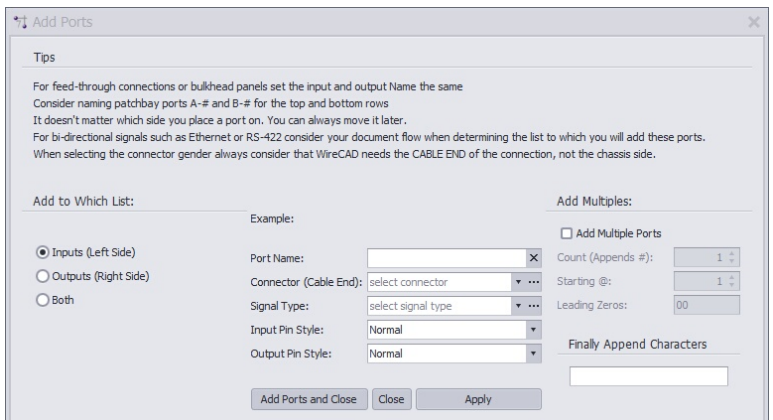

- 5. Entrez un nom de port, un connecteur, un type de signal.
- 6. Sélectionner**Contributions**,**Les sorties**table ou**Tous les deux.**

7. Cliquez sur**[Ajouter des ports et fermer]**ou**[Appliquer]**(si vous voulez laisser le formulaire ouvert).

Votre (vos) port (s) sera (seront) ajouté (s) à la (aux) liste (s) sélectionnée (s):

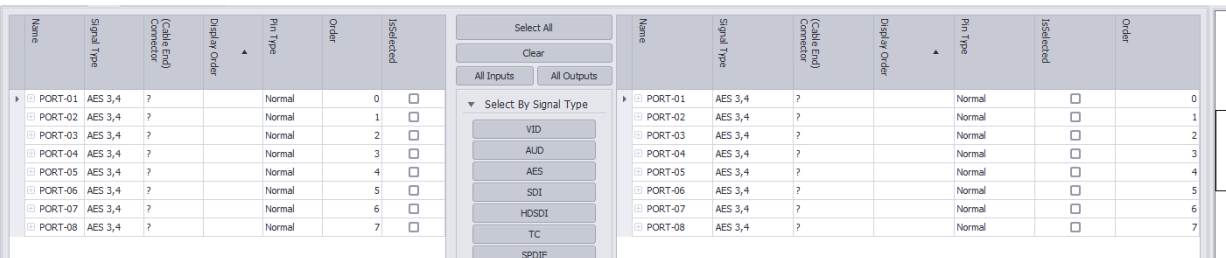

Essayez d'ajouter plusieurs ports. Entrez "PORT-" (laissez les citations). Sélectionnez un connecteur et un type de signal. Sélectionnez leTOUS LES DEUXbouton radio à ajouter aux deux listes. Maintenant, vérifiez leAjouter plusieurs portsboîte et entrez unCompterde 8. Cliquez sur[Ajouter des ports et fermer]. Voir ci-dessous.

## 2.1.5 Créer un nouveau projet

Menu:Menu de l'application> Nouveau projet Raccourci de ligne de commande par défaut:par exemple,

Créez une nouvelle structure de projet WireCAD. Cela implique des structures de dossiers sur votre système d'exploitation ainsi que des bases de données et des fichiers de support.

WireCAD peut créer des projets avec un certain nombre de formats de base de données différents.

Vous pouvez choisir de créer un nouveau projet en utilisant des bases de données basées sur des fichiers pour leurs fonctions d'administration zéro, ou SQL Server pour une installation d'entreprise.

### 2.1.5.1 Comment créer un nouveau projet

**1.** Cliquez sur**Menu de l'application> Nouveau projet**

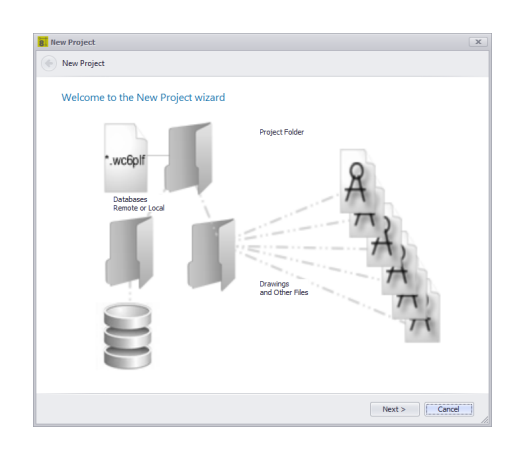

- **2.** Cliquez sur**[Suivant>]**
- **3.** Sélectionnez le type de base de données que vous souhaitez utiliser et cliquez sur**[Suivant>]**

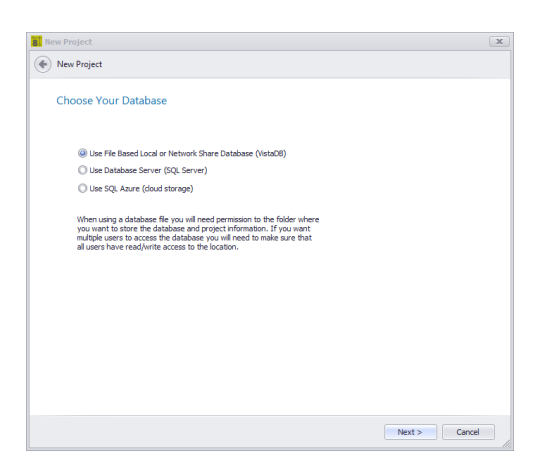

**4.** Entrer le**prénom**pour le nouveau projet. Cela doit suivre les conventions de dénomination de fichier, car nous allons créer un dossier avec le nom et le chemin d'accès au projet que vous choisissez.

NOTE: Nous recommandons de ne pas utiliser le possessif'c'est-à-dire le projet de Bob. Le caractère 'est le caractère d'échappement SQL et bien que nous l'utilisions rarement dans WireCAD, il peut provoquer l'échec de certaines requêtes.

**5.** Entrez un**La description**.

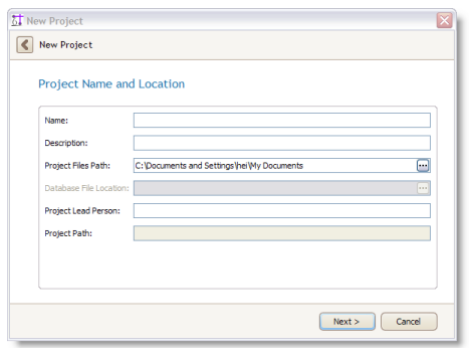

- **6.** Cliquez sur**[Suivant>]**
- **7.** Si vous utilisez des bases de données SQL, entrez les informations sur l'hôte. Cliquez sur**[Suivant>]** Les noms SQL ne peuvent pas commencer par un nombre
- **8.** Définissez certaines de vos préférences de projet. Ici vous définissez votre base**Câble de démarrage**Numéro pour toutes les séquences.

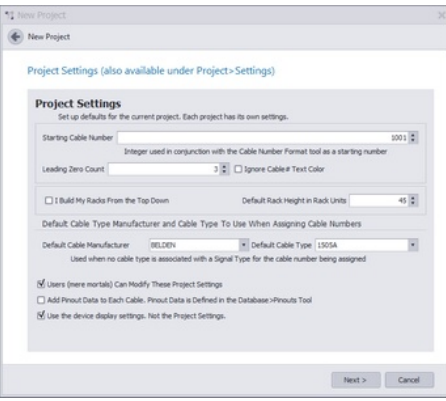

#### **9.** Cliquez sur**[Suivant>]**

**10.**Par défaut, le tableau Next Numbers suggère et teste le numéro suivant. Si ce numéro est utilisé, le**Numéros suivants**La table est incrémentée et testée jusqu'à ce qu'un nombre disponible soit trouvé. Ce comportement peut être remplacé pour forcer l'utilisation du nombre dans la table Next Numbers sans tester l'existence. Pour ce faire, vérifiez le**Désactiver la recherche suivante disponible......**

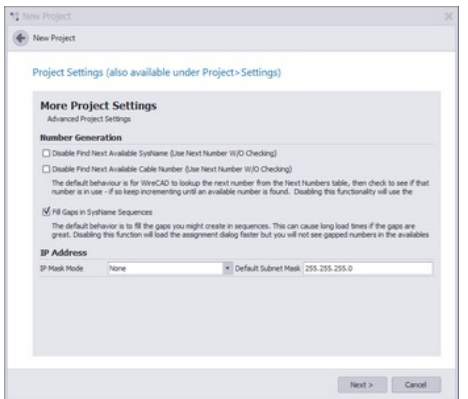

- **11.**Cliquez sur**[Suivant>]**
- **12.Activation de la recherche d'emplacements**provoque une modification subtile dans le processus d'attribution SysName. Vous ne serez plus en mesure de taper simplement un emplacement mais plutôt de sélectionner vos emplacements prédéfinis dans une liste déroulante. Si vous souhaitez travailler comme vous l'avez fait dans les versions précédentes de WireCAD, désactivez**Recherche de lieux**.

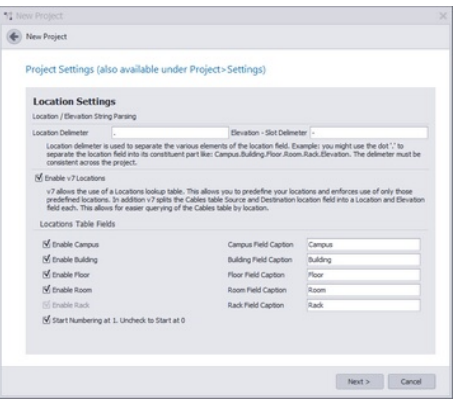

#### **13.**Cliquez sur**[Suivant>]**

#### **14.** Revoir et cliquer**[Terminer]**

WireCAD créera ensuite des fichiers et des dossiers sur le système d'exploitation et créera une nouvelle base de données sur le serveur SQL si vous avez choisi d'utiliser les bases de données du serveur SQL. Sinon, la base de données de projet vide sera copiée dans le dossier des bases de données de votre projet.

## 2.1.6 Créer un nouveau dessin

Menu:Fichier> Nouveau dessin, Explorateur de projet \ Projet en cours \ Nouveau dessin Raccourci de ligne de commande par défaut:sd Paramètres connexes: Afficher l'Assistant Nouveau dessin= true

Créez un nouveau dessin basé sur un modèle de dessin, avec ou sans limites d'espace de modèle.

#### 2.1.6.1 Comment: créer un nouveau dessin

#### **1.** Cliquez sur**Fichier> Nouveau dessin**

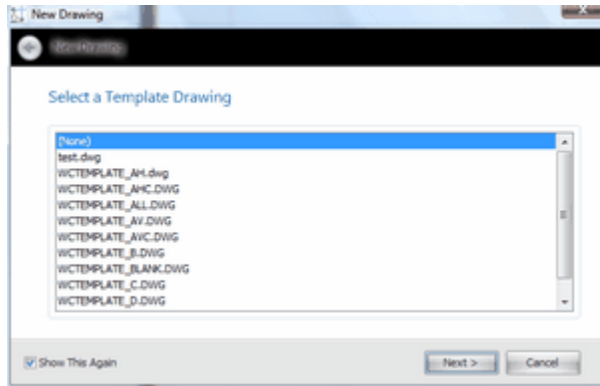

**2.** Sélectionnez un dessin de modèle à partir duquel commencer.

Les dessins de modèle sont des dessins qui ont été enregistrés dans le dossier des dessins de modèle et qui comportent déjà des entités telles que les bordures de page, les dispositions et les fenêtres.

- **3.** Cliquez sur**[Suivant>]**
- **4.** Sélectionnez les paramètres de limite.**Créer des limites d'espace modèle**.La fonction Model Space Boundaries prend deux arguments, le **Hauteur du texte de l'espace objet** et le désiré **Imprimé Hauteur du texte de sortie.** Utilisation de ces deux variables en conjonction avec la taille des fenêtres dans chaque disposition pour créer des rectangles de limites dans l'espace objet. Chaque limite est accompagnée d'une description textuelle qui décrit la fenêtre et à laquelle s'applique la limite, ainsi que la **hauteurs de texte**et **facteur d'échelle.**

Remarque: Vous pouvez ajouter des limites d'espace objet ultérieurement en utilisant la fonction Dessin> Format> Limites de l'espace objet ...

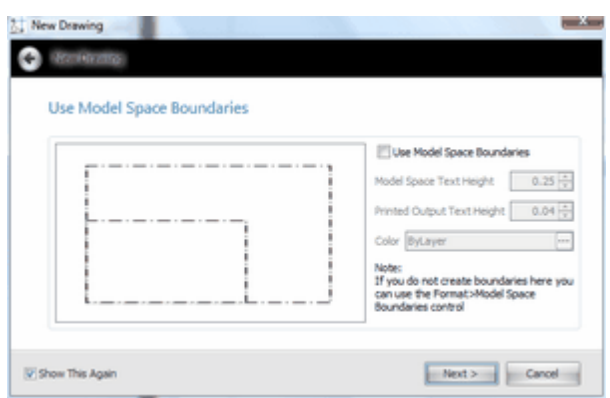

**5.** Cliquez sur**[Suivant>]**pour terminer et nommer votre dessin.

WireCAD crée le dessin dans l'arborescence du dossier des dessins du projet.

# 2.1.7 Ajout d'équipement aux dessins

Menu:Base de données> Bibliothèque d'équipement [Ajouter au dessin] Raccourci de ligne de commande par défaut:le

Créez un nouveau bloc d'équipement à partir de la bibliothèque et ajoutez-le au dessin courant.

Vous pouvez créer un équipement dans l'un de ces modes:

• E / S fonctionnelles

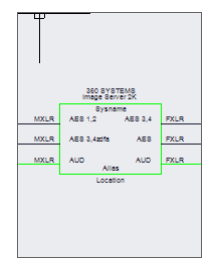

· E / S conceptuelles (détails minimes) - Réduit au type d'E / S

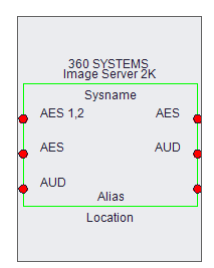

· E / S conceptuelles (détails élevés)

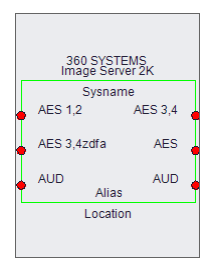

· Panneau avant (fusion de fichiers)

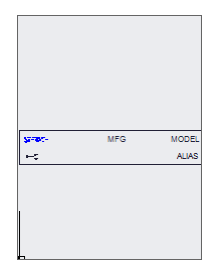

· Panneau avant (de Dims)

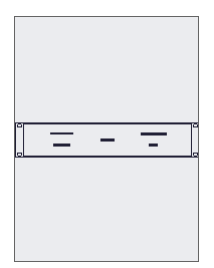

· Vue en plan (fusion de fichiers)

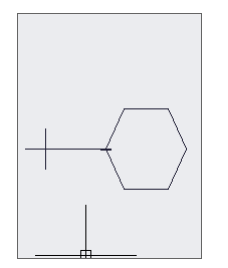

· Plan View (From Dims) - Pas encore implémenté

### 2.1.7.1 Comment: ajouter de l'équipement aux dessins

- 1. Créez et ouvrez un dessin.
- 2. Recherchez et sélectionnez la définition d'équipement dans la bibliothèque d'équipements.

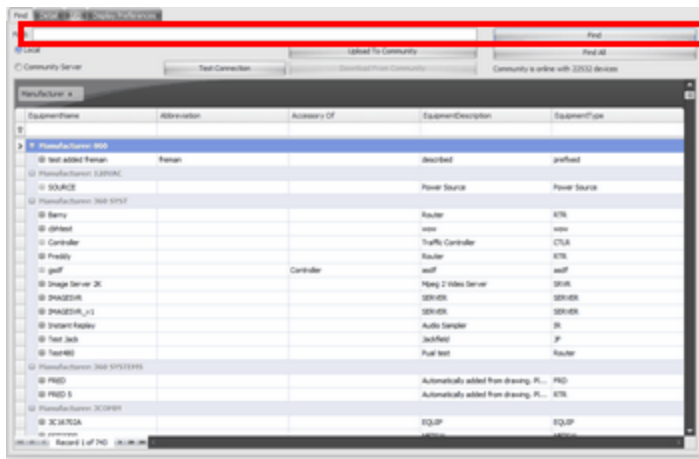

3. Sélectionnez l'E / S que vous souhaitez afficher dans le dessin

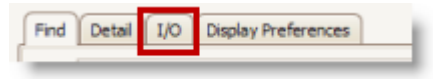

### 4. Sélectionnez le mode d'affichage

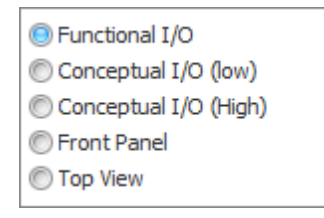

5. Sélectionnez les préférences d'affichage. Tout est paramétrique. Il existe des paramètres pour la largeur du corps, l'espacement des épingles, la couleur, etc.

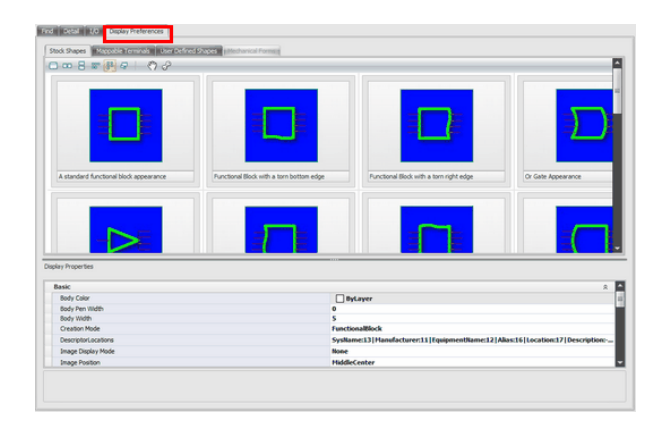

6. Et à**Aperçu automatique**Si la fonction n'est pas définie, vous pouvez cliquer sur le bouton Actualiser (soit audessus de la fenêtre de prévisualisation ou sur le**IO**languette).

ou

- 7. Cliquez sur**[Ajouter au dessin]**(nécessite un dessin actif).
- 8. Placez le bloc nouvellement créé dans le dessin. Vous pourrez placer n'importe quel nombre de copies. Gardez juste le clic gauche pour placer. Lorsque vous avez terminé, cliquez avec le bouton droit et cliquez sur terminé ou sur**[Entrer]**clé.

## 2.1.8 Câbles de dessin

WireCAD fournit une série d'outils pour dessiner des câbles.

Normalement, nous tirons d'un périphérique WireCAD à un autre.

Si vous devez dessiner des câbles de rechange, consultez l'outil Câbles de rechange.

WireCAD fournit un outil de routage automatique de câble qui achemine automatiquement le câble autour d'autres périphériques et, s'il est sélectionné, évite les autres câbles. L'auto-routeur trouvera toujours un chemin pour le câble, même si cela signifie que le câble passe par un autre périphérique ou doit recouvrir un autre câble.

Si vous n'aimez pas la façon dont un câble est routé, vous avez deux choix:

- 1. Dessinez manuellement le câble en sélectionnant Dessin manuel et placez chaque point de la source à la destination.
- 2. Sélectionnez le câble comme dessiné et prenez une poignée sur le câble et déplacez-le. Vous pouvez utiliser Ctrl + Shift + Click pour ajouter des vertex et Ctrl + Click pour supprimer des vertex.

Si vous dessinez manuellement des câbles ou les placez d'une autre manière là où vous le souhaitez, puis déplacez un périphérique, le routeur automatique sera appelé et redirigera toutes vos modifications.

# **Terminologie des câblesTerminologie des câbles WireCAD**

Les appareils ont des entrées et des sorties, les câbles ont des sources et des destinations.

Pour les besoins de ce manuel, nous nous référerons aux prises, aux boîtes de jonction, aux points de croisement de routeur, aux connecteurs de cloison et aux pointeurs de feuille / hors-feuille, aux adaptateurs et aux points d'épissure collectivement comme terminaux.

#### **Terminaux**

Dessiner la barre d'outils des câblesDessiner la barre d'outils du câble

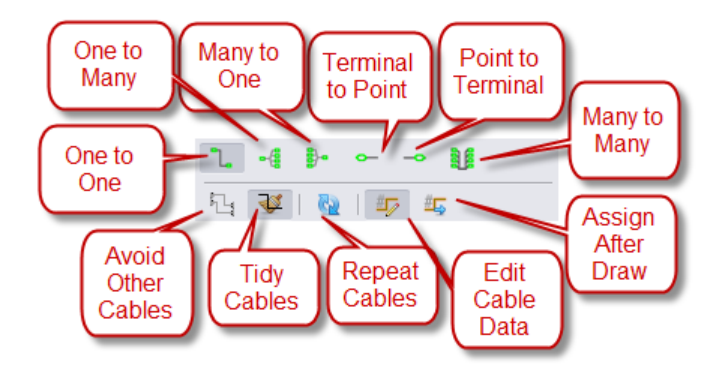

# **Contrôles communs**

Ces contrôles affectent le comportement de toutes les options disponibles.

- · **Bouton Démarrer le câble -**Démarre la fonction de dessin de câble en fonction du réglage actuel (un à un, un à plusieurs, etc.). La fonction Démarrer le câble est désactivée lorsque vous dessinez Source vers Terminal ou Terminal comme source.
- · **Évitez les autres câbles -** Détermine si les câbles vont éviter d'autres câbles. Le fait de basculer ce bouton n'affecte aucun câble existant mais déterminera à partir de ce moment le comportement du dessin du câble et du déplacement du périphérique.

VraiFaux

· **Tidy Cables -**Après avoir déplacé une prise sur un câble, le câble est forcé ortho.

Avant TidyAprès Tidy

· **Répéter-**Répétez les câbles jusqu'à ce que vous appuyez sur esc.

#### 2.1.8.1 Câbles un à un

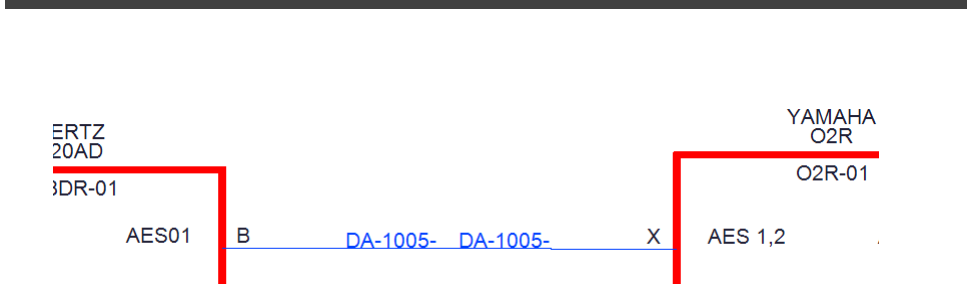

- · **Hauteur du texte du câble -**La hauteur de l'entité de texte Cable # dans 100 / DU.
- · **Remplacer le câble avec des pointeurs** case à cocherLorsqu'elle est cochée, cette fonction place les pointeurs liés entre les ports source et de destination en fonction de la sélection du pointeur par défaut. Dessinez automatiquement des pointeurs au lieu de câbles.
- · **Tirage manuelcase à cocher -**Dessinez chaque point dans le câble.
- · **Aux Text Enable -** Activer le placement de texte auxiliaire.

Aux Text Shown

- · **Hauteur du texte auxiliaire -**La hauteur en 100 / DU du texte Aux.
- · **Emplacement -**La position du texte auxiliaire par rapport à la polyligne du câble.
- Plus de-positionné sur la polyligne du câble.

En dessous de-positionné sous la polyligne du câble.

Bulle-Pas encore pris en charge

· **Variable -**Vous pouvez choisir de remplir le Texte Aux avec les variables suivantes:

Numéro de circuit- Le numéro de circuit entré dans la boîte de dialogue Modifier le câble. IPAddreess- Pas encore implémenté.

Longueur- Le champ Longueur tel qu'entré dans la boîte de dialogue Modifier le câble.

Utilisateur1- L'utilisateur1 tel qu'il est entré dans la boîte de dialogue Modifier le câble.

Utilisateur2- L'utilisateur2 est entré dans la boîte de dialogue Modifier le câble.

Utilisateur3- L'utilisateur3 est entré dans la boîte de dialogue Modifier le câble.

user4- L'utilisateur4 est entré dans la boîte de dialogue Modifier le câble.

· Format - Utilisé pour appliquer la mise en forme de chaîne à la variable sélectionnée.**{0}**représente les données de la variable sélectionnée.

Exemple:les données entrantes de la variable sélectionnée sont 300 et vous voulez le formater pour représenter les mètres au lecteur. Votre champ de format serait{0} m. La sortie serait formatée comme 300m.

· **X Offset -**Décalage horizontal auto-routeur. Lors du dessin de câbles, WireCAD utilise un algorithme de routage automatique. le**Décalage X**détermine à quelle distance horizontale d'autres équipements et câbles un nouveau câble va se dérouter.

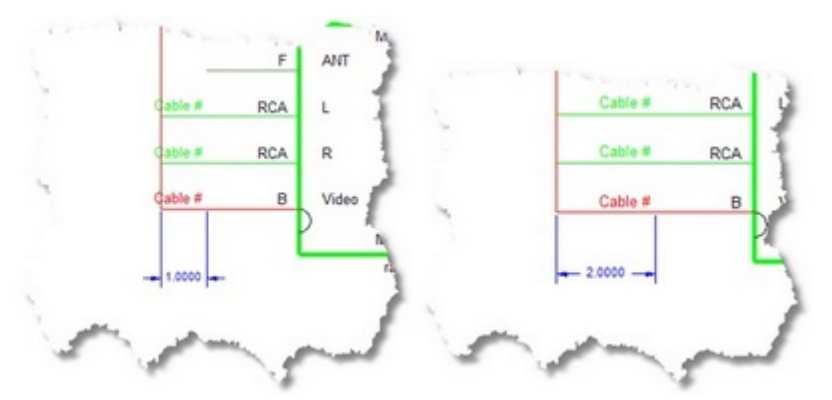

· **Y Offset -**Décalage vertical automatique. Lors du dessin de câbles, WireCAD utilise un algorithme de routage automatique. le**Y Offset**détermine à quelle distance verticale des autres équipements et câbles un nouveau câble acheminera.

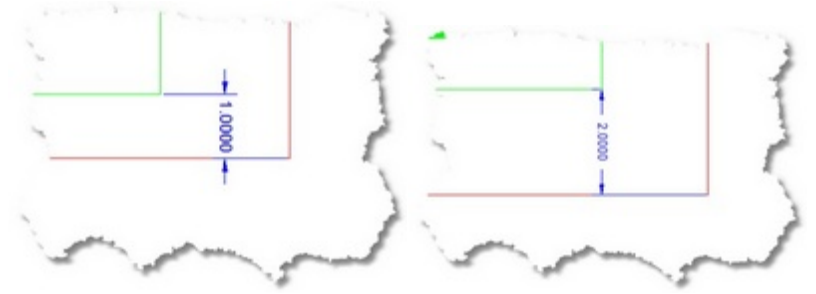

· **Pointeur par défaut -**Sélectionnez le pointeur à utiliser lors du remplacement du câble avec des pointeurs.

#### 2.1.8.2 Un à plusieurs câbles

# **Câble un-à-plusieurscâble un-à-plusieurs**

Utilisez cet ensemble de contrôles pour placer un câble d'une sortie à plusieurs entrées. · **Sélection du chargeur -**Détermine l'affichage du ou des points Y.

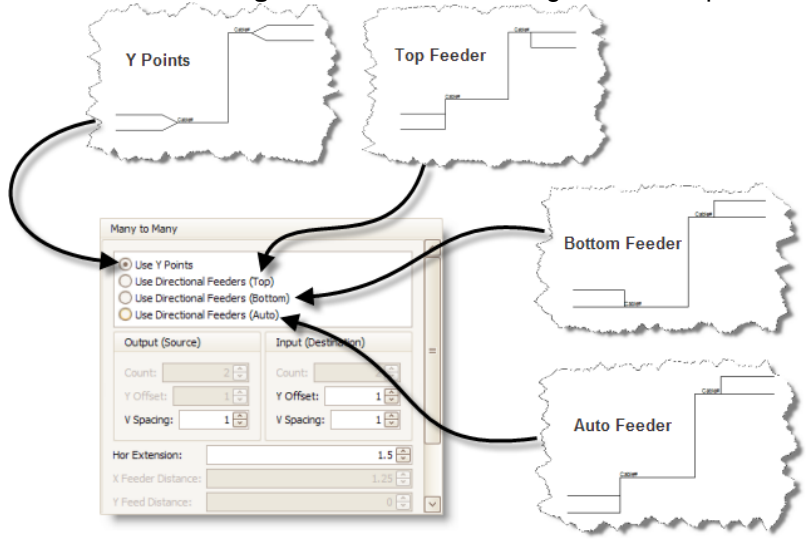

· **Compter -**Nombre de destinations

 $Count = 3$ 

· **Décalage Y, Espacement Y, Extension Hor en 100 / DU**

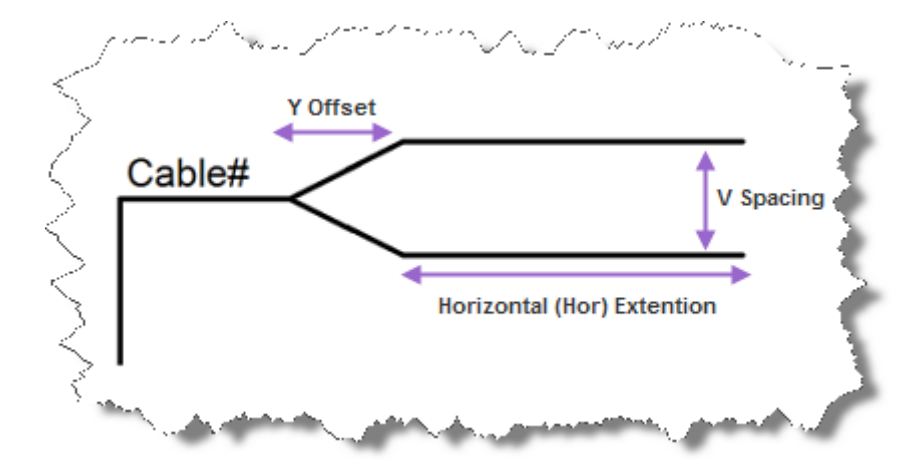

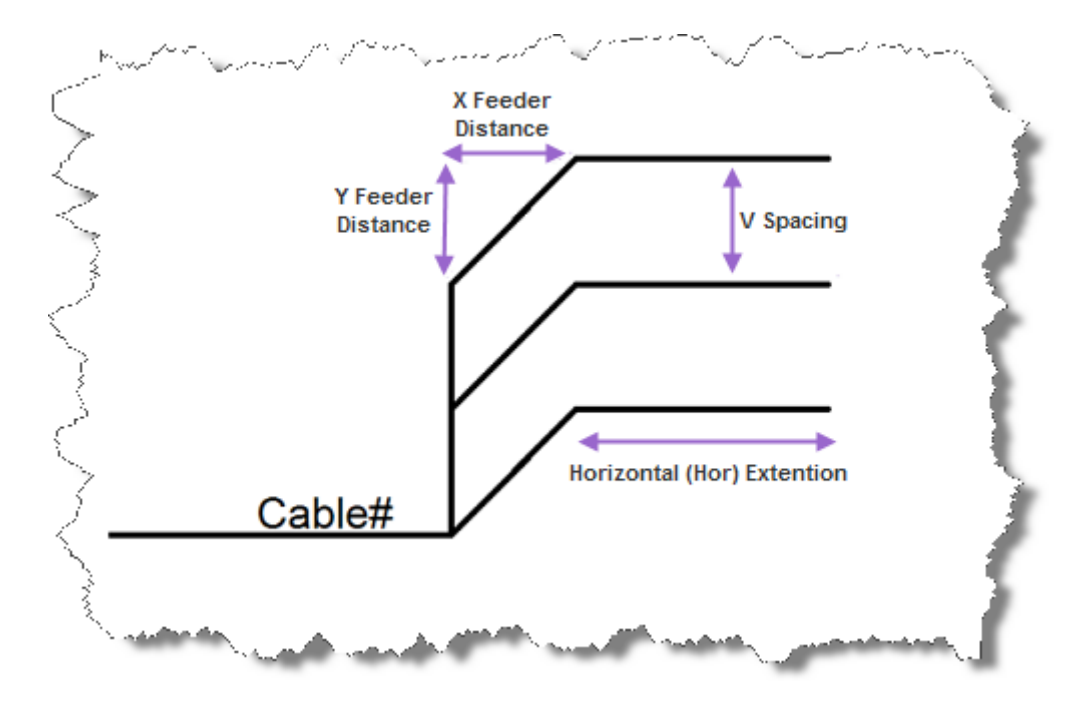

· **Distances d'alimentation en 100 / DU**

- · **Entrée de la base de données One Cable -**Ajoute une seule entrée dans la base de données de câbles et une entité de texte Câble # au point Y.
- · **Nombreuses entrées de base de données de câble -**Ajoute un grand nombre d'entrées dans la base de données de câbles et de nombreuses entités de texte Cable # aux points de connexion.

Remarque: Les câbles un-à-plusieurs et plusieurs-à-un réglés sur Nombre d'entrées de base de données par câble attribuent le point de connexion le plus proche du curseur lorsque le câble est double-cliqué. La première affectation sur le câble entrera dans la base de données comme prévu, les affectations suivantes afficheront la boîte de dialogue Ports existants vous invitant à décider comment numéroter les câbles.

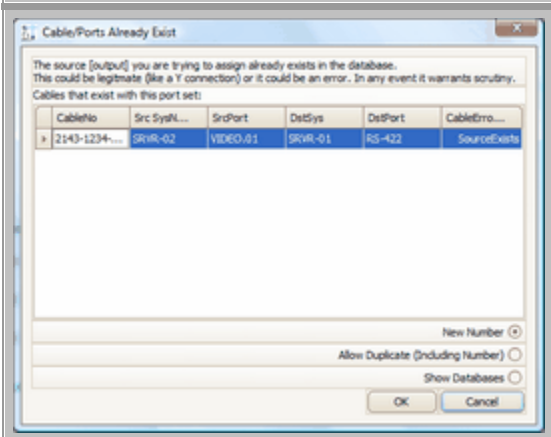

#### 2.1.8.3 Plusieurs à un câbles

# **Plusieurs-à-un câblePlusieurs-à-un câble**

Utilisez cet ensemble de commandes pour placer un câble de plusieurs sorties sur une entrée.

· **Compter -**Nombre de sources.

 $compte = 3$ 

Le reste des contrôles a été expliqué ci-dessus.

### 2.1.8.4 Beaucoup à beaucoup de câbles

# **Beaucoup-à-plusieurs câbleBeaucoup-à-plusieurs câble**

Les câbles Many-to-Many se comportent comme un bus. Ils sont une collection de câbles un-à-un dessinés comme une seule polyligne. Lors de l'attribution de numéros de câble, le point de connexion le plus proche du curseur est utilisé.

Voir les descriptions ci-dessus pour plus d'informations sur les paramètres.

Paramètres utilisateur associés -Lorsque je double-clique sur un câble Many-to-Many Attribuez-les tous.Ce paramètre remplace le comportement "point-nearest" par défaut.

· **Compter -**Nombre de sources et de destinations Compter = 2 nourrisseur Y

Le reste des contrôles a été expliqué ci-dessus.

#### 2.1.8.5 Terminal comme source

## **Terminal en tant que câble source**

Affiche les terminaux disponibles triés par style de terminal (Jack, Terminal, Pointeur).

Remarque: Les suffixes des fichiers de terminal déterminent si le fichier sera affiché dans cette fenêtre. Les fichiers stockés dans le chemin de support% BLOCKS% \ WireCAD Terminals ayant un suffixe \_SD.DWG ou \_S.DWG apparaissent dans cette vue.

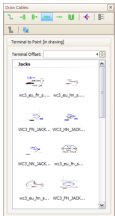

- · **Terminal, Pointeur, Jack, Splice, Galerie de l'adaptateur -** Affiche une galerie d'éléments à cliquer et placer dans le dessin actif.
- · **Bouton Actualiser** Recharge les galeries.
- · **Longueur du fil dans l'unité de dessin 1/100 (DU).** La longueur du câble de liaison ou le décalage du terminal par rapport au port connecté.

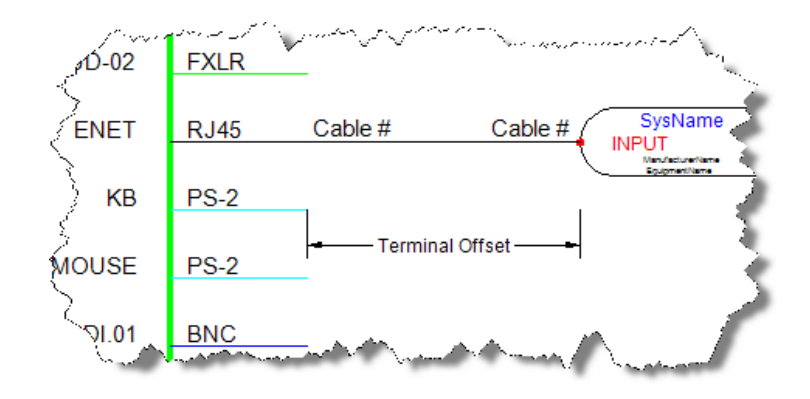

#### 2.1.8.6 Comment: placer un terminal en tant que source

- 1. Créez et ouvrez un dessin.
- 2. Placez un bloc standard avec des ports dans le dessin.
- 3. Clique le**Terminal en tant que fenêtre source**icône.
- 4. Cliquez sur l'élément dans la galerie que vous souhaitez placer. Cela l'ajoutera au dessin pour le placement, y compris le câble de fixation.

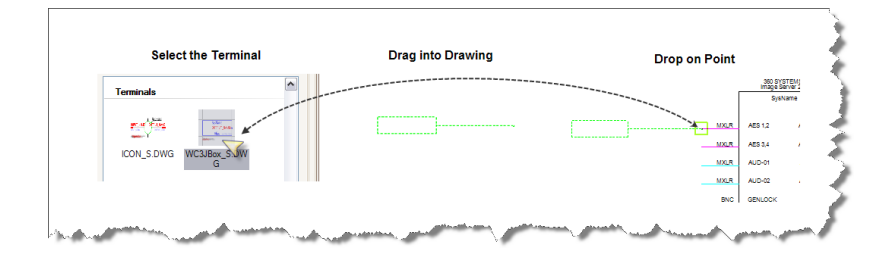

### 2.1.8.7 Terminal comme destination

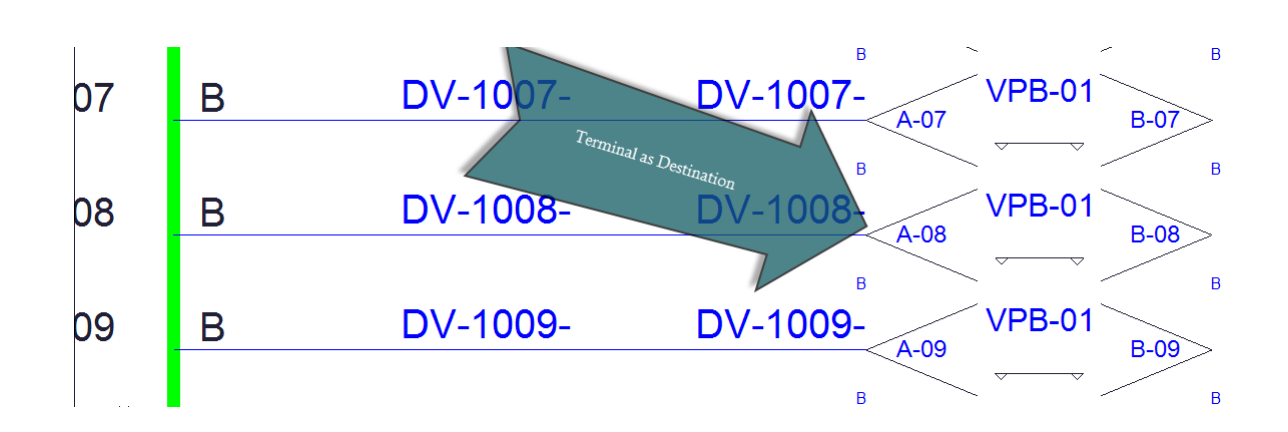

# **Terminal en tant que câble de destinationTerminal comme fenêtre de destination**

Affiche les terminaux disponibles triés par style de terminal (Jack, Terminal, Pointeur).

Remarque: Les suffixes des fichiers de terminal déterminent si le fichier sera affiché dans cette fenêtre. Fichiers stockés dans le chemin d'accès au support% BLOCKS% \ WireCAD Terminals un suffixe \_SD.DWG ou \_D.DWG apparaîtra dans cette vue.

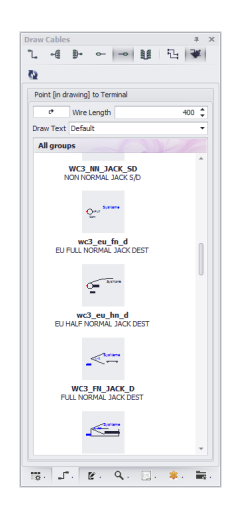

### 2.1.8.8 Points d'épissage

# **Points d'épissage**

WireCAD prend en charge les points d'épissure. Si vous avez besoin d'une jonction dans le câble / fil / fibre, utilisez un point de raccordement. Les points d'épissure peuvent être trouvés dans les panneaux d'outils Terminaux et sont placés comme n'importe quel autre terminal.

Pour assigner un point de raccordement, il vous suffit de double-cliquer dessus et de remplir les données.

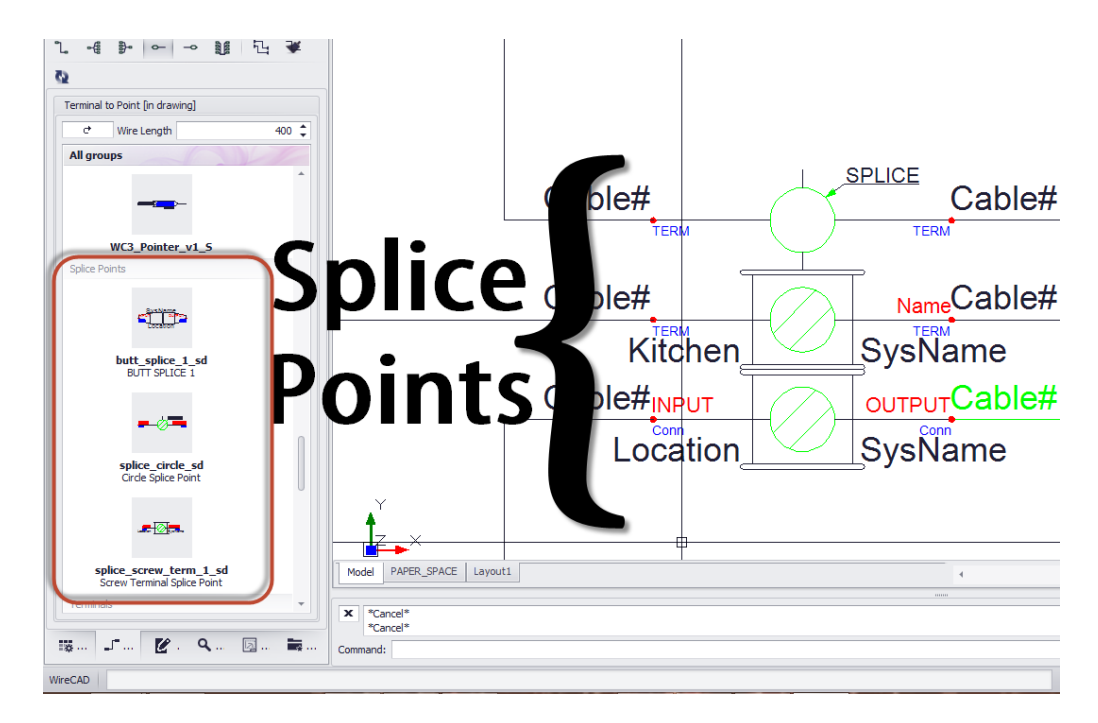

NOTE: si le SysName contient le texteÉPISSUREles vérifications en double et autres validations par rapport aux listes de câbles et d'équipement sont alors ignorées. Cela vous permet d'avoir un nombre quelconque de points d'épissage avec le même nom

#### 2.1.8.9 Adaptateurs

# **Adaptateurs**

WireCAD prend en charge l'utilisation des adaptateurs. Les adaptateurs sont généralement utilisés pour convertir d'un connecteur à un autre et peuvent également impliquer la conversion du type de signal. Les adaptateurs se trouvent dans les panneaux d'outils Terminaux et sont placés de la même manière que les autres terminaux. La différence est qu'au lieu d'un fil placé entre le port et le terminal, l'adaptateur est placé directement sur le port. Une fois placé, l'adaptateur lit le bloc auquel il est attaché et obtient les informations SysName et Port. Il vous demande ensuite le nouveau type de connecteur. Enfin, il remplit l'adaptateur avec les informations extraites.

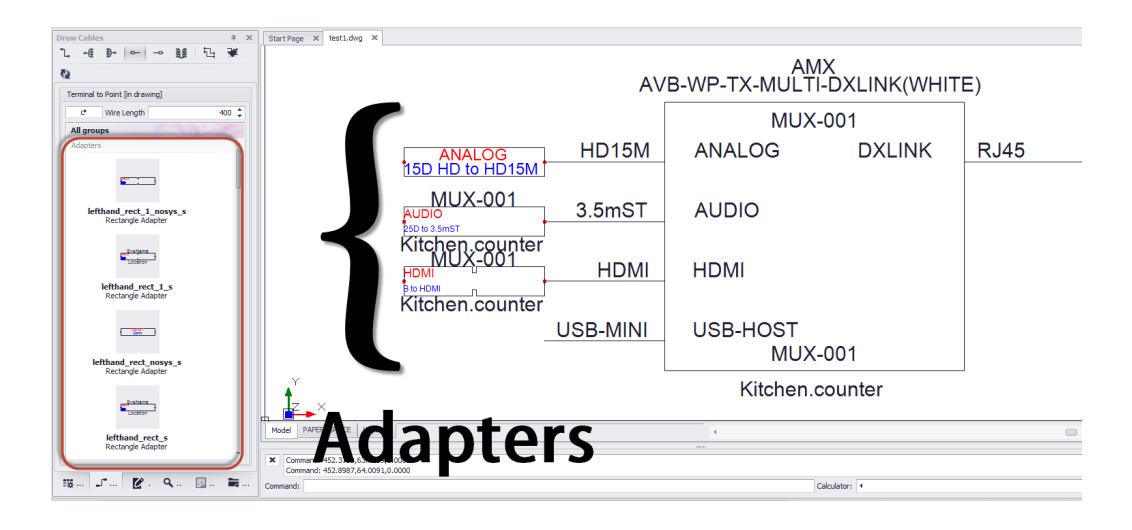

NOTE: si le bloc fonctionnel auquel vous associez l'adaptateur n'est pas encore affectéSysNamevous serez invité à indiquer que l'opération ne peut pas être terminée tant que vous n'avez pas affectéSysNameà l'appareil. Vous devrez ensuite double-cliquer sur chaque adaptateur connecté pour obtenir les informations dans l'adaptateur.

### 2.1.8.10 Travailler avec des pointeurs (référence sur feuille / hors feuille)

Les pointeurs dans WireCAD sont une classe de Terminal qui permet de lier deux pointeurs sur la même feuille ou entre feuilles.

Contrairement aux autres terminaux de WireCAD, les pointeurs doivent être utilisés par paires.

Le processus de mise en relation d'un pointeur avec un autre est appelé liaison.

Il existe deux familles de pointeurs:

- 1. Pointer S.dwg et Pointer D.dwg sont les anciens pointeurs de style. Ils sont toujours pris en charge mais pas modifiables.
- 2. WC3\_ <SOMENAME> \_S.DWG et WC3\_ <SOMENAME> \_D.dwg sont la famille WC3. Ceux-ci sont modifiables. Vous pouvez modifier, renommer, modifier la géométrie, etc.

### *Usage*

Les paires de pointeurs qui résident sur la même feuille peuvent être créées et liées automatiquement en invoquant[Démarrer le câble]fonction tandis que leRemplacer le câble avec des pointeurscase à cocher vérifiée. Dessinez automatiquement des pointeurs au lieu de câbles.

Dans ce cas, les paires de pointeurs sont placées et liées.

Les paires de pointeurs qui doivent être liées entre les feuilles doivent suivre ce processus:

- 1. Placez le pointeur sur la feuille source.
- 2. Placez le pointeur sur la feuille de destination.
- 3. Double-cliquez sur le pointeur sur le**la source**drap. Vous devez commencer le**la source**côté.
- 4. Vous serez présenté avec une liste de dessins de projet. Sélectionnez celui où réside le pointeur de destination
- 5. Vous allez passer à l'autre dessin. Si ce n'est pas ouvert, ce sera le premier.
- 6. Trouvez le pointeur de destination et cliquez dessus.
- 7. Les pointeurs seront mis à jour avec les données finales complémentaires.

### **Pointeurs retournés**

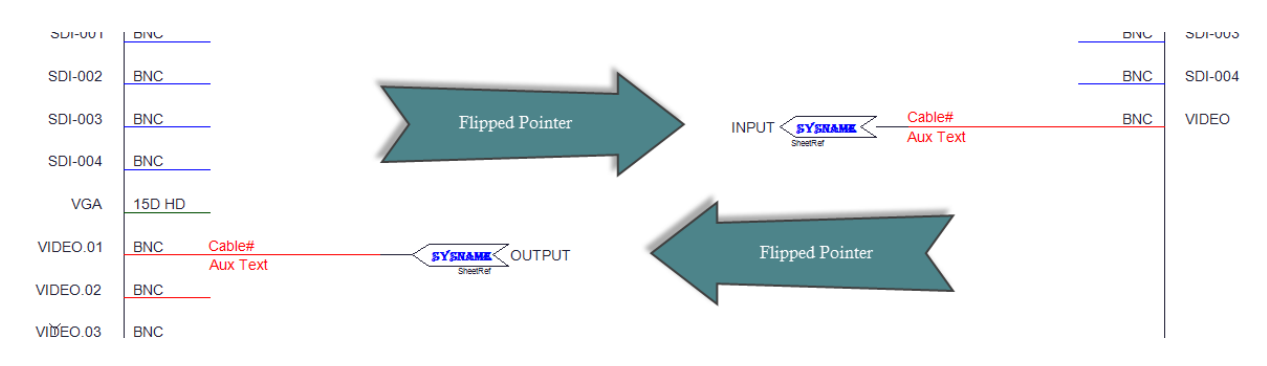

Occasionnellement, vous pourriez trouver nécessaire de signalerContributionou dans unSortie.

Pour ce faire, WireCAD fournit un ensemble de pointeurs qui ont une géométrie inversée.

La convention de dénomination utilisée est <SomePointerName>\_FLIPPED\_S.DWGou <SomePointerName>\_FLIPPED\_D.DWG.

Le même processus s'applique comme un ensemble de pointeurs normal. Commencez avec le pointeur qui représente le côté source

du câble et double-cliquez dessus. Ensuite, déplacez-vous de l'autre côté comme d'habitude.
2.1.8.10.1 Comment: relier plusieurs pointeurs à la fois

# *Explication*

Ce processus relie plusieurs pointeurs sur plusieurs feuilles ou sur la même feuille à la fois.

- 1. Placez les pointeurs sur la feuille source.
- 2. Placez les pointeurs sur la feuille de destination.
- 3. Sélectionnez les pointeurs sur le**la source**drap. Vous devez commencer le**la source**côté.
- 4. Vous serez présenté avec une liste de dessins de projet. Sélectionnez celui où réside le pointeur de destination.
- 5. Vous allez passer à l'autre dessin. Si ce n'est pas ouvert, ce sera le premier.
- 6. Sélectionnez la même quantité de pointeurs sur la feuille de destination.
- 7. Les pointeurs seront mis à jour avec les données finales complémentaires.

Le processus échouera si:

- · Les comptes ne correspondent pas.
- · Les familles de pointeurs sont différentes.
- · Le processus n'est pas démarré du côté de la source.

### 2.1.9 Définir des emplacements

Menu:Explorateur de projets> Bases de données de projets> Emplacements Raccourci de ligne de commande par défaut:aucun Paramètres connexes: Activer la table de recherche des emplacements= true

Vous pouvez activer leRecherche de lieuxtable. Ici vous pouvez prédéfinir vos emplacements; maintenant ainsi l'intégrité référentielle dans tous vos emplacements. Pour utiliser cette fonction, vous devez définirMenu Application> Paramètres> Projet [Emplacements] Activer la recherche de lieux = true. Si ce paramètre est faux, WireCAD se comporte comme dans les versions précédentes, ce qui vous permet de taper n'importe quelle valeur dans leEmplacementdomaine deAssignation SysNamedialogue.

Lorsque vous utilisez leRecherche de lieuxvous aurez besoin d'ajouter des emplacements avant de pouvoir les utiliser dans leAssignation SysNamedialogue.

Il y a une autre ramification de l'utilisation de la recherche d'emplacements: dans le tableau des câbles se trouvent deux nouveaux champsSRCELetDESTEL(Altitude de la source, Altitude de la destination). Ceux-ci sont maintenant remplis lorsque vous affectez des câbles. Cela fournit un niveau de contrôle supplémentaire lorsque vous créez des rapports.

#### 2.1.9.1 Comment: ajouter un nouvel emplacement

- 1. Cliquez sur**Explorateur de projets> Bases de données de projet> Emplacements.**Cela ouvre la table Locations.
- 2. Cliquez sur**Fichier> Nouveau.**

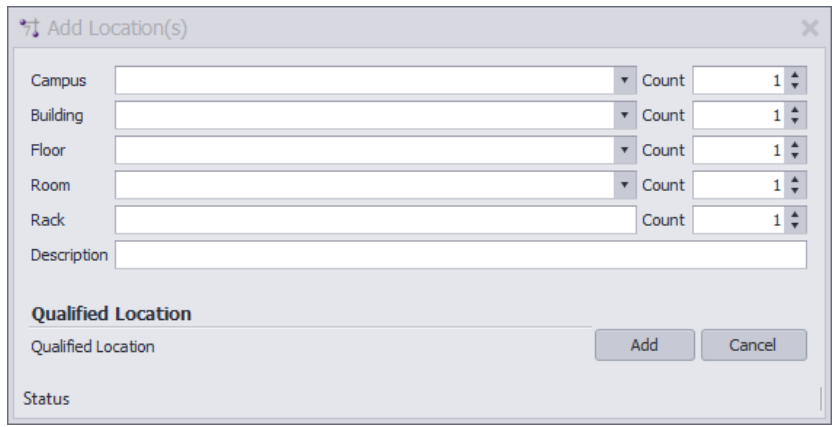

3. Entrez vos données et cliquez sur**[Ajouter].**Cela ajoutera un emplacement unique à la table Locations.

#### 2.1.9.2 Comment: ajouter plusieurs emplacements

- 1. Cliquez sur**Explorateur de projets> Bases de données de projet> Emplacements.**Cela ouvre la table Locations.
- 2. Cliquez sur**Fichier> Nouveau.**

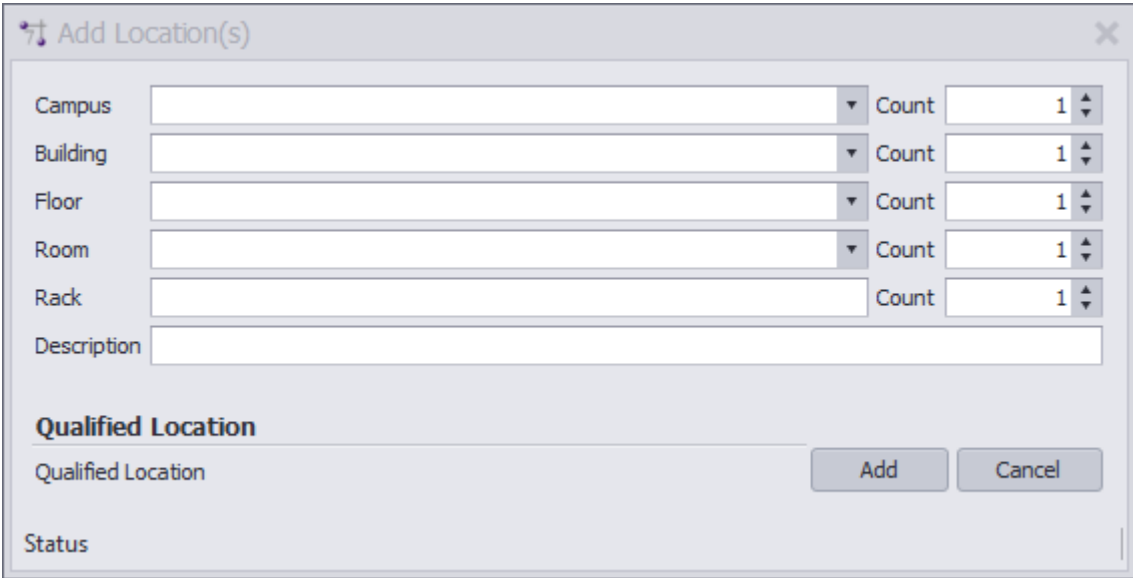

3. Incrémentez le champ Nombre pour l'emplacement dont vous souhaitez ajouter plusieurs. Par exemple, disons que nous avons 10 racks à l'emplacement: LA.FACTORY.FL-01.RM-101

- 4. Entrez LA dans le champ Campus.
- 5. Entrez dans l'usine dans le champ Bâtiment.
- 6. Entrez FL-01 dans le champ Floor.
- 7. Entrez RM-101 dans le champ Pièce.
- 8. Entrez RK- dans le champ Rack
- 9. Entrez 10 dans le champ Rack Count.
- 10.Cliquez sur**[Ajouter].**Cela ajoutera 10 emplacements au tableau Emplacements:
- LA.FACTORY.FL-01.RM-101.RK-01
- LA.FACTORY.FL-01.RM-101.RK-02

... LA.FACTORY.FL-01.RM-101.RK-10

## 2.1.10 Affectation d'ID uniques (SysNames)

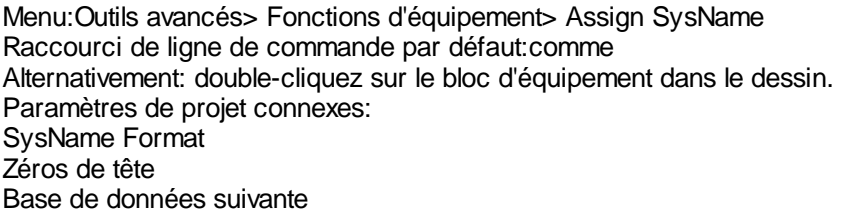

WireCAD vous permet de fournir des noms uniques pour chaque pièce d'équipement dans le projet. Nous nous référons à ce nom en tant que SysName. SysNames doit être unique par emplacement. WireCAD peut appliquer un format SysName ou autoriser la saisie de formulaire libre.

## **Modifier les contrôles de boîte de dialogue SysNames**

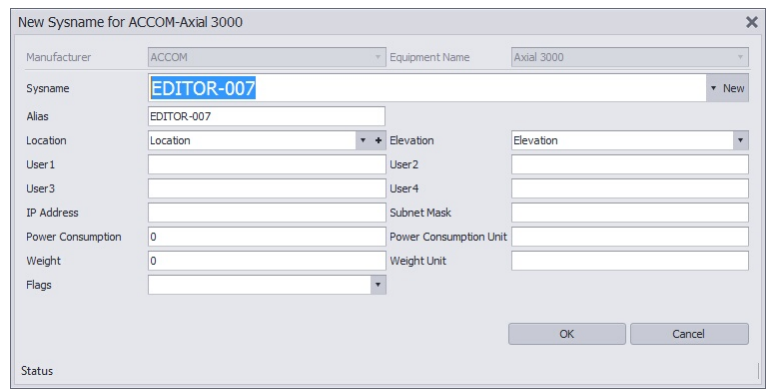

- · **Fabricant** Le fabricant de l'appareil. Ce champ est généralement désactivé car le dialogue a reçu les informations du fabricant d'un processus en amont.
- · **Nom de l'équipement** Le numéro de modèle / pn / article de l'appareil affecté. Ce champ est généralement désactivé car la boîte de dialogue a reçu les informations EquipmentName d'un processus en amont.
- · **SysName** Ceci est notre identifiant unique par emplacement.Si vous entrez manuellement un SysName, il doit suivre le format défini dans l'outil Format SysName. La zone de texte SysName sera masquée pour vous aider à suivre le format.
- · **Alias ?-**Un nom fonctionnel pour l'appareil. Pensez-y comme le nom convivial. Le SysName est l'ID unique que l'alias peut être dupliqué si désiré
- · **Emplacement / Altitude -**Nous vous recommandons d'entrer un emplacement et une altitude. Prends ta meilleure estimation. L'outil Rack Builder utilisera vos suppositions pour créer une disposition de rack préliminaire qui peut facilement être modifiée pour s'adapter à votre conception finale.
- · **Utilisateur 1-4 -**Pour toi. Vous pouvez changer ces légendes à partir du**Plugins> Gestionnaire de traduction.**Rechercher la clé**SysNameUser1**-**SysNameUser4**et modifiez le champ traduit pour être ce que vous voulez.
- · **Adresse IP / masque de sous-réseau -**Pour les trucs IP le cas échéant.
- · **Consommation électrique / Poids -**Pré-rempli à partir de la base de données Global Equipment s'il existe.
- · **Drapeaux -**Divers drapeaux pour vous aider à trier l'équipement dans votre table Systems.

#### 2.1.10.1 Comment: attribuer un SysName

Cette fonction effectue les étapes suivantes:

- 1. Obtient le numéro suivant dans la séquence (en fonction du<u>[SysName](#page-97-0) Format</u> l<sup>ge</sup>) dans le tableau Next Numbers.
- 2. Invite l'utilisateur à entrer.
- 3. Met à jour le dessin
- 4. Met à jour la base de données des systèmes de projet.

Remarque: si le projet contient des projets connexes, vous serez averti des doublons SysNames dans des projets connexes

- 1. Créez et ouvrez un projet.
- 2. Créez et ouvrez un dessin.
- 3. Ajouter l'équipement au dessin.
- 4. Met le**Affectation SysName verbeuse**case à cocher = true.**Outils avancés> Fonctions d'équipement.**
- 5. Double-cliquez sur l'équipement dans le dessin.
- 6. le**SysName**et**Alias**champ sera rempli avec le prochain**SysName**dans la séquence basée sur le**Format de nombre**et le**Numéros suivants**table.
- 7. Entrez des données supplémentaires et prenez votre meilleure estimation**Emplacement**et**Élévation**.
- 8. Cliquez sur**[D'ACCORD]**.

Le dessin sera mis à jour et un nouvel enregistrement sera ajouté auListe d'équipement de projet.

### 2.1.10.2 Comment: attribuer plusieurs SysNames

- 1. Créez et ouvrez un projet.
- 2. Créez et ouvrez un dessin.
- 3. Ajouter l'équipement au dessin.
- 4. Met le**Affectation SysName verbeuse**case à cocher = faux.**Outils avancés> Fonctions d'équipement.**
- 5. Met le**Emplacement du projet par défaut**et**Élévation**dans le**Menu Application> Paramètres [Projet] [Emplacements].**
- 6. Créez un ensemble de sélection d'appareils à affecter.
- 7. Cliquez sur**Outils avancés> Fonctions d'équipement> Assign SysName.**
- 8. le**SysName**et**Alias**champ sera rempli avec le prochain**SysName**dans la séquence basée sur le**Format de nombre**et le**Numéros suivants**table.
- 9. le**Emplacement**et**Champs d'élévation**sera rempli avec les valeurs par défaut dans le**Paramètres du projet**.

Le dessin sera mis à jour et de nouveaux enregistrements seront ajoutés auListe d'équipement de projet.

### 2.1.11 Attribution de terminaux

Menu:Outils avancés> Fonctions d'équipement> Affecter des terminaux Raccourci de ligne de commande par défaut:les fourmis Alternativement:Double-cliquez sur le terminal dans le dessin. Hypothèses: À au moins unSysNamea été assigné.

Les terminaux sont des périphériques à un ou deux ports. Le fichier dwg définit la géométrie. WireCAD traite l'affectation des terminaux légèrement différemment d'une affectation SysName normale. Au cours d'une attribution de terminal, nous mappons les informations de port SysName ID et E / S existantes sur le terminal sélectionné.

 $\mathcal{L}_{\mathcal{D}}$ Cable# Cable# Cabl Cable# Cable Cable# Cabl Cable# Cab Cable# Cable# Cable<sup>#</sup> **Cable#** 

# **Affecter des terminauxAffecter la boîte de dialogue Terminal (s)**

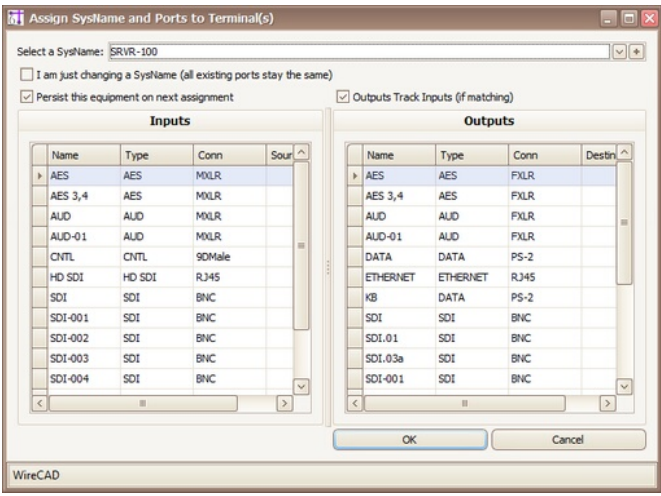

- · **SysName -** Sélectionnez le**SysName**ou appuyez sur**[+]**bouton pour ajouter un nouveau**SysName**
- · **Je change juste un SysName -** Laisse toutes les données de port comme actuellement affichées sur un terminal, change juste le SysName. Ceci est utile pour modifier les affectations de terminal existantes.
- · **Rappelez-vous cet équipement -** Se souvient du nom SysName sélectionné et y retourne lors de l'attribution du terminal suivant.
- · **Sorties pistes entrées -** Lorsque vous sélectionnez une entrée qui a une sortie correspondante du même nom, cette sortie sera également sélectionnée.
- · **Contributions** grid Actif uniquement si le ou les terminaux sélectionnés ont des points de connexion d'entrée.
- · **Les sorties**grid Actif uniquement si le ou les terminaux sélectionnés ont des points de connexion de sortie.

#### 2.1.11.1 Comment: attribuer des terminaux

Cette fonction effectue les étapes suivantes:

- 1. Ouvre une boîte de dialogue de sélection de port basée sur SysName.
- 2. Invite l'utilisateur à sélectionner le nom SysName et le ou les ports à afficher (ou la plage de ports de plusieurs terminaux est sélectionnée).
- 3. Met à jour le (s) terminal (s) dans le dessin.
- 1. Créez et ouvrez un projet.
- 2. Créez et ouvrez un dessin.
- 3. Ajouter un terminal au dessin.
- 4. Double-cliquez sur le terminal.
- 5. Sélectionnez le**SysName**du**SysNames**menu déroulant.
- 6. Sélectionnez le**Contribution**port à appliquer à l'entrée du terminal.
- 7. Sélectionnez le**Sortie**port à appliquer à la sortie du terminal.
- 8. Cliquez sur**[D'ACCORD]**.

#### 2.1.11.2 Comment: attribuer plusieurs terminaux

Cette fonction effectue les étapes suivantes:

- 1. Ouvre une boîte de dialogue de sélection de port basée sur SysName.
- 2. Invite l'utilisateur à sélectionner le nom SysName et le ou les ports à afficher (ou la plage de ports de plusieurs terminaux est sélectionnée). L'ordre dans lequel les terminaux sont ajoutés à l'ensemble de sélection est l'ordre dans lequel ils recevront des numéros.
- 3. Met à jour le (s) terminal (s) dans le dessin.
- 1. Créez et ouvrez un projet.
- 2. Créez et ouvrez un dessin.
- 3. Ajouter des terminaux au dessin.
- 4. Sélectionnez les terminaux à affecter.
- 5. Cliquez sur**Outils avancés> Fonctions d'équipement> Affecter un (des) terminal (s)**ou entrez ats dans la ligne de commande et cliquez sur**[Entrer].**
- 6. Sélectionnez le**SysName**du**SysNames**menu déroulant.
- 7. Sélectionnez le haut**Contribution**port à appliquer à l'entrée du terminal.
- 8. Sélectionnez le haut**Sortie**port à appliquer à la sortie du terminal.
- 9. Cliquez sur**[D'ACCORD]**.

WireCAD assignera les terminaux de haut en bas dans la grille et en fonction de l'ordre de sélection.

### 2.1.12 Attribution de numéros de câble

Menu:Outils avancés> Fonctions de câble> Attribuer un numéro de câble Raccourci de ligne de commande par défaut:ac Alternativement: Double-cliquez sur le câble dans le dessin. **Paramètres connexes:** Format du numéro de câble Paramètres du projet

Fournit un numéro pour un câble dans le dessin etCâblestable de la base de données du projet. Suppose que les périphériques des deux côtés du câble ont d'abord été affectésSysNames.

Pour affecter plusieurs câbles à la fois, créez une sélection de câbles.

L'ordre dans lequel les câbles sont ajoutés à l'ensemble de sélection est l'ordre dans lequel ils recevront des numéros. Une fois que vous avez créé une sélection de câbles, cliquez sur:Outils avancés> Fonctions de câble> Attribuer un numéro de câbleou tapezacdans la ligne de commande suivie par le[Entrer]clé.

La fonction Assign Cables effectue les étapes suivantes:

- 1. Obtient le [numéro](#page-100-0) suivant dans la séquence (en fonction du<u>Format du numéro de câble</u> 89).
- 2. Invite l'utilisateur à entrer.
- 3. Met à jour le dessin.
- 4. Met à jour la base de données des systèmes de projet.

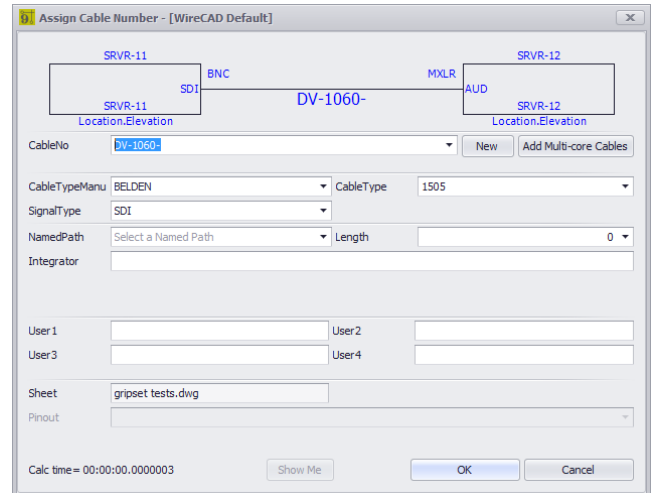

# **Modifier les contrôles de dialogue des numéros de câble**

· **Aperçu -** Cette zone affiche les informations de connexion figurant dans le dessin.

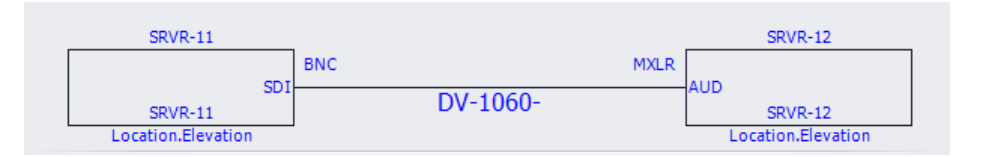

· **CableNo-**CableNo est un champ d'entrée directe ainsi qu'un menu déroulant qui affiche tous les câbles disponibles. Lorsque vous double-cliquez sur un câble assigné, le formulaire s'affichera en mode édition. le**[Nouveau +]**Le bouton permet d'éditer entièrement le numéro de câble. Ce champ est rempli automatiquement avec le numéro suivant basé sur le**Format du numéro de câble**et le**Numéros suivants**table.

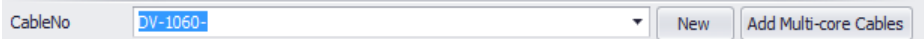

· **CableTypeManu, CableType -** Sélectionnez le**Type de câble Fabricant**et**Type de câble**. Ceux-ci sont peuplés par le**SignalType**si trouvé. Si non, alors le projet par défaut**Fabricant de câble**et**Type de câble**.

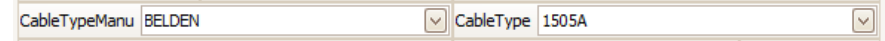

- · **Type de signal -** Le type de signal entrant. La modification de cette valeur peut entraîner un recalcul du**CableNo**base sur le**Format de numéro de câble.**
- · **Intégrateur -**Un champ utilisateur pour attribuer la responsabilité du câble.
- · **Utilisateurs1-4 -**Pour toi.
- · **Tuer -**Le nom du fichier de dessin d'où provient l'affectation.
- · **Pinout -**Si les brochages sont utilisés, sélectionnez le brochage correspondant aux deux types de connecteurs.

#### 2.1.12.1 Comment: attribuer un numéro de câble

- 1. Créez et ouvrez un projet.
- 2. Créez et ouvrez un dessin.
- 3. Ajouter l'équipement au dessin.
- 4. Ajoutez des câbles au dessin.
- 5. Attribuer**SysNames**à l'équipement dans le dessin.
- 6. Met le**Affectation de câble verbose**case à cocher = true. Outils avancés> Fonctions de câble. Cela affichera la boîte de dialogue d'édition.
- 7. Double-cliquez sur un câble.
- 8. La boîte de dialogue ci-dessus apparaît avec un numéro de câble préformaté dans le champ CableNo.
- 9. Ajoutez des données supplémentaires.
- 10.Cliquez sur**[D'ACCORD]**.

Le dessin sera mis à jour et un nouvel enregistrement sera ajouté auCâbles de projettable.

#### **Conditions préalables**

Deux appareils SysNamed et un câble.

#### **Rubriques connexes:**

La connexion par câble existe

#### 2.1.12.2 Comment: attribuer plusieurs numéros de câble

- 1. Créez et ouvrez un projet.
- 2. Créez et ouvrez un dessin.
- 3. Ajouter l'équipement au dessin.
- 4. Ajoutez des câbles au dessin.
- 5. Attribuer**SysNames**à l'équipement dans le dessin.
- 6. Met le**Affectation de câble verbose**case à cocher = faux. Outils avancés> Fonctions de câble. Cela n'affichera pas la boîte de dialogue d'édition.
- 7. Créez un ensemble de câbles de sélection.
- 8. Cliquez sur**Outils avancés> Fonctions de câble> Attribuer un numéro de câble.**

Le dessin sera mis à jour et de nouveaux enregistrements seront ajoutés auCâbles de projettable.

#### **Conditions préalables**

Tous les câbles sélectionnés doivent être connectés aux périphériques avec SysNames.

#### **Rubriques connexes:**

La connexion par câble existe

## 2.1.13 Outil Rack Builder

Menu:Outils avancés> Fonctions de rack> Rack Builder Raccourci de ligne de commande par défaut:rb **Paramètres connexes:** Hauteur de rack par défaut Racks descendants

L'outil Rack Builder utilise les informations de la table Systèmes de projet et de la bibliothèque d'équipements globale pour placer et afficher des vues d'élévation de rack. Ce processus peut être exécuté plusieurs fois au fur et à mesure que le projet progresse.

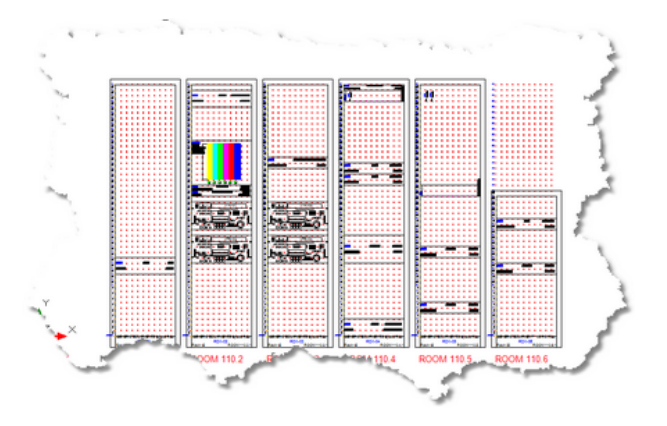

# **Commandes Rack BuilderBoîte de dialogue Rack Builder**

- \* Tlack Builder Basic Advanced Select Locations For Which to Build Rack Elevations Systems Involved **Add Location**  $\overline{\text{tan}}$ 01<br>10<br>109<br>109.1<br>110<br>1110 全  $\begin{array}{c} 112 \\ 112.1 \end{array}$  $\frac{1}{2}$ | Deletet<br>| EDIT 1<br>| EDIT 2 Loca RK-01<br>|RK-10<br>|RK-10<br>|ROOM 110.1<br>|ROOM 110.1 Check All Clear All Check Selected Uncheck Selected 村 Rack Builder  $\overline{152}$ Basic Advanced  $19\left|\begin{array}{cc} * \ * \end{array}\right|$  Height in RU Chassis Width 45<sup>2</sup> Slot Coun n :  $\begin{tabular}{c|c|c} \hline \quad \textbf{Insertion Point} & \begin{tabular}{c} \textbf{0.00}\end{tabular} \end{tabular}$ Slot Delmiter Attribute Height  $\frac{1}{25}$  : View Rule Show De Place Text if Item Cannot Be Created  $24:$ Spacing (DU) M<br>Include Grid Hash Marks
	-
- · le**[De base]**Cet onglet vous permet de sélectionner les emplacements à inclure dans la fonction Rack Building. Lorsque vous sélectionnez chaque emplacement, la liste des systèmes concernés est renseignée.
- · **Systèmes impliqués -**Affiche une liste de tous les systèmes qui seront placés dans le dessin créé.
- · **Largeur du châssis -**Définit la largeur du châssis dans DU.
- · **Hauteur en RU -**Définit la hauteur de la grille de localisation dans les unités de rack (RU = 1,75 pouces ou 4,445 cm).
- · **Nombre de fentes -**Définit le nombre d'emplacements par grille de localisation. Ceci est utilisé pour positionner les éléments qui peuvent ne pas être situés au point d'insertion de l'unité de rack.
- · **Délimiteur de fente -**WireCAD recherche d'abord les valeurs numériques dans le champ Elevation puis, s'il est trouvé, il les analyse en deux valeurs: l'élévation et la fente, ou en d'autres termes la distance dans le rack et la distance.
- · **Point d'insertion -**Où commencer l'ensemble du processus.
- · **Hauteur de l'attribut -**Si la règle d'affichage n'est pas Front Panel (fusion de fichiers), définit la hauteur de l'attribut du texte affiché.

#### · **Créer comme -**

**Panneau avant (fusion de fichier)= utiliser le fichier dwg trouvé dans la définition de l'équipementBlockRef (fichier du panneau avant).**

Panneau avant (à partir de dims)= utiliser les données de dimension de la définition d'équipement pour créer un bloc de rack 3D.

De Dims si le fichier n'est pas trouvé= Utiliser les données de dimension si leBlockRefn'est pas trouvé.

- · **Placez le texte si l'élément ne peut pas être créé -**Si l'élément ne peut pas être créé en raison d'un manque de données, placez un marqueur de texte dans le dessin à l'emplacement.
- · **Inclure les repères de grille -**Cela sera normalement vérifié, sauf si vous reconstruisez un dessin qui a déjà les grilles de localisation.
- · **Espacement DU -**Définit l'espacement de la grille d'emplacement dans les unités de dessin. Mesure du bord gauche au bord gauche.

#### 2.1.13.1 Comment ça marche

## **Comment fonctionne Rack Builder**

L'outil Rack Builder repose sur trois éléments d'information clés. Nous avons d'abord besoin du SysName du périphérique à ajouter au rack. Depuis le SysName, nous récupérons le fabricant et le modèle de l'équipement. Deuxièmement, en utilisant le fabricant et le modèle de l'équipement, nous obtenons la définition de l'équipement global à partir de la base de données mondiale des équipements. Si la définition de l'équipement global est complète, il contiendra soit une référence à un fichier dwg du panneau avant (BlockRef), soit des données dimensionnelles. Si l'un d'entre eux manque, l'outil Rack Builder indiquera que la définition de l'équipement nécessite plus d'informations. L'outil Rack Builder effectuera une vérification pré-vol de toutes les données et vous indiquera ce qui vous manque.

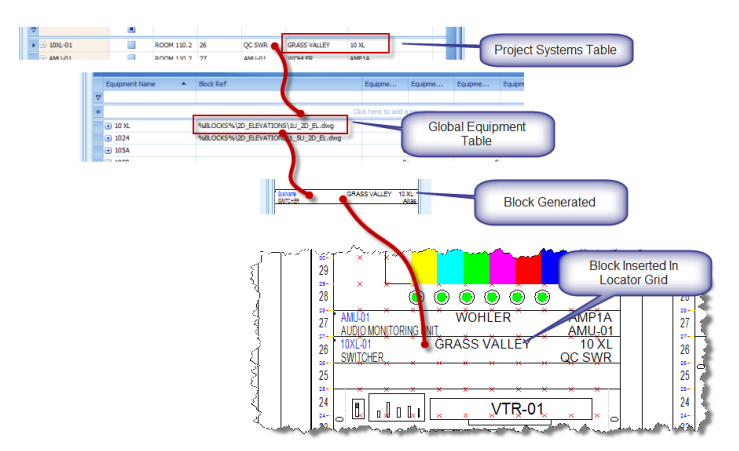

En supposant que tous les bits fiddly de données sont au bon endroit, l'outil Rack Builder remplira le dessin avec une grille de localisation par emplacement sélectionné. Une grille de repérage est un tableau d'entités ponctuelles espacées horizontalement et verticalement en fonction de votre sélection dans les préférences.

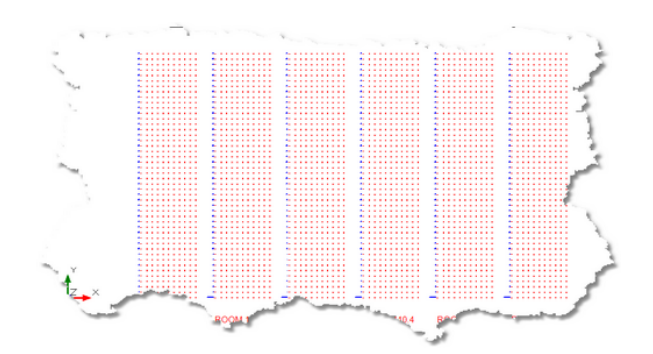

Ensuite, l'outil Rack Builder, basé sur la règle d'affichage mécanique, place le fichier de la face-avant ou un bloc créé à partir des données dimensionnelles au point d'emplacement défini dans l'entrée Project System.

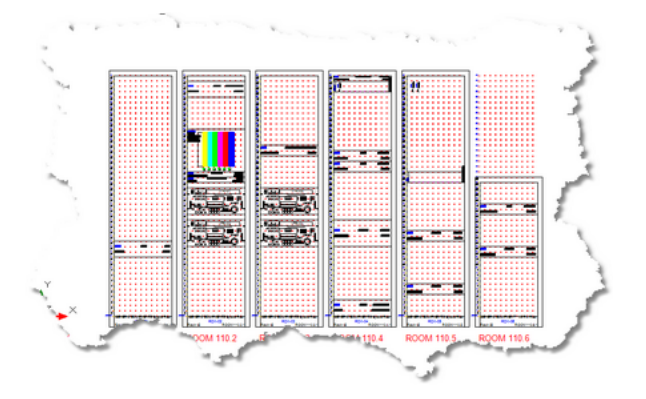

Les grilles de localisation facilitent le mouvement de localisation des appareils placés sur la grille.

Vous pouvez placer manuellement les périphériques créés à partir de la bibliothèque d'équipements dansPanneau avantmode sur les grilles de localisation.

Pour déplacer un périphérique dans les élévations du rack, sélectionnez le périphérique, saisissez-le par sa poignée et déplacez-le vers l'emplacement souhaité.

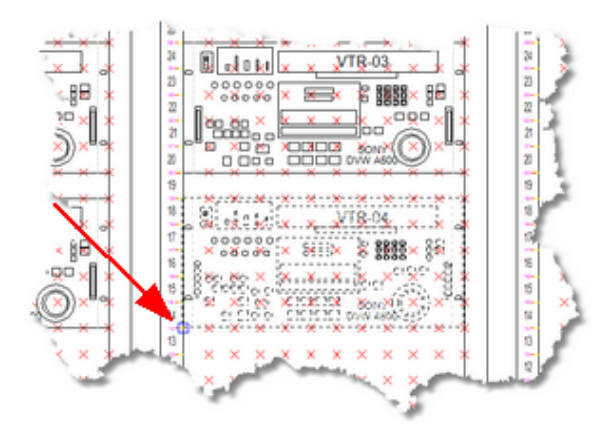

Remarque: Il est souhaitable d'activer l'accrochage des points de terminaison et éventuellement l'accrochage des nœuds lors du déplacement des périphériques

WireCAD vous informera du changement d'emplacement et mettra à jour les bases de données immédiatement pour refléter le changement.

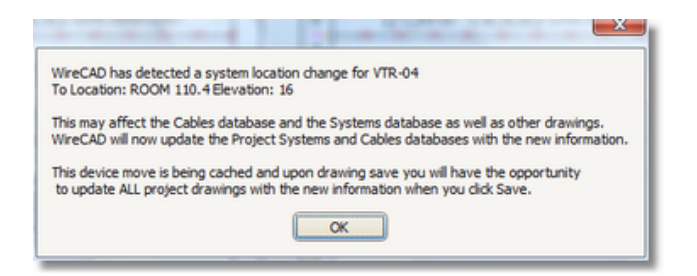

Il ne mettra pas à jour le reste du jeu de dessins tant que vous n'aurez pas cliquéFichier> Enregistrer. Vous aurez alors l'occasion deOndulationvos changements. Bien que le choix vous soit offert, vous devez TOUJOURS sélectionner[Oui]lorsque vous travaillez dans les dessins Rack Builder.

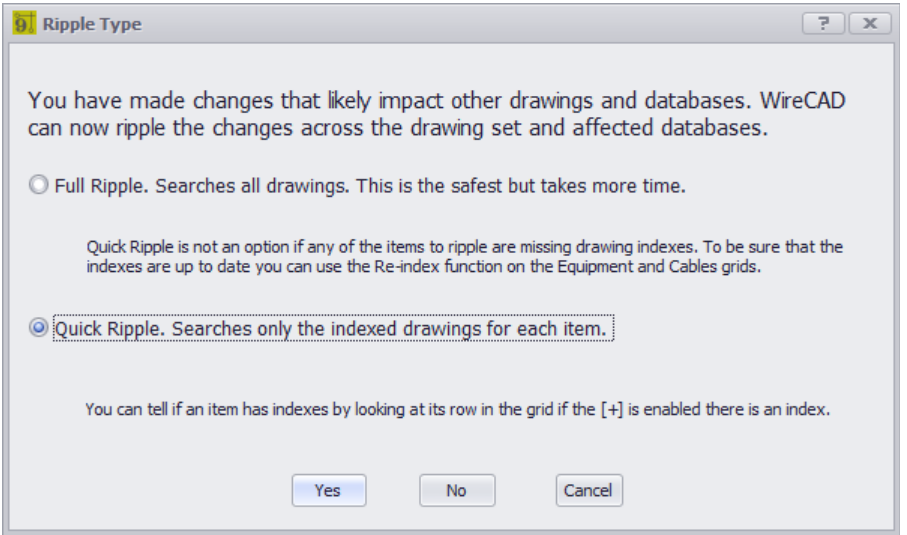

Une fois les modifications effectuées dans l'ensemble de dessins, vous serez averti des dessins modifiés.

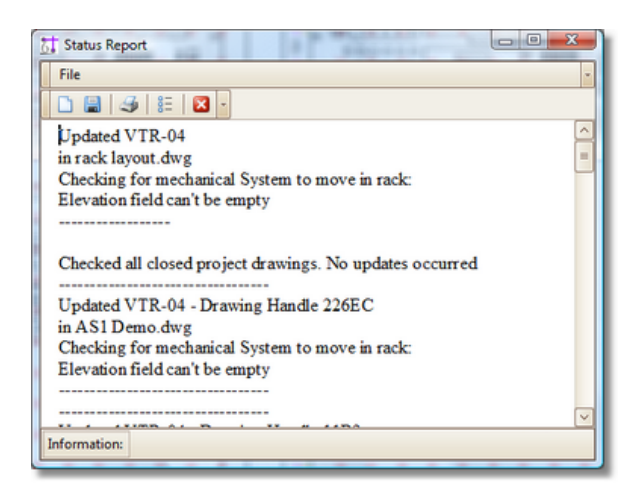

### 2.1.14 Grille des numéros suivants

Menu:Base de données> Numéros suivants Raccourci de ligne de commande par défaut:NN Paramètres de projet connexes: Aucun Niveau de produit:TOUT

leNuméros suivantsLa grille vous montrera le prochain numéro de câble disponible en fonction de votreFormat du numéro de câble. Pour accéder auOutil Numéros suivants, tapezNNdans l'invite de ligne de commande.

Cette grille vous montrera les deuxNuméros de câble de backboneaussi bien queNuméros de câble standard. À mesure que vous progresserez dans votre projet, ces chiffres changeront.

Pour modifier ces numéros (par exemple, en cas de suppression des Backbones), cliquez simplement dans la case Numéro suivant et remplissez le nombre désiré. Assurez-vous de ne pas entrer un numéro déjà utilisé.

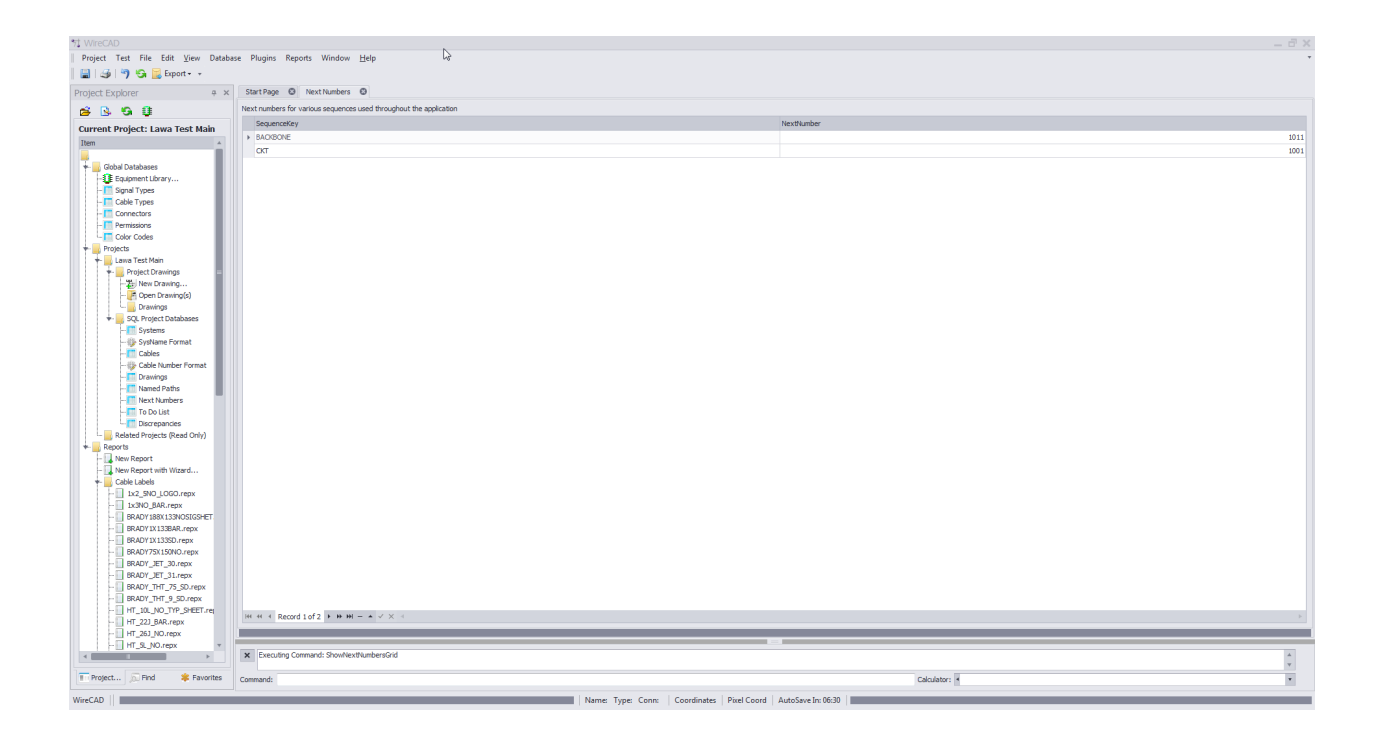

Remarque: Le vôtre sera différent car la grille Next Numbers créera automatiquement des entrées pour chaque nouvelle séquence utilisée par l'application.

*© 2018 Holbrook Enterprises, Inc. dba WireCAD*

# 2.2 Sujets avancés

Les sections suivantes couvrent des sujets plus avancés dans WireCAD.

### 2.2.1 Visualiseur de liste d'équipement

Menu:Base de données> Systèmes de projet> Liste d'équipement (SysNames) Raccourci de ligne de commande par défaut:sys Paramètres connexes: Voir l'onglet Paramètres

leListe d'équipementL'outil de visualisation utilise les informations du projetSystèmestable et le mondialBibliothèque d'équipementet le projetCâblesbase de données pour créer une vue de tous les câbles attachés à l'élément sélectionné.

Ces détails sont utiles pour la vérification des erreurs et sur le terrain comme aide à l'installation. Instantané du système de tous les ports et connexions

# **Contrôles**

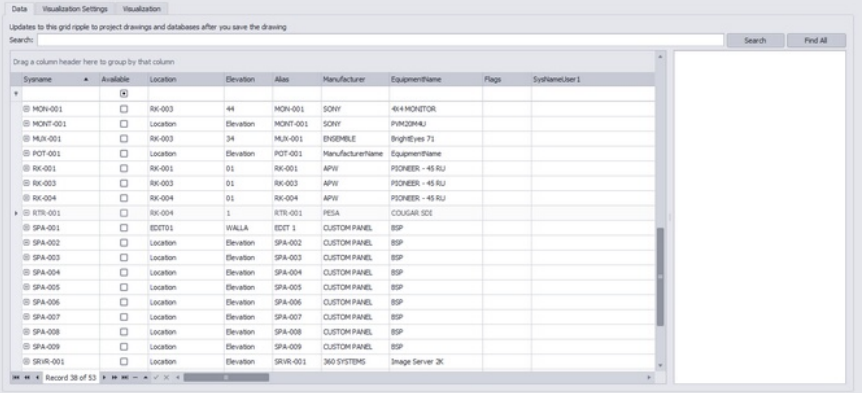

- · **Onglet Paramètres**Contrôlez la sortie du Visualizer.
- · **Utiliser la dernière commande d'affichage si définie -**Trie les ports du bloc en fonction de l'ordre d'affichage enregistré le cas échéant.
- · **Terminal -**Le terminal à afficher.
- · **Utiliser la dernière apparence sauvegardée -**Si des paramètres de niveau de périphérique sont enregistrés, utilisez-les.
- · **Largeur du corps et espacement des broches -**Paramètres d'apparence dans 100 / DU.
- · **Source de données du port -**

**Tirez les données de port de la bibliothèque d'équipement. Cela montrera TOUS les ports associés à cette définition de périphérique.**

Tirez les données de port de la table Cables. Ceci montrera seulement les ports auxquels les câbles ont été attachés et assignés.

- · **Titre censuré -**Décrit la visualisation. Sel au goût.
- · **Onglet Visualisation -**Le fait.

#### 2.2.1.1 Comment: utiliser le Visualiseur d'équipement

- 1. Créer un projet
- 2. Ajouter de l'équipement
- 3. Attribuer**SysNames**.
- 4. Dessiner des câbles
- 5. Attribuer**Numéros de câble**.
- 6. Ouvrez la liste d'équipement du projet.
- 7. Sélectionnez le**SysName**enregistrer pour visualiser.
- 8. Clique le**Paramètres**languette.
- 9. Met le**Terminal**. C'est l'élément qui sera affiché en tant que source et destination de chaque câble.
- 10.Clique le**Visualiser**languette.

### 2.2.2 Visualiseurs de câbles

Menu: Base de données> Project Cables> Project Cables Grid Raccourci par défaut de la ligne de commande: cg **Paramètres connexes:** Voir l'onglet Paramètres

L'outil de visualisation des câbles crée un diagramme en couches (schéma à contacts) montrant les emplacements (verticalement) et les câbles entre eux (horizontalement). Utilisez cette sortie pour:

- · Pré-fils.
- · Inventaire de rechange.
- · Aperçu général.
- · Illuminez et étonnez vos amis.

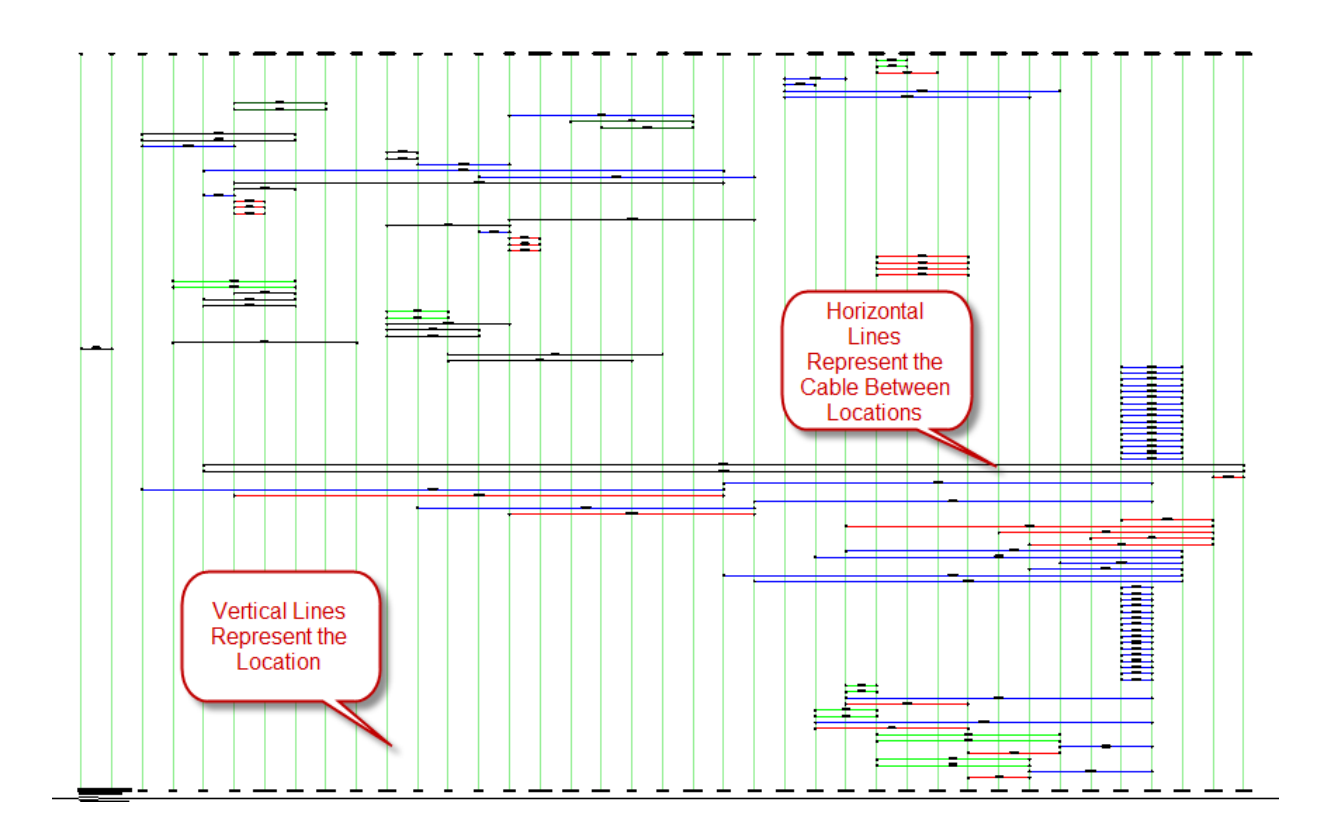

Visualisation sans SysNames Visualisation avec SysNames

#### 2.2.2.1 Comment: utiliser le Cables Visualizer

- 1. Créer un projet
- 2. Ajouter de l'équipement
- 3. Attribuer**SysNames**.
- 4. Dessiner des câbles
- 5. Attribuer**Numéros de câble**.
- 6. Ouvrez la grille des câbles du projet.
- 7. Sélectionnez un groupe d'enregistrements à visualiser.
- 8. Clique le**Paramètres**languette.
- 9. Ajustez les paramètres pour convenir.
- 10.Clique le**Visualiser**languette.

### 2.2.3 Outils AutoScheme

Les outils AutoScheme créent des dessins fonctionnels ou des parties de ceux-ci à partir des données des bases de données des systèmes et des câbles du projet. Ceci est utile pour créer des détails ou des vues globales.

Les outils AutoScheme se composent de deux utilitaires. L'outil Blocage automatique place automatiquement les blocs dans le dessin sur une grille. L'outil Ratsnest vérifie la base de données de câbles de projet par rapport au dessin. Si les connexions définies dans la base de données de câbles peuvent être reproduites dans le dessin parce que les SysNames et les ports existent, un câble est placé.

#### **Conditions préalables**

SysNamesetNuméros de câbledans la base de données du projet.

Dessin automatique bloqué. Des blocs ont été créés et placés.

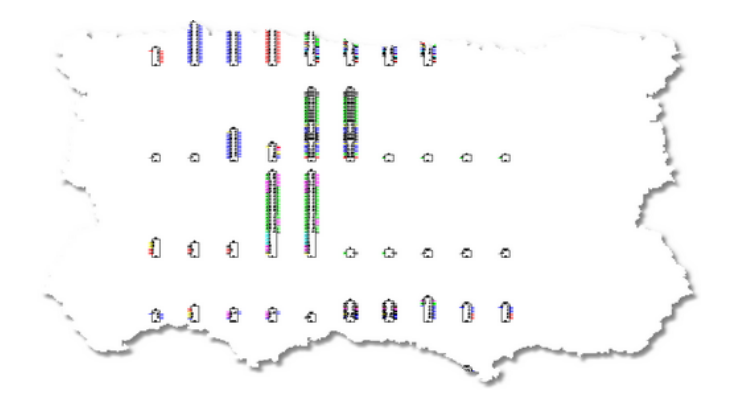

Après avoir exécuté l'outil Ratsnest. Cela fournit au dessin des données de câble et fournit une référence de position pour vous aider à décider où déplacer le bloc pour mieux afficher le dessin.

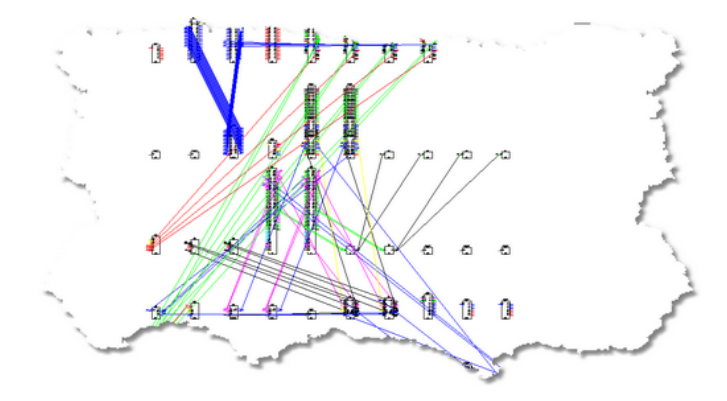

Après avoir exécuté l'outil Nettoyage à partir de l'utilitaire Ratsnest.

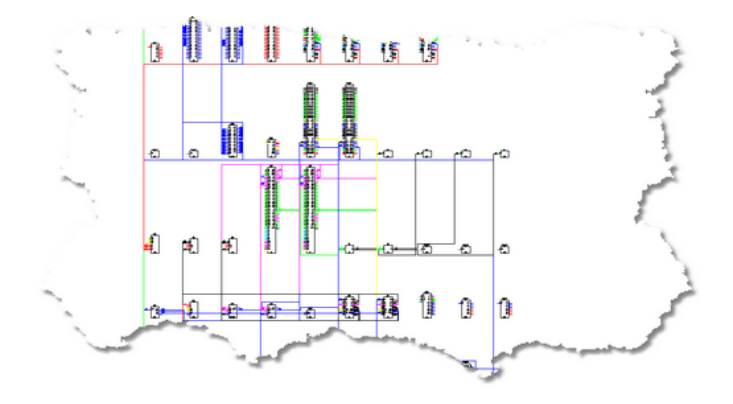

#### 2.2.3.1 Blocage automatique

Menu:Outils avancés> Outils AutoScheme> Blocage automatique Raccourci de ligne de commande par défaut:de **Paramètres connexes: Aucun** 

L'outil Auto Block place automatiquement les blocs fonctionnels dans le dessin. Cet outil nécessite que la table Systèmes de projet soit remplie.

## **Contrôles**

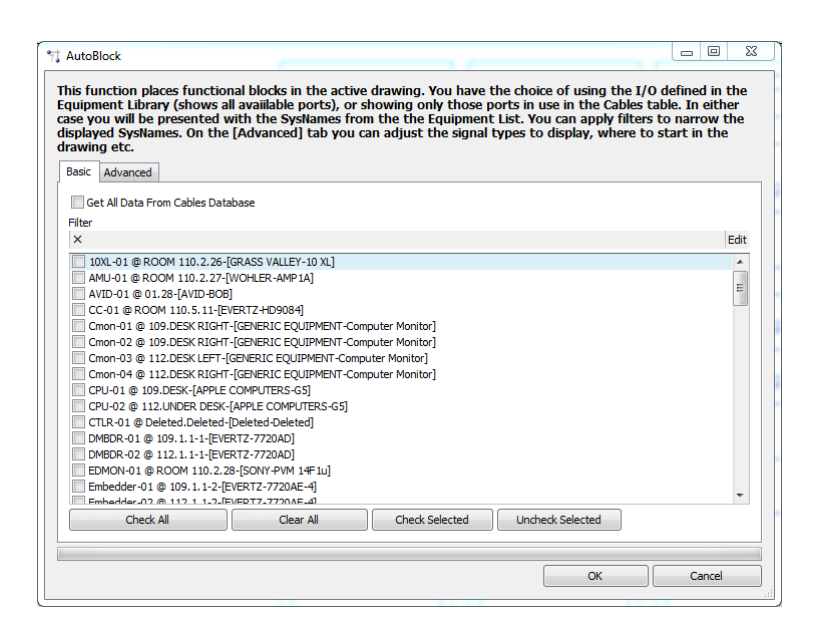

- · le**[De base]**onglet vous permet de déterminer les systèmes à ajouter au dessin.
- · **Filtre -**Filtre la liste selon vos critères.
- · le**[Avancée]**onglet vous permet d'affiner le comportement de l'utilitaire.

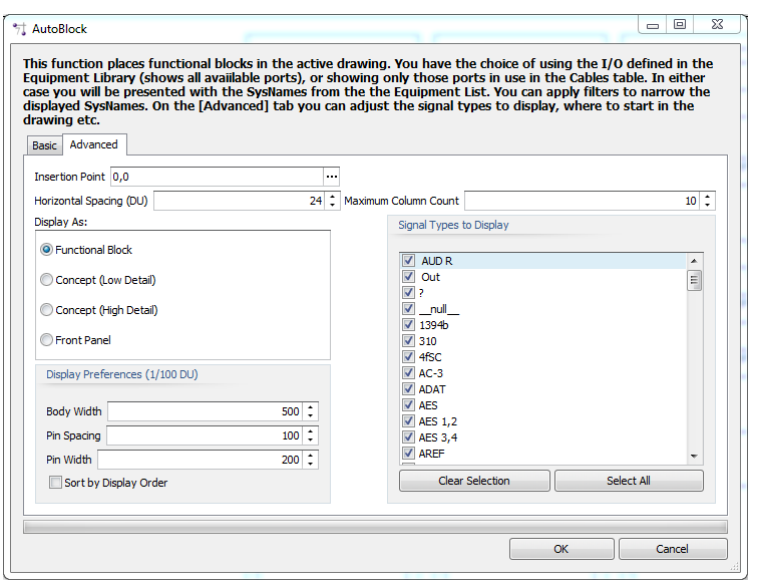

- · **Point d'insertion -**Le point de départ.
- · **Espacement horizontal DU -**À quelle distance horizontalement. L'espacement vertical est défini par la hauteur du bloc le plus haut de la rangée.
- · **Nombre maximal de colonnes -**Combien de colonnes horizontalement.
- · **Obtenir des données de port à partir de la base de données de câbles -**Sélectionnez cette option pour rechercher dans la base de données de câbles les informations de port au lieu de la base de données d'équipement globale. Cela montrera effectivement seulement les ports auxquels nous avons attaché des câbles.
- · **Afficher comme -**Comment afficher les blocs.
- · **Préférences d'affichage -**Si Bloc fonctionnel ou Concept est sélectionné, définissez les paramètres d'affichage de base.
- · **Types de signaux à afficher -**Filtrer les ports par les types de signaux sélectionnés.

#### 2.2.3.2 Nid de rats

Menu:Outils avancés> Outils AutoScheme> RatsNest Raccourci de ligne de commande par défaut:rn **Paramètres connexes: Aucun** 

L'outil RatsNest vérifie la base de données de câbles de projet par rapport au dessin. Si les connexions définies dans la base de données de câbles peuvent être reproduites dans le dessin parce que les SysNames et les ports existent, un câble est placé.

Cet outil nécessite que la table Câbles de projet soit remplie.

# *Contrôles*

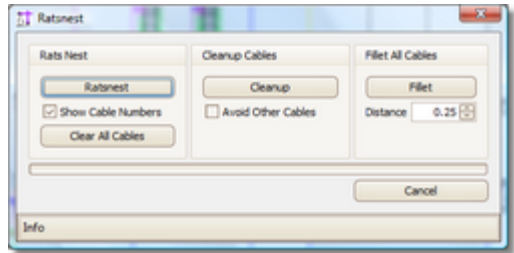

- · Cet outil a trois sections. La section RatsNest effectue le travail de placement des câbles dans le dessin tel que défini dans la base de données Cables.
- · **[Nid de rats] -**Exécutez l'utilitaire pour placer les câbles.
- · **Afficher les numéros de câble -**Avec ou sans numéros de câble.
- · **[Effacer tous les câbles] -**Enlève*TOUT*câbles du dessin. Pas seulement des câbles ratsnested. Cela supprimera tout.
- · **[Nettoyer] -**Applique le routeur automatique à tous les câbles du dessin.
- · **Évitez les autres câbles -**Le routeur automatique évite les autres câbles lors du nettoyage.
- · **[Filet] -**Applique les congés à**TOUT**câbles dans le dessin.
- · **Distance -**Fillet distance in 100/DU.

### <span id="page-97-0"></span>2.2.4 Formatage SysName

Menu: Explorateur de projets> Bases de données de projet> Format SysName de projet Raccourci de ligne de commande par défaut:fsys **Paramètres connexes:**

Aucun

Permet le contrôle de laSysNameschéma de numérotation. En utilisant leSysName Formatboîte de dialogue, vous pouvez sélectionner n'importe quel champ associé àSysNameet concaténer dans votre propre schéma de numérotation. Chacun des champs sélectionnés peut être formaté et les numéros peuvent être définis pour se séparer d'un autre champ.

#### **Comment fonctionne la mise en forme SysNameComment ça marche**

leOutil de formatage SysNameest utilisé pour générer des expressions régulières qui sont ensuite utilisées pour analyserSysNameinformations ainsi que fournir des informations de mise en forme pour les zones de texte masquées.

Une note sur les expressions régulières: WireCAD fait un usage intensif des expressions régulières (Regex). Les expressions régulières sont un outil d'analyse de chaîne bien documenté. Beaucoup a été écrit sur eux. Il n'est pas dans le cadre de ce guide de démarrage rapide d'expliquer pleinement les expressions régulières; Cependant, une recherche Google vous en dira plus que vous ne l'auriez jamais voulu.

Deux formes d'expression régulière sont générées: une forme simplifiée utilisée comme masque dans la base de données Systems et dans les zones de texte, et une forme complexe facilitant la génération de requêtes pour déterminer le numéro suivant dans une séquence. Ce qui suit est à la fois le Regex simplifié et complexe pour le format par défaut:

 $\setminus w \{1, 6\} - \setminus d \{1, 5\}$ 

(?  $\leq$ EQUIPMENTTYPE> \ w {1,6}) - (?  $\leq$ NUMERICSEQUENCE> \ d {1,5})

#### **Contrôles**

· **Format sélectionné -**Sélectionné le courant**SysName**format. Permet l'ajout et la suppression de formats.

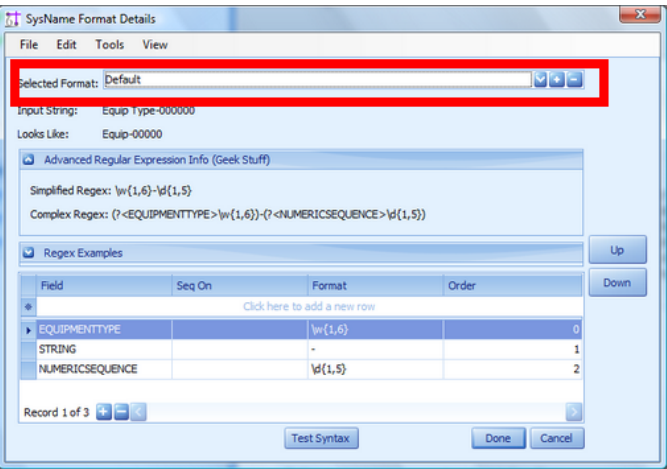

· **Liste de variables**Affiche la séquence de variables dans la vue de grille qui sera concaténée dans le SysName final.

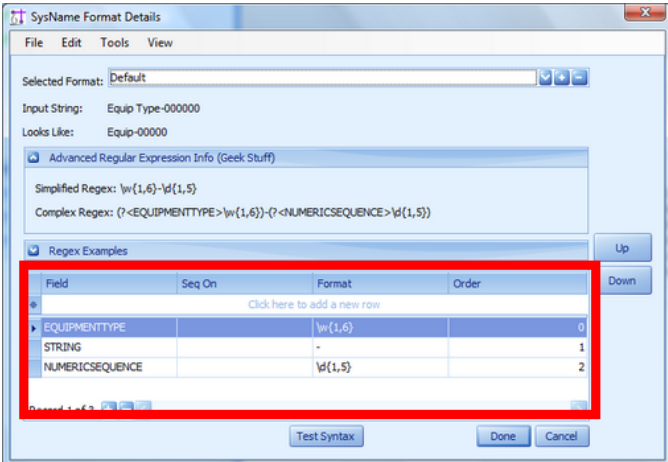

- · **SeqOn -**Cette variable doit être séquencée sur la valeur d'une autre variable.
- · **Commande -**L'ordre dans la liste de la variable.

#### · **Variables disponibles -**

VariableLa descriptionCan Sequence OnFormat par défaut (Regex)FABRICANTNom du FabricantX\ W {1,6}NOM DE L'ÉQUIPEMENTNom de l'équipement / PN / Numéro de modèleX\ W {1,6}LA DESCRIPTIONLa description de l'appareil contenue dans la bibliothèque d'équipement globaleX\ W {1,6}TYPE D'ÉQUIPEMENTLe type d'équipement contenu dans la bibliothèque d'équipement globaleX\ W {1,6}EMPLACEMENTL'emplacement tapé dans la boîte de dialogue d'édition SysNameX\ W {1,6}ÉLÉVATIONL'emplacement tapé dans la boîte de dialogue d'édition SysNameX\ W {1,6}CHAÎNEtoute chaîne (généralement utilisée pour les délimiteurs comme les tirets (-))-NUMERICSEQUENCEune séquence numérique commençant par le numéro de départ du projet\ d {1,5} ALPHASEQUENCEune séquence alpha commençant à la lettre «a»\ A {4}USER1la bibliothèque de l'équipement global définition du périphérique user1 field\ W {1,6}USER2"\ W {1,6}USER3"\ W {1,6}USER4"\ W {1,6}

## *En savoir plus sur les expressions régulièresPlus sur Regex*

leFormatfield utilise des expressions régulières. Voici quelques exemples simples: \ W {1,6}Toute chaîne non numérotée, non ponctuée de 1 à 6 caractères \ W \*N'importe quel nombre, chaîne de non ponctuation n'importe quelle longueur [a-zA-Z0-9] {5}Majuscule / Majuscule et 0 à 9 exactement 5 caractères \ d {1,5}Chiffres de 1 à 5 chiffres \ré\*Chiffre n'importe quelle longueur \\une barre oblique "\". Le \ est le caractère d'échappement, donc vous avez besoin de deux -un tiret sauf dans [] ou {} alors une plage.

[ -zA-Z0-9 -] -, [1,4]Majuscule / Majuscule, 0-9, trait de soulignement, tiret et virgule.

### <span id="page-100-0"></span>2.2.5 Formatage du numéro de câble

Menu:Explorateur de projets> Bases de données de projet> Format de numéro de câble de projet Raccourci de ligne de commande par défaut:fcab **Paramètres connexes:** Aucun

Permet le contrôle du schéma de numérotation des câbles. À l'aide de la boîte de dialogue Format de numéro de câble, vous pouvez sélectionner n'importe quel champ associé au numéro de câble et le concaténer dans votre propre schéma de numérotation. Chacun des champs sélectionnés peut être formaté et les numéros peuvent être définis pour se séparer d'un autre champ.

### *Comment SysName Formattion fonctionneComment ça marche*

*L'outil Format de numéro de câble est utilisé pour générer des expressions régulières qui sont ensuite utilisées pour analyser les informations de numéro de câble et pour fournir des informations de formatage aux zones de texte masquées.*

Une note sur les expressions régulières: WireCAD fait un usage intensif des expressions régulières (Regex). Les expressions régulières sont un outil d'analyse de chaîne bien documenté. Beaucoup a été écrit sur eux. Il n'est pas dans le cadre de ce guide de démarrage rapide d'expliquer pleinement les expressions régulières; Cependant, une recherche Google vous en dira plus que vous ne l'auriez jamais voulu.

Deux formes d'expression régulière sont générées: un formulaire simplifié utilisé comme masque dans la base de données Cables et dans les zones de texte, ainsi qu'un formulaire complexe facilitant la génération de requêtes pour déterminer le numéro suivant dans une séquence. Ce qui suit est à la fois le Regex simplifié et complexe pour le format de numéro de câble par défaut:

 $\ \forall w \{1,6\} - \ d \{1,5\} - \ w^*$ 

 $(? <$ SIGNALTYPEPREFIX> \ w {1,6}) -  $(? <$ NUMERICSEQUENCE> \ d {1,5}) -  $(? <$ MULTICOREDATA> \ w \*)

# **Contrôles de format SysNameContrôles**

· **Format sélectionné -**Sélectionne le format de numéro de câble actuel. Permet l'ajout et la suppression de formats.

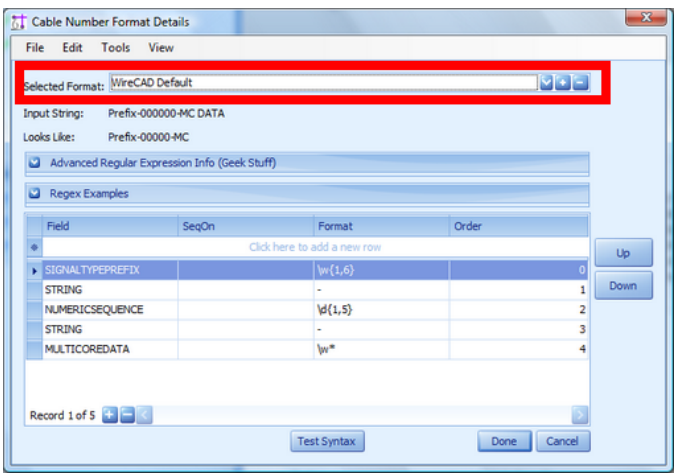

· **Liste de variables**Affiche la séquence de variables dans la vue de grille qui sera concaténée dans le numéro de câble final.

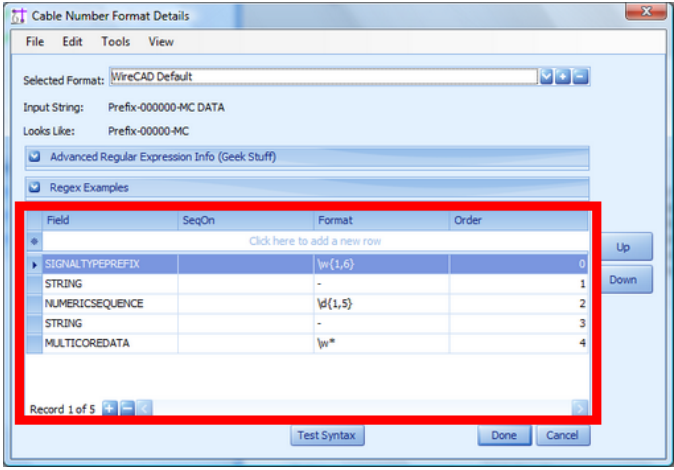

- · **SeqOn -**Cette variable doit être séquencée sur la valeur d'une autre variable.
- · **Commande -**L'ordre dans la liste de la variable.
- · **Séquence de test -**Effectue un test de syntaxe de base sur les expressions régulières.

#### · **Variables disponibles -**

VariableLa descriptionCan Sequence OnFormat par défaut (Regex)SIGNALTYPELe type de signal associé au câbleX\ W {1,4}SIGNALTYPEPREFIXle préfixe de type de signal associé au type de signal du câbleX\ W {1,4} SOURCESYSTEMLa source SysNameX\ W {1,6}SOURCEPINLe port source ou le nom de la brocheX\ W {1,6} SOURCEALIASLa source AliasX\ W {1,6}SOURCELOCATIONL'emplacement de la sourceX\ W {1,6} DESTSYSTEMLa destination SysName\ W {1,6}DESTPINLe port de destination ou le nom de la broche\ W {1,6} DESTINIESL'alias de destination\ W {1,6}DESTLOCATIONL'alias de destination\ W {1,6} SOURCE\_OR\_DEST\_PIN\_IF\_JACKFIELDPas encore implémenté\ W {1,6}MULTICOREDATADonnées de base définies dans le type de câble associé, le cas échéant\ W \*CHAÎNEtoute chaîne (généralement utilisée pour les délimiteurs comme les tirets (-))-NUMERICSEQUENCEune séquence numérique commençant par le numéro de départ du projet\ d {1,5}ALPHASEQUENCEune séquence alpha commençant à la lettre «a»\ A {4}USER1la bibliothèque de l'équipement global définition du périphérique user1 field\ W {1,6}USER2"\ W {1,6}USER3"\ W {1,6}USER4"\ W {1,6}

## *En savoir plus sur les expressions régulièresPlus sur Regex*

leFormatfield utilise des expressions régulières. Voici quelques exemples simples: \ W {1,6}Toute chaîne non numérotée, non ponctuée de 1 à 6 caractères \ W \*N'importe quel nombre, chaîne de non ponctuation n'importe quelle longueur [a-zA-Z0-9] {5}Majuscule / Majuscule et 0 à 9 exactement 5 caractères \ d {1,5}Chiffres de 1 à 5 chiffres \ré\*Chiffre n'importe quelle longueur \\une barre oblique "\". Le \ est le caractère d'échappement, donc vous avez besoin de deux -un tiret sauf dans [] ou {} alors une plage. [ -zA-Z0-9 -] -, [1,4]Majuscule / Majuscule, 0-9, trait de soulignement, tiret et virgule.

## 2.2.6 Utilisation de vos dessins CAO avec WireCAD

Avec WireCAD vous pouvez maintenant WireCADify vos blocs CAD non-WireCAD existants pour inclure l'intelligence de WireCAD; les faisant ainsi travailler avec WireCAD. Assez cool hein?

Le processus nécessite au moins deux étapes:

- 1. WireCADify le bloc.
- 2. Ajouter des ports au bloc.

**92 WireCAD v9.1 Manuel de l'utilisateur**

#### 2.2.6.1 Comment: personnaliser vos blocs CAD pour travailler avec WireCAD

Menu:Outils avancés> WireCADify> Bloc WireCADify Raccourci de ligne de commande par défaut:wc

Nécessite un dessin actif avec un bloc CAD.

Ajoute l'attribut de base WireCAD au bloc sélectionné, en mappant vos données d'attribut dans nos attributs si vous le souhaitez.

- 1. Ouvrez un dessin avec un bloc CAD non-WireCAD que vous souhaitez utiliser avec WireCAD.
- 2. Cliquez sur**Outils avancés> WireCADify> WireCADify Block.**
- 3. Vous serez invité à sélectionner un bloc CAD.
- Ici, nous avons un bloc CAD avec les attributs affichés (le vôtre).
- 4. Sélectionnez votre bloc CAD. Ce doit être un bloc et non des entités brutes.

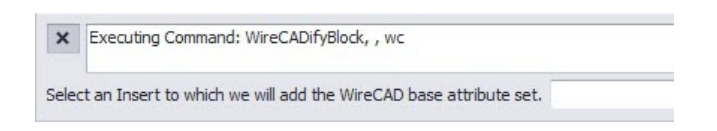

5. Mappez votre attribut à nos attributs.

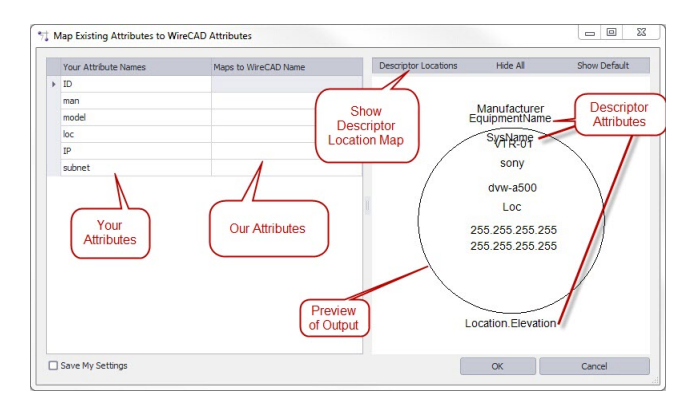

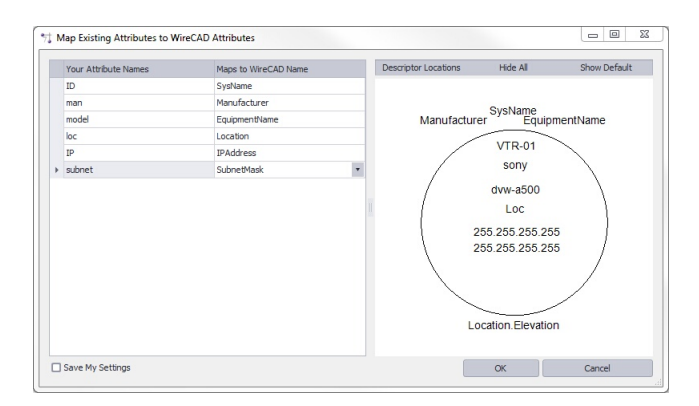

6. Sélectionnez le**[Emplacements des descripteurs]**bouton.

-Faites glisser pour repositionner Aperçu après repositionnement 7. Cliquez sur**[D'ACCORD]**pour le faire.

#### 2.2.6.2 Comment: ajouter un port à un bloc CAD existant

Menu:Outils avancés> WireCADify> Ajouter un point de connexion Raccourci de ligne de commande par défaut:aucun **Paramètres connexes:** Aucun

Ajoute un point de connexion au bloc sélectionné.

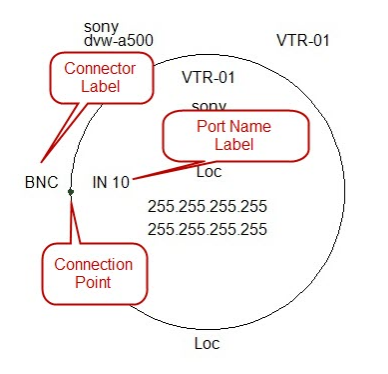

- 1. Ouvrez un dessin avec un bloc WireCAD.
- 2. Cliquez sur**Outils avancés> WireCADify> Ajouter un point de connexion**
- 3. Vous serez invité à sélectionner un bloc WireCAD.
- Ici, nous avons un bloc WireCADified

4. Vous serez invité à indiquer le point auquel ajouter le point de connexion.

Ici va choisir le décalage d'arc

5. Entrez vos informations de port dans la boîte de dialogue qui est présentée.

lci, nous dirons que le port est une entrée appelée IN 10. Nous allons montrer les étiquettes et inclure un petit **cercle à accrocher à.**

6. Cliquez sur**[D'ACCORD]**pour finir.

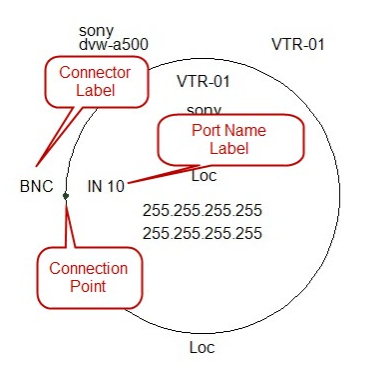

## 2.2.7 Comprendre les index

SysNames orphelins

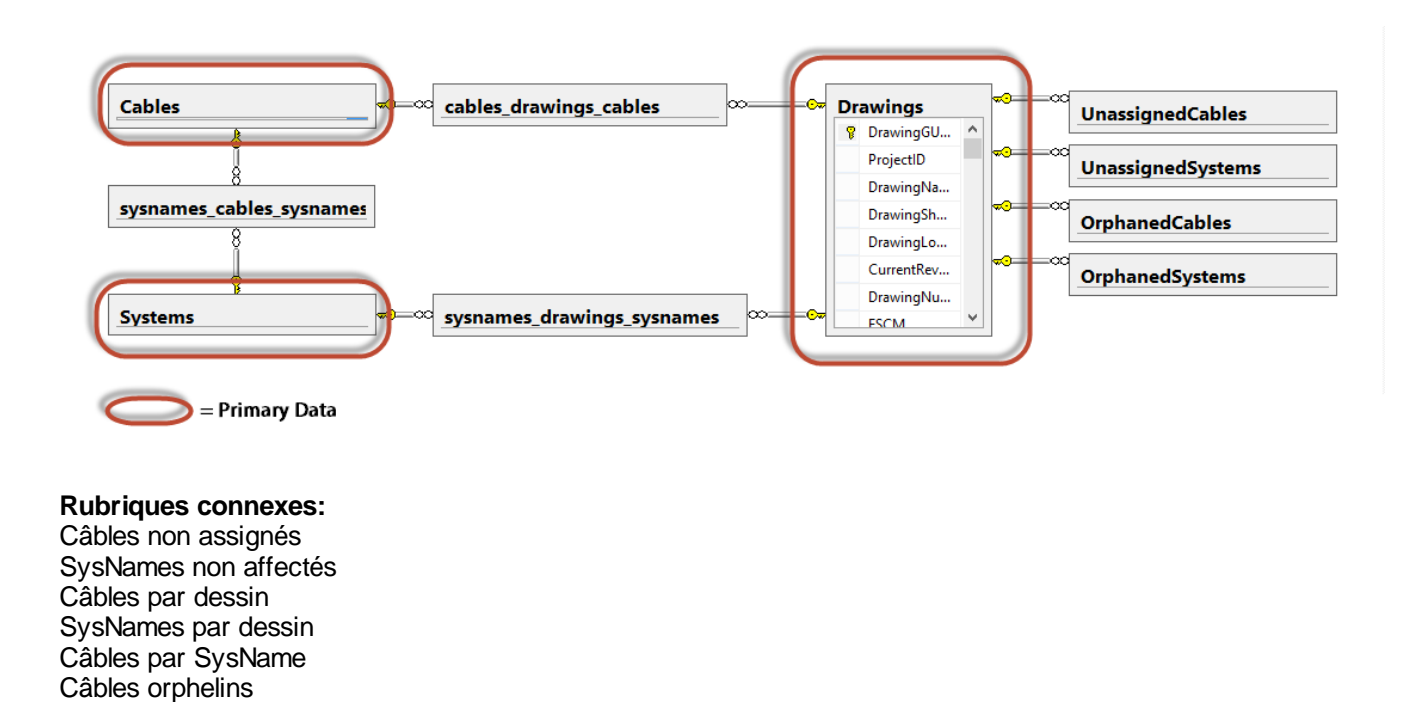

# *WireCAD garde la trace de deux classes de données.*

1.Primaire- Exemples de données primaires: SysNames, numéros de câbles, emplacements, dessins. Ces données sont d'une importance capitale. Nous voulons toujours que ces données décrivent exactement ce qui se passe dans le dessin / la base de données.

2.Secondaire- Les index sont des données secondaires ou transitoires.

Les index sont des données de liaison reliant les bits de données primaires les uns aux autres.

# *Les données d'index sont de nature transitoire.*

WireCAD consiste en une interface de dessin avec undo / redo et une base de données qui ne le fait pas. Avec cela comme notre cadre, nous allons discuter d'un scénario qui va désynchroniser les index rapidement.

- 1. Vous ajoutez un câble à un dessin. Un enregistrement est ajouté à l'index Câbles non attribués.
- 2. Vous annulez. Le câble est retiré du dessin mais la base de données n'a pas de fonction d'annulation (elle ne le devrait pas non plus, mais c'est une discussion pour un autre jour).
- 3. Nous avons maintenant un enregistrement dans l'index Unassigned Cables qui est erroné. Il n'a fallu que deux étapes pour créer une incohérence dans la table d'index.
Ainsi, plutôt que d'essayer en vain de synchroniser chaque mouvement, nous analysons régulièrement le dessin et reconstruisons les tables d'index en tant que processus d'arrière-plan.

Les index peuvent être détruits, reconstruits et à tout moment - désynchronisés. La suppression de tous les index n'a aucun effet sur les données primaires.

Pour assurer les index les plus récents, exécutez la commande Reconstruire les index.

Vous pouvez afficher les données indexées dans les grilles de données primaires en tant que sous-grilles avec le bouton [+].

Vous pouvez également afficher les données indexées dans des grilles individuelles.

### *Il y a sept index:*

1.Câbles non assignés par dessin. Nous recherchons le dessin et ajoutons tout câble qui n'a pas encore de numéro à cet index.

2.SysNames non affectés(équipement) par dessin. Nous recherchons dans le dessin tout équipement qui n'a pas encore de SysName et l'ajoutons à cet index.

3.Équipement par dessin. Tout équipement ayant un nom SysName et une entrée correspondante dans la liste d'équipement est ajouté à cet index par dessin.

4.Câbles par dessin. Tout câble ayant un numéro et une entrée correspondante dans la base de données Cables est ajouté à cet index par dessin.

5Câbles par équipement. Tout câble qui a un numéro et une entrée correspondante dans la base de données de câbles et où les deux extrémités du câble ont des entrées valides dans la liste d'équipement sera ajouté à cet index.

6.Câbles orphelins. Tout câble avec un numéro mais aucune entrée correspondante dans la base de données Cables sera ajouté à cet index par dessin.

7.SysNames orphelins. Tout équipement avec un SysName mais aucune entrée correspondante dans la liste d'équipement sera ajouté à cet index par dessin.

### **Paramètres affectant l'indexation**

Le paramètre Auto Index analyse le projet en arrière-plan lorsque le projet est ouvert et que tout dessin est enregistré.

Le paramètre Afficher la progression de l'index active la barre de progression principale dans la barre d'état pour indiquer la progression.

### 2.2.8 Synchroniser l'équipement avec la base de données

Menu:Menu contextuel avec équipement Insertion sélectionnée> Fonctions d'équipement> Synchroniser l'équipement avec la base de données

Raccourci de ligne de commande par défaut:SyncInsertWithDatabase

Parfois, vous allez prendre une décision qui désynchronise les données d'un insert avec l'enregistrement correspondantListe d'équipement.

Cela sera manifeste par unSysName orphelinrecord. Pour remédier à l'erreur, utilisez les étapes suivantes:

- 1. Sélectionnez l'insertion dans le dessin qui est orphelin. Si vous n'êtes pas sûr, vous pouvez toujours démarrer cette fonction et si l'insertion correspond à la base de données, vous en serez informé.
- 2. Cliquez avec le bouton droit pour afficher le menu contextuel.
- 3. Cliquez sur**Equipement> Synchroniser l'insertion avec la base de données.**

Ce sont les résultats possibles:

- 1. L'insert correspond à la base de données. À quel moment vous serez informé en tant que tel.
- 2. L'insert correspond partiellement à la base de données. Le SysName et l'emplacement correspondent mais pas les autres champs. Vous aurez le choix de l'enregistrement à utiliser comme source de mise à jour.
- 3. L'insertion ne peut pas être associée à un enregistrement dans la base de données. Cela entraîne deux autres options:

une. Vous aurez le choix d'ajouter un nouvel enregistrement, ou:

b. La base de données est interrogée commeFabricantetNom de l'équipementenregistrements à partir de laquelle vous pouvez choisir de s'appliquer à l'insertion. Note: seulementSysNamesdu mêmeFabricantetNom de l'équipementsera affiché pour la sélection.

En fonction de votre sélection, les événements suivants se produiront:

RésultatMettre à jour l'insertion dans le dessinMettre à jour les donnéesMettre à jour les données de câbleAjouter un nouvel enregistrementMettre à jour les pointeurs attachésBase de données des correspondances d'articles----- L'élément correspond à SysName et à l'emplacement Choix d'utiliser les données d'insertionXCorrespond à l'attribut SysName et à l'emplacement Choix d'utiliser les données de la base de donnéesXXXL'élément introuvable dans Database Choice est AjouterXL'élément non trouvé dans le choix de la base de données est sélectionnez autre existantXXX

# 2.2.9 Équipement d'échange

Menu:Menu contextuel avec sélection d'équipement sélectionnée> Fonctions d'équipement> Échange d'équipement

Raccourci de ligne de commande par défaut:aucun

La fonction Permuter l'équipement vous permet d'échanger les données du fabricant, du modèle et du port sur un bloc fonctionnel ou un bloc de concept existant.

#### **S'applique à:**

Blocs fonctionnels Concept (haute précision) Blocs.

#### **Utilisé pour:**

Passer d'une marque / modèle à l'autre.

# **Contrôles**

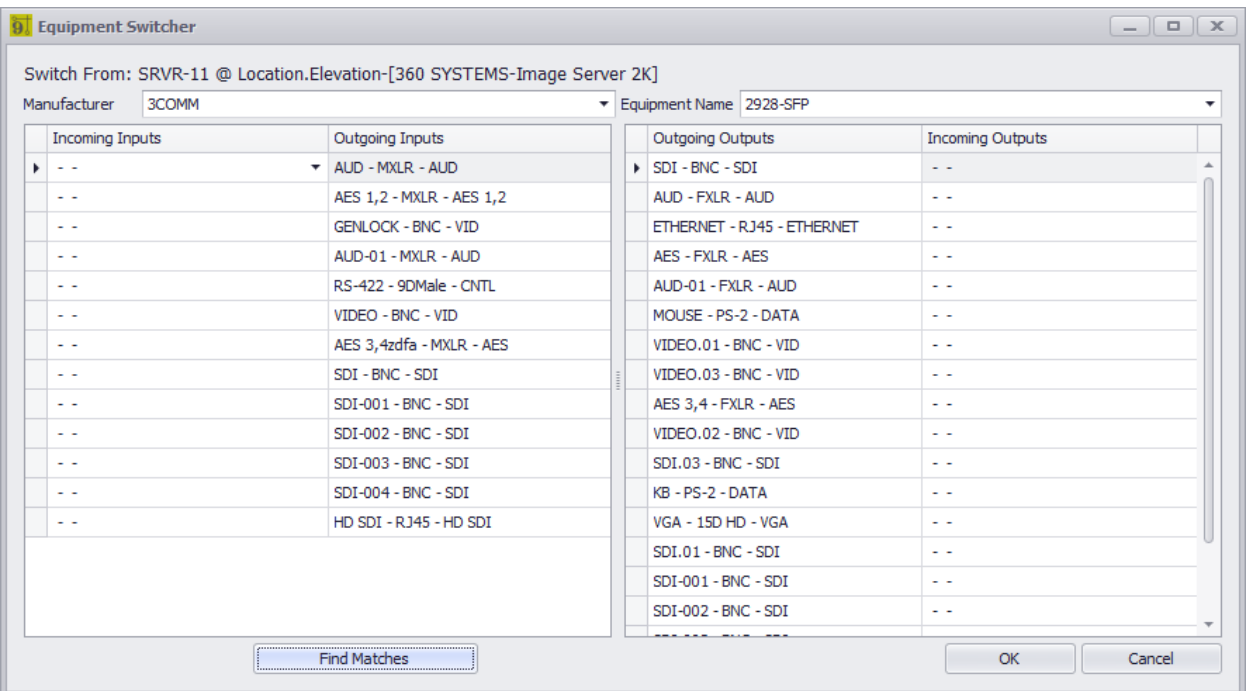

- · **Fabricant -**Sélectionnez le**Fabricant**pour remplacer le périphérique sortant avec.
- · **Nom de l'équipement -**Sélectionnez le**nom de l'équipement**/ Modèle / PN pour remplacer le périphérique sortant par.
- · **Contributions**la grille,**Les sorties**grid Sélectionnez les ports à remplacer.
- · **Rechercher des correspondances** Correspond aux ports entrants vers les ports sortants.
- · **D'accord** Fais le!

### 2.2.9.1 Comment: échanger de l'équipement

- 1. Ouvrez un dessin.
- 2. Sélectionnez l'un des types de bloc dans la section Applique à.
- 3. Cliquez avec le bouton droit pour afficher le menu contextuel.
- 4. Cliquez sur**Fonctions d'équipement> Équipement d'échange**.
- 5. Remplissez le**Commutateur d'équipement**Données de formulaire.
- 6. Cliquez sur**D'accord**.

### 2.2.10 Modifier le bloc sur place

Menu:Menu contextuel avec équipement Inséré sélectionné> Fonctions d'équipement> Modifier le bloc en place Menu:Menu contextuel avec équipement Insertion sélectionnée> Fonctions d'équipement> Modifier le bloc en place Ignorer les câbles attachés

Raccourci de ligne de commande par défaut:ebip, EditBlockinPlaceIgnoreAttachedCables Paramètres connexes:

Aucun

Modifier le bloc en place vous permet de modifier un insert existant créé à partir de la bibliothèque d'équipement. Il existe deux variantes de la fonction. Celui qui tente de garder tous les câbles attachés aux ports à partir de laquelle ils ont commencé. L'autre ne le fait pas.

Comme les blocs du fichier CAO sont immuables, la fonction crée un bloc de remplacement et l'insère dans le dessin à la place de l'autre.

# **Conditions préalables**

Un bloc fonctionnel créé par WireCAD

## **Aperçu**

- 1. Les informations de port sont lues dans le bloc.
- 2. Les informations d'affichage sont lues dans le bloc.
- 3. Les informations de câble sont lues dans le bloc.
- 4. le**Bibliothèque d'équipement**est interrogé pour le périphérique entrant et la bibliothèque est placée en mode édition.
- 5. Les informations de dessin sont utilisées pour créer un bloc correspondant dans le**Bibliothèque d'équipement**.
- 6. Modifier pour convenir.
- 7. Mettez à jour l'insertion dans le dessin.
- 8. Réacheminer tous les câbles pour trouver leurs ports de départ ou non en fonction de la variante.
- 9. Les câbles qui ne peuvent pas trouver leurs ports de départ sont modifiés pour afficher un pointillé**Type de ligne**.
- 10.Afficher une boîte de dialogue indiquant les câbles introuvables.

REMARQUE: Pendant que les informations de port sont lues dans la bibliothèque d'équipement si un dessin existe sur le dessin qui n'existe pas dans la bibliothèque d'équipement, il sera ajouté.

### 2.2.10.1 Comment: modifier un bloc en place

- 1. Ouvrez un dessin avec un bloc fonctionnel créé par WireCAD.
- 2. Sélectionnez le bloc. Ce doit être la seule chose dans la sélection.
- 3. Faites un clic droit et sélectionnez**Équipement> Modifier le bloc en place.**

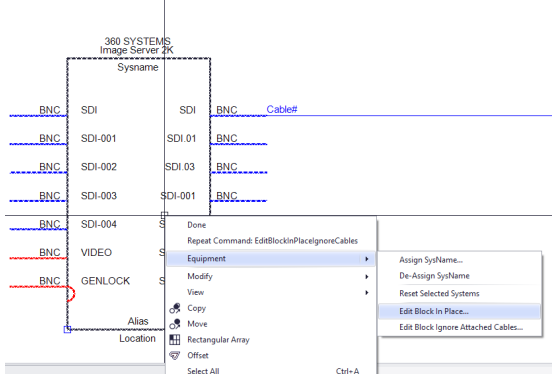

4. Le bloc est chargé dans le**Bibliothèque d'équipement**pour éditer. Modifier initié

5. Faire des changements. Ici va déplacer le haut port SDI vers le bas.

Liste ré-ordonnée

6. Cliquez sur**[Mettre à jour Insérer dans le dessin]**.

Port déplacé et câble recollé

7. Terminé.

# 2.2.11 Pointeurs référents

# *Explication*

Occasionnellement, vous sauvegarderez des pointeurs sur une autre feuille. Cela peut être dû au fait que vous avez effectué une opération SaveAs ou Copy / Paste.

À ce stade, vous voudrez changer la référence de la feuille sur les pointeurs. Les pointeurs qui pointent vers la nouvelle feuille à partir d'autres dessins ainsi que les pointeurs sur cette feuille qui pointent vers l'ancien dessin devront être renommés à la nouvelle feuille.

# *Usage*

- **1.** Cliquez sur**Outils avancés> Repères de dessin de référence (Change SheetRef Names).**
- **2. Remplissez le dialogue -**Définissez les noms De / À renommer et où vous souhaitez rechercher.

## 2.2.12 Sauvez et Ripple

Occasionnellement, tout au long de l'exécution normale du programme, vous serez présentéChoix d'ondulationdialogue.

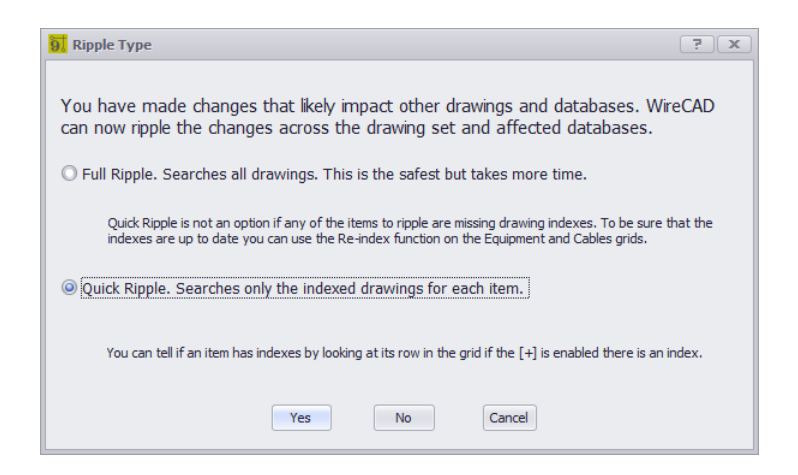

Quelque chose a changé qui affecte potentiellement les données dans d'autres dessins et bases de données. C'est votre chance de mettre à jour ces autres entités dans d'autres endroits.

S'applique à: Liste d'équipement Câblesbase de données Emplacementsbase de données Rack Builderdessins

Rubriques connexes: Comprendre les index

### 2.2.13 Câbles de rechange

Menu:Outils avancés> Ajouter un ou plusieurs câbles de rechange Raccourci de ligne de commande par défaut:AddSpareCables Paramètres connexes: Aucun

Placez la géométrie dans le dessin et le (s) câble (s) dans leCâblesbase de données qui représentent des câbles de rechange.

Les images suivantes représentent les paramètres ci-dessus dans le dessin et leCâblesbase de données.

Cette fonction ajouteCompternombre d'enregistrements de câble à laCâblesbase de données. Le nombre est formaté automatiquement conformément à laFormat du numéro de câbleoutil et le Numéros suivantstable.

#### **S'applique à:**

#### **Utilisé pour:**

Ajout de géométrie et d'entrées de câble dans la base de données des câbles du projet.

# **Contrôles**

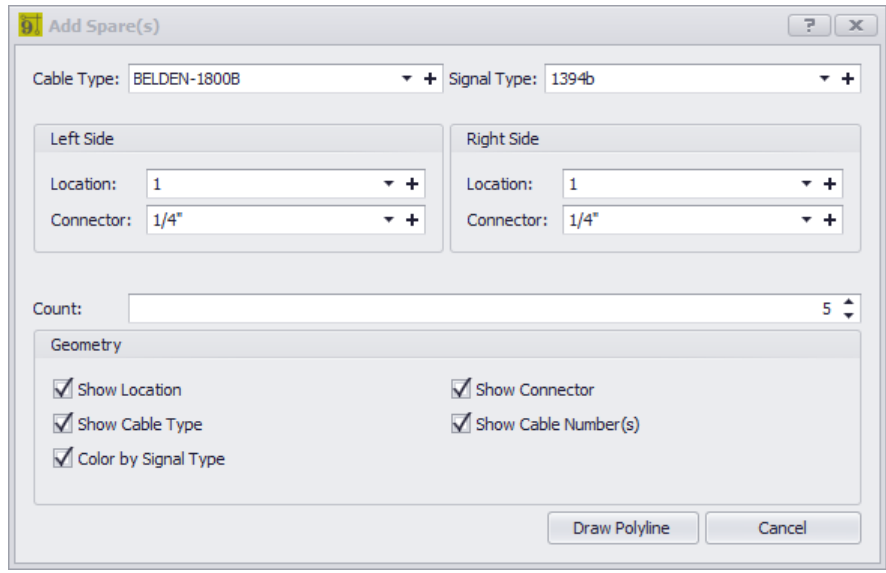

- · **Type de câble -**Sélectionnez le**CableType**.
- · **Côté gauche, côté droit -**définir l'emplacement et le connecteur.
- · **Compter -**combien d'enregistrements de câble pour entrer.
- · **Géométrie** Ce qu'il faut inclure dans le dessin.

### 2.2.13.1 Comment: ajouter un câble de rechange

- 1. Ouvrez un projet
- 2. Ouvrez un dessin.
- 3. Cliquez sur**Outils avancés> Ajouter un ou plusieurs câbles de rechange**.
- 4. Remplissez le dialogue

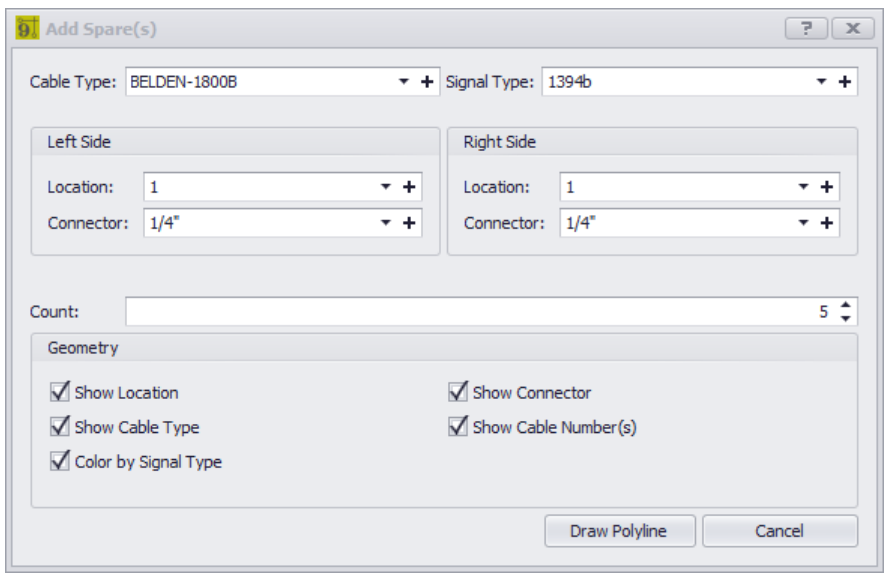

- 5. Cliquez sur**[Dessiner Polyline]**.
- 6. La boîte de dialogue sera rejetée. Vous êtes invité à dessiner une polyligne.
- 7. Cliquez sur les points pour entrer dans la polyligne.
- 8. Cliquez avec le bouton droit pour terminer.

### 2.2.14 Comprendre les terminaux

Les terminaux dans WireCAD représentent un périphérique à un ou deux ports et sont utilisés pour dessiner des flux de signaux en ligne compacts.

Le terminal est un bloc CAD standard avec des attributs WireCAD spécifiques. La géométrie du terminal est défini dans le fichier de dessin CAO.

Pour être un terminal WireCAD, les critères suivants doivent être remplis:

• Attribut WireCAD qui comprend: **SysName Nom de l'équipement Nom du Fabricant Emplacement Alias SheetRef Créé avec: EquipmentID WC\_TYPE Description de l'équipement**

En outre, un terminal doit avoir au moins un attribut de point de connexion invisible avec le tag: CP\_INouCP\_OUT.

leCP\_INdoit être placé sur la géométrie qui représente le point de connexion d'entrée. Ou le point auquel nous allons connecter notre destination de câble.

leCP\_OUTdoit être placé sur la géométrie qui représente le point de connexion de sortie. Ou le point auquel nous allons connecter notre source de câble.

OuiCP\_INest défini. Les attributs d'affichage suivants peuvent également être utilisés: INPUT\_CONN- nom d'affichage du connecteur d'entrée en option.

INPUT\_NAME- nom d'affichage de l'entrée optionnelle.

TYPE D'ENTRÉE- nom d'affichage du type de signal d'entrée en option.

OuiCP\_OUTest défini. Les attributs d'affichage suivants peuvent également être utilisés:

OUTPUT\_CONN- nom d'affichage du connecteur de sortie en option.

OUTPUT\_NAME- nom d'affichage de la sortie optionnelle.

LE TYPE DE SORTIE- nom d'affichage du type de signal de sortie en option.

### 2.2.14.1 Comment: personnaliser un terminal

- 1. Ouvrez le fichier CAD de base. Les terminaux se trouvent dans le chemin% BLOCKS% \ WireCAD Terminals.
- 2. Modifiez la géométrie et / ou les attributs en conséquence.
- 3. Cliquez sur Fichier> Enregistrer sous. N'oubliez pas de conserver les conventions de nommage \_S.DWG et D.DWG intactes.
- 4. Ouvrez un dessin dans lequel vous voulez utiliser votre nouveau terminal.
- 5. Actualisez le panneau d'outils Terminaux. Cela affichera votre nouveau terminal dans les galeries de terminaux de lieux.

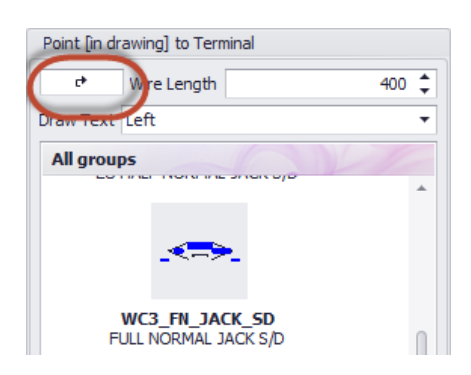

6. Cliquez pour utiliser comme n'importe quel autre terminal.

Si le terminal a besoin de modifications, vous devrez effectuer les opérations suivantes:

- 1. Supprimez toutes les occurrences de l'insertion de terminal incriminée dans le dessin.
- 2. Cliquez sur**Fichier> Purge**.
- 3. Vérifiez que votre nom de fichier figure dans la liste des blocs de purge.
- 4. Purger le dessin des entités inutilisées.
- 5. Ouvrez à nouveau le fichier CAO de base et modifiez-le et enregistrez-le.
- 6. Répétez les étapes 4 à 6 ci-dessus.

# 2.3 Planifier les boîtes de dialogue et afficher les outils de mise en page

L'ensemble d'outils suivant est destiné à l'espace de vue en plan.

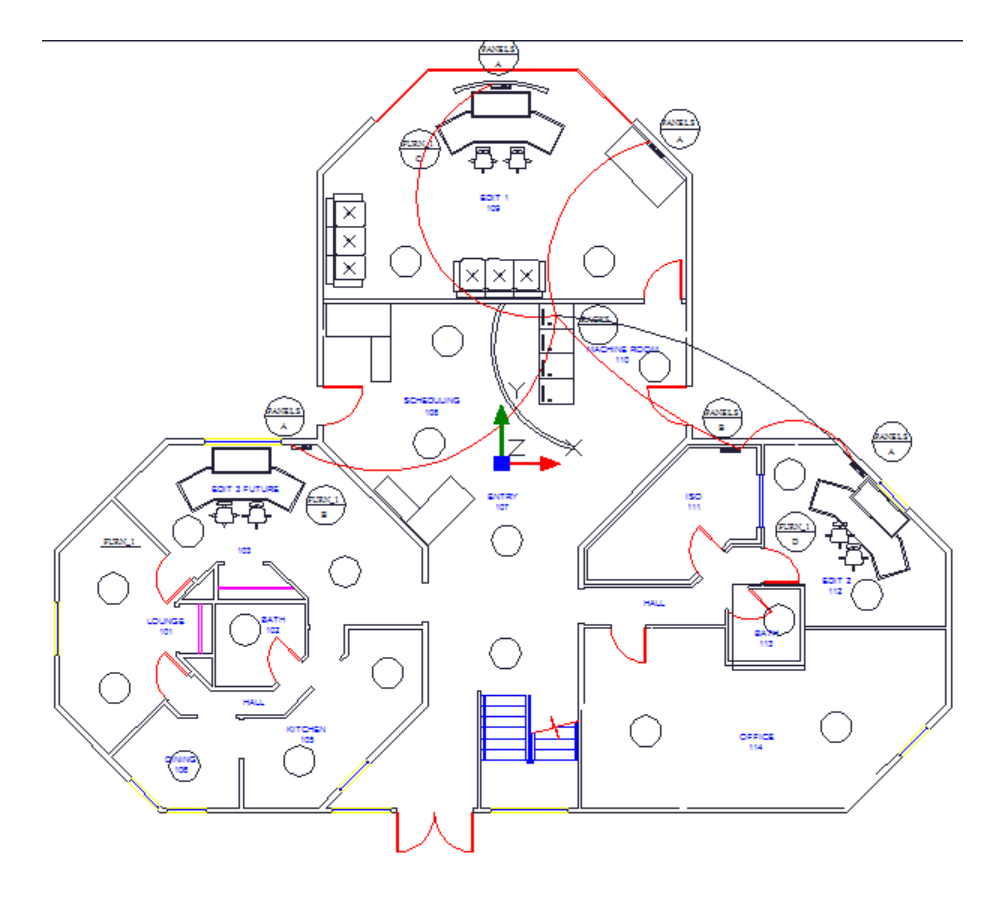

### 2.3.1 Décoller

**Menu:Dessin> Outils de présentation et de mise en page du plan> Décollage Raccourci de ligne de commande par défaut: showtakeoffs** Paramètres connexes: **Aucun**

Souvent, nous avons besoin de compter les éléments dans l'espace de la vue en plan pour les citer ou à d'autres fins. L'outil Take Offs facilite ce processus en filtrant le dessin pour des types d'entités spécifiques sur des couches spécifiques, puis en comptant ces instances.

#### **Utilisations possibles**

- · Préparation de devis
- · Dépannage.

# *Options de boîte de dialogue*

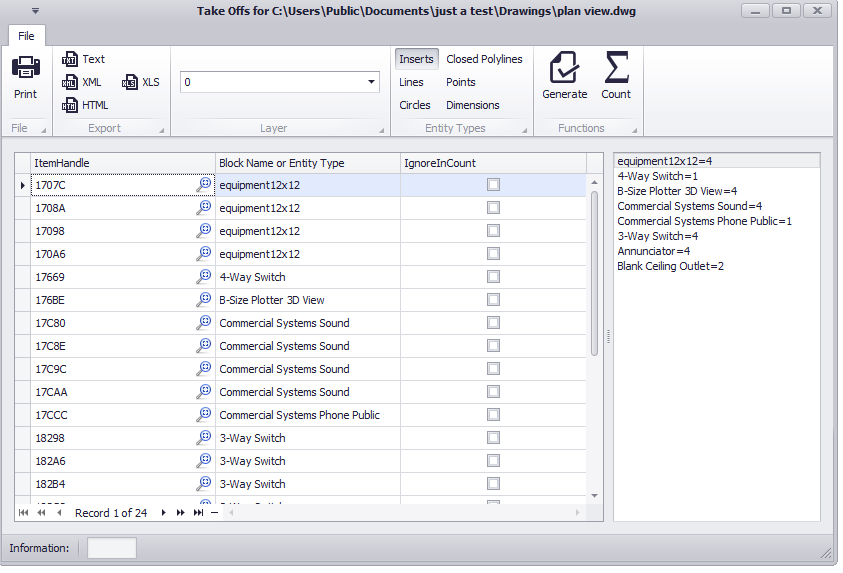

- · **Impression -**Imprime la grille.
- · **Exportation -**Exportez la grille.
- · **Couche -**Dans quelle couche recherchons-nous le (s) type (s) d'entité (s) sélectionné (s).
- · **Types d'entités -**Quel (s) type (s) d'entité recherchons-nous?
- · **Produire -**Fais le! Les résultats seront affichés dans la grille.
- · **Compter -**Comptez les éléments de la liste. Les résultats seront affichés dans la liste de droite.
- · **Colonnes**

**ItemHandle ShowMe -Effectue un zoom pour afficher l'élément dans le dessin.**

**Nom du bloc ou type d'entité -évident.**

**IgnoreInCount -Ignore-moi en comptant.**

### 2.3.1.1 Comment: effectuer un décollage à partir d'un dessin

- 1. Ouvrez un dessin en vue de dessus.
- 2. Cliquez sur**Plan Vue Outils> Décollage.**
- 3. Sélectionnez le**Insérer**cocher le bouton.
- 4. Puis clique**[Produire].**Cela génère une liste de tous les Inserts dans le dessin.
- 5. Cliquez sur**[Compter].**Cela compte les différents inserts dans le dessin. Les résultats apparaissent dans la liste sur la droite.

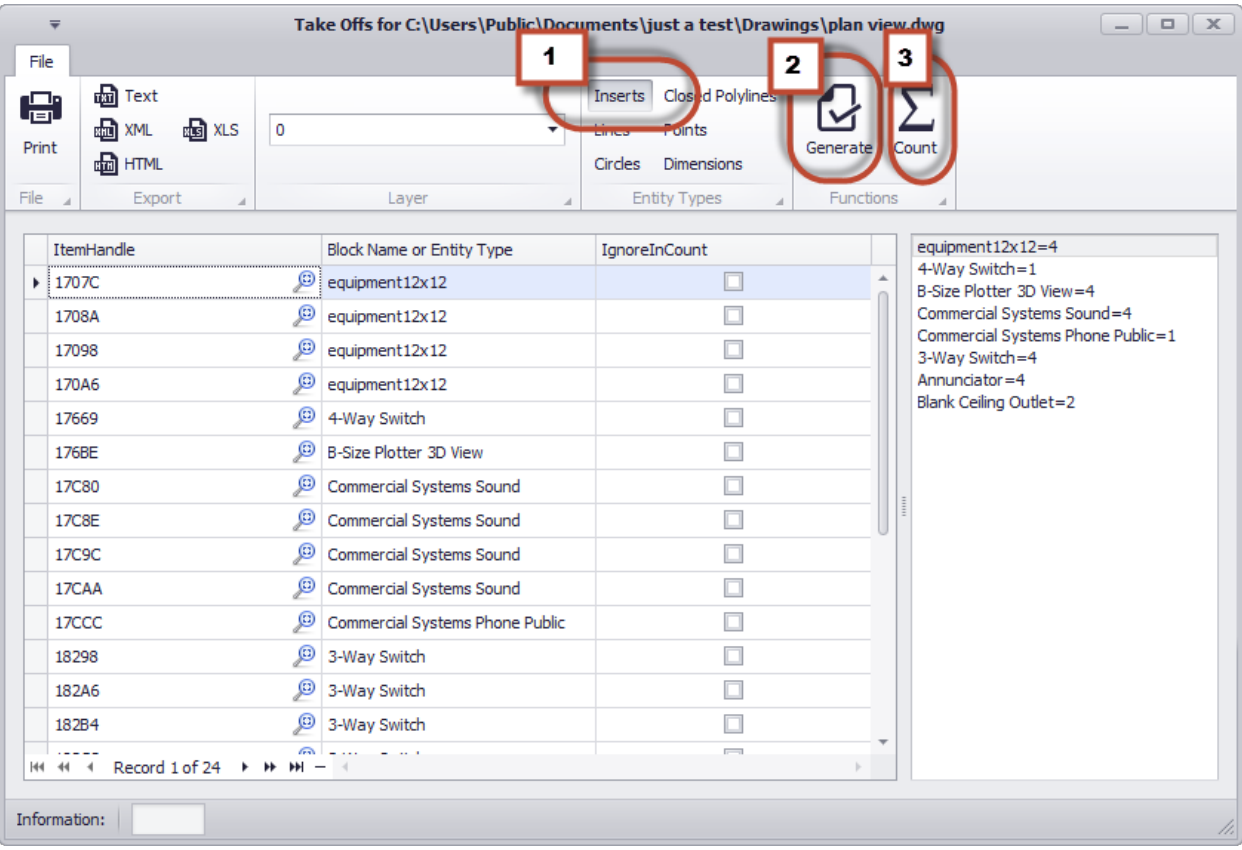

Maintenant, disons que nous voulons compter tous les cercles sur la couche CEIL\_SPKR.

- 1. Ouvrez un dessin en vue de dessus.
- 2. Cliquez sur**Plan Vue Outils> Décollage.**
- 3. Sélectionnez le**Cercles**cochez la case et sélectionnez**Couche**sur lequel chercher.

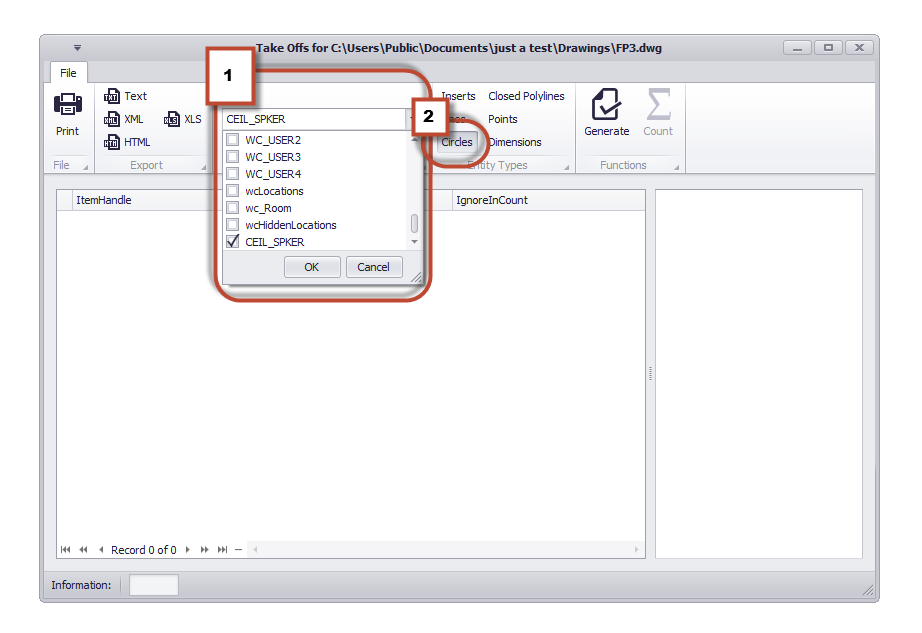

4. Cliquez sur**[Produire].**Cela produit une liste de toutes les entités de cercle trouvées sur le calque sélectionné.

5. Cliquez sur**[Compter].**Cela les compte et sort le résultat dans la liste de droite.

Comme vous pouvez le voir, nous avons 20 cercles qui apparaissent sur la couche CEIL\_SPKR.

### 2.3.2 Limite de localisation

**Menu:Planifier et Outils de mise en forme> Limites d'emplacement à partir du texte Raccourci de ligne de commande par défaut: DrawLocationBoundaryRectangle** Paramètres connexes:

**Aucun**

Définissez des limites géométriques pour les emplacements importants pour la conception. Par exemple nous voudrions savoir où sur le dessin la salle des machines est mais pas nécessairement la cuisine (à moins qu'une partie de notre câble finisse dans la cuisine).

Les limites peuvent être imbriquées dans d'autres limites. Il est de pratique courante de créer la limite du Campus, puis d'imbriquer la limite du Bâtiment puis la limite du Plancher puis les limites de la Salle et des Racks. Limite de localisation de la pièce ISO 111

#### **Conditions préalables**

Un dessin de vue en plan.

# **Options de boîte de dialogue**

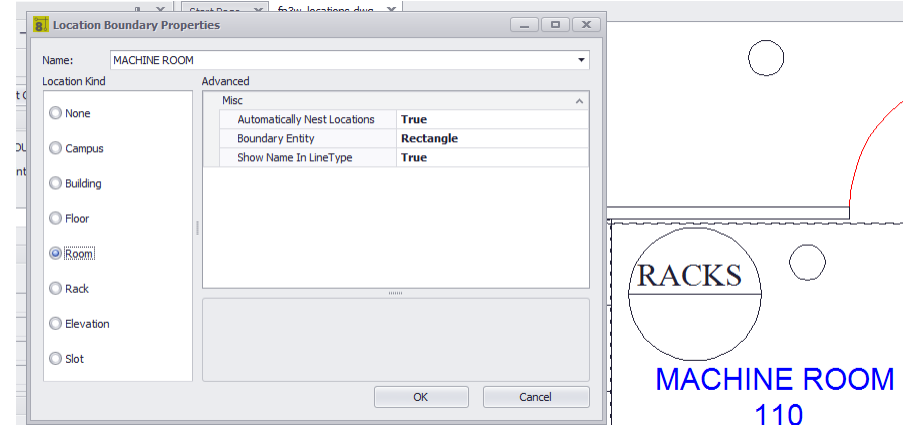

- · **prénom** Le nom de l'emplacement.
- · **Lieu Kind** Vous aurez besoin de nous dire le genre.
- · **Emplacements automatiquement nichés** La valeur par défaut est true.
- · **Entité frontière** Rectangle, polyligne fermée, cercle.
- · **Afficher le nom dans LineType** Rend l'entité avec le nom de l'emplacement en tant que type de ligne.

### 2.3.2.1 Comment: placer une limite de lieu

# **Méthode 1**

Utilisez l'entité de texte sélectionnée pour remplir la boîte de dialogue.

- 1. Ouvrez un dessin en vue de dessus.
- 2. Sélectionnez une entité de texte qui représente le nom de l'emplacement pour lequel nous allons créer la limite. Ce texte remplira la boîte de dialogue**prénom**champ.
- 3. Cliquez sur**Vue Plan et Outils de mise en forme> Limites de lieu à partir du texte.**
- 4. Met le**Lieu Kind.**
- 5. Met le**Entité frontière**.
- 6. Cliquez sur**[D'ACCORD]**. La boîte de dialogue est fermée et vous êtes invité à dessiner l'entité frontière.
- 7. Dessinez la limite.

## **Méthode 2**

Remplissez manuellement le champ Nom.

- 1. Ouvrez un dessin en vue de dessus.
- 2. Cliquez sur**Vue Plan et Outils de mise en forme> Limites de lieu à partir du texte.**
- 3. Entrer le**Prénom.**
- 4. Met le**Lieu Kind.**
- 5. Met le**Entité frontière**.
- 6. Cliquez sur**[D'ACCORD]**. La boîte de dialogue est fermée et vous êtes invité à dessiner l'entité frontière.
- 7. Dessinez la limite.

### 2.3.3 Dessiner Backbone

**Menu:Dessin> Outils PlanView et Mise en forme> Dessiner la dorsale Raccourci de ligne de commande par défaut:** Paramètres connexes: **Aucun Niveau de produit:CMS**

Backbones sont des collections de câble / fibre qui sont contenues dans une seule veste qui vont d'un endroit à l'autre et sont généralement dimensionnés pour la croissance. Un exemple pourrait être un câble à fibre optique qui contient 288 noyaux de fibre qui va du bâtiment A au bâtiment B. Nous savons qu'au départ nous n'utiliserons pas toutes les 288 fibres et que nous prévoyons de les développer. Comme les besoins de l'installation changent, l'utilisation des fibres du backbone change.

WireCAD maintient les backbones comme n'importe quel câble multi-core à l'exception duCâblesl'enregistrement de la table est marquéIsBackBone= vrai.

WireCAD va créer un enregistrement de câble pour chaque noyau dans leType de câbleutilisé.

#### **Conditions préalables**

- 1. **SysNames**affectés aux panneaux / équipements auxquels vous attacherez les extrémités du**Colonne vertébrale**.
- 2. **Type de câble multiconducteur**représentant du**Colonne vertébrale**.

#### **Opération**

Cet outil vous permet de dessiner une géométrie dans l'espace Plan View qui représente le chemin duColonne vertébrale. Le processus nécessite les étapes suivantes:

- 1. Dessinez la polyligne qui représente l'épine dorsale.
- 2. Si les limites des emplacements sont trouvées dans le dessin, les emplacements source et destination seront utilisés. Sinon, vous serez invité à définir un emplacement pour chaque extrémité.
- 3. Ensuite, vous serez présenté avec le**Nouveau Backbone**outil où vous allez sélectionner les panneaux / ports source et de destination et le type de câble.
- 4. En cliquant**[D'ACCORD]**va construire un record dans le**Câbles**table pour chaque noyau dans le type de câble multi-core.
- 5. La longueur de polyligne peuplent le dossier de câble**Longueur**champ.

# *Options de boîte de dialogue*

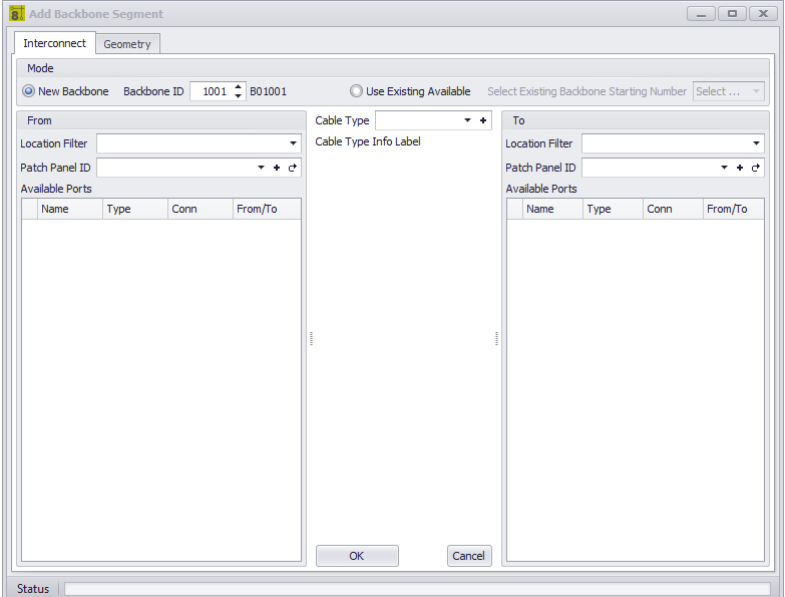

- · **Nouveau Backbone -**Indiquez si nous créons un nouveau numéro ou si nous affectons un cœur existant non utilisé.
- · **Backbone ID -**Le nombre.
- · **Utiliser existant disponible -**Sélectionnez un déjà affecté**Colonne vertébrale**avec les brins disponibles pour peupler les brins de fibre restants disponibles.
- · **Filtre de localisation -**Filtrer la liste par emplacement.
- · **Informations sur le panneau -**Sélectionnez le panneau. Les ports seront affichés dans la liste.
- · **Au panneau d'information -**Sélectionnez le panneau. Les ports seront affichés dans la liste.
- · **Type de câble -**Sélectionnez le type de câble.

#### 2.3.3.1 Comment: dessiner un backbone dans Planview

- 1. Ouvrez un dessin de vue en plan dans lequel vous souhaitez dessiner une polyligne de vue en plan.
- 2. Placer la source et la destination Vue Plan L'équipement ou la source et la destination Plan Voir les limites d'emplacement.
- 3. Cliquez sur**Vue Plan et outils de mise en forme> Dessiner le réseau principal.**
- 4. Lorsque vous y êtes invité, sélectionnez l'équipement source ou la limite de l'emplacement.
- 5. Dessinez les points dans la polyligne.
- 6. le**Nouveau Backbone**l'outil est montré.

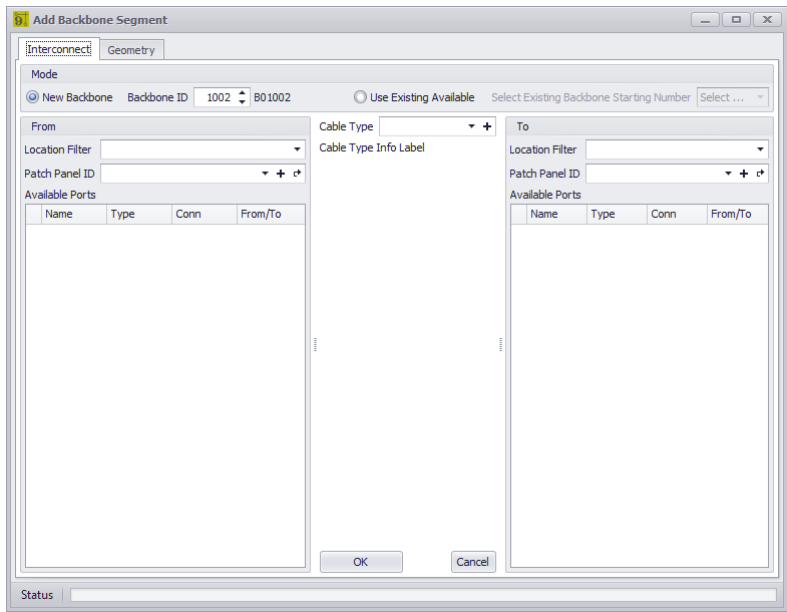

- 7. Sélectionnez la source, la destination, le type de câble et les ports.
- 8. Cliquez sur**[D'ACCORD]**pour finir.

### 2.3.4 Dessiner le câble

**Menu:Dessin> Outils PlanView et Mise en page> Câble de dessin Raccourci de ligne de commande par défaut: pwdc** Paramètres connexes: **Aucun Niveau de produit:TOUT**

Cet outil vous permet de dessiner un câble dans l'espace Plan View affecté à la table Cables.

#### **Rubriques connexes:**

Dessiner des câbles

# **Options de boîte de dialogue**

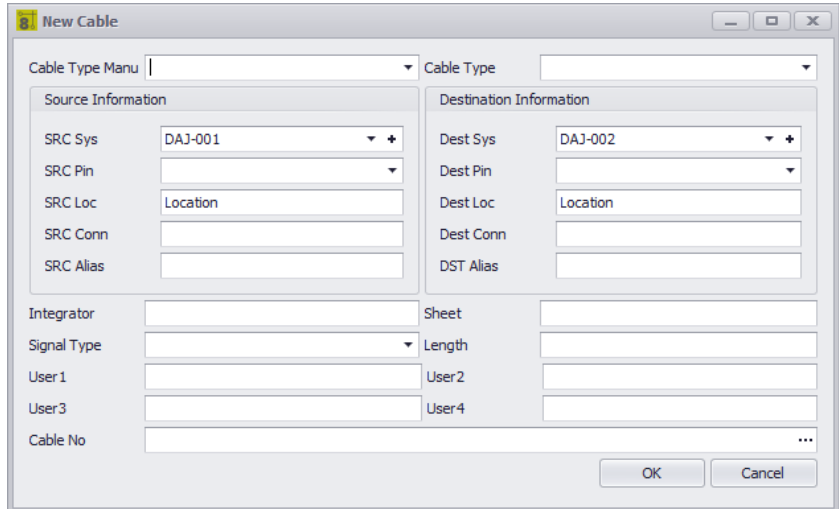

- · **Type de câble -**Sélectionnez le type de câble.
- · **Informations sur la source -**La source**SysName**est tiré du dessin. Vous devrez sélectionner le**Src Pin**et autres choses de ce genre.
- · **Informations sur la destination -**La destination**SysName**est tiré du dessin. Vous devrez sélectionner le**Dest Pin**et autres choses de ce genre.
- · **D'autres choses -**Entrez les informations utilisateur.
- · **Câble No -**Clique le**[...]**bouton pour générer un numéro de câble.

#### 2.3.4.1 Comment: dessiner un câble dans Planview

Cet outil vous permet de dessiner une géométrie dans l'espace Plan View qui représente le chemin du câble. **Conditions préalables**

- 1. L'équipement source et de destination SysNamed placé dans l'espace Plan View ou:
- 2. Source et destination Limites de lieu placées dans l'espace Vue du plan.
- 1. Ouvrez un dessin en vue de dessus.
- 2. Cliquez sur**Vue en plan et outils de mise en page> Câble de dessin**
- 3. Sélectionnez l'équipement SysNamed source.
- 4. Sélectionnez l'équipement SysNamed de destination.
- 5. Placez les points dans la polyligne pour finaliser l'apparence.

### 2.3.5 Populate Câbles

**Menu:Dessin> Outils PlanView et Mise en page> Remplissage des câbles Raccourci de ligne de commande par défaut:popc** Paramètres connexes: **Aucun Niveau de produit:TOUT**

Cet outil tire les câbles de la table Cables dans le dessin. L'hypothèse avec cet outil est que vous l'utiliserez après avoir fait vos dessins fonctionnels et assignéNuméros de câbleetSysNames.

#### **Rubriques connexes:**

Dessiner des câbles

# **Options de boîte de dialogue**

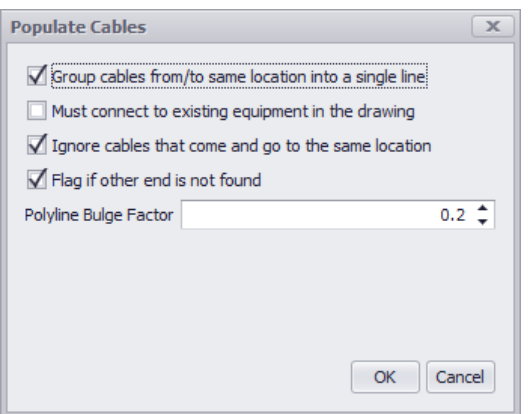

· **Câbles de groupe -**Placez une seule polyligne avec des marques de hachage pour indiquer le nombre. Tous les câbles qui vont et viennent à partir d'un seul emplacement ou SysName seront regroupés. Sinon, une seule polyligne pour chaque câble sera ajoutée.

#### **Câble groupé**

- · **Doit se connecter à l'équipement dans le dessin -**La population va échouer si l'équipement connecté SysName n'est pas trouvé. Sinon, le câble sera rempli sur le dessin en fonction de**Limite de localisation.**
- · **Ignorer les câbles qui vont et viennent au même endroit -**Maintient le dessin plus propre.
- · **Drapeau si autre n'est pas trouvé -**Si les deux**Emplacements**ou**SysNames**ne sont pas trouvés dans le dessin un drapeau sera placé en pointant à l'autre extrémité.
- · **Polyline Bulge Factor -**Le facteur de gonflement pour créer un arc au lieu d'une ligne droite.

#### 2.3.5.1 Comment: peupler des câbles dans Planveiw

#### **Conditions préalables**

- **1. SysNamed**l'équipement source et de destination placé dans l'espace Plan View**ou:**
- **2.** Source et destination**Limites de localisation**placé dans l'espace Plan View.
- **3. Câble**les données de la table Cables qui correspondent à l'équipement ou aux emplacements placés.

#### **Opération**

- 1. Ouvrez un dessin en vue de dessus.
- 2. Endroit**Limites de localisation**.
- 3. Placez l'équipement de vue en plan et**SysName** Optionnel.
- 4. Cliquez sur**Planifier et Outils de mise en page> Remplir les câbles.**
- 5. Cliquez sur**[D'ACCORD]**.

Planview Populate Câbles

### 2.3.6 Dessiner Pré-câblage

**Menu:Outils PlanView et Mise en page> Câble pré-câblage Raccourci de ligne de commande par défaut:pw** Paramètres de projet connexes: **Consommation automatique de câbles précâblés Niveau de produit:TOUT**

Cet outil vous permet de dessiner une géométrie dans le dessin qui représente les câbles dont les fonctions n'ont pas encore été assignées. La seule chose que nous savons sur ces câbles est les emplacements à partir desquels ils commencent et se terminent et le type de câble. Un enregistrement sera ajouté à la table Cables en fonction du nombre défini. L'enregistrement est marqué Available et PreWIRE. Les câbles précâblés peuvent être automatiquement consommés plus tard si leConsommation automatique de précâblagele réglage est vérifié.

#### **Conditions préalables**

1. Source et destination Limites de lieu placées dans l'espace Vue du plan.

#### **Rubriques connexes:**

Dessiner des câbles

# *Options de boîte de dialogue*

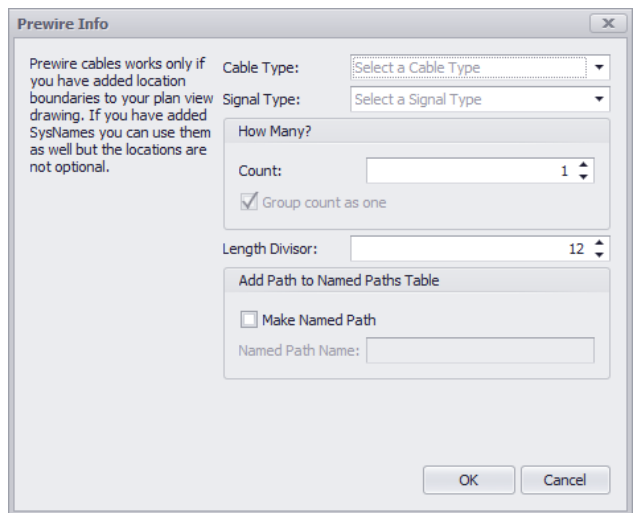

- · **Type de câble, Type de signal**
- · **Combien -**Combien de fils de ce type prennent ce chemin. Un enregistrement sera créé pour chacun.
- · **Diviseur de longueur -**Nous allons diviser la longueur de la polyligne par cette valeur et placer cette information dans le**Longueur**champ de l'enregistrement. Par exemple, dites votre unité de dessin = 1 pouce et vous voulez la longueur dans le**Longueur**champ à afficher en pieds. Votre**Diviseur de longueur**serait 12.
- · **Créer un chemin nommé -**Créer une entrée dans le**Chemins nommés**table avec le nom fourni et la longueur de la polyligne.

#### 2.3.6.1 Comment: dessiner un câble pré-câblé dans Planview

#### **Opération**

- 1. Ouvrez un dessin en vue de dessus.
- 2. Cliquez sur**Outils PlanView et Layout> Dessinez le câble pré-câblé.**

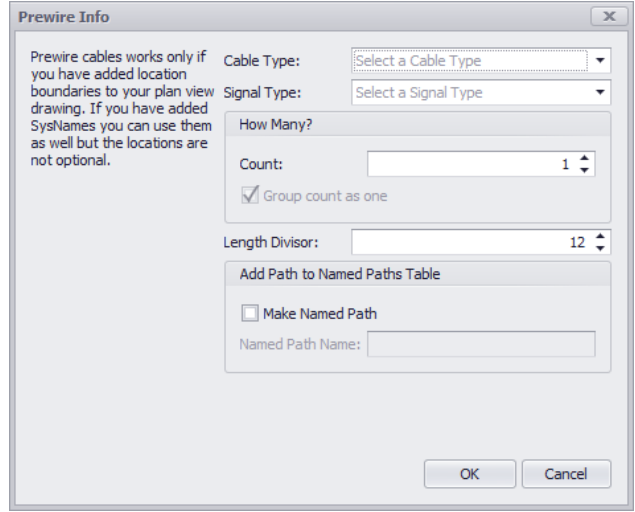

- 3. Remplissez le formulaire.
- 4. Cliquez sur**[D'ACCORD]**. Cela fermera la boîte de dialogue et vous invitera à dessiner une polyligne.
- 5. Dessinez le chemin du câble.
- 6. *n* **Câbles**sera ajouté au projet**Câbles**table avec un nombre formaté basé sur le projet**Format du numéro de câble**et le**Numéros suivants**table.
- 7. La longueur de la polyligne sera divisée par**Diviseur de longueur**champ et ajouté à l'enregistrement du câble**Longueur**champ.

## 2.3.7 Remplir l'équipement

**Menu:Outils PlanView et Mise en page> Remplir l'équipement Raccourci de ligne de commande par défaut:le pape** Paramètres de projet connexes: **Aucun Niveau de produit:TOUT**

Il n'y a pas d'interface utilisateur pour cet outil.

Cet outil extrait la version Plan View de l'équipement de la liste d'équipement.

L'hypothèse avec cet outil est que vous l'utiliserez après avoir fait vos dessins fonctionnels et numéros de câble assignés et SysNames.

Cet outil s'appuie sur le fichier Plan View dans la définition de l'appareil pour savoir ce qu'il doit placer.

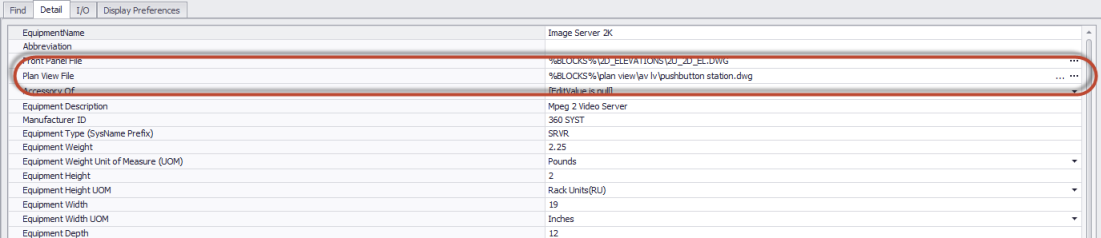

Il s'appuie sur les limites de localisation dans le dessin pour savoir où le placer.

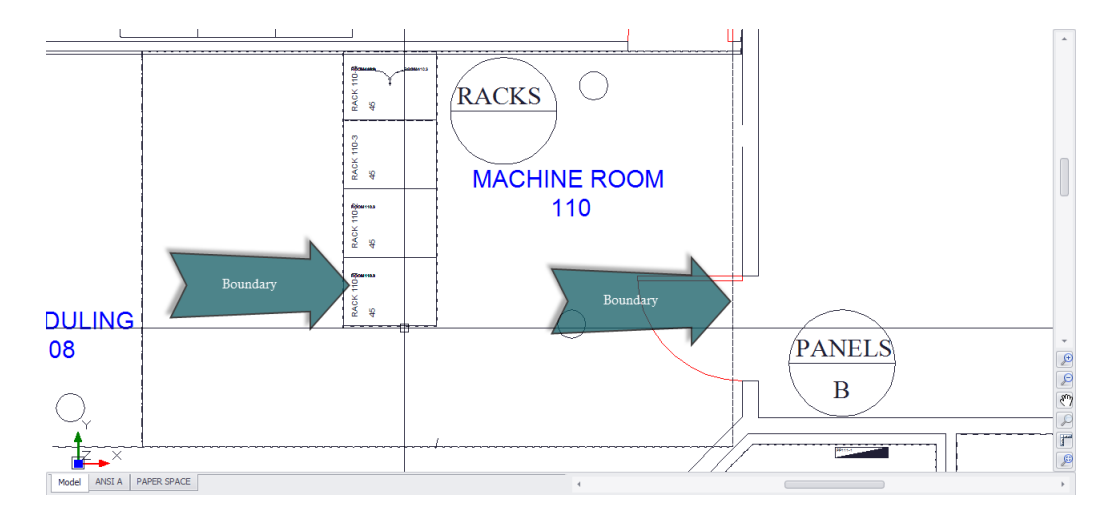

Si le fichier de vue de plan est vide, le fichier de vue de plan par défaut du projet sera placé si la limite de localisation est trouvée:

**Menu Application> Paramètres [Projet] [De base] [Fichier bloc vue par défaut]**

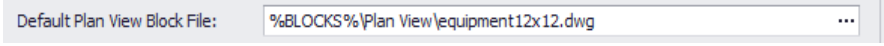

#### 2.3.7.1 Comment: peupler l'équipement dans Planview

#### **Conditions préalables**

- 1. SysNamed équipement de préférence avec un associé**Plan Voir le fichier**dans le monde**Bibliothèque d'équipement**.
- 2. **Limites de localisation**placé dans le dessin.

#### **Opération**

- 1. Ouvrez un dessin en vue de dessus.
- 2. Placer les limites d'emplacement.
- 3. Cliquez sur**Outils PlanView et Mise en page> Remplir l'équipement.**
- 4. Une boîte de message expliquera le fonctionnement de la fonction. Cliquez sur**[D'ACCORD]**. L'outil va fonctionner.
- 5. À la fin, l'outil indiquera le nombre d'éléments placés.

# 2.4 Reporting

Menu: double-cliquez sur le rapport dans leProject Explorerou Cliquez sur le rapport dans leRapports> Galerie de rapports

Raccourci de ligne de commande par défaut:aucun **Paramètres utilisateur associés:** Rapport Afficher le mode- Détermine où les rapports seront affichés: Project Explorer Ruban Menu Galerie Tous les deux

Ouvre un rapport pour prévisualiser, imprimer ou exporter. Les rapports sont conçus pour se connecter à l'objet DataAccess de WireCAD qui fournit un accès à l'ensemble du modèle de données à la fois les données globales et de projet.

Quatre onglets sont présentés lorsqu'un rapport est chargé:

- 1. **Aperçu** Affiche l'aperçu avant impression qui sera envoyé à l'imprimante système sélectionnée.
- 2. **HTML** Affiche le rapport rendu au HTML pour une utilisation dans les pages Web.
- 3. **Conception** Affiche le concepteur du rapport.
- 4. **Sélecteur de données par câble** Affiche une grille de sélection à utiliser avec la collection ProjectCables. Cette grille n'est pas implémentée pour d'autres collectes de données.

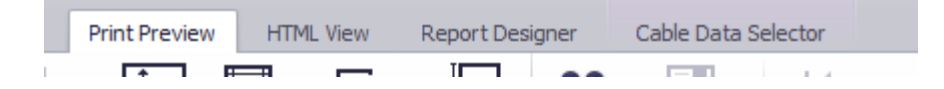

# 2.4.1 Comment: imprimer des rapports

- 1. Double-cliquez sur le rapport dans l'Explorateur de projet ou cliquez sur le rapport dans le**Rapports> Rapports**Galerie.
- 2. Le rapport sera chargé dans**Aperçu**Mode.

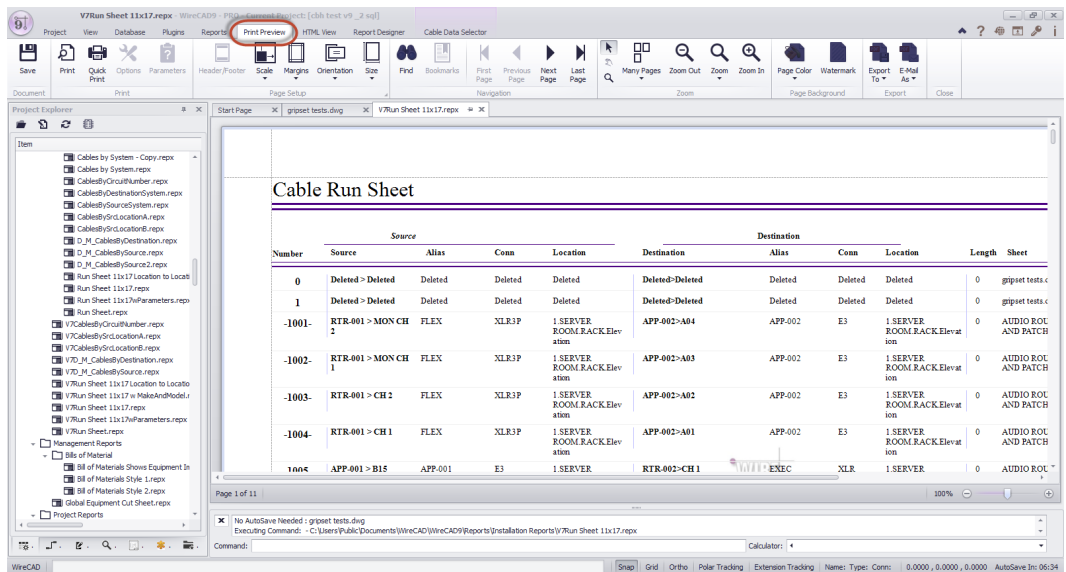

3. Cliquez sur**Fichier> Imprimer**et sélectionnez une imprimante.

### 2.4.2 Comment: imprimer des rapports avec des paramètres

Les paramètres permettent au concepteur de rapports de collecter des entrées auprès de l'utilisateur avant le rendu du rapport.

Les paramètres peuvent être utilisés dans le rapport à plusieurs fins:

- · Remplacer le titre et le texte descriptif.
- · Fournir des données aux filtres
- · Fournir des données aux scripts.

Le concepteur du rapport peut forcer l'utilisateur à soumettre des données de paramètre ou autoriser le rendu du rapport avec les données par défaut.

Si le rapport n'a pas de paramètres définis, leParamètresl'élément de menu sera désactivé.

- 1. Ouvrir un rapport Double-cliquez sur le rapport dans le**Project Explorer**ou Cliquez sur le rapport dans le**Rapports> Rapports**Galerie.
- 2. Le rapport sera chargé dans**Aperçu**Mode.
- 3. Si le rapport contient des paramètres, l'élément de menu Paramètres sera activé. Si le concepteur du rapport a déterminé que le rapport doit d'abord rassembler les paramètres, le rapport ne s'affichera pas tant que vous n'aurez pas cliqué**[Soumettre]**bouton dans le panneau d'outils Paramètres.
- Aperçu du rapport avec le panneau d'outils Paramètres affiché
- 4. Entrez les données de paramètre.
- 5. Cliquez sur**[Soumettre].**Le rapport sera rendu avec les données soumises.
- 6. Cliquez sur**Fichier> Imprimer**et sélectionnez une imprimante.

### 2.4.3 Comment: filtrer les rapports

Par défaut, un rapport interrogera la base de données pour tous les enregistrements de la collection sélectionnée. Par exemple, si le rapport affiche le projet CablesCollection, tous les enregistrements seront affichés. Cela peut ou non être souhaitable. Si vous souhaitez filtrer l'ensemble d'enregistrements pour afficher un ensemble spécifique d'enregistrements, vous avez deux choix:

- 1. Si la collection affichée est CablesCollection, vous pouvez utiliser le**Sélecteur de données par câble**onglet et faire une sélection manuelle là-bas.
- 2. Sinon, vous devez créer un filtre.

#### **Commentaire:**

- 1. Ouvrir un rapport
- 2. Passez à l'onglet Concepteur de rapports.
- 3. Localisez la fenêtre de propriété. Assurez-vous que la fenêtre Propriétés est affichée. Sinon, cliquez sur:**Concepteur de rapports> Windows> Grille de propriétés**
- 4. Dans le sélecteur d'objet de la grille Property, sélectionnez**XRReport1**

xtraReport1 Report  $\vert\!\vert\vee\vert$ 

5. Dans la grille des propriétés, sélectionnez**Chaîne de filtre**bouton de [...] points de suspension.

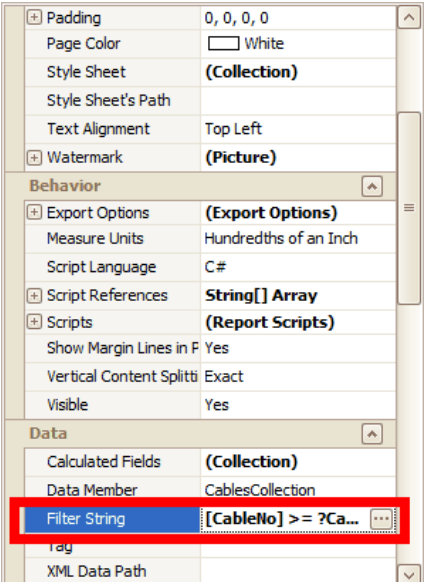

- **Single** FilterString Editor Commert And  $\odot$ .... [Manufacturer] **Begins with** <enter a value>  $\emptyset$  **B**  $=$  Equals  $\neq~$  Does not equal  $\,> \,$  Is greater than  $\geqslant$  Is greater than or equal to  $\rm <~Is$  less than  $\leqslant~$  Is less than or equal to  $\triangle$  Is between  $\mathbb{A} \mathcal{A}$  .<br>Is not between  $\Box$  Cancel  $abc$  Contains  $% \left\vert \left( \mathbf{r},\mathbf{r},t\right) \right\rangle$ acb Does not contain  $\ensuremath{\mathsf{[a]b}}$  Begins with  $\operatorname{\mathsf{Description}}$  $b(c)$  Ends with  $\mbox{\textsf{asc}}$  <br> Is like YC  $\mathsf{asc}\ \mathsf{Is}$  not like  $\circ$  Is blank **M** Designer  $\odot$  Is not blank oo Is any of  $\frac{1}{2}$  and  $\frac{1}{2}$  is none of
- 7. Sélectionnez un champ sur lequel filtrer.

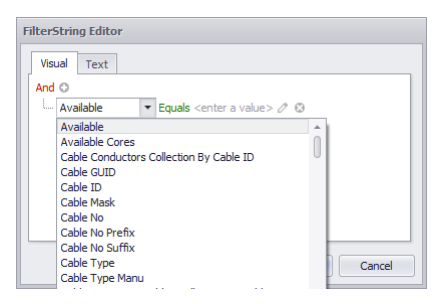

8. Sélectionnez un opérateur de filtre.

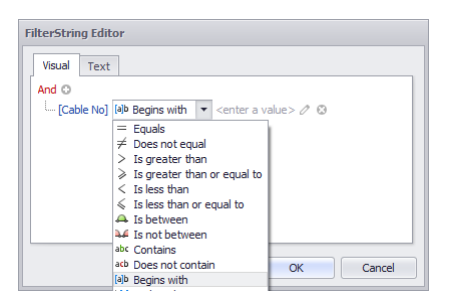

6. Cela ouvre la boîte de dialogue de filtre à partir de laquelle vous pouvez sélectionner un certain nombre de filtres différents.

#### 9. Entrez une valeur

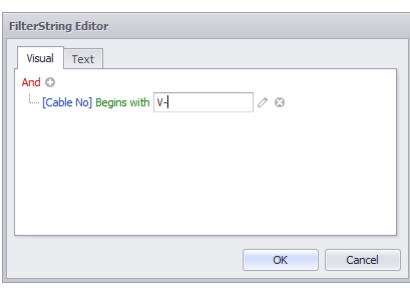

- 10.Cliquez sur**[D'ACCORD]**pour valider le filtre. Ce filtre affiche uniquement les câbles dans lesquels le champ CableNo commence par V-.
- 11.Sélectionnez le**Aperçu avant impression**onglet pour rendre le rapport avec le filtre.

# 2.4.4 Comment: filtrer un rapport à l'aide de paramètres

Les filtres peuvent également contenir des paramètres que l'utilisateur doit entrer avant la génération du rapport. Pour utiliser cette fonction, vous devez suivre les étapes suivantes:

1. Ajoutez un paramètre au rapport en mode Création. Clique le**Paramètres**(...) bouton ellipse pour afficher la collection Paramètres.

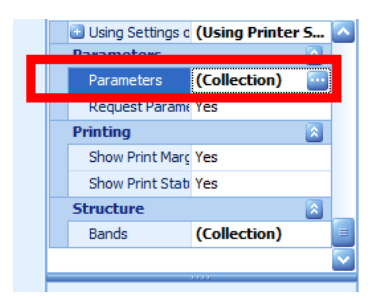

2. Clique le**[Ajouter]**bouton pour ajouter un paramètre à la collection.

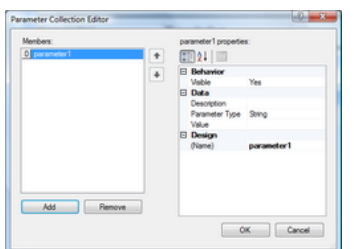

- 3. Entrez la description et les informations sur la valeur par défaut.
- 4. Ouvrez l'éditeur de filtre (voir ci-dessus)
- 5. Ajouter un champ et un opérateur, puis cliquez sur l'icône à droite du champ pour sélectionner les paramètres.

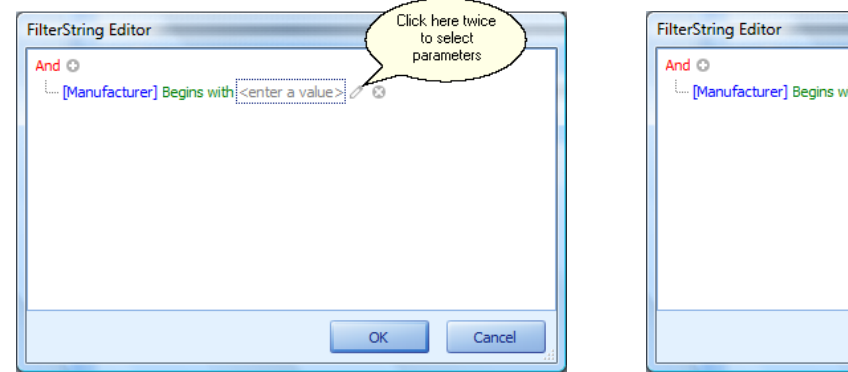

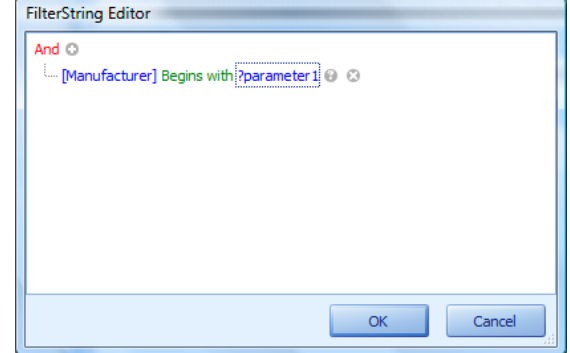

- 6. Sélectionnez votre paramètre dans la liste des paramètres. Au-dessus, nous sélectionnons le paramètre1.
- 7. Cliquez sur**[D'ACCORD]**soumettre le filtre
- 8. Assurons-nous maintenant que les paramètres sont soumis avant le rendu du rapport. Met le**Paramètres de requête**propriété = Oui.

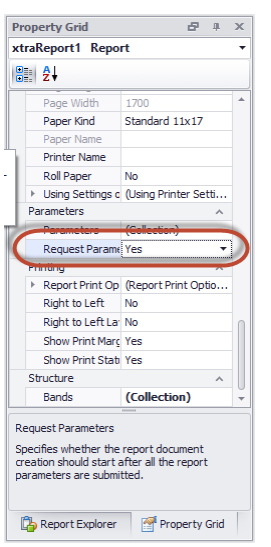
- 9. Clique le**[Aperçu avant impression]**languette pour prévisualiser le rapport. Vous verrez un**Paramètres**volet sur le côté gauche avec un bouton de soumission.
- 10. Entrez une valeur et cliquez sur**[Soumettre]**.

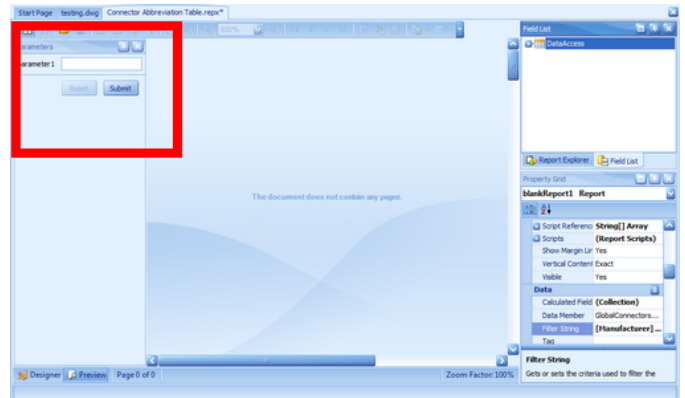

11. Votre rapport sera rendu avec**paramètre1**appliqué au filtre.

# 2.4.5 Conception de rapport

Menu:Rapport> Nouveau rapport avec l'assistant Raccourci de ligne de commande par défaut:rw **Paramètres utilisateur associés:** Rapport Afficher le mode- Détermine où les rapports seront affichés: Project Explorer Ruban Menu Galerie Tous les deux

#### 2.4.5.1 Comment: créer un rapport standard

- **1.** Cliquez sur**Rapports> Nouveau rapport avec l'assistant.**
- **2.** Sélectionnez le**Rapport standard**option.

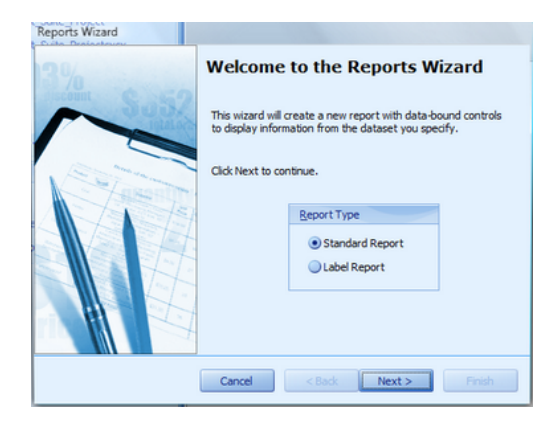

- **3.** Cliquez sur**[Suivant>].**
- **4.** Sélectionnez une collection de données. Les collectes de données accèdent aux bases de données globales et de projet. Par exemple: dites que vous vouliez afficher une liste de tous les fabricants. Vous sélectionnez le**GlobalManufacturersCollection**.

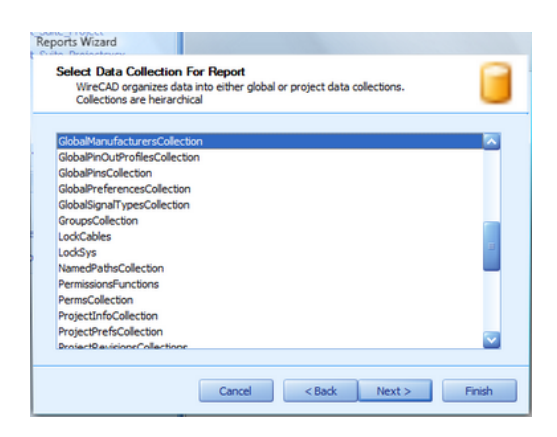

Remarque: les collections sont hiérarchiques pour faciliter la création de sous-rapports. Toutes les collections sont remplies avec des données lorsque le rapport est prévisualisé.

**5.** Sélectionnez les champs (**colonnes**) que vous souhaitez afficher dans le rapport.

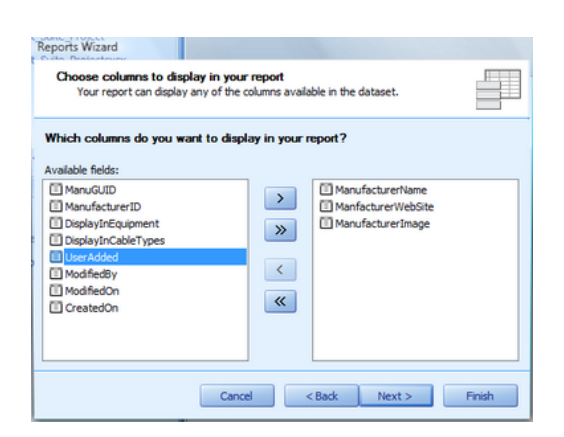

**6.** Appliquer n'importe quel groupement. Chaque ensemble d'enregistrements ayant la même valeur deviendra un "groupe" avec son propre en-tête.

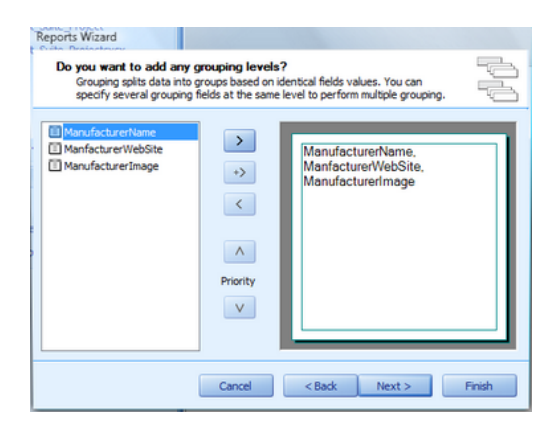

**7.** Sélectionner un**Disposition**et**Orientation**pour votre rapport. le**Ajuster la largeur du champ pour l'adapter**La fonction forcera tous les champs sélectionnés à une seule page, ce qui pourrait rendre certaines données illisibles. Si vous avez beaucoup de champs à afficher, pensez à utiliser un**Justifié**rapport.

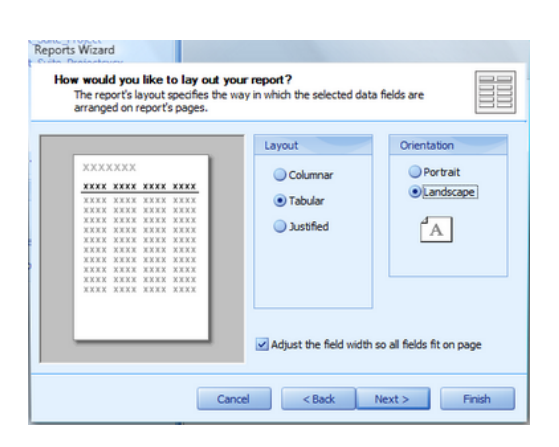

**8.** Sélectionner un**Style de rapport**. Il existe plusieurs styles de rapport prédéfinis. Vous pouvez toujours modifier l'apparence et la sensation plus tard.

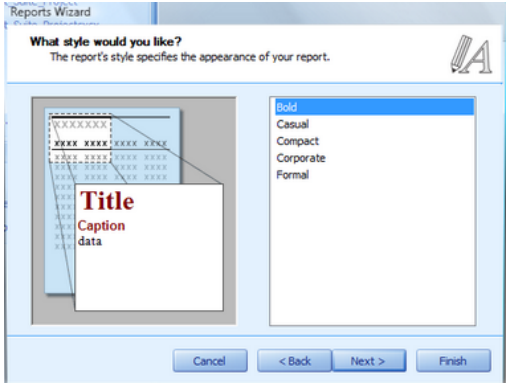

**9. Titre**votre rapport.

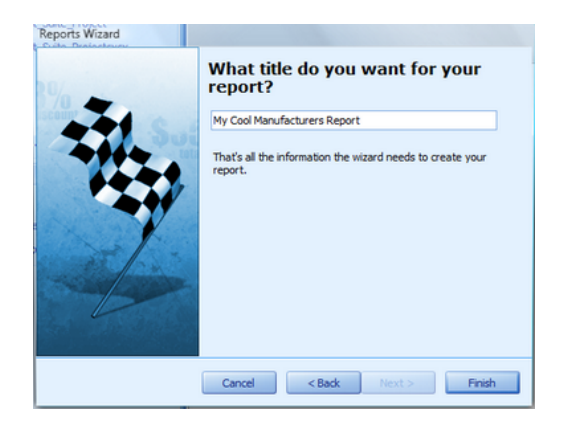

**10.**Cliquez sur**[Terminer]**pour créer votre nouveau rapport brillant.

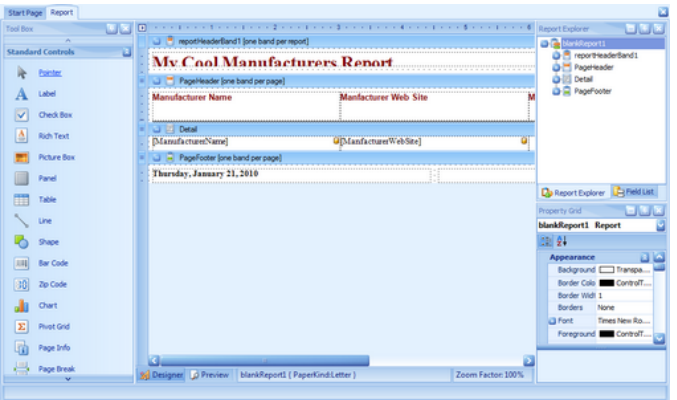

**11.**Cliquez sur**Fichier> Enregistrer**et enregistrez votre travail sur votre chemin de support de rapports. Il peut être enregistré n'importe où dans le**%RAPPORTS%**arborescence de dossiers de chemin de support.

#### 2.4.5.2 Comment: créer un rapport d'étiquette

- **1.** Cliquez sur**Rapports> Nouveau rapport avec l'assistant.**
- **2.** Sélectionnez le**Rapport d'étiquette**option.

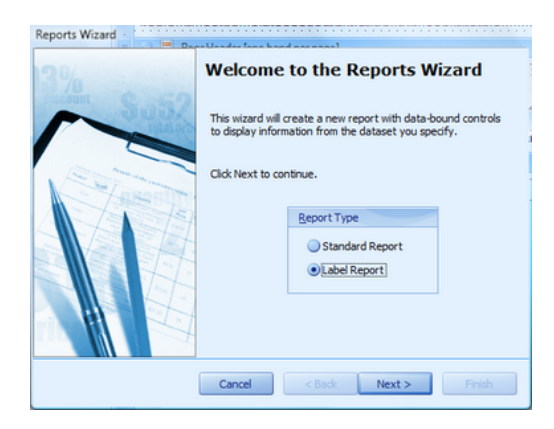

- **3.** Cliquez sur**[Suivant>].**
- **4.** Sélectionnez une collection de données. Les collectes de données accèdent aux bases de données globales et de projet.Note: Dans le cas des étiquettes, nous voulons probablement utiliser le**CablesCollection.**

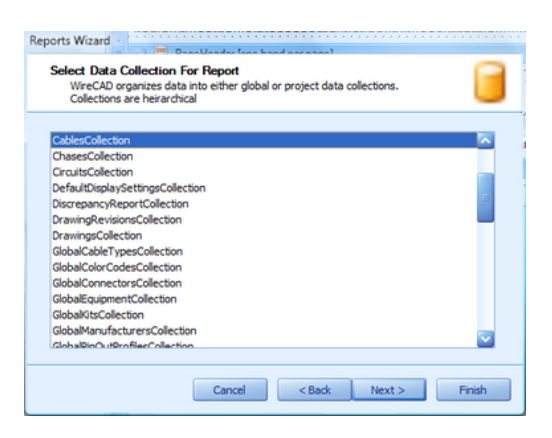

**5.** Sélectionnez un format d'étiquette. WireCAD vient en stock avec plus de 1000 formats d'étiquettes de 15 fabricants, y compris Panduit, Hellerman Tyton et Brady.

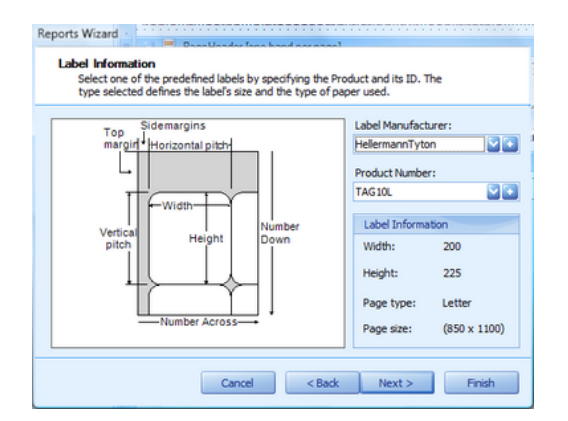

**6.** Modifiez la hauteur et la largeur de chaque étiquette ainsi que sa zone imprimable et ses marges.

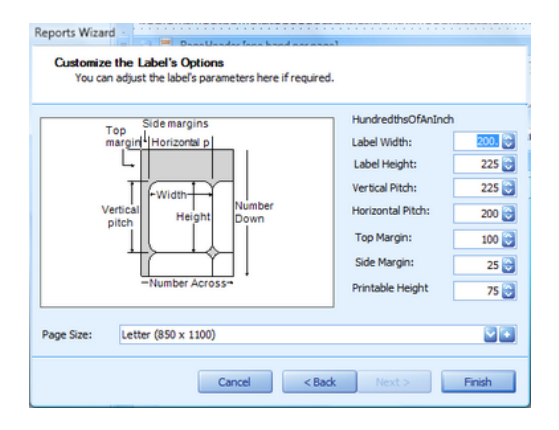

**7.** Cliquez sur**[Terminer]**pour créer votre nouveau rapport brillant.

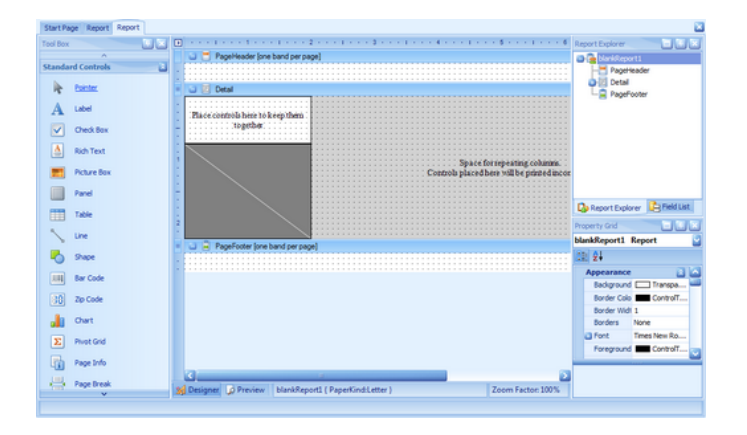

**8.** Sélectionnez le**Liste de champ**et faites glisser les champs que vous souhaitez afficher sur la surface de conception du rapport. UNEvide champ de placement sur les zones de lumière et gris foncé. La zone gris clair ne s'imprime pas et le gris foncé indique la partie transparente de l'étiquette d'un câble..

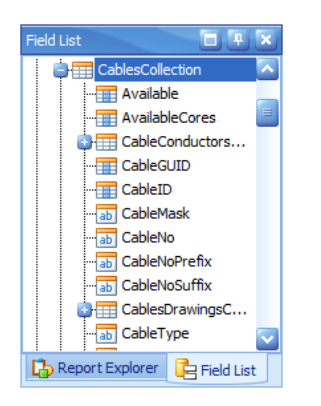

**9.** Ici, nous avons trois champs que nous avons traînés et positionnés sur la surface de conception. Nous avons ensuite modifié les champs Src et Dest pour concaténer les données Pin. Ensuite, nous avons modifié la propriété de police du**CableNo**entité pour le mettre en gras.

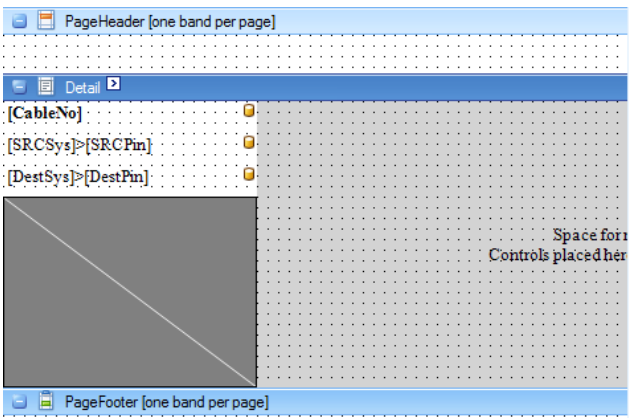

**10.**La sortie finale ressemble à ceci:

 $\sim$ 

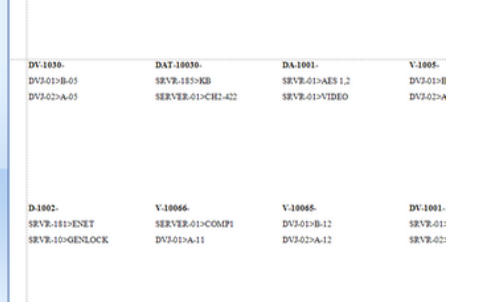

**11.**Cliquez sur**Fichier> Enregistrer**et enregistrez votre travail sur votre chemin de support de rapports. Il peut être enregistré n'importe où dans le**%RAPPORTS%**arborescence de dossiers de chemin de support.

#### 2.4.5.3 Rapporter les bases du design

La rubrique suivante suppose que vous avez ouvert un nouveau rapport vide ou que vous avez exécuté leNouvel assistant de rapport.

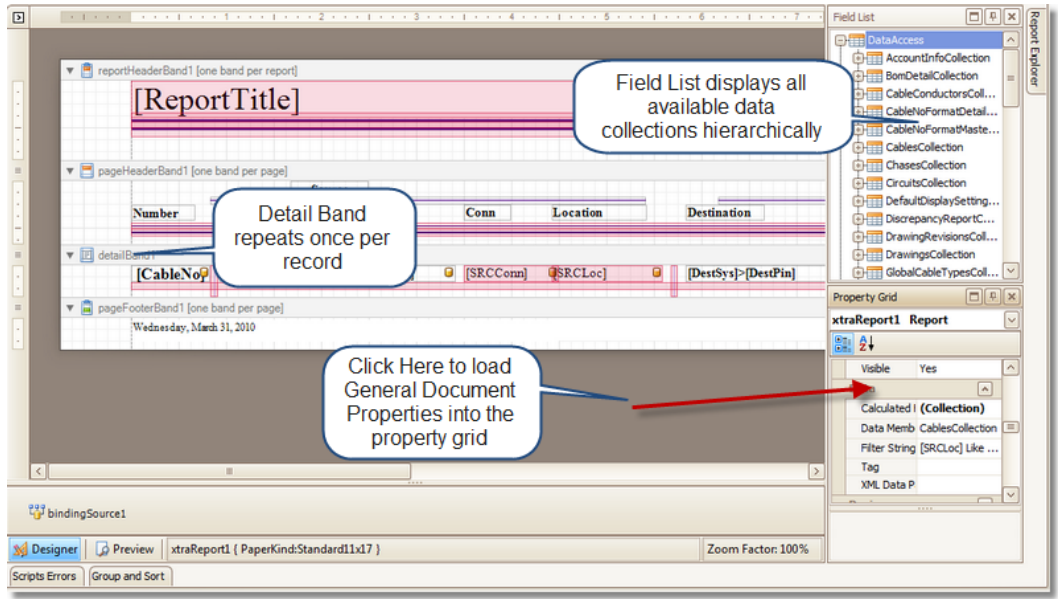

Si vous ouvrez un nouveau rapport sans exécuter l'assistant, vous devrez définir le rapportMembre de donnéesvariable.

Cliquez dans la zone grise foncée pour charger les propriétés générales. Sélectionnez leMembre de donnéesà partir du menu déroulant.

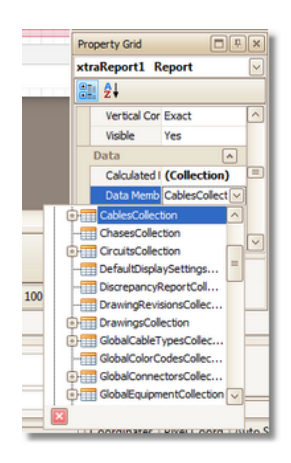

Vous pouvez faire glisser des champs depuis leListe de champdirectement au concepteur du rapport.

Si vous souhaitez concaténer plusieurs champs dans une même étiquette, vous pouvez faire glisser plusieurs champs sur la même étiquette ou les éditer directement.

Pour éditer une étiquette, double-cliquez dessus pour passer en mode d'édition.

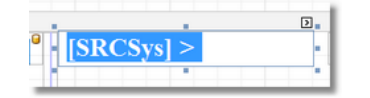

Tapez directement dans l'étiquette. Les noms de champs doivent être placés entre crochets [].

# 2.5 Questions fréquemment posées

### <span id="page-152-0"></span>2.5.1 Comment: placer des blocs de titre personnalisés (bordures de page)

Menu: Outils de CAO de base> Blocs> Insérer un bloc dans le dessin Raccourci de ligne de commande par défaut:insérer **Paramètres connexes:** Aucun

Ce tutoriel suppose que vous avez un titleblock personnalisé au format dwg et qu'il occupe l'espace objet du fichier dwg. En outre, vous connaissez le chemin d'accès au fichier contenant le fichier titleblock.

- 1. Ouvrez le dessin dans lequel vous souhaitez placer un cartouche de titre personnalisé.
- 2. Passez à la mise en page dans laquelle vous avez l'intention de placer votre bordure de page personnalisée.

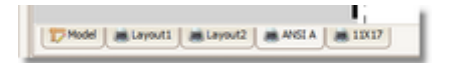

3. Cliquez sur**Outils CAO> Blocs et insertions> Insérer un bloc dans le dessin.**

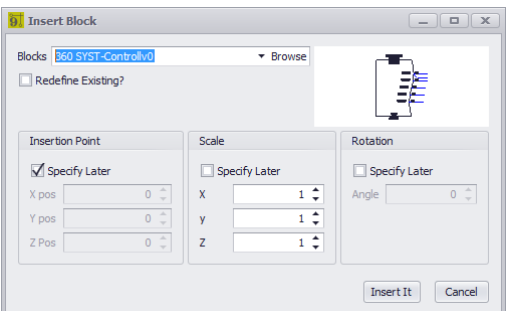

- 4. Sélectionner**[Feuilleter].**
- 5. Accédez au fichier dwg contenant votre bloc de titre personnalisé dans l'espace objet.
- 6. Vérifier**Point d'insertion - Spécifier plus tard. Cela nous permettra de placer manuellement le bloc inséré dans l'espace layout.**
- 7. **Décocher Échelle - Spécifier plus tard**et réglez l'échelle X, Y, Z sur 1.
- 8. **Décocher Rotation - Spécifier plus tard**et définissez le**Angle**à 0**.**
- 9. Cliquez sur**[Insérer]**

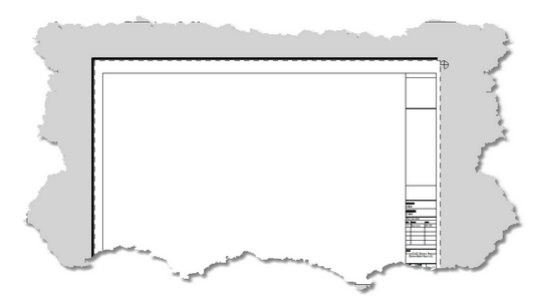

- 10.La boîte de dialogue sera fermée afin que vous puissiez supprimer l'insertion dans l'espace de dessin.
- 11.Maintenant, vous devrez placer un**Viewport**de sorte que vous pouvez voir l'espace du modèle.
- 12.Cliquez sur**Voir> Nouvelle fenêtre**et sélectionnez les limites logiques de la fenêtre dans le cartouche que vous avez placé précédemment.

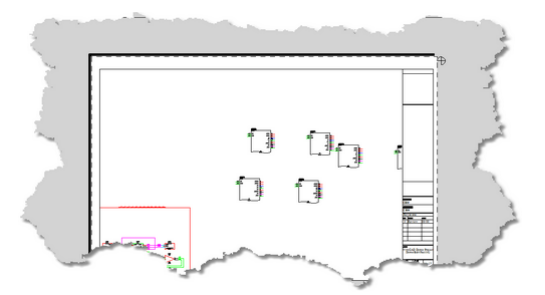

13.Double-cliquez sur la fenêtre d'affichage pour l'activer pour le zoom et le panoramique et utilisez la molette de la souris ou les commandes de zoom pour positionner la fenêtre d'affichage sur l'espace objet.

# 2.5.2 Comment: créer des titres personnalisés

Menu:Outils de CAO> Blocs> Insérer un bloc dans le dessin Raccourci de ligne de commande par défaut:insérer Paramètres connexes: Aucun

- 1. Créez un nouveau dessin sans modèle.
- 2. Dessinez votre cartouche dans l'espace Modèle en l'agrandissant de 1: 1 avec la taille de votre page imprimée, c'est-à-dire une bordure de 11 x 17 sera 11 x 17 moins vos marges.
- 3. Placez les images et les définitions d'attribut.
- 4. Enregistrez le dessin.
- 5. Suis les étapes<u>ici</u>l 14<sup>h</sup>pour placer votre dessin de bloc de titre dans un autre dessin.

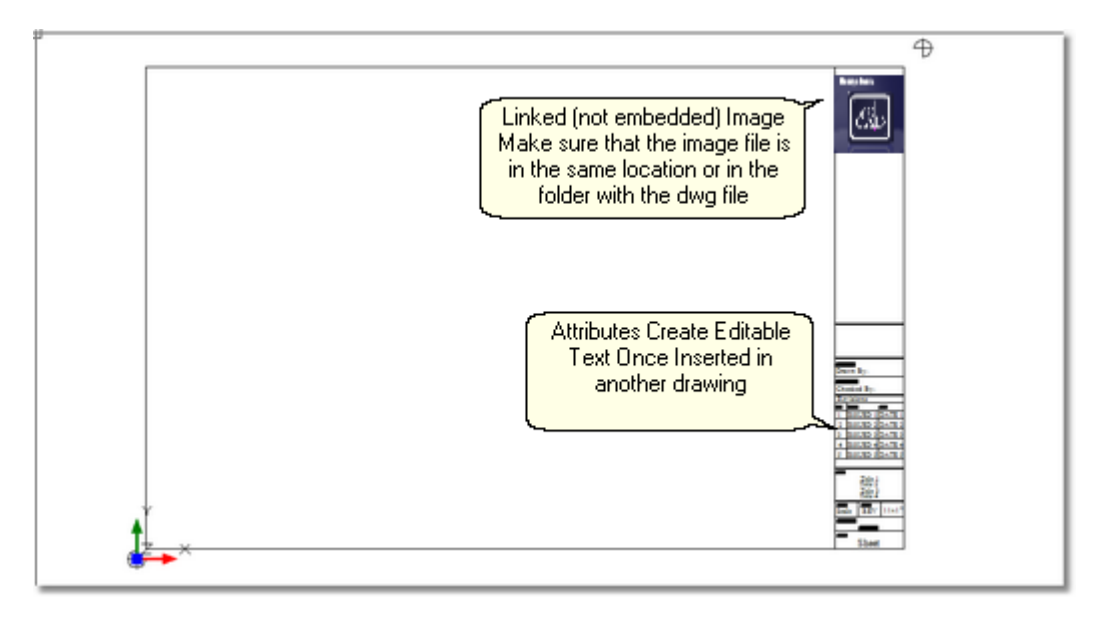

# 2.5.3 Déplacer des projets (Pack Up / Check-Out)

Menu:Menu Application> Utilitaires de projet> Packup / Check-out Menu:Menu Application> Utilitaires de projet> Déballer Menu:Menu Application> Utilitaires de projet> Archiver Raccourci de ligne de commande par défaut:emballer Raccourci de ligne de commande par défaut:checkinproject

Lorsque vous déplacez des projets d'une machine à une autre, il existe des éléments externes dont dépend le projet. Ceux-ci sont appelés dépendances de projet et de dessin. La principale dépendance du projet est la base de données mondiale des équipements. Les dessins peuvent avoir des dépendances d'image, Xréf et de police. quand nousEmballerun projet, nous saisissons toutes ces dépendances (les polices sont et exception et ne sont pas inclus) et les placer dans le dossier du projet. Nous pouvons choisir deCheck-outle projet en même temps. Cela marque le projet en lecture seule jusqu'à ce que le projet soitEnregistré.

Une fois queEmballéet / ou zippé vous êtes prêt à déplacer le projet vers une autre machine. Copiez simplement le dossier Projet ou le fichier compressé et déplacez-le sur la nouvelle machine. Ensuite, utilisez leDéballerfonction.

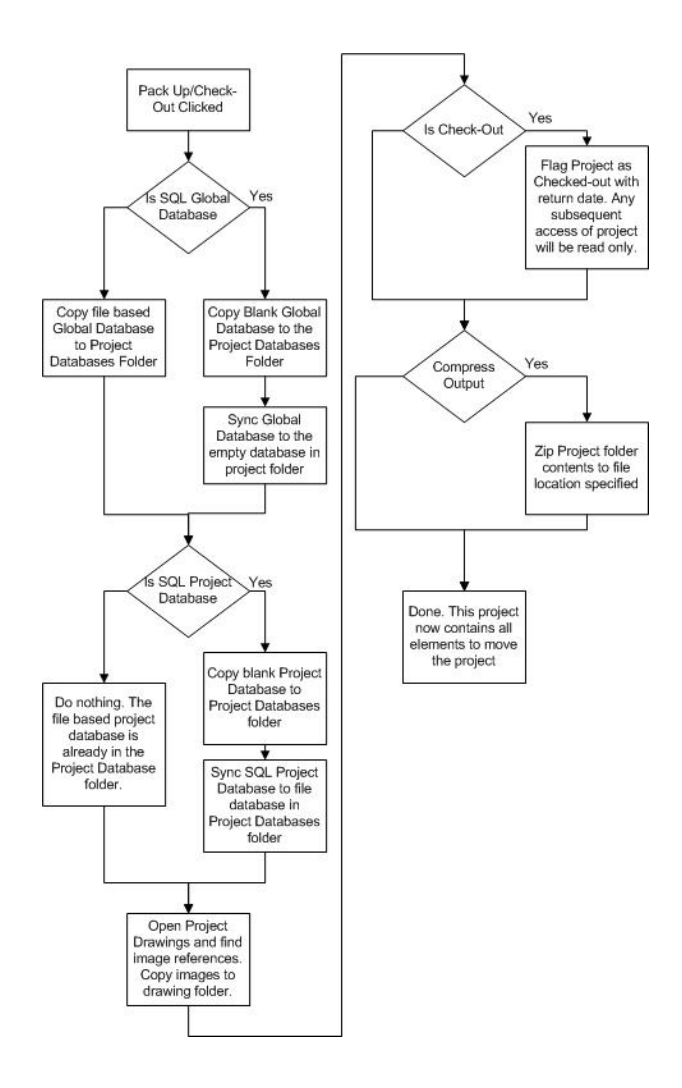

# **Déballer ou vérifier - C'est la question**

Les deux fonctions sont pratiquement identiques à l'exception de laEnregistrementLa fonction ne démarrera pas sans un projet actif et une fois déballée, le projet actifEnregistré.

Que vousDéballerouEnregistrementun projet dépend de si vous déplacez un projet sur une machine sur laquelle ce projet réside déjà et si vous avezVérifiéle projet.

Si vous n'avez pasVérifiéle projet alors il n'y a pas besoin deEnregistrementle projet. Si vous déplacez un projet vers une autre machine, utilisez leDéballerfonction.

¥

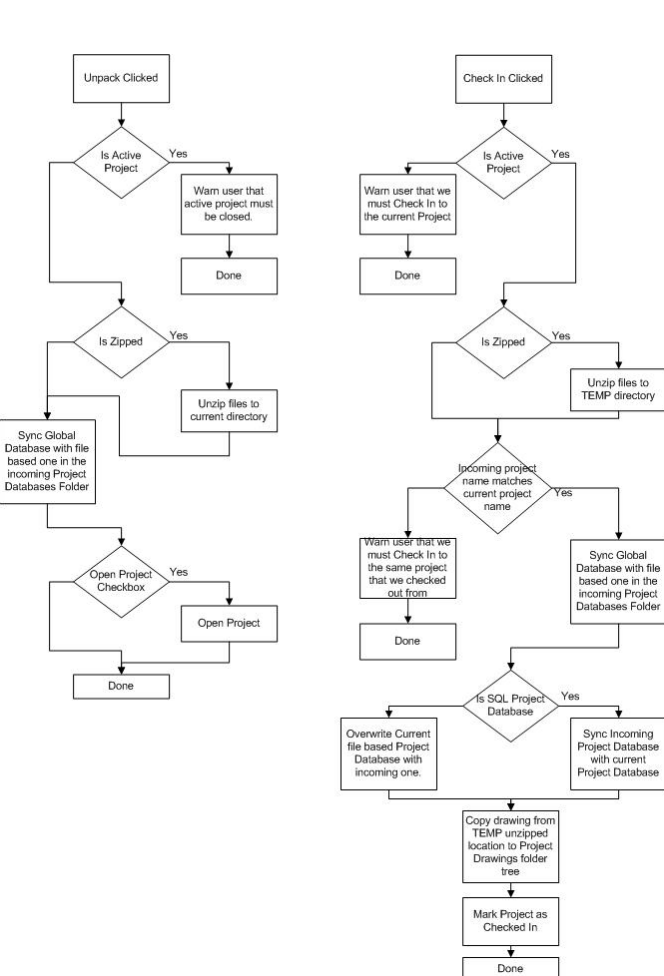

### 2.5.3.1 Comment: Packup / Check-out

Décidez si vous allezCheck-outle projet avant de commencer.

- 1. Ouvrez le projet pour Pack Up / Check Out.
- 2. Cliquez sur**Menu Application> Arrivée / Départ> Pack Up / Check Out.**
- 3. Cliquez sur**[Prochain]**après avoir lu le texte explicatif.
- 4. Si vous optez pour**Check-out**le projet, vous serez invité à entrer dans un**Date de retour prévue**. Cela permettra à quiconque ouvre le projet après son**Check-out**qui a vérifié et environ quand il sera de retour. En attendant, il sera ouvert LIRE SEULEMENT.
- 5. Si vous optez pour**Compresser la sortie**l'opération finale sera de créer un fichier compressé du dossier du projet et le placer dans le**FileName et Path**emplacement.
- 6. Cliquez sur**[Prochain]**. Vous serez présenté avec la page de progression.
- 7. Cliquez sur**[Terminer]**.

### 2.5.3.2 Comment: vérifier dans un projet

ÀEnregistrementun projet, vous devez d'abord avoir le projet que nous vérifions en ouvert. Le projet entrant doit se trouver dans un emplacement de fichier qui n'est pas le chemin de projet actuel.

- 1. Ouvrez le projet dans lequel nous allons vérifier le projet entrant.
- 2. Cliquez sur**Menu Application> Arrivée / Départ> Archiver le projet.**
- 3. Cliquez sur**[Prochain]**après avoir lu le texte explicatif.
- 4. Accédez au fichier .wpi du projet entrant en cliquant sur le**[...]**bouton de l'ellipse.
- 5. Cliquez sur**[Prochain]**. Ceci présente la page de progression.
- 6. Cliquez sur**[Terminer]**. Attendez que le processus se termine.

#### 2.5.3.3 Comment: décompresser un projet

ÀDéballerun projet, vous ne devez pas avoir un projet ouvert. Le projet entrant doit être dans un emplacement de fichier DEVIENDRA le chemin de projet actuel.

- 1. Fermez le projet en cours s'il y en a un.
- 2. Cliquez sur**Menu Application> Archiver / Sortir> Décompresser le projet ...**
- 3. Cliquez sur**[Prochain]**après avoir lu le texte explicatif.
- 4. Accédez au fichier .wpi du projet entrant en cliquant sur le**[...]**bouton de l'ellipse.
- 5. Cliquez sur**[Prochain]**. Ceci présente la page de progression.
- 6. Cliquez sur**[Terminer]**. Attendez que le processus se termine.

# 2.5.4 Synchronisation avec une autre base de données d'équipement

Menu: Base de données> Synchroniser la base de données globale ... Raccourci de ligne de commande par défaut:synchroniser Paramètres connexes: Aucun

Vous pouvez parfois rencontrer le besoin de synchroniser avec la base de données globale d'un autre utilisateur. Cela copiera tout son équipement dans votre base de données d'équipement global. La synchronisation comprend les fabricants, les équipements, les entrées, les sorties, les types de signaux, les connecteurs, les types de câbles, les données de base de câbles, les tables relationnelles, etc.

Vous pouvez choisir dans l'outil pour effectuer un importateur,exportation ou bidirectionnel synchroniser.

# **Démystification de la synchronisationDémystification de la synchronisation**

La synchronisation des données dans deux tables de la même structure est vraiment très simple. Dans sa forme la plus basique, les enregistrements qui n'existent pas dans une table sont ajoutés. Les enregistrements qui existent dans les deux tables reçoivent les données les plus récentes en fonction d'un horodatage. Pour que les enregistrements supprimés d'une table ne soient pas réinsérés, une table spéciale est utilisée pour suivre les clés supprimées. Si la suppression est l'action la plus courante, l'enregistrement sera également supprimé de l'autre table. Dans le cas improbable où les enregistrements ont le même horodatage, mais les données sont différentes, ces enregistrements sont marqués comme des enregistrements de conflit dont vous devez choisir le plus correct.

# **Contrôles**

Onglet Basic Onglet Avancé

- · **Emplacement de la base de données**Sélectionnez une base de données basée sur un fichier VistaDB ou un hôte SQL Server. Si le serveur est basé, vous devrez fournir l'hôte et les informations d'identification. Si vous ne les connaissez pas, contactez votre administrateur de base de données SQL Server.
- · **Import, Export, Bidirectionnel -**Synchroniser la direction Notre base de données globale actuelle est la référence. Une importation importera des enregistrements dans notre base de données globale actuelle.
- · **Se souvenir des paramètres -**Se souvenir des informations de localisation de la base
- · **Synchroniser -**Lance la synchronisation avec la barre de progression supérieure affichant la progression globale et la progression inférieure détaillée.
- · **Barre d'état -**Affiche l'état de la synchronisation.
- · **Onglet Avancé** Sélectionnez les collections à synchroniser.

### 2.5.4.1 Comment: synchroniser les bases de données d'équipement

Rappelez-vous que la direction de synchronisation est en rapport avec la base de données globale actuelle.

- **1.** Cliquez sur**Base de données> Synchroniser les bases de données globales ...**
- **2.** Accédez au fichier distant WireCADGlobalEquipment.vdb3 ou entrez l'hôte SQL et la connexion pour l'autre serveur SQL.
- **3.** Met le**Direction de la synchronisation**.
- **4.** Cliquez sur**[Synchroniser]**.
- **5.** Attendez que le processus se termine.
- **6.** Une fois terminé, vous recevrez un rapport de situation. Examinez-le pour vous assurer que toutes les collections sont synchronisées correctement.

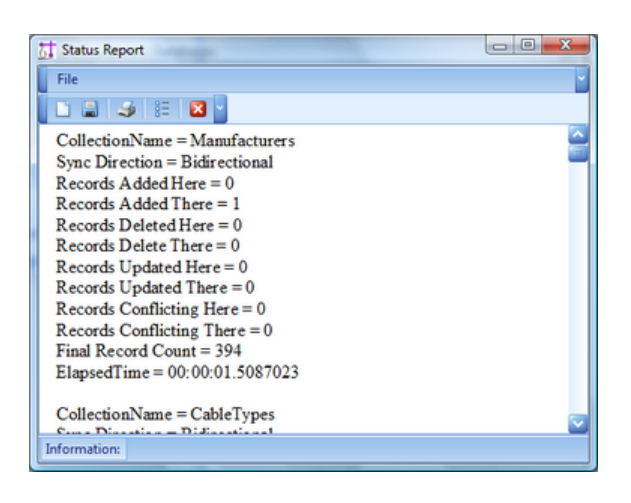

### 2.5.5 Configuration sur un réseau

Ce qui suit est une discussion de plusieurs différentes topologies de réseau et flux de travail que WireCAD peut employer. Indépendamment de la topologie ou du flux de travail, les étapes suivantes doivent être effectuées pour chaque machine WireCAD. Pour les besoins de cette discussion, nous ferons la distinction entre un utilisateur Windows (fonctionnant sous la stratégie de groupe ou non) et l'utilisateur WireCAD. Les utilisateurs Windows seront appelés utilisateurs du système d'exploitation. Les utilisateurs de WireCAD seront appelés utilisateurs de WC.

- 1. Installez WireCAD
- 2. Créez un partage réseau visible par tous les utilisateurs de WireCAD. La stratégie de groupe pour l'utilisateur OS de WireCAD devrait permettre à l'utilisateur de lire et d'écrire le registre (la restriction de l'éditeur du registre est acceptable), ainsi que lire et écrire des fichiers sur les partages sélectionnés, le dossier WireCAD9 sur la machine client, Le répertoire temporaire de l'utilisateur du système d'exploitation, les documents Tous les utilisateurs de l'utilisateur du système d'exploitation et les arborescences de dossiers de paramètres.
- 3. Choisissez une machine client WireCAD à partir de laquelle copier les bases de données globales et copiez de ... \ WireCAD9 \ WireCADGlobalEquipment.vdb3 vers \\ YourNetworkShare \ FolderForWireCADGlobalDatabases \ WireCADGlobalEquipment.vdb3
- 4. Lancez WireCAD sur l'ordinateur client.
- 5. Cliquez sur**Menu de l'application> Paramètres {Chemins de support}**
- 6. Modifier les chemins de support pour le**Équipement mondial**base de données et tous les blocs ou rapports que vous souhaitez partager entre tous les utilisateurs.
- 7. Cliquez sur **[Terminé]**et relancez WireCAD.

8. Cliquez sur Menu Application> Sécurité> Afficher les autorisations. Si vous êtes un administrateur ou plutôt si votre identité WireCAD est celle d'un administrateur, vous aurez des capacités d'édition sur cette grille.

9. WireCAD utilise vos groupes Windows. Vous affectez des autorisations au groupe. L'identité de l'utilisateur actuel est définie sur le groupe, déterminant ainsi son niveau d'accès.

# 2.5.6 Mise à niveau à partir de la version 8

Si vous effectuez une mise à niveau à partir de la version 8, vous devrez suivre les étapes suivantes:

- 1. Installez WireCAD v9
- 2. Configurez vos bases de données globales (basées sur des fichiers ou SQL Server)
- 3. Cliquez sur**Base de données> Synchroniser les bibliothèques d'équipement**
- 4. Cliquez sur l'ellipse**(...)**et entrez le chemin d'accès au fichier v8 WireCADGlobalEquipment.vdb3 ou définissez les informations sur l'hôte SQL Server.
- 5. Cliquez sur le bouton radio Importer.
- 6. Cliquez sur**[Synchroniser]**synchroniser les deux bases de données.
- 7. Ensuite, convertissez tous les projets avec lesquels vous voulez travailler en v9
- 8. Cliquez sur**Menu de l'application> Projet ouvert**et naviguez vers votre v8 <YOURPROJECTNAME> Fichier .wc6plf. WireCAD va ouvrir et convertir le projet. Lorsque WireCAD convertit des projets, aucun dessin n'est touché. Le schéma de la base de données est modifié.

#### Note: cela peut prendre du temps

WireCAD ne peut plus mettre à jour un projet v5 ou antérieur. Les principaux composants d'accès aux données nécessaires pour ouvrir et importer des données à partir des bases de données Microsoft Access ne sont plus disponibles pour les systèmes d'exploitation 64 bits modernes.Si vous avez besoin de faire avancer un projet v5 ou antérieur, nous vous recommandons d'utiliser une machine virtuelle XP 32 bits avec WireCAD v6 installé. Convertissez le projet en v6. Ensuite, ouvrez-le dans v9 une fois converti.Nous offrons ce service si vous avez des ennuis. Appelez-nous

# 2.6 Choisir un format de base de données

WireCAD v9 PRO et CMS permettent l'utilisation de bases de données basées sur des fichiers et sur le serveur pour le projet et les bases de données globales. Le choix de l'utilisation nécessite une certaine prévoyance. Voici quelques considérations de base:

SQL Azureserveur SQLVistaDB (basé sur un fichier)Administration zéroXPortableXConforme à l'ACID (atomicité, consistance, isolation, durabilité)XXXTaille de la base2 GigThéoriquement illimitéLa limite théorique est de 16 exaoctets (uint64). La limite pratique est basée sur les ressources de la machine. Les fichiers ne sont pas limités par le moteur de base de données, mais le chargement de très grandes bases de données nécessitera de grandes ressources système.En cours de traitementXBasé sur le cloudX

À première vue, le tableau ci-dessus semblerait que le bon choix serait la solution basée sur les fichiers. Cependant, prenez note de l'élément - Traitement en cours signifie que les processus WireCAD doivent lire et écrire toutes les données vers et à partir de la base de données basée sur les fichiers. L'utilisation de SQL Server nous permet de transmettre ces processus au serveur de base de données, ce qui entraîne dans de nombreux cas une augmentation significative (en lecture 10X) de la vitesse.

Avant de sélectionner un format de base de données, prenez en compte les questions suivantes:

- · Vais-je déplacer le projet de la machine à la machine? Si oui, envisagez de rester en fonction du projet.
- · Ai-je les côtelettes pour gérer un SQL Server? Si non, restez basé sur un fichier. SQL Server nécessite des soins et de l'alimentation.
- · Suis-je absent de mon réseau lorsque je travaille sur des projets WireCAD? Si vous perdez la connexion, WireCAD sera gêné.
- · Ai-je vraiment besoin des améliorations de vitesse? Si vous travaillez sur des projets avec des centaines de milliers de câbles, SQL Server est un must.

Lorsque vous déplacez un projet en utilisant leMenu Application > Utilitaires > Pack Up / Check Outfonction et vous utilisez des bases de données SQL Server, la base de données est convertie en une version basée sur un fichier et restera fichier basé à partir de ce point en avant.

Pour configurer SQL Server, voirici

Besoin d'aide avec SQL Azure? Contactez-nous, nous pouvons vous aider.

# 2.6.1 Comment: configurer un serveur SQL

Il n'est pas dans la portée de ce manuel de fournir une discussion approfondie de SQL Server. Nous aborderons les bases requises pour une utilisation avec WireCAD.

La distribution WireCAD inclut des fichiers de base de données SQL Server pour la base de données Global Equipment. Vous devrez les attacher au serveur en cours d'exécution. Vous allez ensuite configurer WireCAD pour qu'il examine le serveur SQL pour la base de données Global Equipment. Les projets WireCAD créeront une nouvelle base de données (catalogue) pour chaque nouveau projet.

Vous devrez configurer des autorisations pour chaque utilisateur afin de leur accorder les privilèges dbcreator. C'est la valeur par défaut pour les hôtes locaux mais pas les serveurs distants.

SQL Server peut être configuré sur un serveur ou sur une machine locale. WireCAD nécessite la version 2005 ou plus récente et peut utiliser les versions Express.

serveur SQLne fournit pas d'interface utilisateur graphique, vous devrez donc télécharger leSQL Server Management Studio Expressainsi que. Les deux sont gratuits.

Ce qui suit suppose que vous installez WireCAD sur une machine locale. Si vous installez sur un serveur, vous devez copier les fichiers de base de données globaux à l'étape 6 ci-dessous sur le serveur avant de les attacher au serveur.

1. Installer**serveur SQL**. Vous pouvez télécharger à partir des liens suivants: https://www.microsoft.com/en-us/download/details.aspx?id=21844

Veillez également à télécharger SQL Server Management Studio Express. Les deux sont gratuits. http://www.microsoft.com/downloads/details.aspx?FamilyID=c243a5ae-4bd1-4e3d-94b8- 5a0f62bf7796&DisplayLang=fr

- 2. Vous serez invité à entrer un nom d'instance. Les noms d'instance vous permettent d'avoir plusieurs serveurs SQL s'exécutant sur la même machine. De plus, vous serez invité à choisir un mode de sécurité (Windows ou SQL), Windows utilise vos utilisateurs et groupes Windows, SQL les ignore et vous permet de gérer différents utilisateurs et groupes à partir de SQL Server.
- 3. Installer**SQL Server Management Studio**(SQLSMS).
- 4. lancement**SQLSMS**et connectez-vous au serveur. Si le serveur est sur votre ordinateur local, vous pouvez utiliser le raccourci [. \ INSTANCENAME] (éliminer les accolades) pour Localhost.
- 5. Configurez une connexion correcte pour WireCAD. Vous pouvez choisir d'utiliser les connexions Windows ou non. Il est hors de propos de ce manuel de décrire les avantages et les inconvénients de chaque méthode d'authentification.
- 6. Attachez le fichier WireCADGlobalDatabase.mdf au serveur.
- 7. Vous devez maintenant configurer chaque client WireCAD pour qu'il regarde le serveur SQL
- 8. Lancez WireCAD.
- 9. Cliquez sur**Menu Application> Configuration de l'application**et suivez les étapes pour SQL Server.

Voir également www.wirecad.com/wikirechercher SQL Server msdn.microsoft.com recherche SQL Server

# 2.7 Plugins inclus

WireCAD inclut un certain nombre de plugins qui fournissent des fonctionnalités supplémentaires.

Chaque plugin chargera et enregistrera ses propres commandes de ligne de commande si le plugin fournit une fonctionnalité de commande.

Pour plus d'informations sur la personnalisation de WireCAD avec vos propres plugins, voir leSDKdocumentation et les exemples de SDK.

### 2.7.1 Brochage

Menu:Base de données> Brochage Raccourci de ligne de commande par défaut:po **Paramètres connexes:** Aucun

L'utilitaire Pinout a deux fonctions. La première consiste à générer des dessins détaillés de brochage.

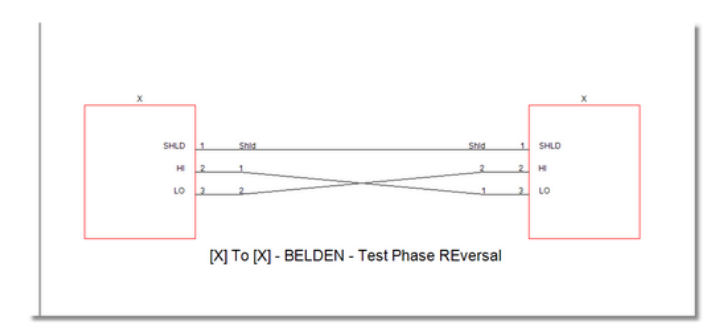

La seconde consiste à générer des données pouvant être utilisées dans la table des conducteurs sous n'importe quel câble auquel nous souhaitons joindre les données.

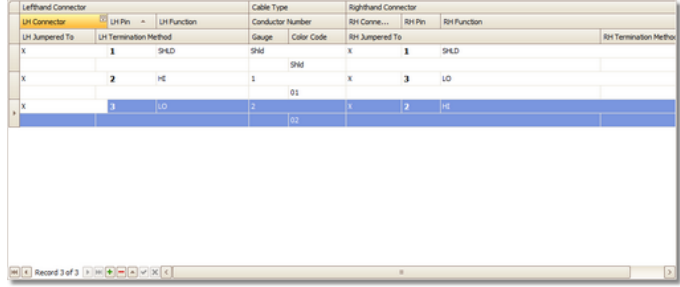

### 2.7.2 Trouver et remplacer

Menu:Voir> Panneaux d'outils - Trouver Raccourci de ligne de commande par défaut:aucun Paramètres connexes: **Aucun** 

La fenêtre de l'outil Rechercher et remplacer vous permet de rechercher toutes les collections de données et le dessin. Vous pouvez ensuite remplacer le texte trouvé par celui de votre choix.

L'outil Rechercher et remplacer vous montre le contexte dans lequel le texte a été trouvé. Vous pouvez sélectionner dans la liste des résultats les éléments à remplacer.

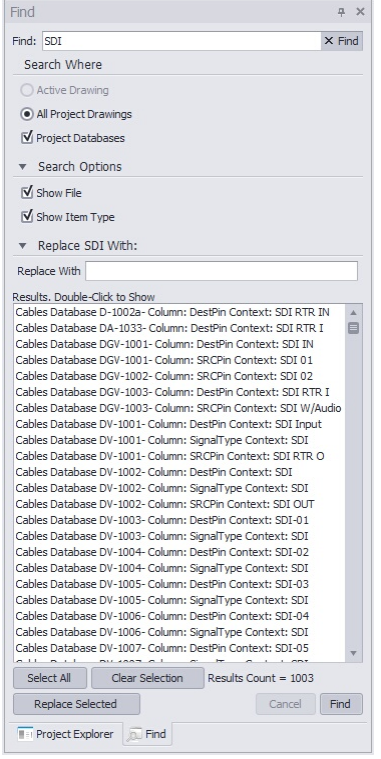

- · **Trouver -**Le texte à rechercher
- · **[X] -**Effacer le texte de recherche.
- · **Rechercher dessin actif -**Regarde seulement dans le dessin actif.
- · **Rechercher tous les dessins de projet -**Recherchez chaque dessin de projet.
- · **Afficher le fichier -**Afficher le nom du fichier si l'un des contextes dans lesquels l'élément est trouvé.
- · **Afficher le type d'élément -**Est-ce une entité de texte dans un dessin ou un champ dans une base de données.
- · **[Tout sélectionner] -**Sélectionne tous les éléments dans la fenêtre des résultats.
- · **[Effacer la sélection] -**Désélectionne tous les éléments dans la fenêtre des résultats.
- · **Remplacer par -**Le texte pour remplacer le texte trouvé par.
- · **[Remplacer sélectionné] -**Initier le remplacement.
- · **[Annuler] -**Annule la recherche en cours.
- · **[Trouver] -**Lancer la recherche

#### 2.7.2.1 Comment: rechercher et remplacer un nom de port

Dans cette section, nous allons discuter des points plus fins de trouver et de remplacer le texte dans les blocs WireCAD.

### **Avant de commencer**

Lorsque vous voyez un bloc WireCAD dans un dessin, il est appelé insertion. Les blocs WireCAD utilisent des attributs pour afficher les valeurs de texte que vous voyez. Ces attributs sont modifiables. Pour chaque port que vous voyez dans un bloc WireCAD, il y a au moins un attribut invisible au point de connexion. Cet attribut contient un tuyau | chaîne délimitée formatée comme:

PORTNAME | SIGNALTYPE | CONNECTEUR

En plus de l'attribut de point de connexion, il peut y avoir un attribut d'affichage de nom de port.

Si vous modifiez l'attribut d'affichage SANS modifier l'attribut du point de connexion, vous aurez du chagrin plus tard. Donc TOUJOURS changé à la fois l'attribut d'affichage et l'attribut de point de connexion simultanément.

- 1. Disons que nous voulons remplacer $SDI$  DANSSUI notre appareil avec $SDI$  EN A. En outre, nous avons attribué des numéros de câble au port en question. Nous allons seulement regarder dans le dessin actif, donc cliquez sur le bouton radio approprié.
- 2. Entrers<sub>pip pansdans le champ Rechercher et cliquez sur**[Trouver]**. Attends ca ....</sub>

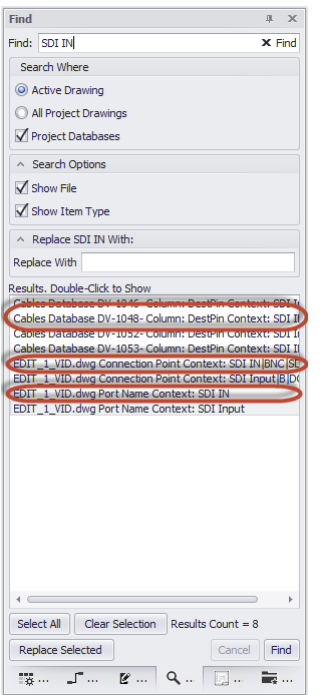

3. Notez que nous avons deux attributs et un câble tous associés au port SDI IN. Si nous ne changeons pas tout cela, nous aurons des problèmes d'intégrité des données plus tard.

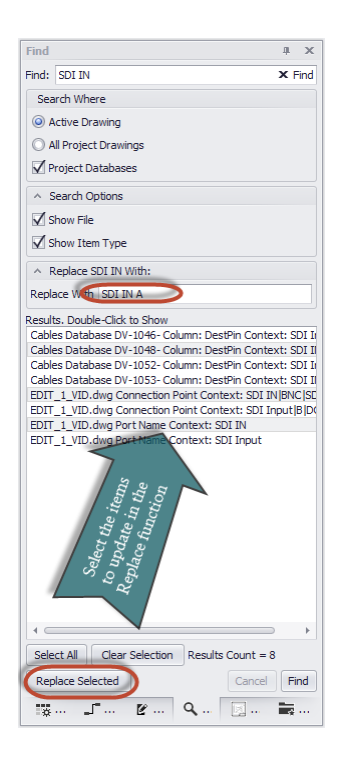

- 4. Cliquez sur**[Remplacer sélectionné]**.
- 5. Terminé.

### 2.7.3 Gestionnaire de traduction

Menu:Plugins> Gestionnaire de traduction Raccourci de ligne de commande par défaut: Paramètres connexes: Aucun

Toutes les chaînes de l'application sont stockées dans un dictionnaire avec une clé et la traduction de la culture en cours.

L'utilitaire de traduction fournit un moyen par lequel toutes les chaînes, légendes et messages peuvent être traduits dans une langue différente.

Vous pouvez cliquer avec le bouton droit sur un en-tête de colonne et sélectionner la colonne KeyString pour voir la chaîne anglaise de base à partir de laquelle le programme effectue une recherche.

# **Contrôles**

Ici, nous voyons le gestionnaire de traduction avec la version anglaise sur la gauche et la version française sur la droite. Le volet sur le côté droit montre des statistiques.

- · **La culture actuelle est: -**La culture de votre machine. Si aucune traduction n'existe, WireCAD utilise par défaut la langue en (anglais).
- · **Sélectionnez la langue pour traduire -**Sélectionne la langue à modifier dans la colonne de droite.
- · **Afficher le contexte -**Sélectionnez pour afficher une colonne indiquant le contexte principal dans lequel la chaîne ou le message apparaît.

### 2.7.3.1 Comment: traduire une légende de formulaire

Ici, nous allons utiliser le Gestionnaire de traduction pour modifier le champ User1 dans la boîte de dialogue Affectation SysName pour afficher le numéro de série. Nous commençons avec:

Editing SysName For EVERTZ-7720AD  $\overline{\mathbf{x}}$ Manufacturer EVERTZ Equipment Name 7720AD DMBDR-01 Sysname  $\star$  New Alias SDI-AES DE-EMBEDDER  $\overline{\phantom{a}}$  + Elevation Location  $109.1$  $1-1$ User 1 Liser2 User3 User4 **IP Address** Subnet Mask Power Consumption Power Consumption Unit Weight Weight Unit  ${\sf Flags}$  $\overline{\phantom{a}}$  BTU ŧ Show Me Update Cancel Status

- **1.** Cliquez sur**Plugins> Gestionnaire de traduction.**
- **2.** Entrersysnameuser1dans le**KeyString**champ de filtre.

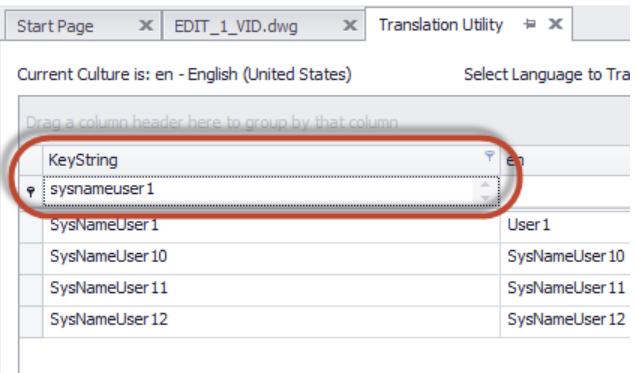

**3.** ChangementUtilisateur1àNuméro de sériedans le**dans**champ.

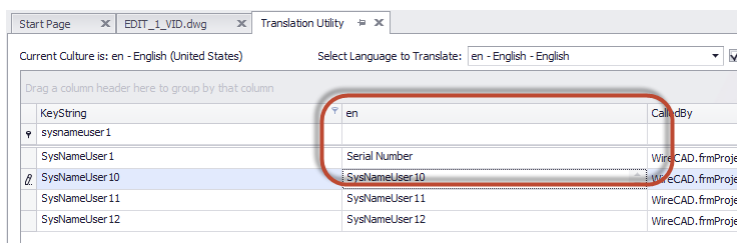

- **4.** Cliquez sur**Fichier> Enregistrer**.
- **5.** Maintenant, vérifions le résultat en affichant le formulaire.
- **6.** Ouvrez un dessin avec un bloc fonctionnel.
- **7.** Double-cliquez sur un bloc.

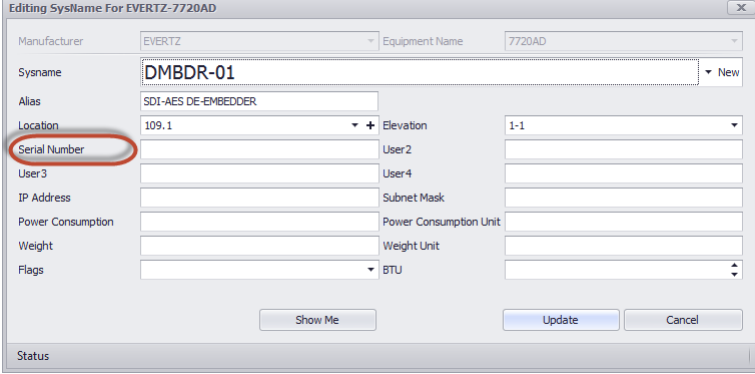

### 2.7.4 Bloc extracteur

Menu:Plugins> Extraire tous les blocs Raccourci de ligne de commande par défaut:exall Paramètres connexes: Aucun

Nécessite un dessin actif.

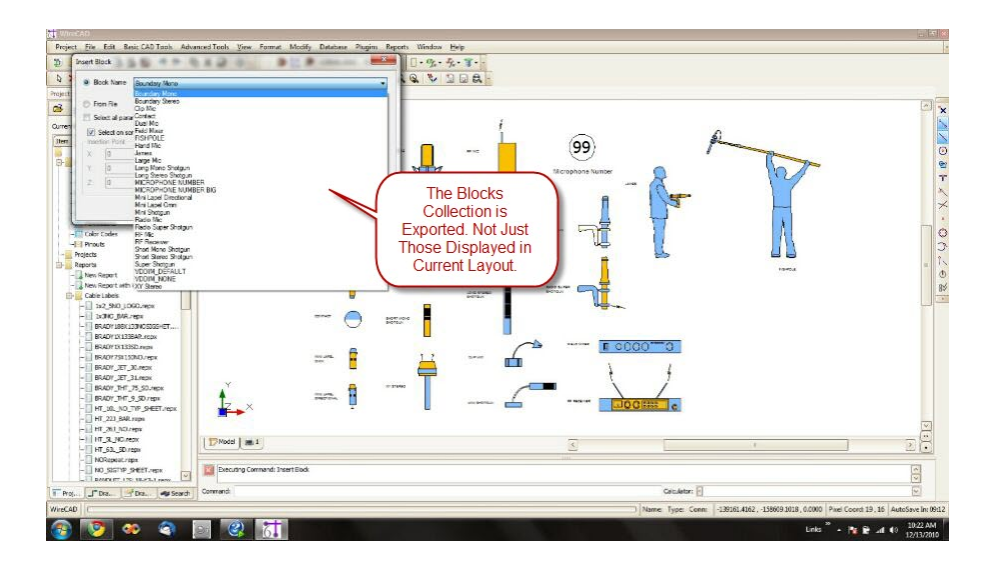

· Extrait tous les blocs du dessin courant dans le dossier de votre choix.

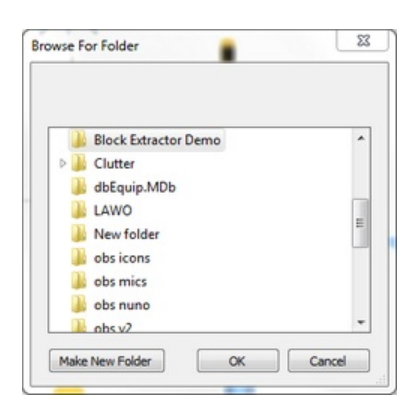

· Les fichiers sont écrits en dehors du dessin en tant que fichiers dwg individuels avec le nom du bloc.

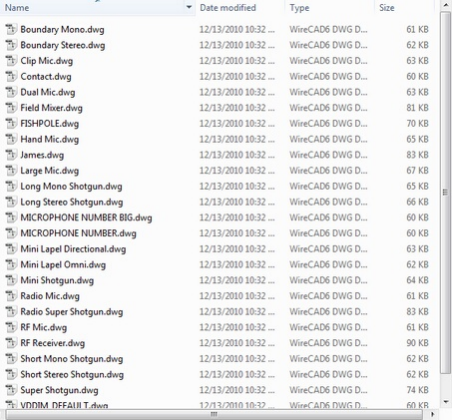

· Le point de base du dessin (origine) est le point d'insertion du bloc.

# 2.7.5 Bulk Block Fixer

Menu: Plugins> Bulk Block Fixer Raccourci de ligne de commande par défaut:blkf

leBulk Block Fixerutilitaire fournit un moyen par lequel les fichiers dwg peuvent être facilement convertis pour une utilisation avec WireCAD. Le fixeur convertira un dessin unique ou tous les dessins dans un dossier.

# **Bulk Block Fixer Boîte de dialogue**

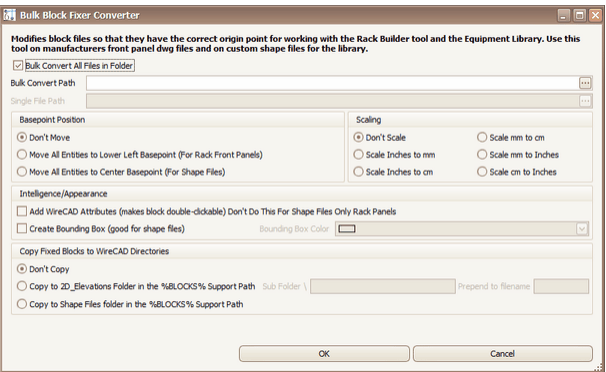

- · **Bulk Convertir tous les fichiers dans le dossier -**Checked effectue les options sélectionnées sur tous les fichiers du dossier sélectionné.
- · **Position de base -**
- **Ne bouge pas- Ne fais rien.**
- **Déplacer toutes les entités pour abaisser le point de base gauche.**
- AvantAprès

Déplacer toutes les entités au point de référence central.

#### AvantAprès

- · **Mise à l'échelle -**Met à l'échelle tous les objets de dessin en fonction de la sélection.
- · **Intelligence / Apparence**

**Ajouter des attributs WireCAD. - Utilisez cette fonction pour ajouter l'attribut standard WireCAD au** fichier dwg. Cela rend les éléments insérés en double-clic. Cela n'est pas obligatoire et ne doit pas être **utilisé si vous utilisez le fichier DWG en tant que fichier DWGIcon ou Custom Shape.**

Créer une boîte englobante- Crée un rectangle autour des entités dans le fichier dwg de la couleur sélectionnée. Ceci est utile pour les fichiers DWGIcons ou Custom Shape

· **Copie -**Copie les fichiers de blocs fixes dans les répertoires sélectionnés. \ Subfolder et Prepend vous permettent de modifier l'emplacement et le nom de fichier après la copie.

#### 2.7.5.1 Comment: utiliser un panneau avant du fabricant

- 1. Procurez-vous le fichier dwg du panneau avant du fabricant.
- 2. Ouvrez le fichier dans WireCAD et supprimez tout ce qui n'est pas lié à la vue du panneau avant.
- 3. Ferme le dessin.
- 4. Cliquez sur**Plugins> Bulk Block Fixer ...**
- 5. Décocher**Bulk Convertir tous les fichiers**dans le dossier.
- 6. Clique le**Chemin de fichier unique [...]**et naviguez jusqu'au fichier du panneau avant du fabricant.

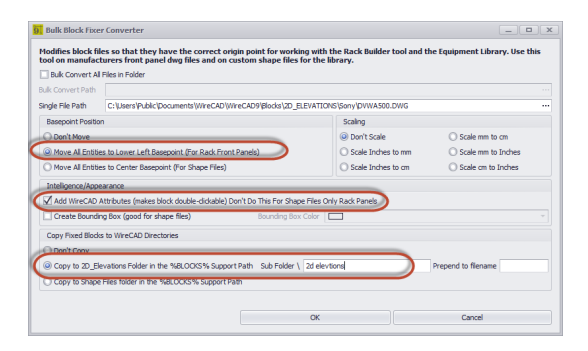

- 7. Sélectionner**Déplacer toutes les entités vers le point de base inférieur gauche**.
- 8. Sélectionner**Ajouter des attributs WireCAD**.
- 9. Cliquez sur**[D'ACCORD]**.
- 10.Ouvrez le**Bibliothèque d'équipement**.
- 11.Trouvez l'équipement que nous voulons utiliser notre nouveau panneau avant brillant
- 12.Met le**Fichier du panneau avant**pour pointer vers notre fichier.
- 13.Cliquez sur**Fichier> Enregistrer**.
- 14.Maintenant vous pouvez l'utiliser.

### 2.7.6 Lot de lots

Menu:Plugins> Traceur de lots Raccourci de ligne de commande par défaut:bp Paramètres connexes: Aucun

leLot le destinplugin vous permet de sélectionner n'importe quel nombre de mises en page à imprimer à partir des dessins de projet.

La première étape consiste à cliquer sur[Rescan]bouton. Cela remplit la liste avec tous les dessins et mises en page.

leTracer cecase à cocher détermine les dispositions à envoyer à l'imprimante.

le[Plot / Imprimer]le bouton est le même que leFichier> Tracer / Imprimercommande de menu et envoie toutes les mises en page sélectionnées à leurs imprimantes respectives.

le[UP]et[Vers le bas]Les boutons déplacent la disposition sélectionnée vers le haut ou vers le bas dans la liste, réordonnant ainsi leur ordre de sortie.

Si vous voulez supprimer une mise en page. Sélectionnez la disposition dans la liste et cliquez sur le moins[-] bouton dans la fenêtre de navigation dans le coin inférieur gauche de la grille

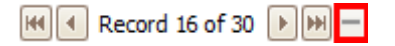

En cliquant sur le[Aperçu]Le bouton affichera un aperçu de la mise en page sélectionnée dans leVolet de prévisualisationindépendamment du fait qu'il soit sélectionné dans leTracer cecolonne

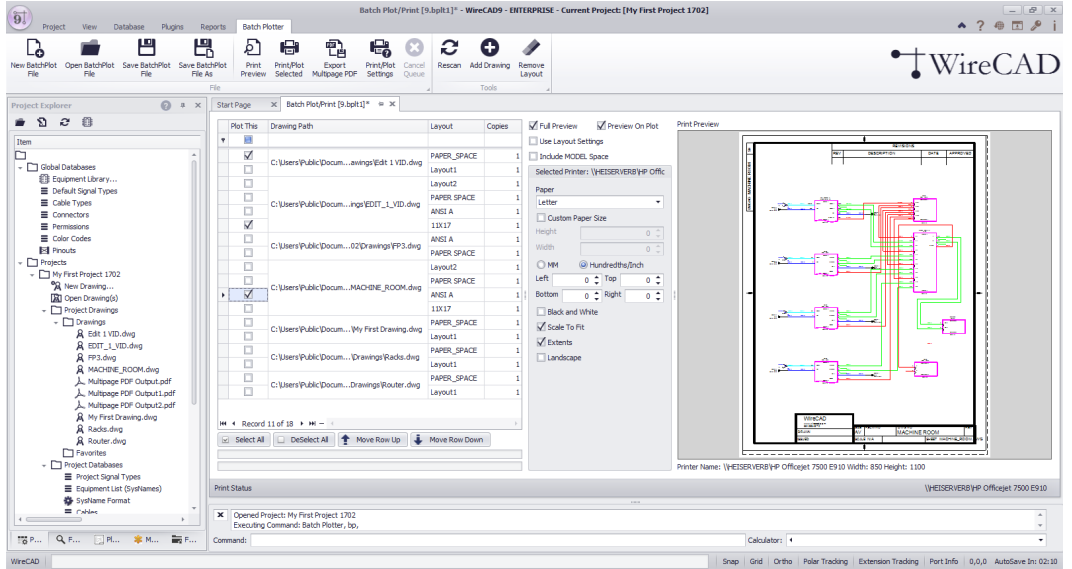

## **Ce qu'il fait**

- · **Lot le destin**vous permet de sélectionner les dessins et les mises en page que vous souhaitez envoyer à l'imprimante et de les imprimer en tant que lot.
- · Vous pouvez imprimer n'importe quelle mise en page dans n'importe quel dessin du projet WireCAD en cours.
- · Vous pouvez également spécifier combien de copies et dans quel ordre imprimer.
- · **Lot le destin**vous permet de sauvegarder les fichiers de lot par lot pour les réutiliser ultérieurement.

## **Quoi de neuf dans V9**

- · **Lot le destin**prend désormais en charge la sortie vers un fichier PDF de plusieurs pages.
- · **Lot le destin**enregistre maintenant les paramètres d'impression sélectionnés avec le fichier de tracé.

### **Ce qu'il ne fait pas**

- · **Lot le destin**n'imprime pas les rapports de projet.
- · **Lot le destin**ne rassemble pas les mises en page avec plusieurs copies définies.

# **Contrôles**

- · **Aperçu complet -**Rend la sortie réelle. Sinon, affichez la boîte de marge.
- · **Aperçu sur le tracé -**Rendre l'aperçu complet (complet ou non) en sortie sur l'imprimante / traceur.
- · **Utiliser les paramètres de mise en page -**Ignorez les paramètres du traceur de lots et utilisez ceux stockés avec la mise en page du dessin. La sélection de cette option désactive les paramètres d'imprimante, de papier et de marge en faveur de ceux de la mise en page.
- · **Papier -**Taille du papier de l'imprimante Si cette liste déroulante est vide, sélectionnez d'abord une imprimante.
- · **Marges -**Définissez d'abord votre unité de mesure de marge, puis la gauche, la droite, le haut et le bas.
- · **Noir et blanc -**Sortie en noir et blanc.
- · **Échelle à ajuster -**Force toutes les entités de la mise en page sélectionnée sur la page.
- · **Extensions -**Imprime les extensions de la mise en page.
- · **Paysage -**Sortie de paysage.
- · **Sélectionnez l'imprimante -**Choisissez l'imprimante à laquelle toutes les dispositions sélectionnées seront envoyées.
- · **Nouveau fichier de tracé de lots -**Crée un nouveau fichier en analysant l'ensemble de dessin du projet et en ajoutant tous les dessins et toutes les mises en page.
- · **Ouvrir le fichier de tracé de lots -**Ouvre un fichier Batch Plot enregistré.
- · **Sauvegarder -**Enregistre vos paramètres dans un fichier de lot lots. Ceci est utile si vous modifiez l'ordre par défaut de la liste ou le nombre de copies, etc.
- · **Enregistrer sous -**Enregistrez votre paramètre en tant que nouveau nom de fichier.
- · **Imprimer / Tracer sélectionné -**Imprime les mises en page sélectionnées (Tracer ceci) dans les paramètres de l'imprimante définis dans la mise en page. Veillez donc à prévisualiser avant impression (à partir de la mise en page du dessin) vos mises en page en premier et à configurer tous vos paramètres de sortie.
- · **Exportateur PDF multipage** Sortir les dispositions sélectionnées (Tracer ceci) avec les paramètres d'imprimante sélectionnés dans un document PDF multipage.
- · **Annuler la file d'attente -**Arrête la fonction. Ne purge aucun travail d'impression déjà dans la file d'attente d'impression Windows.
- · **Sortie -**Terminé.
- · **Rescan -**Efface la liste et ré-analyse les dessins du projet pour toutes les mises en page. Cette fonction est similaire à la fonction Fichier> Nouveau mais diffère en ce qu'elle ne crée pas de nouveau nom de fichier.
- · **Ajouter un dessin -**Il peut être souhaitable de conserver tous vos paramètres et d'ajouter un dessin supplémentaire à la liste.
- · **Supprimer la mise en page -**Supprime la mise en page sélectionnée.

# 2.7.7 Projet d'archive

Menu:Projet> Projet d'archive Raccourci de ligne de commande par défaut:ap **Paramètres connexes:** Aucun

L'outil d'archivage copie toutes les données de projet à l'exception des dessins dans le dossier Project \ Archive dans un nouveau dossier. L'outil peut également créer une nouvelle CurrentProjectRevision en même temps.

La version archivée du projet:

- · Copie les dessins et les bases de données.
- · Les bases de données SQL sont archivées en tant que bases de données VISTADB.
- · Les bases de données globales et de projet sont incluses.
- · le**Projet \ Archive \**Le dossier dessins est ignoré.
- $\bullet\,$  Vous donne le choix d'incrémenter le<mark>[CurrentProjectRevision](#page-527-0)</mark> कि.

Les contrôles du panneau de paramètres associés:

- · Le chemin d'archivage.
- · Le nom de l'archive.
- · Nom automatique ou implication de l'utilisateur.
- · **CurrentProjectRevision**inclusion.

La sortie de l'outil d'archivage crée un projet condensé qui peut être décompressé ou archivé.

La restauration d'un projet archivé peut être effectuée à l'aide de la fonction UnPack ou de la fonction Check-In.

#### **Rubriques connexes:** Paramètres de l'outil d'archive de projet Déballez le projet

Projet d'enregistrement

## 2.7.8 DWG Diff

Welcome to the DWG Diff Help File

DWG Diff is a utility that displays the differences (and commonalities) between two dwg drawings.

# Features:

- · Open, View, Print dwg files.
- · Difference the selected layout.
- · Display Common, A not B, B not A drawing elements.
- · Displays not only the drawing entity differences but also lists difference in the drawing structure such as: Layers
	- **Layouts** Text Styles **Blocks** Dimension Styles
- · Save the differenced drawings as dwg or pdf.
- · Print the differenced drawings.
- · Control the layers.
# 2.7.8.1 Screen Shots

# **Drawing A**

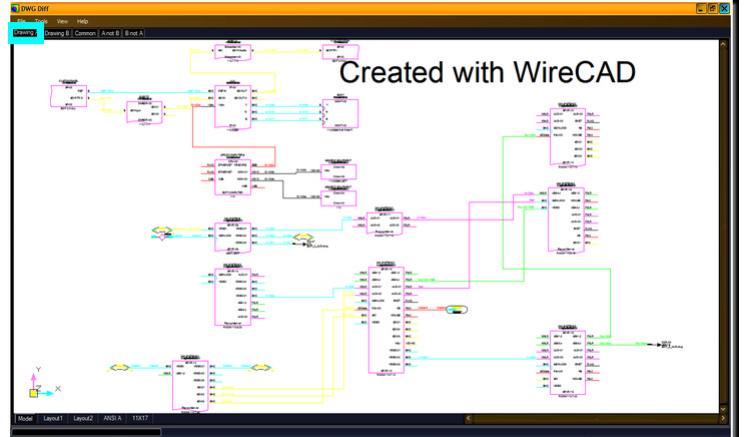

# **Drawing B**

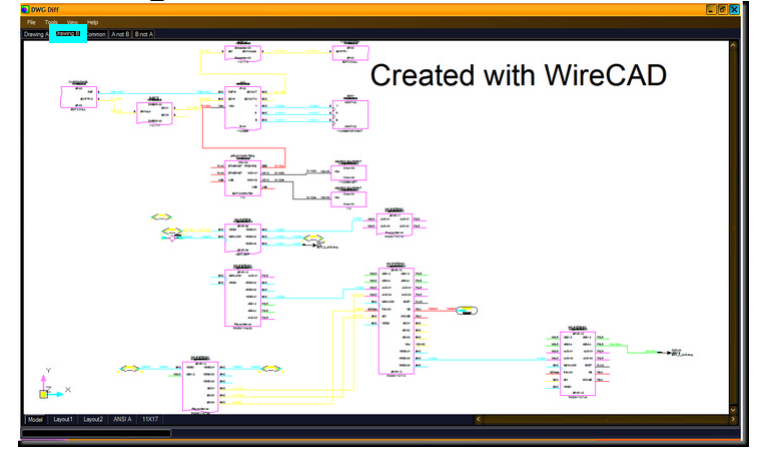

# **Common to Both**

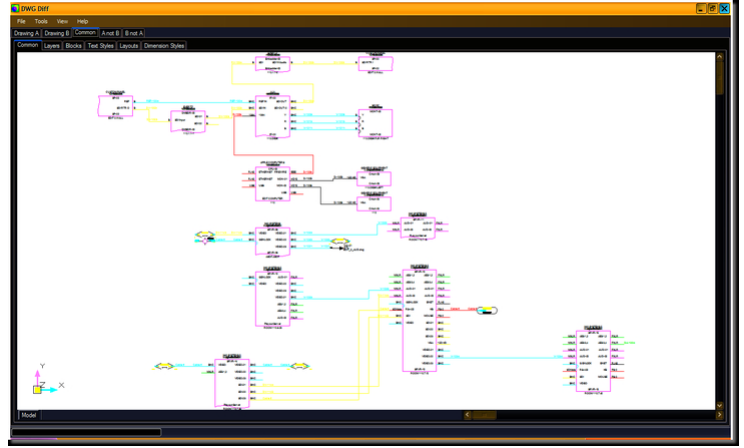

**Entities in A but not B**

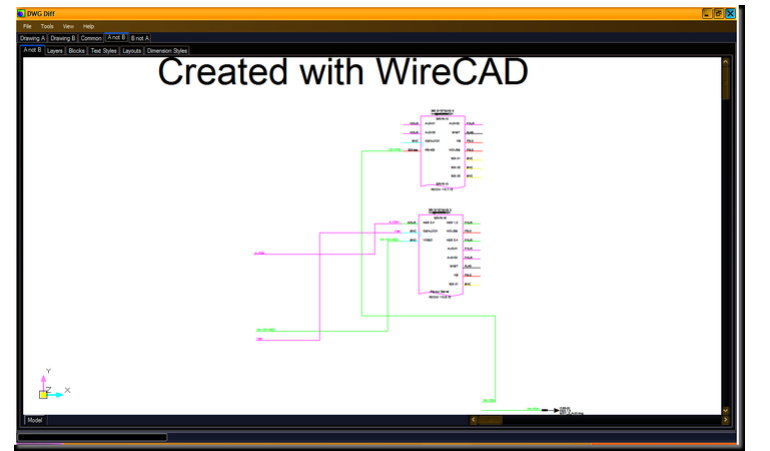

# **Entities in B but not A**

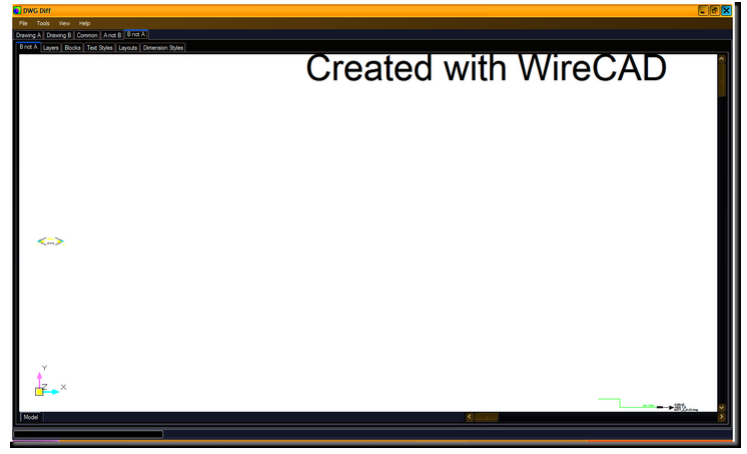

### 2.7.8.2 Functions

### **Menu Items**

**File>Open A**: Open the A drawing. **File>Open B**: Open the B drawing.

**Tools>Calculate Differences**: Does the work.

Compares the selected drawing space eg: Model or Layout.

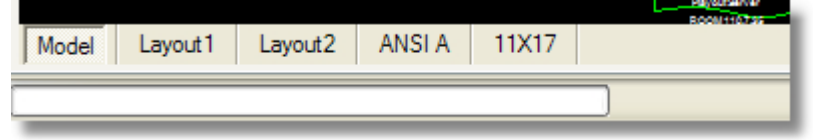

**View>Zoom Extents**: Zoom the selected space to the extents of all entities.

**Help>Help**: Displays this file. **Help>Software Activation...** : Displays the activation screen. **Help>About**: Displays the about screen that show version information etc.

# **Right-click Context Menus**

The following menus are available from all drawing spaces:

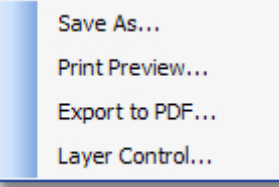

#### **172 WireCAD v9.1 Manuel de l'utilisateur**

#### 2.7.8.3 Command Line Instructions

You can call DWG Diff from a command line or script and pass in filenames for the A and B drawings as well as output filenames.

The following is the command line usage:

*dwgdiff.exe a="<Your A DrawingFilePath>" b="<Your B DrawingFilePath>" m=[i]mmediate | m=[w] ait | m=[s]ilent*

a="<Your A DrawingFilePath>" - this is required if you are passing in variables to the command line. b="<Your B DrawingFilePath>" - this is required if you are passing in variables to the command line.  $m=[i]$ mmediate | m=[w]ait | m=[s]ilent - required. opA="<Diffed Output Filename and Path A not B>" - Optional Output File. opB="<Diffed Output Filename and Path B not A>" - Optional Output File. opC="<Diffed Output Filename and Path Common>" - Optional Output File.

a=, b=, op=A, opB=, opC= should be quoted strings if the file paths contain spaces. They should also contain fully qualified file names with extensions.

The variable order is not important.

#### **MODES**

m=s opens drawings calculates differences and outputs any of opA, opB, or opC if any; also runs silently without the user interface being shown. m=i will immediately calculate differences. m=w will wait for you to click Tools>Calculate Differences once DWG Diff is open. both m=i or m=w show the user interface.

#### **EXAMPLES**

Open two drawings and calculate the differences: *dwgdiff.exe a="c:\my a drawing.dwg" b="c:\my b drawing.dwg" m=i*

Open two drawings and show the user interface and wait for you to press Tools>Calculate Differences: *dwgdiff.exe a="c:\my a drawing.dwg" b="c:\my b drawing.dwg" m=w*

Open two drawings, calc diffs and write out the AnotB differences. Does not show UI. *dwgdiff.exe a="c:\my a drawing.dwg" b="c:\my b drawing.dwg" m=s opA="c:\my Output A Drawing.dwg"*

Open two drawings, calc diffs and write out the AnotB, BnotA and Common drawings. Does not show UI. *dwgdiff.exe a="c:\my a drawing.dwg" b="c:\my b drawing.dwg" m=s opA="c:\my Output A Drawing.dwg" opB="c:\my Output B Drawing.dwg" opC="c:\my Output Common Drawing.dwg"*

### 2.7.9 Brother P-Touch!

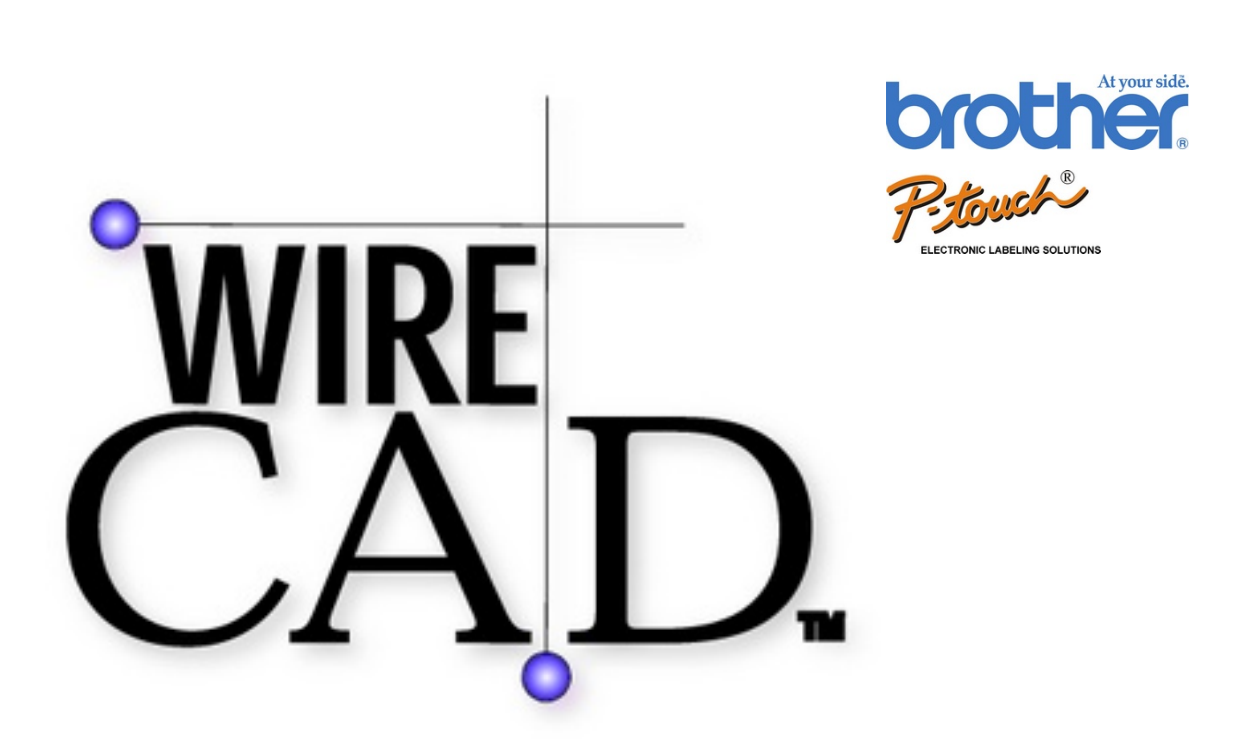

Welcome to the WireCAD plugin for Brother P-touch Electronic Label printers. This plugin supports any of the P-touch printer drivers for Windows, and works in conjunction with the stock P-touch .lbl template formats.

For best results this plugin should be installed in conjunction with at least one P-touch printer driver (follow the instructions with the printer) and the P-touch editor v4.1 or better. For the latest drivers and software, visit the Brother website at [www.brother.com](http://www.brother.com)

In order to work properly the Brother\_PTouch.Plugin.dll file and support folders must be installed in the<br>WireCAD6\bin tolder. Place the BrotherPTouch.wpi file in C: WireCAD6\bin folder. Place the BrotherPTouch.wpi file in C: \users\public\documents\WireCAD\WireCAD9\Plugins\Active Plugins folder.

The minimum WireCAD build version to work with this plugin is 6.0.1400

**This plugin assumes that you have data in your Project Cables or Project Systems database.**

### 2.7.9.1 Data Page

This plugin has the ability to pull from either the Project Systems database or the Project Cables database. Upon selection of the desired database, you have the ability to apply filters to narrow the selection set. These filters work like the other filters in WireCAD. Click the **<Edit Filter>** button and the filter dialog will be displayed; then select the field, conditional operator and value. Next click the **<Apply Filter>** button.

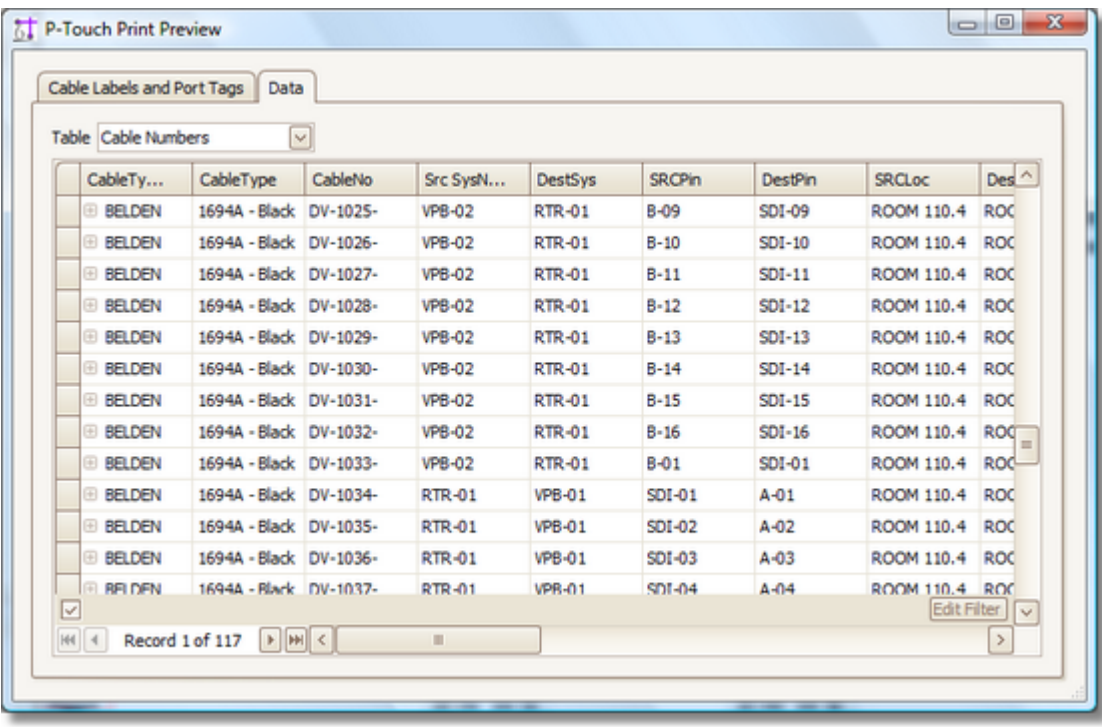

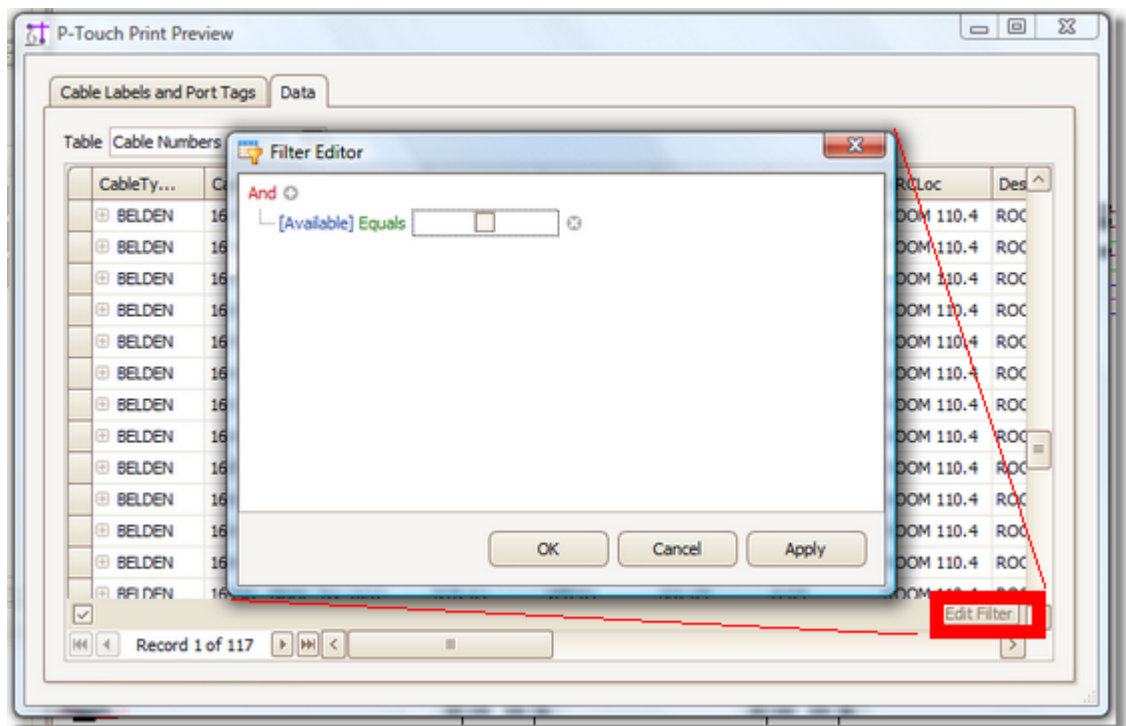

**Table**: Combo. Selects either the Cables database or the Systems database.

Note: the data grid is read only.

### 2.7.9.2 Print Cable Labels and Port Tags

From this page you select the template file into which you will print the selected data.

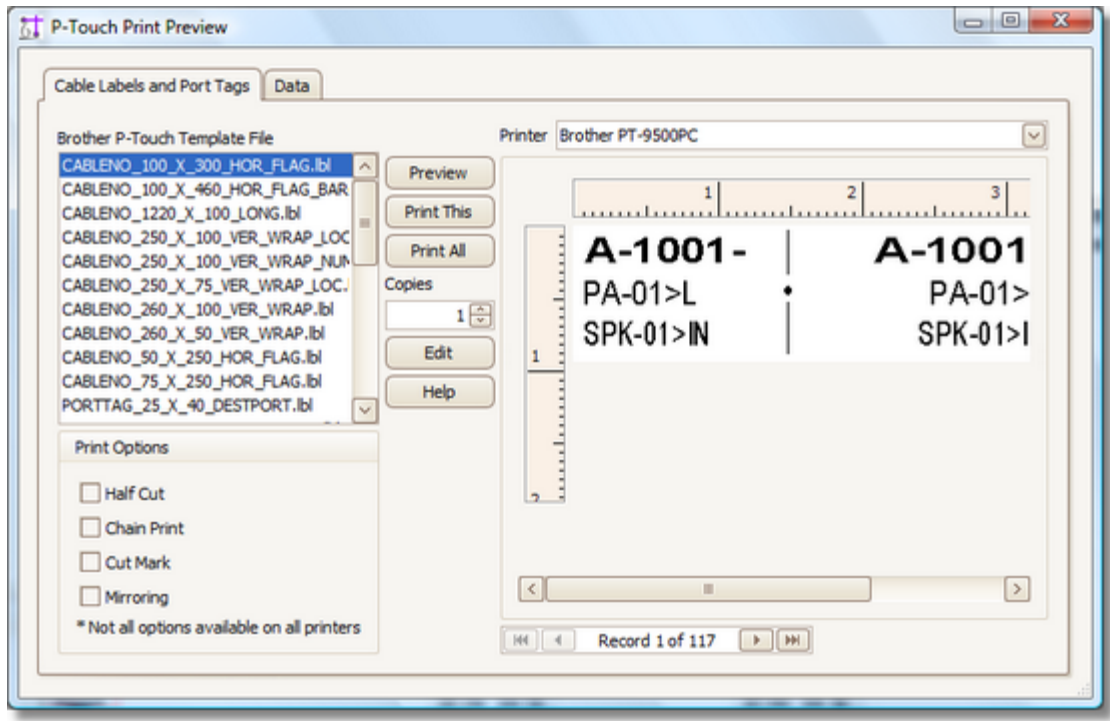

**Template File:** listbox enumerates all \*.lbl files in the {WireCAD Common App Data}\Plugins\Brother Ptouch\Templates\ folder.

**<Preview>**: Load the selected record into the selected template file and display it.

**<Print All>**: Prints the entire recordset to the printer.

**<Print This>**: Prints the selected record.

**<Edit>**: Launches the P-touch editor (if installed).

**Copies:** Textbox: Enter the number of copies to print.

**Preview:** Pane. Displays a preview of the selected record.

### **Record Selectors**:

NH | 4 | Record 1 of 117 | | | | | | | | | |

Navigate through the recordset.

Printer Options:

**Half Cut**: If supported on the printer, will only cut through half of the label creating a roll of labels that can be torn off in the field. This is available on the industrial series printers like the PT-9500 and is really slick.

**Chain Print**: No space between label prints, nor feed or cut at the end.

**Cut Mark**: Prints a cut mark.

**Mirroring**: Inverts text.

Note: the .lbl file contains the info for the printer for which it was created. If you have multiple P-touch units attached to your computer, the report will attempt to print to the unit defined in the .lbl file.

### 2.7.9.3 Database Field Rules

This plugin extends the capabilities of the .lbl file. The plugin will evaluate field expressions and insert(merge) text values from any of the database fields into the label.

In order to evaluate properly, the field name must be enclosed in square braces **[fieldname]**.

Text that is not to be replaced is entered normally.

Text that is to be evaluated and replaced is contained in a string that starts with the **=** symbol and contains at least one field definition.

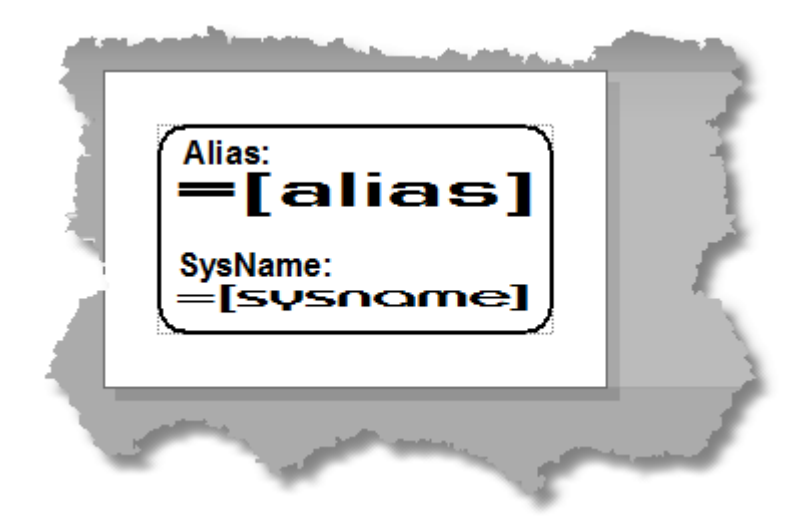

In the above example, the text strings "**Alias**:" and "**SysName**:" will print as shown. The text strings starting with the **=** symbol will be replaced by the data from the fields in the current record.

Further, assuming that the field **[alias]** contains the data "**3/4-01**" and the field **[sysname]** contains "**3/4- 01**", the label will print as follows:

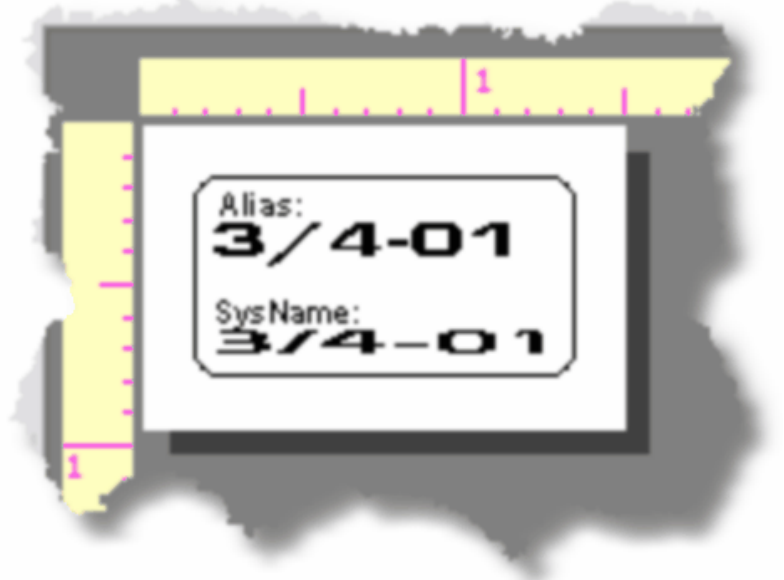

Any characters *not* enclosed in square braces "**[ ]**" will be printed as shown.

2.7.9.3.1 Cable Number Fields

The following is a list of the available Cable Number fields that are available for use in the label:

- · **Available -** True/False. True = the cable number is available and will show up in the available cables list of the **Verify Settings** dialog.
- · **AvailableCores -** True/False. **Depreciated. Not used.**
- · **CableID -** Unique Key. If this is visible, do not change it. **Depreciated. Not used.**
- · **CableGUID -** Unique Key (GUID)
- · **CableNo -** The cable number. See the Project Cable Number Format Dialog.
- · **CableNoPrefix -** Used with V3 cable number format.
- · **CableNoSuffix -** Depreciated. Not used.
- · **CableType -** Cable part number
- · **CableTypeManu -** Cable manufacturer
- · **CktDst -** Future. Do not use
- · **CktID -** Future. Do not use
- · **CktNo -** Future. Do not use
- · **CktSrc -** Future. Do not use
- · **CreatedBy -** Who made the cable.
- · **DateModified -** When entry was modified last.
- · **DateOriginated -** When entry was first created.
- · **DestConn -** Destination Connector
- · **DestLoc -** Destination Location
- · **Destpin -** Destination Port
- · **DestSys -** Destination SysName
- · **DstAlias -** Destination Alias
- · **Integrator -** User field.
- · **Length -** Manually enter a length or assign a named path and automatically generate a length.
- · **Multicore -** True/False. Is it a Multicore cable
- · **NamedPath -** A named path. See the Named Paths database.
- · **ProjectRevision -** Inherited from the Global Projects database.
- · **ReplacedBY -** Not used.
- · **SHEET -** The drawing file name.
- · **SignalType -** Signal Type
- · **SRCAlias -** Source Alias
- · **SrcConn -** Source Connector
- · **SrcLoc -** Source Location
- · **SrcPin -** Source Port
- · **SrcSys -** Source SysName
- · **User1 -** It's up to you.
- · **User2 -** It's up to you.
- · **User3 -** It's up to you.
- · **User4 -** It's up to you.

2.7.9.3.2 SysName Fields

The following is a list of the available SysName fields that are available for use in the label:

- · **Alias -** The friendly or functional name for this device
- · **CurrentProjectRevision -** Inherited from the Global Projects database.
- · **DateAdded -** The date created.
- · **DateModified -** Last Modified.
- · **Elevation -** The **Elevation** element of the location data.
- · **EquipmentName -** Equipment Name
- · **IsSequential -** Reserve a sequential number for each input and output regardless of connection state. Not currently used.
- · **Location -** The **Location** element of the location data. The Location and Elevation fields will be concatenated together using the System Location Delimiter to create the Location data. ex Room 101.Wall, or 101-11.12
- · **Manufacturer -** Manufacturer name.
- · **SysName -** The name element of the sysname.
- · **User1 -** For you.
- · **User2 -** For you.
- · **User3 -** For you.
- · **User4 -** For you.

2.7.9.3.3 More about the .LBL file

The lbl file is Brother's template file for the P-touch electronic labeling systems for PC. Therein you define the look of the printed output.

Some important points to remember:

- 1. The lbl file contains printer specific information.
- 2. If the printer for which the lbl file was created is not found on your machine and you have only one Ptouch printer driver on your machine, the label will print to that machine.
- 3. If you have multiple P-touch device drivers installed on your machine and the one for which the lbl file was created is not found you will receive an error stating that the printer cannot be found. Switch to the P-touch editor and change the printer settings to one of the installed drivers.

# 2.8 Règles du projet

WireCAD 9 vous permet de définir des règles spécifiques au projet.

Il y a quatre contextes dans lesquels les règles seront évaluées. Les règles sont contenues dansRègles du projetla grille.

Les règles peuvent être activées / désactivées en utilisant leProjet> Paramètres [Règles du projet] Activer les règles du projetréglage.

UNERègleconsiste en:

- 1. le**Expression**évaluer.
- 2. le**Le contexte**dans lequel évaluer l'expression.
- 3. le**ExecutionOrder**. Si plusieurs règles sont définies pour évaluer dans le même**Le contexte**ils seront évalués dans le**ExecutionOrder**commande.
- 4. UNE**La description**de la règle.

# **Contextes de la règle:**

- 1. **AssignCableNoAssignBeforeEdit** exécuté au cours d'une nouvelle attribution de numéro de câble ou d'un numéro de câble existant avant que la boîte de dialogue ne s'affiche.
- 2. **AssignCableNoAssignAfterEdit** comme ci-dessus, mais après que l'utilisateur a cliqué sur Enregistrer dans la boîte de dialogue ou si**Verbose Cable Pas d'affectation**= faux alors pendant le**Câble**enregistrer le processus.
- 3. **AssignSysNameAssignBeforeEdit** exécuté au cours d'une nouvelle affectation SysName ou d'un SysName Edit existant avant l'affichage de la boîte de dialogue.
- 4. **AssignSysNameAssidnAfterEdit** comme ci-dessus, mais après que l'utilisateur a cliqué sur Enregistrer dans la boîte de dialogue ou si**Affectation SysName verbeuse**= faux alors pendant le**SysName**enregistrer le processus.

# **Exemple**

Supposons que vous avez les exigences suivantes:

- 1. SignalType SDI où la longueur> 100 doit utiliser un CableType différent de celui défini par défaut dans la grille Type de câble par défaut du type de signal de projet.
- 2. Nous voulons modifier le type de connecteur de BNC à KINGS 2065-10-9 si le CableType est 1694

Pour l'exigence numéro 1, nous allons créer une nouvelle règle comme suit:

- · **Le contexte**-**AssignCableNoAssignAfterEdit.**Nous utilisons cela afin que nous puissions obtenir la longueur de l'utilisateur.
- · **Expression**-(SignalType = 'SDI' && Length> = 100) puis définissez CableType = '1694'
- · **La description** Ma première règle. Changer le type de câble pour SDI si plus de 100. Ceci est un texte descriptif pour vous et votre équipe. Cela peut être n'importe quoi.
- · **ExecutionOrder** 0. Les règles s'exécutent dans l'ordre spécifié. Toute règle avec le**ExecutionOrder**<0 ne sera pas exécuté.

Pour l'exigence numéro 2, nous allons créer deux règles comme suit:

- · **Le contexte**-**AssignCableNoAssignBeforeEdit.**Nous l'utilisons pour que nous puissions voir nos changements dans la boîte de dialogue d'édition.
- · **Expression**-(SRCConn = 'BNC' && CableType = '1694') puis définissez SRCConn = 'KINGS 2065-10-9'
- · **La description** BNC à Kings
- · **ExecutionOrder** 0. Les règles s'exécutent dans l'ordre spécifié. Toute règle avec le**ExecutionOrder**<0 ne sera pas exécuté.
- · **Le contexte**-**AssignCableNoAssignBeforeEdit.**Nous l'utilisons pour que nous puissions voir nos changements dans la boîte de dialogue d'édition.
- · **Expression**-(DestConn = 'BNC' && CableType = '1694') puis définissez DestConn = 'KINGS 2065-10-9'
- · **La description** BNC à Kings
- · **ExecutionOrder** 1. Les règles s'exécutent dans l'ordre spécifié. Toute règle avec le**ExecutionOrder**<0 ne sera pas exécuté.

### 2.8.1 Syntaxe d'expression

(partie vraie [booléen autre partie vraie]) puis définissez SomeProperty = 'SomeStringValue' [else set SomeProperty = 'SomeOtherStringValue'] la syntaxe dans [] est facultative

La descriptionSyntaxeExemplePartie booléenne unique qui définit une propriété si true(1 = 1) puis définissez PropertyName = 'valeur chaîne'Supposons que la propriété que nous voulons tester est le champ SignalType et si la valeur est true, changez le CableType pour qu'il soit égal à 1505(SignalType = 'SDI') puis définissez CableType = '1505'Multipart booléen ET qui définit une propriété si true(1 = 1 && 2 = 2) puis définissez PropertyName = 'valeur chaîne'Supposons que la propriété que nous voulons tester est le champ SignalType ET le champ Longueur et si la valeur est true, alors changez le CableType pour qu'il soit égal à 1505(SignalType = 'SDI' && Length> 100) puis définissez CableType = '1505A'Cordes'une chaîne'Noms1001Booléen ET&&ceci et cela alors(1 = 1 && 2 = 2) alors...Booléen OU||ceci ou cela alors(1 = 1 || 2 = 2) alors ...Égalité=Test Nullest nul(SomeProperty est null) alors ...Définir une propriété (affectation)set PropertyName =(1 = 1) puis définissez NumericPropertyName = 1000ou(1 = 1) puis définissez StringPropertyName = 'valeur chaîne'Wildcard (n'importe lequel d'ici)%Utilisé en conjonction avec leCOMMEopérateur(CableType LIKE '1505%') alors ...va évaluer à vrai pour toute valeur qui commence par 1505Carte générique (n'importe lequel)?Utilisé en conjonction avec leCOMMEopérateur(CableType LIKE '1505?') Alors ...va évaluer à vrai pour toute valeur qui commence avec 1505 et a un et un seul caractère supplémentaire.

# *Limites*

Cette syntaxe n'a pas de structure de bloc. Si vous devez exécuter plusieurs opérations de propriété, vous devrez créer plusieurs règles. **Illustration** Ce qui suit estNE PASprise en charge: (vrai) alors quelque chose; autre chose; une autre chose; autre

autre chose ou autre chose

Envisagez de créer un plug-in dans le SDK si vous avez besoin de créer des règles très complexes. Il existe un modèle de projet Project Rules Events à utiliser comme prototype pour vous aider à démarrer.

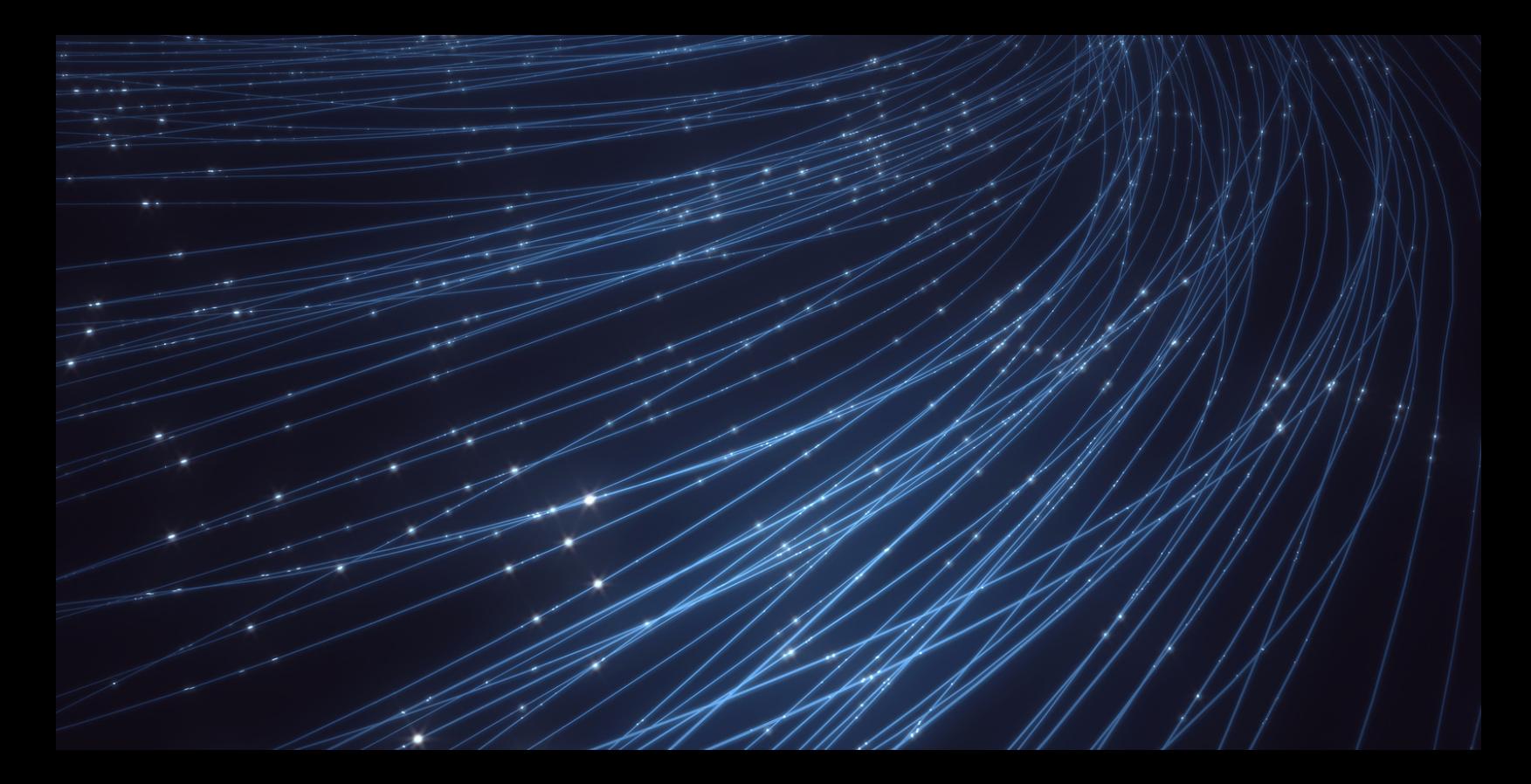

# **Manuel d'outils WireCAD CMS**

The WireCAD ENT CMS tools are built upon and extend the WireCAD PRO tool set for the documentation of large scale management of the fiber systems.

# 3 Manuel d'outils WireCAD CMS

Cette section concerne le niveau de produit CMS.

# 3.1 Concept d'outils CMS

<% APPVER%>avec les outils CMS a introduit la possibilité de travailler différemment des versions précédentes de WireCAD.

Le flux de travail standard pour les utilisateurs de WireCAD a été de créer d'abord vos diagrammes de blocs fonctionnels, puis d'attribuer des noms SysNames et des numéros de câbles et, enfin, de générer des rapports basés sur ces informations.

<% APPVER%>CMS vous permet de commencer par entrer vos SysNames et les numéros de câble dans la base de données, de créer des backbones et des circuits, puis de générer un diagramme fonctionnel basé sur les informations définies dans la base de données.

Les outils CMS fonctionnent sur une approche declare puis visualise. Vous dites à la base de données que la chose existe et WireCAD fournit différentes façons de visualiser les données dans la base de données.

Si l'élément de la base de données est un panneau de brassage fibre, vous pouvez visualiser toutes les connexions vers et depuis ce panneau.

Si l'élément d'intérêt de la base de données est un réseau fédérateur de fibres optiques, vous pouvez visualiser l'un des éléments suivants:

- · Diagramme de Riser
- · Diagramme à contacts
- · Carte
- · Dessin DWG calibré par GPS (géoréférencé)

Si l'élément d'intérêt de la base de données est un circuit, vous pouvez visualiser:

- · Schéma fonctionnel du circuit
- · Carte

WireCAD CMS offre également la possibilité d'afficher votre infrastructure fibre dans la vue Carte. En utilisant les coordonnées GPS, vous pouvez voir la disposition de votre fibre végétale, où résident les patchs de fibre et les panneaux, ainsi que les données de trajectoire pour les points de cheminement tels que les trous d'homme et les tiroirs. Vous pouvez utiliser l'outil Carte intégré ou utiliser vos dessins végétaux dwg (vous devezétalonnerle dessin au système de coordonnées GPS en premier).

Vous pouvez utiliser WireCAD CMS pour gérer vos infrastructures fibre et cuivre. WireCAD suit chaque brin de fibre et chaque câble et cavalier / brassage CATx.

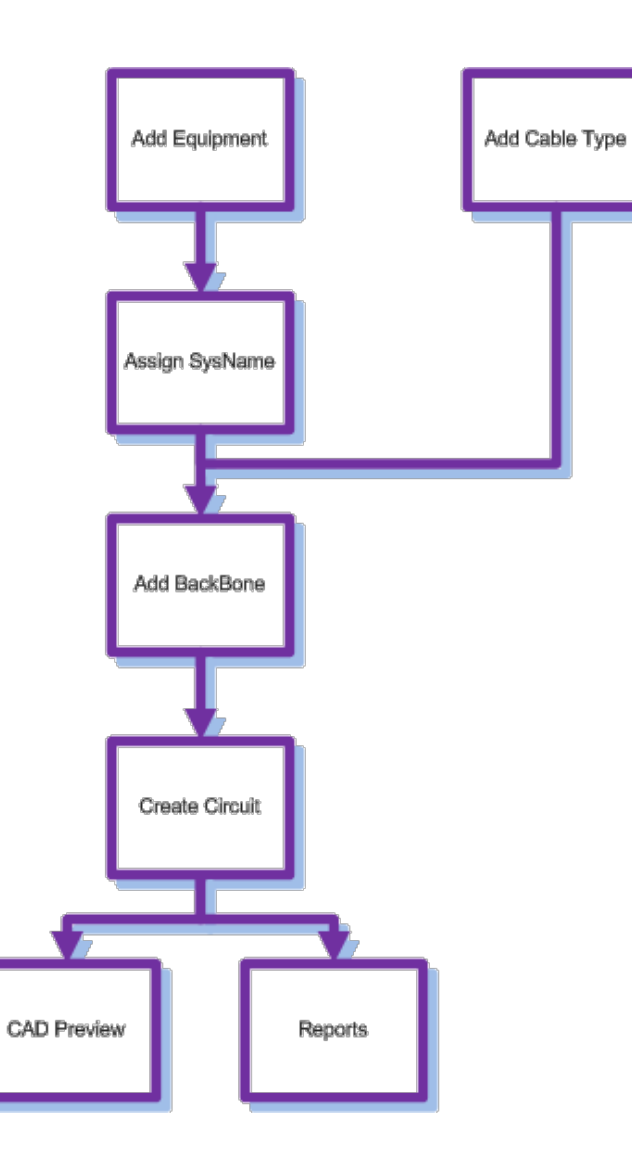

# 3.2 Notions de base du CMS

Ce qui suit est une liste de How To pour plusieurs fonctions dans<% APPVER%>y compris la créationTypes de câbles, Nouvelles définitions d'équipement, Création de projets et plus encore.

Créer un nouveau projet Création d'un nouveau type de câble Comment créer un backbones Utilisation de l'outil New Circuit Comment sortir un circuit en CAD Comment sortir de nombreux circuits vers la CAO Utilisation de la grille de backbone

Les sujets suivants supposent que vous comprenez les procédures de base de WireCAD:

- · Ajout d'équipement à la bibliothèque d'équipement
- · Ajouter des types de signaux.
- · Ajout de types de câbles.
- · Affectation de SysNames
- · Ajouter des emplacements

### 3.2.1 Backbones

Ceci est un guide étape par étape sur la façon de créer Backbones. Les backbones sont représentés dans la base de données des câbles par une collection de câbles.

Chaque câble dans le backbone a le même préfixe de numéro de câble. Lorsque vous créez un nouveau Backbone, vous créez une collection de câbles basée sur le type de câble sélectionné. Si vous documentez des fibres, pensez qu'une fibre est égale à un noyau / conducteur / câble. Les câbles de backbone sont marqués avec la valeur booléenne isBackbone = true. Cela distingue un câble comme faisant partie d'une structure de colonne vertébrale.

Ouvrez la grille Backbones en double-cliquant sur l'icône dans l'Explorateur de projet[Base de données de projet] [Backbones] Raccourci en ligne de commande:BBG

### *Avant de commencer*

Avant de créer un backbone, vous devez vous assurer que vous avez créé votre équipement et les types de câbles associés à ce projet.

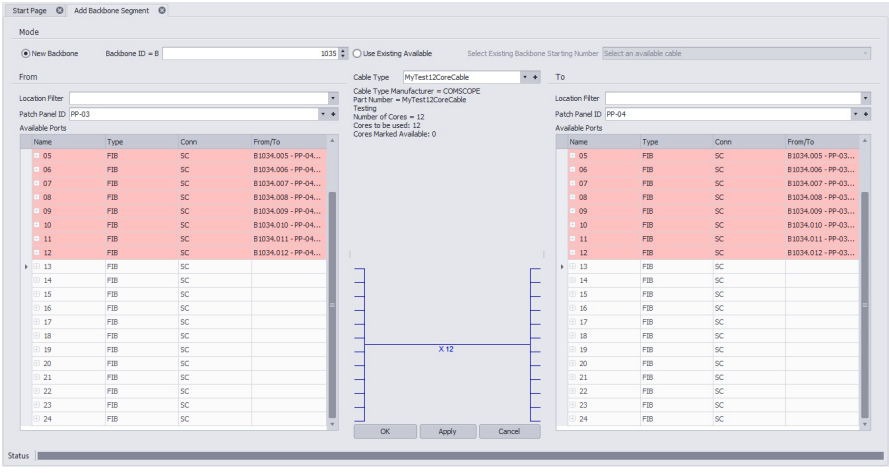

### 3.2.1.1 La grille de backbone

Menu:Base de données> Backbones Raccourci de ligne de commande par défaut:BBG Paramètres de projet connexes: Articles d'état du backbone Niveau de produit:CMS

La grille Backbone vous montrera une liste de tous les segments de backbone dans votre projet et vous permettra de modifier leur statut ou de supprimer tout le groupe de câbles backbone en même temps. Le statut se référera à savoir si l'épine dorsale est utilisée, proposée, morte ETC. Le statut du nouveau backbone peut être créé dans le menu des paramètres du projet. Il y a 3 statuts par défaut disponibles; en cours d'utilisation, proposé et mort.

La Backbone Grid est plus facile à utiliser que la base de données de câbles si vous recherchez des informations de base sur un backbone tel que le numéro ou l'origine et la destination ou si vous voulez simplement changer l'état du backbone.

Pour accéder à la grille de backbone, tapezBBGdans la ligne de commande.

Avec la grille Backbones ouverte, une liste de tous les backbones et coeurs créés s'affichera le long de nombreuses colonnes d'informations sur chaque cœur de backbone.

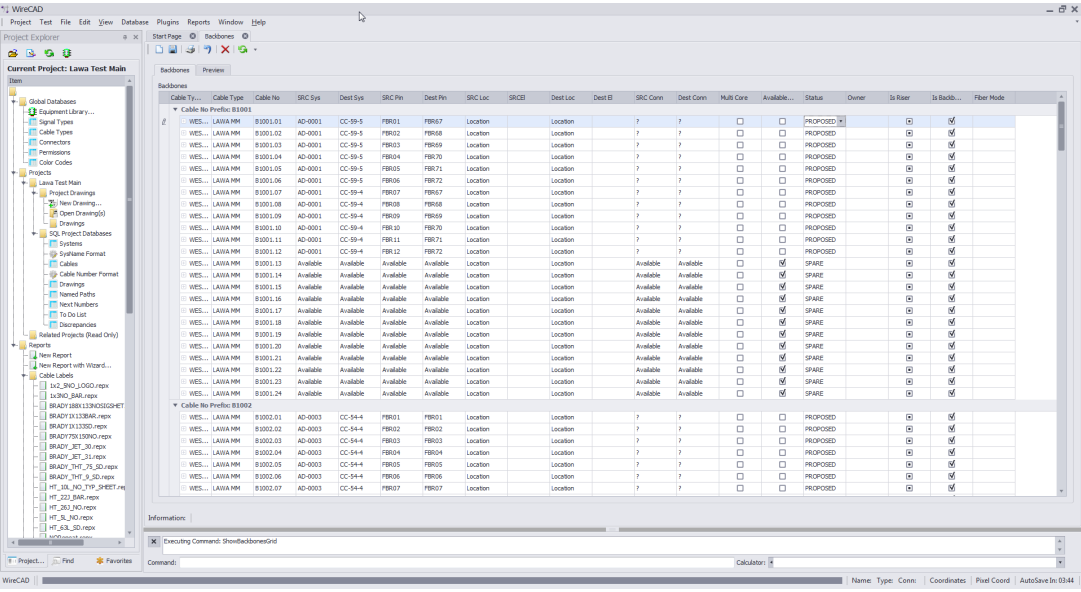

**Contrôles** 

- · **Copier la sélection vers le bas -**Créez une sélection verticalement dans la grille et cliquez**Édition> Copier la sélection vers le bas**ou**Ctrl + D**et les données de la cellule la plus haute seront copiées dans toutes les cellules sélectionnées ci-dessous.
- · **Supprimer le Backbone sélectionné -**Cette fonction supprimera TOUS les câbles associés au Backbone sélectionné. Si vous essayez simplement de supprimer un seul câble, vous devriez le faire à partir des bases de données Cables.
- · **Rafraîchir -**Interrogez la base de données et rechargez les données dans la grille.
- · **Joindre un document -**Utile pour stocker les rapports d'enquête de terrain et d'autres documents associés à ce backbone. Vous pouvez joindre autant de documents que vous le souhaitez. Les documents sont stockés dans la base de données. Vous pouvez cliquer sur le lien fourni dans la grille pour lancer le document dans le lecteur de document système pour cette extension de fichier (type MIME).
- · **Renommer le (s) connecteur (s) source (s) -**Renomme le champ Source Connector (SrcConn) et tous les cavaliers ou câbles horizontaux attachés à ce backbone.
- · **Renommer le (s) connecteur (s) de destination -**Renomme le champ Destination Connector (DestConn) et tous les cavaliers ou câbles horizontaux attachés à ce backbone.
- · **Renommer FiberMode -**Renomme le champ Mode Fibre (FibreMode) et tous les cavaliers ou câbles horizontaux attachés à ce backbone.

Alors qu'un certain nombre de champs sont affichés dansLa grille Backbone, seulement leStatutchamp &Propriétairechamp sont modifiables. Tous les autres champs sont simplement affichés à titre de référence.

Remarque: Lorsque vous marquez une colonne vertébrale comme un état qui bloque, vous devez vous assurer que ce câble n'est plus utilisé dans un circuit actif. Si WireCAD détecte que ce backbone est toujours utilisé, un message d'avertissement indiquant "Impossible de marquer un câble comme <Blocking Status Name> cela fait partie d'un circuit existant. Veuillez retirer le câble du circuit, puis changer son statut. "

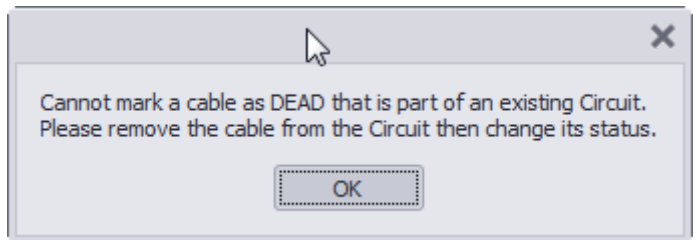

Remarque: Vous recevrez également un message d'avertissement si vous essayez de supprimer un câble faisant partie d'un circuit existant. Vous devez retirer le câble / colonne vertébrale du circuit avant de le supprimer. Si vous souhaitez supprimer des cœurs individuels, vous pouvez le faire depuis l'intérieur de la base de données des câbles, mais ces informations ne seront pas conservées dans les dessins CAO.

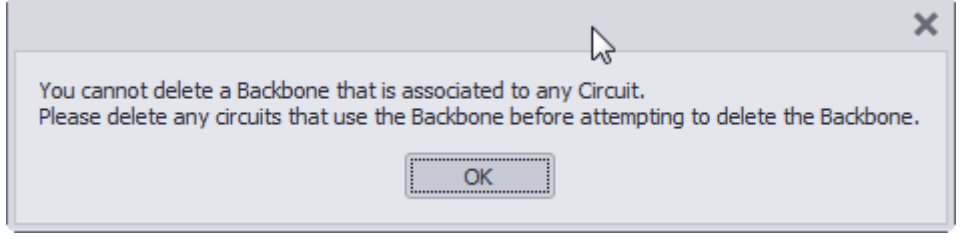

Remarque: Lors de la suppression d'un backbone dansLa grille de backbone, l'ensemble du groupe de câbles sera supprimé même si vous n'avez sélectionné qu'un seul cœur. Assurez-vous que vous voulez supprimer le segment backbone entier avant de sélectionner supprimer.

Remarque: Supprimer les backbones dansLa grille Backbone, ne règle pas la séquence numérique. Si vous souhaitez réutiliser les numéros de backbone supprimés, vous devrez accéder manuellement àGrille des numéros suivantset changez le prochain numéro disponible en celui que vous souhaitez utiliser. Exemple: vous avez créé les backbones 1001, 1002, 1003 et 1004. Le prochain numéro de la séquence sera 1005. Si vous supprimez ensuite 1002, 1003 et 1004, l'outil Add Backbone Segment appellera le backbone suivant 1005. Pour réutiliser 1002, 1003 & 1004, vous devez les sélectionner manuellement dans la séquence en procédant ainsiNuméros suivantsLa grille.

### 3.2.1.2 Comment: créer un nouveau backbone

La procédure suivante détaille la création de backbones dans le module CMS. Les backbones sont des câbles multi-core dans la base de données de câbles qui interconnectent deux (ou plus) panneaux de brassage.

Remarque: Tant que cet outil est ouvert dans votre fenêtre, les autres utilisateurs de WireCAD seront exclus de la table Cables de la base de données Project.

- 1. Assurez-vous d'avoir utilisé les étapes ci-dessus pour créer votre équipement, personnaliser vos E / S et créer vos types de câbles.
- 2. Ouvrez le<u>Bibliothèque [d'équipement](#page-422-0)</u>lवानी.
- 3. Trouvez l'équipement que vous souhaitez utiliser.
- 4. Cliquez sur**[Ajouter à la base de données du projet seulement]**.Vous pouvez ajouter autant de pièces d'équipement que vous le souhaitez en ce moment, mais vous devrez avoir au moins les 2 définitions que le**Colonne vertébrale**sont liés à.

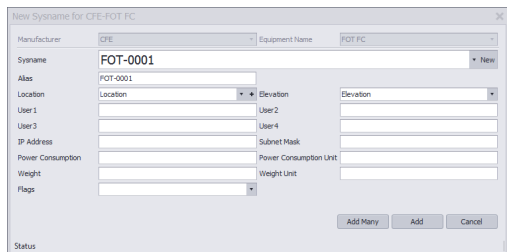

- 5. S'il y a plusieurs pièces du même équipement à cet endroit, vous pouvez sélectionner**[Ajouter beaucoup]** pour créer plusieurs pièces d'équipement en même temps.Remarque: WireCAD nommera automatiquement chaque équipement en utilisant le prochain numéro disponible dans la séquence.
- 6. Entrez dans votre emplacement pour cet équipement.
- 7. Cliquez sur**[Ajouter]**ou**[Ajouter beaucoup].**
- 8. Une fois que vous avez ajouté votre équipement dans la base de données du projet, ferme[zBibliothèque](#page-422-0) <u>[d'équipement](#page-422-0)</u>l क्षत्री.
- 9. Entrez ABS dans la ligne de commande et appuyez sur Entrée ou cliquez sur**[Ajouter Backbone]**bouton sur la page d'accueil.
- 10.le**Ajouter un segment de backbone**la fenêtre devrait maintenant être ouverte.

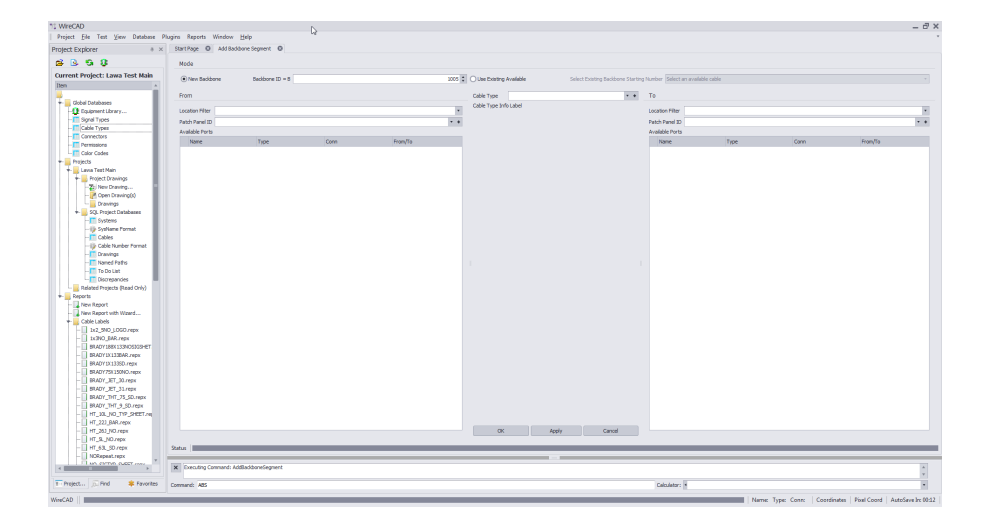

11.Sélectionnez d'abord si vous souhaitez créer un**Nouveau Backbone**ou**Utiliser existant disponible**.

12.Sur le**De**côté, sélectionnez votre équipement de la**ID du panneau de brassage**champ.

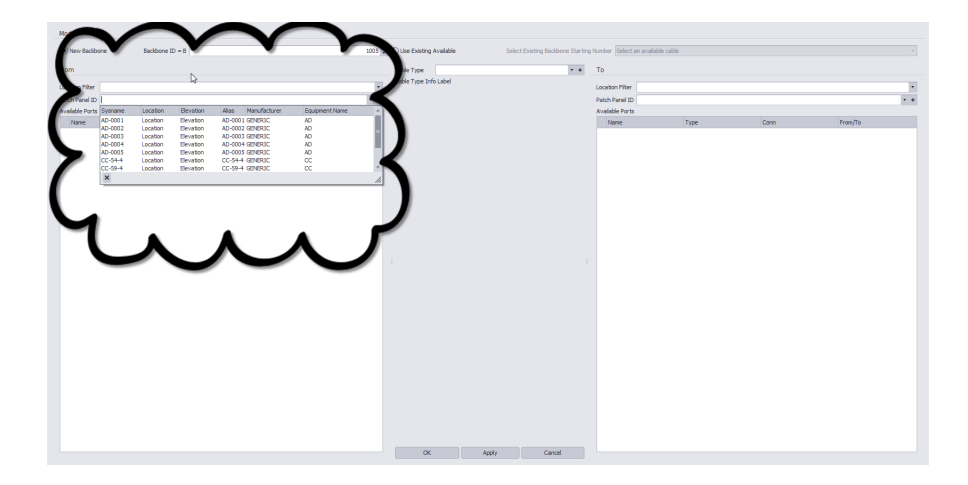

13.Sur le**À**côté, sélectionnez votre équipement de la**ID du panneau de brassage**champ. Encore une fois, vous pouvez filtrer vos résultats en utilisant**Filtre de localisation**Champ.

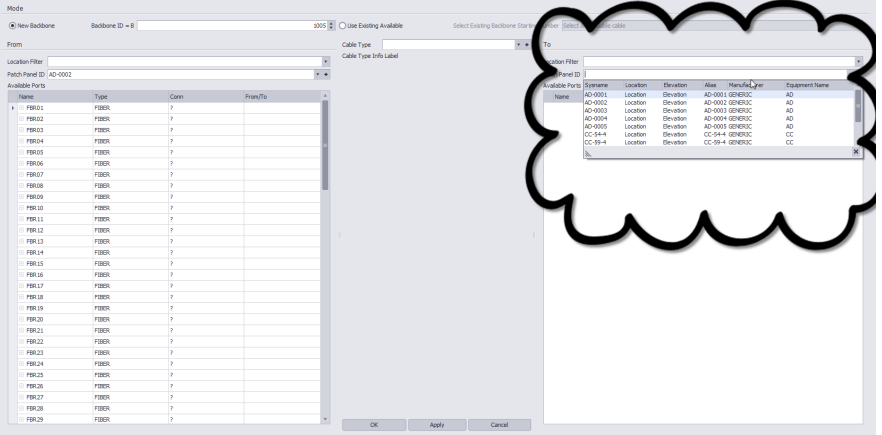

14.Des deux côtés, les ports disponibles seront affichés en blanc tandis que les ports actuellement utilisés s'afficheront en rose.

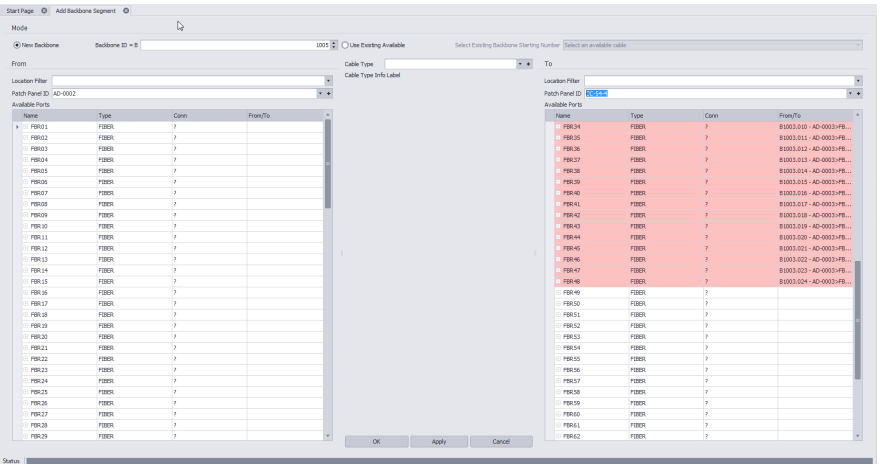

15.Du**Type de câble**champ, sélectionnez le**Type de câble**vous souhaitez utiliser comme épine dorsale.Si vous n'avez pas déjà créé**Type de câble**pour votre backbone, vous pouvez le faire en cliquant sur le**[+]**signer et suivre les instruction[sici](#page-43-0)<sup>32</sup>.

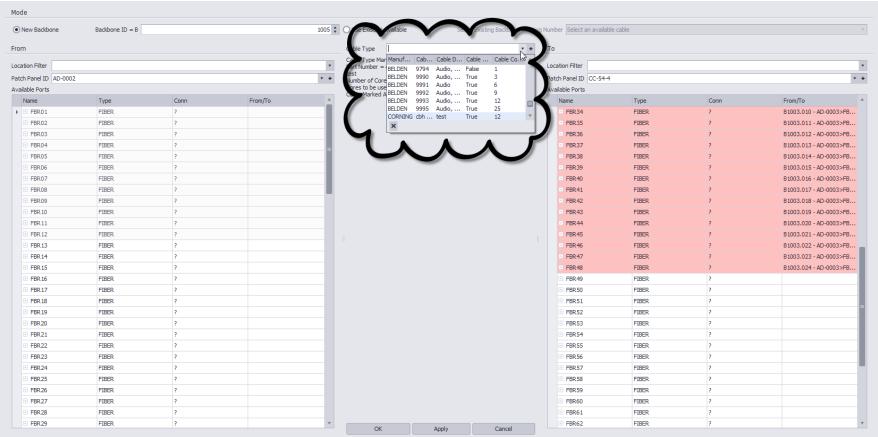

16.Sélectionnez les ports que vous souhaitez utiliser sur le**De**côté, puis sélectionnez un port de démarrage sur le**À**côté.Vous verrez que WireCAD va automatiquement dessiner un backbone basé sur votre sélection de port et**Cable Strand**compter. NOTE: Voir \* ci-dessous!

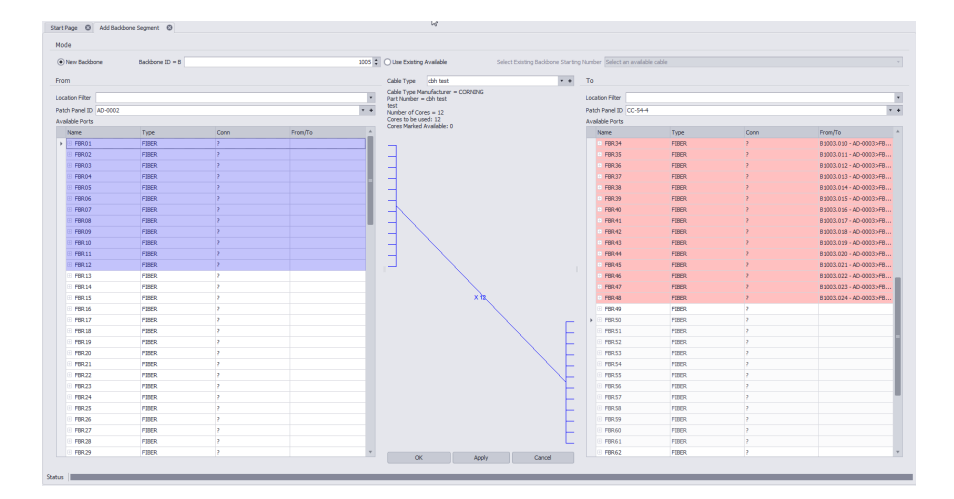

17.Cliquez sur**[Appliquer]**. WireCAD va créer ce backbone, puis revenir à une page vide prête pour une autre affectation de backbone.

\* Remarque: Assurez-vous toujours que vous ne vous superposez pas aux ports utilisés et que les ports entrants ne sont pas identiques aux ports sortants. Exemple: Si vous avez un panneau de brassage avec 24 ports et 24 ports, vous pouvez utiliser les ports 1-12 comme ports entrants et 13-24 comme ports de sortie. Cela permet aux 12 autres ports de chaque côté d'être utilisés pour les cavaliers vers d'autres équipements tout en maintenant une infrastructure de backbone.

### 3.2.1.3 Paramètres de visualisation de backbone

Ces paramètres sont disponibles dans l'onglet Backbones Grid [Paramètres de visualisation]. Pour prévisualiser Backbones, vous devez d'abordAjouter des backbones Ces paramètres déterminent l'affichage de l'outil Backbones Visualize. Il y a trois variantes:

### **1. Digraphe en couches (schéma en échelle).**

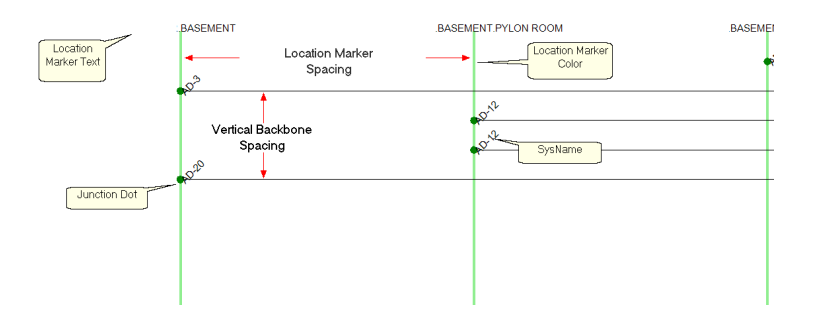

#### **2. Diagramme de Riser**

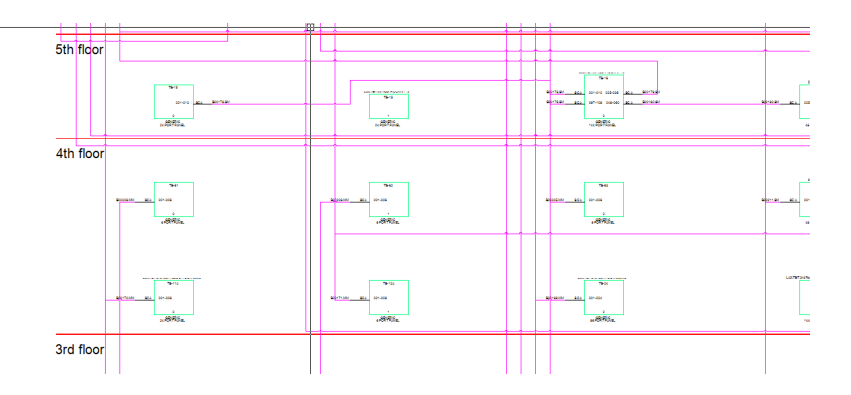

### 3. Carte

Map Tool - dans le Backbones Visualizer

Ce mode n'est viable que si vous avez associé des données de coordonnées GPS dans votre tableau Locations. Pour plus d'informationsvoir ce sujet. En mode Carte, les backbones renvoyés par les paramètres de filtre sont affichés sur l'outil Carte. Les backbones honorent la couleur Backbones et la largeur de ligneparamètres. La carte peut être imprimée ou exportée via la boîte de dialogue d'aperçu avant impression.

# **Source de données en mode Digraph en couches**

- · **Montre tout -**Affiche tous les backbones dans la base de données dans l'outil Visualize.
- · **Dossier actuel -**Permet de sélectionner uniquement les backbones qui touchent l'enregistrement sélectionné.

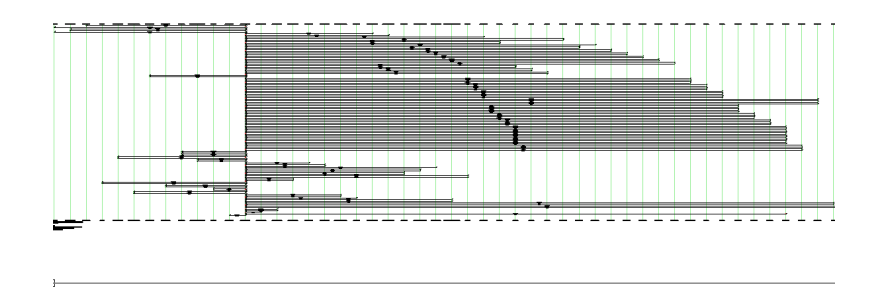

- · **Rechercher Depth -**Combien de branches profondes allons-nous chercher?
- · **Recherche Largeur -**Combien de backbones par branche.

# **Apparence**

· **Espacement des repères de localisation, hauteur du texte du marqueur d'emplacement, couleur du marqueur d'emplacement, rayon des points de jonction, espacement vertical des dorsales (DU).**

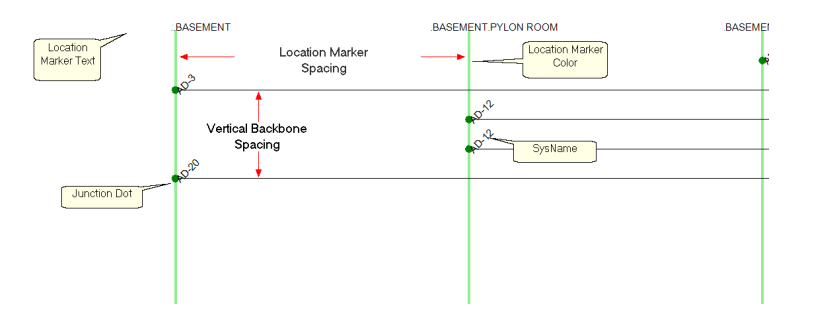

- · **Format d'étiquette centrale -**Chaîne utilisée pour créer l'étiquette centrale. Peut utiliser les variables suivantes:
- {0} = Numéro de la colonne vertébrale
- ${1}$  = nom total
- $\{2\}$  = Nom total disponible
- ${3}$  = Nombre total de décès
- $\{4\}$  = Nombre de fibres monomode
- $\{5\}$  = Nombre de fibres monomode disponible
- ${6}$  = Nombre de fibres monomode mortes
- $\{7\}$  = Nombre de fibres multimode
- ${8} =$  Nombre de fibres multimode disponible
- ${9}$  = nombre de fibres multimodes mortes

Exemple:

Supposons que notre numéro de colonne vertébrale est 1001 avec 12 fibres monomodes dont 1 est mort et quatre sont en cours d'utilisation.

Chaîne: B {0} -SM COUNT: {4} Disponibilité: {5} Dead: {6}

Sortie: B1001-SM COUNT: 12 Availes: 8 Morts: 1

Chaîne: B {0}

Sortie: B1001

- · **Décalage d'étiquette centrale -**Décalage du centre en DU.
- · **Afficher SysNames -**Affiche les étiquettes SysName.
- · **Ignorer les mêmes emplacements -**Masque les backbones qui proviennent et se terminent au même emplacement.
- · **SysName Angle de rotation -**Définit l'angle de rotation de l'étiquette SysName si elle est affichée.
- · **SysName Text Height (100th DU) -**Définit la hauteur du texte SysName s'il est affiché.
- · **Décalage de texte SysName -**Décalé de l'extrémité de l'épine dorsale.

# **Mode Diagramme Riser**

- · **Campus et bâtiment -**Le Campus et le Bâtiment pour lesquels construire le diagramme de la colonne montante.
- · **Mise en page Colonnes max, Espacement des colonnes, Hauteur de ligne minimale -**Déterminer la disposition des panneaux dans le diagramme.

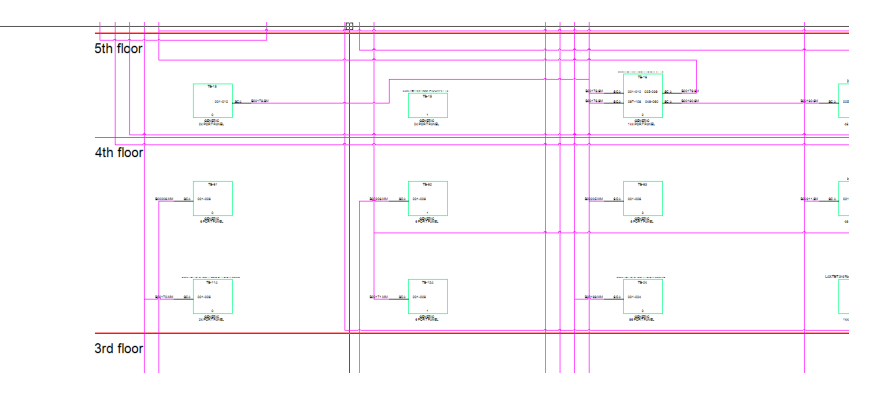

- · **Couleur du corps, largeur du corps, emplacement des descripteurs -**Détermine l'apparence du corps des panneaux dans le diagramme.
- · **Afficher les terminaux si Backbone quitte le bâtiment, Décalage terminal -**Si l'autre extrémité du Backbone n'est pas dans le bâtiment sélectionné, un terminal sera placé et un backbone sera dessiné. La position du terminal à partir du port sur le panneau est déterminée par le**Décalage terminal**propriété.

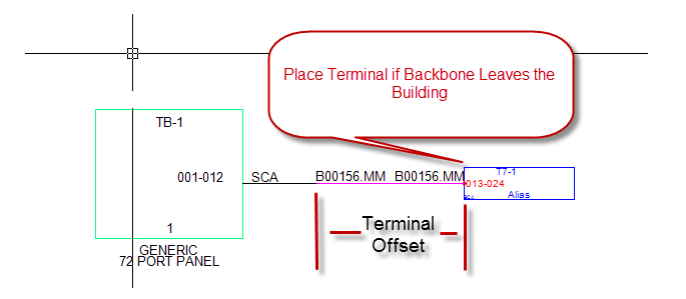

· **Appliquer des sauts -**

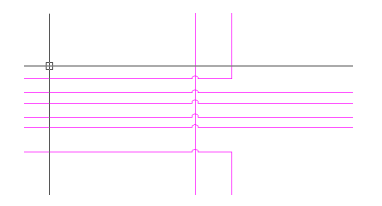

- · **Évitez les autres câbles -**Demande au routeur automatique de câble d'essayer d'éviter d'autres câbles.
- · **Afficher les dorsales non résolues -**Si le Backbone ne peut pas être placé dans le dessin, une liste est générée. L'activation de ce paramètre affiche la liste lorsque la fonction est terminée.

### **Mode carte**

- · **Filtre de localisation -**Filtrez les backbones affichés par emplacement.
- · **Panneaux Filtre -**Ce filtre repose sur le filtre Emplacements et fournit un filtrage supplémentaire par SysName.
- · **Filtre de Backbones -**Ce filtre repose sur le filtre Emplacements et sur le filtre Panneaux et fournit un filtrage supplémentaire par numéro de colonne.

**La carte repose sur les champs GPS de la table Emplacements. Si vous n'avez pas affecté les coordonnées GPS Lat et Lon à l'emplacement, la carte des backbones n'affiche aucune donnée. Pour attribuer un GPS Lat et Lon, vous pouvez utiliser l'outil Carte ou votre dessin calibré GPS.**

# **Titre et bloc de commentaire**

· **Montrer le titre -**Définit la visibilité du bloc de titre / commentaire.

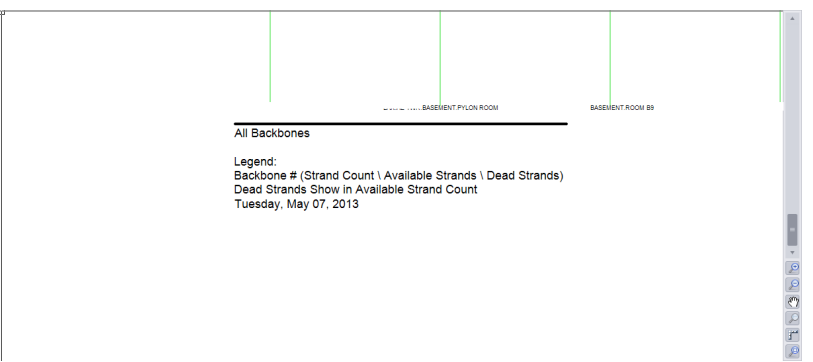

### **MISC.**

- · **Couleur de la colonne vertébrale par type de signal**-Extrait la couleur du backbone de la base de données des types de signaux globaux.
- · **Afficher la coloration directionnelle -**Affiche les points verts pour l'extrémité source de l'épine dorsale et les points rouges pour l'extrémité de destination si elle est affichée.
- · **Couleur de la colonne vertébrale -**Définit tous les backbones à la couleur définie.
- · **[Réinitialiser par défaut] -**Bouton pour réinitialiser les paramètres aux valeurs par défaut.

### 3.2.1.4 Backbone Extrait Export

L'exportation de l'aperçu CAO de l'outil Backbones Visualization est aussi simple que de cliquer sur[Exportation] bouton.

L'aperçu actuel sera exporté en fonction des paramètres d'exportation trouvés dans leMenu Application> Paramètres [Projet] [Paramètres d'exportation]outil.

### 3.2.1.5 Importer des données de backbone

Menu:Base de données> Backbones Raccourci de ligne de commande par défaut:BBG Paramètres de projet connexes: Articles d'état du backbone

Nous avons fourni un modèle d'importation qui peut être trouvé à: c: \ utilisateurs \ public \ documents \ WireCAD \ WireCAD9 \ Import Templates \ import backbone\_template.xlsx.

#### **Le commandant:**

Ouvrez la grille Backbones. Puis cliqueFichier> Import Backbones.

#### **Conditions préalables** Vous devriez avoir un fichier Excel modèle d'importation Backbones rempli avec vos données de backbone.

#### **Rubriques connexes:**

Importer des circuits Grille de Backbones

Ce document, lorsqu'il est correctement rempli, importera non seulement une seule ligne de données qui s'étendra à de nombreuses entrées de base de données de câbles en tant que colonne vertébrale, mais fera également ce qui suit:

- · Créer un type de câble global et un fabricant.
- · Créer des données de panneau globales et Fabricant.
- · Créer des données Project SysName.
- · Créer des données d'emplacement de projet.

L'outil d'importation effectuera plusieurs vérifications sur les données entrantes pour s'assurer qu'elles ne sont pas en conflit avec les données existantes. Certaines de ces vérifications incluent:

- · Vérification des données de base pour s'assurer que tous les champs obligatoires sont remplis.
- · Requêtes de contrôle en amont pour vérifier les données de projet existantes. À ce stade de l'importation, aucune donnée n'a été importée. Si des erreurs sont détectées, le numéro de ligne du modèle est renvoyé avec un texte d'erreur décrivant le problème et l'importation est arrêtée.
- · Requêtes post-vol pour s'assurer qu'aucun doublon n'a été créé lors de l'importation. Si trouvé, l'erreur est signalée avec la possibilité d'annuler l'importation.

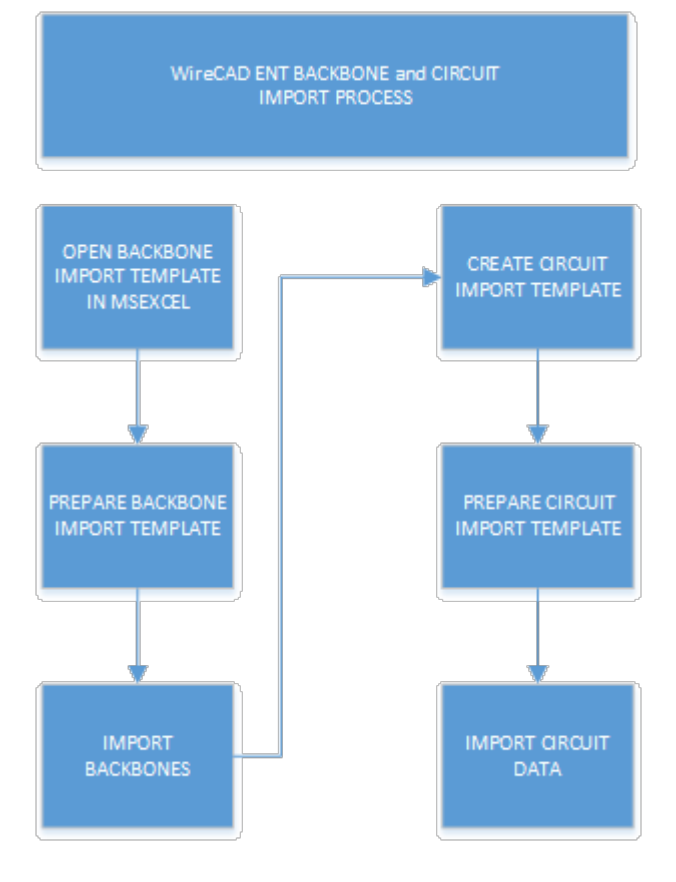
# 3.2.2 Outil de patch aveugle

Menu:Explorateur de projets> Bases de données de projet> Patches aveugles Raccourci de ligne de commande par défaut:ShowBlindPatchTool Paramètres de projet connexes: Comportement du statut CMS

## **Explication**

Contrairement au WireCAD normalNouveau Circuitoutil qui nécessite que vous connaissiez le circuit complet de bout en bout, leOutil de patch aveuglevous permet de documenter vos correctifs existants, puis de découvrir les circuits de ces correctifs.

Vous utiliserez leOutil de patch aveugledocumenter les correctifs entre les panneaux. Il n'est pas nécessaire que vous connaissiez le circuit entier. Créez simplement des correctifs d'un panneau à l'autre au fur et à mesure. Vous pouvez utiliser le[Découvrir]outil pour trouver des circuits à partir des patches aveugles. Une fois laCircuits de patch aveuglessont découverts, vous pouvez utiliser le[Faire le circuit]fonction pour créer réelCircuits.

Comme vous ajoutezPatches aveuglesleStatutdes connectésBackbone (s)sera marqueBLIND\_PATCH. Cet élément d'état est un élément d'état bloquant. Cela signifie que les autres opérations ne pourront pas utiliser ou supprimer ce segment dePanneau de brassageouColonne vertébrale.

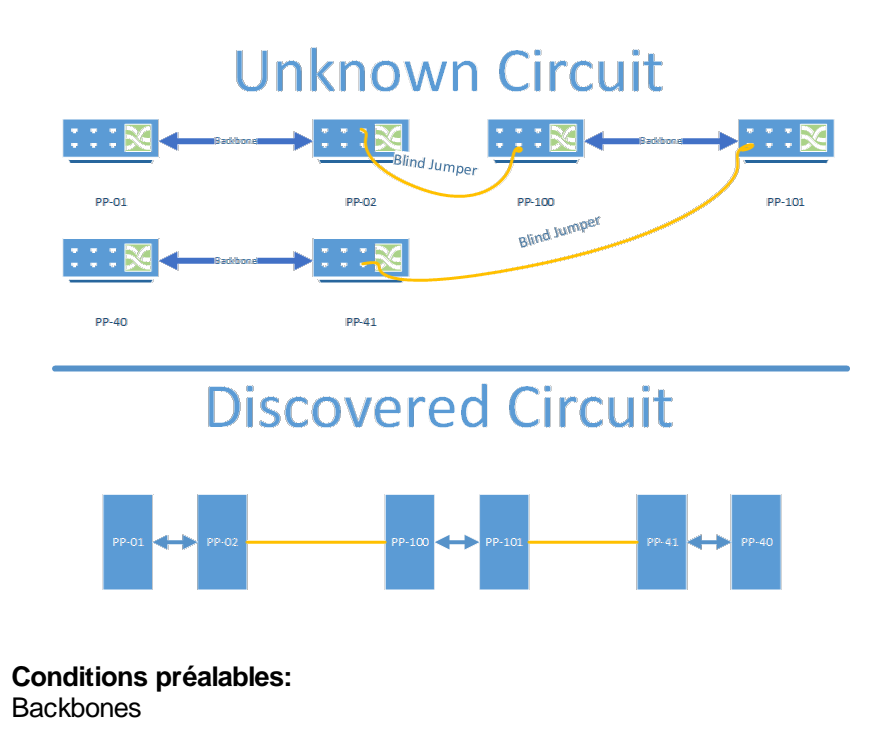

#### **Rubriques connexes:**

Outil de patch aveugleforme.

Nouveau patch aveugledialogue.

#### 3.2.2.1 Comment: créer un patch aveugle

La procédure suivante décrit la création d'un patch aveugle. Les patches aveugles sont des connexions entre deux panneaux. Nous connaissons seulement les deux extrémités du patch. Nous allons découvrir les circuits après avoir ajouté plus de patchs aveugles.

#### **Conditions préalables:**

Au moins deux backbones.

#### **Procédure:**

- **1.** Ouvrez le**Patches aveugles**outil: cliquez sur**Explorateur de projets> Bases de données de projet> Patches aveugles.**
- **2.** Sélectionnez le panneau de connexion (SysName) dans la liste déroulante. Cela va peupler les ToSys dans la grille.
- **3.** Sélectionnez la ligne dans la grille représentant le port que vous souhaitez patcher sur les ToSys.
- **4.** Sélectionnez soit**Simplex**ou**Jumper Jumper**. Duplex nécessite deux lignes et que la ligne située sous la ligne sélectionnée soit vide pour recevoir également des données.
- **5.** Cliquez sur**Fichier> Nouveau**.

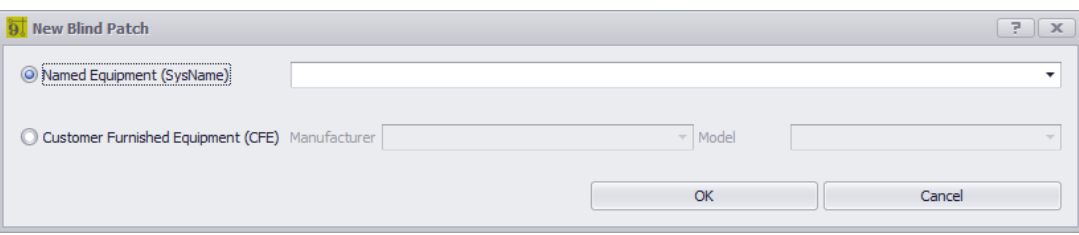

- **6.** Sélectionnez soit**Équipement nommé (SysName)**ou nouveau**CFE**. Cliquez sur OK.
- **7.** Le nouveau**Patch aveugle**est ajouté.**Backbones**qui touche le**Patch aveugle**aura leur**Statut**champ défini sur**Blind\_Patch**.
- **8.** Terminé.

## 3.2.2.2 Comment: Découvrir des circuits de patchs aveugles

La procédure suivante décrit la découverte de circuits à partir de patches aveugles.

#### **Conditions préalables:**

Plus d'unPatch aveugle.

#### **Procédure:**

- **1.** Ouvrez le**Patches aveugles**outil: cliquez sur**Explorateur de projets> Bases de données de projet> Patches aveugles.**
- **2.** Passer à la**Découvrez les circuits de patchs aveugles**languette.
- **3.** Cliquez sur**[Découvrir les circuits]**.
- **4.** La grille sera peuplée.
- **5.** Sélectionnez une ligne et le circuit trouvé sera présenté dans le**Aperçu**volet (si le**[Aperçu sélectionné]**vérifier l'article est cochée).

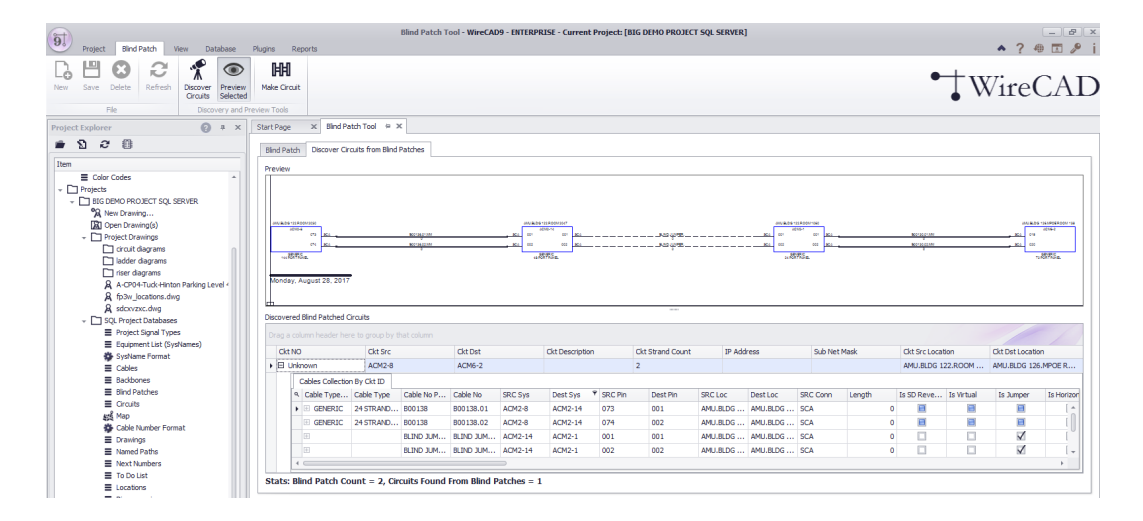

## 3.2.2.3 Comment: Faire un vrai circuit de patches aveugles

La procédure suivante décrit la réalisation de circuits réels à partir de circuits découverts.

#### **Conditions préalables:**

Patches aveugles

#### **Procédure:**

- 1. Suivez les étapes ci-dessus pour**Découvrez les circuits**.
- 2. Sélectionnez le circuit dans la grille que vous souhaitez rendre réel.
- 3. Modifier le**CktNo**et**CktDescription**des champs.
- 4. Cliquez sur**[Faire le circuit].**
- 5. Le circuit sera ajouté à la**Circuits**table et retiré de la**Patches aveugles**liste.
- 6. Terminé.

# 3.2.3 Circuits

Un circuit dans WireCAD est défini comme une collection de câbles. Chaque circuit peut avoir un nom, une description et d'autres métadonnées. Un circuit a également un nombre de brins pour indiquer le nombre de connexions effectuées depuis le dispositif d'origine jusqu'au dispositif de terminaison. Les circuits ont une relation un-à-plusieurs avec les câbles dans la base de données Cables. Chaque circuit peut avoir plusieurs câbles, mais un câble peut appartenir à un seul circuit.

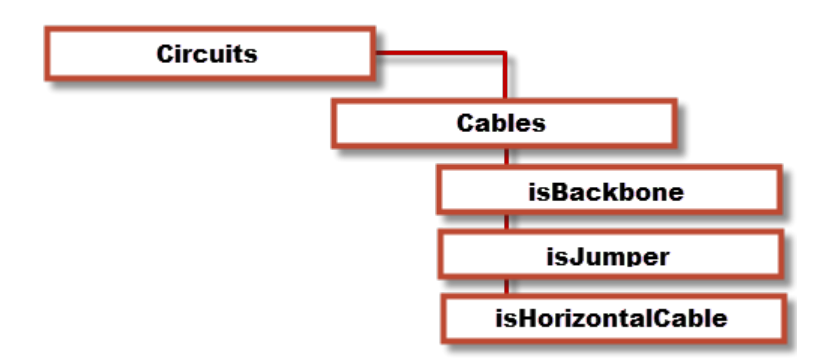

## 3.2.3.1 Grille de Circuits

Menu:Base de données> Circuits Raccourci de ligne de commande par défaut:cmscg Paramètres de projet connexes: Éléments d'état du circuit Niveau de produit:CMS

leGrille de Circuitsprésente les données de circuit globales sous forme de liste avec les données de câble enfant attachées pour la vue.

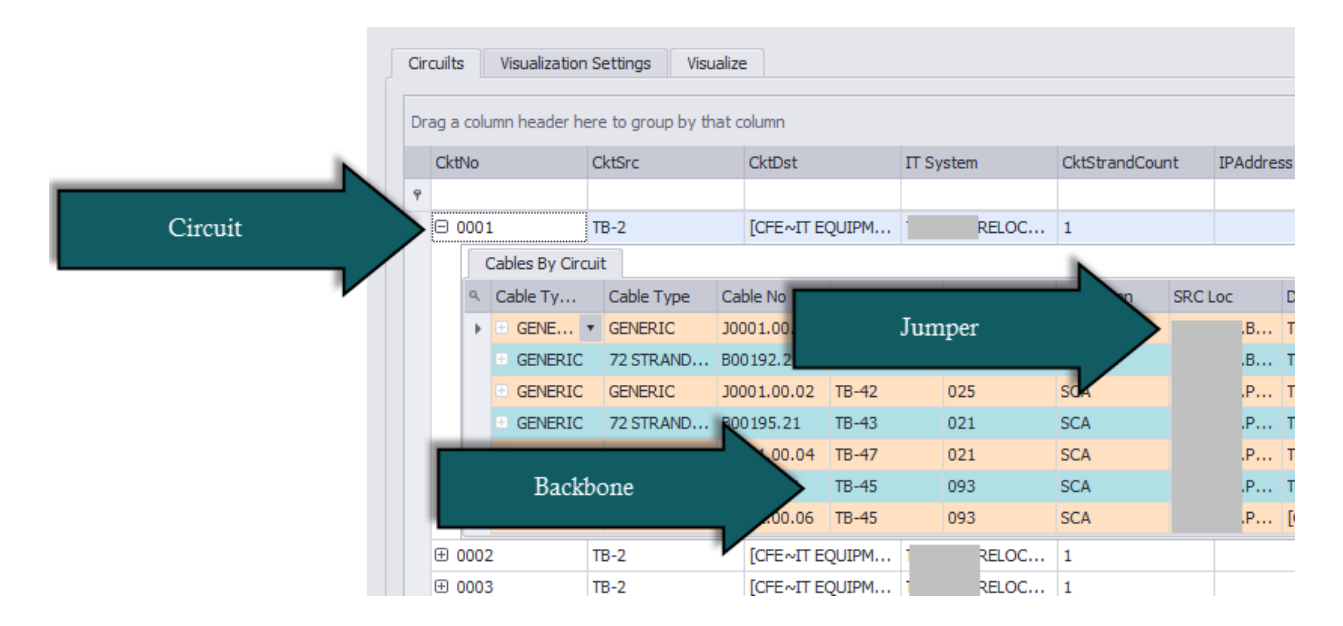

- · **Joindre un document -**Utile pour stocker les rapports d'enquête de terrain et d'autres documents associés à ce circuit. Vous pouvez joindre autant de documents que vous le souhaitez. Les documents sont stockés dans la base de données. Vous pouvez cliquer sur le lien fourni dans la grille pour lancer le document dans le lecteur de document système pour cette extension de fichier (type MIME).
- · **Renommer le circuit -**Renomme un circuit et tous ses câbles.
- · **Combiner le circuit -**Voir le suje[tCombinaison](#page-239-0) de circuits <sup>228</sup> .

*Nombre de brins et explication ordinaleNombre de brins et explication ordinale*

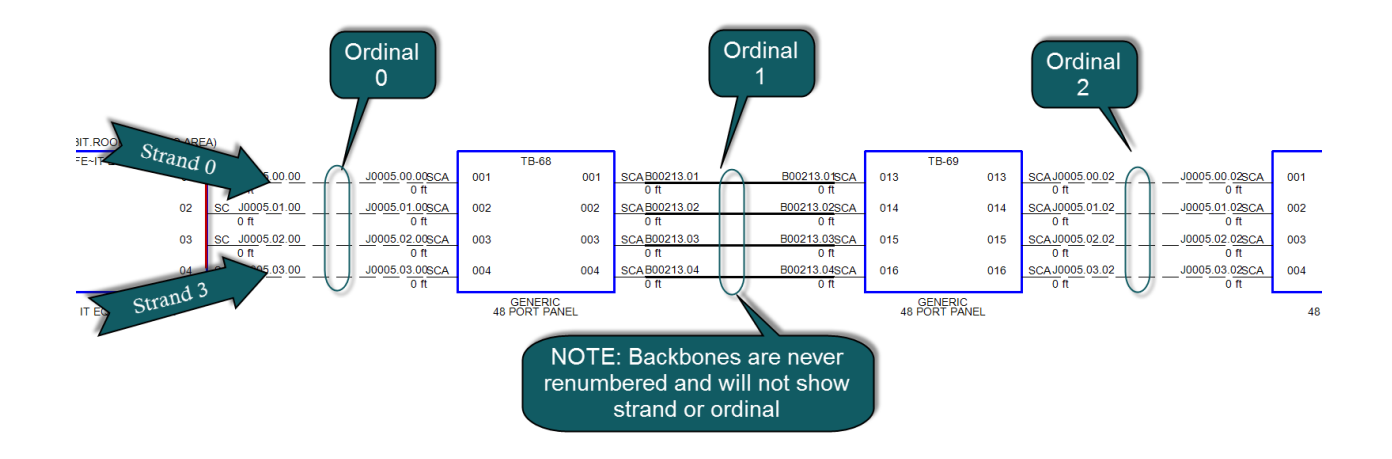

WireCAD utilise le brin et l'ordinal pour connaître la position exacte d'un câble dans un circuit. Le brin 0 sera toujours le câble le plus haut du circuit, le brin n étant le câble le plus bas d'un circuit. L'Ordinal 0 sera l'ensemble de câbles le plus à gauche du circuit, l'Ordinal n étant l'ensemble le plus à droite du circuit.

## <span id="page-222-0"></span>3.2.3.2 Circuits Aperçu des paramètres

Ces paramètres sont disponibles dans l'onglet Circuits Grid [Paramètres de visualisation]. Afin de prévisualiser les circuits, vous devrez d'abordAjouter des circuits Ces paramètres déterminent l'affichage de l'outil Circuits Visualization. Il y a deux variantes:

# 1. **Schéma fonctionnel**.

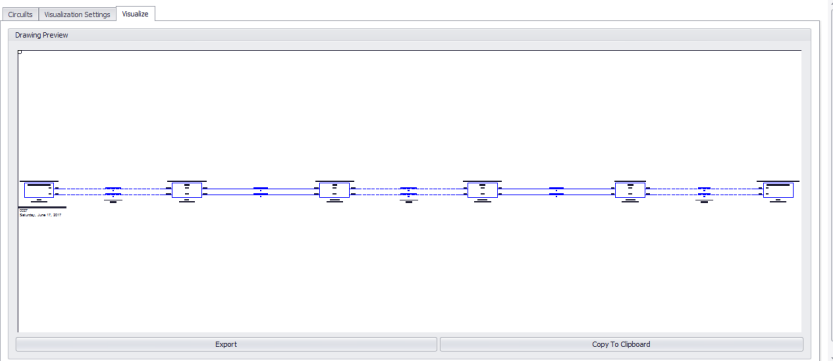

Affiche une représentation CAO du circuit sous la forme d'un diagramme fonctionnel. La source maîtresse et la destination sont affichées avec une série de panneaux d'équipement, de cavaliers et de backbones.

2. **Vue de la carte.** Map Tool - dans le Circuit Visualizer Ce mode n'est viable que si vous avez associé des données de coordonnées GPS dans votre tableau Locations. Pour plus d'informationsvoir ce sujet. En mode Carte, les backbones du (des) circuit (s) sélectionné (s) sont affichés sur l'outil Carte. Les backbones honorent la couleur Backbones et la largeur de ligneparamètres. La carte peut être imprimée ou exportée via la boîte de dialogue d'aperçu avant impression.

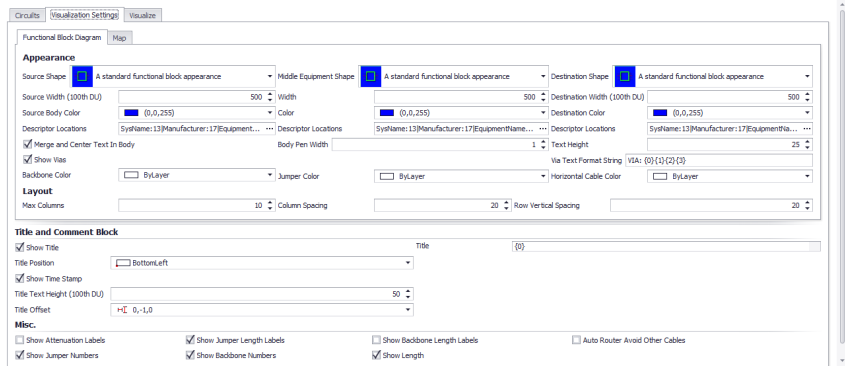

# **Apparence**

- · **Source, moyen et destination -**Choisissez l'une des 16 formes de stock.
- · **Source, Moyen et Destination Forme Largeur en (100th DU) -**Quelle est la largeur.
- · **Source, Moyen et Destination Forme Couleur -**Définissez la couleur de la forme.
- · **Emplacements des descripteurs de la source, du milieu et de la destination -**Faites glisser le descripteur sur la carte de localisation ou sur le**Objets cachés**liste à cacher.

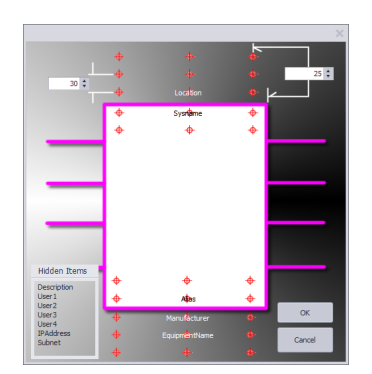

- · **Couleur de la colonne vertébrale -**Définit la couleur
- · **Couleur du cavalier -**Définit la couleur
- · **Couleur de câble horizontale -**Définit la couleur
- · **Fusionner et centrer le texte dans le corps**

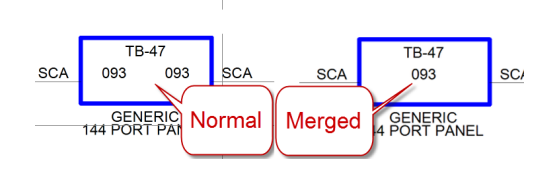

· **Hauteur du texte -**Ensembles la hauteur de tout le texte dans la visualisation.

# **Disposition**

- · **Max Colonnes -**Le nombre maximum de blocs placés avant une nouvelle ligne est démarré ci-dessous.
- · **Espacement des colonnes -**La distance entre les blocs.
- · **Écartement des rangs -**La distance entre les lignes.

# **Titre et bloc de commentaire**

- · **Montrer le titre -**Définit la visibilité du bloc de titre / commentaire.
- · **Titre -**Vous pouvez taper ce que vous voulez dans ce champ. En outre, les variables suivantes sont disponibles:
- ${0}$  = numéro de circuit
- ${1}$  = Système

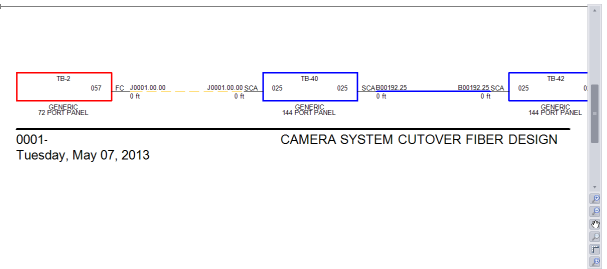

# **MISC.**

· **Afficher les étiquettes d'atténuation, Afficher les étiquettes de longueur de cavalier, Afficher les étiquettes de longueur de colonne vertébrale**

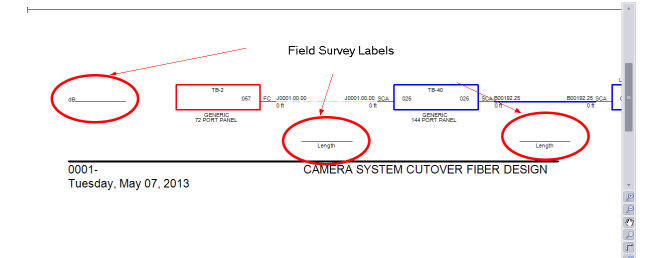

· **Afficher les numéros de cavaliers, Afficher les nombres de backbone, Afficher la longueur**

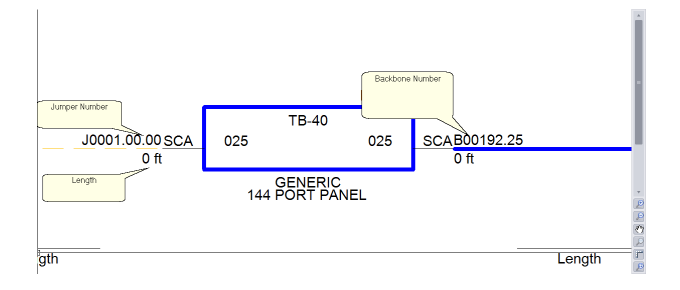

## 3.2.3.3 Sortie de circuits en CAO

Une fois qu'un circuit a été défini, vous pouvez créer des vues CAO de circuits simples et multiples. Les outils pour le faire sont contenus dans leCircuitsla grilleauquel vous pouvez accéder à partir du raccourci de la ligne de commandeCMSCGou en sélectionnant le[CAD Preview / Grille de Circuits]sur la page d'accueil.

Avant d'accéder àGrille de Circuits, s'il vous plaît assurez-vous de configurer vos préférences d'exportation dans le menu des paramètres.

Se il vous plaît se référericipour plus d'informations sur le menu des paramètres.

Vous pouvez également générer par lots les enregistrements sélectionnés en cliquant surOutils> Sortie sélectionnée.

Toutes les exportations sont régies par les paramètres duMenu Application> Paramètres [Projet] [Paramètres d'exportation]outil.

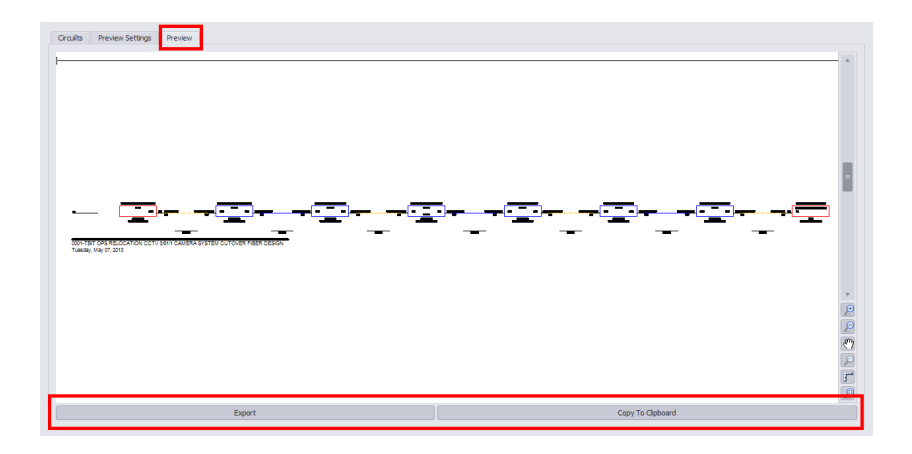

- · **[Exportation] -**Sortie vers un fichier basé sur les paramètres d'exportation trouvés dans**Menu Application> Paramètres [Projet] [Paramètres d'exportation]**
- · **[Copier dans le presse-papier] -**Copie l'aperçu dans le presse-papiers afin qu'il puisse être collé dans un autre dessin.

# 3.2.3.4 Comment: générer un circuit en CAO

Cette étape par étape vous guidera dans l'exportation d'un circuit.

1. Entrer**CMSCG**dans l'invite de ligne de commande. le**Circuit Grid** La fenêtre s'ouvrira.

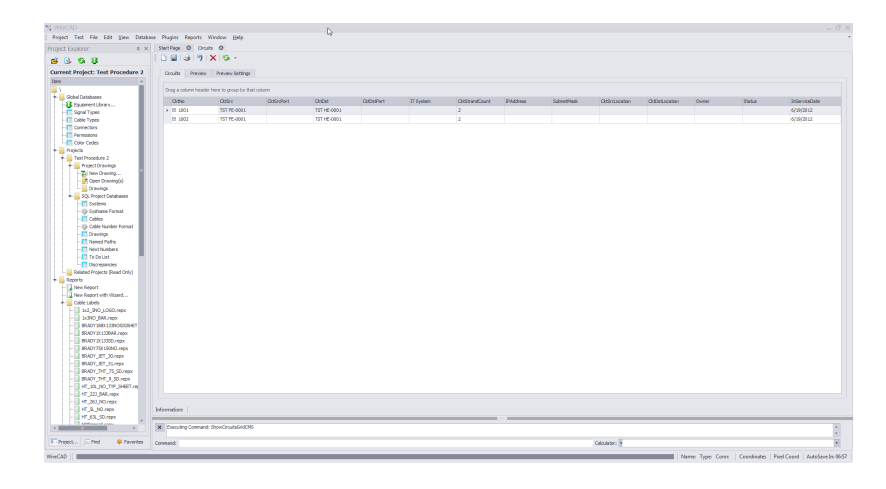

2. Sélectionnez le numéro de circuit que vous souhaitez exporter.

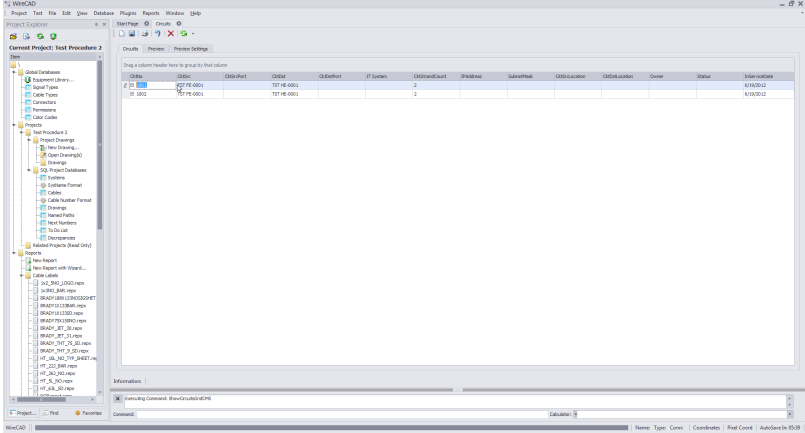

3. Sélectionnez le**[Aperçu]**Languette.

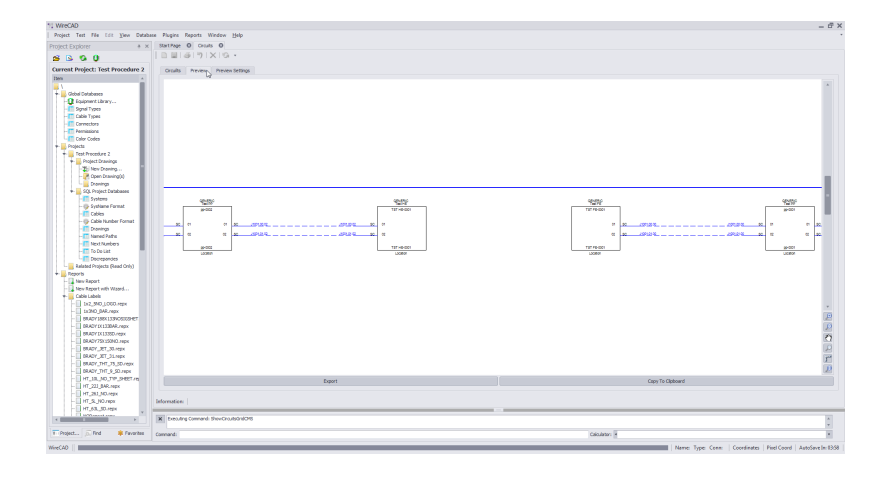

- 4. Vérifiez que le circuit est celui que vous souhaitez utiliser et cliquez**[Exportation]**. Une fenêtre de l'explorateur Windows apparaîtra. Entrez le chemin vers lequel exporter, le fichier que vous souhaitez appeler et le type de fichier que vous souhaitez exporter.Remarque: Tous ces paramètres peuvent être automatisés dans le**Menu Paramètres**.
- 5. Cliquez sur**[Sauvegarder]**. Votre fichier exporté sera maintenant créé et placé à l'emplacement que vous avez spécifié du type de fichier que vous avez spécifié dans le**Enregistrer en tant que filtre de dialogue**.

## 3.2.3.5 Comment: produire de nombreux circuits à la CAO

Cette étape étape par étape vous guidera sur l'exportation de plusieurs circuits.

Note: ceci est différent de la commandeOutils> Sortie tous les circuits sélectionnés

1. Entrer**CMSCG**dans l'invite de ligne de commande. La fenêtre Circuit Grid s'ouvre.

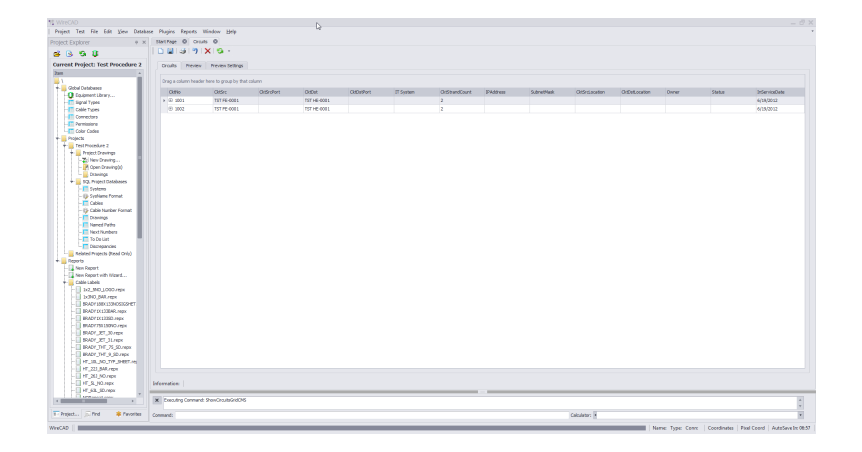

2. Sélectionnez les numéros de circuit que vous souhaitez exporter.Vous pouvez sélectionner plusieurs circuits en faisant glisser vers le bas avec votre souris cliquée, en maintenant**[Décalage]**et en sélectionnant un ensemble ou en maintenant enfoncé**[CTRL]**et sélectionnant plusieurs enregistrements individuellement.

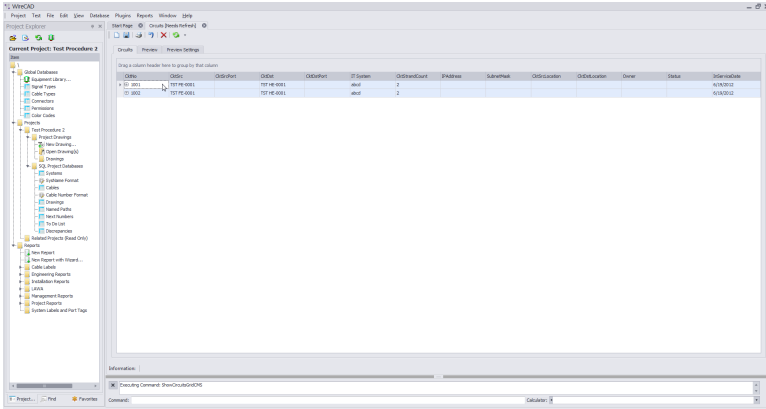

3. Sélectionnez le**[Aperçu]**Languette.

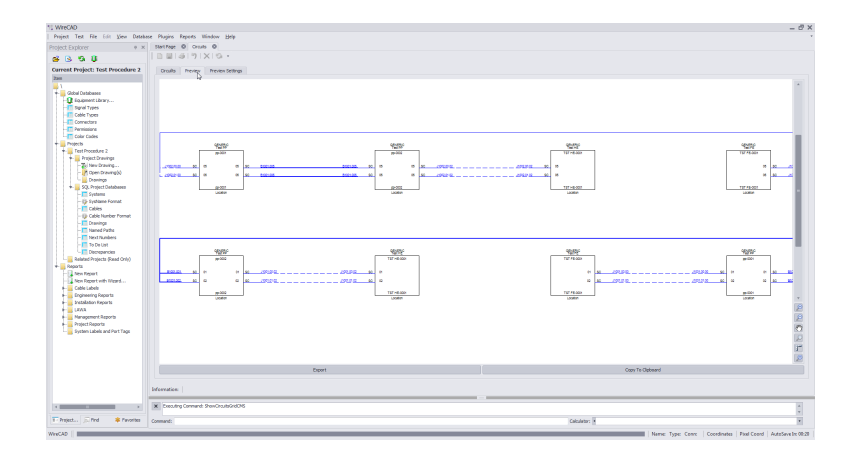

- 4. Vérifiez que les circuits affichés sont ceux que vous souhaitez utiliser et cliquez**[Exportation]**. Une fenêtre de l'explorateur Windows apparaîtra. Entrez le chemin vers lequel exporter, le fichier que vous souhaitez appeler et le type de fichier que vous souhaitez exporter.Remarque: Tous ces paramètres peuvent être automatisés dans le**Menu Paramètres**.
- 5. Cliquez sur**[Sauvegarder]**. Votre fichier exporté sera maintenant créé et placé à l'emplacement que vous avez spécifié du type de fichier que vous avez spécifié dans le**Enregistrer en tant que filtre de dialogue**.

## 3.2.3.6 Nouvel outil de circuit

L'outil Nouveau circuit est utilisé pour se connecterFin de champ&Tête de litÉquiper ensemble en ajoutant des cavaliers entre les Backbones existants. Chaque circuit est composé de données descriptives, telles queNom, client, système informatiqueouLa description,la sourceetéquipement de destination(SysNames); ainsi qu'une collection de câbles dans la base de données Cable. Vous sélectionnez simplement les ports que vous souhaitez jumper de / à et ajoutez les segments de cavaliers / os dorsaux àListe de câbles proposée. UNEPath Finderoutil vous aide à rechercher des itinéraires possibles. UNE[Aperçu]fenêtre présente la vue de bloc fonctionnel de laCâbles proposés. Une fois que vous êtes satisfait du circuit, cliquez simplement[Construire]et tous les câbles proposés seront ajoutés et associés au circuit désigné.

Pour ouvrir l'outil Nouveau Circuit, ouvrez la grille Circuits et cliquezFichier> Nouveau Raccourci en ligne de commande:Caroline du Nord

Remarque: Tant que cet outil est ouvert dans votre fenêtre, les autres utilisateurs de WireCAD seront exclus de la table Cables de la base de données Project.

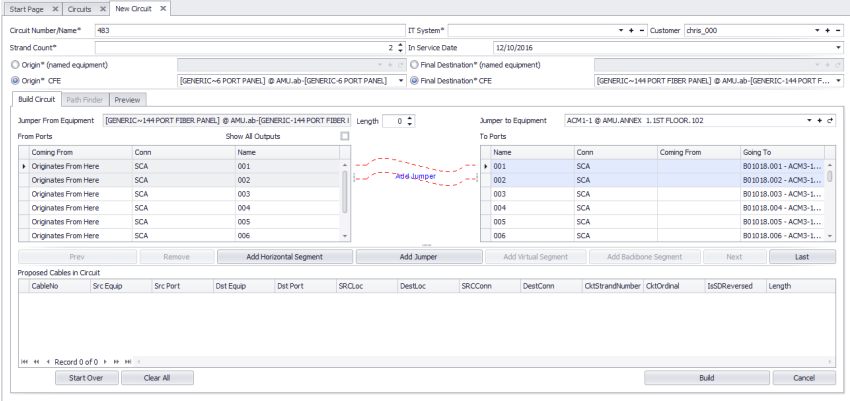

3.2.3.6.1 Comment: créer un nouveau circuit

Menu:Base de données> Circuits Raccourci de ligne de commande par défaut:cmscg Paramètres de projet connexes: Éléments d'état du circuit Niveau de produit:CMS

Cliquez surFichier> Nouveau.

# **Avant de commencer**

L'utilisation de cet outil suppose ce qui suit:

- · Que vous avez ajouté Backbones au projet.
- Que vous avez ajouté les types de [câbles](#page-535-0) nécessaires au globalTypes de câbles  $52\overline{4}$ l.
- · Que vous ayez une idée de ce que vous voulez connecter ensemble et que vous connaissiez le premier élément d'infrastructure auquel vous vous attacherez.
- Que vous avez créé votre équipement fourni par le client (CFE) dans le**Bibliothèque [d'équipement](#page-422-0)** <sup>41</sup> pour les dispositifs d'équipement de destination et de départ et / ou que SysNames a été créé pour chaque équipement individuel auquel vous attacherez.
- 1. Vérifiez que vous avez créé tous les équipements et types de câbles nécessaires pour ce circuit.
- 2. À partir de la grille des circuits, cliquez sur**[Fichier> Nouveau]**lancer l'outil New Circuit.
- 3. Vérifiez que votre circuit**Numéro / Nom**est correct et qu'il ne duplique pas une entrée existante.

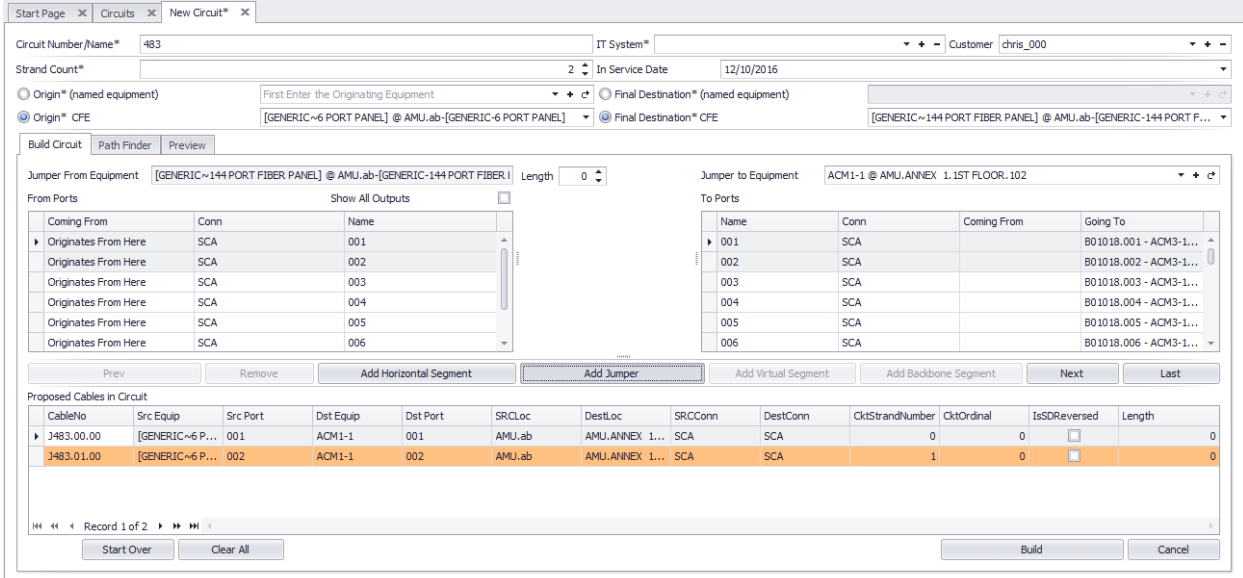

- 4. Entrez votre**Système informatique**et**Client**Info. Le système informatique est un nom descriptif.
- 5. Sélectionnez votre**Origine**(équipement nommé) dans le menu déroulant sur la gauche. Alternativement, sélectionnez le**Origine CFE**(Équipement fourni par le client) et remplissez les données détaillées dans la liste déroulante.

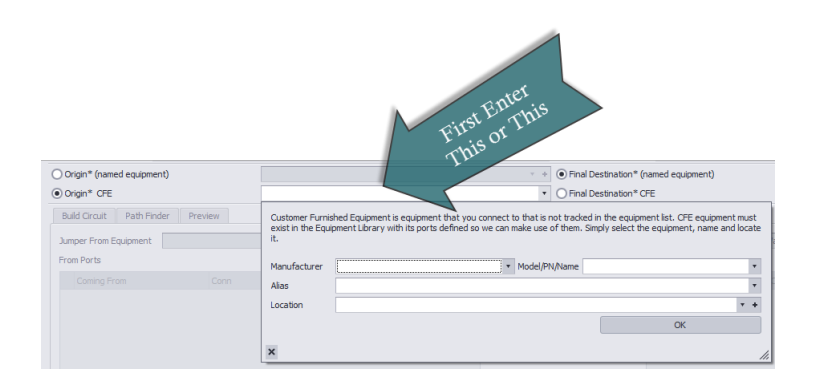

6. Sélectionnez votre**Système de destination finale**(équipement nommé) dans le menu déroulant sur la droite. Alternativement, sélectionnez le**Destination finale CFE**(Équipement fourni par le client) et remplissez les données détaillées dans la liste déroulante.

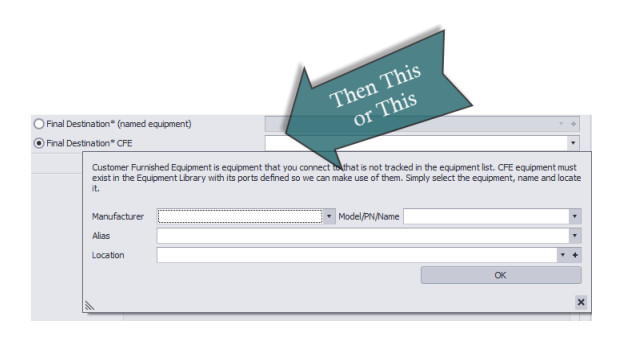

- 7. Sélectionnez votre**Jumper à l'équipement**. Ce sera le premier panneau de brassage auquel votre**Origine**le système se connectera.
- 8. Sélectionnez les ports de votre**Origine**l'équipement et la**Ports**Sur ton**Jumper To**équipement. Vous verrez que WireCAD crée un cavalier de prévisualisation entre les 2 pour que vous puissiez vérifier les connexions correctes.

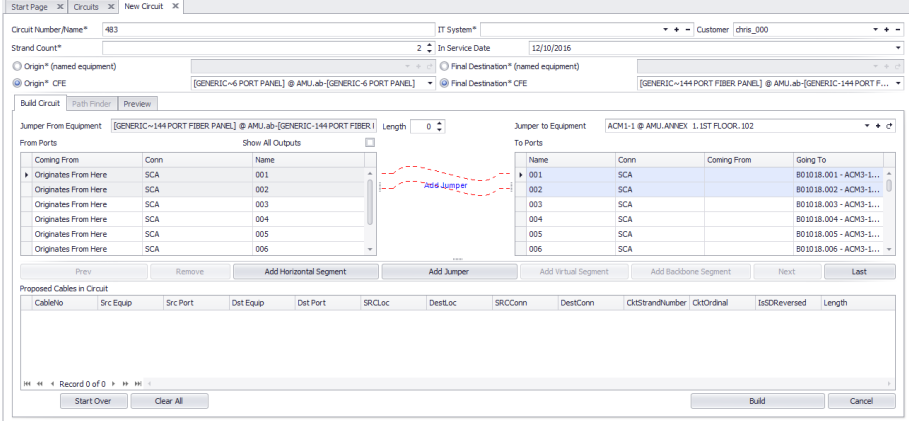

9. Cliquez sur **[Ajouter un cavalier]**.Remarque: Si vous avez des types de connecteurs qui, selon WireCAD, ne correspondent pas, une fenêtre indiquant «Incompatibilité des chaînes de connecteurs» s'affiche. Si vous voulez désactiver ce message, vous pouvez le faire dans le**Menu Application> Paramètres> UserCMS**.

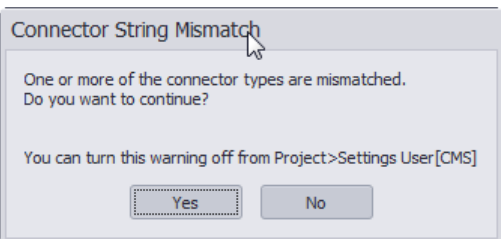

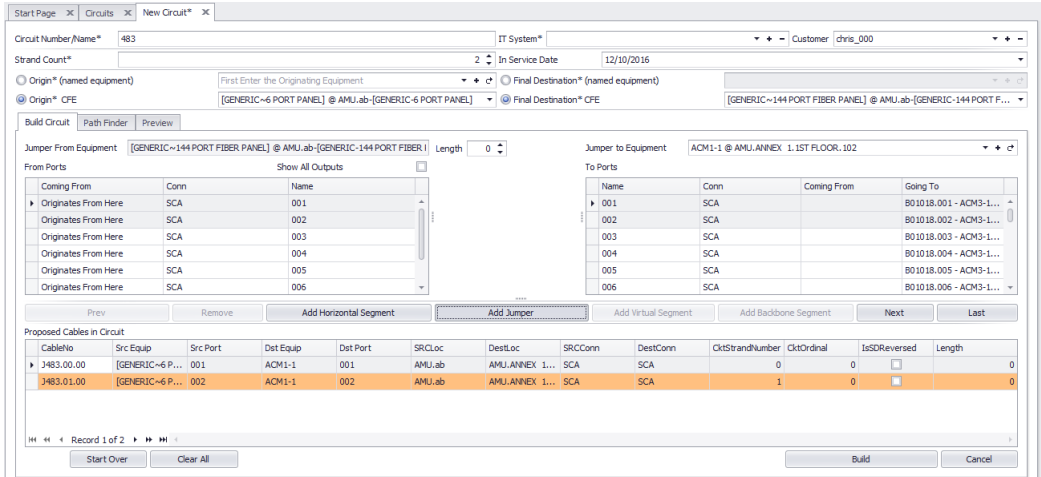

- Start Page  $\begin{array}{|c|c|c|c|}\n\hline\n\end{array}$  Start Page  $\begin{array}{|c|c|c|}\n\hline\n\end{array}$  Start Page  $\begin{array}{|c|c|c|}\n\hline\n\end{array}$  $+ -$  Customer chris 000  $\frac{1}{\sqrt{2}}$ IT System<sup>\*</sup> Circuit Number/Name\* 483  $\frac{12}{10/2016}$ Strand Count\*  $\overline{2}$   $\overline{4}$  In Service Date  $\mathbb{R}^n$ **C** Final Destination\* (named equipment) O Origin\* (named equipment) [GENERIC ~6 PORT PANEL] @ AMU.ab-[GENERIC-6 PORT PANEL]  $\overline{\phantom{0}}$  Final Destination\* CFE  $\odot$  Origin\* CFE [GENERIC ~144 PORT FIBER PANEL] @ AMU.ab-[GENERIC-144 PORT F... ▼ Build Circuit Path Finder Preview Jumper From Equipment ACM1-1 @ AMU.ANNEX 1.1ST FLOOR.102.22-[GENERIC-144 PORT PANEL] Length 0 0 Jumper to Equipment ACM3-10 @ AMU.BLDG 123.1ST FLOOR From Ports Show All Outputs **To Ports**  $\Box$ Coming From Conn Name Name Conn Coming From Going To Conn<br>SCA<br>SCA Coming From<br>▶ Originates From Here<br>Originates From Here  $\frac{1}{001}$  $\overline{\smash{\big)}\ 037}$  $SCA$ B01018.001 - ACM1-1... a. **B01018** 002 038 SCA B01018.002 - ACM1-1... **Previous Remove** Add Horizontal Segment Add Virtual Segment **Add Backbone Segment** Next Last Add 3 m Proposed Cables in Circuit Proposed Cables in Circuit<br>
CableNo Src Equip<br>
9483.00.00 [GENERIC~6 P... 001<br>
9483.01.00 [GENERIC~6 P... 002 Dst Equip<br>ACM1-1 SRCLoc<br>AMU.ab DestLoc SRCConn<br>AMU.ANNEX 1... SCA DestConn<br>SCA Dst Port CktStrandNumber CktOrdinal IsSDRe  $001$  $\bullet$  $ACM1-1$ AMU.ab AMU.ANNEX 1... SCA SCA  $002$  $\begin{array}{rcl} \mbox{\scriptsize{HH}} & \mbox{\scriptsize{HH}} & \mbox{\scriptsize{H}} & \mbox{\scriptsize{H}} & \mbox{\scriptsize{H}} \\ \end{array} \begin{array}{rcl} \mbox{\scriptsize{H}} & \mbox{\scriptsize{H}} & \mbox{\scriptsize{H}} & \mbox{\scriptsize{H}} & \mbox{\scriptsize{H}} \\ \end{array} \begin{array}{rcl} \mbox{\scriptsize{H}} & \mbox{\scriptsize{H}} & \mbox{\scriptsize{H}} & \mbox{\scriptsize{H}} \\ \end{array} \begin{array}{rcl} \mbox{\scriptsize{H}} & \mbox{\scriptsize{H}} & \mbox{\scriptsize{H}} \\ \end{$ Start Over Clear All Build Cancel  $\Box$
- 10.Clique le **[Suivant>]**bouton. Remarque: WireCAD remplira automatiquement une route disponible entre les panneaux de brassage en utilisant les structures Backbone existantes.

## 11.Cliquez sur **[Ajouter un segment de backbone]**.

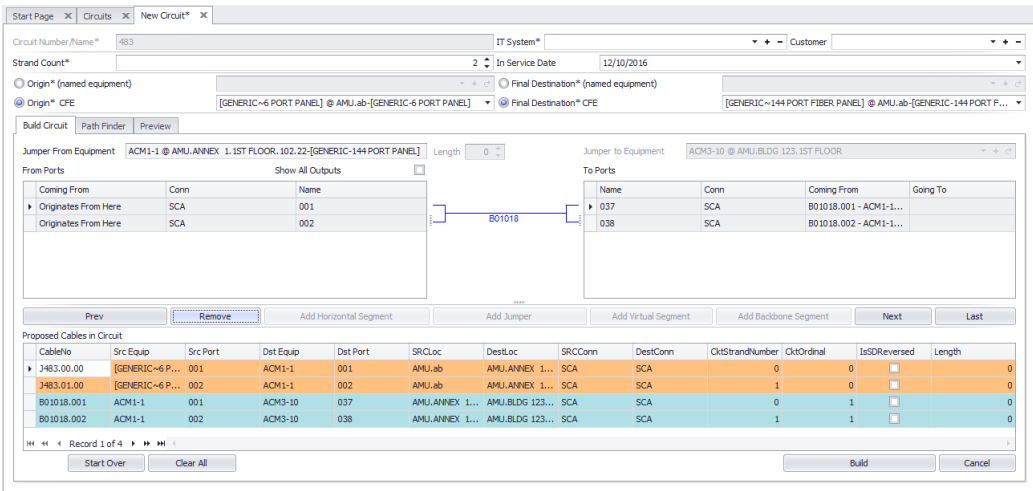

- 12.Vérifiez que les câbles corrects ont été ajoutés à**Câbles proposés en circuit**liste.
- 13.Puis clique**[Prochain]**.
- 14.Sélectionnez le**Jumper To**Équipement pour peupler le**Aux ports**liste. Alternativement, vous pouvez cliquer sur le**[Dernier]**bouton pour peupler le**Aux ports**liste avec les ports de la**Équipement final de destination**. C'est ce que nous ferons ici.
- 15.Cliquez sur**[Dernier]**.
- 16.Sélectionnez les deux premiers enregistrements.

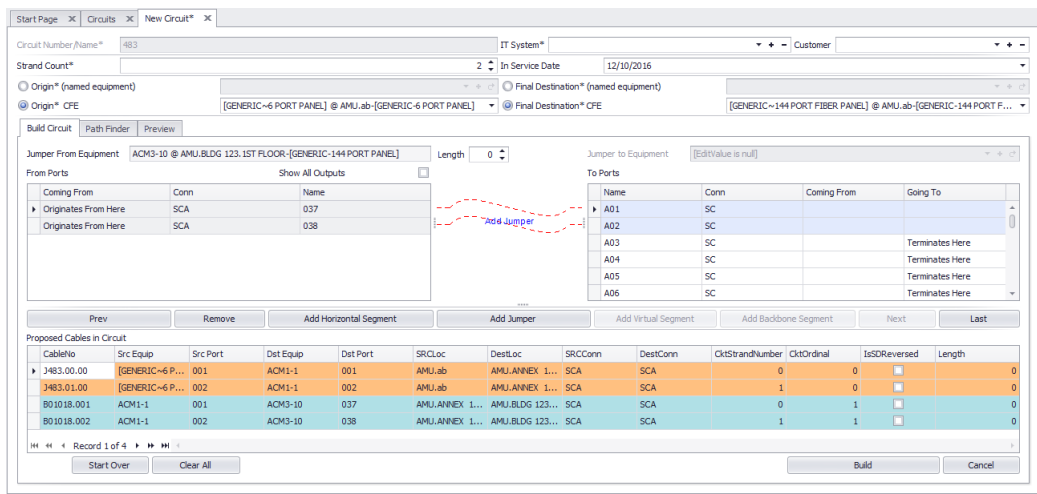

17.Cliquez sur**[Ajouter un cavalier]**. Cela place le dernier cavalier dans la liste. 18.Cliquez sur**[Aperçu]**.

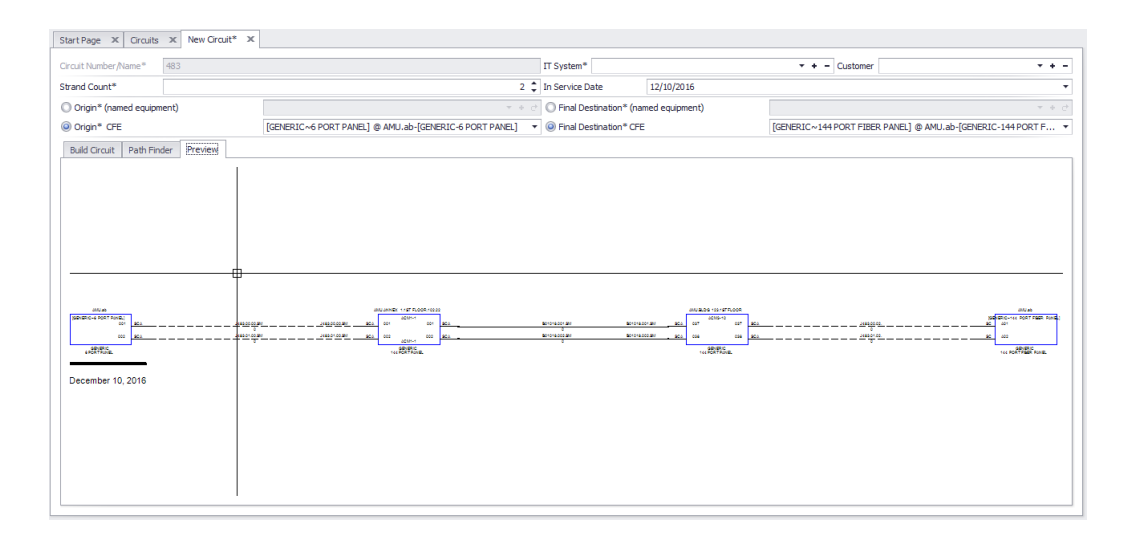

- 19.Si tout semble correct, cliquez**Construire le circuit**languette.
- 20.Cliquez sur**[Construire le circuit]**.
- 21.Terminé.

3.2.3.6.2 Onglet Path Finder

Explication:

lePath FinderL'outil peut être utilisé pour trouver les ports disponibles et les segments backbone d'une source à une destination. lePath FinderL'outil recherchera dans la structure de backbone les backbones qui peuvent être utilisés pour aller du panneau source au panneau de destination, puis une fois qu'un itinéraire est établi, le candidat d'itinéraire est vérifié pour le nombre de ports disponibles. Si tous les critères sont remplis, l'itinéraire est renvoyé. Si aucune route ne peut être établie, vous serez averti.

2 itinéraires possibles retournés chacun avec 6 segments. Nous allons utiliser la route 0. Après l'ajout de Route 0

**Contrôles** 

- · **De -**Pré-rempli par votre sélection avec le dernier cavalier ajouté dans l'onglet Construction.
- · **Dernier existant -**Sélectionnez la dernière pièce d'infrastructure existante que nous rechercherons.
- · **[Trouver] -**Commencez la recherche.
- · **[Annuler] -**Annuler la recherche
- · **Utiliser le numéro de route -**Une fois que les routes sont renvoyées pour la sélection, cette liste déroulante sera remplie avec les routes disponibles.
- · **[Ajouter l'itinéraire sélectionné au circuit] -**Une fois que vous avez sélectionné un itinéraire, ce bouton vous permet d'ajouter l'itinéraire à la liste Câbles proposés à ajouter à un circuit dans l'onglet [Construire].
- · **Rechercher Depth -**À quelle profondeur chercher plus prendra plus de temps mais trouve plus de routes.
- · **Recherche Largeur -**Nombre maximal d'itinéraires candidats à rechercher.
- · **Montre tout -**Afficher toutes les routes trouvées et peuplées de cavaliers.
- · **Show Backbones Only (pour la recherche) -**Afficher uniquement les backbones sans cavaliers. Utile pour la recherche.
- · **Afficher seulement le premier chemin trouvé -**Arrêtez de chercher lorsque le premier itinéraire est résolu.
- · **Afficher uniquement le chemin du lien le plus lent**Recherchez tous puis élaguez la liste sur l'itinéraire avec le plus petit nombre de segments.
- · **Préfixe de câble non, câble non, système SRC, système de destination, broche Src, broche Dest, Src Loc, Dest Loc -**Les champs tirés de la base de données Cables ou peuplés par des cavaliers qui devraient être créés pour compléter ce circuit le long de cette route.
- Ckt Strand Nombre -Pour plus d'informations sur le circuit et le rangvois icil 2099.
- Ckt Ordinal -Pour plus d'informations sur le circuit et le ranguois ici<sup>[205]</sup>.
- · **Numéro de route -**Le routeur peut trouver plusieurs chemins ou aucun. Si des chemins sont trouvés, ils seront retournés avec un numéro de route. Vous pouvez ensuite sélectionner l'itinéraire, le cas échéant, à ajouter au circuit.
- · **L'a fait -**Indique que l'itinéraire l'a fait à la destination. Toutes les routes montrées montreront**L'a fait**sur le dernier segment.

## <span id="page-239-0"></span>3.2.3.7 Combinaison de circuits

Menu:Base de données> Circuits Raccourci de ligne de commande par défaut:cmscg Paramètres de projet connexes: Éléments d'état du circuit Niveau de produit:CMS

Cliquez surOutils> Combiner des circuits.

Les outils CMS WireCAD supportent le concept de combinaison de circuits. Les circuits à combiner doivent avoir le même nombre de brins. Le nom / numéro de circuit du circuit en cours d'ajout ou d'insertion sera ignoré.

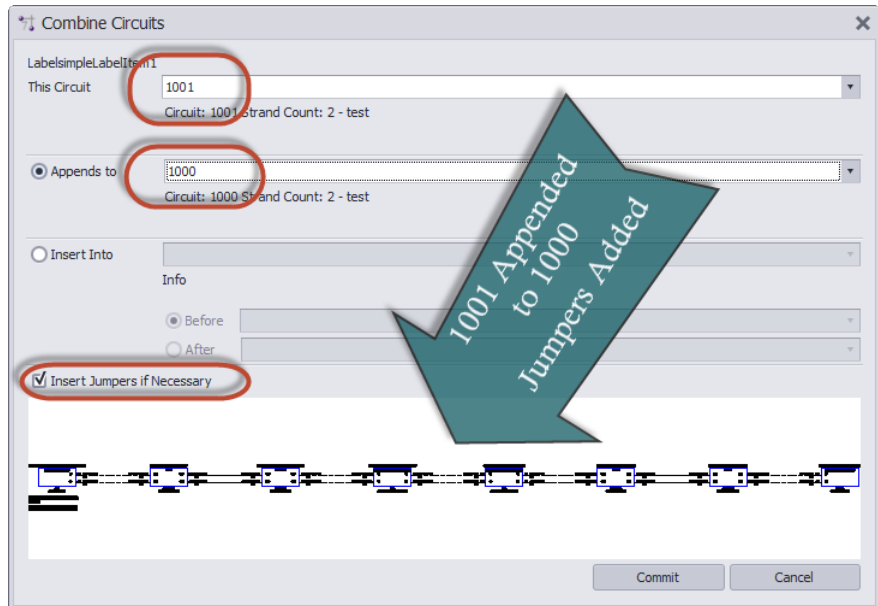

- · **Ce circuit -**Le nom du circuit / le numéro du circuit qui sera ajouté ou inséré dans un autre circuit. Ce nom / numéro de circuit sera ignoré s'il a été ajouté ou inséré avec succès.
- · **Ajoute à -**Le nom du circuit / le numéro du circuit qui sera ajouté.
- · **Insère dans -**Le nom du circuit / le numéro du circuit qui sera inséré dans.
- · **Avant -**Avant ce SysName.
- · **Après** Après ce SysName.
- · **Insérer des cavaliers si nécessaire -**Il est possible de créer des collections de câbles dans un circuit qui ne s'interconnectent pas. Si vous ne sélectionnez pas cette option, vous allez créer une collection de câbles qui ne sont pas interconnectés.
- · **Aperçu**

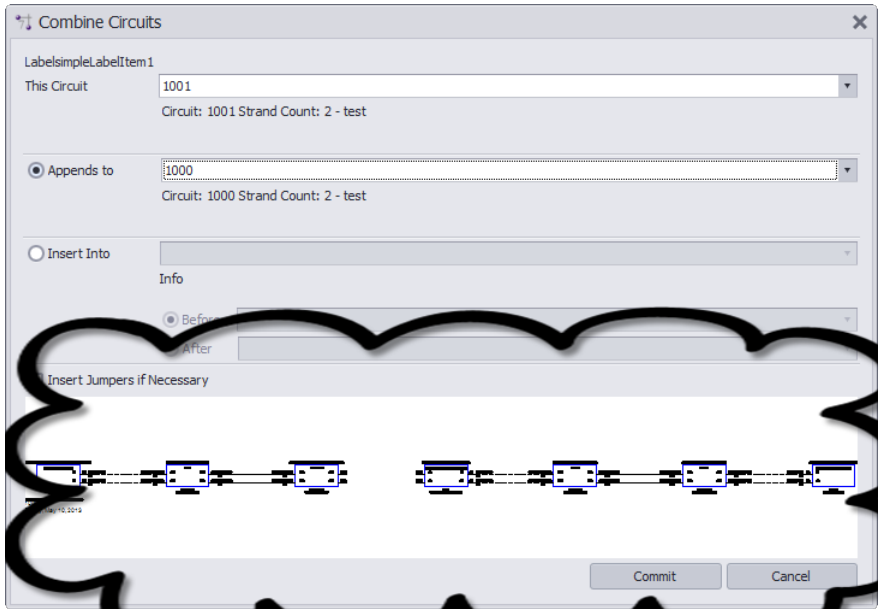

· **[Commettre] -**Fais le.

## 3.2.3.8 Comment: Démêler un vrai circuit dans les correctifs aveugles

La procédure suivante décrit le processus pour transformer un circuit réel en une collection de Patches aveugles.

#### **Conditions préalables:**

Au moins un circuit.

#### **Procédure:**

- 1. Ouvrez le**Circuits**la grille.
- 2. Sélectionnez le**Circuit**retirer.
- 3. Cliquez sur**Outils> Circuit UnMake**.

Les cavaliers associés au circuit seront marqués commelsBlindPatch= vrai. Les backbones associés au circuit auront leurStatutfield = Blind\_Patch.

## 3.2.3.9 Importer des données de circuit

Menu:Base de données> Circuits Raccourci de ligne de commande par défaut:cmscg Paramètres de projet connexes: Éléments d'état du circuit Niveau de produit:CMS

Cliquez surOutils> Importer des circuits.

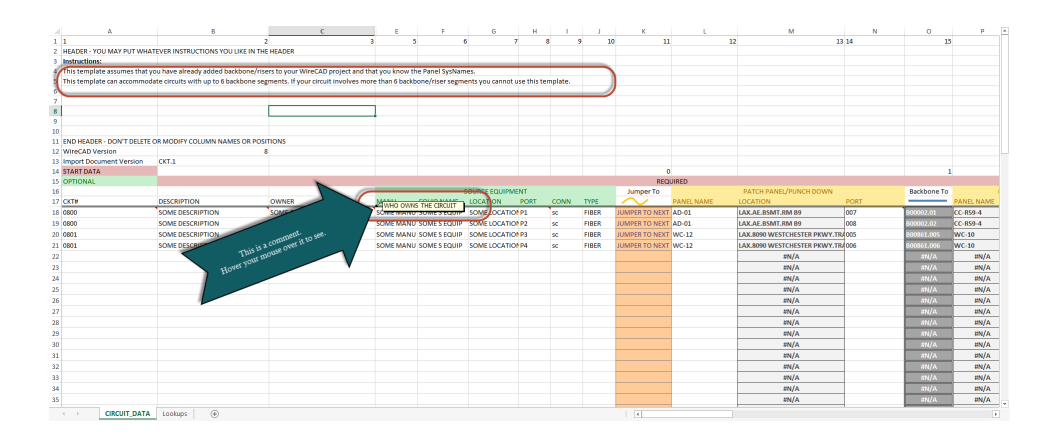

#### **Le commandant:**

Ouvrez leGrille de Circuits. Puis clique:Fichier> Créer un modèle d'importation. Ouvrez leGrille de Circuits. Puis clique:Fichier> Importer des circuits.

#### **Limites**

Le nombre de simplex, duplex ou n-brin / noyau peut être importé. Vous êtes limité à 82 lignes de données de circuit. Si vous importez plus de 82 lignes, commencez un autre fichier.

Le modèle d'importation n'acceptera que les circuits avec un maximum de 6 backbones / risers, ou en d'autres termes un circuit simplex / duplex / n-plex avec un maximum de 8 jumpers.

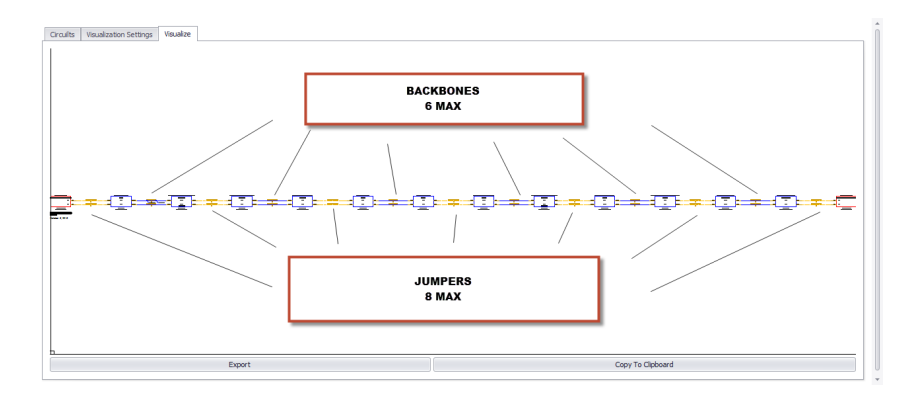

#### **Conditions préalables**

Vous devez avoir créé des données de backbone afin d'établir des circuits.

**Rubriques connexes:** Importer des backbones Grille de Circuits *Conditions préalables*

Vous aurez besoin d'avoir entré ou importé des données de backbone afin de créer des circuits.

C'est un processus en plusieurs étapes.

# **Étape 1:**

Créez le modèle d'importation:

Ouvrez leGrille de Circuits. Puis clique:Fichier> Créer un modèle d'importation.

Cela exportera les données de votre projet vers le modèle d'importation. Cela rend possible l'utilisation de listes déroulantes avec des données spécifiques au projet. Sans cela, vous obtiendrez probablement des erreurs si vous tapiez simplement les données manuellement dans le modèle d'importation.

c: \ users \ public \ documents \ WireCAD \ WireCAD9 \ Modèles d'importation \ SomeImportTemplateNameWithADateCode.xlsx

REMARQUE: Veillez à utiliser le modèle d'importation le plus récent.

# *Étape 2:*

Ouvrez le modèle d'importation dans MSExcel et entrez vos données dans le modèle d'importation de circuits créé à l'étape 1 ci-dessus.

Assurez-vous de remplir tous les champs.

NOTE: Si vous laissez leNuméro de circuitLe champ vide sera attribué à l'importation.

Un circuit dans sa forme la plus simple consistera en un équipement de source et de destination avec au moins une colonne vertébrale et deux cavaliers:

Ce qui suit est un circuit simple n-plex:

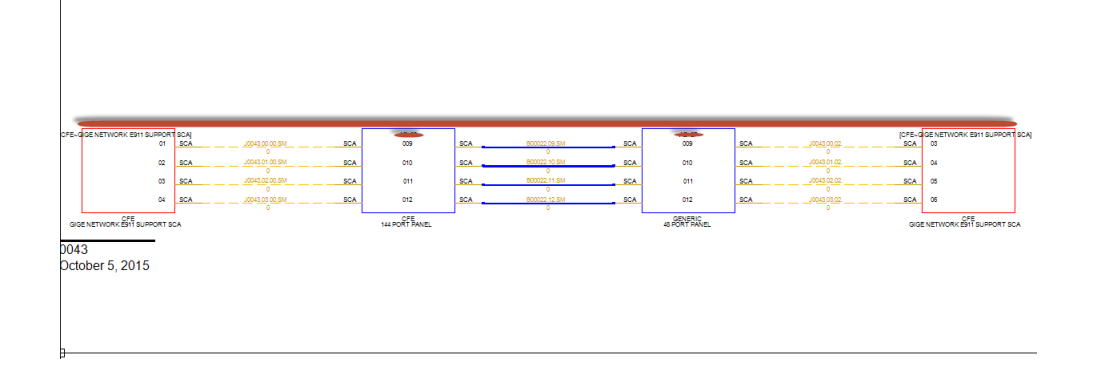

Cette importation nécessitera 4 lignes dans le modèle d'importation. Une rangée pour chaque toron / noyau horizontal.

Lorsque vous avez terminé le modèle d'importation, vous devez taper les fabricants / nom et les informations de port de l'équipement source et de destination.

Vous devrez ensuite sélectionner la première action de cavalier. Le sauteur sautera à la colonne vertébrale suivante ou à la destination finale.

Vous allez alors sélectionner le premier panneau dans lequel nous allons appliquer un cavalier et le port que nous utiliserons.

REMARQUE: Les ports affichés dans les listes déroulantes sont des ports disponibles. Si vous essayez d'utiliser un port qui n'est pas répertorié, vérifiez que ce port n'est pas répertorié.

Les champs Port et ID système sont strictement validés. Vous ne pouvez pas entrer de données de champ dans le modèle généré qui n'est pas autorisé.

Une fois que vous avez défini la première rangée du circuit, vous devez sélectionner l'action finale dans la colonne BN. Vos choix sont:

- · CKT CONTINUE SUR LA LIGNE SUIVANTE
- · CKT COMPLET. NOUVELLE LIGNE CKT SUIVANTE
- · CKT COMPLET. FIN DE FICHIER

Il ne peut y avoir qu'un et un seul CKT COMPLET. La ligne END OF FILE dans le modèle.

Une fois que vous avez entré toutes vos données. Enregistrez le fichier et passez à l'étape suivante.

# *Étape 3:*

Importez vos données à l'aide de l'outil Importer des circuits.

L'outil Importer des circuits effectue plusieurs vérifications de l'intégrité des données avant que les données ne soient réellement importées:

- · Le modèle d'importation est-il le bon format.
- · Est-ce que toutes les données nécessaires sont en place.

Ensuite, les données sont validées par rapport aux données existantes dans un contrôle en amont.

- · Est-ce que les backbones existent.
- · Les ports sont-ils déjà affectés à un autre circuit.
- · Le numéro de circuit est-il disponible.

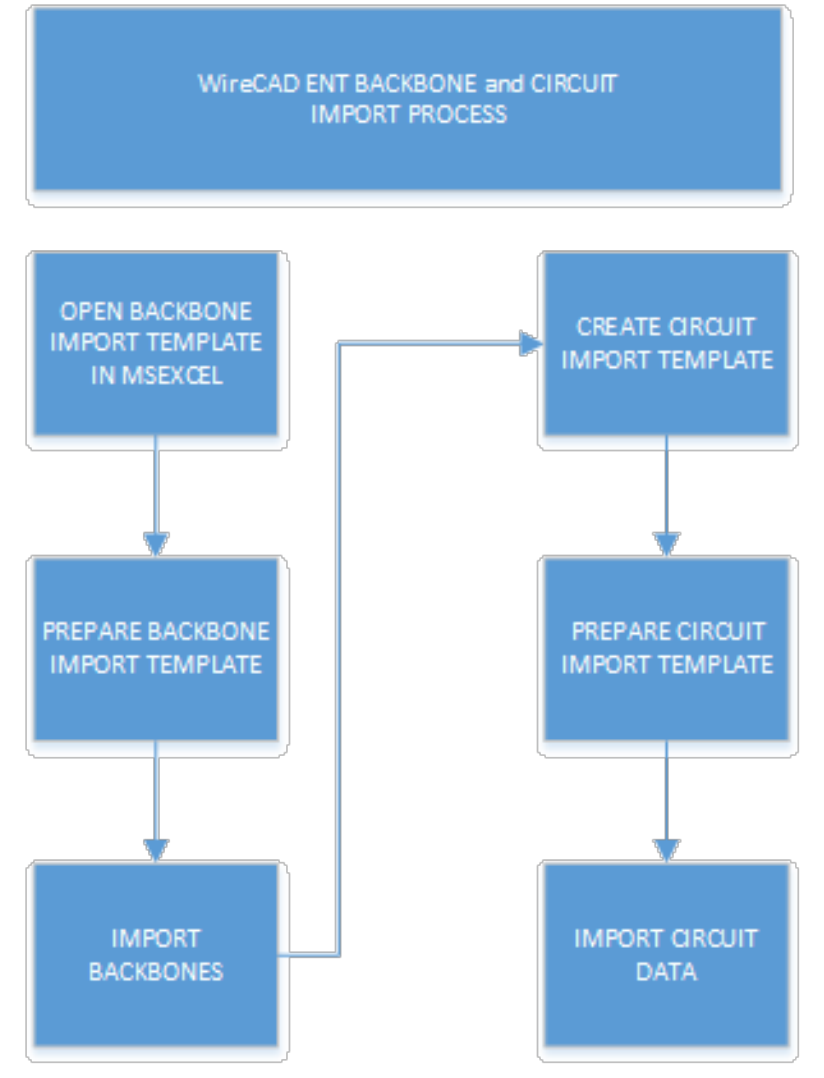

## 3.2.3.10 Exportation des données de circuit vers Excel

Menu:Base de données> Circuits Raccourci de ligne de commande par défaut:cmscg Paramètres de projet connexes: Éléments d'état du circuit Niveau de produit:CMS

Cliquez surOutils> Exporter le circuit vers Excel

Cette fonction exporte le (s) circuit (s) sélectionné (s) pour exceller. En outre, cette fonction crée également un modèle d'importation de circuit complet dans le même fichier.

#### **Limites:**

Cette fonction remplira la ligne 100 du fichier Excel à partir de la ligne 18. Si vous avez sélectionné des circuits qui s'étendent sur plus de 82 lignes, la fonction échouera.

# 3.2.4 Grille des numéros suivants

Menu:Base de données> Numéros suivants Raccourci de ligne de commande par défaut:NN Paramètres de projet connexes: Aucun Niveau de produit:TOUT

leNuméros suivantsLa grille vous montrera le prochain numéro de câble disponible en fonction de votreFormat du numéro de câble. Pour accéder auOutil Numéros suivants, tapezNNdans l'invite de ligne de commande.

Cette grille vous montrera les deuxNuméros de câble de backboneaussi bien queNuméros de câble standard. À mesure que vous progresserez dans votre projet, ces chiffres changeront.

Pour modifier ces numéros (par exemple, en cas de suppression des Backbones), cliquez simplement dans la case Numéro suivant et remplissez le nombre désiré. Assurez-vous de ne pas entrer un numéro déjà utilisé.

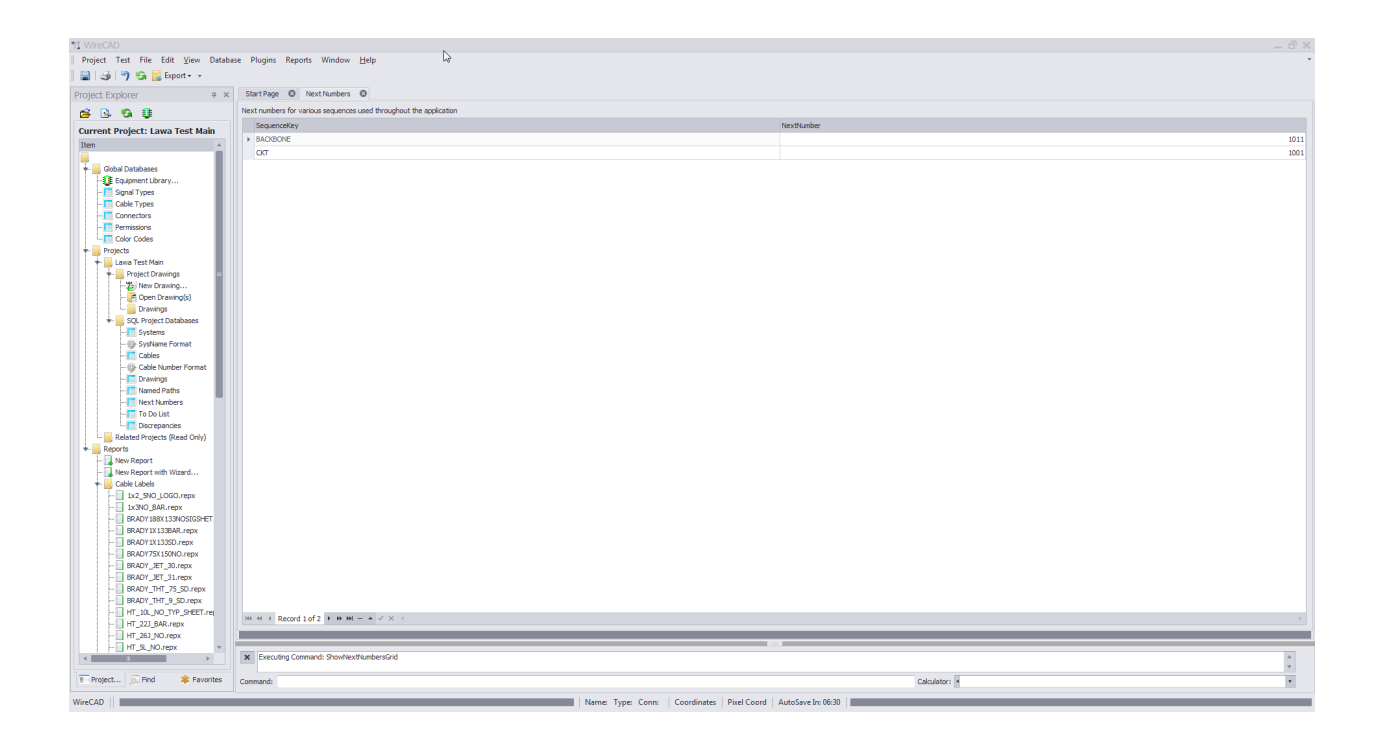

Remarque: Le vôtre sera différent car la grille Next Numbers créera automatiquement des entrées pour chaque nouvelle séquence utilisée par l'application.

# 3.2.5 Outils de cartographie GPS

Le CMS WireCAD v9 vous offre plusieurs moyens de visualiser vos emplacements, panneaux, backbones et circuits en fonction de leurs coordonnées GPS:

1. GPS calibrer (géoréférencement) votre dessin DWG et utiliser les outils pour choisir les coordonnées GPS à partir du dessin et afficher des représentations graphiques de vos emplacements, panneaux et dorsales.

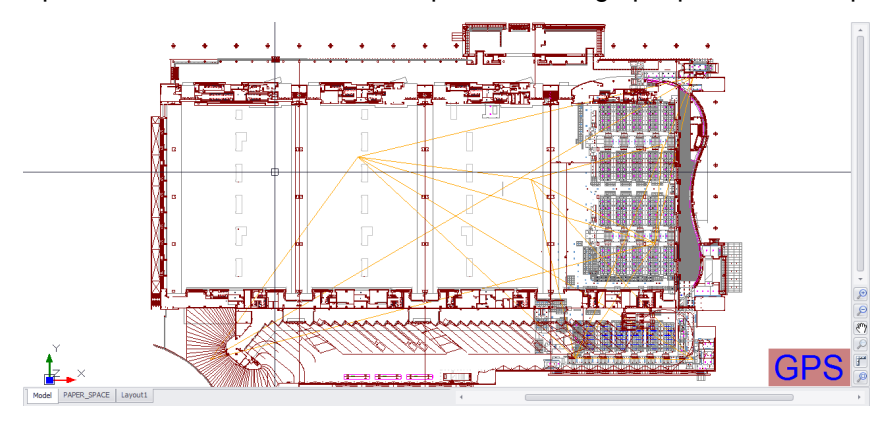

2. Vous pouvez également configurer des dessins isométriques pour montrer votre interconnexion de colonne montante.

Vue isométrique montrant l'interconnexion de backbone

3. Utilisez la carte du projet. Les fonctions sont les mêmes mais le détail de la carte sera inférieur à celui d'un dessin spécifique. Par exemple, la carte peut montrer votre bâtiment (s) mais vos dessins de CAO montreront le détail à l'intérieur des bâtiments.

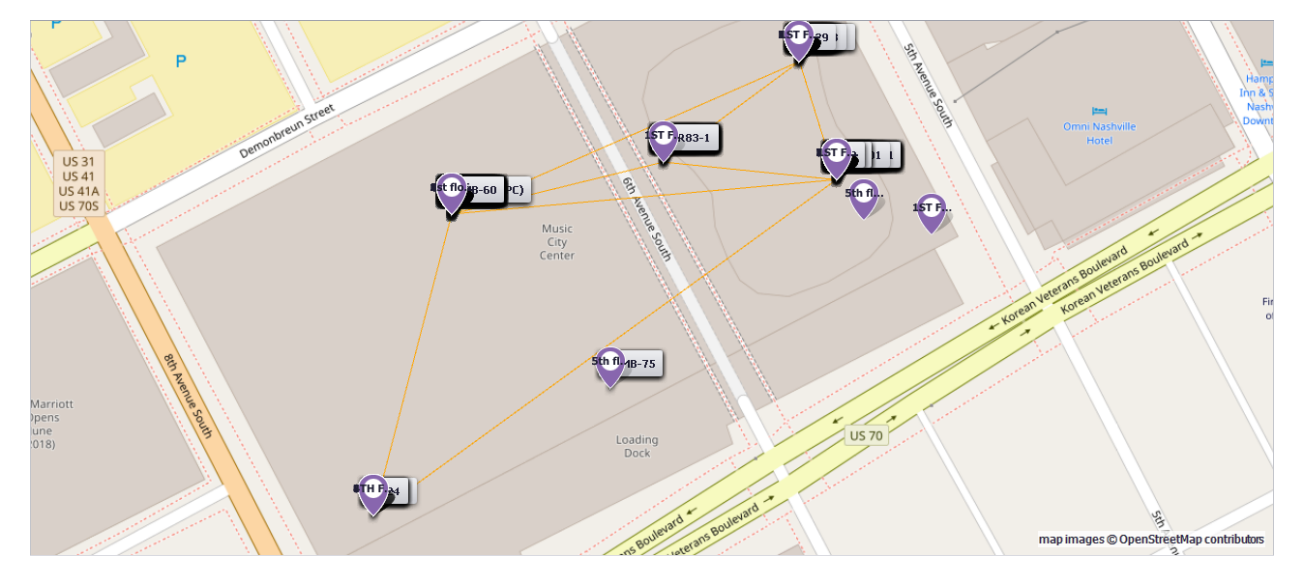

4. L'outil Carte est disponible en tant que<u>visualisation</u> I<sup>nsi</sup>dans la grille Backbones pour vous montrer vos Backbones en mode carte.

Map Tool - dans le Backbones Visualizer

5. L'outil Carte est disponible en tant que<u>visualisation</u> lan<sup>t</sup>dans la grille Circuits pour vous montrer le chemin GPS d'un circuit sélectionné.

Map Tool - dans le Circuit Visualizer

La table Emplacements WireCAD dans la base de données du projet contient des champs pour les emplacements nommés dans votre installation. De plus, ces emplacements nommés peuvent être associés aux coordonnées GPS.

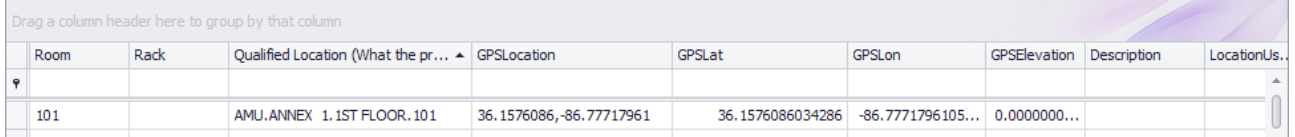

Une fois que la table Emplacements du projet a des coordonnées GPS associées, vous pouvez visualiser vos données:

- 1. De votre dessin GPS dwg calibré.
- 2. De l'outil Project Map.
- 3. De la grille Backbones Visualizer.
- 4. De la grille Circuits Visualizer.

#### **Rubriques connexes:**

Outils de cartographie GPS pour les dessins Outils de cartographie GPS pour Map Tool

Remarque: Bien que nous montrions un emplacement réel dans ces exemples, les données sont complètement fictives. Toute ressemblance avec des données vivantes ou mortes est une pure coïncidence.

# *Exactitude et précision*

Plusieurs facteurs affectent la précision de l'alignement du système de coordonnées GPS:

- · La précision du dessin.
- · La précision des points de contrôle.
- · La précision de la coordonnée GPS fournie.

De la page wikipedia sur la précision décimale:

Le rayon de la demi-grand axe du Terre au équateur est 6 378 137,0 mètres résultant en une circonférence de 40 075 161,2 mètres. L'équateur est divisé en 360 degrés de longitude, de sorte que chaque degré à l'équateur représente 111.319,9 mètres ou environ 111,32 km. Quand on s'éloigne de l'équateur vers un pôle, cependant, un degré de longitude est multiplié par le cosinus de la latitude, diminuant la distance, approchant le zéro au pôle. Le nombre de décimales requises pour une précision particulière à l'équateur est:

Degré de précision contre longueur décimaldes endroitsdécimaldegrésDMSéchelle qualitative qui peut être identifiéeN / S ou E / Wà l'équateurE / W à23N / SE / W à45N / SE / W à67N / S01.01 ° 00 '0 "pays ou grande région111.32 km102,47 km78.71 km43.496 km10.10 ° 06 '0 "grande ville ou quartier11.132 km10.247 km7.871 km4.3496 km20,010 ° 00 '36 "ville ou village1.1132 km1.0247 km787,1 m434,96 m30,0010 ° 00 '3.6 "quartier, rue111,32 m102,47 m78,71 m43.496 m40.00010 ° 00 '0.36 "rue individuelle, parcelle de terrain11.132 m10.247 m7.871 m4.3496 m50,000010 ° 00 '0.036 "arbres individuels1.1132 m1.0247 m787,1 mm434,96 mm60.0000010 ° 00 '0.0036 "humains individuels111,32 mm102,47 mm78,71 mm43.496 mm70.00000010 ° 00 '0.00036 "limite pratique de l'arpentage commercial11.132 mm10.247 mm7.871 mm4.3496 mm80.000000010 ° 00 '0.000036 "levés spécialisés (par ex. plaque tectonique cartographie)1.1132 mm1.0247 mm787,1 µm434,96 µm

Une valeur en degrés décimaux avec une précision de 4 décimales est précise à 11.132 mètres au équateur. Une valeur en degrés décimaux à 5 décimales est précise à 1,1132 mètre à l'équateur. L'élévation introduit également une petite erreur. À 6 378 m d'altitude, le rayon et la distance de surface sont augmentés de 0,001 ou 0,1%. Parce que le Terre n'est pas plat, la précision de la partie longitude des coordonnées augmente d'autant plus loin de l'équateur que vous obtenez. La précision de la partie latitude n'augmente pas beaucoup, mais plus strictement arc méridien La longueur par seconde dépend de la latitude au point concerné. La divergence de 1 seconde de longueur d'arc méridien entre l'équateur et le pôle est d'environ 0,3 mètres parce que la terre est un sphéroïde oblat.
# 3.2.5.1 Utilisation de l'outil de carte

WireCAD Enterprise fournit un outil de carte du monde. L'outil Carte peut être ouvert avec le lien sur leProject Explorerdans la section Base de données du projet.

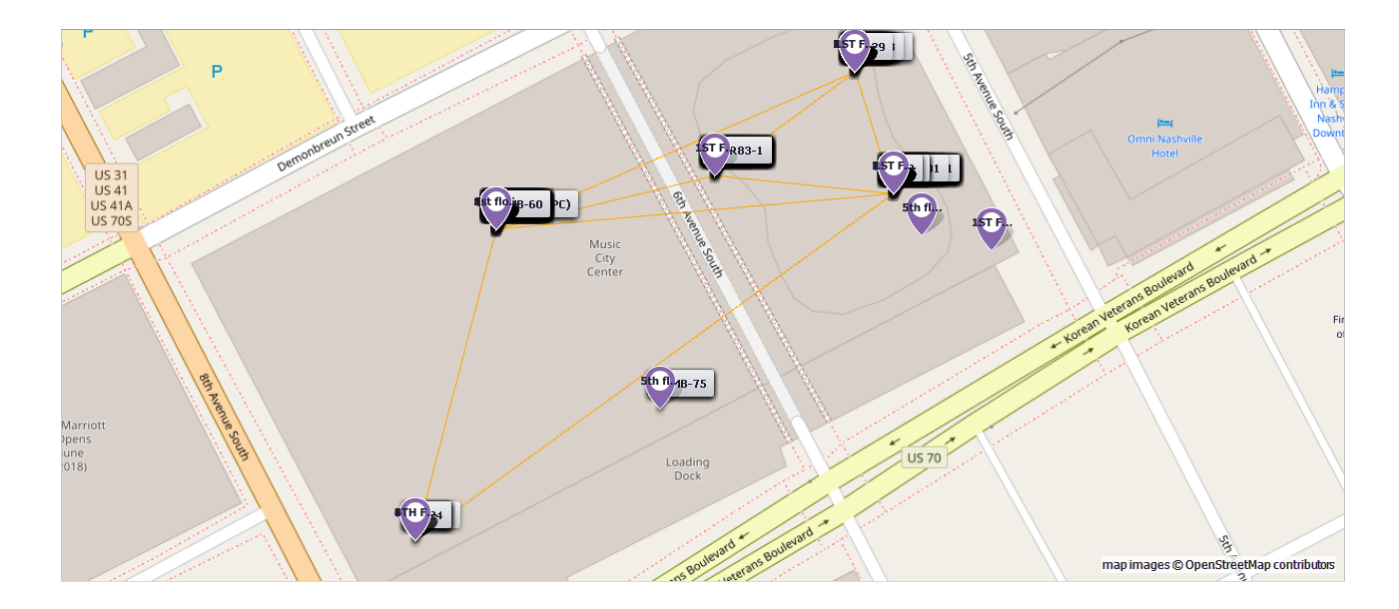

# **Concept**

L'outil Carte de WireCAD peut être utilisé pour associer vos entrées de table Emplacements à des coordonnées GPS spécifiques.

Une fois que les entrées de la table Emplacements ont été associées aux coordonnées GPS correspondantes, nous pouvons placer automatiquement:

- · Marqueurs de lieu
- · Marqueurs de panneau
- · Marqueurs de Backbone

Notez que l'outil Carte requiert une connexion Internet. Nous sommes reconnaissants envers les gens d'OpenStreetMaps pour avoir fourni les données d'image de la carte. Les images de la carte sont des contributeurs © OpenStreetMap.

#### **Pseudo Procédure**

Voici une procédure approximative pour créer automatiquement un grapic qui affiche tous les emplacements dans le tableau Locations, tous les SysNames dans la liste des équipements de projet et tous les Backbones dans la grille Backbones.

- 1. Utilisez le**Carte> Outils> ID GPS Coordonnées Coord [outil](#page-522-0)lsthassocier spécifiquement vos emplacements** nommés aux coordonnées GPS.
- 2. Utilisez le**Carte> Affichage> Marqueurs de lieu**outil pour afficher tous les emplacements dans le[Emplacements](#page-554-0) sastable qui ont des coordonnées GPS.

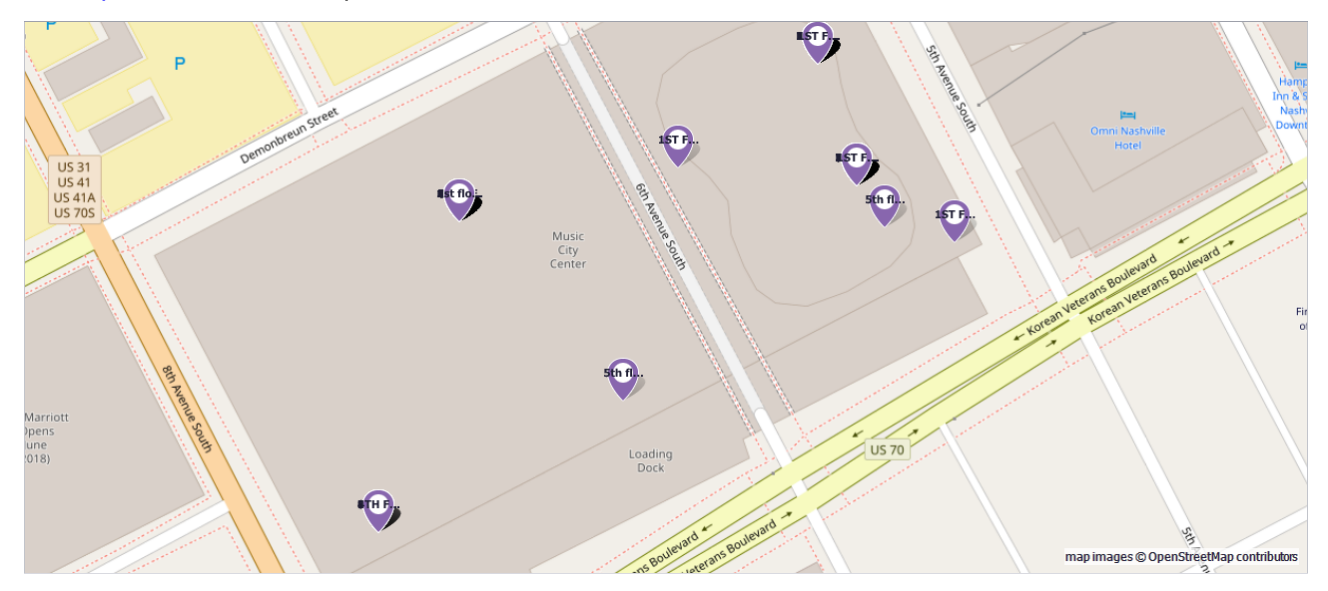

3. Utilisez leCarte> Affichage> Marqueurs de panneauxoutil pour afficher tous lesSysNamesdans le proje[tListe](#page-547-0) d<u>'équipement</u>l ﷺ about ont**Emplacement**sdans le<u>Emplacements</u> lﷺ able qui ont des coordonnées GPS.

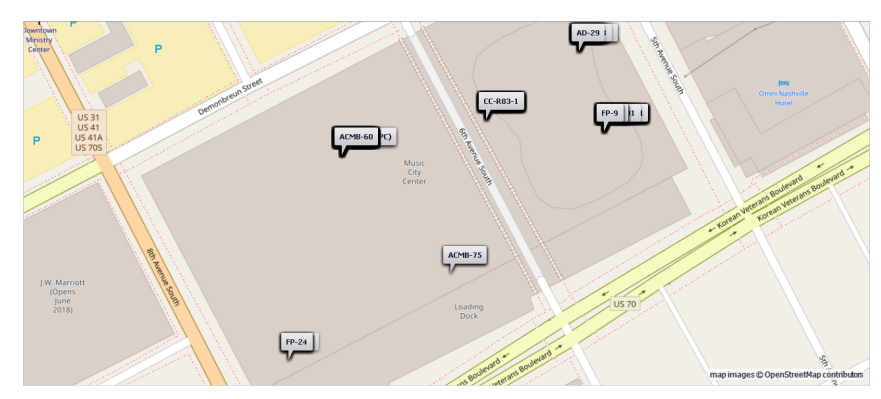

4. Utilisez le**Carte> Affichage> Marqueurs de Backbone**outil pour afficher une polyligne représentant le<u>Colonne [vertébrale](#page-201-0)</u> la dentre l'emplacement / panneaux qui ont**Emplacements**dans l[eEmplacements](#page-554-0) la ditable qui ont des coordonnées GPS.

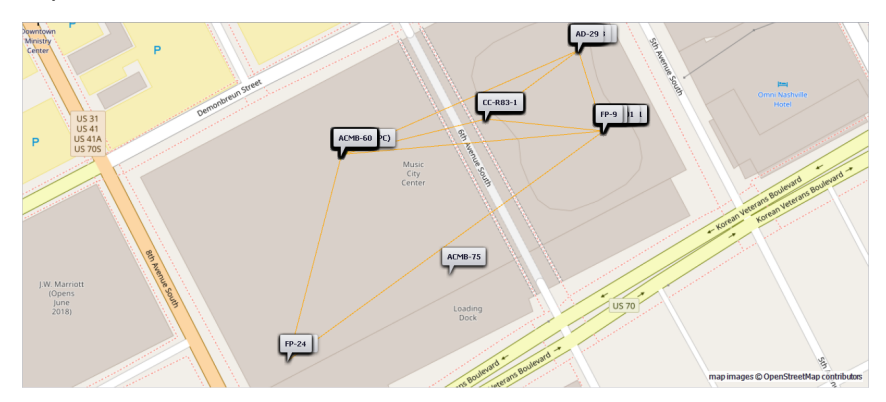

**Rubriques connexes:** Affichage de la cartelanguette Paramètres GPSpanneau

Remarque: Bien que nous montrions un emplacement réel dans ces exemples, les données sont complètement fictives. Toute ressemblance avec des données vivantes ou mortes est une pure coïncidence.

3.2.5.1.1 Comment: associer GPS LAT, LON avec vos emplacements

Cette rubrique se concentre sur la procédure permettant d'identifier le point GPS, le point Lon à partir de l'outil Carte.

Pour une procédure similaire à l'aide de votre dessin DWG calibré GPS, voirici.

#### **Explication**

La table Emplacements WireCAD dans la base de données du projet contient des champs pour les emplacements nommés dans votre installation. De plus, ces emplacements nommés peuvent être associés aux coordonnées GPS.

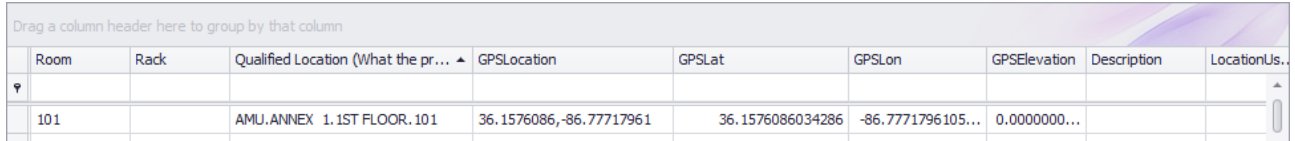

Il y a quatre champs pour contenir les données GPS:

- · GPSLat Latitude décimale de précision 18 décimales.
- · GPSLon Précision décimale de la longitude 18 décimales.
- · GPSEl Précision décimale d'élévation 18 décimales.
- · GPSLocation champ de commodité de texte du Lat, Lon.

Note: Nous nous rendons compte que 18 décimales est bien au-delà des capacités de tout récepteur GPS non stationnaire. Nous voulons juste être minutieux.

#### **Rubriques connexes:**

Emplacements ID GPSréférence de dialogue.

L'outil Carte ne nous donne pas de détails spécifiques sur les pièces de notre bâtiment. Il est donc nécessaire de deviner si nous allons utiliser cet outil pour identifier les emplacements dans un bâtiment. Si vous avez dessiné votre bâtiment, vous pourriez être mieux serviÉtalonnerceux-ci et utilisent le même outil dans le dessin pourchoisir un point de localisation.

WireCAD fournit un outil pour identifier les coordonnées GPS à partir de l'outil Carte et remplir les données de terrain GPS de manière appropriée.

- 1. Ouvrez l'outil Carte.
- 2. Cliquez sur**Outils> ID GPS Localisation Coords**. Cela ouvrira une boîte de dialogue à partir de laquelle sélectionner**Emplacement**d'intérêt.

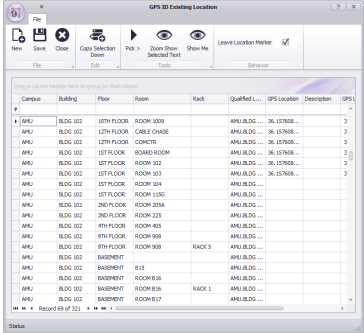

3. Sélectionnez la (les) ligne (s) d'intérêt dans la grille Emplacements. Ici, nous allons définir les coordonnées GPS pour l'emplacement "AMU.COM CTR CORE SWITCH.ROOM 120.5".

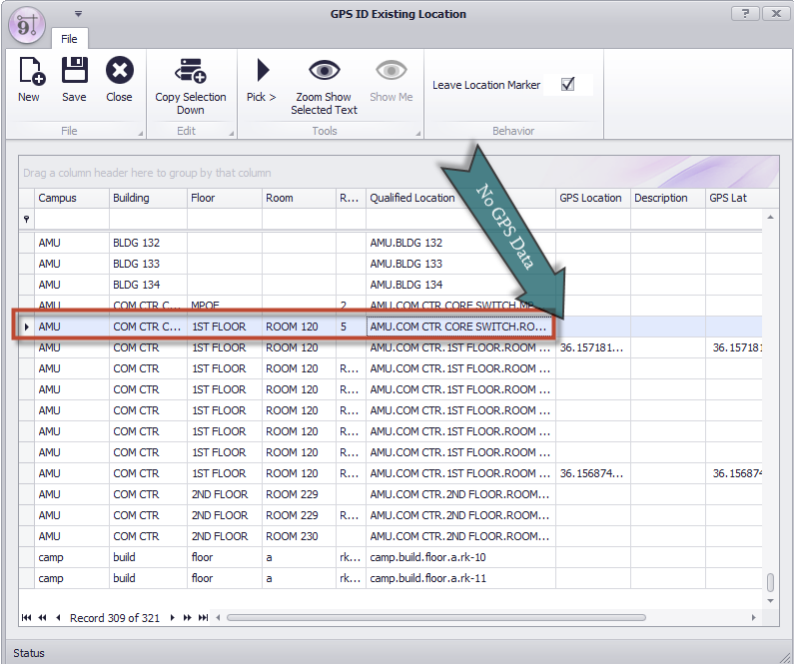

4. Cliquez sur**Choisissez>**. La boîte de dialogue ID est temporairement ignorée pour vous permettre de choisir la coordonnée à partir de l'outil Carte.

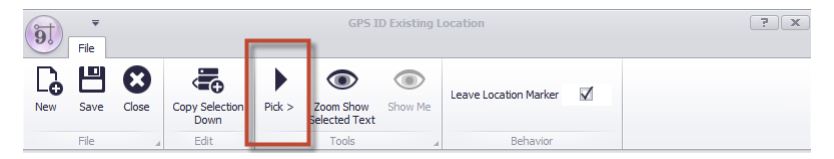

5. Choisissez la coordonnée en déplaçant votre curseur sur la coordonnée dans l'outil Carte et cliquez avec le bouton gauche de la souris. Ici, nous allons sélectionner un emplacement dans le coin du bâtiment où nous estimons que AMU.COM CTR CORE SWITCH.ROOM 120.5 être. Si vous avez sélectionné**[Quitter le marqueur de lieu]**Comme nous avons ici, vous laisserez un marqueur de localisation au point que vous avez choisi.

6. La boîte de dialogue ID s'affiche avec les données de coordonnées dans la ou les lignes sélectionnées.

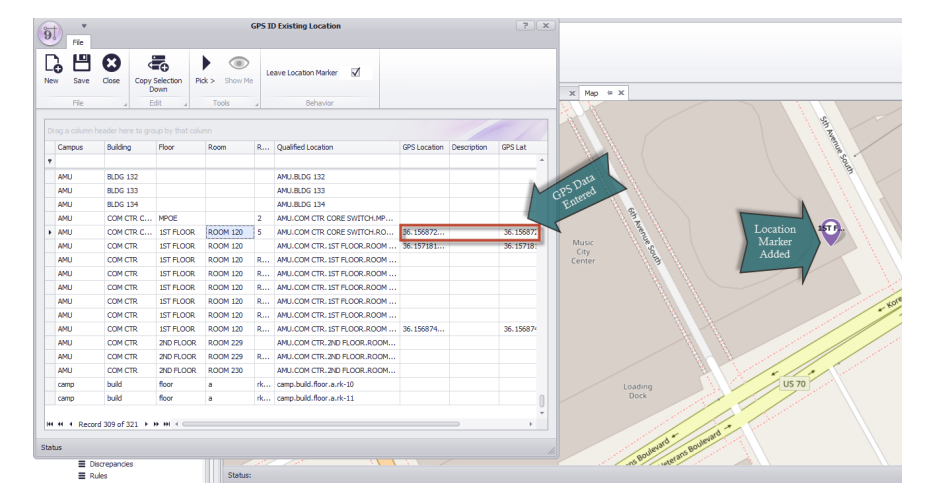

- 7. Cliquez sur **Fichier> Enregistrer.**
- 8. Vous avez terminé.

Remarque: Bien que nous montrions un emplacement réel dans ces exemples, les données sont complètement fictives. Toute ressemblance avec des données vivantes ou mortes est une pure coïncidence.

3.2.5.1.2 Comment: afficher les marqueurs de lieu dans l'outil de carte

Cette rubrique se concentre sur la procédure d'affichage des emplacements dans l'outil Carte. Pour une procédure similaire à l'aide de votre dessin DWG calibré GPS, voir cecisujet.

# **Explication**

Le WireCADOutil de cartepeut montrer votreEmplacementspour lequel vous avez entré des données de coordonnées GPS. SeulementEmplacementsqui ont des données GPS seront considérées.<br>Le texte affiché dans leMarqueur d'emplacementest déterminé par leChaîne d'emplacementest déterminé par leChaîne de format d'affichageduEmplacementsection deParamètres GPSpanneau.

#### **Rubriques connexes:**

Afficher l'ongletde l'interface de Map Tool. Boîte de dialogue Outils de boîte de dialogue Paramètres GPS

1. Ouvrez l'outil Carte. Il peut être trouvé dans le<u>Project [Explorer](#page-586-0)</u> *si*sdans la section des bases de données du projet.

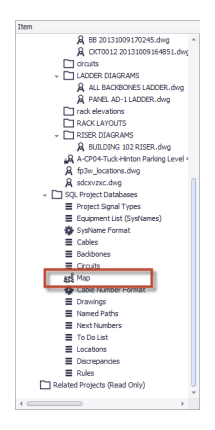

2. Entrez n'importe<u>Filtre</u>l 25<sup>3</sup>lles données que vous souhaitez limiter l'affichage des emplacements par.

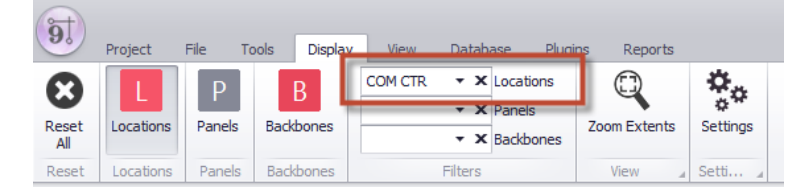

3. Cliquez sur**Affichage> Emplacements**. Cela affichera tous les emplacements pour lesquels les données GPS ont été saisies. Si vous avez un filtre vide, tous les emplacements seront affichés.

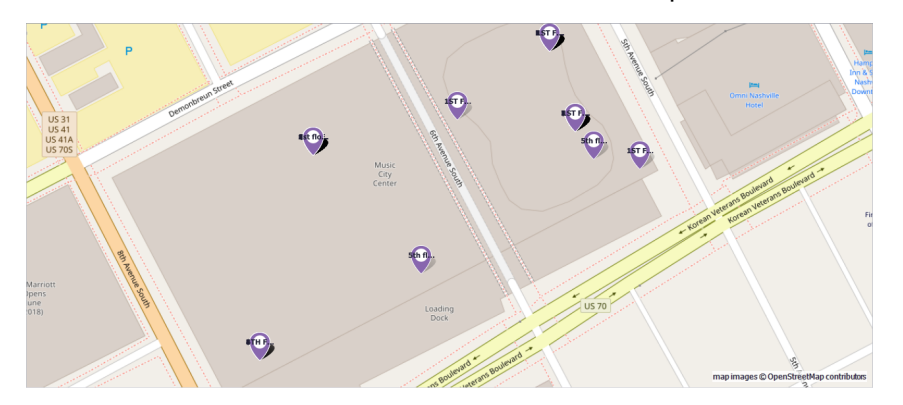

4. Vous avez terminé.

Remarque: Bien que nous montrions un emplacement réel dans ces exemples, les données sont complètement fictives. Toute ressemblance avec des données vivantes ou mortes est une pure coïncidence.

3.2.5.1.3 Comment: afficher les marqueurs de panneau dans l'outil de carte

Cette rubrique se concentre sur la procédure d'affichage des panneaux ou de l'équipement dans l'outil Carte. Pour une procédure similaire à l'aide de votre dessin DWG calibré GPS, voir cecisujet.

#### **Explication**

Le WireCADOutil de cartepeut montrer votrePanneaux (SysNames). L'emplacement du nom Sys sera référencé à l'entrée de table Emplacements. Si l'enregistrement Emplacements contient des données GPS, le nom Sys sera placé. SeulementEmplacementsqui ont des données GPS seront considérées.

Le texte affiché dans leMarqueur de panneauest déterminé par leChaîne de format d'affichageduPanlessection deParamètres GPSpanneau.

#### **Rubriques connexes:**

Afficher l'ongletde l'interface de Map Tool. Boîte de dialogue Outils de boîte de dialogue Paramètres GPS

1. Ouvrez l'outil Carte. Il peut être trouvé dans le<u>Project [Explorer](#page-586-0)</u> *si*sdans la section des bases de données du projet.

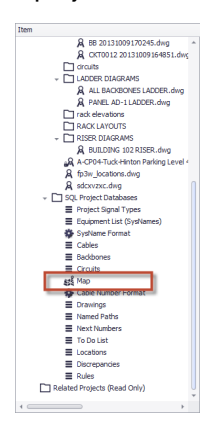

2. Entrez n'importe<u>Filtre</u>l <sup>ss</sup>îles données que vous souhaitez limiter l'affichage des panneaux (SysNames) par.

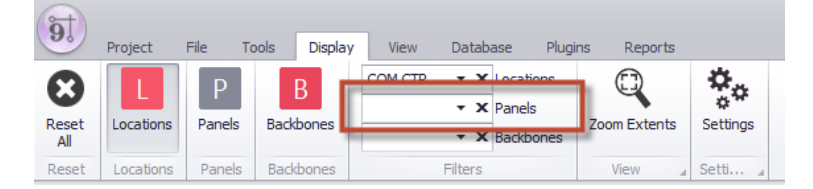

3. Cliquez sur**Affichage> Panneaux**. Cela affichera tous les panneaux (SysName) pour lesquels les données GPS peuvent être trouvées. Si vous avez un filtre vide, tous les panneaux avec des emplacements avec des données GPS seront affichés.

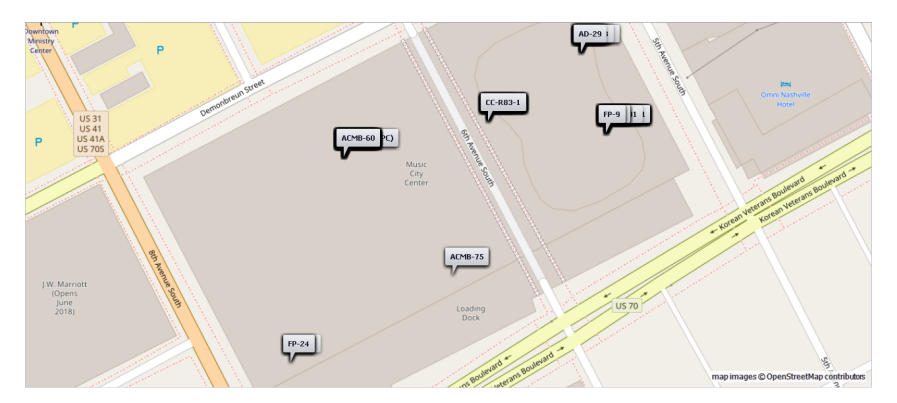

4. Vous avez terminé.

Remarque: Bien que nous montrions un emplacement réel dans ces exemples, les données sont complètement fictives. Toute ressemblance avec des données vivantes ou mortes est une pure coïncidence.

3.2.5.1.4 Comment: afficher les marqueurs Backbone dans l'outil Carte

Cette rubrique se concentre sur la procédure d'affichage des Backbones dans l'outil Carte. Pour une procédure similaire à l'aide de votre dessin DWG calibré GPS, voir cecisujet.

#### **Explication**

Le WireCADOutil de cartepeut montrer votreBackbonespour lequel vous avez entré des données de coordonnées GPS. SeulementBackbones avec des emplacementsqui ont des données GPS seront considérées. leMarqueur Backbonecouleur et largeur de ligne est situé dans leBackbonessection deParamètres GPSpanneau.

#### **Rubriques connexes:**

Afficher l'ongletde l'interface de Map Tool. Boîte de dialogue Outils de boîte de dialogue Paramètres GPS

1. Ouvrez l'outil Carte. Il peut être trouvé dans le<u>Project [Explorer](#page-586-0)</u> *si*sdans la section des bases de données du projet.

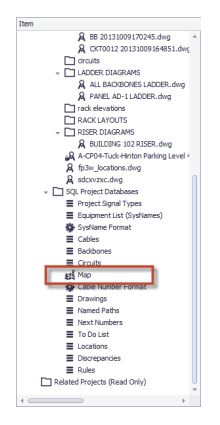

2. Entrez n'importe<u>Filtre</u>l 252lles données que vous souhaitez limiter l'affichage des Backbones par.

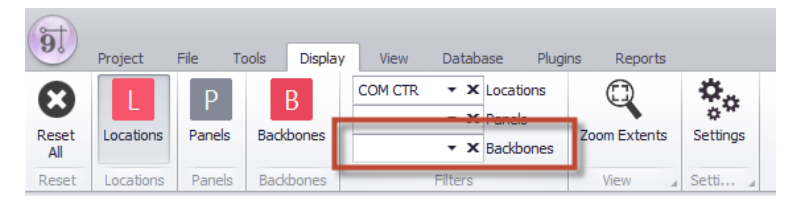

3. Cliquez sur**Affichage> Backbones**. Cela affichera tout le Backbone pour lequel les données GPS peuvent être trouvées. Si vous avez un filtre vide, toutes les données Backbone with Location seront affichées.

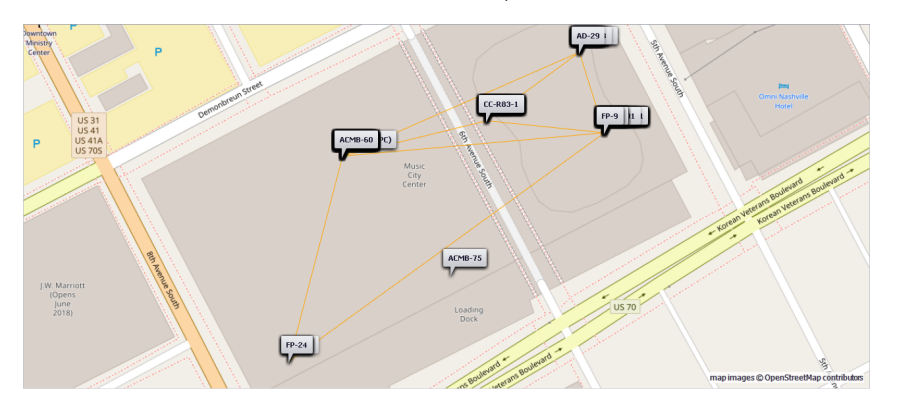

4. Vous avez terminé.

Remarque: Bien que nous montrions un emplacement réel dans ces exemples, les données sont complètement fictives. Toute ressemblance avec des données vivantes ou mortes est une pure coïncidence.

<span id="page-263-0"></span>3.2.5.1.5 Utiliser des filtres

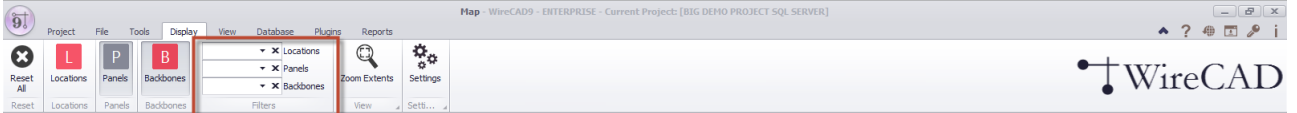

La section de filtre est en cascade. Sélection d'unEmplacementva en cascade à laPanneauxfiltrer en limitant laPanneauxmontré à ceux qui apparaissent à la sélectionEmplacement(s). De la même manière, lePanneauxle filtre sera en cascade à laBackbonesfiltre. Vous pouvez sélectionner autant d'éléments filtrables que vous souhaitez.

# 3.2.5.2 Utilisation de vos dessins DWG en tant que cartes

WireCAD CMS prend en charge l'utilisation de cartes DWG pour afficher l'équipement et les backbones.

# **Concept**

WireCAD peut calibrer ou géoréférencer tout dessin correctement mis à l'échelle à deux points de contrôle connus. Ces points de contrôle font généralement référence aux marqueurs d'arpentage dans le dessin avec leurs coordonnées GPS associées. Les points de contrôle peuvent être n'importe quelle géométrie dans le dessin pour lequel vous connaissez la latitude et la longitude GPS. En d'autres termes, les points de contrôle peuvent être n'importe quels deux points tant qu'ils ont des coordonnées connues dans les deux systèmes.

RemarqueWireCADutilise le termeÉtalonnersynonyme de géoréférencement. Le calibrage ou le géoréférencement est le processus d'alignement du système de coordonnées mondial (WCS) du dessin avec le système de coordonnées GPS.

Alignement du système de coordonnées Affichage de quatre points de contrôle pour l'illustration. WireCAD nécessite seulement deux points de contrôle

Une fois le dessin calibré, l'emplacement du curseur s'affiche à la fois dans les coordonnées du dessin et du GPS.

Snap | OSnap | Grid | Ortho | Polar Trading | Extension Trading | Port Info | 36.15591428,-86.77864911 -9802.4045 ,-8903.9658 , 0.0000 AutoSave In: 07:25

En outre, WireCAD peut ensuite être utilisé pour associer votreEmplacementsentrées de table à des coordonnées GPS spécifiques.

Une fois que les entrées de la table des emplacements ont été associées aux coordonnées GPS correspondantes, nous pouvons utiliser ces données pour dessiner automatiquement:

- · Marqueurs d'emplacement. Les marqueurs d'emplacement peuvent être n'importe quel bloc de CAO de votre choix.
- · Marqueurs de panneau. Les marqueurs de panneau peuvent être n'importe quel bloc de CAO de votre choix.
- · Marqueurs de Backbone. Les dorsales seront représentées en utilisant des polylignes avec les sommets définis par les coordonnées GPS des points de terminaison ainsi que par les emplacements Via.

#### **Rubriques connexes:**

Afficher l'ongletde l'interface Outils de mappage de dessin.

#### **Pseudo Procédure**

Voici une procédure approximative pour créer automatiquement un dessin qui affiche tous les emplacements dans le tableau Emplacements, tous les noms SysNames dans la liste des équipements de projet et tous les Backbones dans la grille Backbones.

### **Conditions préalables**

Vous aurez besoin d'un dessin DWG de votre usine ou de votre campus qui est dessiné à l'échelle. L'échelle utilisée n'a pas d'importance tant qu'elle est appliquée de manière cohérente. Vous aurez besoin des coordonnées GPS de deux points de contrôle dans le dessin.

- 1. Calibrer le dessin en utilisant Mapping Tools> GPS> Calibrate.
- 2. Utilisez les outils de mappage> Outils><u>ID GPS [Coordonnées](#page-522-0) Coord</u> <mark>sti<sup>n</sup>outil pour associer spécifiquement vos</mark> emplacements nommés aux coordonnées GPS.
- 3. Utilisez l'outil Outils de mappage> Affichage> Marqueurs de lieu pour afficher tous les emplacements dans le tableau Emplacements dotés de coordonnées GPS.
- 4. Utilisez l'outil Outils de mappage> Affichage> Marqueurs de panneaux pour afficher tous les SysNames de la liste des équipements de projet dont les emplacements sont situés dans le tableau Emplacements et qui ont des coordonnées GPS.
- 5. Utilisez l'outil Outils de mappage> Affichage> Marqueurs de backbone pour afficher une polyligne représentant l'épine dorsale entre l'emplacement / les panneaux dont les emplacements sont situés dans le tableau Emplacements et qui ont des coordonnées GPS.

<span id="page-266-0"></span>3.2.5.2.1 Comment: calibrer (géo-référence) votre DWG au système de coordonnées GPS

#### **Conditions préalables**

Ce sujet suppose que vous avez un dessin à l'échelle de votre plante.

En outre, il existe sur le dessin deux points de contrôle. Les points de contrôle sont généralement des marqueurs d'enquête pour lesquels vous disposez des coordonnées GPS. Cependant, ils peuvent avoir n'importe quelle géométrie dans votre dessin, comme les coins des bâtiments ou des couvercles de trou d'homme aussi longtemps que vous avez des données GPS fiables pour ce point.

#### **Procédure**

- 1. Ouvrez votre dessin d'usine ou de campus. Si le dessin de votre plante est très grand, vous voudrez peut-être envisager<u>Référencement externe</u>l(XREF) dans un nouveau dessin. Ceci est fait pour maintenir l'opération de sauvegarde légère. Les dessins référencés en externe ne sont pas sauvegardés, seulement le dessin de base.
- 2. **Cliquez sur Outils de cartographie> GPS> Calibrer**.

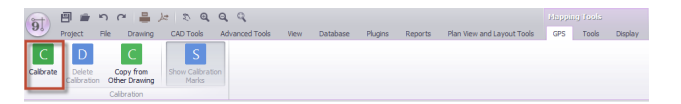

- 3. Vous serez invité dans l'invite de commande à sélectionner le premier point ou le point inférieur gauche du dessin. Fais-le.
- 4. Entrez les données du point GPS pour le point inférieur gauche. Le point de contrôle ne doit pas nécessairement être le coin inférieur gauche. Nous avons juste besoin de points en face.

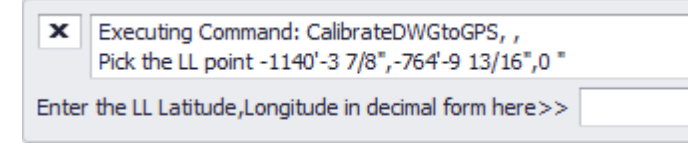

Veuillez noter que la coordonnée est attendue sous forme décimale, sous forme de lon.Ne pas Crtl + Vpour coller vos données de coordonnées car cela initiera la fonction de collage dans le dessin et non dans la ligne de commande. Utilisez le menu contextuel Clic droit et sélectionnez Coller ici.

- 5. Choisissez le point en haut à droite dans le dessin.
- 6. Entrez ses coordonnées GPS.

Une fois terminé, le dessin affichera GPS dans le coin inférieur droit pour indiquer qu'il est calibré.

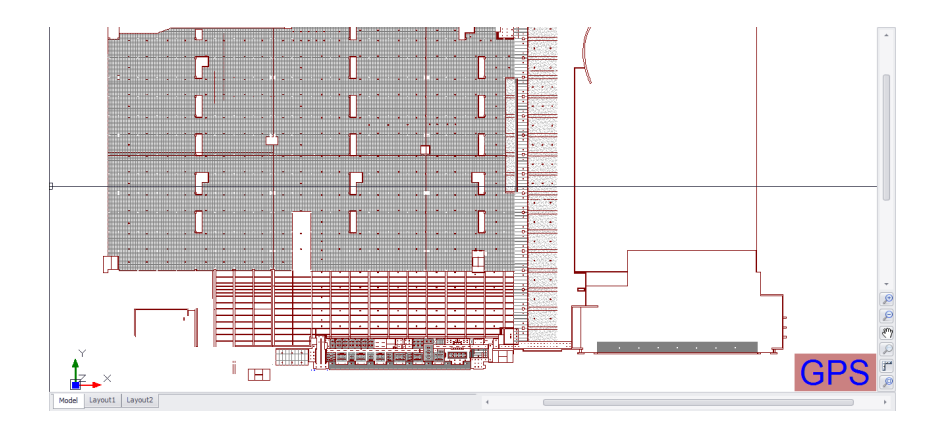

Vous serez en mesure d'utiliser les outils GPS pour choisir les points de localisation du dessin. Le texte de la barre d'état vous montrera la coordonnée GPS de la position actuelle du curseur.

```
Snap | OSnap | Grid | Ortho | Polar Tradding | Extension Tradding | Port Info | 36.15591428,-86.77864911 | -9802.4045 , -8903.9658 , 0.0000 AutoSave In: 07:25
```
Une fois le dessin calibré, vous pouvez utiliser leOutils de cartographie> GPS> Afficher les marques de calibrageoutil pour placer un marqueur dans le dessin à vos points d'étalonnage.

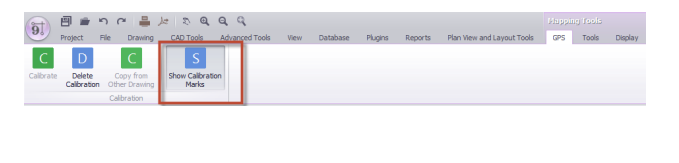

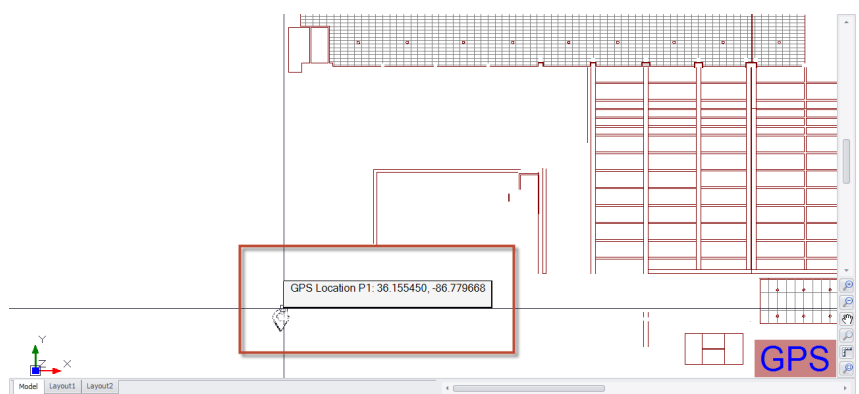

#### **Rubriques connexes:**

Afficher l'ongletde l'interface Outils de mappage de dessin.

3.2.5.2.2 Comment: copier des données de calibrage à partir d'un autre dessin

WireCAD fournit un outil pour copier les données d'étalonnage ou de géoréférencement d'un autre dessin. Cela suppose ce qui suit:

- · Le dessin que vous copiez a été calibré. Vous pouvez dire si le dessin a été calibré si vous l'ouvrez et il affiche le texte GPS dans le coin inférieur droit.
- · La géométrie des deux dessins partage le même point d'origine WCS. C'est crucial. Si la géométrie des deux dessins ne partage pas le même point d'origine, le système de coordonnées GPS sera désactivé.

#### **Procédure**

1. Ouvrez le dessin dans lequel vous souhaitez copier les données d'étalonnage.

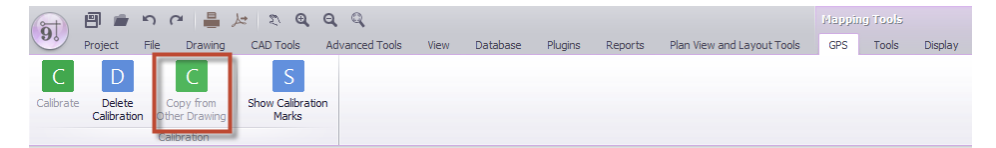

2. Cliquez sur Mappage**Outils> GPS> Copier à partir d'un autre dessin**. Cela va ouvrir une boîte de dialogue de navigateur de fichiers.

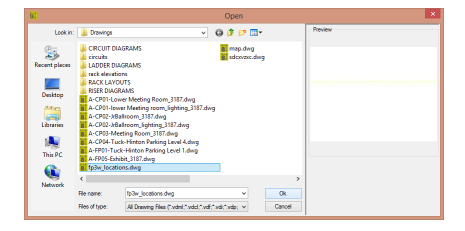

- 3. Accédez au dessin calibré et sélectionnez-le.
- 4. Cliquez sur**[Ouvrir]**. Cela va lancer le processus. Si le dessin a été calibré, le processus se poursuivra et l'historique de la ligne de commande indiquera que le processus est terminé.
- 5. Cliquez sur**Fichier> Enregistrer**enregistrer les données d'étalonnage avec le dessin.
- 6. Vous avez terminé.

3.2.5.2.3 Comment: associer GPS LAT, LON avec vos emplacements

Cette rubrique se concentre sur la procédure permettant d'identifier le point GPS, le point Lon à partir d'un dessin calibré GPS.

Pour une procédure similaire utilisant l'outil Carte, voir cecisujet.

# **Conditions préalables**

Ce sujet suppose que vous disposez d'un dessin calibré par GPS de votre installation.

Pour plus d'informations sur l'étalonnage de votre dessin, voir cecisujet.

#### **Explication**

La table Emplacements WireCAD dans la base de données du projet contient des champs pour les emplacements nommés dans votre installation. De plus, ces emplacements nommés peuvent être associés aux coordonnées GPS.

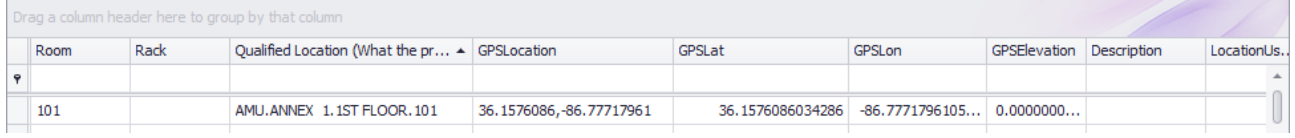

Il y a quatre champs pour contenir les données GPS:

- · GPSLat Latitude décimale de précision 18 décimales.
- · GPSLon Précision décimale de la longitude 18 décimales.
- · GPSEl Précision décimale d'élévation 18 décimales.
- · GPSLocation champ de commodité de texte du Lat, Lon.

Note: Nous nous rendons compte que 18 décimales est bien au-delà des capacités de tout récepteur GPS non stationnaire. Nous voulons juste être minutieux.

#### **Rubriques connexes:**

Emplacements ID GPSréférence de dialogue.

WireCAD fournit un outil pour identifier les coordonnées GPS à partir de votre dessin calibré GPS et remplir les données de terrain de manière appropriée.

1. Ouvrez votre dessin calibré GPS. Si votre dessin n'affiche pas le GPS dans le coin inférieur droit, arrêtez.

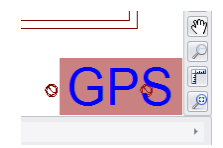

2. Cliquez sur**Outils de cartographie> Outils> ID GPS Location Coords**. Cela ouvrira une boîte de dialogue à partir de laquelle sélectionner**Emplacement**d'intérêt.

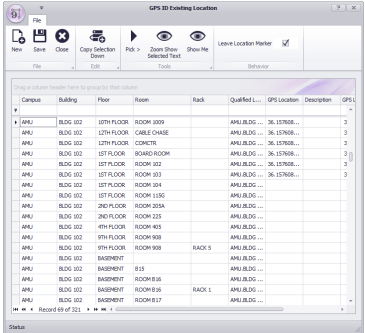

3. Sélectionnez la (les) ligne (s) d'intérêt dans la grille Emplacements. Ici, nous allons définir les coordonnées GPS pour l'emplacement "AMU.COM CTR CORE SWITCH.ROOM 120.5".

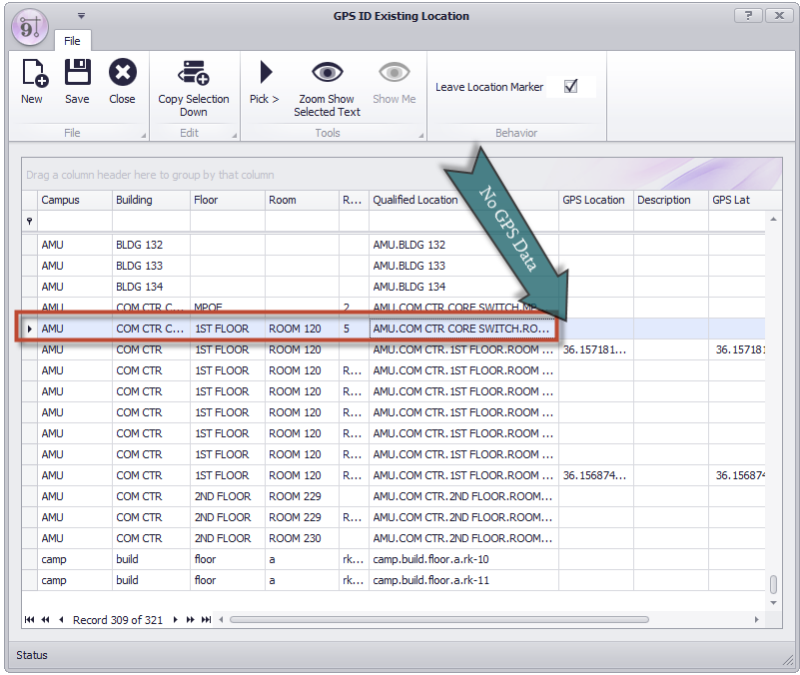

4. Cliquez sur**Choisissez>**. La boîte de dialogue ID est temporairement ignorée pour vous permettre de choisir la coordonnée du dessin.

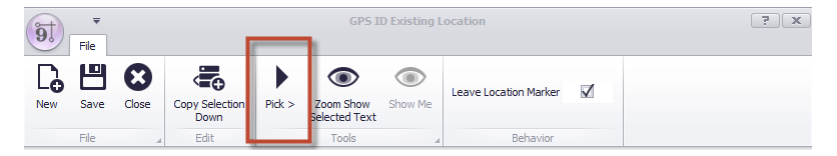

- 5. Choisissez la coordonnée en déplaçant votre curseur sur la coordonnée du dessin et faites un clic gauche. Si vous avez sélectionné**[Quitter le marqueur de lieu]**Comme nous avons ici, vous laisserez un marqueur de localisation au point que vous avez choisi.
- 6. La boîte de dialogue ID s'affiche avec les données de coordonnées dans la ou les lignes sélectionnées.

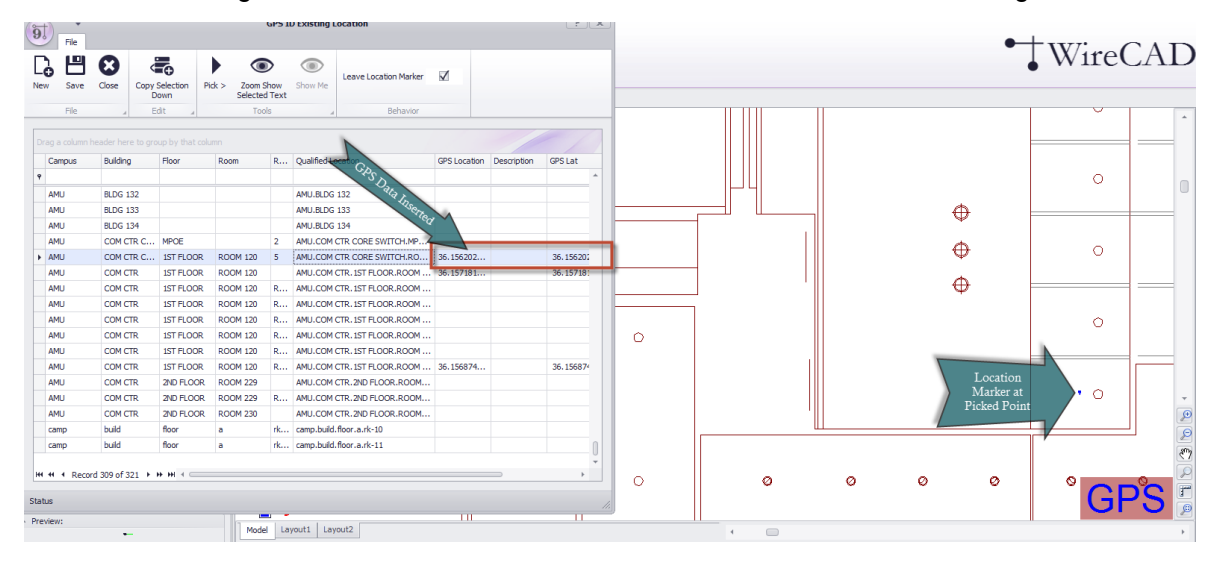

- 7. Cliquez sur**Fichier> Enregistrer.**
- 8. Vous avez terminé.

3.2.5.2.4 Comment: afficher les marqueurs de lieu dans votre dessin

Cette rubrique se concentre sur la procédure de placement des marqueurs de position dans un dessin calibré GPS.

Pour une procédure similaire utilisant l'outil Carte, voir cecisujet.

#### **Conditions préalables**

Ce sujet suppose que vous avez un dessin calibré GPS de votre usine.

Pour plus d'informations sur l'étalonnage de votre dessin, voirici.

En outre, cette rubrique suppose que vous avez identifié les coordonnées GPS de vos emplacements dans votre tableau Emplacements. Pour plus d'informations sur ce sujet, voirici.

#### **Explication**

WireCAD a la possibilité de placer un marqueur pour chaque emplacement dans la table Emplacements pour laquelle des données de coordonnées GPS existent. Les marqueurs placés sont basés sur les paramètres de filtre actuels. Pour plus d'informations sur la configuration des filtres, voirici.

Le type de marqueur placé, son échelle et le mode Overlay peuvent être déterminés dans la structure du menu. Les paramètres du texte du marqueur, de la couleur et du mode Superposition peuvent être contrôlés dans leParamètres GPSpanneau.

#### **Rubriques connexes:**

Paramètres GPS **AfficherLanguette** 

### **Procédure**

1. Ouvrez votre dessin calibré GPS. Si votre dessin n'affiche pas le GPS dans le coin inférieur droit, arrêtez.

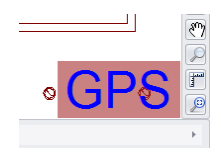

2. Sélectionnez le**Géométrie**et**Échelle**.**Géométrie**définit le bloc à insérer en tant que**Marqueur d'emplacement**. Pour plus d'informations sur**Géométrie**regarde çasujet आदी.

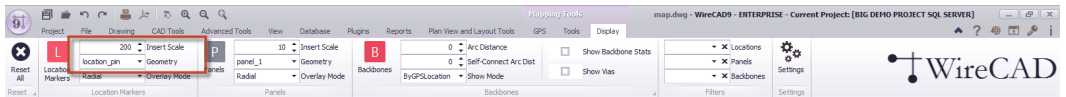

- 3. Sélectionnez le**Mode de superposition**. Pour plus d'informations sur**Mode de superposition**regarde ça<u>sujet</u>| ෲी.
- 4. Entrez n'importeEiltrelastles données que vous souhaitez limiter l'affichage des emplacements par. Pour plus d'informations sur**Filtres**regarde ça<u>sujet</u>l 267.

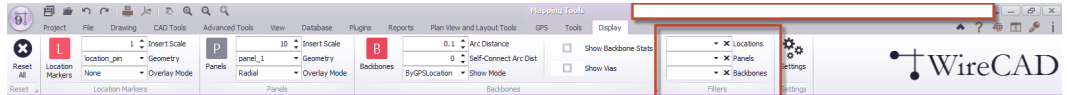

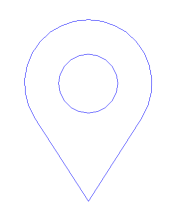

Ici, nous avons sélectionné un bloc qui a l'apparence d'une broche de localisation

5. Cliquez sur**Outils de cartographie> Affichage> Emplacements**. Cela affichera tous les emplacements pour lesquels les données GPS ont été saisies. Si vous avez un filtre vide, tous les emplacements seront affichés.

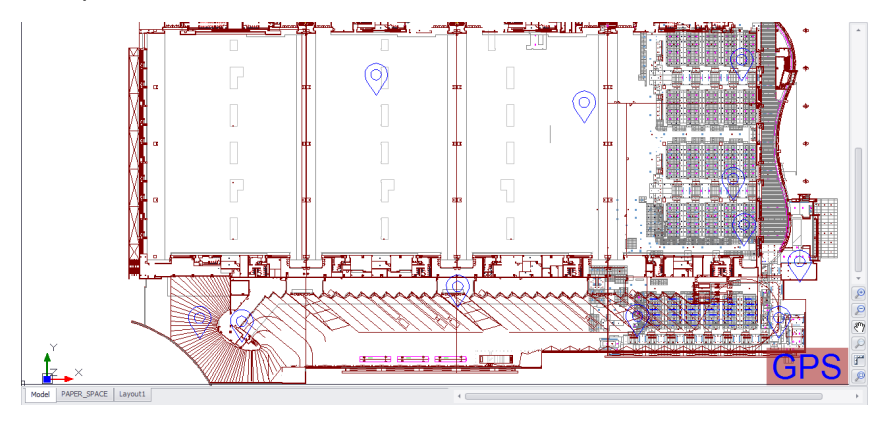

6. Vous avez terminé.

Remarque: Bien que nous montrions un emplacement réel dans ces exemples, les données sont complètement fictives. Toute ressemblance avec des données vivantes ou mortes est une pure coïncidence.

3.2.5.2.5 Comment: afficher les marqueurs de panneau dans votre dessin

Cette rubrique se concentre sur la procédure de placement des marqueurs de panneau dans un dessin calibré GPS.

Pour une procédure similaire utilisant l'outil Carte, voir cecisujet.

### **Conditions préalables**

Ce sujet suppose que vous avez un dessin calibré GPS de votre usine.

Pour plus d'informations sur l'étalonnage de votre dessin, voirici.

En outre, cette rubrique suppose que vous avez identifié les coordonnées GPS de vos emplacements dans votre tableau Emplacements. Pour plus d'informations sur ce sujet, voirici.

#### **Explication**

WireCAD a la possibilité de placer un marqueur pour chaque panneau dans la table Emplacements pour laquelle des données de coordonnées GPS existent. Les marqueurs placés sont basés sur les paramètres de filtre actuels. Pour plus d'informations sur la configuration des filtres, voirici.

Le type de marqueur placé, son échelle et le mode Overlay peuvent être déterminés dans la structure du menu. Les paramètres du texte du marqueur, de la couleur et du mode Superposition peuvent être contrôlés dans leParamètres GPSpanneau.

#### **Rubriques connexes:**

Paramètres GPS **AfficherLanguette** 

### **Procédure**

1. Ouvrez votre dessin calibré GPS. Si votre dessin n'affiche pas le GPS dans le coin inférieur droit, arrêtez.

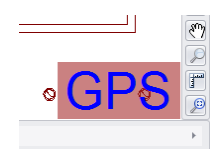

2. Sélectionnez le**Géométrie**et**Échelle**.**Géométrie**définit le bloc à insérer en tant que**Marqueur de panneau**. Pour plus d'informations sur**Géométrie**regarde çasujet आदी.

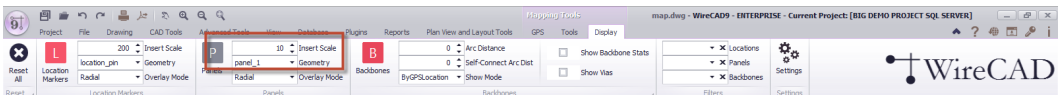

Ici, nous avons sélectionné un bloc qui a l'apparence d'un simple rectangle avec une ligne inclinée.

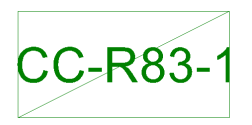

- 3. Sélectionnez le**Mode de superposition**. Pour plus d'informations sur**Mode de superposition**regarde ça<u>sujet</u>l ෲે.
- 4. Entrez n'importe<u>Filtre</u> *es* les données que vous souhaitez limiter l'affichage de**Panneaux**par. Pour plus d'informations sur**Filtres**regarde ça<u>sujet</u>l ஊी.

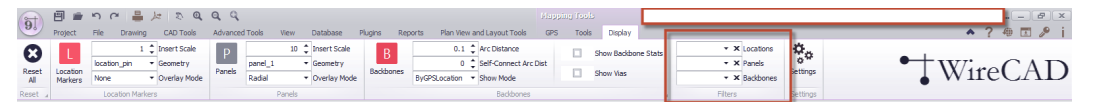

- 5. Cliquez sur**Outils de cartographie> Affichage> Emplacements**. Cela affichera tous les emplacements pour lesquels les données GPS ont été saisies. Si vous avez un filtre vide, tous les panneaux contenant des données GPS trouvées seront affichés.
- Ici, nous voyons les panneaux affichés avec le mode Radial Overlay
- 6. Vous avez terminé.

Remarque: Bien que nous montrions un emplacement réel dans ces exemples, les données sont complètement fictives. Toute ressemblance avec des données vivantes ou mortes est une pure coïncidence.

3.2.5.2.6 Comment: afficher des marqueurs backbone dans votre dessin

Cette rubrique se concentre sur la procédure de placement des marqueurs de panneau dans un dessin calibré GPS.

Pour une procédure similaire utilisant l'outil Carte, voir cecisujet.

#### **Conditions préalables**

Ce sujet suppose que vous avez un dessin calibré GPS de votre usine.

Pour plus d'informations sur l'étalonnage de votre dessin, voirici.

En outre, cette rubrique suppose que vous avez identifié les coordonnées GPS de vos emplacements dans votre tableau Emplacements. Pour plus d'informations sur ce sujet, voirici.

#### **Explication**

WireCAD a la possibilité de placer une polyligne pour chaqueColonne vertébraledans leBackbonestableau pour lequel des données de coordonnées d'emplacement GPS existent. Les marqueurs placés sont basés sur les paramètres de filtre actuels. Pour plus d'informations sur la configuration des filtres, voirici.

leDistance d'arc,Distance d'arc auto-connectéeet leAfficher le modepeut être déterminé dans le menu. Pour plus d'informations sur ces paramètres, voir cecisujet.

Le texte du marqueur, la couleur et d'autres paramètres peuvent être contrôlés dans leParamètres GPSpanneau.

L'outil peut[Afficher les statistiques de backbone]tels que le nombre de fibres, la disponibilité et le nombre de fibres bloquées. Ces données, si elles sont générées, sont affichées dans l'info-bulle duColonne vertébralequand la souris plane dessus.

Les statistiques sont présentées sous la forme: Backbone Number FiberMode \ Count \ Available \ Blocked

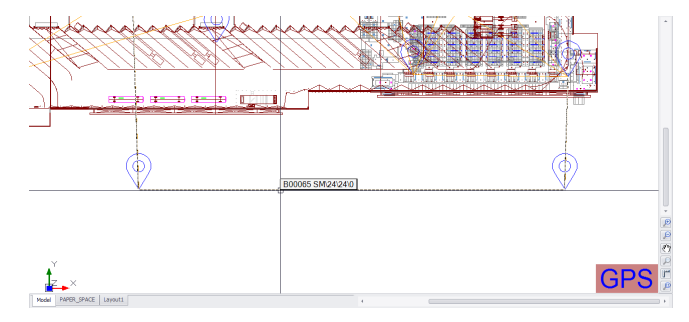

Vous pouvez également voirColonne vertébralestats avec ou sans avoir le[Afficher les statistiques de backbone] case à cocher vérifiée en double-cliquant sur unColonne vertébrale. Cela présentera une boîte de message avec les statistiques.

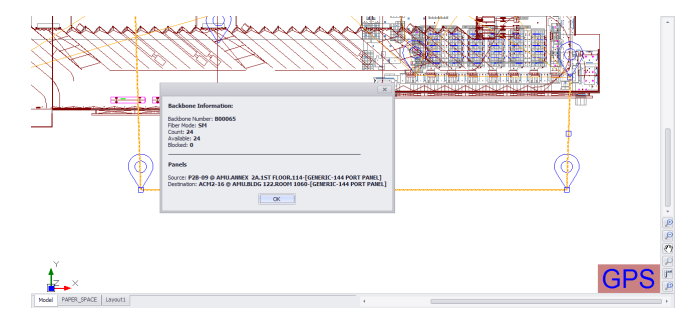

La polyligne peut être faite pour montrer seulement ses extrémités ou si leAfficher Viasest vérifié, il va sauter de l'emplacement de départ à travers tous lesViaemplacement jusqu'à ce qu'il atteigne l'emplacement de fin. Backbone d'un panneau à l'autre Via Manhole 1 et Manhole 2

La polyligne peut également être faite pour montrer le numéro de Backbone en tant que polyligne LineType Backbone montrant le nombre comme type de ligne

# **Rubriques connexes:**

Paramètres GPS **AfficherLanguette** 

# **Procédure**

1. Ouvrez votre dessin calibré GPS. Si votre dessin n'affiche pas le GPS dans le coin inférieur droit, arrêtez.

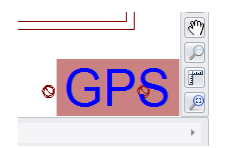

2. Sélectionnez le**Distance d'arc**et**Auto-Connect Arc Dist**.**Distance d'arc**Définit le facteur de gonflement de la polyligne. Une distance d'arc de 1 crée un arc de 180 °. Pour plus d'informations, voyez ceci<u>sujet</u>laक्षे.

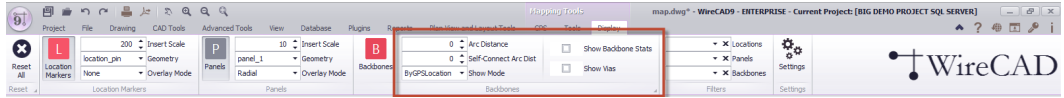

- 3. Sélectionnez le**Mode de superposition**. Pour plus d'informations sur**Mode de superposition**regarde ça<u>sujet</u>l ෲે.
- 4. Entrez n'importe<u>Filtre</u> *i*stles données que vous souhaitez limiter l'affichage de**Backbones**par. Pour plus d'informations sur**Filtres**regarde ça<u>sujet</u>l ஊी.

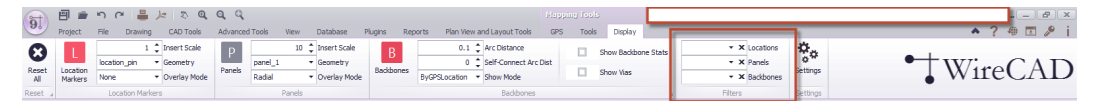

- 5. Cliquez sur**Outils de cartographie> Affichage> Backbones**. Cela affichera tous les emplacements pour lesquels les données GPS ont été saisies. Si vous avez un filtre vide, tous les panneaux contenant des données GPS trouvées seront affichés.
- Ici, nous voyons les Backbones affichés par GPS Location et nous montrons Vias
- 6. Vous avez terminé.

Remarque: Bien que nous montrions un emplacement réel dans ces exemples, les données sont complètement fictives. Toute ressemblance avec des données vivantes ou mortes est une pure coïncidence.

<span id="page-278-0"></span>3.2.5.2.7 Utiliser des filtres

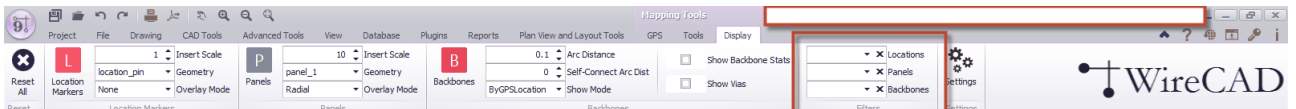

La section de filtre est en cascade. Sélection d'unEmplacementva en cascade à laPanneauxfiltrer en limitant laPanneauxmontré à ceux qui apparaissent à la sélectionEmplacement(s). De la même manière, lePanneauxle filtre sera en cascade à laBackbonesfiltre. Vous pouvez sélectionner autant d'éléments filtrables que vous souhaitez.

**268 WireCAD v9.1 Manuel de l'utilisateur**

3.2.5.2.8 COMMENT FAIRE: Créer un dessin isométrique multistory pour afficher des données GPS

### **Conditions préalables**

Nous aurons besoin d'un nouveau dessin. Nous aurons également besoin des plans d'étage pour chaque étage par fichier tous alignés à la même origine X, Y.

# **Concept**

Nous pouvons utiliser les différents plans d'une structure empilée les uns sur les autres le long de l'axe Z pour afficher notre interconnexion dans une vue isométrique.

Vue isométrique montrant l'interconnexion de backbone

Ici nous avons créé un nouveau dessin appelémap.dwget Externellement Référencé chaque étage sur la même origine XY, mais à un emplacement différent de l'axe Z.

# **Pseudo Procédure**

- 1. Créer un nouveau dessin
- 2. XREF le premier étage en l'insérant à 0,0,0.
- 3. XREF l'étage suivant en l'insérant à 0,0,noùnIl y a une certaine valeur le long de l'axe Z assez loin de l'origine que lorsque nous tournons le dessin en vue isométrique, les deux étages n'interfèrent pas l'un avec l'autre.
- 4. Mousser, rincer, répéter pour chaque étage en insérant le sol à 0,0,un Foùnest la distance le long de l'axe Z etFest le numéro d'étage.
- 5. Pour faciliter l'utilisation, nous recommandons de créer une couche pour chaque étage et d'affecter le sol à la couche afin de contrôler la visibilité.
- 6. [Étalonner](#page-266-0) le dessin. 255

#### **Procédure**

Avant de commencer. Collectez tous vos fichiers de plan d'étage dans un emplacement connu. Nous recommandons dans le même dossier que le nouveau dessin que vous êtes sur le point de créer.

- 1. Créer un [nouveau](#page-54-0) dessin 43. Nommez-le map.dwg ou some-tel.
- 2. Assurez-vous que vous êtes dans l'espace objet.
- 3. Avec le dessin map.dwg comme forme active. Cliquez sur**Outils de CAO> Gestionnaire de référence externe (XREF).**Cela va ouvrir le**Boîte de dialogue [Gestionnaire](#page-410-0) XREF .** 399

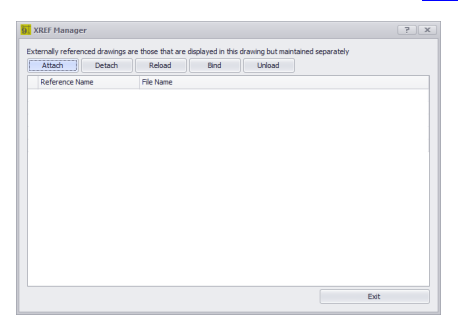

4. Clique le**[Attacher]**bouton. Cela va ouvrir une boîte de dialogue de navigateur de fichiers.

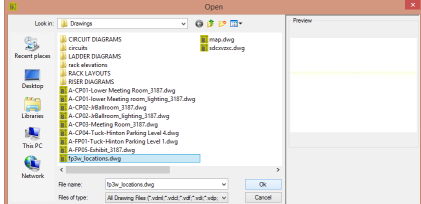

5. Accédez à votre fichier de plan d'étage et cliquez sur**[D'ACCORD].**Cela affichera la boîte de dialogue Insérer.

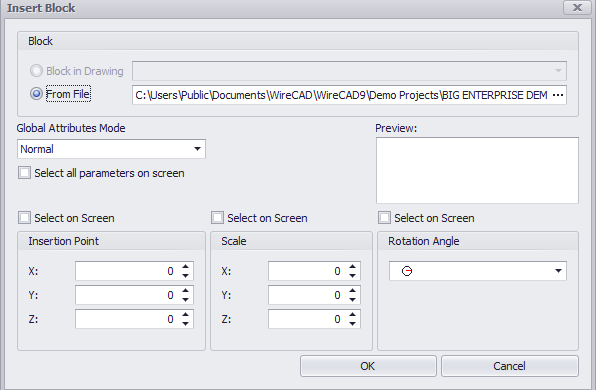

6. Pour le premier étage, utilisez les paramètres par défaut pour tous les autres étages entrez un point d'insertion de l'axe Z. Cliquez sur**[D'ACCORD]**.

Vous devrez peut-être jouer avec ceci pour trouver un nombre qui fonctionne pour la structure que vous essayez de montrer. Vous n'avez pas à le réinsérer chaque fois que vous voulez modifier l'axe Z. Il suffit d'ouvrir lePropriétés du dessinLe panneau d'outils et avec la XREF sélectionnée dans le dessin trouvent la propriété Point d'insertion et modifient l'axe Z à cet endroit.

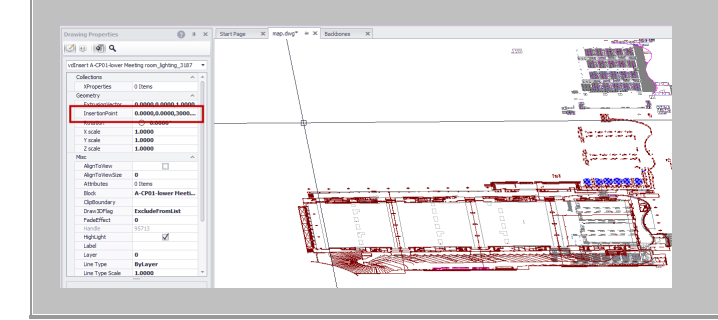

- 7. Cela va charger le dessin. Notez que vous ne pouvez pas voir le dessin dans la vue actuelle de l'espace objet tant que vous n'avez pas fermé toutes les boîtes de dialogue et cliqué sur Zoom.
- 8. Répétez les étapes 4 à 7 jusqu'à ce que vous ayez ajouté tous les étages.
- 9. <u>Etalonner</u>। 25sle dessin map.dwg.
- 10.Cliquez sur**Fichier> Enregistrer.**
- 11.Vous avez terminé.

# 3.3 Paramètres et options du CMS

Menu:Menu Application> Paramètres

Raccourci de ligne de commande par défaut:ensemble

Pour accéder au menu des paramètres, cliquez surMenu Application> Paramètres. Sélectionnez ensuite l'un des trois jeux de paramètres par défautApplication,UtilisateurouProjeten cliquant sur la flèche vers le bas.

Remarque: les plugins tiers peuvent enregistrer leurs propres catégories et panneaux de paramètres. Les paramètres de stock sont affichés.

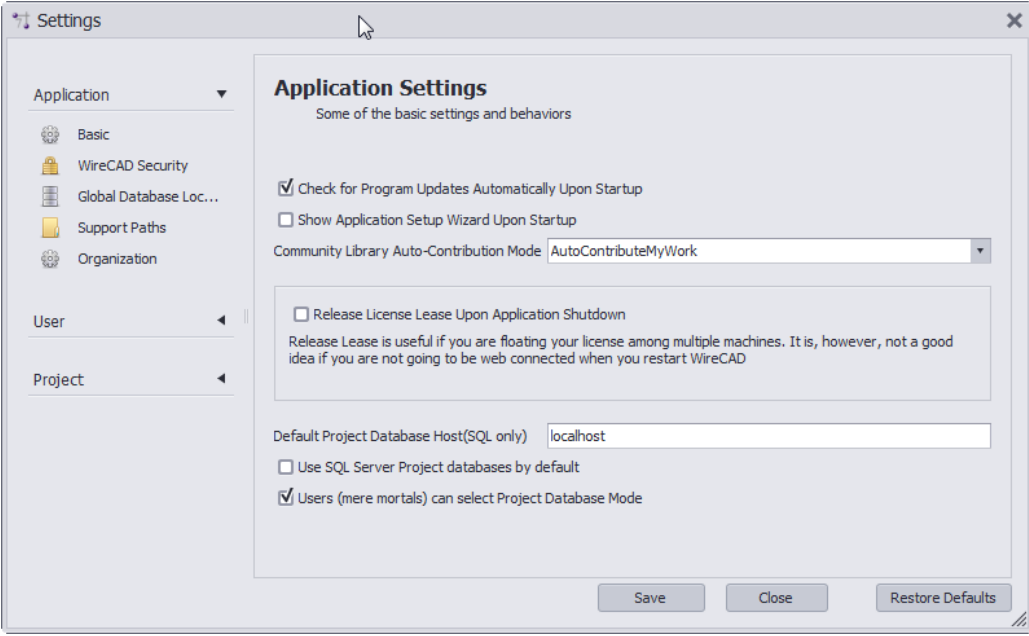

# 3.3.1 Paramètres utilisateur

Menu:Menu Application> Paramètres [Utilisateur] [Utilisateur CMS]

Ce sont les paramètres utilisateur supplémentaires qui se rapportent spécifiquement au module CMS.

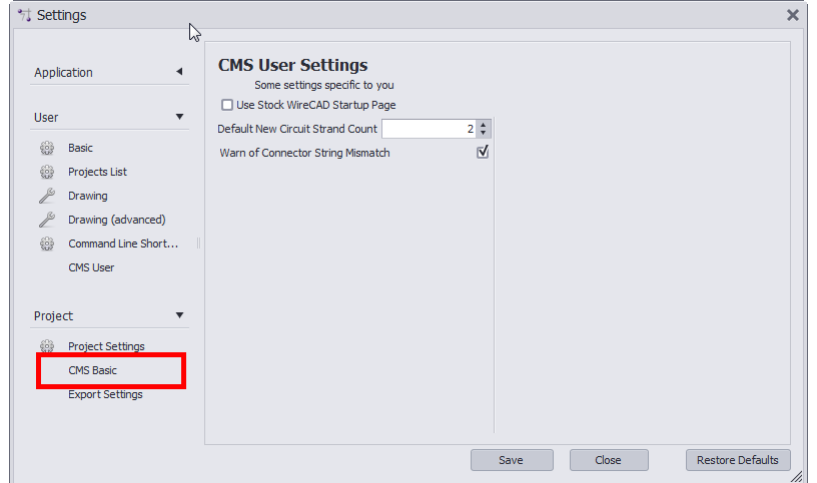

- · **Utilisez la page de démarrage de Stock WireCAD -**Non utilisé plus.
- · **Nombre de brins par défaut du nouveau circuit -**Lors de la création d'un nouveau circuit, un nombre de brins par défaut est créé pour les cavaliers. Cela va changer ce nombre de brins à une valeur différente.
- · **Avertir de discordance de chaîne de connecteur -**Si cette case est cochée, un message d'avertissement s'affichera à chaque fois que WireCAD détecte que 2 ports connectés ont un type de connecteur différent.

# 3.3.2 Paramètres du projet

Menu:Menu Application> Paramètres [Utilisateur] [Utilisateur CMS] Ce sont les paramètres de projet supplémentaires qui se rapportent spécifiquement au module CMS.

Remarque: Vous devez avoir un projet ouvert pour accéder à ces paramètres.

Remarque: Ces paramètres sont spécifiques au projet et devront être créés pour chaque nouveau projet.

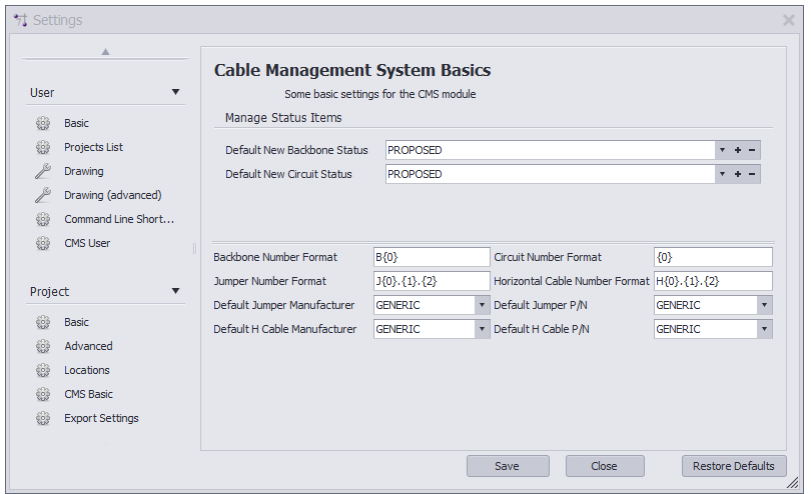

- · **Nouveau statut de Backbone par défaut -**Lorsque vous créez un backbone, vous avez la possibilité de marquer un "statut" sur ce backbone tel que "En cours d'utilisation", "Proposé" ETC. Si vous sélectionnez un statut, cela deviendra la valeur par défaut pour tous les backbones de ce projet. Les éléments d'état sont définis dans le**Comportement du statut**Panneau Paramètres du projet
- · **Statut du nouveau circuit par défaut -**Tout comme ci-dessus, lorsque vous créez un Circuit, vous avez la possibilité de marquer un statut sur ce circuit.
- · **Format du nom du backbone -**La variable**{0}**contient le numéro suivant dans la grille Next Numbers pour Backbones.
- · **Format du numéro de circuit -**La variable**{0}**contient le numéro suivant dans la grille Next Numbers pour Circuits.
- · **Format de numéro de cavalier -**

**La variable{0}contient le numéro de base du circuit.**

La variable{1}contient le numéro de brin du circuit pour ce cavalier La variable{2}contient le numéro ordinal du circuit pour ce cavalier.

# 3.3.3 Paramètres de sortie

Menu:Menu Application> Paramètres [Projet] [Paramètres d'exportation]

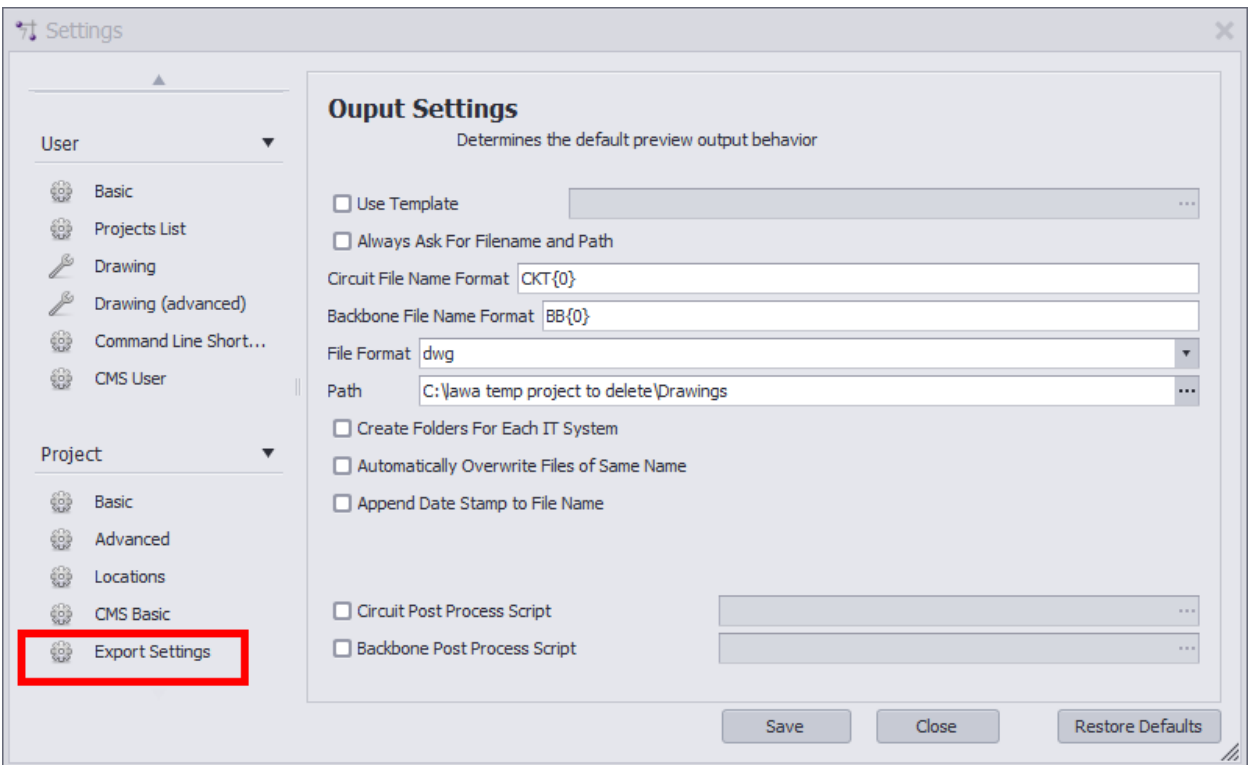

- · **Utilise le modèle -**Chemin d'accès à un dessin de modèle dans lequel la sortie sera exportée. Vos dessins de modèle peuvent contenir des bordures de page ou des mises en page et des paramètres que vous souhaitez.
- · **Toujours demander le nom de fichier et le chemin -**Vous êtes impliqué dans la sélection du nom de fichier et le chemin.
- · **Format du nom du fichier de circuit -**Définit le format du nom de fichier pour la sortie Circuit. {0} = Nom du circuit.
- · **Format du nom du fichier de backbone -**Définit le format du nom de fichier pour la sortie Backbone. {0} = Numéro de réseau.
- · **Format de fichier -**Prérégle le format de sortie.
- · **Chemin -**Où produisons-nous?
- · **Créer des dossiers pour chaque système informatique -**Créez un nouveau dossier pour chaque système informatique et affichez l'aperçu dans ce dossier.
- · **Ecraser automatiquement les fichiers du même nom -**Auto-explicatif.
- · **Ajouter l'horodatage au nom de fichier**Auto-explicatif.
- · **Script de processus post-circuit -**Chemin d'accès au fichier AC # qui sera exécuté après l'exportation mais avant l'écriture sur le disque. Voir le message<u>Scripts de [processus](#page-287-0)</u> अल्डाउपने pour plus d'informations.
- · **Script de post-traitement de backbone -**Chemin d'accès au fichier AC # qui sera exécuté après l'exportation mais avant l'écriture sur le disque. Voir le message<u>Scripts de [processus](#page-287-0)</u>lames pour plus d'informations.

# 3.3.4 Comportement du statut

Menu:Menu Application> Paramètres [Projet] [Comportement d'état]

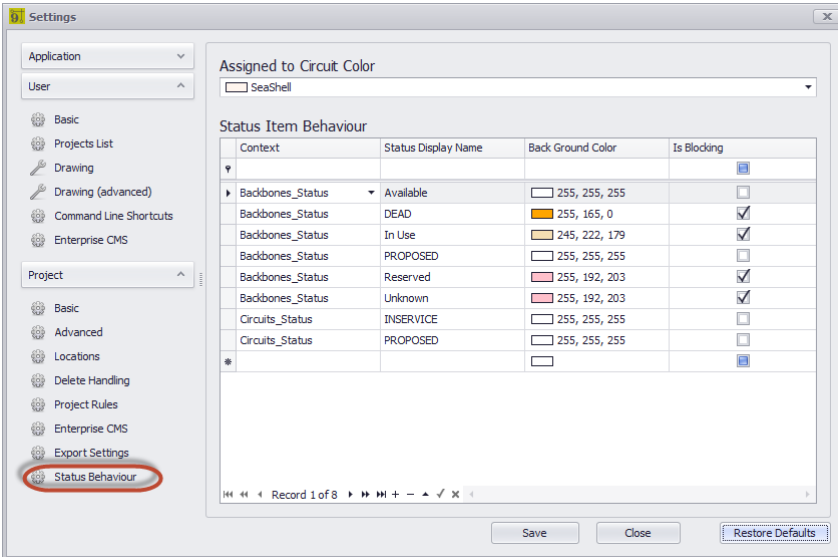

· **Attribué à la couleur du circuit -**La couleur à afficher dans la grille Backbones si l'enregistrement est affecté à un circuit. Ici, nous voyons le circuit 0232 en utilisant le backbone B000003.41.

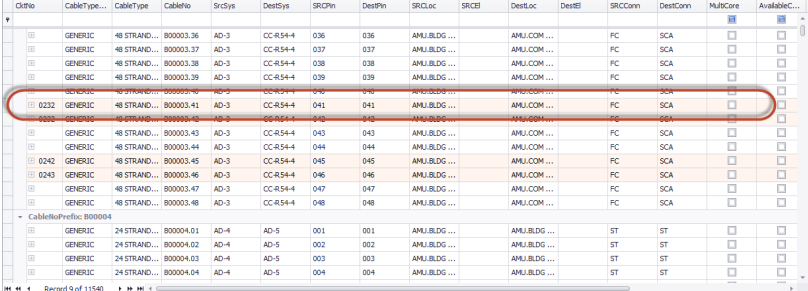

- · **Le contexte-**Backbones\_grid ou Circuits\_grid.
- · **Afficher un nom -**Le nom de notre statut.
- · **Couleur de fond -**Auto-explicatif.
- · **Est-ce que le blocage -**Un statut de blocage empêche les opérations de continuer. Par exemple: si nous marquons une fibre dorsale comme DEAD, nous ne voudrions pas l'utiliser dans un circuit. Si l'élément d'état est défini sur Is Blocking = true, l'outil New Circuit ne permet pas à un circuit d'impliquer ce brin de fibre.

# <span id="page-287-0"></span>3.3.5 Post-scripting

Post-traitement Le script de la sortie des Visualizers dans WireCAD vous permet de personnaliser l'apparence finale du document créé.

Ce qui suit est deux exemples de scripts, un pour la sortie Circuit et l'autre pour la sortie Backbone. Le processus est le même pour les deux. Seule la signature de la méthode est modifiée.

# *Exemple de script d'exportation de circuits*

```
//////////////////////////////////////////////////////////////////////// //////////////////////////////
//////////////////////////////////////////// //////////////////////////////////////////////////////////
////////// //////////////
utilisant le système;
using System.Data;
using System.Text;
using System.Windows.Forms;
using System.Diagnostics;
using System.Reflection;
using System.IO;
en utilisant WireCAD;
utiliser WireCAD.Interfaces;
en utilisant VectorDraw.Professional.vdObjects;
en utilisant VectorDraw.Professional.vdFigures;
en utilisant VectorDraw.Professional.vdPrimaries;
en utilisant VectorDraw.Professional.vdCollections;
en utilisant WireCAD.ProjectFile.DAL;
en utilisant VectorDraw.Geometry;
/// <summary>
/// Remplis ton titleblock avec tes données
/// </summary>
// Votre nom de classe
classe publique TitleBlockFiller
{
// la signature de la méthode est la clé donc cette ligne suivante doit apparaître comme indiqué
Exécution de public static void (Espace de travail ws, Circuits c, doc vdDocument)
{
chaîne drawingName = Path.GetFileName (doc.FileName);
// change cette ligne suivante pour être le nom de votre titleblock
string BlockNameToUpdate = "ansi";
// Récupère la mise en page par le nom que nous voulons mettre à jour
vdLayout layOut = doc.LayOuts.FindName ("ANSI_B");
// boucle les entités dans la mise en page
foreach (figure vdFigure dans layOut.Entities)
{
// si nous trouvons une fenêtre, agrandissons-la dans les limites de notre modèle
si (la figure est vdViewport)
{
vdViewport vp = figure comme vdViewport;
vp.ZoomExtents ();
vp.Update ();
}
// cherche maintenant notre bloc de titre
```
```
si (la figure est vdInsert)
{
// Cast notre personnage de base dans un objet d'insertion afin que nous puissions accéder à ses
propriétés
vdInsert insert = (vdInsert) figure;
// Maintenant, nous allons tester pour voir si le nom d'insertion est celui qui
// nous savons être un cartouche
// Modifiez cela pour répondre à vos besoins
if (insert.Block.Name.ToLower (). Contient (BlockNameToUpdate))
{
// besoin de le réparer.
// ce bit suivant le fait insérer la dernière version de la table des blocs
insert.Update ();
insert.Invalidate ();
// nous en avons un donc définissons les attributs
// nous utiliserons la fonction safeSetAttribute de sorte que si l'attribut n'existe pas, il ne sera
pas
//échouer
// Modifiez cela pour répondre à vos besoins
// Entrez vos noms d'attribut et les valeurs que vous voulez les remplir
ws.Utilities.SafeSetAttributeValue (insert, "SHEET", layOut.Name);
ws.Utilities.SafeSetAttributeValue (insert, "Drawing_Name", Path.GetFileNameWithoutExtension
(drawingName));
ws.Utilities.SafeSetAttributeValue (insert, "DWG_Number", c.CktNO);
ws.Utilities.SafeSetAttributeValue (Insérer, "COMPANY", "Slate Gravel Co");
ws.Utilities.SafeSetAttributeValue (Insérer, "ADDRESS", "Number 1 Quary Way");
ws.Utilities.SafeSetAttributeValue (insérer "ADDRESS2", "Bedrock - The World");
ws.Utilities.SafeSetAttributeValue (insert, "DATE", DateTime.Now.ToShortDateString ());
ws.Utilities.SafeSetAttributeValue (insert, "Scale", "NTS");
insert.Update ();
insert.Invalidate ();
doc.Redraw (true);
}
}
}
// Créez maintenant un élément de texte qui affiche notre numéro de circuit dans le coin supérieur
droit
vdText t = nouveauvdText (doc);
t.TextString = string.Format ("CKT - \{0\} \setminus n \{1\}", c.CktNO, c.CktDescription);
t.HorJustify = VectorDraw.Professional.Constants.VdConstHorJust.VdTextHorRight;
Box bb = layOut.Entities.GetBoundingBox (vrai, vrai);
t.Hauteur = .25d;
t.InsertionPoint = new gPoint (bb.Right-3, bb.Top-2);
layOut.Entities.AddItem (t);
doc.ActiveLayOut = layOut;
```
#### } }

## *Exemple de script d'exportation Backbones*

La seule différence dans les deux exemples est la signature de la méthode. Utilisez le code ci-dessus en remplaçant:

Exécution de public static void (Espace de travail ws, Circuits c, doc vdDocument)

#### Avec:

Exécution de public static void (Espace de travail ws, paramètres CMSSettings, doc vdDocument)

## 3.3.6 Paramètres GPS

Menu:Menu Application> Paramètres [Projet] [Paramètres GPS]

Voir la section Référence concernant leParamètres GPSpanneau.

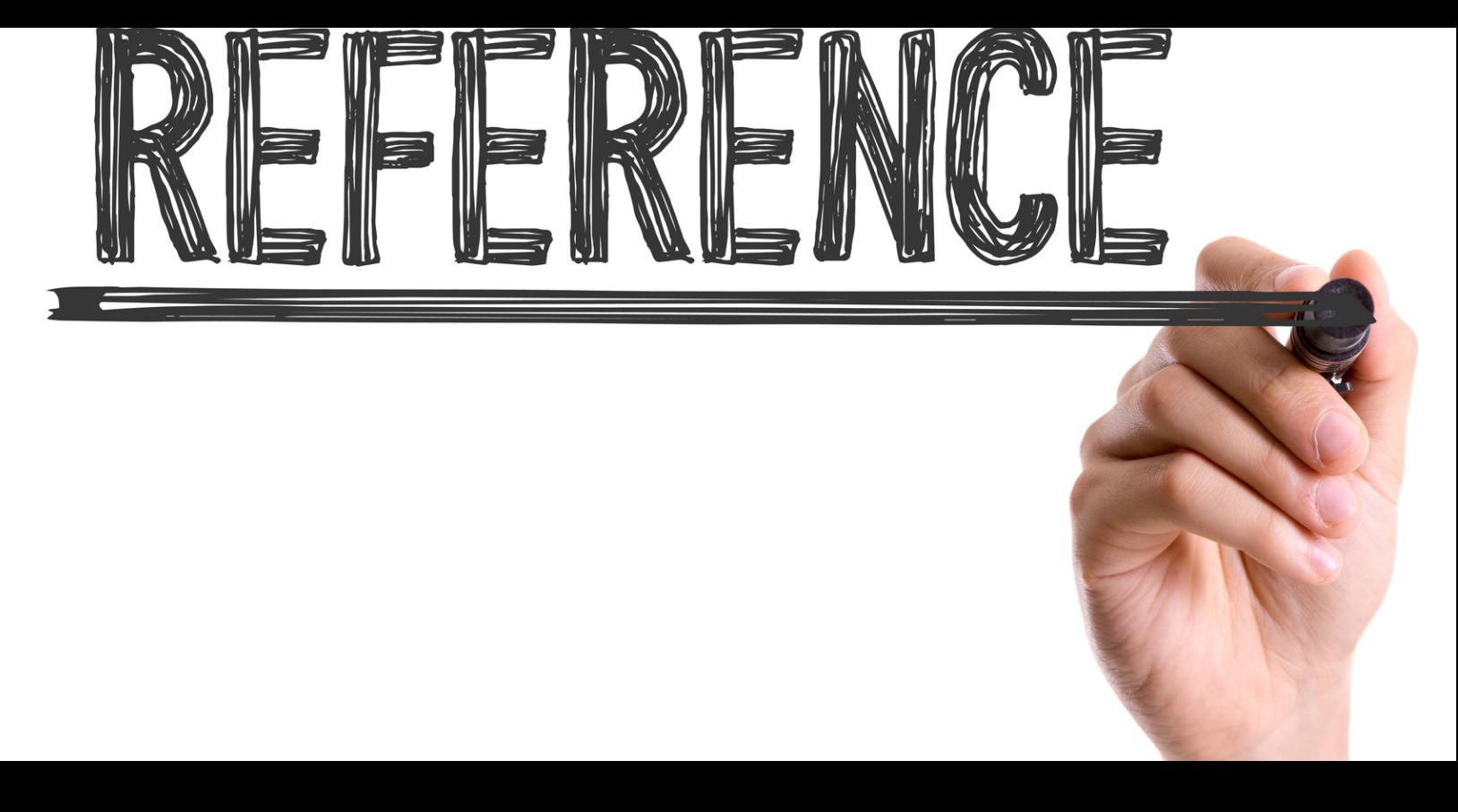

# **Référence**

Here you will find a listing of all menu functions, forms, and dialogs.

# 4 Référence

# 4.1 Rubans et dialogues du ruban

Cette section fournit une référence aux contrôles individuels dans les boîtes de dialogue accessibles dans la barre d'outils du ruban.

# *Seules les boîtes de dialogue à expliquer sont documentées*

Veuillez noter que bien que cette référence soit assez complète, seules les boîtes de dialogue qui ont vraiment besoin d'être expliquées sont documentées. Par exemple, nous supposons que vous pouvez déterminer les entrées de menu telles que Enregistrer et Enregistrer sous pour vous-même.

Ceci s'applique également aux boîtes de dialogue simples dont les fonctions sont expliquées ailleurs. Certaines de ces boîtes de dialogue sont répertoriées, mais uniquement avec des références aux rubriques pertinentes dans les sections Procédures.

## 4.1.1 L'espace de travail

L'espace de travail WireCAD comporte quatre composants principaux: Le menu Application en haut de l'écran, la barre d'outils du ruban où vous accédez à toutes les fonctions du programme, la collection Tool Panels pour naviguer et gérer vos projets et la fenêtre principale pour modifier le contenu de vos projets. . La fenêtre principale peut afficher quatre environnements distincts:

#### *1. L'environnement de dessin*

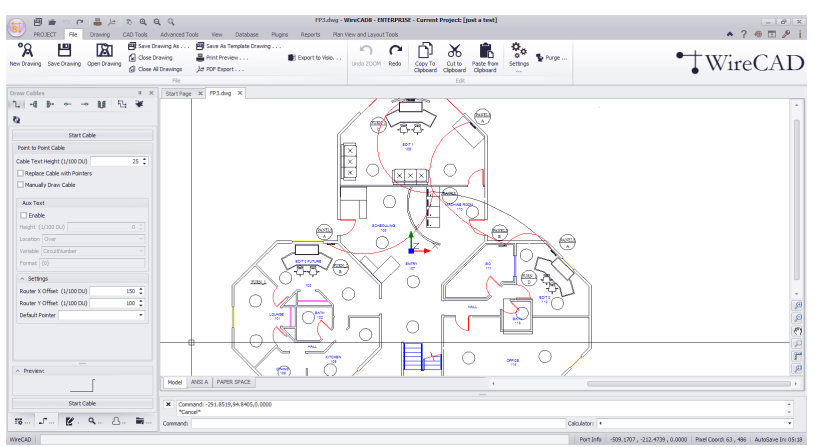

*2. L'environnement de données*

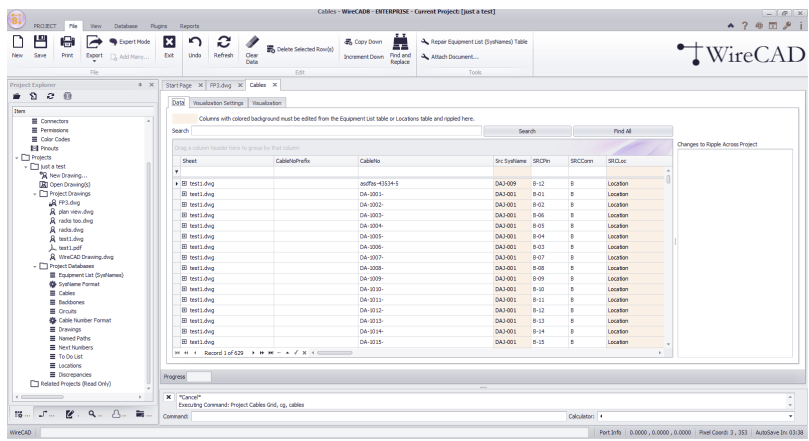

# *3. L'environnement de reporting*

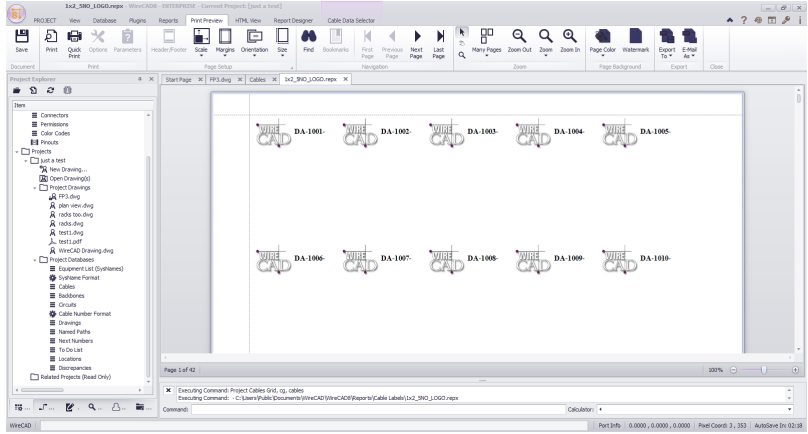

*4. L'environnement du lecteur PDF*

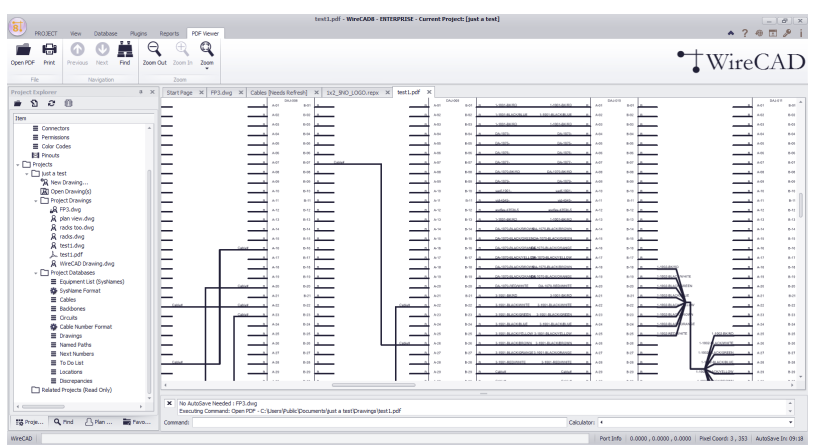

*Le menu de l'application et la barre d'outils d'accès rapide*

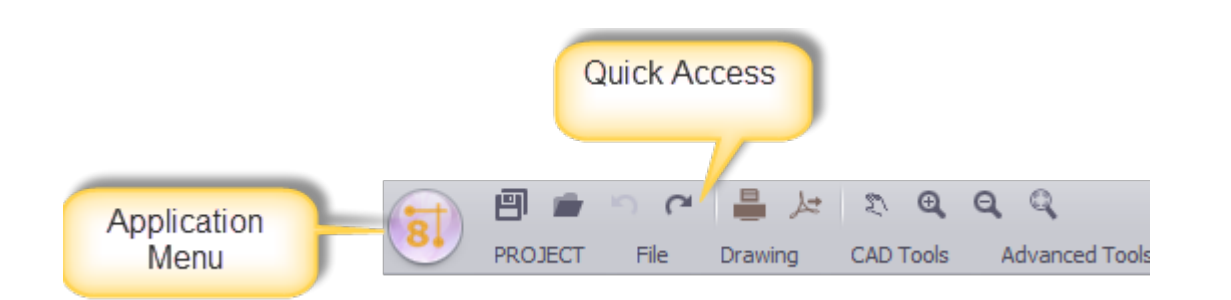

Le bouton d'application dans le coin supérieur gauche de la fenêtre Aide & Manuel est l'un des contrôles les plus importants. Il donne accès aux fonctions normalement accessibles dans le menu Fichier dans les programmes basés sur des menus. C'est ici que vous ouvrez des projets existants, créez de nouveaux projets, enregistrez vos projets sous d'autres noms, etc.

La barre d'outils Accès rapide à côté du bouton d'application est un endroit pour les outils fréquemment utilisés.

La barre d'outils du ruban

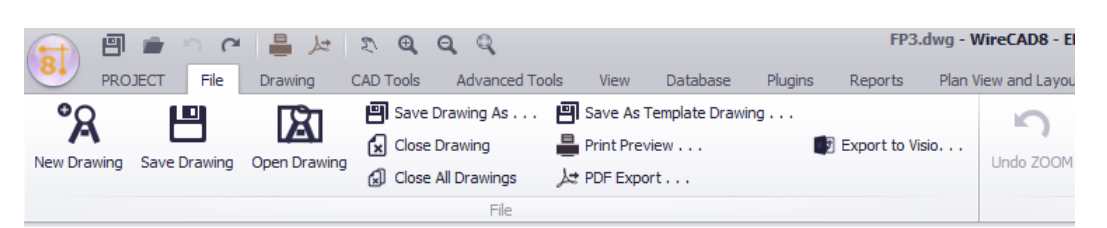

La barre d'outils du rubanest le centre de contrôle où vous accédez à pratiquement toutes les fonctions de WireCAD. Si vous utilisez Microsoft Office 2007, vous connaissez déjà l'interface du ruban. Il est sensible au contexte et affiche automatiquement les fonctions correspondant à ce que vous êtes en train de faire.

Pointe:Le ruban peut également être utilisé presque entièrement via le clavier. Pour afficher les touches de l'accélérateur, appuyez et relâchez la touche ALT une fois - les touches seront affichées dans les icônes superposées sur le ruban.

# *Panneaux d'outils*

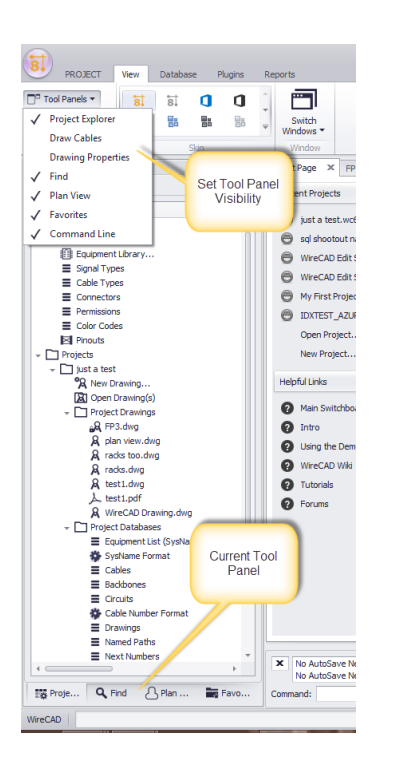

Les panneaux d'outils sont des organisations de contrôles. Il existe différents panneaux d'outils en fonction de l'environnement actuel.

*Le panneau d'outils de l'explorateur de projet*

*L'explorateur de projetest comme Windows Explorer pour les projets WireCAD. Lorsque vous chargez ou créez un projet, tout son contenu est affiché ici, y compris les tables d'équipement global et les bases de données de projet et les fichiers.*

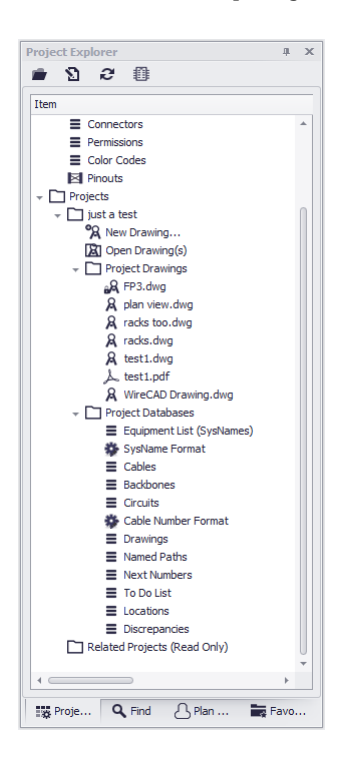

Remarque:Ce panneau d'outils est actif à tout moment.

*Le groupe d'outils Draw Draw*

*Le panneau d'outils Draw Cables contient tous les outils pour dessiner des câbles. Vous pouvez dessiner des câbles avec des relations différentes. Vous pouvez également définir le comportement de dessin des câbles.*

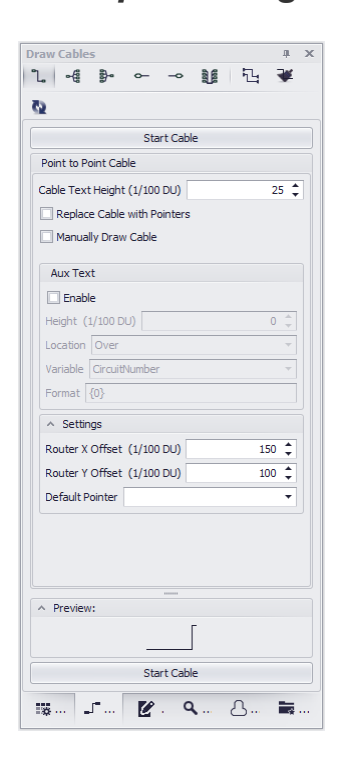

Remarque:Ce panneau d'outils n'est actif que lorsque l'environnement actuel contient un dessin.

# *Le panneau d'outils Propriétés du dessin*

*Le panneau d'outils Propriétés du dessinpermet l'édition de paramètres de dessin granulaires. Si aucune sélection d'entité n'existe dans le dessin, la fenêtre Propriétés du dessin affiche les propriétés générales du document.*

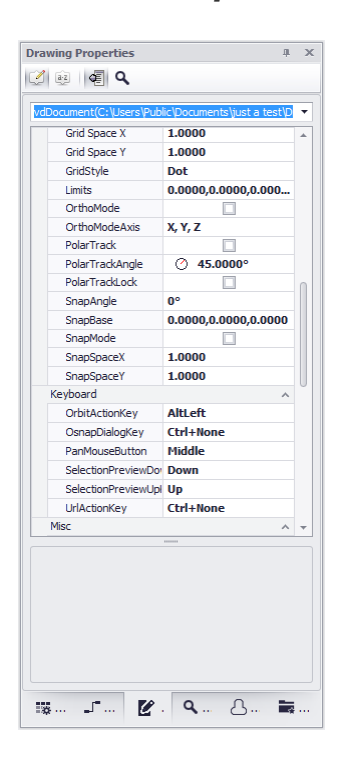

Remarque:Ce panneau d'outils n'est actif que lorsque l'environnement actuel contient un dessin.

# *Le panneau d'outils Rechercher et remplacer*

Le panneau d'outils Rechercher et remplacervous permet de rechercher le texte actuel dans le dessin courant, tous les dessins et les bases de données du projet et de remplacer ce texte par vos valeurs saisies.

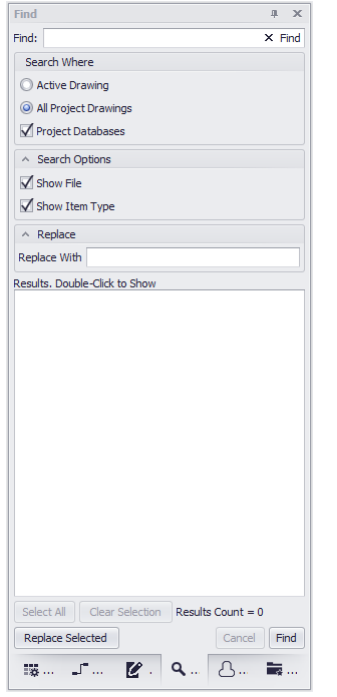

Remarque:Ce panneau d'outils est actif à tout moment.

# *Le panneau d'outils Plan View*

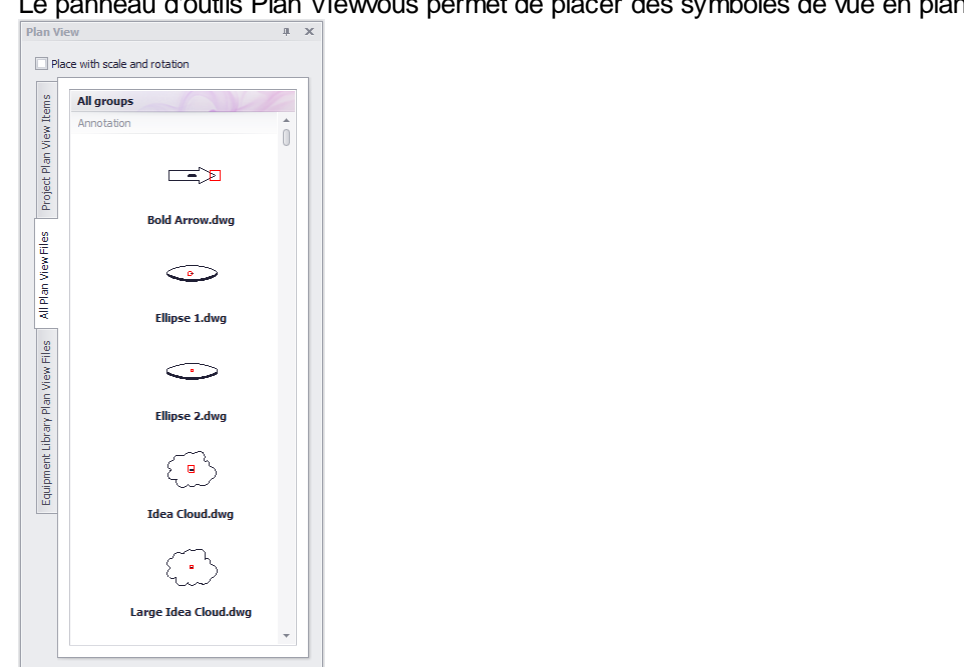

Le panneau d'outils Plan Viewvous permet de placer des symboles de vue en plan dans votre dessin.<br>  $\frac{1}{\text{Plan View}}$ 

Remarque:Ce panneau d'outils n'est actif que lorsque l'environnement actuel contient un dessin.

 $2.9 - 0.0$ 

 $\overline{\mathfrak{m}}\cup\mathbb{Z}$  of  $\mathbb{Z}$ 

# *Le panneau d'outils Favoris*

Le panneau d'outils Favoristient les blocs que vous avez sauvegardés comme favoris(cliquez avec le bouton droit sur l'entité dans le dessin> Ajouter aux favoris).

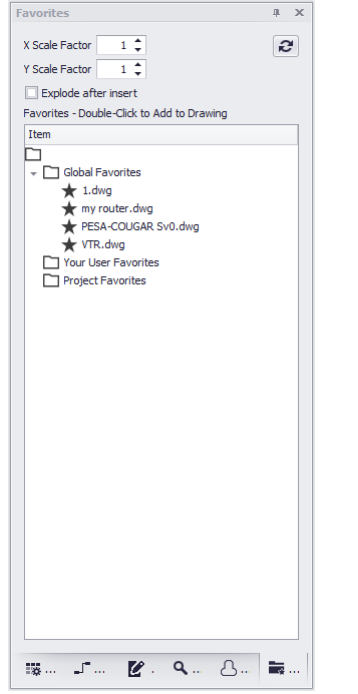

Remarque:Ce panneau d'outils n'est actif que lorsque l'environnement actuel contient un dessin.

# *L'interface de ligne de commande*

L'interface de ligne de commande vous permet de voir l'historique des commandes, de recevoir des invites de l'application et d'exécuter des commandes directement. Pour une liste complète des commandes de ligne de commande, vous pouvez afficher / modifier le menu Application> Paramètres [User] [Raccourcis de la ligne de commande].

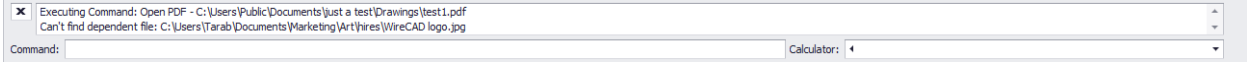

# 4.1.2 Onglets de ruban

#### 4.1.2.1 Menu de l'application

Le menu Application contient les fonctions de menu statiques suivantes:

- **Nouveau projet... -**Affiche leNouvel [assistant](#page-335-0) de projet | 324
- · **Projet ouvert -**Afficher une boîte de dialogue d'ouverture de fichier Recherchez et sélectionnez un fichier \* .wc6plf pour ouvrir le projet WireCAD.
- **· Enregistrer le projet sous...** -Affiche le Enregistrer le projet sous **azidialogue. Utilisez-le pour créer une copie** du projet en cours dans un emplacement différent.
- · **Fermer le projet -**Ferme le projet en cours.

· **Dossiers fréquemment utilisés>**

**Dossier de projet -Ouvre le dossier racine du projet en cours dans une fenêtre de l'explorateur de fenêtre.**

Dossier de données global -Ouvre le dossier de données global. C: \ Utilisateurs \ Public \ WireCAD \ **WireCADx**

**Dossier de données de l'application utilisateur -Ouvre C: \ Utilisateurs \ <YOUR USER NAME> \ AppData \ Local \ WireCAD \ WireCADx**

· **Outils de sécurité>**

**Afficher les autorisations -Affiche la grille des autorisations.**

**Gérer la sécurité ... -Montre leBoîte de dialogue Utilisateurs et groupes d'utilisateurs.**

· **Arrivée / Départ>**

Pack Up / Check Out -Packup / contrôleout utilitaire. Collecte toutes les informations pour le projet et les **marques sont portables.**

**Déballez le projet ... -Déballez un projet.**

**Vérifiez dans le projet -Archiver un projet Checked Out.**

- **Infos sur le projet** [Informations](#page-527-0) spécifiques au projet siscomme la révision actuelle et la liste des projets connexes.
- Informations de compte **Qui est le [projet](#page-349-0) pour |** 338.
- **Configuration de l'application** -Affiche leAssistant de [configuration](#page-350-0) de l'application **and**. Ceci est montré une fois au démarrage, mais vous pouvez revoir et modifier les paramètres ici.
- [Paramètres](#page-358-0) -Affiche la principale**Paramètres** <sup>347</sup>dialogue.
- · **Sortie -**Quitte le programme.

#### 4.1.2.2 Projet

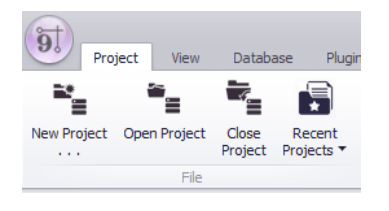

L'onglet du ruban du projet est une structure de menu statique. Cela ne change pas avec les changements d'environnement.

L'onglet du ruban du projet contient les éléments de menu suivants:

- **Nouveau projet ... -**Afficher le[Assistant](#page-335-0) Nouveau projet 324.
- · **Projet ouvert -**Afficher une boîte de dialogue d'ouverture de fichier Recherchez et sélectionnez un fichier \* .wc6plf pour ouvrir le projet WireCAD.
- · **Fermer le projet -**Ferme le projet en cours
- · **Les projets récents -**Liste des projets les plus récemment utilisés. Cette sélection est basée sur**Liste de projets**réglage dans le**Menu Application> Paramètres [Liste de projets].**
- **Traceur de lots -**Lancer l[eTraceur](#page-175-0) de lots for toutil.
- · Projet d'archive Lancez l'outil d'archivage.

#### *Autre*

Bien que WireCAD ne fusionne actuellement aucun autre outil avec le menu Projet, les auteurs des plugins WireCAD ont la possibilité de fusionner leurs propres outils sur cet onglet du ruban. Consultez leur documentation pour plus d'informations.

#### 4.1.2.3 Fichier

L'onglet Ruban de fichier est un menu dynamique qui modifie sa structure avec l'environnement actuel. *Environnement de dessin*

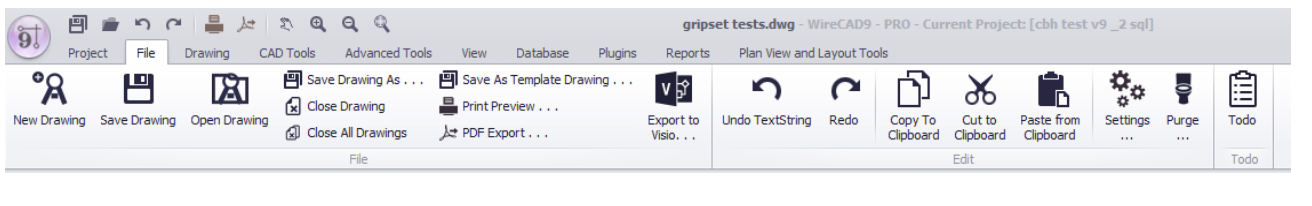

Encore une fois, nous n'expliquerons pas les plus évidents.

- **Nouveau dessin ...** -Montre leNouvel [assistant](#page-390-0) de dessin | 379 .
- · **Enregistrer comme dessin de modèle -**Tout dessin peut être utilisé comme modèle à partir duquel d'autres dessins peuvent être créés. Simplement**Enregistrer comme dessin de modèle**pour rendre votre dessin utilisable dans le**Nouvel assistant de dessin**comme dessin de départ.
- **Aperçu avant [impression](#page-391-0) ...** -Afficher le**Aperçu avant impression** solialogue.
- **PDF Export ... -**Afficher le**Exporter PDF** [382] dialogue.
- **Exporter vers Visio Créer des dessins Visio [intelligents](#page-395-0) <sup>384</sup> dù le câble WireCAD devient des connexions Visio** actives en direct.
- **Paramètres ...** -Afficher la principale<del>Paramètres</del> <sup>34</sup>Pdialogue. Identique au clic**Menu Application> Paramètres.**
- **[Purge](#page-408-0)r ... Purge se Pentités inutilisées du dessin.**
- Tout -Créer un<u>Nouveau Todo</u> | 493 lié à ce dessin.

Environnement de données

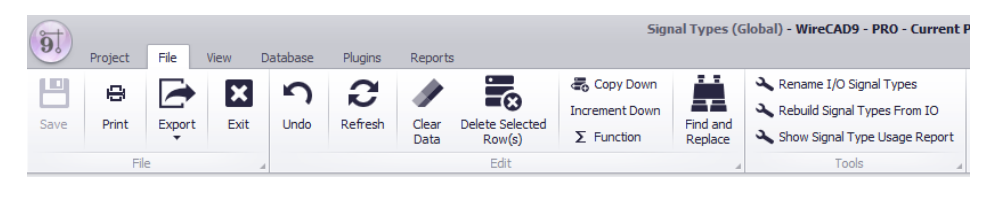

Pour une discussion générale sur les bases de la grillevoir ce sujet.

- · **Nouveau - Crée un nouvel élément sur la collection. La boîte de dialogue présentée différera en fonction de la collection.**
- · **Effacer les données [Del] -**
- · **Supprimer les lignes sélectionnées [Ctrl + Suppr] -**
- · **Copier vers le bas [Ctrl] + [D] -**
- · **Incrémenter vers le bas [Ctrl] + [I] -**
- · **Trouver et remplacer -**
- **Fonction -**Affiche le Générateur [d'expression](#page-497-0) <sup>[48</sup>6dialogue afin que vous puissiez manipuler des données en utilisant le moteur d'expression.
- · **Outils -**Voir Fonctions spécifiques au réseau pour une liste des outils disponibles pour chaque grille de données.

# *Autre*

Bien que WireCAD ne fusionne actuellement aucun autre outil avec le menu Fichier, les auteurs de Plugins WireCAD ont la possibilité de fusionner leurs propres outils sur cet onglet du ruban. Consultez leur documentation pour plus d'informations.

#### 4.1.2.4 Dessin

Actif uniquement lorsque l'environnement actuel est un dessin.

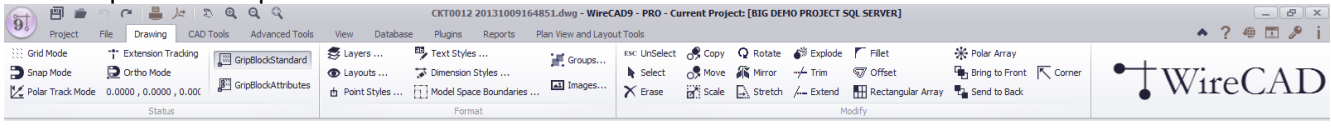

- · **Mode Grille -**Basculer la grille visible**[F7]**. Note: la grille visible est rendue uniquement pour le**Limites de dessin**qui peut être défini dans le panneau d'outils Propriétés du dessin.
- · **Mode Snap -**Basculer la grille d'accrochage invisible**[F9]**. La grille d'accrochage invisible est basée sur**SnapX**et**SnapY**paramètres dans le panneau d'outils Propriétés du dessin.
- · **Mode de piste polaire -**Basculer en mode PT. Lorsqu'elle est activée et dans une fonction demandant un point au dessin, l'angle polaire sélectionnable sera limité à**Angle de piste polaire**dans le panneau d'outils Propriétés du dessin.
- · Suivi des extensions -
- · **Mode Ortho -**Basculer restreindre le mouvement à horizontal / vertical seulement.
- · **Coordonner -**Affiche la position du curseur dans les coordonnées actuelles. Les coordonnées sont exprimées en unités de dessin (UA). Les unités de dessin n'expriment pas d'unités particulières (mètres, pouces, etc.).

Dans cette partie, l'utilisateur doit faire quelques suppositions pour définir que les coordonnées du dessin signifient des unités particulières (mètres, pouces, etc.).

#### Par exemple:

Pour un dessin mécanique, nous pouvons faire l'hypothèse par exemple: où une unité de dessin définit un millimètre  $(1 DU = 1mm)$ .

Pour un dessin architectural / technique, nous pouvons faire l'hypothèse par exemple: où une unité de dessin définit un mètre (1 DU = 1m) ou un pied.

Cela peut être très utile dans la conception, le dimensionnement, la récupération des informations du dessin (distances, calculs de surface).

- · **GripBlockStd -**Afficher seulement une poignée par insertion.
- · **GripBlockAtts -**Afficher une poignée par attribut dans l'insertion sélectionnée.
- Couches ... -Montre le<u>Couches</u> <u>asi</u>dialogue.
- **· [Layouts](#page-398-0) ... -**Montre le<u>Layouts</u> | ೫7dialogue.
- **Styles de point ...-Montre le Styles de point seraldialogue.**
- Styles de texte ... -Montre l[eStyles](#page-400-0) de texte **asodialogue**.
- **Dim [Styles](#page-401-0) ... -**Montre le<u>Styles de cotes</u> **subdialogue.**
- **Modèle Espace Bounds -**Montre le Limites de [l'espace](#page-403-0) modèle **serationale**.
- $\bullet$  [Groupes](#page-404-0) ... -Montre le<u>Groupes</u> |  $^{39}$ dialogue.
- **Images ... -**Montre le**lmages** sandialogue.
- · **UnSelect -**Efface la sélection actuelle. Identique à appuyer sur {esc}.
- · **Sélectionnez -**Démarrer une sélection
- · **Effacer -**Effacer la sélection actuelle. Si aucune sélection n'est effectuée, vous serez invité à sélectionner des entités.
- · **Copie -**Copiez la sélection actuelle. Il s'agit d'une copie au point de base ou offset et elle est préférée à [Ctrl] [C] puis à [Ctrl] [V] si vous copiez dans le même dessin car son poids est plus léger. Si aucune sélection n'est effectuée, vous serez invité à sélectionner des entités.
- · **Bouge toi -**Déplace la sélection actuelle. Si aucune sélection n'est effectuée, vous serez invité à sélectionner des entités.
- · **Échelle -**Mettre à l'échelle la sélection actuelle Si aucune sélection n'est effectuée, vous serez invité à sélectionner des entités.
- · **Tourner -**Tourner la sélection actuelle. Si aucune sélection n'est effectuée, vous serez invité à sélectionner des entités.
- · **Miroir -**Miroir la sélection actuelle. Si aucune sélection n'est effectuée, vous serez invité à sélectionner des entités.
- · **Stretch -**Stretch polylines dans la sélection actuelle. Si aucune sélection n'est effectuée, vous serez invité à sélectionner des entités.
- · **Explode -**Éclatez la sélection actuelle. Cette fonction réduit l'objet complexe à ses parties constitutives primitives. Par exemple; exploser une insertion supprime toutes les entités d'un niveau. L'explosion d'une polyligne réduit la polyligne à une collection de segments de ligne. Si aucune sélection n'est effectuée, vous serez invité à sélectionner des entités.

#### **Entités pouvant être explosées:**

vdDimension explose en vdLines, vdText (s) et vdInserts (les flèches).

vdInsert explose aux entités qui le composent. (S'il y a des insertions à l'intérieur des blocs, vous devrez peut-être appliquer plus de 1 éclat pour obtenir les entités de base).

vdPolyHatch explose en vdPolyline (s).

vdPolyline explose en vdLine (s) et / ou vdArc (s).

vdRect explose en vdPolyline.

vdText explode en vdPolylines (seulement les textes avec le fichier fontfile SHX). Les textes en TTTT (True Type Font) ne sont pas explosés.

· **Trim -**Coupez les objets à un tranchant défini par d'autres objets de la sélection en cours. Sélectionnez d'abord les objets qui définissent les arêtes de coupe auxquelles vous voulez couper un objet, puis l'objet.

Les objets pouvant être coupés comprennent les arcs, les cercles, les arcs elliptiques et les lignes. Notez que la commande trim ne fonctionne pas si les objets ne se croisent pas.

- · **Étendre -**Étendre les lignes, les arcs, les polylignes jusqu'à ce qu'ils se croisent avec un autre objet qui est utilisé comme limite de l'extension. Premièrement, vous devez sélectionner les objets qui composent les limites de l'extension. Ensuite, vous devez choisir un point à un objet que vous souhaitez étendre. Si l'objet que vous voulez étendre ne se croise pas avec les objets ci-dessus, rien ne se passera.
- · **Filet -**Reliez deux lignes, deux arcs ou un arc avec une ligne (ces deux objets doivent avoir au moins un point commun soit visible, soit dans leur extension), avec un arc de rayon spécifique. La valeur du rayon a certaines restrictions en fonction de la position des objets. Si rayon = 0 alors simplement les objets sont soit étendus jusqu'à ce qu'ils se croisent en un point (s'il n'y avait pas un point d'intersection) soit rognés (si un point d'intersection est visible).
- · **Décalage -**Créez un nouvel objet dans la direction parallèle et à une distance spécifiée de l'objet original qui est utilisé comme motif pour le nouvel objet. Lorsque vous exécutez une commande de décalage, vous êtes invité à sélectionner un objet. Ensuite, vous devez spécifier la distance de décalage qui est la distance à laquelle le nouvel objet sera tiré de l'objet original. Ensuite, vous devez définir le côté que l'objet sera dessiné car il y a deux côtés.
- **R Array -Crée plusieurs copies d'objets dans un motif [rectangulaire](#page-407-0). Montre le<b>Rangée rectangulaire** soc dialogue. Avec le tableau rectangulaire, vous pouvez créer un tableau défini par un nombre de lignes et de colonnes de copies de l'objet sélectionné. Vous devez d'abord sélectionner les objets. Ensuite, vous devez définir le nombre de lignes et le nombre de colonnes du rectangle, la distance entre les lignes et la distance entre les colonnes. Si aucune sélection n'est effectuée, vous serez invité à sélectionner des entités.
- · **P Array -**Identique à R Array mais reproduit radialement autour d'un point central. Sélectionnez les objets à copier. Définissez ensuite le point central et définissez ensuite les numéros des objets de copie qui seront créés et l'angle de remplissage. Enfin, choisissez si l'objet sera tourné ou non.
- · **BTF -**Mettre au premier plan. Cela modifie l'ordre Z des objets dans le moteur de rendu en amenant la sélection actuelle au premier plan. Si aucune sélection n'est effectuée, vous serez invité à sélectionner des entités.
- · **STB -**Envoyez la sélection en cours à l'arrière de la commande Z. Si aucune sélection n'est effectuée, vous serez invité à sélectionner des entités.

BR<br>A ? ⊕ ∏ ♪ ?

· **Pièce -**Provoque l'intersection des lignes qui peuvent s'intersecter. Lancez la commande puis sélectionnez la première ligne puis la deuxième ligne.

#### 4.1.2.5 Outils CAO

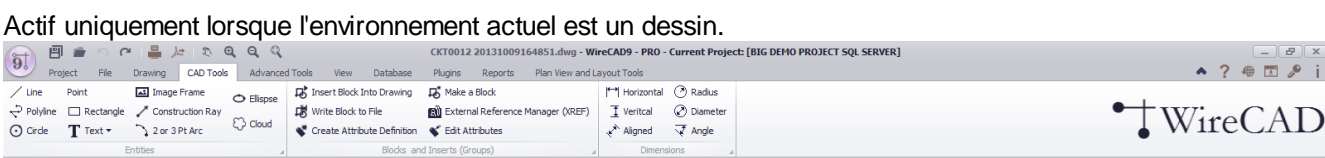

# *Groupe de pages d'entités*

· **Ligne -**Un segment de ligne unique. Les lignes peuvent être un segment ou une série de segments connectés, mais chaque segment est un objet ligne distinct.

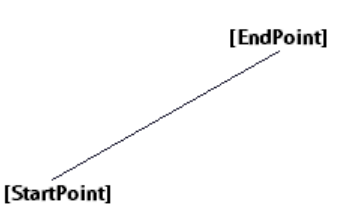

· **Polyline -**Ligne 2D / 3D composée de segments de ligne et d'arc (bourrelets). Polyline est spécifié par un tableau de Vertex (points). Lorsque la polyligne a une épaisseur, le vecteur d'extrusion de la polyligne définit la direction de l'épaisseur. Les polylignes peuvent être ouvertes ou fermées, peuvent être SPLine et être remplies d'une couleur ou d'une trappe.

· **Cercle -**Un cercle complet est défini par son CenterPoint et son rayon. Le cercle est dessiné dans le plan défini par CenterPoint et ExtrusionVector.

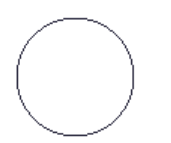

· **Point -**Un objet qui occupe un seul point dans le système de coordonnées. L'affichage du point est hérité de la propriété Point Style du document et peut être défini en cliquant sur**Dessin> Styles de point ...**

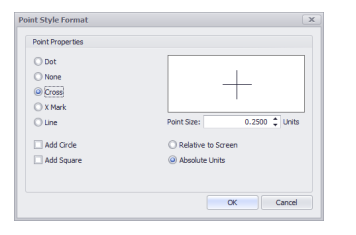

· **Rectangle -**Un objet rectangulaire défini par un point d'insertion, hauteur et largeur.

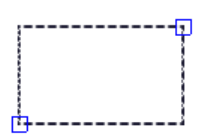

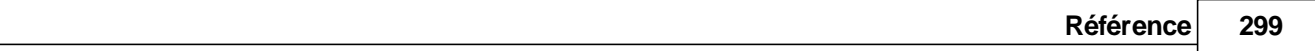

· **Texte>**

**Ligne unique de texte -Le texte hérite de son style du documentStyles de textecollection qui peut être éditée en cliquantDessin> Styles de texte ...Les entités de texte n'ont pas de propriétés de police directement, mais héritent des propriétés de police et de police du style de texte associé.**

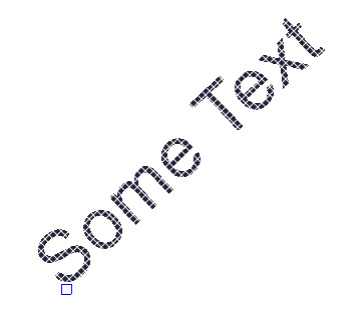

**Texte multiligne (MTEXT) -Une entité de texte multiligne.**

 $\Box$ This is а МТЕХТ.

· **Image Frame -**Utilisé pour rendre des images dans le document. Les images peuvent être liées ou incorporées dans le fichier de dessin. Le cadre d'image définit l'emplacement et la taille de l'image affichée. Pour imbriquer une image, vous devez modifier la collection du document Images**Dessin> Images.**

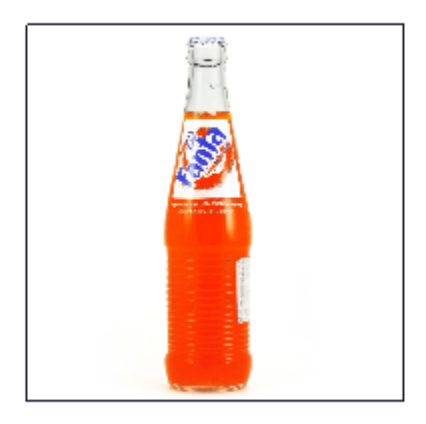

· **Construction Ray -**Une entité de ligne définie par son point de départ et un angle.

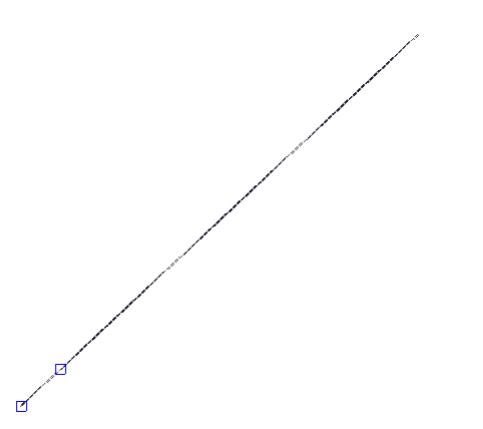

· **Arc 2 ou 3 Pt -**Un arc de cercle défini par le point central, le rayon, l'angle de départ et l'angle final. Un arc est toujours dessiné dans le sens antihoraire du StartAngle à l'EndAngle. Les propriétés StartPoint et EndPoint d'un arc sont calculées via les propriétés StartAngle, EndAngle et Radius. L'extrusionVector est toujours verticale à l'arc. Arc est dessiné dans le plan défini par CenterPoint et ExtrusionVector.

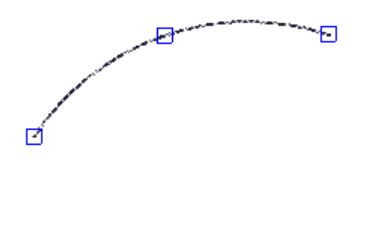

 $\Box$ 

· **Ellipse -**Dessinez une ellipse.

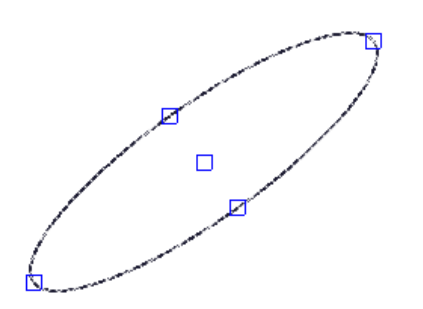

· **Nuage -**Dessine un nuage.

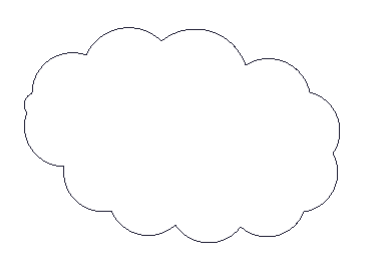

# *Groupe de pages Blocs et insertions*

- **Insérer un bloc dans le dessin -Ouvre lelnserts <b>dialogue.** Vous pouvez ensuite insérer un bloc existant dans le dessin ou naviguer vers un autre fichier à insérer dans le dessin.
- · **Écrire un bloc dans un fichier -**Écrit l'insertion sélectionnée dans son propre fichier, vous invitant à enregistrer le fichier en tant que nom et emplacement, ainsi que le nouveau point de référence pour le dessin.
- · **Créer une définition d'attribut -**Une paire de données tag / valeur pouvant être incluse dans un bloc pour afficher du texte modifiable.
- · **Faire un bloc -**Sélectionnez les entités et regroupez-les dans une unité appelée un bloc. Le bloc réside dans la table Blocs de document. Pour afficher un bloc, nous insérons une occurrence du bloc dans le dessin à un certain point, une échelle et une rotation.
- · **Gestionnaire de référence externe -**D'autres dessins peuvent être affichés dans l'espace de dessin et conservés en tant que fichiers séparés. Ces dessins sont appelés dessins référencés de l'extérieur (XREFS). Le dessin référencé de manière externe ne peut pas être édité dans le dessin courant, seulement visualisé, positionné, mis à l'échelle et pivoté. Cette fonction ouvre le<u>Gestionnaire de référence externe</u> l*ෲ*dialogue.
- · **Modifier les attributs -**Permet l'édition des attributs de l'insertion sélectionnée d'un bloc.

## *Groupe de pages de dimensions*

Le dimensionnement consiste à ajouter une annotation de mesure à un dessin. Il existe plusieurs façons de dimensionner les objets et de nombreuses manières de mettre en forme les dimensions. Vous pouvez créer des cotes pour une grande variété de formes d'objets dans de nombreuses orientations différentes. Vous pouvez créer des styles de cote pour mettre rapidement en forme les dimensions et vous assurer que les dimensions de votre dessin sont conformes aux normes de l'industrie ou du projet. Les cotes indiquent les mesures d'objets, les distances ou les angles entre les objets ou la distance d'une entité par rapport à une origine que vous spécifiez. Il existe trois types de dimensionnement: linéaire, radial et angulaire. Les dimensions peuvent être horizontales, verticales, alignées, tournées et angulaires. Une cote linéaire mesure la distance entre deux points qui est affichée parallèlement aux points mesurés. Dans les cotes alignées, la ligne de cote est parallèle aux origines de la ligne d'extension. Les origines de la ligne d'extension sont spécifiées à l'aide des propriétés DefPoint1 et DefPoint<sub>2</sub>.

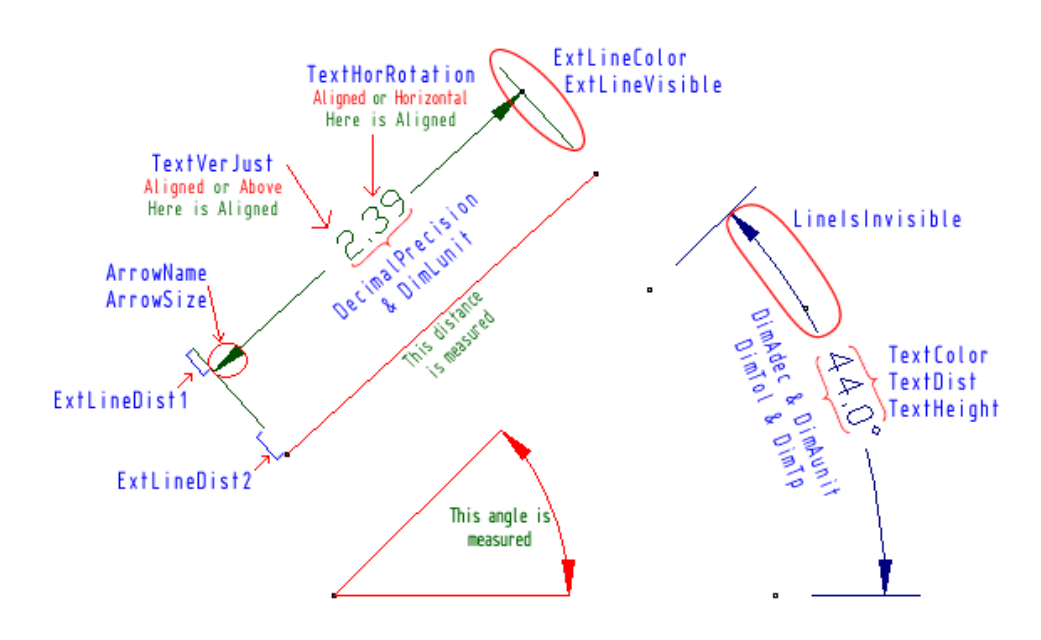

#### 4.1.2.6 Outils avancés

Actif uniquement lorsque l'environnement actuel est un dessin.

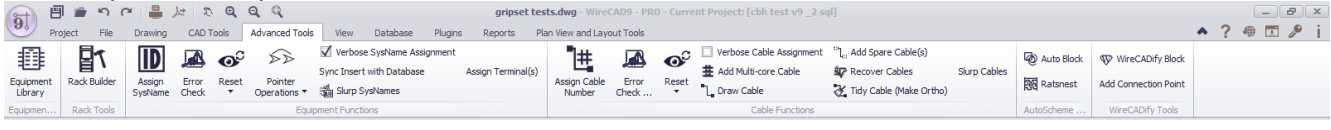

# *Groupe de pages Bibliothèque de l'équipement*

**• Bibliothèque [d'équipement](#page-422-0) -**Ouvre le<u>Bibliothèque d'équipement</u> 41 <del>1</del>.

## *Groupe de pages Outils de rack*

• Rack [Builder](#page-443-0) -Ouvre le**Rack Builder** [432] putil.

# *Groupe de pages Fonctions d'équipement*

- Affecter SysName -Attribue u[nSysName](#page-445-0)<sup>[434</sup>rà tous les inserts sélectionnés qui sont assignables.
- Vérification d'erreur -Montre le Vérification de l'erreur SysName<sup>|442</sup>dialogue.
- · **Synchroniser l'insertion avec la base de données -**Vérifie l'insertion sélectionnée pour voir si les champs SysName, Alias, Manufacturer, EquipmentName, Location et User correspondent à la liste d'équipement. Si ce n'est pas le cas, vous serez présenté avec le<u>Sync [Equipment](#page-419-0) Decision</u>l <sup>வ§</sup>idialogue.
- **Affection SysName verbeuse -Lorsque cette option est cochée, le[Assignation](#page-445-0) SysNamel434 dialogue. Sinon,** l'affectation continue avec toutes les informations par défaut.
- · **Désaffecter SysName -**De-Assign supprimera les données SysName de l'insertion et marquera l'enregistrement dans la base de données supprimée / disponible.

**Voir également:Projet Supprimer Manipulationparamètres.**

- · **Réinitialiser les SysNames sélectionnés, Réinitialiser tous les SysNames -**Réinitialiser supprimera les données SysName de l'insertion et ne fera rien avec la base de données. Les fonctions de réinitialisation sont utiles si vous avez besoin de réutiliser un dessin et de réaffecter de nouveaux numéros.
- · **Slurp SysNames -**Obtient toutes les données SysName du dessin et l'ajoute à la base de données s'il n'est pas trouvé dans la base de données.
- · **Affecter un (des) terminal (s) -**Démarre la boîte de dialogue d'affectation des terminaux pour la sélection actuelle des terminaux assignables.
- · **Lier les pointeurs sélectionnés** Vous permet de lier une sélection de pointeurs avec une autre sélection de pointeurs.
- · **Rereference Drawing Pointers (changer le nom de référence de la feuille) -**Vous permet de changer le nom de la feuille vers laquelle point (s) sont pointés.

# *Groupe de pages Fonctions de câble*

**· [Assigne](#page-447-0)r le numéro de câble -Assigne le câble signon nombre basé sur plusieurs facteurs:** 

Les paramètres du projet [Numéro de départ]. Format du numéro de câble du projetoutil.

#### Numéro suivantséquence.

Verbose Cable Assignment - Voir ci-dessous.

Le processus d'assignation mettra à jour le dessin avec le numéro ainsi que placer une entrée dans le projetCâblestable.

- Vérification d'erreur -Montre le Vérification d'erreur 444 dialogue.
- **Affectation de câble verbose -Lorsque** cette option est cochée, le<u>Affectation de câble</u> |436 dialogue. Sinon, l'affectation continue avec toutes les informations par défaut.
- **Ajouter un câble multicœur** -Affiche le<u>Ajouter un câble [multiconducteur](#page-454-0)</u> | 443dialogue. Là, vous sélectionnez la base de numéros de type de câble, etc. et créez une entrée dans le**Câbles**table pour chaque noyau dans le type de câble associé marquant les enregistrements disponibles.
- Dessiner le câble -Commence la<u>Dessiner le câble</u> क्लिfonction.
- · **Numéro de câble de désaffectation -**Désaffecter supprimera les données de câble du dessin et marquera l'enregistrement dans la base de données supprimée / disponible. Cette fonction fonctionne à travers les pointeurs. En d'autres termes, si le câble en cours de désassemblage est dirigé vers un autre câble / dessin, le pointeur complémentaire est également désaffecté.

**Voir également:Projet Supprimer Manipulationparamètres.**

· **Réinitialiser tout, réinitialiser les câbles sélectionnés -**Supprime les données de câble du dessin et ne fait rien à la base de données. Les fonctions de réinitialisation sont utiles si vous avez besoin de réutiliser un dessin et de réaffecter de nouveaux numéros. Cette fonction ne fonctionne pas entre les pointeurs.

· **Récupérer des câbles -**La fonction Recover Cables fait ce qui suit:

Obtient toutes les données de câble du dessin.

La compare à la table Cables du projet.

Met à jour les informations de numéro de câble dans le dessin pour les correspondances. Une correspondance est trouvée lorsque les noms SysNames, Emplacements et Port du source et de la destination correspondent.

- · **Tidy Câble -**Force le câble sélectionné à être orthogonal (horizontal ou vertical uniquement).
- · **Slurp Câbles -**Obtient toutes les données Cable du dessin et l'ajoute à la table Cables s'il n'est pas trouvé dans la base de données.

# *Groupe de pages Outils AutoScheme*

- **Blocage [automatique](#page-456-0) -Montre le<b>Blocage automatique** 445dialogue. Avec Auto Block, vous pouvez placer des blocs fonctionnels dans le dessin sur une grille simplement en sélectionnant quel SysName placer.
- Nid de [rats](#page-459-0) -Montre leNid les rats 448 dialogue. Utilisé conjointement avec Auto Block pour câbler les blocs placés. Extrait les données de câble de la table des câbles, recherche les correspondances dans les dessins et place un câble.

# *Groupe de pages WireCADify Tool*

- **Bloc [WireCADify](#page-461-0) -Montre le***Bloc WireCADify* asodialogue. Ajoutez l'attribut WireCAD à vos blocs CAD. Vous n'avez pas besoin d'utiliser cette commande sur un bloc généré par WireCAD.
- **Ajouter un point de [connexion](#page-462-0) -Montre leAjouter un point de connexion 45 dialogue. Ajoutez des points de** connexion WireCAD aux blocs que vous avez WireCADified. Vous n'avez pas besoin d'utiliser cette commande sur un bloc généré par WireCAD.

#### 4.1.2.7 Vue

L'onglet Affichage est dynamique. Il fusionne les outils de l'environnement actuel. *Vue statique*

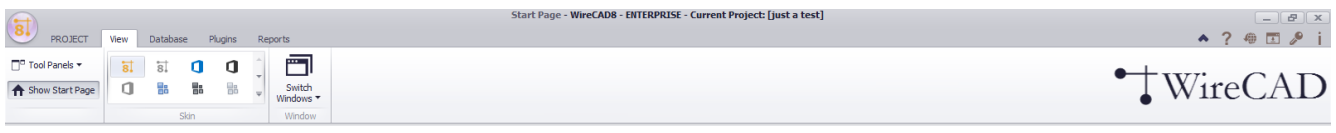

· **Panneaux d'outils>**

**Explorateur de projet -Basculer la visibilité de laProject ExplorerPanneau d'outils. Dessiner des câbles -Basculer la visibilité de laDessiner des câblesPanneau d'outils. Propriétés du dessin -Basculer la visibilité de laPropriétés du dessinPanneau d'outils. Trouver et remplacer -Basculer la visibilité de laTrouver et remplacerPanneau d'outils. Outils de vue de plan -Basculer la visibilité de laOutils de vue de planPanneau d'outils. Favoris -Basculer la visibilité de laOutil FavorisPanneau. Ligne de commande -Basculer la visibilité de laLigne de commandePanneau d'outils.**

Il peut y en avoir d'autres en fonction des plugins chargés. Ce sont les panneaux d'outils par défaut.

- · **Afficher la page de démarrage -**Bascule la visibilité de la page de démarrage.
- · **Galerie de peau -**Sélectionnez l'aspect et la convivialité de l'application.
- · **Changer de fenêtre - {Fenêtre actuelle} -**Bascule la fenêtre active.

# *Vue Environnement de dessin*

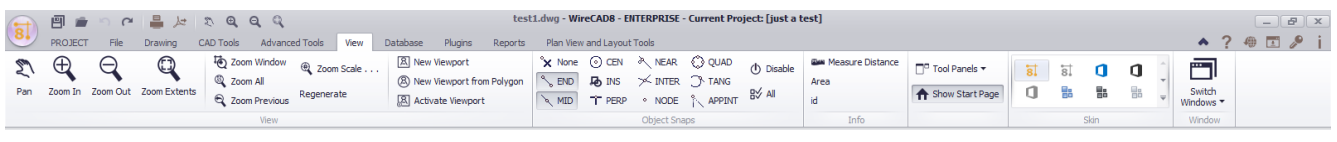

# *Afficher le groupe de pages*

- · **La poêle -**Repositionnement de la vue. Cela peut être mieux fait avec la molette de la souris. Appuyez sur la molette de la souris pour cliquer sur le bouton en dessous pour activer le mode PAN. REMARQUE: cela dépend de la valeur par défaut du bouton central de votre souris.
- · **Commandes de zoom -**La commande Zoom permet à l'utilisateur d'augmenter ou de réduire la taille apparente des objets, afin que l'utilisateur puisse contrôler la partie du dessin incluse dans l'écran. Les commandes de zoom sont transparentes. Les commandes transparentes sont des commandes qui peuvent être appelées lorsqu'une autre commande est active.

#### Remarques:

Il existe plusieurs façons d'exécuter la commande de zoom:

"E" (Étend) Zooms pour afficher les étendues de dessin

"P" (Précédent) Effectue un zoom pour afficher la vue précédente

"W" (Fenêtre) Effectue un zoom pour afficher une zone spécifiée par deux coins opposés d'une fenêtre rectangulaire. L'utilisateur doit spécifier ces deux coins.

"A" (Tout) effectue un zoom sur les limites du dessin ou sur les étendues actuelles, selon la valeur la plus élevée.

- · **Échelle de zoom -**Afficher la boîte de dialogue Zoom échelle. Effectue un zoom sur l'affichage à un facteur d'échelle spécifié. Par exemple, saisir 2 double la taille d'affichage apparente de tous les objets de ce qu'elle serait si vous étiez zoomé aux limites du dessin. Si vous entrez 0.5, chaque objet est affiché à la moitié de sa taille actuelle sur l'écran.
- · **Régénérer -**Re rendre le dessin entier.
- · **Nouvelles commandes Viewport -**Les fenêtres sont des zones qui affichent des vues différentes de votre modèle. Pendant que vous travaillez, vous pouvez diviser la zone de dessin en une ou plusieurs vues rectangulaires adjacentes connues sous le nom de fenêtres de modèle. Dans les dessins volumineux ou complexes, l'affichage de différentes vues réduit le temps nécessaire pour effectuer un zoom ou un panoramique dans une seule vue. En outre, les erreurs que vous pourriez manquer dans une vue peuvent apparaître dans d'autres. ViewPorts sont traités comme des objets de dessin rectangle qui affichent des vues et peuvent être déplacés ou redimensionnés. Ils peuvent être créés uniquement dans une mise en page et non dans l'espace objet. Vous pouvez également attacher des fenêtres aux polygones fermés (polylignes, cercles, ellipses, rectangles).

## *Groupe de pages Accrochage aux objets*

#### **Accrochage aux objets -OSnaps fournit un moyen facile de choisir des points géométriques à partir du dessin.**

OSnapFonctionFinPoint finalMilieuMid Point snapCentreAccrochage au centredans leInsertion du point d'insertionPerpPerpendiculaire à accrocherPrèsLe plus proche snap. Celui-ci remplace tous les autres.EntreIntersection snapNœudPoint snapQuadQuadrant snapTangTangentiel à enclencherAppIntIntersection apparenteDésactiverBascule l'état OSnap actuellement sélectionnéToutActiver / Désactiver tout.

## *Groupe de pages d'informations*

- · **Mesurer la distance -**Mesurez la distance dans les unités de dessin (DU) entre deux points sélectionnés dans le dessin.
- · **Région -**Mesurez la zone d'un objet sélectionné.
- · **ID -**Obtenez l'identifiant de dessin de l'objet sélectionné.

## *Autre*

Bien que WireCAD ne fusionne actuellement aucun autre outil avec le menu Affichage, les auteurs des plugins WireCAD ont la possibilité de fusionner leurs propres outils sur cet onglet du ruban. Consultez leur documentation pour plus d'informations.

#### 4.1.2.8 Base de données

Aucun environnement ne fusionne actuellement avec cet onglet. C'est la vue par défaut, mais les plugins peuvent enregistrer des commandes supplémentaires.

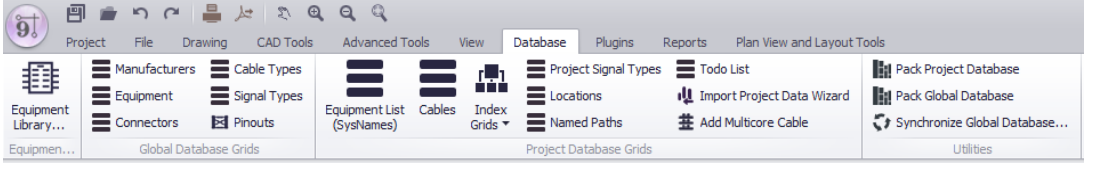

# *Groupe de pages Bibliothèque de l'équipement*

**• Bibliothèque [d'équipement](#page-422-0) -**Afficher le global<u>Bibliothèque d'équipement</u> [41f].

## *Groupe de pages Grilles de base de données globales*

- Fabricants -Afficher le global<u>Fabricants</u> अधेLa grille.
- **Équipement -**Afficher le global<u>Équipement</u> sistLa grille.
- ConnecteursAfficher le globa[lConnecteurs](#page-534-0)<sup>[523</sup>]La grille.
- **Types de [câbles](#page-535-0) -**Afficher le global<u>Types de câbles</u> IsaबीLa grille.
- · **Types de signal par défaut -**Afficher la valeur par défau[tTypes](#page-532-0) de signal La grille.**Cette grille définit de** 521 **nombreux comportements par défaut, tels que la couleur du câble et le type de câble par défaut.**Pour plus d'informations, consultez ce sujet sur <u>[Types](#page-41-0) de signal</u>l <sup>30</sup>ì.
- $\bullet$  **Brochage** -Afficher le global**Brochage** | s26 putil.

# *Groupe de pages Grilles de base de données de projet*

- **· Liste [d'équipement](#page-547-0) -Montrer le projet<u>Liste d'équipement</u> ssen. C'est la collection de tous les équipements** SysNamed dans tous les dessins du projet.
- · **Backbones -**Montrer le projet**Backbones**la grille. (CMS SEULEMENT). C'est la collection de tous**Backbones**dans le projet.
- · **Circuits -**Montrer le projet**Circuits**la grille. (CMS SEULEMENT). C'est la collection de tous**Circuits**dans le projet.
- **· Câbles -**Montrer le projet Câbles sola grille. C'est la collection de tous Câbles dans le projet.
- Grilles d'index>Pour plus d'informations, voirce [sujet](#page-107-0)<sup>| 96</sup>1. Ce sous-menu affichera tout ou partie des grilles d'index et vous permettra de supprimer et de reconstruire les index.

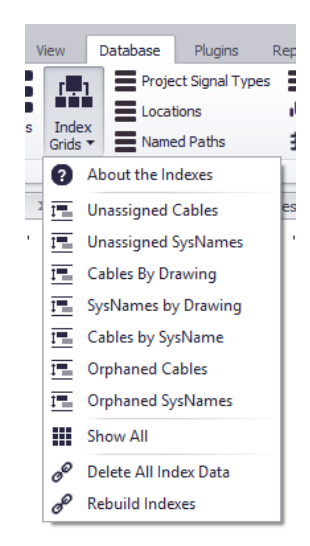

- · **Types de signaux de projet -**Montrer le **Types de [signaux](#page-545-0) de projet** la grille. Cette grille a la priorité 534 pour**Types de signal**. Si un type de signal n'est pas trouvé dans cette base de données, il est extrait du**[Types](#page-532-0) de signal par [défaut](#page-532-0) la grille.** 521
- · **Emplacements -**Montrer le projet**Emplacements**la grille. C'est la collection de tous**Emplacements**dans le projet.
- · **Chemins nommés -**Montrer le projet**Chemins nommés**la grille. C'est la collection de tous**Chemins nommés**dans le projet.
- · **Toute la liste -**Montrer le projet Todo List.
- · **Importer des données de projet Wiz -**Montrer le projet**Assistant d'importation de données**. Cet outil vous permet d'importer des données de câble et d'équipement provenant d'autres sources.
- **Ajouter un câble multicœur** -Affiche le<u>Ajouter un câble [multiconducteur](#page-454-0)</u> 443dialogue. Là, vous sélectionnez la base de numéros de type de câble, etc. et créez une entrée dans la table Câbles pour chaque cœur dans le type de câble associé marquant les enregistrements disponibles.

## *Groupe de pages utilitaires*

- · **Pack Base de données de projet -**Cet utilitaire de base de données de base de fichiers compressera et réorganisera votre base de données de projet.
- · **Pack Base de données globale -**Cet utilitaire de base de données de base de fichiers compressera et réorganisera votre base de données globale.
- **Synchroniser la base de données globale -Afficher la base de données global[eSynchroniseur](#page-493-0) <sup>[482</sup>routil. Cet** outil vous permet d'importer / exporter / fusionner deux bases de données globales SQL, VISTA ou SQL Azure.

#### 4.1.2.9 Plugins

Cet onglet est dynamique. Selon le niveau du produit et les plug-ins WireCAD ou tiers installés, ces éléments de menu peuvent être modifiés.

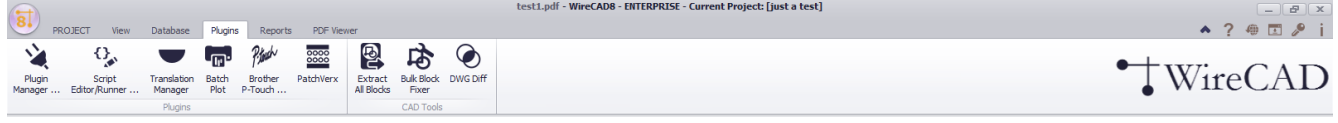

# *Groupe de pages Plugins*

- **· [Gestionnaire](#page-516-0) de plugins ...** -Montre le**Gestionnaire de plugins Donte de dialogue où vous pouvez contrôler** quels plugins sont chargés.
- **Script Editor [Runner](#page-519-0)** -Montre le**Script Editor / Runner** [508] dialogue. Cet outil vous permet de créer des scripts personnalisés pour effectuer des tâches. Vous pouvez afficher / modifier les scripts existants qui montrent comment faire un tas de choses en accédant au dossier de script dans c: \ users \ public \ wirecad \ wirecadx \ scripts. Vous y trouverez de nombreux exemples de scripts. Les scripts sont écrits en C # et l'éditeur fournit des astuces intellisense.
- **Gestionnaire de traduction -Montre le<b>Gestionnaire de traduction** Issen die ce ne soit pas techniquement un plugin, nous l'avons toujours montré ici, alors pourquoi rompre avec la tradition. Tout le texte (chaînes) dans WireCAD est tenu dans un dictionnaire. Le dictionnaire est modifiable via le Gestionnaire de traduction. Toutes les chaînes par défaut en anglais si la culture actuelle des machines ne peut pas trouver une traduction dans le dictionnaire. Vous avez la possibilité de modifier les messages affichés, les en-têtes de colonnes et toutes les autres chaînes.
- **Lot les lots** -Montrer le*Lot le [destin](#page-175-0)* <sup>rea</sup>poutil. Cet outil vous permet de numériser les dessins pour les mises en page et de sélectionner les mises en page à imprimer / tracer dans un lot. Vous pouvez enregistrer / charger vos paramètres pour la prochaine fois.
- · **Frère P-Touch! -**Montrer leFrère P-Touch!plugin pour imprimer directement sur P-Touch! imprimante avec des ports USB qui prennent en charge l'impression directe. (REMARQUE: toutes les imprimantes P-Touch! Avec ports USB ne prennent pas en charge l'impression directe).
- · **PatchVerx -**Si vous avez installé PatchVerx sur votre machine, cette icône sera présente afin que vous puissiez exécuter le meilleur outil de bande de désignation de patchbay au monde dans WireCAD et tirer les données directement de votre table Cables et les placer sur votre étiquette de patchbay.

# *Groupe de pages Outils CAO*

- **[Extrait](#page-172-0) tous les blocs** Extrait tous les blocs  $\frac{1}{16}$  partir du dessin actif et les écrit en tant que fichiers dwg individuels dans le dossier sélectionné.
- · **Bulk Block Fixer -**Si vous voulez utiliser les blocs CAO de quelqu'un d'autre, vous devrez les corriger pour qu'ils fonctionnent avec WireCAD. C'est l'outil.
- · **DWG Diff -**Dessin différentieloutil. Comparez deux dessins similaires et créez trois vues A not B, B not A et Common to Both. Compare les collections de géométrie et de dessin comme les calques, les types de ligne, etc.

#### 4.1.2.10 Rapports

Les éléments de cet onglet sont statiques. Que la galerie affiche ou non est basée sur leMenu Application> Paramètres [Utilisateur] [De base] ReportShowMode.

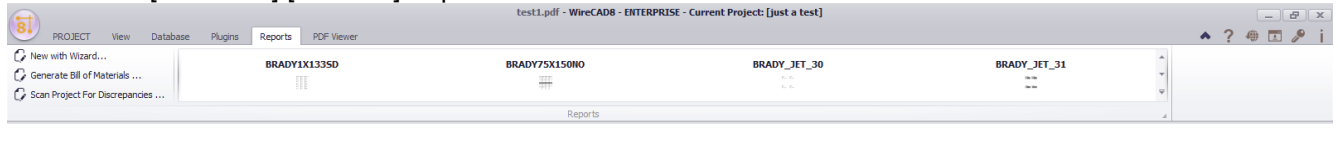

# *Groupe de pages Rapports*

- · **Nouveau avec Wizard ... -**Créez un nouveau rapport à l'aide de l'Assistant Nouveau rapport. Nous vous recommandons de trouver un rapport dans la Galerie de rapports existante qui se ferme et de l'enregistrer en tant que nouveau nom, puis d'y modifier vos modifications. Vous économiserez beaucoup de temps.
- **· Générer une [nomenclature](#page-579-0) -Montre le<del>Générateur de nomenclature</del> seiqui compte l'équipement, le câble et les** connecteurs dans le projet. REMARQUE Assurez-vous d'exécuter cet outil avant d'exécuter les rapports de nomenclature ou ils seront vides.
- · **Projet de numérisation pour les écarts -**Rechercher les problèmes courants Montre l[eScanner](#page-512-0) de [discordance](#page-512-0)l <sup>கள்</sup>dialogue. Quand il se termine, vous pouvez voir les résultats dans le**Écart de projet**liste de la**Project Explorer**.
- · **Galerie de rapports -**Liste tous les rapports dans le**%RAPPORTS%**chemin de support et ses sousrépertoires. Cliquer sur un élément de la galerie chargera le rapport dans un formulaire de rapport pour l'aperçu / la conception / l'exportation.

#### 4.1.2.11 Planifier les outils de disposition et de mise en page

Actif uniquement lorsque l'environnement actuel est un dessin.

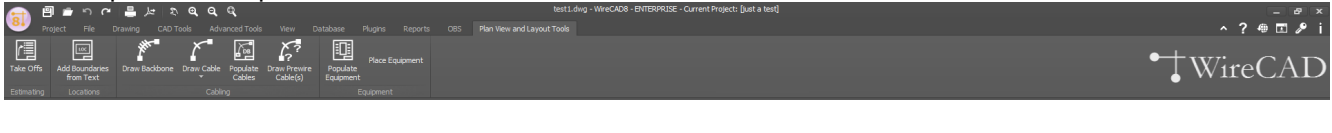

Pour plus d'informations voir lePlanifier les outils de disposition et de mise en pagesujet.

## *Estimation du groupe de pages*

• Décollage -Montrer le Décoller (458 putil. Cet outil aide à compter les éléments du dessin.

## *Groupe de pages Localisations*

**• Ajouter des limites à partir du texte -AjouterLimites de [localisation](#page-554-0)** *sas* **utiliser une entité de texte pour dériver** le nom de l'emplacement. Une fois que vous avez sélectionné une entité de texte, le formulaire Limites s'affiche pour vous permettre de définir le reste des propriétés.

## *Groupe de pages de câblage*

- · **Draw Backbone - CMS uniquement.**Dessinez une polyligne représentant l'épine dorsale dans l'espace de la vue en plan. Attribuez ensuite un numéro, un type de câble, des ports source et de destination et ajoutez-les à la base de données.
- · **Dessiner le câble -**Dessiner une polyligne représentant un câble d'une limite d'emplacement à une autre limite d'emplacement ou d'un équipement placé à un équipement placé. Les informations de câble sont ensuite créées dans la table Câbles.
- · **Populate Câbles -**Place automatiquement les câbles arqués d'un emplacement à l'autre, tel que défini dans la table Câbles.
- · **Dessiner des câbles précâblés -**Dessinez une polyligne représentant les câbles précâblés et ajoutez les données au tableau des Câbles marquant les E / S comme PREWIRE. Plus tard, vous pouvez affecter des câbles à ces entrées PREWIRE.

## *Groupe de pages d'équipement*

- · **Peupler l'équipement -**Placez automatiquement**SysName**d équipement dans le dessin dans le**Limites de localisation**si trouvé.
- · **Placez l'équipement -**Placez l'équipement de vue en plan sans nom dans le dessin. De préférence après**Limites de localisation**ont été définis.

#### 4.1.2.12 Aperçu avant impression

Visible uniquement lorsque l'environnement actif est un rapport.

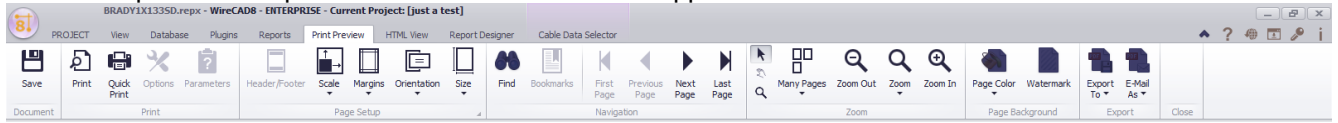

#### **Rubriques connexes:**

Formulaire de rapport d'aperçu avant impression

#### 4.1.2.13 Vue HTML

Visible uniquement lorsque l'environnement actif est un rapport.

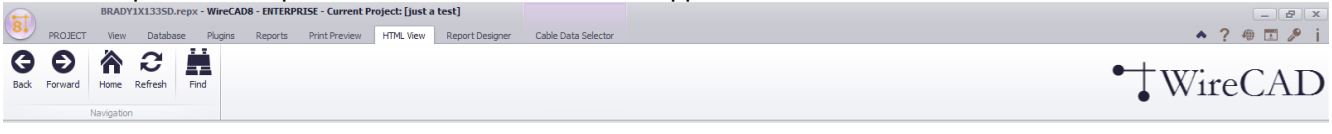

#### **Rubriques connexes:**

Formulaire de rapports d'aperçu HTML

#### 4.1.2.14 Concepteur de rapports

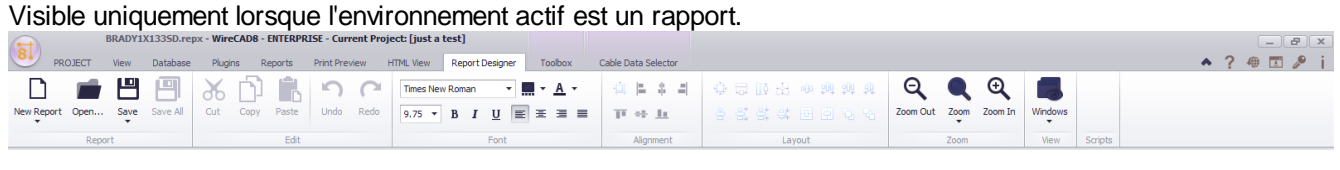

#### **Rubriques connexes:**

Formulaire de conception de rapport Une discussion sur la conception du rapport peut être trouvée ici.
### 4.1.2.15 Boîte à outils

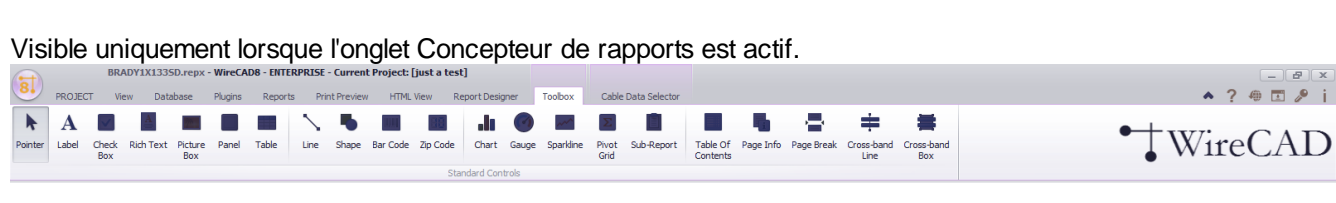

#### **Rubriques connexes:**

Formulaire de boîte à outils de création de rapports

#### 4.1.2.16 Sélecteur de données par câble

Visible uniquement lorsque l'environnement actif est un rapport.

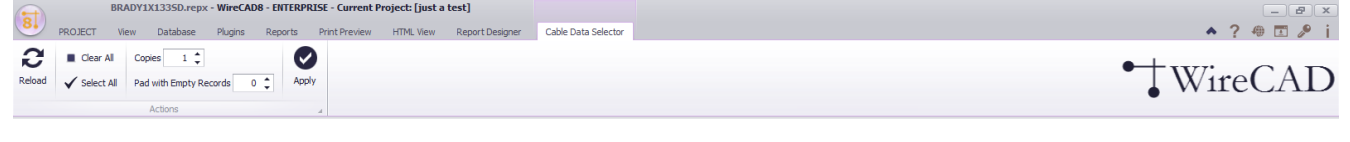

#### **Rubriques connexes:**

Formulaire de sélection de données par câble

### 4.1.2.17 Outils de cartographie GPS pour les dessins

Actif uniquement lorsque l'environnement actuel est un dessin.

La section Outils de cartographie GPS permet d'accéder aux fonctions nécessaires pour utiliser vos dessins de plantes DWG avec le système de coordonnées GPS.

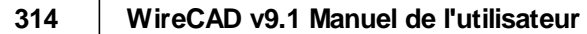

4.1.2.17.1 GPS

Actif uniquement lorsque l'environnement actuel est un dessin.

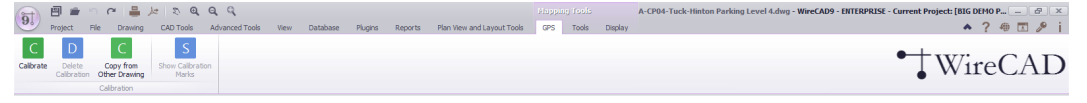

Étalonner:Alignez le système de coordonnées du dessin sur le système de coordonnées GPS.

Supprimer l'étalonnage:Supprime les données d'étalonnage du dessin. Uniquement disponible si le dessin contient des données d'étalonnage GPS actuelles.

Copie d'un autre dessin:Vous permet de copier des données d'étalonnage à partir d'un dessin qui partage les mêmes données de coordonnées. Le dessin à partir duquel vous copiez doit comporter des données d'étalonnage GPS ou cette fonction échouera.

Afficher les marques d'étalonnage:Placez les marqueurs d'emplacement aux deux points d'étalonnage du dessin.

Rubriques connexes:

Comment: calibrer votre fichier DWG sur le système de coordonnées GPS Comment: copier des données de calibrage à partir d'un autre dessin

4.1.2.17.2 Outils

Actif uniquement lorsque l'environnement actuel est un dessin.

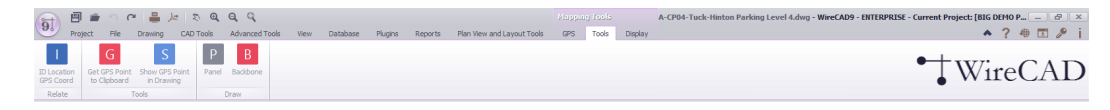

## **Relate Section**

Coordonnées GPS:Associez un enregistrement de table Emplacements à un point de coordonnées GPS spécifique.

#### **Rubriques connexes:**

- Comment: associer GPS LAT, LON avec vos [emplacements](#page-255-0) 244 Version de l'outil cartographique
- Comment: associer GPS LAT, LON avec vos [emplacements](#page-269-0) as Version DWG.
- [Emplacements](#page-522-0) ID GPS 517 référence de dialogue.

## **Section des outils**

Obtenez le point GPS au presse-papiers:Vous permet de sélectionner un point dans le dessin. Une fois qu'un point est sélectionné, ses coordonnées GPS sont copiées dans le presse-papiers sous forme de texte. Vous pouvez coller ces données dans n'importe quelle autre application sous forme de texte.

Afficher le point GPS dans le dessin:Invite le GPS Lat, Lon à montrer. Entrez le Lat, Lon dans la ligne de commande. Un marqueur d'emplacement sera placé et zoomé dans la vue.

### **Section Dessiner**

Panneau:Placez un nouveau panneau SysNamed ou un autre équipement à un emplacement spécifique dans le dessin en utilisant les marqueurs d'emplacement GPS comme emplacement de l'équipement. Nécessite qu'au moins un marqueur de lieu soit affiché. Pour plus d'informations sur l'affichageMarqueurs de lieuregarde çasujet.

Colonne vertébrale: Dessinez un nouveau Backbone entre deux panneaux. Les marqueurs de panneau doivent exister dans le dessin.

Rubriques connexes:

- Comment: afficher les [marqueurs](#page-274-0) de panneau dans votre dessin<sup>[263</sup>].
- · Comment: dessiner un backbone dans votre dessin.

4.1.2.17.3 Afficher

Actif uniquement lorsque l'environnement actuel est un dessin.

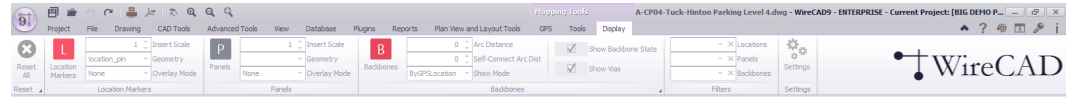

## **Supprimer la section**

Effacer tout:Supprime les marqueurs Location, Panel et Backbone existants.

### **Section des repères géographiquesSection des repères géographiques**

Marqueur d'emplacement:Bascule la vue des marqueurs de position dans le dessin calibré GPS.

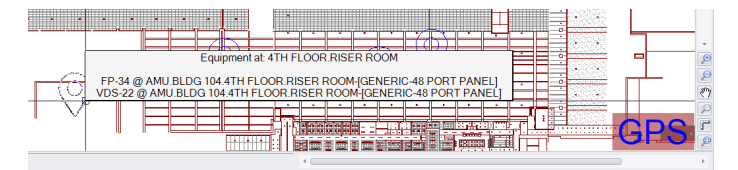

Les marqueurs d'emplacement sont des inserts placés aux coordonnées GPS du dessin. L'info-bulle du marqueur affiche le nom de l'emplacement défini dans leChaîne de format d'affichageduParamètres GPSoutil ainsi que tout l'équipement trouvé à cet endroit.

Les marqueurs de position sont placés dans le dessin sur un calque nommé "GPS\_LOC\_PIN\_TEMP". Nous ne recommandons pas de placer d'autres entités sur cette couche. Lorsque le bouton bascule Emplacement marqueur est désactivé, toutes les entités de couche sont supprimées sans invite.

Double-cliquer sur un marqueur de lieu dans le dessin affichera ses statistiques.

Insérer une échelle:Définit l'échelle du bloc défini dans le paramètre Géométrie.

Géométrie:Définit le bloc à insérer en tant que marqueur de lieu. La liste déroulante Géométrie est remplie de fichiers dwg dans le% BLOCKS%\ GPS \ Marqueurs d'emplacementannuaire. Dans une installation de stock, ce sera:

C: \ users \ public \ documents \ WireCAD \ WireCADx \ Blocs \ GPS \ Marqueurs d'emplacement.

Mode de superposition:Détermine le comportement d'affichage des emplacements partageant les mêmes coordonnées GPS. Les modes sont:

- · **Aucun**: Ne fais rien. Marqueur de superposition sur le marqueur. Dans ce mode, les données de l'info-bulle sont agrégées au marqueur le plus haut.
- Décalage: Décaler les marqueurs basés sur OffsetX et OffsetY du**[Paramètres](#page-385-0) GPS** 374).
- · **Tourner**: Faites pivoter les marqueurs autour du point.
- Radial: Faites pivoter les marqueurs en fonction de l'angle radial et de la distance radiale**Paramètres GPS**  $\overline{s}$ 74.

## **Panneau de marquage de sectionPanneau de marquage de section**

Panneau:Basculer la vue des marqueurs de panneau dans le dessin calibré GPS.

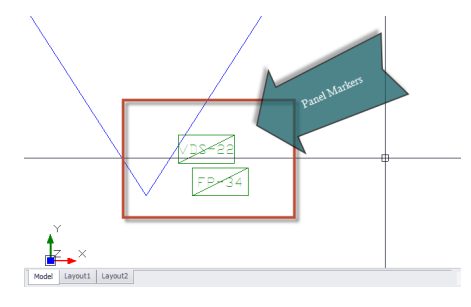

Les marqueurs de panneau sont des inserts placés aux coordonnées GPS du dessin. L'info-bulle du marqueur affiche le nom Sys tel que défini dans leChaîne de format d'affichageduParamètres GPSoutil ainsi que tous les Backbones trouvés sur ce SysName.

Les marqueurs de panneau sont placés dans le dessin sur un calque nommé "GPS\_LOC\_PANEL\_TEMP". Nous ne recommandons pas de placer d'autres entités sur cette couche. Lorsque le bouton bascule du panneau est désactivé, toutes les entités de couche sont supprimées sans invite.

Double-cliquer sur un marqueur de panneau dans le dessin montrera ses statistiques.

Insérer une échelle:Définit l'échelle du bloc défini dans le paramètre Géométrie.

Géométrie:Définit le bloc à insérer en tant que marqueur de panneau. La liste déroulante Géométrie est remplie de fichiers dwg dans le% BLOCKS%\ GPS \ Marqueurs de panneauannuaire.

Dans une installation de stock, ce sera:

C: \ users \ public \ documents \ WireCAD \ WireCADx \ Blocs \ GPS \ Marqueurs de panneau.

Mode de superposition:Détermine le comportement d'affichage des panneaux partageant les mêmes coordonnées GPS. Les modes sont:

- · **Aucun**: Ne fais rien. Marqueur de superposition sur le marqueur. Dans ce mode, les données de l'info-bulle sont agrégées au marqueur le plus haut.
- Décalage: Décaler les marqueurs basés sur OffsetX et OffsetY du<u>[Paramètres](#page-385-0) GPS</u> 374.
- · **Tourner**: Faites pivoter les marqueurs autour du point.
- Radial: Faites pivoter les marqueurs en fonction de l'angle radial et de la distance radiale**Paramètres GPS** 374.

### **Section BackbonesSection Backbones**

Backbones:Basculer la vue des marqueurs Backbones dans le dessin calibré GPS.

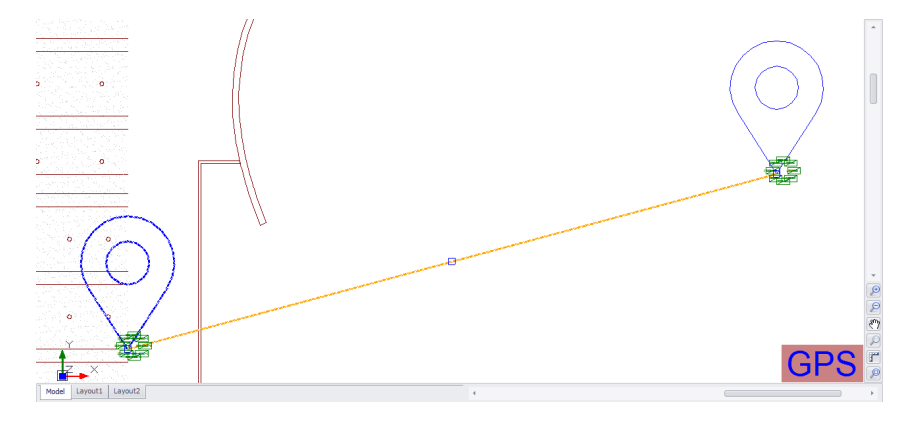

Backbone Les marqueurs sont des polylignes placées aux coordonnées GPS du dessin. L'info-bulle du marqueur affiche le Backbone soit les données de base du premier brin de fibre dans le Backbone ou les statistiques du Backbone complet si leAfficher les statistiques de backbonecase à cocher est cochée.

Les marqueurs Backbone sont placés dans le dessin sur une couche nommée "GPS\_LOC\_BB\_TEMP". Nous ne recommandons pas de placer d'autres entités sur cette couche. Lorsque le bouton bascule Backbone est désactivé, toutes les entités de couche sont supprimées sans invite.

Double-cliquer sur un marqueur Backbone dans le dessin montrera ses statistiques.

Distance de l'arc:Définit le facteur de gonflement de la polyligne du Backbone. Un facteur de gonflement de 1 va créer un arc de 180 °. Arc Distance de .1

Distance d'arc auto-connectée:Définit le facteur de gonflement de la polyligne de la polyligne qui partage les mêmes coordonnées GPS de la source et de l'emplacement de destination.

Afficher le mode:Détermine le comportement d'affichage des backbones. Les modes sont:

- · **ParGPSLocation**: Placez les points source et de destination de la polyligne en fonction des coordonnées GPS.
- · **ByLocationMarker**: Placez les points source et de destination de la polyligne en fonction des coordonnées GPS des marqueurs de position trouvés dans le dessin. Cela peut être utilisé pour limiter l'affichage des **Backbones**
- · **ParPanelMarker**: Placez les points source et de destination de la polyligne en fonction des coordonnées GPS des marqueurs de panneau trouvés dans le dessin. Cela peut être utilisé pour limiter l'affichage des Backbones.

ParPanelMarker

**Afficher les statistiques de backbone:Générez les statistiques du backbone telles que le nombre total de fibres, le nombre de fibres disponibles et les fibres bloquées. Ces données sont ensuite affichées dans l'info-bulle lorsque la souris survole la polyligne Backbone.**

**Afficher les Vias:Si le Backbone contient des données Via associées à des Emplacements (avec des données GPS), la polyligne traverse la source vers la destination et chaque point Via.**

## **Section Filtre**

La section de filtre est en cascade. La sélection d'un emplacement se répercutera sur le filtre des panneaux en limitant les panneaux affichés à ceux qui apparaissent dans le ou les emplacements sélectionnés. De la même manière, le filtre Panneaux sera en cascade vers le filtre Backbones.

```
Emplacements: Filtrer par emplacement.
Panneaux:Filtrer par panneaux.
Backbones:Filtrez la paire de Backbones.
```
### **Section des paramètres**

Paramètres:Afficher leParamètres GPS.

#### 4.1.2.18 Outils de cartographie GPS pour Map Tool

Actif uniquement lorsque l'environnement actuel est l'outil Carte.

4.1.2.18.1 Fichier

Actif uniquement lorsque l'environnement actuel est l'outil Carte.

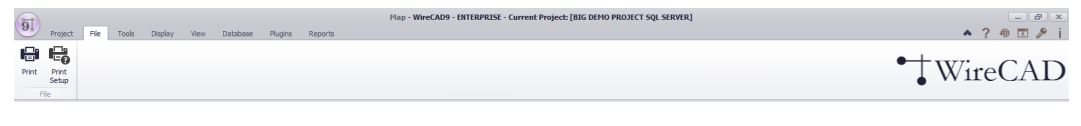

Aperçu avant impression:Afficher la boîte de dialogue Aperçu avant impression Dans la boîte de dialogue Aperçu avant impression, vous pouvez définir le format, l'échelle, l'orientation et l'imprimante. Vous pouvez également exporter vers plusieurs formats à partir d'ici.

Configuration de l'impression:Afficher la boîte de dialogue de configuration de l'imprimante dans laquelle vous pouvez définir les préférences d'imprimante et d'impression.

Rubriques connexes: Aperçu avant impression

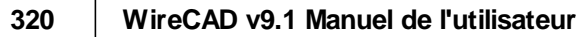

4.1.2.18.2 Outils

Actif uniquement lorsque l'environnement actuel est l'outil Carte.

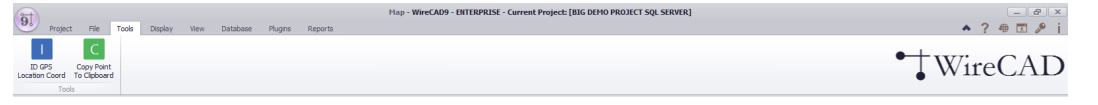

ID GPS Coordonnées de l'emplacement:Afficher la boîte de dialogue ID GPS Location Coordinate.

Copier le point dans le presse-papiers:Sélectionnez un point et les coordonnées GPS sont copiées en tant que texte dans le presse-papiers. Le format du texte est: Lat, Lon sous forme décimale.

Rubriques connexes: Emplacements ID GPS 4.1.2.18.3 Afficher

Actif uniquement lorsque l'environnement actuel est l'outil Carte.

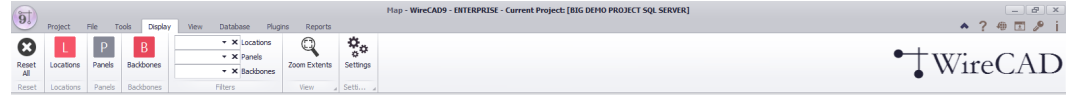

Effacer tout:Supprime tous les marqueurs Location, Panel et Backbone de la carte. Emplacements: Basculer l'affichage des marqueurs de lieu sur la carte.

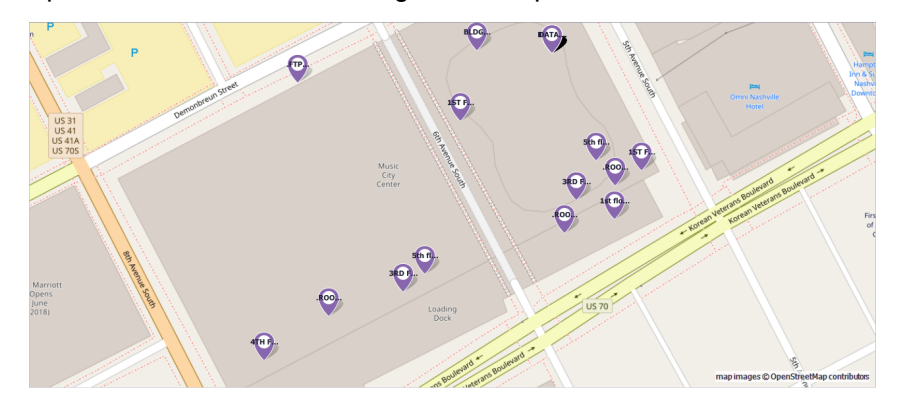

Panneaux: Basculer l'affichage des marqueurs de panneau dans la carte. Le texte du panneau est déterminé par le format de chaîne d'affichage duParamètres GPSpanneau.

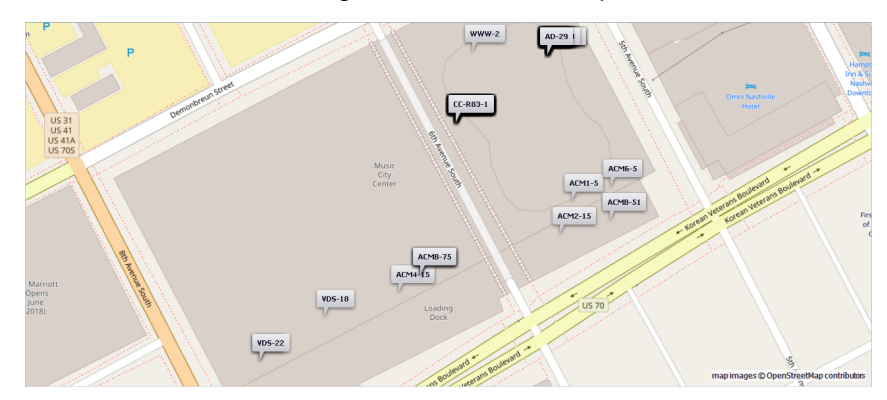

Backbones: Basculer l'affichage des marqueurs Backbone dans la carte. Couleur de la colonne vertébrale et la largeur de la ligne peuvent être contrôlés à partir de laParamètres GPSpanneau

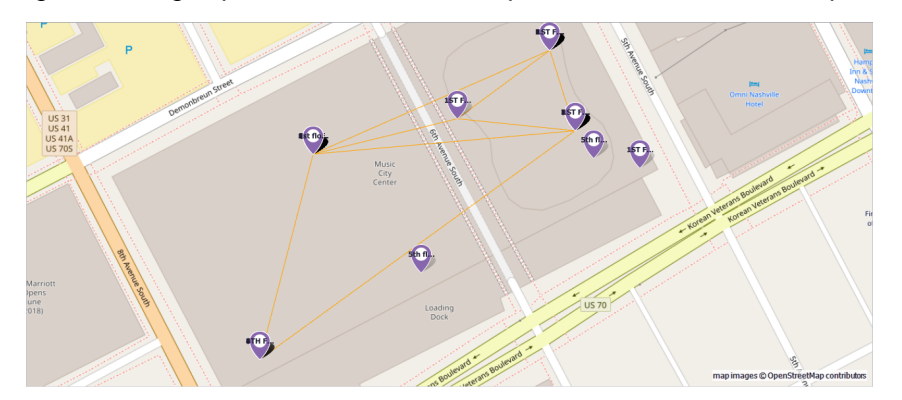

Filtres:

La section de filtre est en cascade. La sélection d'un emplacement se répercutera sur le filtre des panneaux en limitant les panneaux affichés à ceux qui apparaissent dans le ou les emplacements sélectionnés. De la même manière, le filtre Panneaux sera en cascade vers le filtre Backbones.

```
Emplacements: Filtrer par emplacement.
Panneaux:Filtrer par panneaux.
Backbones:Filtrez la paire de Backbones.
```
Extensions de zoom:Afficher toutes les entités de la carte.

Paramètres: affiche la boîte de dialogue Paramètres avec leParamètres GPSpanneau montré.

Rubriques connexes: Paramètres GPS

# 4.2 Dialogues

Les boîtes de dialogue diffèrent de Forms en ce qu'elles n'occupent pas la zone d'ancrage client complète de la fenêtre principale. Les boîtes de dialogue peuvent être flottantes ou modales. Quand un dialogue est modal, aucune autre interaction avec des éléments en dehors du dialogue modal ne peut avoir lieu.

Les dialogues se souviendront de leur position et de leur taille à moins que vous n'activiezréglage: Application [Basic] Désactive le suivi de l'état du formulaire.

Rubriques connexes: Aucun

# 4.2.1 Dialogues du menu de l'application

Ce qui suit est un ensemble de boîtes de dialogue associées au menu Application.

#### 4.2.1.1 Assistant Nouveau projet

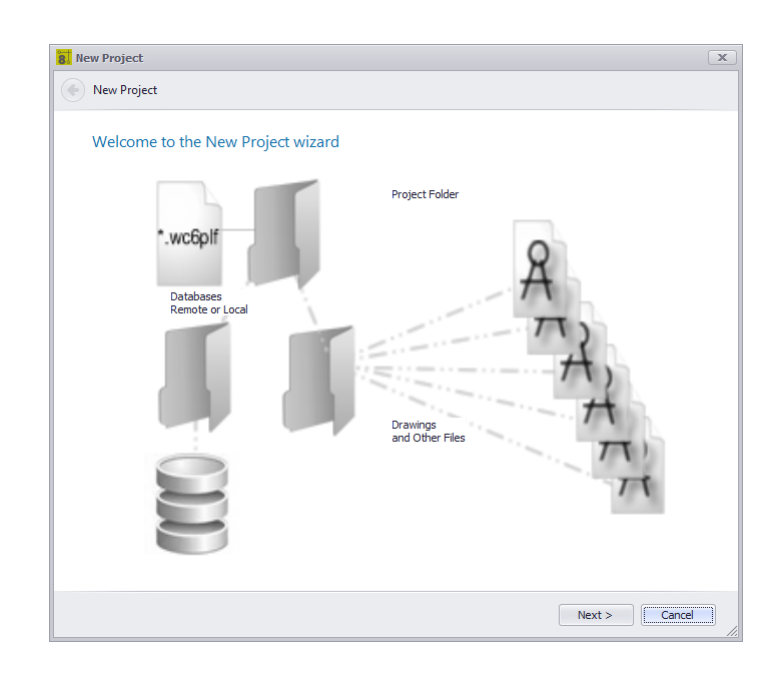

Menu Application> Nouveau projet ... Ligne de commande: np *Explication*

Les projets WireCAD sont une collection de fichiers, de dossiers et de bases de données faiblement couplés. L'Assistant Nouveau projet vous guidera à travers les étapes de création d'un nouveau projet avec plusieurs options différentes pour différents types de base de données.

Pour une discussion plus détaillée voir leComment créer un nouveau projetsujet.

#### **Rubriques connexes:**

Créer un nouveau projet

## *Options de boîte de dialogue*

· **Naviguer vers l'avant, naviguer vers l'arrière**

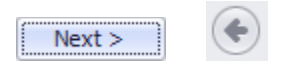

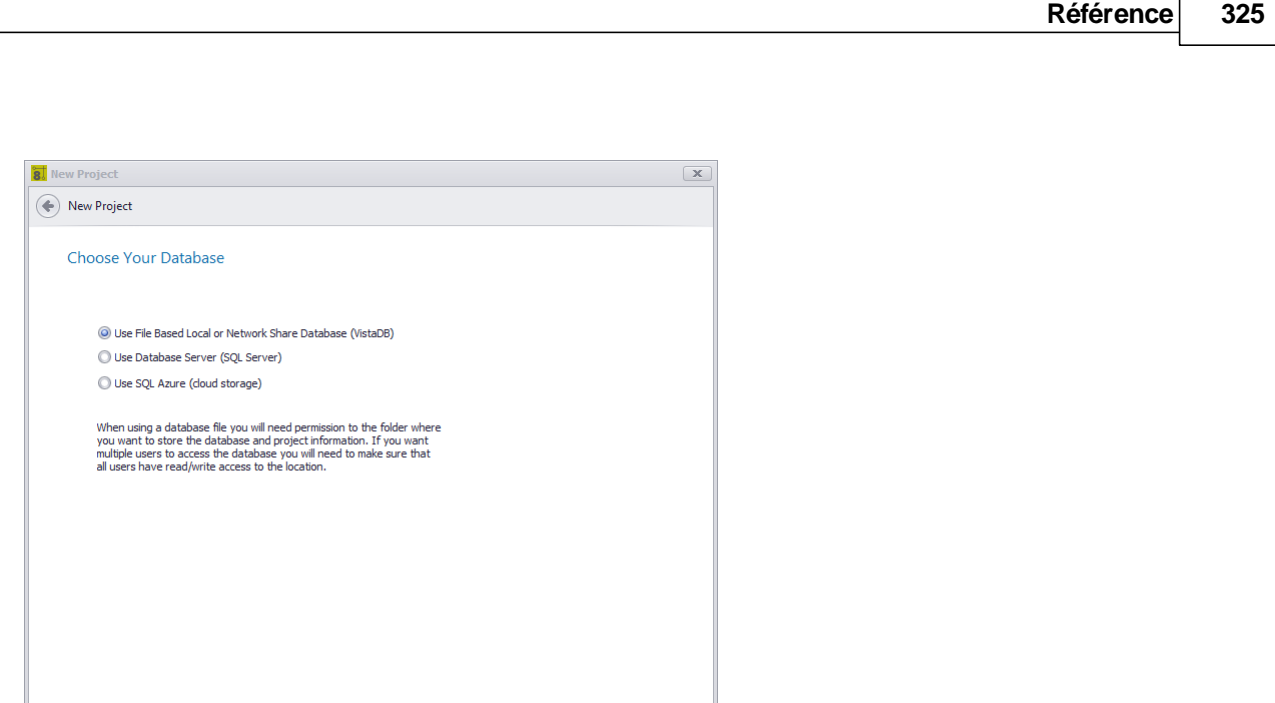

Next > Cancel

# *Explication*

**Rubriques connexes:** Choisissez votre type de base de données

# *Choisir les options de la page*

- · **Utiliser la base de données de partage de fichiers local ou réseau (VISTADB) -**Bases de données basées sur des fichiers.
- · **Utiliser le serveur de base de données (SQL Server)**-Vous aurez besoin du nom d'hôte et des informations de connexion pour continuer.
- · **Utiliser SQL Azure (stockage en nuage) -**Vous aurez besoin d'un compte Microsoft Azure pour cette option. Vous n'en avez pas? Contactez nous. Nous pouvons aider.

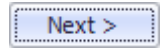

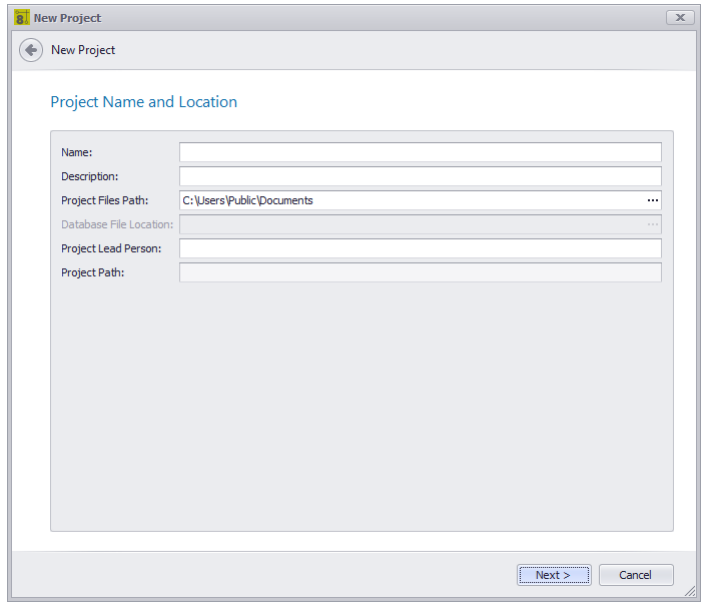

## *Explication*

Nommez, décrivez et localisez le projet.

REMARQUE: SQL et SQL Azure n'aiment pas les noms de projet commençant par un nombre.

#### **Rubriques connexes: Emplacement du projet par défaut**

## *Nom, description, options de page de localisation*

- · **Prénom -**50 caractères max. Ne doit pas avoir de caractères illégaux du système d'exploitation. Nous vous recommandons également de ne pas utiliser l'apostrophe ['].
- · **La description -**Champs obligatoires.
- · **Chemin du fichier de projet -**Tiré des paramètres, vous pouvez le changer ici.
- · **Chef de projet -**Qui est en charge ici.

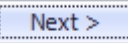

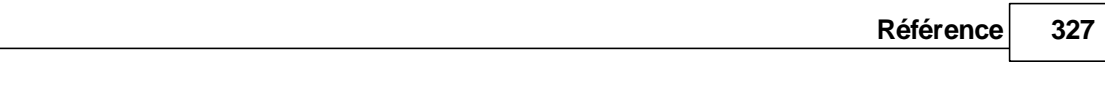

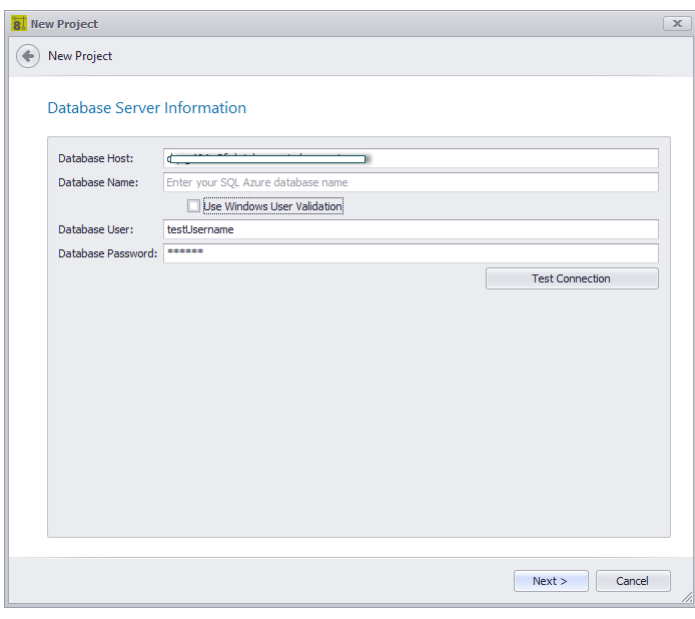

# *Explication*

Comment nous connectons-nous au serveur SQL? Il y a une distinction subtile à faire entre SQL et SQL Azure:

- · SQL Server le nom de la base de données sera le nom du projet.
- · SQL Azure le nom de la base de données sera le nom que vous avez donné à votre base de données SQL Azure. Nous allons créer un schéma sur cette base de données avec le nom du projet comme nom de schéma.

#### **Rubriques connexes:**

Choisissez votre type de base de données

# *Options de la page de l'hôte*

- · **Nom d'hôte -**Le nom d'hôte et l'instance de votre serveur SQL.
- · **Nom de la base de données -**Le nom de la base de données Voir l'explication ci-dessus.
- · **Utilisez la sécurité Windows -**Non valide sur SQL Azure.
- · **Nom d'utilisateur et mot de passe**
- · **Test -**Pouvons-nous nous connecter?

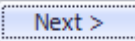

Il existe plusieurs pages de paramètres de projet qui peuvent également être trouvées dansMenu Application> Paramètres [Projet]dialogue.

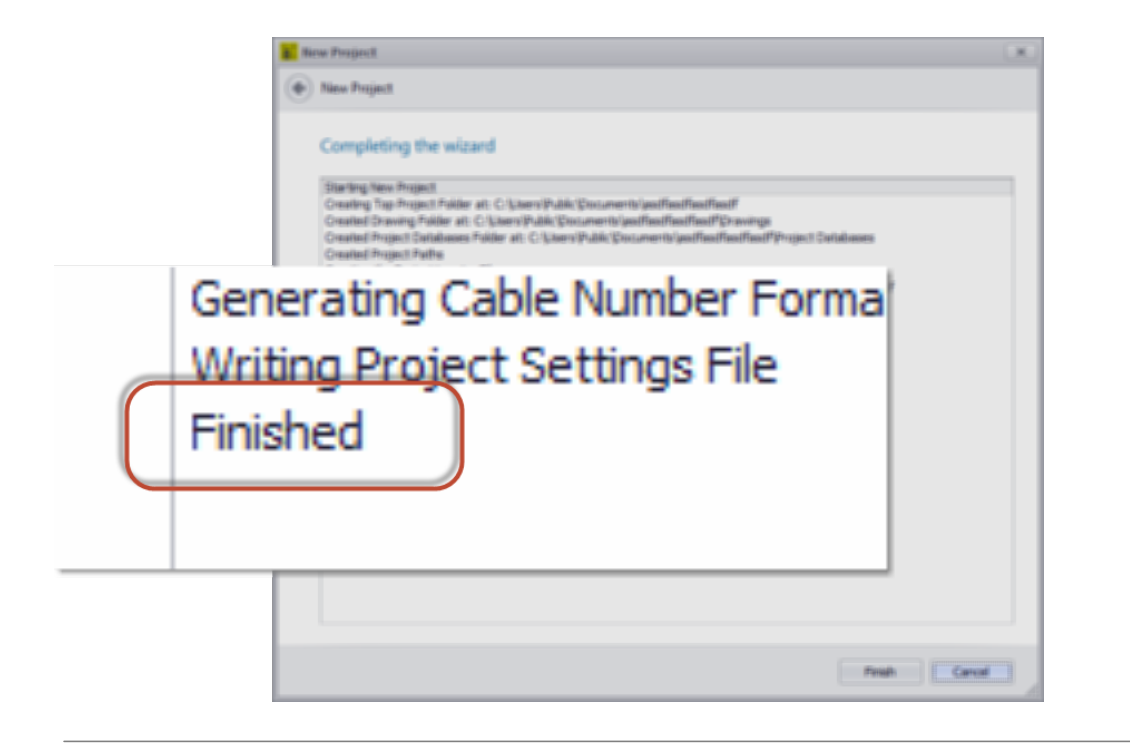

## *Finalisation*

Cliquer sur Terminer démarre le processus de création du projet. Assurez-vous qu'à la fin le journal vous dit qu'il a fini. Si ce n'est pas le cas, le projet n'a pas été créé correctement et vous risquez de rencontrer des erreurs plus tard.

#### 4.2.1.2 Projet Enregistrer sous

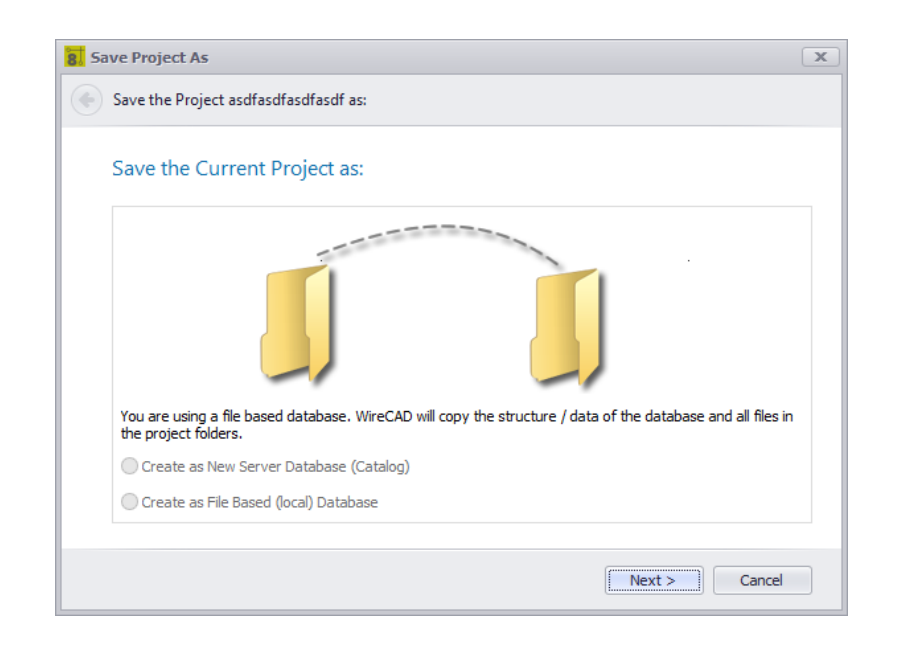

Menu Application> Enregistrer le projet sous ... Commandline: enregistrer le projet sous

# *Explication*

Cet outil vous permet de sauvegarder un projet sous un nouveau nom dans un nouvel emplacement. Les projets SQL peuvent être enregistrés en tant que nouvelles bases de données SQL ou base de données. Une base de données basée sur des fichiers peut uniquement être enregistrée en tant que base de données basée sur un fichier.

# *Options de boîte de dialogue*

· **Naviguer vers l'avant, naviguer vers l'arrière**

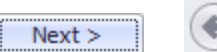

- · **Créer une nouvelle base de données de serveur -**Seulement si le projet source est SQL.
- · **Créer en tant que base de données basée sur un fichier (local)** Seulement si le projet source est SQL.

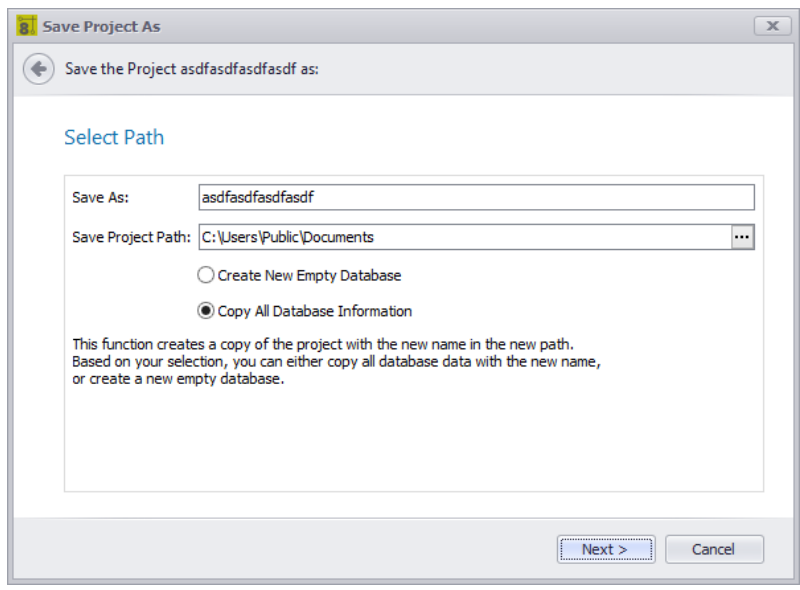

# *Explication*

Sélectionnez l'emplacement et si nous copions les données de la base de données ou créez une nouvelle base de données vide.

#### 4.2.1.3 Gérer la sécurité

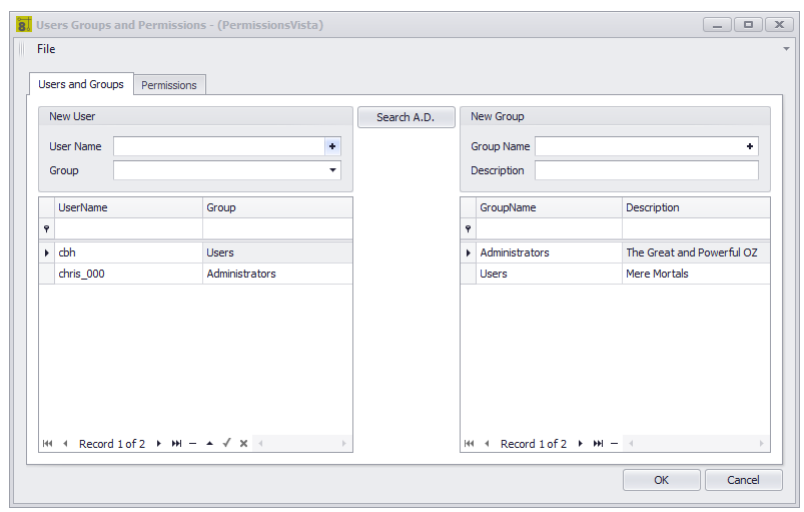

Menu Application > Outils de sécurité > Gérer la sécurité ... Commandline: sécurité

## *Explication*

Les administrateurs peuvent gérer les utilisateurs, les groupes et les autorisations. Si la sécurité WireCAD est activée (voir les rubriques connexes). La personne qui a activé l'option de sécurité est l'administrateur (le grand et puissant Oz). Tous les autres utilisateurs seront automatiquement ajoutés au groupe Utilisateurs (simples mortels). Oz peut:

- · Changez le groupe auquel appartient l'utilisateur.
- · Créer de nouveaux groupes
- · Permissions de groupe modifiées.
- · Créer d'autres Ozes.

Donc, pour être clair. Les utilisateurs appartiennent à des groupes. Les groupes ont des permissions.

REMARQUE: aucune action n'est requise pour ajouter un utilisateur. Ils ont simplement besoin d'ouvrir WireCAD. Si leur profil d'utilisateur n'existe pas encore dans la base de données de sécurité de WireCAD, il sera ajouté au groupe Utilisateurs.

REMARQUE: Oz peut ajouter des utilisateurs de manière proactive en effectuant une recherche dans Active Directory et en ajoutant l'utilisateur au groupe de son choix.

#### **Rubriques connexes:**

**Paramètre d'application - WireCAD Security Assistant de configuration de l'application**

# *Options de l'onglet Utilisateurs et groupes*

- · **Nouvel utilisateur -**Créez un nouvel utilisateur et attribuez-le à un groupe.
- · **Nouveau groupe -**Créez un nouveau groupe et associez les autorisations. Après avoir créé le nouveau groupe, passez à l'onglet Autorisations et définissez les autorisations sur les collections et les dessins.
- · **Recherche Active Directory -**Utilisation de la zone de recherche AD standard

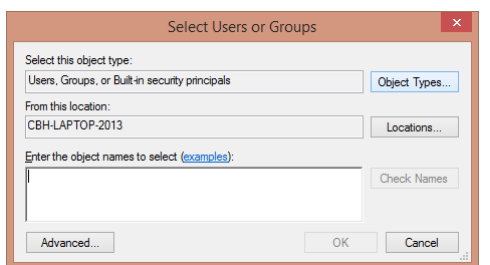

· **Grille utilisateur -**Affectez l'utilisateur à un groupe.

# *Options de l'onglet Permissions*

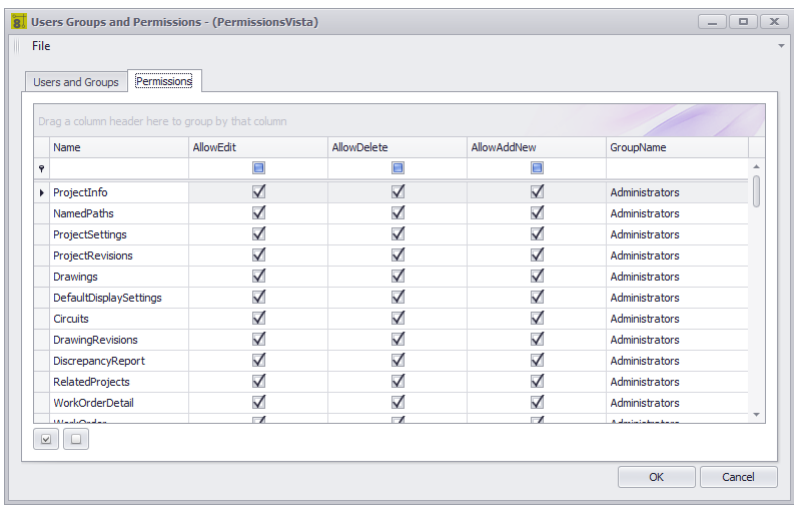

# *Explication*

Chaque collection de données dans WireCAD a des permissions Modifier, Supprimer et Créer. Cette grille énumère chaque collection pour chaque groupe.

#### **Rubriques connexes:**

Notions de base de la grille

- · **Nom de la collection -**C'est généralement le nom de la table dans la base de données.
- · **Autorisations**. Modifier, Supprimer, AjouterNouveau.
- · **Nom de groupe -**Vous pouvez le trouver utile pour filtrer par nom de groupe puis définir les autorisations pour le groupe.

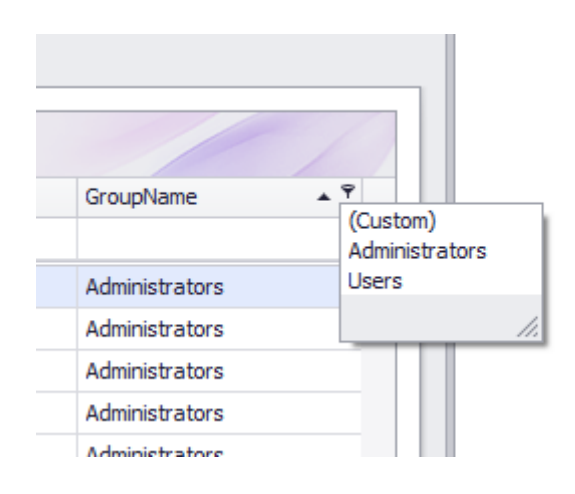

· **Tout sélectionner**et**Effacer la sélection**.

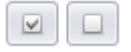

#### 4.2.1.4 Packup / Paiement

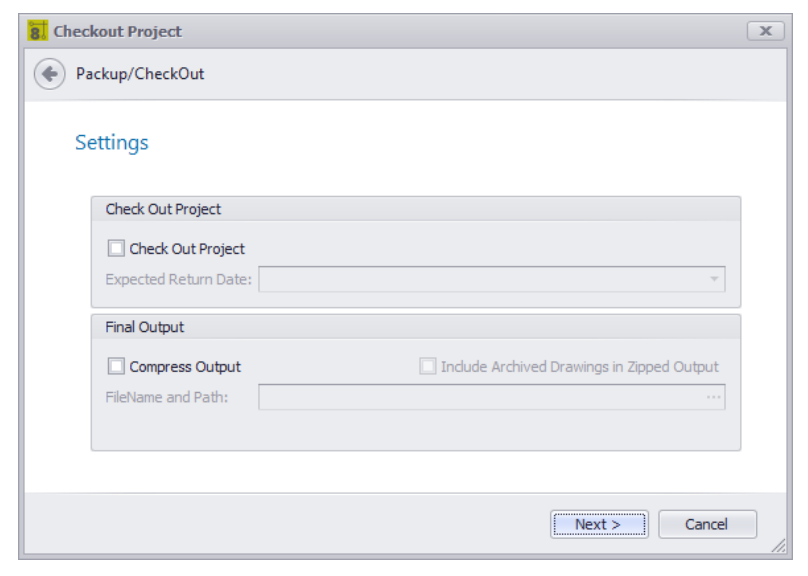

Menu Application> Arrivée / Départ> Pack up / Check Out ... Commandline: packup

## *Explication*

Un projet WireCAD est un groupe de fichiers, de bases de données et de paramètres faiblement couplés. La base de données globale est gérée séparément de la base de données du projet et les dessins peuvent contenir des images liées. Afin de déplacer le projet vers une autre machine, nous devrons rassembler toutes les ressources utilisées pour créer le projet dans un emplacement central (le dossier du projet). lePackup / PaiementL'outil remplit les fonctions suivantes:

· Copiez une version basée sur un fichier de la base de données globale dans le dossier Project \ Project Databases et synchronisez-la avec la version de SQL Server si nécessaire.

- · Copiez toutes les images liées dans les répertoires dessins.
- · et**[Check-out]**puis signalez le projet en lecture seule.
- · et**[Compress Ouput]**puis zippez tous les éléments du dossier du projet dans un seul fichier compressé avec le nom:**[PROJECT\_NAME.ZIP]**

REMARQUE: Ce processus peut prendre du temps sur de grands projets.

**Rubriques connexes:** Projets en mouvement

# *Options de boîte de dialogue*

- · **Projet de sortie -**Signaler le projet en lecture seule Ceci est utile si le projet sort sur le terrain pour la mise en service. La version qui reste dans le bureau ne doit pas être modifiée.
- · **Date de retour prévue -**Faites savoir aux personnes au bureau quand vous pensez que le projet sera enregistré.
- · **Compresser la sortie -**Zip-le.

#### 4.2.1.5 Déballez le projet

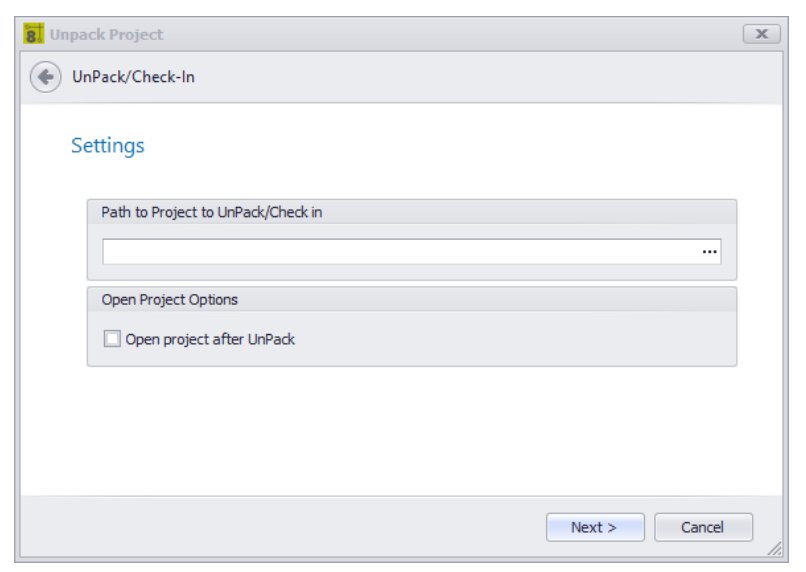

Menu Application> Archiver / Sortir> Un Pack ... Ligne de commande: décompresser

## *Explication*

La fonction complémentaire au Pack Up est le Un Pack. Cette fonction effectue les opérations suivantes:

- · Décompressez le fichier compressé (si nécessaire).
- · Synchronisez la base de données globale locale avec celle trouvée dans le dossier Project Databases entrant.
- · Ouvrez le projet pour l'utiliser.

REMARQUE: Ce processus peut prendre du temps sur de grands projets.

#### **Conditions préalables**

Un projet qui a été emballé. Utilisation de l'outil Pack Up / Check Out. Aucun projet ne peut être ouvert ou l'outil ne fonctionnera pas.

#### **Rubriques connexes:**

Pack Up / Check Out Projets en mouvement

# *Options de boîte de dialogue*

- · **Chemin du projet -**Naviguez jusqu'au fichier compressé ou au fichier .wc6plf.
- · **Ouvrir le projet après le déballage -**Bien sûr.

#### 4.2.1.6 Arrivée dans le projet

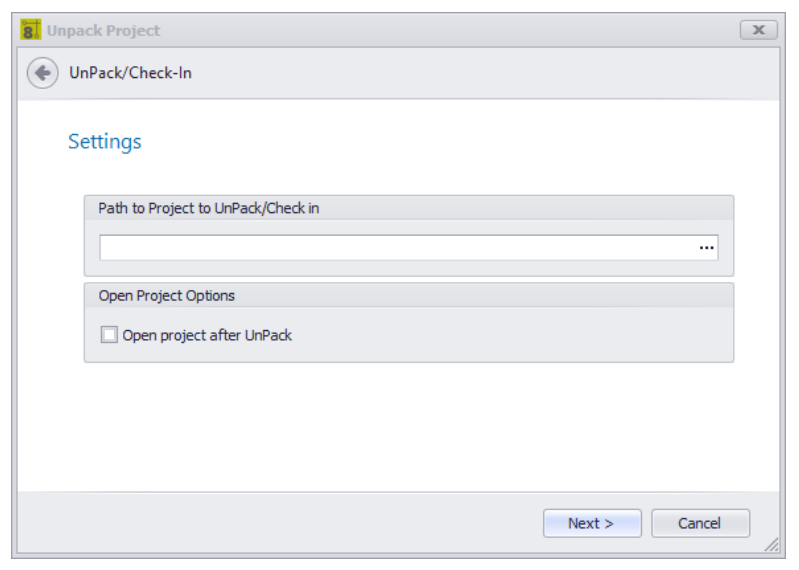

Menu Application> Arrivée / Départ> Archiver ... Commandline: packup

## *Explication*

La fonction complémentaire à la sortie est Check In. Cette fonction effectue les opérations suivantes:

- · Décompressez le fichier compressé (si nécessaire).
- · Synchronisez la base de données globale locale avec celle trouvée dans le dossier Project Databases entrant.
- · Synchronise la base de données du projet entrant avec la base de données de localisation.
- · Remplacer tous les dessins par ceux entrants.
- · Supprimer le drapeau en lecture seule.

REMARQUE: Ce processus peut prendre du temps sur de grands projets.

#### **Conditions préalables**

Un projet qui a été vérifié. Utilisation de l'outil Pack Up / Check Out. Le projet local Checked Out doit être ouvert avant que cet outil ne s'exécute. Les noms de projet des projets locaux et entrants doivent correspondre ou l'outil échouera.

#### **Rubriques connexes:**

Pack Up / Check Out Projets en mouvement

## *Options de boîte de dialogue*

· **Chemin du projet -**Naviguez jusqu'au fichier compressé ou au fichier .wc6plf.

· **Ouvrir le projet après le déballage -**Bien sûr.

### 4.2.1.7 Informations de compte

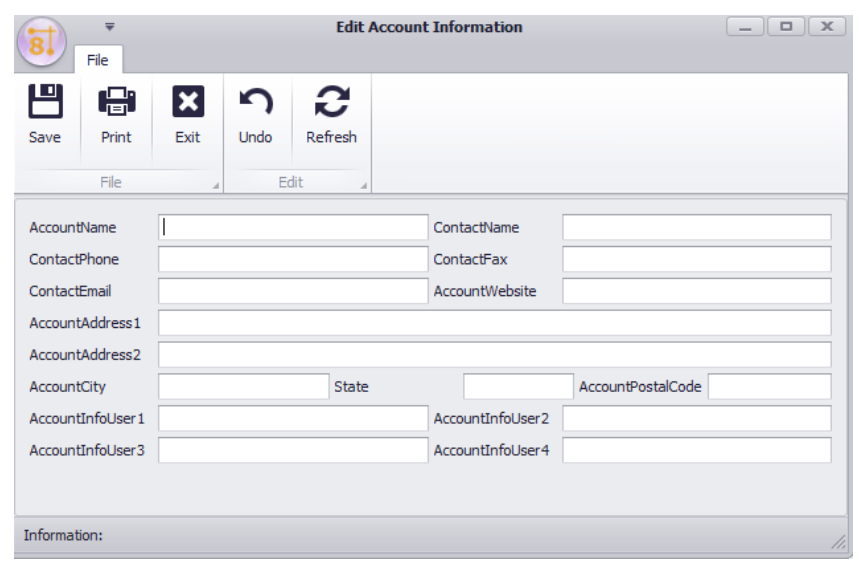

Menu Application> Informations sur le compte Commandline: Modifier les informations du compte

# *Explication*

Cette boîte de dialogue vous permet d'entrer des données spécifiques au compte pour les utiliser dans les rapports.

### 4.2.1.8 Assistant de configuration de l'application

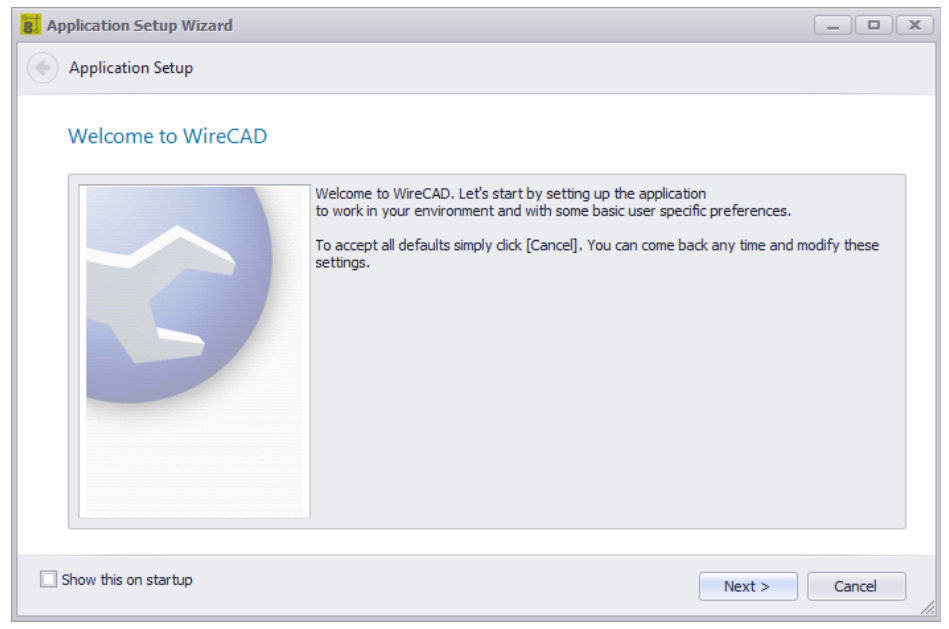

Menu Application> Assistant de configuration de l'application ... Ligne de commande: showappsettings

# *Explication*

Cet assistant s'exécute une fois au début de WireCAD. Vous pouvez toujours l'exécuter à nouveau pour modifier les paramètres, mais la plupart des paramètres de l'assistant sont contenus dans la boîte de dialogue Paramètres.

## *Options de boîte de dialogue*

· **Naviguer vers l'avant, naviguer vers l'arrière**

 $Next >$ 

· **Montrer ceci encore -**Afficher à nouveau cette boîte de dialogue

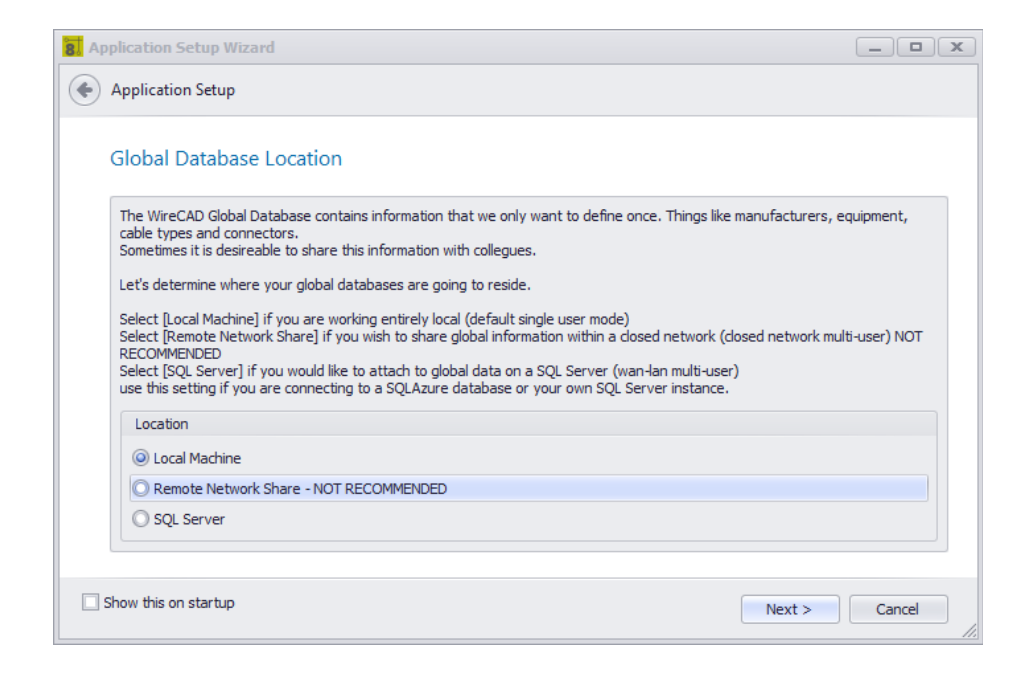

## *Options de la page de localisation globale*

- · **Machine locale -**L'emplacement par défaut est c: \ users \ public \ WireCAD \ WireCADx \ WireCADGlobalEquipment.vdb3. Vous pouvez renommer le fichier afin de mieux organiser vos données globales par client. Voir ce sujet sur le<u>Base de [données](#page-362-0) globale</u>l ﷺી.
- · **Stockage réseau à distance -**Ceci n'est pas recommandé mais est possible. Pourquoi faisons-nous cela? Eh bien, nous détestons vous limiter. Voici les ramifications de l'utilisation du stockage basé sur un fichier sur un réseau:

Le fichier n'est pas tolérant aux pannes réseau comme SQL Server.

Les données peuvent être verrouillées et, dans certains cas, corrompues.

Vous pourriez devoir emballer (compacter et réparer) la base de données si vous en êtes exclus.

· **Serveur SQL -**C'est la meilleure option pour le stockage partagé, mais vous perdez la portabilité.

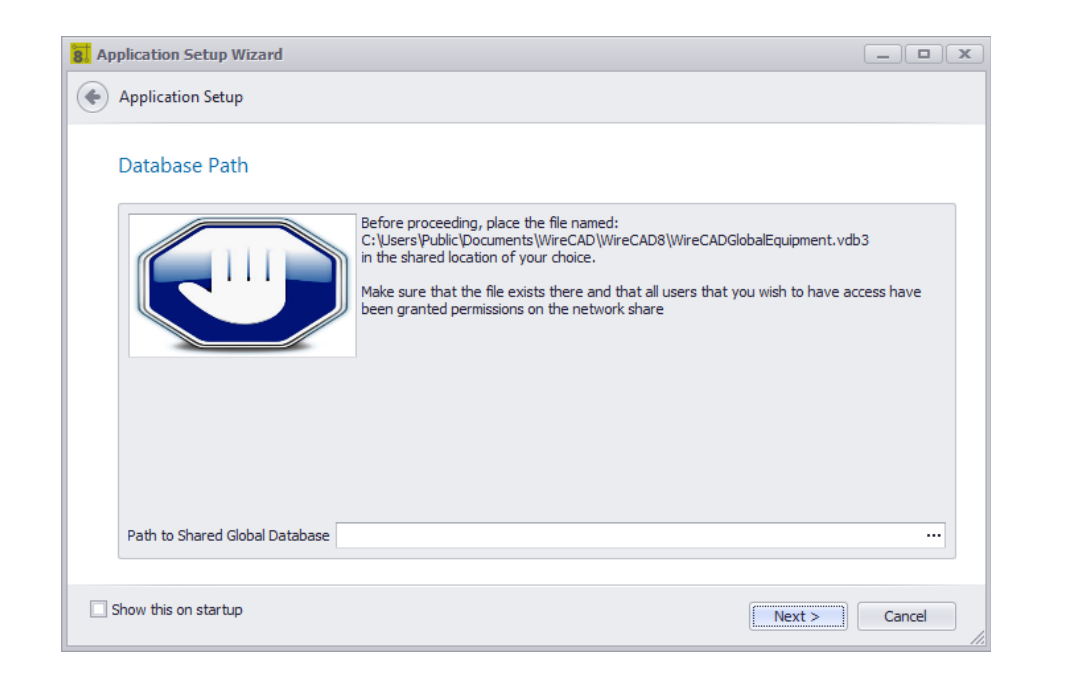

# *Options de la page Path Path*

· **Chemin vers la base de données globale partagée -**Indique si la première sélection est Stockage réseau distant. Entrez le chemin vers le WireCADGlobalEquipment.vdb3

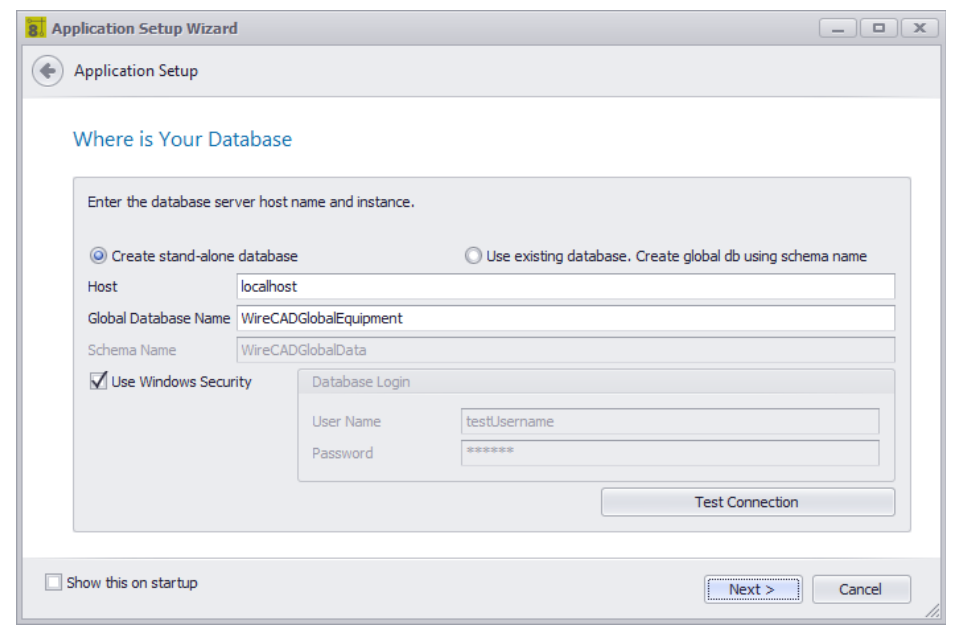

Afficher uniquement si la sélection initiale est SQL Server.

# *Options de la page d'informations relatives à l'hôte*

- · **Créer une base de données autonome -**Utilisez cette option si vous effectuez l'installation sur un réseau interne.
- · **Utiliser la base de données existante. Créer une base de données globale en utilisant le nom du schéma. -**Utilisez cette option si vous installez sur une base de données SQL Azure. Le nom du schéma est utilisé pour séparer différentes structures de données sur la même base de données.
- · **Hôte -**Nom d'hôte \ nom de l'instance ou adresse IP \ nom de l'instance.
- · **Nom de la base de données globale -**Soit le nom de la base de données globale existante, soit le nom de la base de données SQL Azure sur laquelle nous allons créer notre schéma de base de données global.
- · **Nom du schéma -**Nommez ceci quelque chose comme WireCADGlobalData.
- · **Utilisez la sécurité Windows -**Non disponible sur SQL Azure.
- · **Identifiant Mot de passe -**
- · **Test -**Voyez si nous pouvons nous connecter.

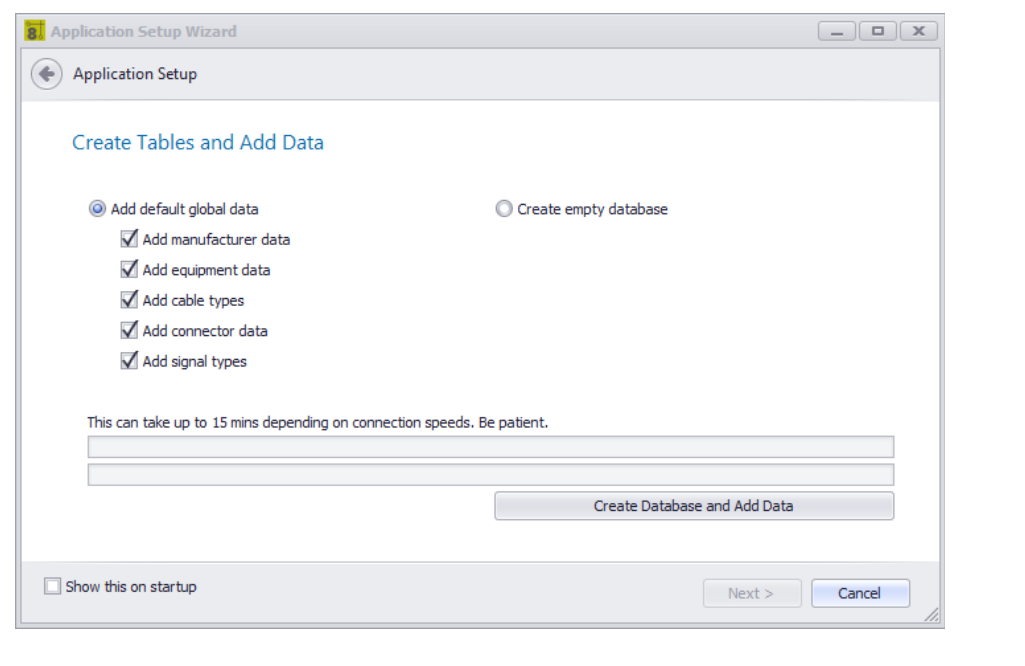

Affiché uniquement si l'option SQL Server est sélectionnée.

# *Créer des tables et ajouter des options de page de données*

- · **Ajouter des données globales par défaut -**Créez la base de données sur l'hôte et ajoutez les données par défaut sélectionnées.
- · **Créer une base de données vide -**Créez la base de données sur l'hôte sans données.
- · **Créer une base de données et ajouter des données -**Fais le!

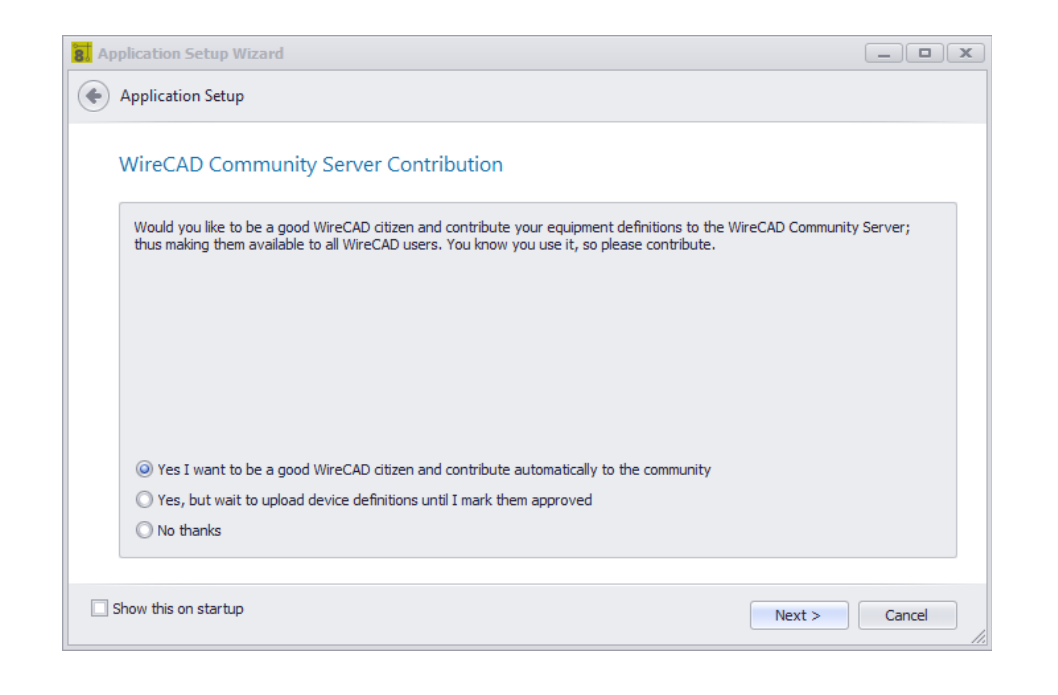

# *Options de la page du mode de contribution du serveur de communauté WireCAD*

- · **Oui je veux contribuer**
- · **Oui mais attendez de vérifier le champ Approuvé**
- · **Non merci -**Vous pouvez toujours télécharger manuellement à partir de la bibliothèque d'équipement dans ce mode.

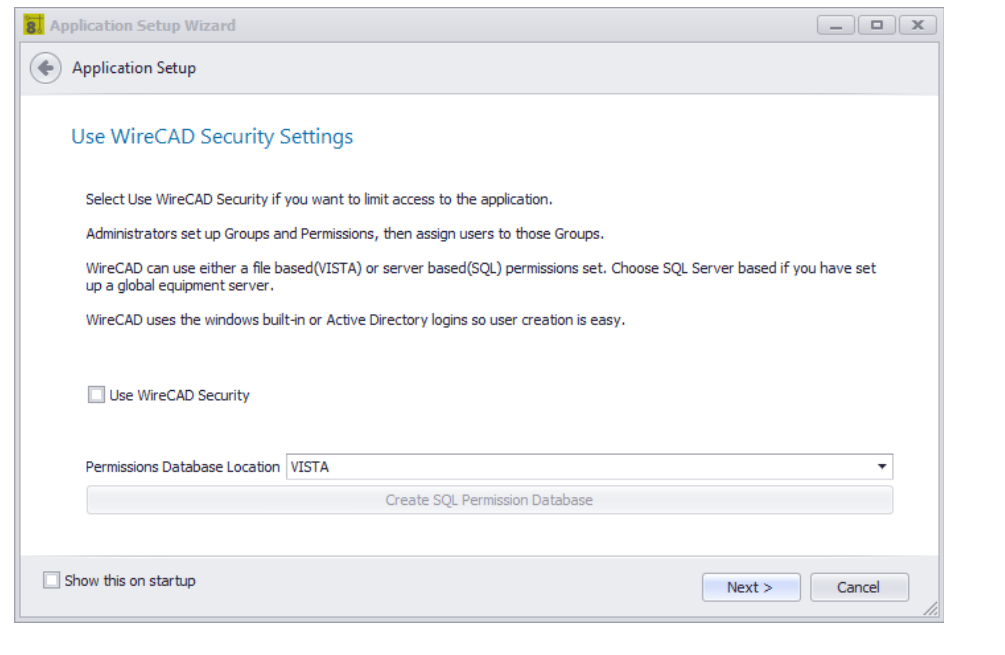

# *Explication*

WireCAD Security est utilisé pour restreindre l'accès des utilisateurs aux sections et fonctions clés de l'application. Si cette option est activée, l'utilisateur qui lance WireCAD sera soumis aux règles du groupe auquel il appartient. L'utilisateur qui initie la sécurité WireCAD sera le seul administrateur et devra assigner toutes les autres permissions d'utilisateur. Ceci est géré à travers leGérer la sécuritédialogue.

# *Utilisez les options de la page Paramètre de sécurité WireCAD*

#### · **Utiliser la sécurité -**

#### · **Type de base de données -**

VISTADB- alors que vous pouvez utiliser VISTADB comme base de données de sécurité, il s'agit uniquement d'une application sur cette machine.

SQL- Nous allons créer la base de données d'autorisations sur votre serveur SQL en utilisant l'hôte SQL et les informations de connexion.

**Créer une base de données d'autorisations SQL -Fais le!**

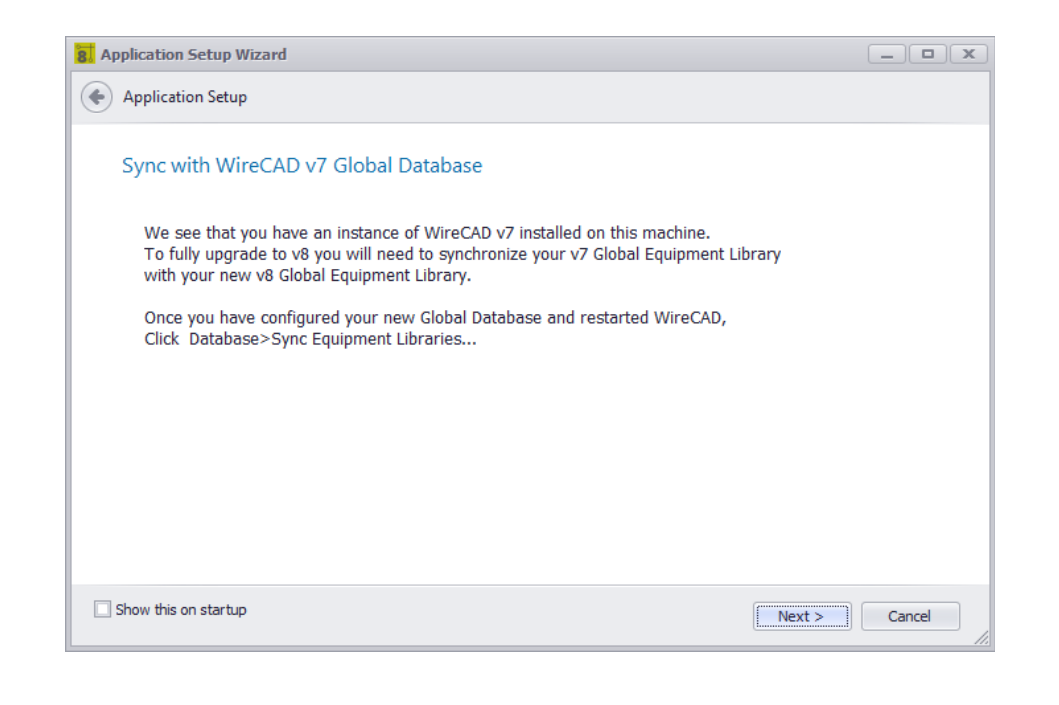

# *Explication*

Nous avons trouvé une version précédente de WireCAD. Afin d'utiliser le travail que vous avez déjà fait, vous devrez synchroniser avec la version précédente de la base de données globale. De nombreuses variables peuvent être configurées pour localiser la base de données globale ailleurs. Lorsque vous avez terminé l'Assistant de configuration de l'application, redémarrez WireCAD, puis lancez l'outil Base de données> Synchroniser la base de données globale et définissez la base de données distante sur votre instance précédente.

Rubriques connexes:Synchronisation avec une autre base de données globale Synchroniser la base de données globale

#### 4.2.1.9 La boîte de dialogue Paramètres

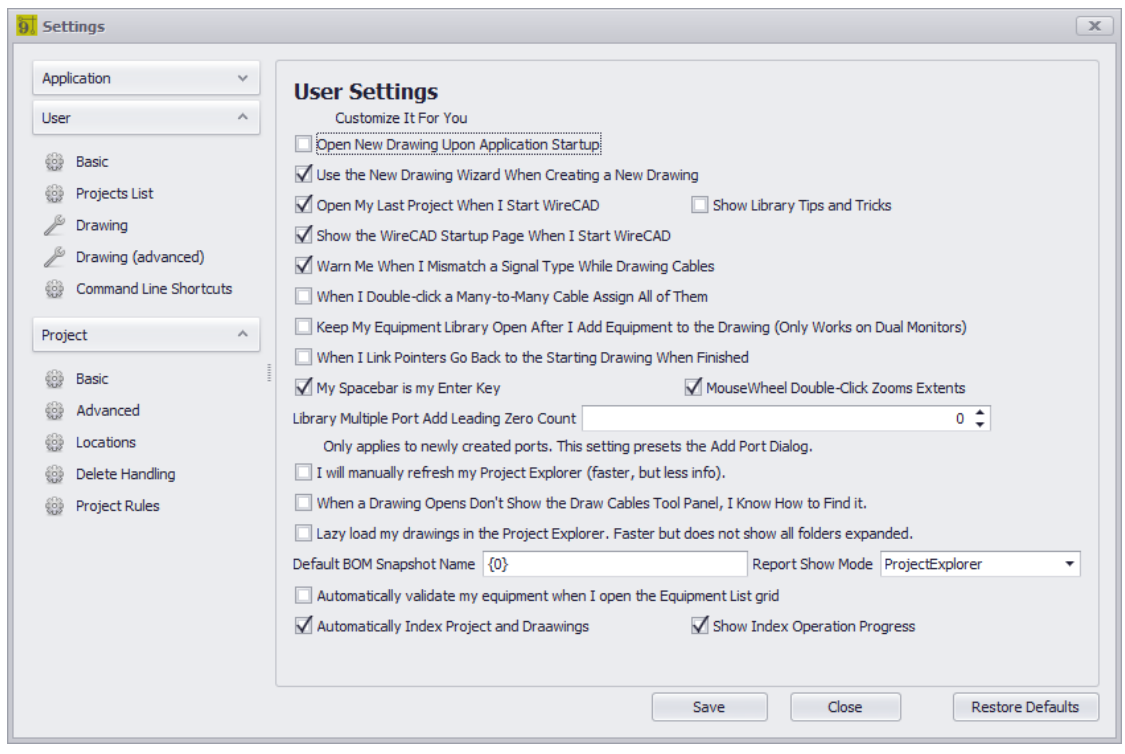

Menu Application> Paramètres Ligne de commande: définir

## *Explication*

La boîte de dialogue Paramètres comprend les sections suivantes:

· Application - paramètres qui déterminent le comportement de WireCAD pour cette machine. Ces paramètres sont stockés dans le dossier Global Application Data en tant que ApplicationSettingsX.xml.

De base Sécurité WireCAD Base de données globale Chemins de support **Organisation** Activer / Désactiver les plugins Toute la liste

· Utilisateur - paramètres spécifiques à votre profil utilisateur sur cette machine en tant que UserSettingsX.xml. De base Liste des projets Dessin Dessin (avancé)

Raccourcis de ligne de commande CMS d'entreprise (CMS uniquement) Expert et mode · Projet - paramètres spécifiques au projet en cours. Ces paramètres sont stockés dans le dossier du projet sous le nom ProjectSettingsX.xml. De base Avancée

**Emplacements** Supprimer la manipulation CMS d'entreprise Paramètres d'exportation Règles du projet Comportement du statut

REMARQUE: Il s'agit des panneaux de paramètres de base de stock. Les développeurs tiers peuvent enregistrer leurs propres panneaux de configuration. Voir leur documentation.

#### **Conditions préalables** Aucun

## *Options de boîte de dialogue*

- · **Sauvegarder -**Validez vos modifications et envoyez une commande SettingsChanged à l'application.
- · **Fermer -**Ne faites rien et jetez vos changements.
- · **Réinitialiser -**Restaurez les paramètres par défaut du panneau des paramètres actuels.

4.2.1.9.1 Paramètres de l'application

Paramètres d'application qui déterminent le comportement de WireCAD pour cette machine. Ces paramètres sont stockés dans le dossier Global Application Data en tant que ApplicationSettingsX.xml.
#### 4.2.1.9.1.1 Application de base

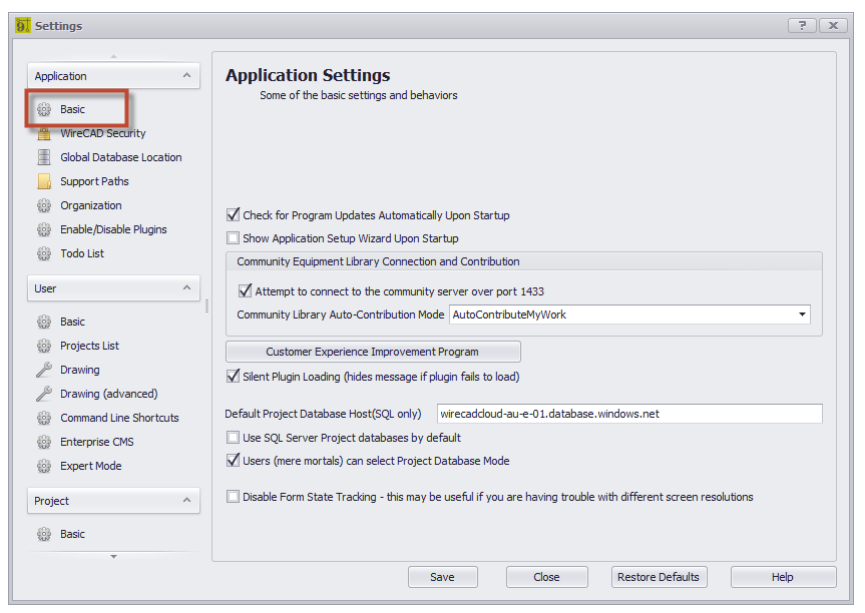

#### *Options de panneau de base*

- · **Vérifier les mises à jour de programme automatiquement au démarrage -**Si des mises à jour sont disponibles, une bannière apparaîtra dans le coin inférieur droit de l'écran.
- · **Afficher l'Assistant Installation de l'application au démarrage -**Ceci n'est généralement pas coché sauf la première exécution de l'application. Vous pouvez toujours commencer le**Assistant de configuration de l'application**en cliquant**Menu Application> Assistant de configuration de l'application.**
- · **Contribution du serveur de communauté -**Comment allez-vous contribuer à la**Communauté WireCAD**?
- · **Programme d'amélioration de l'expérience client -**Vous devez opter pour le**CEIP**. Nous rassemblerons ensuite les données d'utilisation et d'erreur. Les données génériques seront téléchargées sur nos serveurs et agrégées afin que nous puissions vous apporter une meilleure application.
- · **Charge silencieuse du plugin -**Masquer tous les messages d'erreur au démarrage.
- · **Hôte de base de données de projet par défaut**S'applique uniquement aux projets SQL. Préréglages le**Assistant Nouveau projet**.
- · **Utiliser les bases de données de projet SQL Server par défaut -**Préréglages le**Nouvel assistant de projet**
- · **Les utilisateurs (simples mortels) peuvent sélectionner le mode de base de données de projet -** Certaines organisations peuvent souhaiter limiter la sélection du type de base de données de projet.
- · **Désactiver le suivi de l'état du formulaire -**Le paramètre désactive les fonctions qui mémorisent la position et le dimensionnement du formulaire. Cela peut être utile si vous rencontrez des problèmes avec différents moniteurs de résolution dans une configuration multi-moniteurs.

4.2.1.9.1.2 Sécurité WireCAD

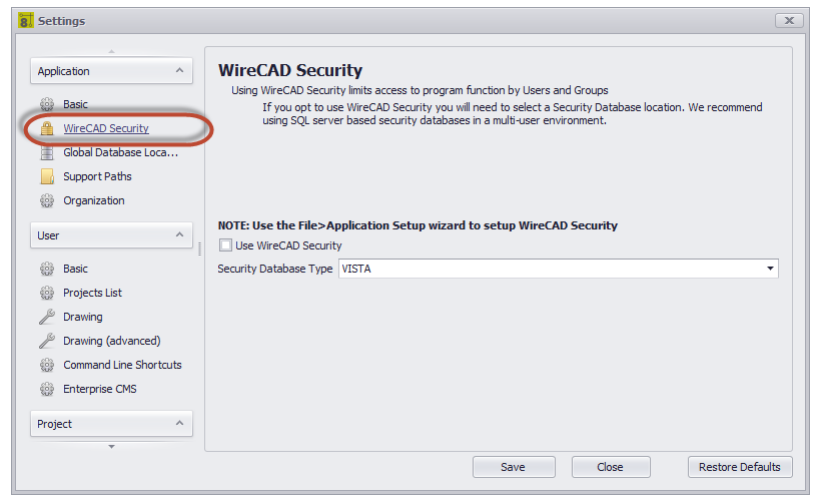

### *Options du panneau de sécurité WireCAD*

· **Utilisez la sécurité WireCAD -**Activer la sécurité Lorsqu'il est activé, le système de sécurité WireCAD utilise la connexion actuelle pour déterminer l'accès au programme. Si votre utilisateur est membre du groupe Administrateurs, vous pourrez contrôler l'accès des autres utilisateurs via le**Menu Application> Sécurité> Gérer la sécurité ...**dialogue.

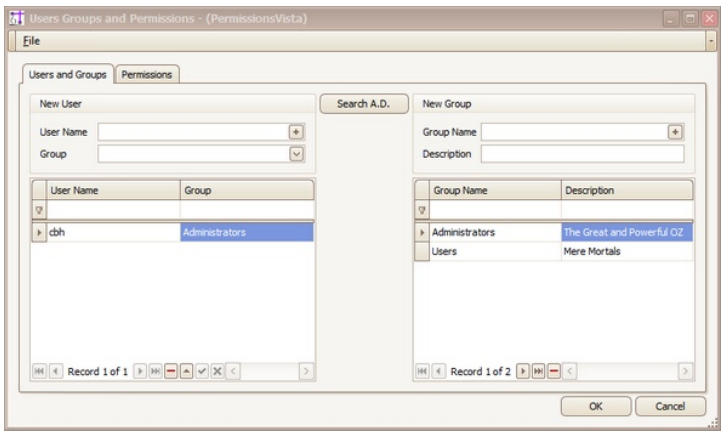

· **Type de base de données -**Généralement, vous n'utiliserez la sécurité que dans un environnement multiutilisateur avec un hôte SQL, mais vous pouvez utiliser des bases de données VistaDB basées sur des fichiers.

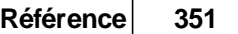

4.2.1.9.1.3 Base de données globale

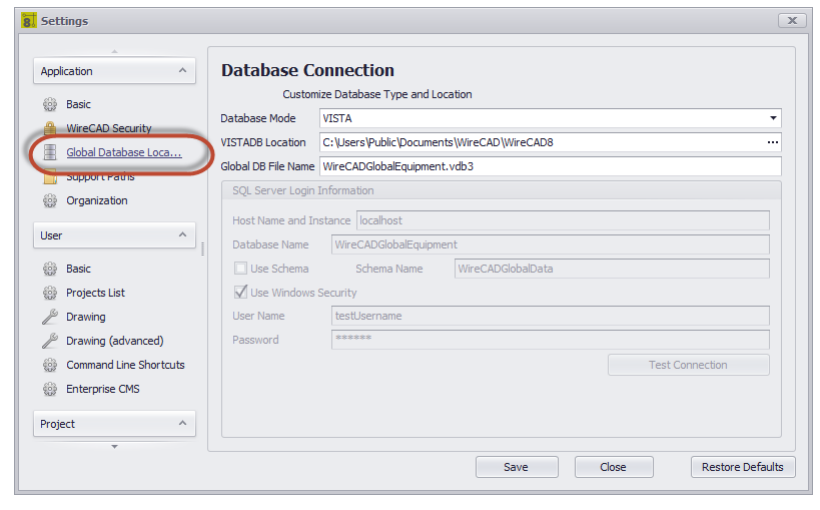

### *Options du panneau Emplacement global de la base de données*

- · **Mode base de données -**VISTA / SQL. NOTE: SQL fonctionnera également pour SQL AZURE. Nous aurons besoin du nom de la base de données et du nom du schéma.
- · **VISTADB Emplacement -**Chemin d'accès au fichier VISTADB qui est votre fichier WireCADGlobalEquipment.vdb3.
- · **Nom de fichier de base de données global -**Notez qu'il s'agit du nom par défaut donné au fichier de base de données global, mais vous pouvez le modifier.
- · **Nom d'hôte et instance -**Cela peut être un chemin qualifié complet, une adresse IP ou un nom d'hôte.
- · **Nom de la base de données -**Le nom de la base de données globale à laquelle se connecter. C'est WireCADGlobalEquipment par défaut mais vous pouvez choisir de le renommer.
- · **Utiliser un schéma, un nom de schéma**WireCAD supporte plusieurs schémas dans le même fichier de base de données. Ceci est utile si vous utilisez un service SQL Server basé sur le cloud qui charge par la base de données. Vous pouvez avoir un schéma pour votre base de données globale et un pour chacune de vos bases de données de projet. Tous contenus dans le même fichier de base de données.
- · **Utilisez la sécurité de la fenêtre -**Utilisez cette option si vous souhaitez que la sécurité Windows gère la connexion. Cela ne fonctionnera pas avec SQL Azure.
- · **Identifiant Mot de passe**
- · **Test de connexion -**Testez pour voir si vous pouvez vous connecter et avoir les privilèges appropriés.

<span id="page-363-0"></span>4.2.1.9.1.4 Chemins de support

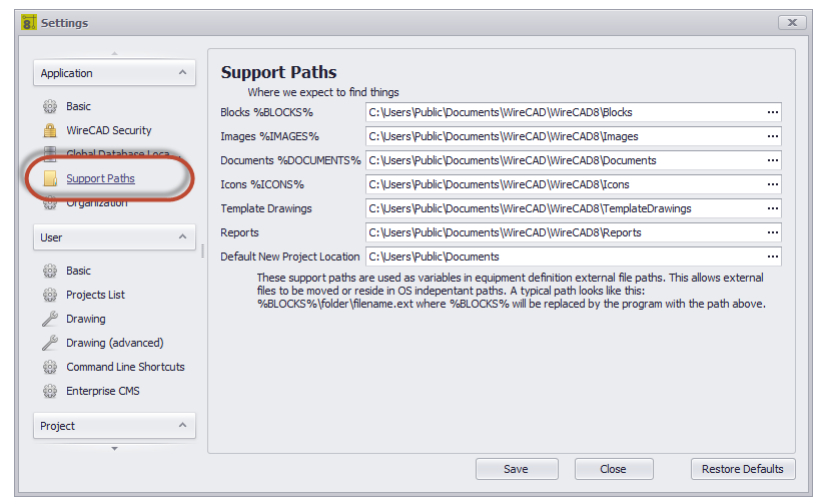

### *Application - Options du panneau Chemins de support*

- · **Bloquer% BLOCKS% -**Le chemin qui va remplacer le**% BLOCKS%**variable dans la bibliothèque d'équipement.
- · **Images% IMAGES% -**Le chemin qui va remplacer le**%IMAGES%**variable dans la bibliothèque d'équipement.
- · **Documents% DOCUMENTS% -**Le chemin qui va remplacer le**% DOCUMENTS%**variable dans la bibliothèque d'équipement.
- · **Icônes% ICON% -**Le chemin qui va remplacer le**% ICONS%**variable dans la bibliothèque d'équipement.
- · **Dessins de modèle -**Le chemin vers le**Dessins de modèle**dossier. C'est le dossier où**Dessins de modèle**sont enregistrés lors de l'utilisation du**Fichier> Enregistrer comme dessin de modèle**fonction est utilisée et le dossier que le**Nouvel assistant de dessin**cherche à remplir la liste des modèles:

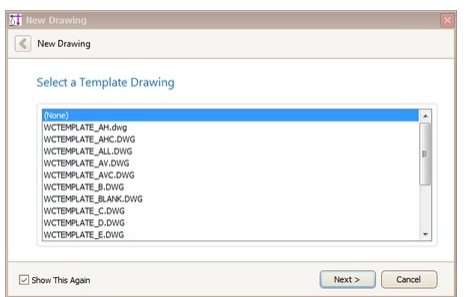

- · **Rapports -**Le chemin vers le dossier des meilleurs rapports. C'est une recherche récursive et énumérera tous les sous-dossiers et fichiers.
- · **Emplacement par défaut du nouveau projet -**Présélectionne le nouveau**Assistant de projet**

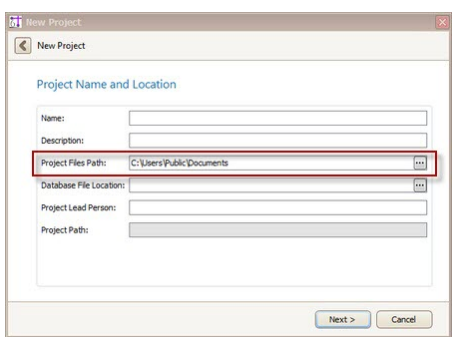

4.2.1.9.1.5 Organisation

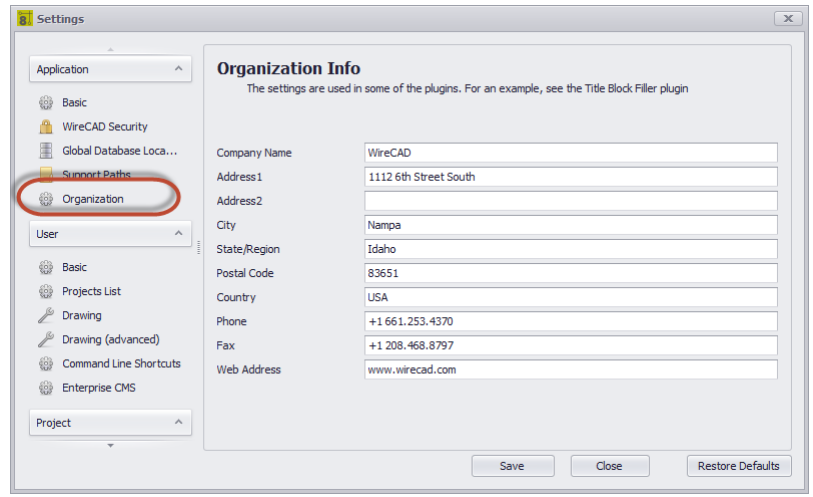

Application - Options du panneau d'organisation Celui-ci est explicite

4.2.1.9.1.6 Activer / Désactiver les plugins

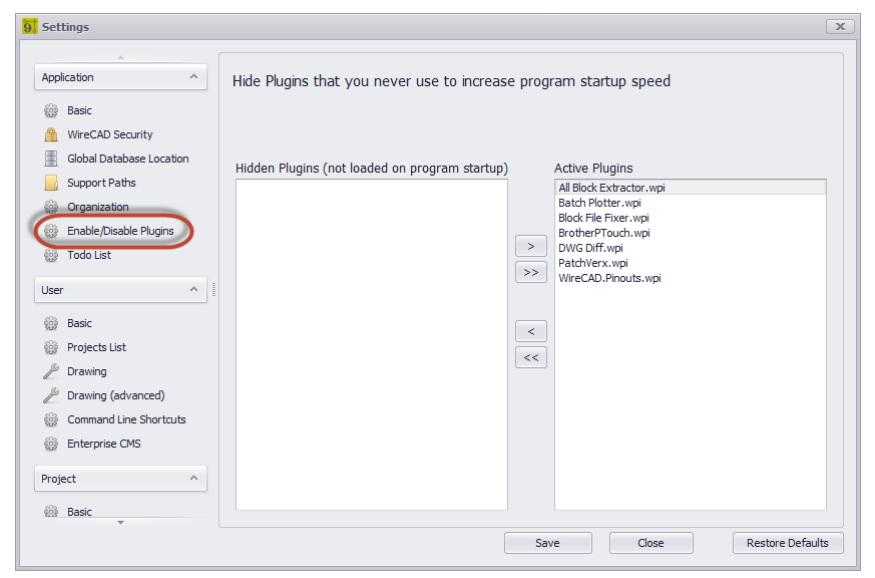

Activer / désactiver les options du panneau Plugins

Déplace les éléments vers la liste de gauche pour les désactiver.

Déplacez les éléments dans la liste de droite pour activer.

Ce panneau ne fonctionne qu'avec les plugins qui supportent le fichier manifeste wpi. Les plugins à découverte automatique ne peuvent pas être désactivés à partir d'ici.

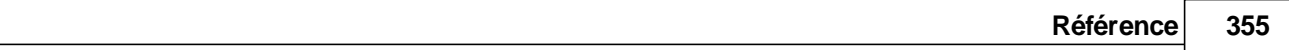

4.2.1.9.1.7 Todo Liste

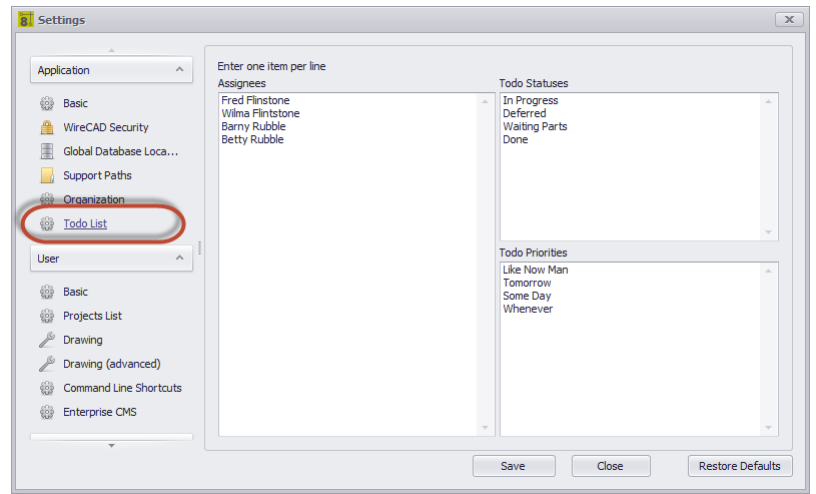

**Explication** Définit les listes déroulantes dans la liste des projets

Application - Options de panneau Todo

- · **Cessionnaires -**Liste des personnes auxquelles une tâche peut être affectée.
- · **Statuts -**Liste des statuts de l'article Todo. Modifiez cela en fonction de vos besoins.
- · **Priorités -**Liste des priorités Encore une fois, faites-le correspondre à vos besoins.

4.2.1.9.2 Paramètres utilisateur

Paramètres utilisateur spécifiques à votre profil utilisateur sur cette machine. Le chemin vers ces paramètres est généralement:

C: \ Utilisateurs \ <YOUR\_USER\_NAME> \ AppData \ Local \ WireCAD \ WireCAD9 \ UserSettings.xml.

Votre administrateur système a la possibilité de modifier cela.

Vous pouvez utiliser:

**Menu Application> Dossiers fréquemment utilisés> Dossier de données de l'application utilisateur** Pour connaître le chemin que nous utilisons.

**356 WireCAD v9.1 Manuel de l'utilisateur**

4.2.1.9.2.1 Utilisateur basique

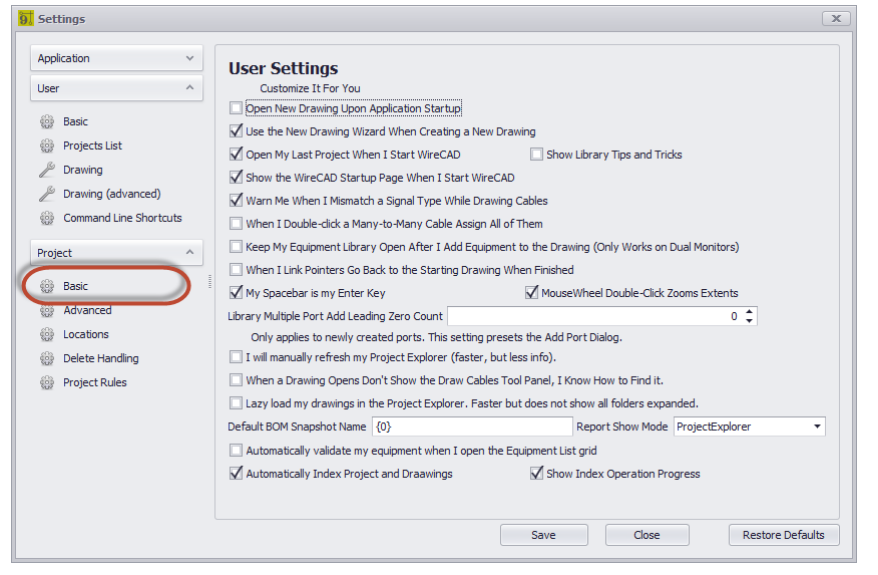

Ce sont les paramètres de votre profil utilisateur sur cette machine.

#### *Options de panneau de base*

- · **Ouvrir un nouveau dessin au démarrage de l'application -**Ouvre un nouveau dessin vide lorsque WireCAD démarre.
- · **Utilisez l'Assistant Nouveau dessin -**Montre le**Nouvel assistant de dessin**quand vous cliquez**Fichier> Nouveau**. Permet l'utilisation de dessins de modèle. Si la valeur est false, crée simplement un nouveau dessin sans modèle.
- · **Ouvrez mon dernier projet lorsque je démarre WireCAD -**Se comporte comme les versions antérieures de WireCAD qui ont ouvert le dernier projet automatiquement au démarrage.
- · **Afficher les astuces de la bibliothèque -**Ceci montre le formulaire Trucs et astuces devant le**Bibliothèque d'équipement**.
- · **Afficher la page de démarrage de WireCAD**
- · **Avertir de la différence de type de signal -**Lorsque vous finissez de dessiner un câble, WireCAD vérifie les types de signaux de port source et de destination et vous indique s'ils ne correspondent pas. Vous pouvez utiliser le nouveau panneau d'état pour connaître le type de port si vous êtes confus.

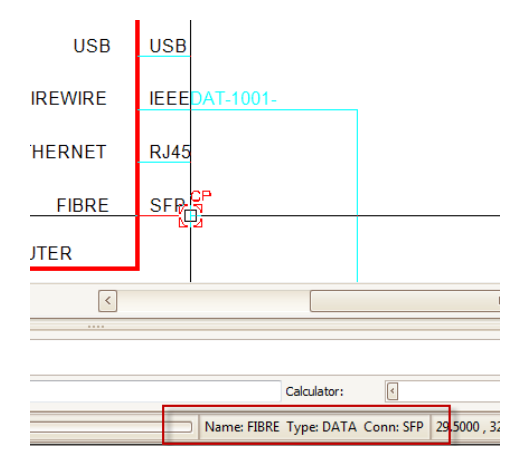

- · **Lorsque je double-clique sur un câble plusieurs-à-plusieurs, tous les assignent -**Les câbles plusieurs-àplusieurs qui sont définis pour plusieurs entrées de base de données peuvent être assignés tous en même temps par un double-clic, ou si ce paramètre est désactivé un double-clic trouvera le port le plus proche du curseur et l'affectera.
- · **Gardez la bibliothèque d'équipement ouverte -**Ceci est utile si vous utilisez deux moniteurs et que vous voulez avoir**Bibliothèque d'équipement**reste ouvert sur l'autre moniteur.
- · **Lorsque les pointeurs de lien retournent au dessin de départ une fois terminés**La fonction Link Pointer par défaut vous laissera sur la deuxième feuille. Si vous définissez ce paramètre sur true, il vous ramènera à la première feuille.
- · **Ma barre d'espace est ma clé d'entrée -**Ceci est utile lors de l'exécution de commandes de ligne de commande.
- · **MouseWheel Double-cliquez sur Zooms Extents**
- · **Le port multiple de bibliothèque ajoute le nombre zéro principal**
- · **Je vais actualiser manuellement l'explorateur de projet -**Vrai pour désactiver autorefresh sur le**Project Explorer**. Cela peut être utile si votre projet se développe pour avoir des centaines de dessins.
- · **Lorsqu'un dessin s'ouvre ne pas afficher le groupe d'outils Dessiner des câbles**
- · **Lazy Charger mes dessins dans l'Explorateur de projet -**True pour désactiver la recherche récursive de tous les sous-dossiers de dessin. Cela peut être utile si votre projet se développe pour avoir des centaines de dessins.
- · **Nom de l'instantané de nomenclature par défaut** Présélectionne le générateur de nomenclature. Le {0} représente la date actuelle.
- · **Afficher le mode Afficher -**Où voyons-nous les rapports?

**Project Explorer- ajoute l'arborescence de rapports après le projet.**

**Galerie de rapports- remplit la galerie de rapports avec des vignettes et des descriptions à partir des fichiers xml du manifeste de rapport (le cas échéant).**

- · **Valider automatiquement mon équipement lorsque j'ouvre la grille de la liste d'équipement** Par défaut = true mais peut être coûteux sur les grands projets.
- **Indexer automatiquement le projet et les dessins- Pour plus d'informations voir l[eComprendre](#page-107-0) les index<sup>ost</sup>** sujet. True va ré-indexer le projet sur open et les dessins sur save.
- · **Afficher les progrès de l'opération de l'index -**Affiche la barre de progression pendant les opérations d'index.

4.2.1.9.2.2 Liste des projets

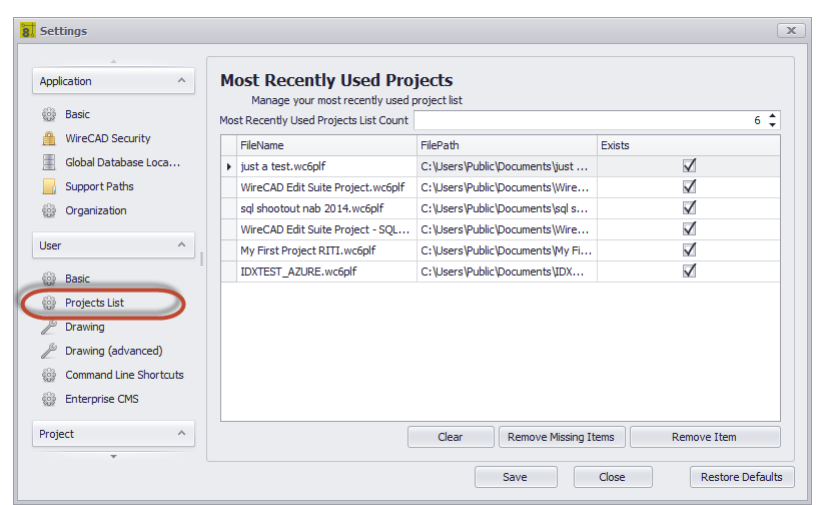

La liste des projets les plus récemment utilisés (MRU). La profondeur de la liste est définie. Dès que le nombre de listes est dépassé, l'élément le plus ancien est ignoré.

# *Options du panneau Liste de projets*

- · **Plus récemment, utilisez la liste des projets -**Combien d'éléments autorisés dans la liste.
- · **Liste des projets -**affiche le chemin du nom et si le projet peut être atteint.
- · **Effacer -**Réinitialiser la liste.
- · **Supprimer les éléments manquants -**Supprimez les éléments introuvables car le chemin a été modifié ou est actuellement indisponible.
- · **Retirer l'objet -**Supprimez la ligne sélectionnée.

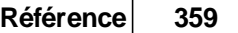

#### 4.2.1.9.2.3 Dessin

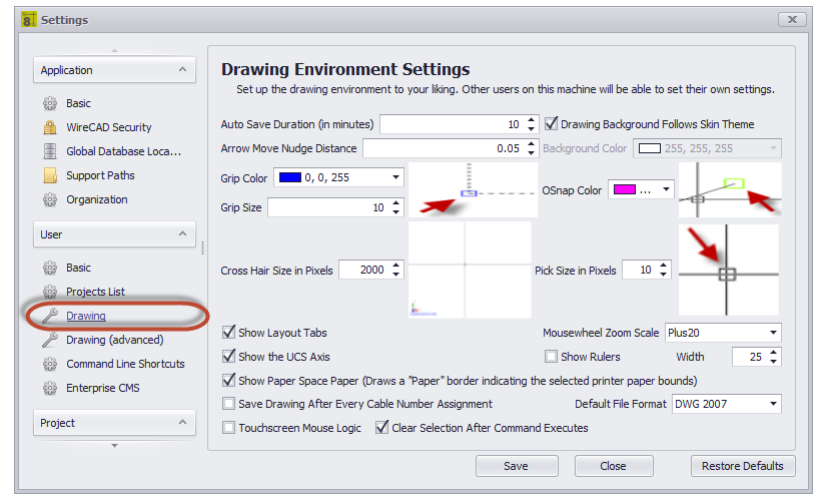

Paramètres d'environnement de dessin spécifiques à l'utilisateur commun.

# *Options du panneau de dessin utilisateur*

- · **Durée d'enregistrement automatique -**Définit la durée d'enregistrement automatique. La sauvegarde automatique enregistre uniquement les dessins modifiés mais non impliqués dans une fonction.
- · **Flèche Déplacer Distance de déplacement -**Lorsque vous donnez un coup de fil à une sélection, jusqu'où nous allons dans la direction.
- · **Couleur de poignée, taille de poignée, taille croisée de cheveux**
- · **Afficher l'axe UCS -**Affiche l'axe UCS:

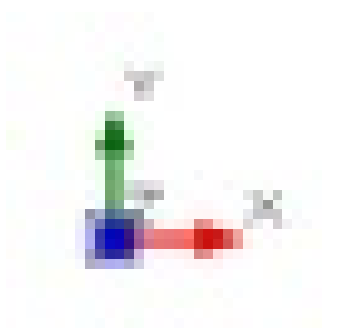

· **Afficher le papier de l'espace papier -**Lorsqu'une mise en page est sélectionnée, affichez la taille de la page en cours renvoyée par l'imprimante sélectionnée en tant que «page» blanche.

VraiFaux

- · **Enregistrer le dessin après chaque attribution de numéro de câble -**La définition de ce paramètre sur true n'est pas recommandée mais accélérera le processus d'affectation. Vous êtes alors responsable de sauvegarder le dessin pour assurer la parité dessin / base de données.
- · **Logique de la souris à écran tactile**
- · **Effacer la sélection après exécution de la commande -**Remplace le comportement par défaut consistant à laisser le jeu de sélection intact après une opération.
- · **L'arrière-plan du dessin suit le thème de la peau, la couleur d'arrière-plan, la couleur OSnap**
- · **Choisissez la taille -**Définit la taille de la sélection en pixels. Le choix détermine l'ouverture de la fenêtre de recherche lorsque vous cliquez sur le curseur.

4.2.1.9.2.4 Dessin (avancé)

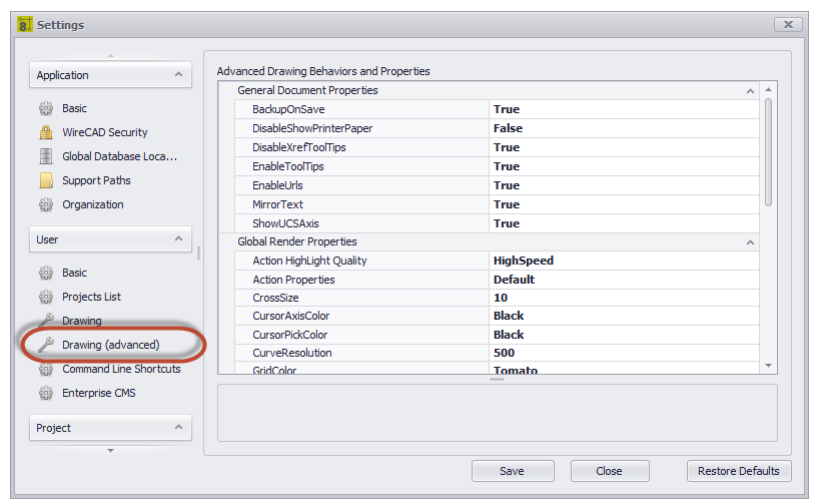

Ce sont des contrôles vraiment granulaires du moteur de rendu. Il est au-delà de la portée de ce manuel d'expliquer chacun d'entre nous, mais jouez avec eux si vous êtes intéressés et voyez comment ils se comportent. *Utilisateur - Options de panneau avancé de dessin*

- · **BackupOnSave -**Enregistre le fichier avec l'extension ~ .bak avant d'écraser le fichier existant.
- · **DisableShowPrinterPaper -**Pareil que**Afficher le papier de l'espace papier.**
- · **DisableXrefTooltips -**Parfois, les pointes d'outils XREF peuvent être gênantes.
- · **EnableTooltips -**Afficher les info-bulles ou non.
- · **EnableURLs -**Les URL de l'objet seront ouvertes.
- · **MirrorText -**Contrôle la façon dont la commande Miroir gère le texte.
- · **CurveResolution -**Combien de segments à un cercle.
- · **PickAdd -**Définit si une action de sélection d'utilisateur remplace la sélection en cours ou y ajoute.
- · **SelectActionKey -**Définissez une valeur de clé utilisée avec la souris pour ajouter ou supprimer des éléments sélectionnés d'une sélection.

4.2.1.9.2.5 Raccourcis de ligne de commande

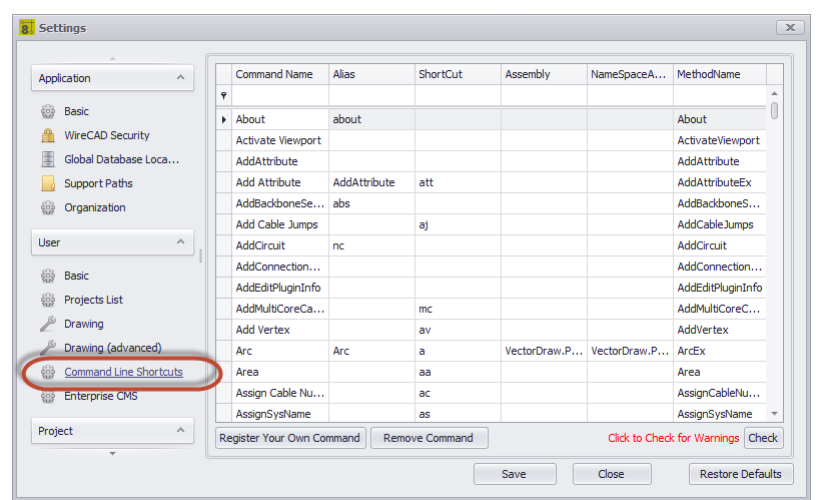

# *Utilisateur - Options du panneau de raccourcis de la ligne de commande*

- · **Enregistrez votre propre commande, supprimez la commande -**Fonction de développeur
- · **Vérifier -**Vérifie les raccourcis pour voir si vous avez des doublons.
- · **Liste des commandes -**Vous pouvez modifier librement l'une des colonnes:
- **CommandName**

Alias **Raccourci** 

Même si la grille vous permet d'éditer les champs suivants si vous n'êtes pas un développeur, vous devriezNE PASmodifier l'une des colonnes:

Assemblée NameSpaceAndClass **MethodName** Vous allez casser WireCAD.

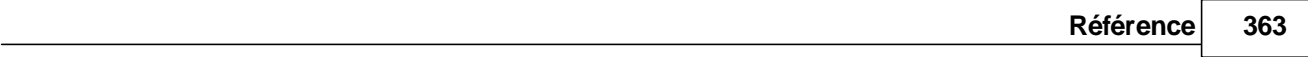

4.2.1.9.2.6 CMS d'entreprise

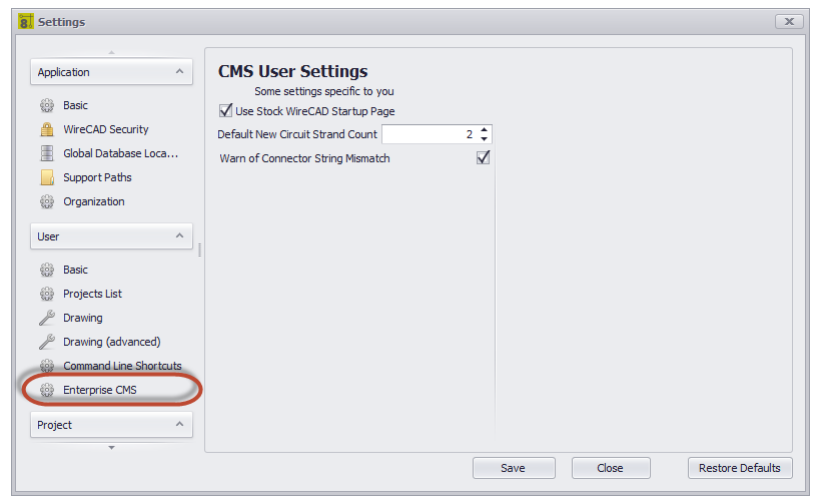

# *Options du panneau CMS d'entreprise*

- · **Utilisez la page de démarrage de Stock WireCAD -**Plus actif. N'a aucun effet.
- · **Nombre de brins par défaut du nouveau circuit -**Lors de la création d'un nouveau circuit, un nombre de brins par défaut est créé pour les cavaliers. Cela va changer ce nombre de brins à une valeur différente.
- · **Avertissement de discordance de chaîne de connecteur -**Si cette case est cochée, un message d'avertissement s'affichera à chaque fois que WireCAD détecte que 2 ports connectés ont un type de connecteur différent.

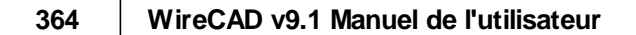

4.2.1.9.2.7 Mode expert

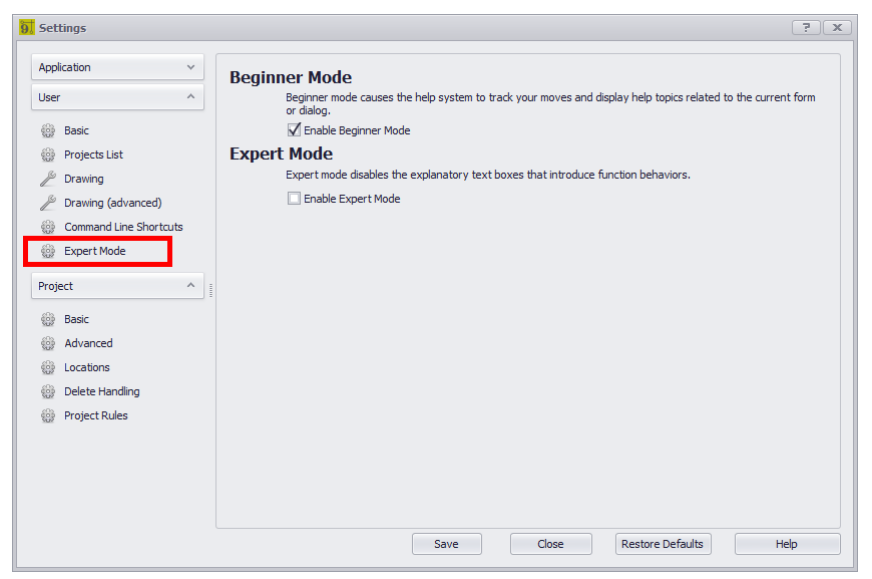

# *Utilisateur - Options du panneau du mode d'exportation*

# *Explication*

Ajustez bien WireCAD pour vous.

- · **Mode débutant -**couple étroitement le système d'aide avec vos actions dans l'application. Le système d'aide affichera les sujets en fonction du formulaire ou de la boîte de dialogue en cours.
- · **Activer le mode expert -**Une fois que vous avez appris les fonctions de WireCAD, les boîtes de dialogue explicatives qui s'affichent avant l'exécution d'une fonction peuvent être désactivées.

Les fonctions qui vont s'exécuter sans explication sont:

- · Outil Rack Builder.
- · Désaffecter le câble.
- · Désaffectez SysName.
- · Réinitialiser tous les SysNames.
- · Réinitialiser les SysNames sélectionnés.
- · Réinitialiser tous les câbles.
- · Réinitialiser les câbles sélectionnés.
- · Le changement de projet ne vous informera pas que le projet en cours doit être fermé.
- · Les astuces de la bibliothèque d'équipement ne seront pas affichées.

4.2.1.9.3 Paramètres du projet

Paramètres spécifiques au projet en cours. Ces paramètres sont stockés dans le dossier du projet sous le nom ProjectSettings9.xml.

4.2.1.9.3.1 Projet de base

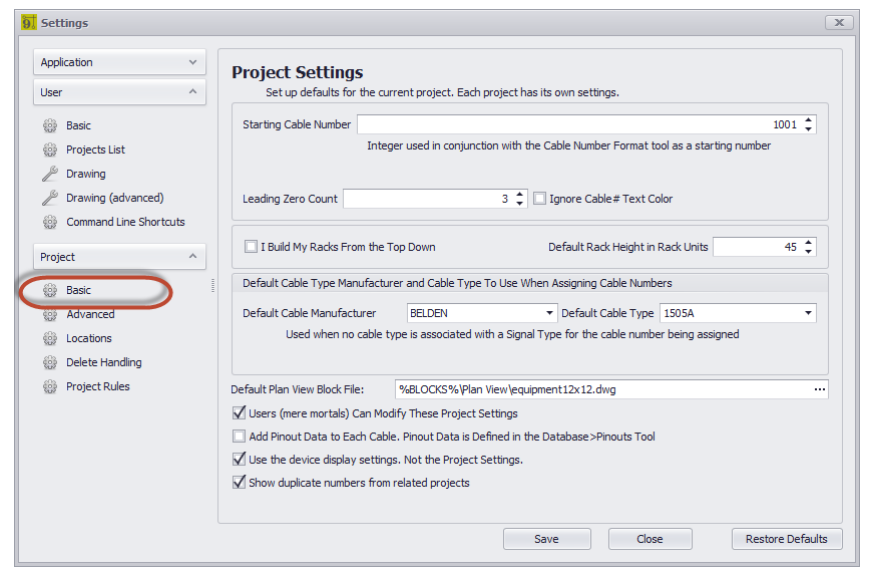

#### *Options de panneau de base*

- · **Numéro de câble de démarrage -**Le nombre de départ par défaut de toutes les séquences.
- · **Premier compte zéro -**Combien de zéros principaux dans SysNames et numéros de câble.
- · **Ignorer le câble # Couleur du texte -**Ne colore pas les entités de texte Numéro de câble.
- · **Je construis mes racks à partir du haut vers le bas, hauteur de rack par défaut**
- · **Type de câble par défaut -**C'est la valeur par défaut des valeurs par défaut. Le tableau Types de signaux de projet peut remplacer cela.
- · **Fichier de bloc de vue de plan par défaut -**Si aucun fichier de vue en plan n'est défini sur la définition de l'équipement, il sera utilisé par la fonction Remplir l'équipement dans les outils de vue en plan.
- · **Les utilisateurs (simples mortels) peuvent modifier ces paramètres de projet -**Si vous pouvez voir et éditer ceci, vous êtes un administrateur de WireCAD ou vous n'avez pas configuré la sécurité de WireCAD.
- · **Ajouter des données de brochage à chaque câble -**Autoriser les données de brochage à être connectées à un câble lors de son attribution. Les critères de brochage doivent correspondre pour être candidats à l'inclusion dans la liste des brochages disponibles pour un câble.
- · **Utilisez les paramètres d'affichage de l'appareil -**Ce paramètre donne la priorité aux paramètres de périphérique de la bibliothèque d'équipement enregistrés avec l'appareil sur les paramètres enregistrés pour le projet.
- · **Afficher les numéros en double des projets associés -**Seulement si les affectations verbeuses sont en cours.

4.2.1.9.3.2 Avancée

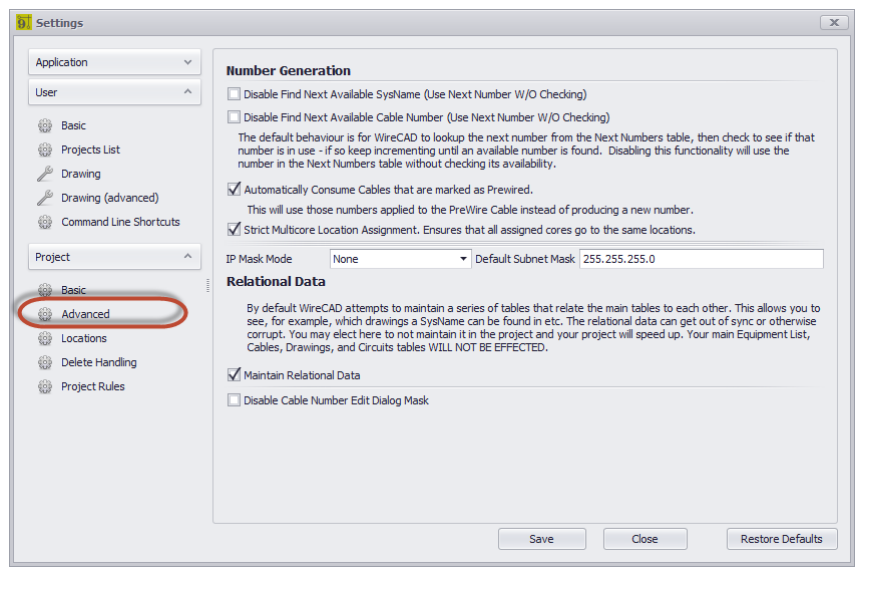

# *Projet - Options de panneau avancées*

- · **Désactiver Rechercher Prochain SysName disponible, Désactiver Trouver le prochain numéro de câble disponible -**Le comportement par défaut est que WireCAD recherche le numéro suivant dans la table Next Numbers, puis vérifie si ce nombre est utilisé - si c'est le cas, continuez à incrémenter jusqu'à ce qu'un nombre disponible soit trouvé. La désactivation de cette fonctionnalité utilisera le numéro dans le tableau Next Numbers sans vérifier sa disponibilité.
- · **Consommer automatiquement des câbles précâblés -**Cela va utiliser ces numéros appliqués au câble PreWire au lieu de produire un nouveau numéro.
- · **Affectation multi-core stricte -**Applique une politique selon laquelle tous les cœurs de chaque extrémité d'un câble multiconducteur doivent provenir du même emplacement.
- · **Masque IP**
- · **Maintenir les données relationnelles -**Voir cette discussion sur la compréhension des index. La désactivation de cette fonction ne désactivera pas la fonction d'indexation si vous appelez Re-index mais ne tentera pas de lancer les données en temps réel.
- · **Désactiver le masque de dialogue Modifier le numéro de câble -**Si vous trouvez que le masquage de la zone de texte Modifier le numéro de câble de données par câble est fastidieux, vous pouvez le désactiver ici. Cela désactive également le masque dans la boîte de dialogue d'affectation SysName.

4.2.1.9.3.3 Emplacements

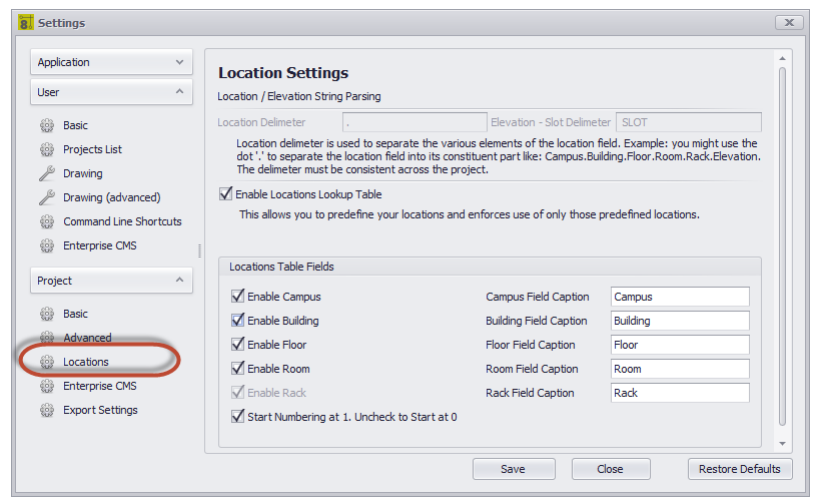

# *Projet - Options du panneau Emplacements*

- · **Délimiteur de lieu -**Réglable sur la création de projet seulement c'est le délimiteur qui sépare CAMPUS de BUILDING, BUILDING de FLOOR, etc. La valeur par défaut est [.]. Cela créera des emplacements qualifiés sous la forme de: Campus.Building.Floor.Room.Rack.
- · **Délimiteur d'écart-élévation -**Le séparateur qui sépare l'élévation numérique du slot numérique. Par exemple: un périphérique situé en élévation 20 à l'emplacement 5 avec un délimiteur d'un tiret [-] serait tapé et 20-5.
- · **Activer la recherche de lieux -**Si désactivé, le champ des emplacements peut être saisi directement. Cela peut entraîner des problèmes de confusion ou de référence, c.-à-d. l'utilisateur a appelle quelque chose Rack 1 et l'utilisateur b appelle la même chose RK 01.
- · **Champs de la table des emplacements -**Activez ceux que vous utiliserez et appelez-les comme vous voulez.
- · **Commencez la numérotation à 1 -**Ne s'applique que si vous générez automatiquement des emplacements.

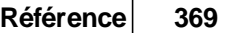

#### 4.2.1.9.3.4 Supprimer la manipulation

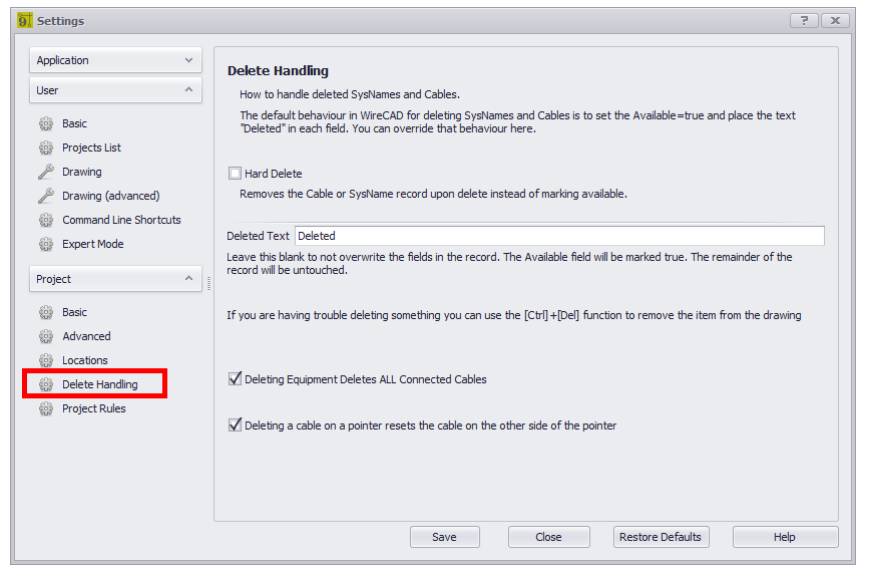

#### *Supprimer les options du panneau de manipulation*

- · **Supprimer dur -**Remplace le comportement par défaut qui consiste à marquer un câble supprimé Available = true et place le texte supprimé dans les champs clés. Activé cela supprime la ligne de la table lors de la suppression.
- · **Texte supprimé -**Si supprimé et pas dur Supprimer le texte à placer dans les champs. Laissez vide pour laisser le texte existant en place.
- · **La suppression de l'équipement supprime TOUS les câbles connectés -**Fonctionne avec des blocs fonctionnels, des blocs conceptuels et des terminaux.
- · **Supprimer un câble sur un pointeur réinitialise le câble de l'autre côté du pointeur -**L'autre feuille sera ouverte et mise à jour. Cela peut prendre du temps.

4.2.1.9.3.5 CMS d'entreprise

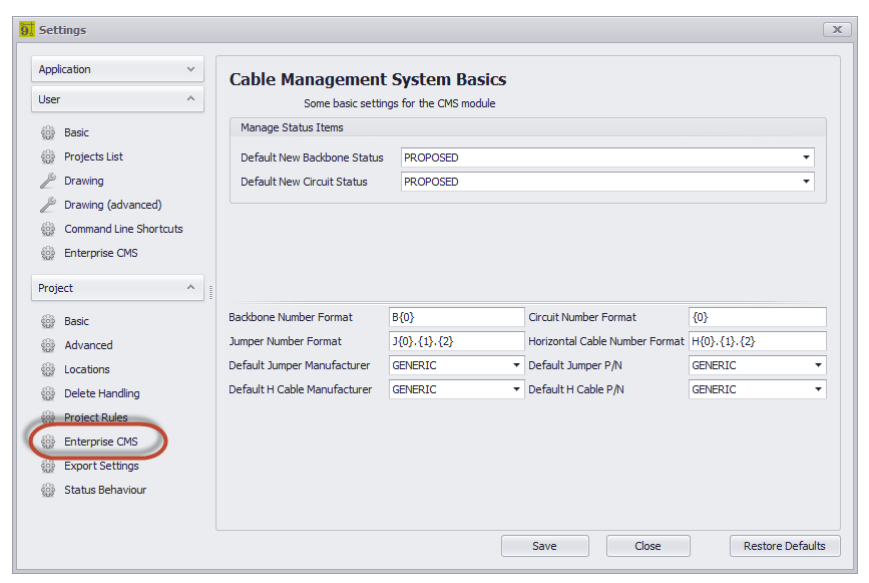

# *Options du panneau CMS d'entreprise*

- · **Gérer les éléments de statut -**Lorsque vous créez un backbone, vous avez la possibilité de marquer un "statut" sur ce backbone tel que "En cours d'utilisation", "Proposé" ETC. Le panneau de paramètres Comportement d'état définit les éléments d'état dans la liste.
- · **Format du nom du backbone -**La variable {0} contient le numéro suivant dans la grille Next Numbers pour Backbones. Définissez le format de chaîne du prochain numéro Backbone.
- · **Format de numéro de cavalier -**

La variable {0} contient le numéro de base du circuit.

La variable {1} contient le numéro de brin du circuit pour ce cavalier

La variable {2} contient le nombre ordinal du circuit pour ce cavalier.

Définissez le format de chaîne du prochain numéro de Jumper.

- · **Fabricant et cavalier de cavalier par défaut, fabricant de câbles horizontaux par défaut et P / N**
- · **Format du numéro de circuit -**La variable {0} contient le numéro suivant dans la grille Next Numbers pour Circuits. Définissez le format de chaîne du prochain numéro de circuit.
- · **Format de numéro de câble horizontal -**La variable {0} contient le numéro suivant dans la grille Next Numbers pour les câbles horizontaux. Définissez le format de chaîne du prochain numéro de câble horizontal.

#### 4.2.1.9.3.6 Paramètres d'exportation CMS

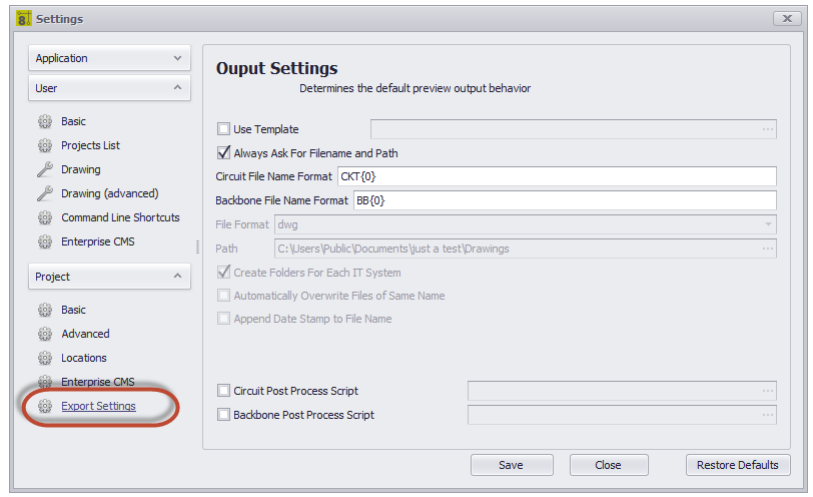

### *Projet - Options du panneau Paramètres d'exportation*

- · **Utilise le modèle -**Chemin d'accès à un dessin de modèle dans lequel la sortie sera exportée. Vos dessins de modèle peuvent contenir des bordures de page ou des mises en page et des paramètres que vous souhaitez.
- · **Toujours demander FileName et Path -**Vous serez impliqué dans la sélection et le chemin du nom de fichier.
- · **Circuit FileName Format -**Définit le format du nom de fichier pour la sortie Circuit. {0} = Nom du circuit.
- · **Backbone FileName Format -**Définit le format du nom de fichier pour la sortie Backbone. {0} = Numéro de réseau.
- · **Format de fichier -**Prérégle le format de sortie.
- · **Chemin -**Où produisons-nous?
- · **Créer un dossier pour chaque système informatique**
- · **Écraser automatiquement les fichiers du même nom**
- · **Ajouter l'horodatage à FileName**
- · **Script de processus de post-traitement, script de post-traitement de backbone -**Chemin d'accès au fichier AC # qui sera exécuté après l'exportation mais avant l'écriture sur le disque. Voir l[eScripts](#page-287-0) post[traitement](#page-287-0)larssujet pour plus d'informations.

**372 WireCAD v9.1 Manuel de l'utilisateur**

4.2.1.9.3.7 Règles du projet

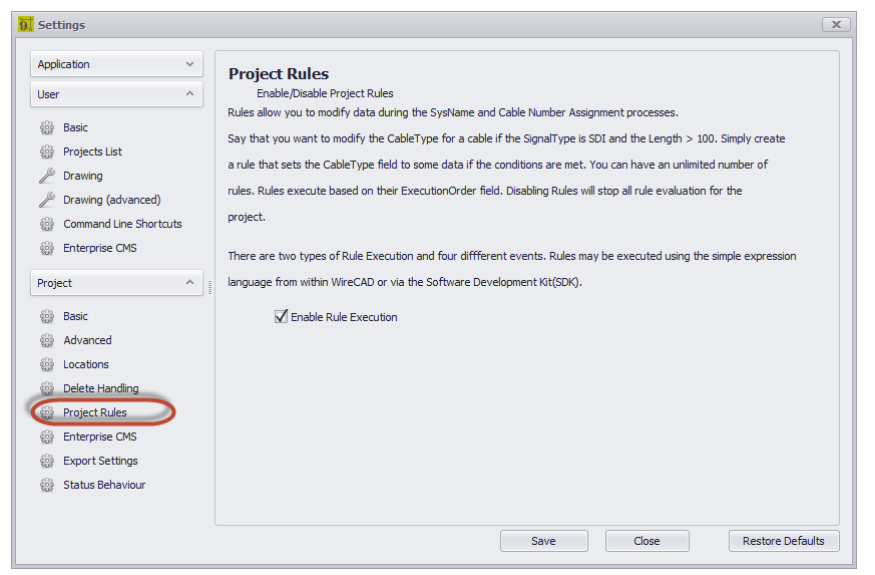

# *Projet - Options du panneau Règles du projet*

# *Explication*

Les règles vous permettent de modifier les données pendant les processus d'affectation SysName et Cable Number. Il y a quatre événements ou contextes

dans lequel les règles peuvent s'exécuter:

Attribution SysName avant et après affichage / rejet de la boîte de dialogue.

Affectation du numéro de câble avant et après affichage / rejet de la boîte de dialogue.

**Rubriques connexes:** Règles du projet Syntaxe d'expression

· **Activer l'exécution des règles -**Activer / Désactiver toutes les règles et l'exécution des événements de règles.

#### 4.2.1.9.3.8 Comportement du statut CMS

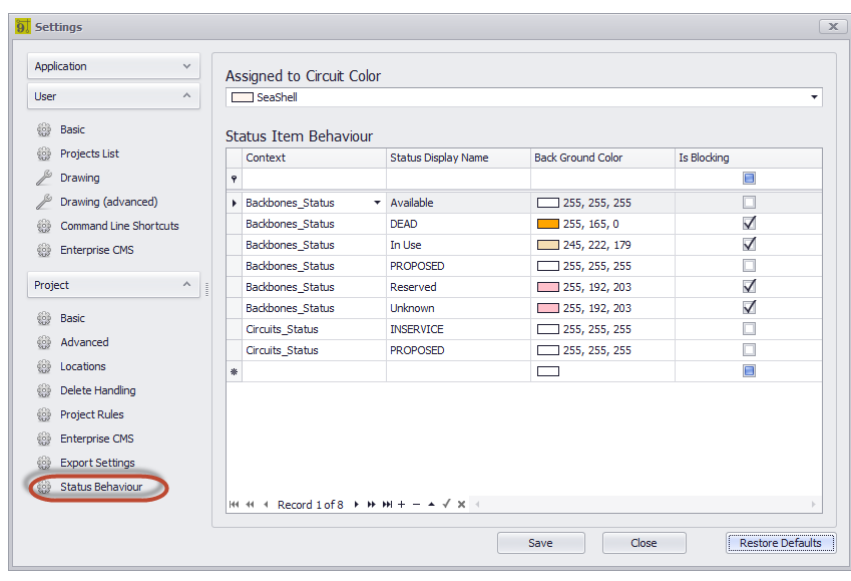

# *Projet - Options du panneau Comportement d'état*

· **Attribué à la couleur du circuit -**La couleur à afficher dans la grille Backbones si l'enregistrement est affecté à un circuit. Ici, nous voyons le circuit 0232 en utilisant le backbone B000003.41.

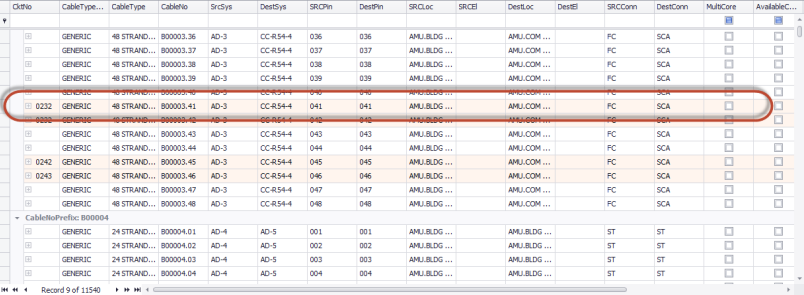

- · **Le contexte-**Backbones\_grid ou Circuits\_grid.
- · **Afficher un nom -**Le nom de notre statut.
- · **Couleur de fond -**Auto-explicatif.
- · **Est-ce que le blocage -**Un statut de blocage empêche les opérations de continuer. Par exemple: si nous marquons une fibre dorsale comme DEAD, nous ne voudrions pas l'utiliser dans un circuit. Si l'élément d'état est défini sur Is Blocking = true, l'outil New Circuit ne permet pas à un circuit d'impliquer ce brin de fibre.

4.2.1.9.3.9 Paramètres GPS CMS

Menu:Menu Application> Paramètres [Projet] [Paramètres GPS]

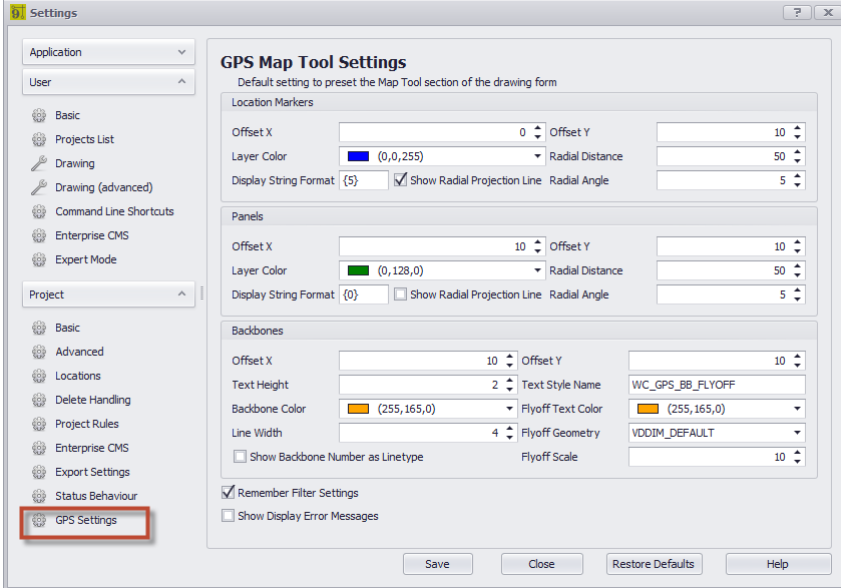

*Paramètres du marqueur de lieu*

**Décalage X, Y:Utilisé par leMode de superposition d'emplacement= Offset.**

**Couleur de couche:définit la couleur que le marqueur d'emplacement va peindre.**

**Distance radiale:Utilisé en conjonction avec leMode de superposition d'emplacement= Radial et leAfficher** les lignes de projet radialespour peindre une ligne du centre de l'arc radial au marqueur de localisation. **Afficher le format de chaîne:Définit la variable utilisée pour afficher le nom de l'emplacement sur le marqueur dans le dessin ou la carte.**

**Les variables suivantes peuvent être utilisées:**

- **{0} = Campus.**
- **{1} = Construire.**
- **{2} = Étage.**
- **{3} = Pièce.**
- **{4} = Rack.**
- **{5} = Emplacement qualifié.**

**Afficher les lignes de projet radiales:Utilisé en conjonction avec leMode de superposition d'emplacement= Radial. Définit l'affichage d'une ligne de projection du centre de l'arc auDistance radialeet marqueur de localisation.**

**Angle radial:Utilisé en conjonction avec leMode de superposition d'emplacement= Radial. Définit l'angle de rotation des marqueurs d'emplacement affichés radialement.**

# *Paramètres du marqueur de panneau (équipement)*

**Décalage X, Y:Utilisé par leMode de superposition de panneau= Offset.**

**Couleur de couche:définit la couleur que le marqueur du panneau va peindre.**

**Distance radiale:Utilisé en conjonction avec leMode de superposition de panneau= Radial et leAfficher les lignes de projet radialespour peindre une ligne du centre de l'arc radial au marqueur du panneau.**

**Afficher le format de chaîne:Définit la variable utilisée pour afficher le nom du panneau sur le marqueur dans le dessin ou la carte.**

**Les variables suivantes peuvent être utilisées:**

**{0} = Tous.**

**{1} = SysName.**

**{2} = Alias.**

**{3} = Emplacement.**

**{4} = Fabricant.**

**{5} = Nom de l'équipement / modèle.**

**Afficher les lignes de projet radiales:Utilisé en conjonction avec leMode de superposition de panneau= Radial. Définit l'affichage d'une ligne de projection du centre de l'arc auDistance radialeet le marqueur de panneau.**

**Angle radial:Utilisé en conjonction avec leMode de superposition de panneau= Radial. Définit l'angle de rotation des marqueurs de panneau affichés radialement.**

# *Paramètres du marqueur Backbone*

**Décalage X, Y:Utilisé par leMode Afficher Backbonenot = ByGPSLocation pour compenser les flyoffs. Hauteur et style du texte:Définit l'apparence du texte de survol.**

**Couleur de la colonne vertébrale:Définit la couleur que le marqueur Backbone va peindre.**

**Couleur du texte de la colonne vertébrale:définit la couleur que le marqueur de vol de backbone va peindre.**

**Largeur de ligne:Définit la largeur du trait du stylo sur le backbone.**

**Géométrie Flyoff:Définit le bloc à utiliser lorsqu'un flyoff est créé.**

**Échelle de vol:Définit le facteur d'échelle de laFlyoff Géométrie.**

Afficher le nombre de backbones en tant que type de ligne: Crée un nouveau type de ligne avec le texte **du backbone dans le type de ligne.**

#### *réglages généraux*

**Se souvenir des paramètres de filtre:Persistez les données de filtre à travers les formulaires et les sessions.**

**Afficher les messages d'erreur:Afficher la liste des problèmes détectés lors de l'affichage des panneaux et des dorsales.**

4.2.1.9.3.10 Projet d'archive

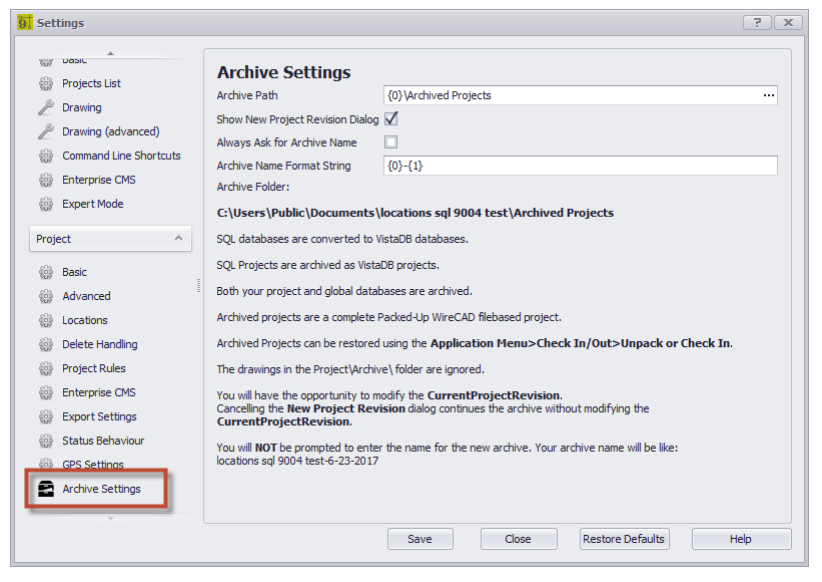

# *Projet - Options du panneau de projet d'archivage*

Les paramètres qui affectent l'outil d'archivage.

- · **Chemin d'archivage** chemin d'accès au dossier racine de l'archive. Le nom de l'archive sera utilisé pour créer un dossier dans ce dossier racine. Utilisez {0} pour le chemin de projet actuel.
- · **Afficher la nouvelle boîte de dialogue de révision de projet -**Définir si le**Nouvelle révision du projet**La boîte de dialogue est affichée et remplie pendant le processus d'archivage. Si la**Nouvelle révision du projet**le dialogue est annulé le**CurrentProjectRevision**ne sera pas incrémenté.
- · **Toujours demander le nom de l'archive** Définit si le nom de l'archive vous est demandé ou si l'archive est nommée automatiquement à l'aide du**Chaîne de format de nom d'archive**.
- · **Chaîne de format de nom d'archive** Le nom du dossier dans lequel le projet est contenu ainsi que le nom du projet archivé.
- ${0}$  = Nom du projet actuel
- ${1}$  = Chaîne de date courte UTC.
- ${2}$  = chaîne de temps courte UTC.

**Rubriques connexes:** Projet d'archive

4.2.1.9.3.11 Fenêtre de recherche de texte par câble

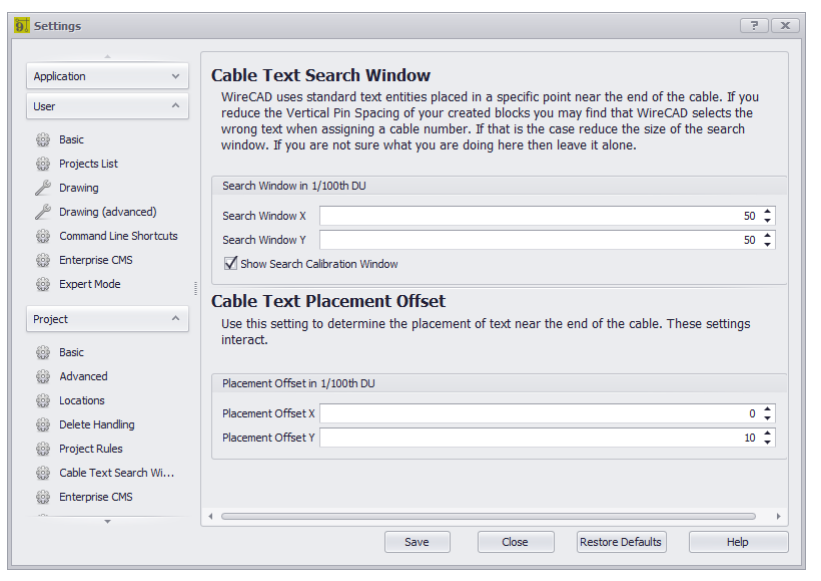

#### *Projet - Options de la fenêtre de recherche de texte par câble*

WireCAD utilise des entités de texte standard placées dans un point spécifique près de la fin du câble. Si vous réduisez l'espacement des broches verticales de vos blocs créés, vous risquez de constater que WireCAD sélectionne le mauvais texte lors de l'attribution d'un numéro de câble. Si c'est le cas, réduisez la taille de la fenêtre de recherche.

- · **Fenêtre de recherche X** Définit le décalage x à partir de la fin du câble que nous recherchons du texte.
- · **Fenêtre de recherche Y** Définit le décalage y à partir de la fin du câble que nous recherchons du texte.
- · **Afficher la fenêtre d'étalonnage de la recherche** Rend un rectangle rouge représentant la fenêtre de recherche. Assurez-vous de l'éteindre avant de travailler dans l'application.

Rechercher dans la fenêtre d'étalonnage

- · **Placement Offset X -**Définit le décalage x du placement de texte Numéro de câble. Ce paramètre interagit avec le**Fenêtre de recherche X**. Si vous définissez le**Décalage d'emplacement X**en dehors de**Fenêtre de recherche X**vous devrez modifier le**Fenêtre de recherche X**pour accueillir le nouveau placement.
- · **Décalage d'emplacement Y -**Définit le décalage y de l'emplacement du texte du numéro de câble. Ce paramètre interagit avec le**Fenêtre de recherche Y**. Si vous définissez le**Décalage d'emplacement Y**en dehors de**Fenêtre de recherche Y**vous devrez modifier le**Fenêtre de recherche Y**pour accueillir le nouveau placement.

### 4.2.2 Dessin de dialogues

Voici un ensemble de boîtes de dialogue associées à Drawing Form.

#### 4.2.2.1 Dialogues CAD

#### 4.2.2.1.1 Nouvel assistant de dessin

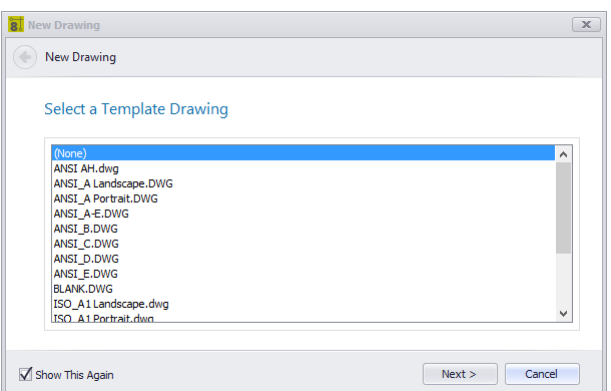

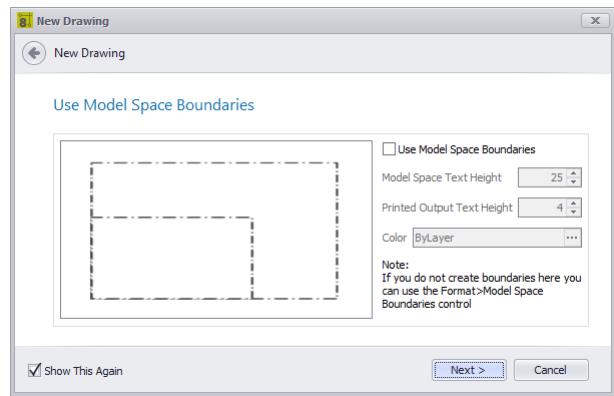

Dessin> Fichier> Nouveau Commandline: nd

# *Explication*

Créez un nouveau dessin pour le projet quelque part dans l'arborescence du projet \ drawings \ folder.

- · Sélectionnez un dessin de modèle. Les dessins de modèle sont des dessins placés dans les dessins de modèle<u>Chemin de soutien</u> l<sup>365</sup>. Ils contiennent généralement des dispositions et des bordures de page, mais peuvent également être remplis avec des systèmes barebones.
- · Définir s'il faut afficher les limites de l'espace objet. Ce sont des rectangles de délimitation basés sur un facteur d'échelle de la hauteur de texte de l'espace objet utilisé et la hauteur de texte de sortie souhaitée de la fenêtre d'affichage.

#### **Rubriques connexes:**

Comment: créer un nouveau dessin

**Limites de l'espace modèle**

# *Options de boîte de dialogue*

- · **Liste des dessins de modèles -**Dessins placés dans le chemin de support% TEMPLATEDRAWINGS%. Tout dessin est un candidat à l'enregistrement en tant que modèle.
- · **Limites de l'espace modèle -**Votre modèle sélectionné peut déjà avoir des limites d'espace objet, auquel cas il est inutile de les inclure.

#### 4.2.2.1.2 Aperçu avant impression

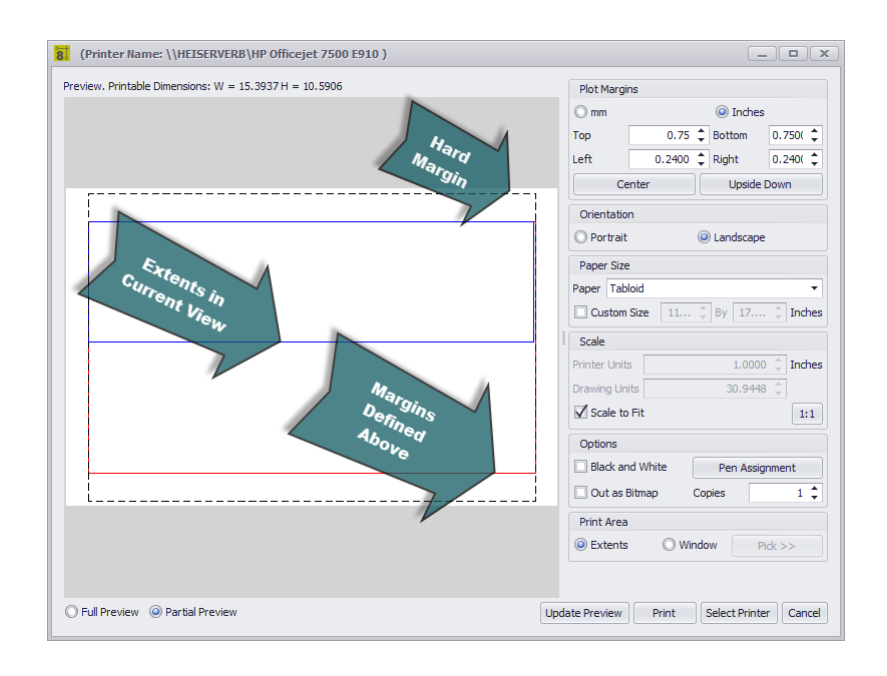

Dessin> Fichier> Aperçu avant impression  $[Chtr] + [P]$ Commandline: imprimer

# *Options de boîte de dialogue*

· **Imprimante sélectionnée -**Assurez-vous de sélectionner une imprimante en premier.

(Printer Name: \\HEISERVERB\HP Officejet 7500 E910) Preview. Printable Dimensions:  $W = 15.3937 H = 10.5906$ 

- · **Marges de terrain -**Réglez l'unité de mesure et les marges Haut, Bas, Gauche et Droite. REMARQUE: le pilote d'imprimante renvoie les marges dures de l'imprimante. Ceux-ci sont représentés par la ligne pointillée noire en mode Aperçu partiel. La définition de marges inférieures aux valeurs de marge strictes n'aura aucun effet.
- · **Centre -**Ajuste les marges gauche et supérieure pour centrer les entités dans l'espace donné.
- · **À l'envers -**Tournez la sortie vers le traceur.
- · **Orientation -**Portrait paysage.
- · **Taille de papier**
- · **Échelle -**Mise à l'échelle numérique des entités sur le papier.
- · **Échelle à ajuster -**Ajuster les entités au papier.
- · **1: 1 -**Échelle 1: 1
- · **Noir et blanc**
- · **Out en tant que bitmap -**Rendu à un bitmap puis sortie cela. A un effet différent sur la qualité en fonction de l'imprimante / traceur.
- · **Copies**
- · **Affectation de stylo -**Affiche la boîte de dialogue Affectation des plumes. Vous pouvez affecter une épaisseur de ligne différente à chacune des 255 couleurs indexées.
- · **Zone d'impression -**Choisissez une fenêtre ou imprimez les étendues.
- · **Mode de prévisualisation -**Aperçu complet ou partiel pour afficher les marges.
- · **Aperçu de mise à jour -**Actualiser l'aperçu
- · **Impression**
- · **Sélectionnez une imprimante**
- · **Annuler**

4.2.2.1.3 Export PDF

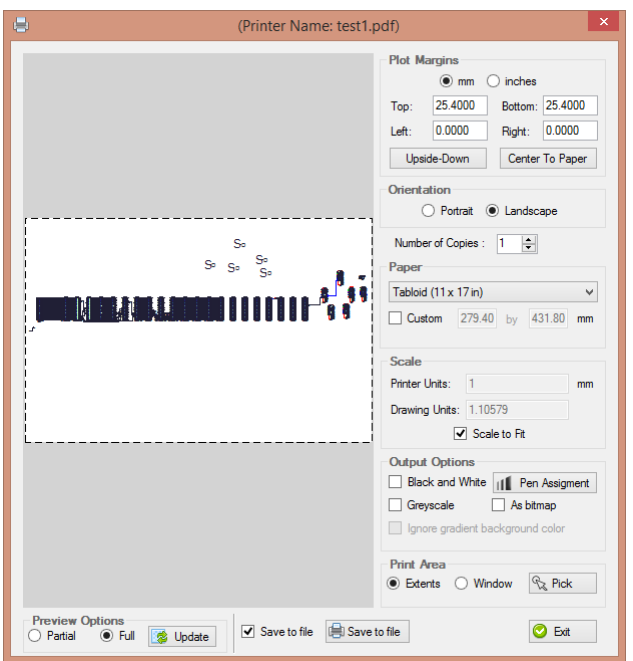

Dessin> Fichier> Export PDF Commandline: pdf

# *Options de boîte de dialogue*

· **Imprimante sélectionnée -**Assurez-vous de sélectionner une imprimante en premier.

(Printer Name: \\HEISERVERB\HP Officejet 7500 E910) Preview. Printable Dimensions:  $W = 15.3937 H = 10.5906$ 

- · **Marges de terrain -**Réglez l'unité de mesure et les marges Haut, Bas, Gauche et Droite. REMARQUE: le pilote d'imprimante renvoie les marges dures de l'imprimante. Ceux-ci sont représentés par la ligne pointillée noire en mode Aperçu partiel. La définition de marges inférieures aux valeurs de marge strictes n'aura aucun effet.
- · **Centre -**Ajuste les marges gauche et supérieure pour centrer les entités dans l'espace donné.
- · **À l'envers -**Tournez la sortie vers le traceur.
- · **Orientation -**Portrait paysage.
- · **Taille de papier**
- · **Échelle -**Mise à l'échelle numérique des entités sur le papier.
- · **Échelle à ajuster -**Ajuster les entités au papier.
- · **Noir et blanc**
- · **Out en tant que bitmap -**Rendu à un bitmap puis sortie cela. A un effet différent sur la qualité en fonction de l'imprimante / traceur.
- · **Copies**
- · **Affectation de stylo -**Affiche la boîte de dialogue Affectation des plumes. Vous pouvez affecter une épaisseur de ligne différente à chacune des 255 couleurs indexées.
- · **Zone d'impression -**Choisissez une fenêtre ou imprimez les étendues.
- · **Mode de prévisualisation -**Aperçu complet ou partiel pour afficher les marges.
- · **Aperçu de mise à jour -**Actualiser l'aperçu
- · **Enregistrer dans le fichier**
- · **Sélectionnez une imprimante**
- · **Annuler**

4.2.2.1.4 Exporter vers Visio

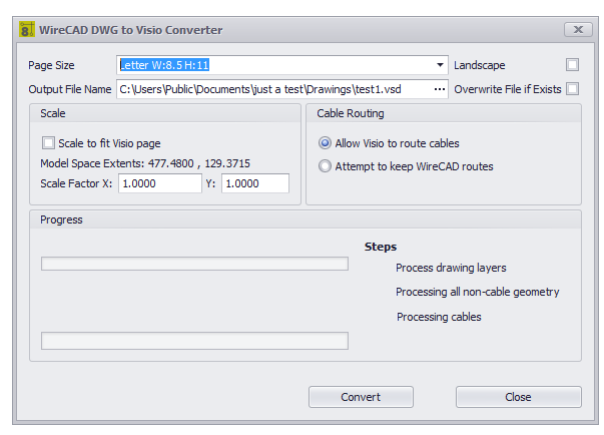

Dessin> Fichier> Exporter vers Visio Ligne de commande: visio

#### *Explication*

Le convertisseur WireCAD vers Visio est un convertisseur intelligent. Il crée des dessins Visio actifs à partir de vos dessins WireCAD. Cela signifie que ce n'est pas seulement une importation géométrique stupide mais plutôt que les entités sont examinées et que des entités Visio fonctionnelles sont créées. Les câbles dans WireCAD deviennent des connecteurs Visio permettant le mouvement des blocs tout en gardant les fils attachés.

# *Options de boîte de dialogue*

- · **Taille de la page -**Définissez la taille de la page Visio.
- · **Nom du fichier de sortie**
- · **Paysage**
- · **Remplacer le fichier si existant**
- · **Échelle à ajuster -**Ajustez les entités dwg WireCAD sur la taille de la page sélectionnée.
- · **Facteur d'échelle -**Ajustez manuellement les entités WireCAD à la taille de la page Visio.
- · **Le routage des câbles -**Voici la magie. Vous pouvez soit laisser Vision acheminer les câbles, soit tenter de conserver l'apparence de vos routes WireCAD.
- · **Convertir -**Fais le!
#### 4.2.2.1.5 Couches

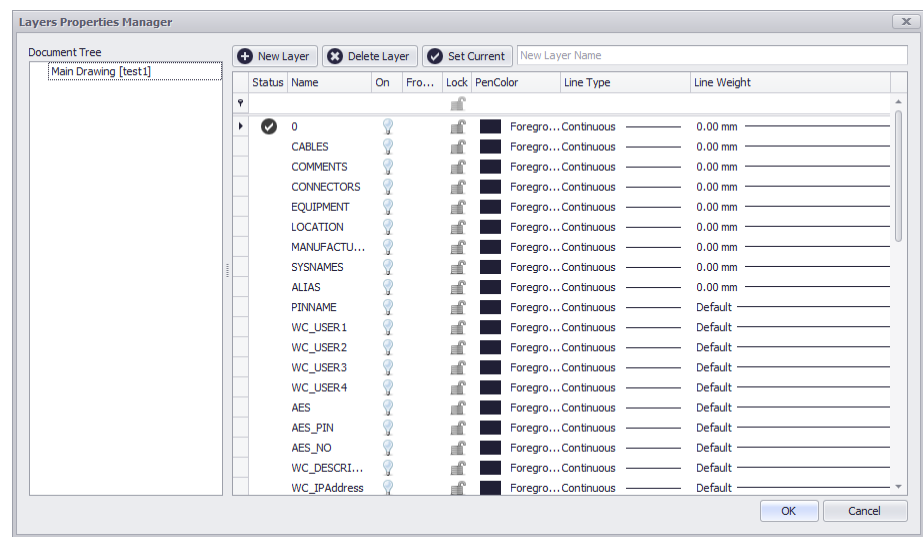

Dessin> Dessin> Calques Commandline: poser

## *Explication*

La boîte de dialogue Calques contrôle la collection Calques du document.

Un calque est l'équivalent de la superposition utilisée dans le dessin sur papier. C'est l'outil d'organisation principal dans l'espace CAO de WireCAD, et vous pouvez l'utiliser pour regrouper les informations par fonction et pour appliquer le type de ligne, la couleur et d'autres normes.

L'organisation des calques et les objets sur les calques facilitent la gestion des informations dans vos dessins.

Lorsque vous placez un calque sur un autre, le résultat est le dessin complet.

Avoir des objets apparentés sur le même calque est très utile pour organiser le dessin.

Lorsque vous commencez un nouveau dessin, WireCAD crée un calque spécial nommé 0. Par défaut, le calque 0 reçoit le numéro de couleur 7 (blanc ou noir en fonction de la couleur d'arrière-plan), le type de ligne CONTINUOUS et une épaisseur de ligne par défaut. 01 pouce ou 0,25 mm). Le calque 0 ne peut pas être supprimé ou renommé.

Tous les nouveaux objets sont ajoutés à la couche active si aucune couche n'est spécifiée.

À l'aide de l'éditeur de calques, vous pouvez figer (masquer), dégeler (afficher) et verrouiller les calques.

En contrôlant si l'état d'un calque est dégelé ou gelé, vous pouvez modifier l'apparence de votre dessin pour afficher uniquement les informations sur les calques visibles. Le gel des calques inutilisés aidera les performances de WireCAD.

- · **Arbre de document -**Répertorie les références externes du document. En sélectionnant un élément dans l'arborescence du document, vous pouvez contrôler les calques des dessins XREF dans le dessin courant.
- · **Nouvelle Couche**
- · **Supprimer le calque**Supprime le calque sélectionné tant qu'il ne s'agit pas du calque ou du calque 0 actuel.
- · **Ensemble actuel -**Définir le calque actuel. Toutes les entités ajoutées au dessin sont ajoutées à la couche en cours.
- · **Statut -**La seule et unique couche actuelle.
- · **prénom**
- · **Sur -**Est-ce visible?
- · **Congelé -**Est-ce visible? La différence entre Thawed / Frozen et On / Off est une distinction très subtile. Désactiver un calque à l'aide du paramètre ON / OFF rend les objets de ce calque masqués, mais ces objets seront toujours considérés comme faisant partie du dessin. Par exemple, les objets qui ont été désactivés sont toujours sélectionnables dans le dessin. Bien sûr, il n'est pas possible de le sélectionner directement à l'écran, car vous n'avez rien à cliquer. Mais d'autres façons de sélectionner des objets le ramasseront toujours essayez un SELECTALL par exemple, et vos objets qui sont désactivés seront sélectionnés. D'autre part, les couches gelées sont complètement désactivées. Ils ne sont pas considérés comme faisant partie du dessin et ne sont donc pas sélectionnables.
- · **Fermer à clé -**Rendre la couche non sélectionnable.
- · **Couleur du stylo -**Définissez la couleur du crayon pour le calque. Seules les entités dont la propriété PenColor est définie sur ByLayer recevront cette valeur.
- · **Type de ligne -**Définissez le type de ligne pour le calque. Seules les entités dont la propriété Type de ligne est définie sur ByLayer recevront cette valeur.
- · **Poids de la ligne -**Définissez le poids de la ligne pour le calque. Seules les entités dont la propriété Line Weight est définie sur ByLayer recevront cette valeur.
- · **D'accord**
- · **Annuler**

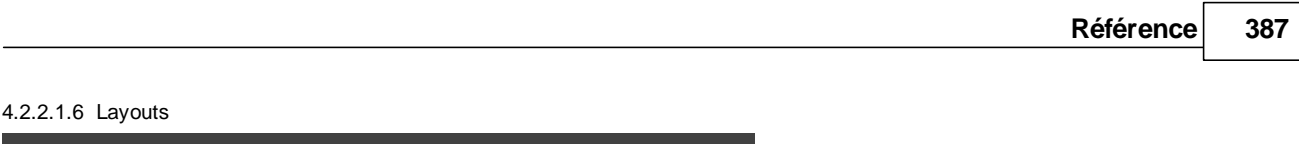

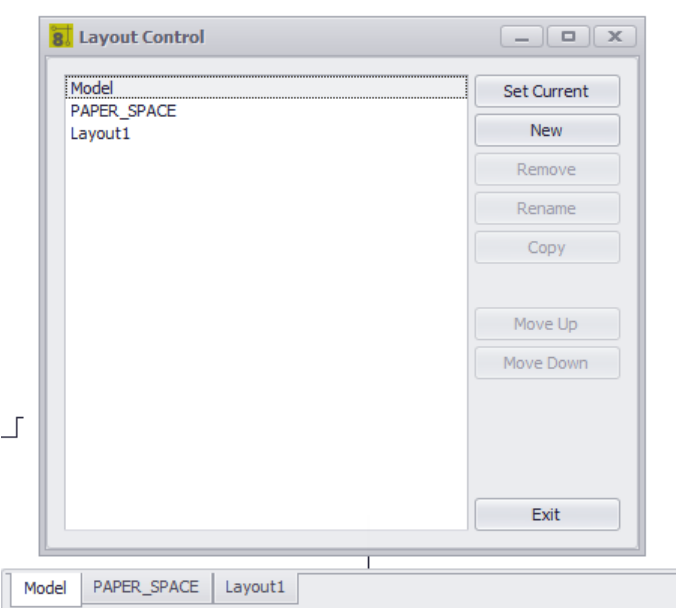

Dessin> Dessin> Layouts Ligne de commande: mises en page

# *Explication*

Une mise en page est utilisée pour composer ou mettre en forme votre dessin de modèle pour l'impression. Une mise en page peut comprendre un cartouche, une ou plusieurs fenêtres et des annotations. Lorsque vous créez une mise en page, vous pouvez concevoir des configurations Viewport flottantes pour visualiser différents détails dans votre dessin.

Une mise en page est un environnement d'espace papier qui simule une feuille de papier. Dans une mise en page, vous pouvez créer et positionner des objets de fenêtre, et vous pouvez ajouter un cartouche ou une autre géométrie. Vous pouvez créer plusieurs mises en page dans un dessin pour afficher différentes vues. Chaque mise en page affiche le dessin tel qu'il sera imprimé sur la feuille de papier.

En règle générale, lorsque vous commencez à concevoir un environnement de mise en page, vous passez par le processus suivant:

- 1. Créez un dessin de modèle.
- 2. Activer ou créer une mise en page
- 3. Insérer un cartouche.
- 4. Créez des fenêtres flottantes et positionnez-les dans la mise en page.
- 5. Définit l'échelle de vue des fenêtres flottantes.
- 6. Imprimez votre mise en page.

## *Options de boîte de dialogue*

- · **Liste de mise en page**
- · **Ensemble actuel -**Définissez l'élément sélectionné comme l'affichage actuel.
- · **Nouveau, Supprimer, Renommer**
- · **Copie -**Copiez toutes les entités de la mise en page sélectionnée dans une nouvelle mise en page avec le nom de votre choix.
- · **Monter / Descendre** Réorganiser la liste.

4.2.2.1.7 Styles de point

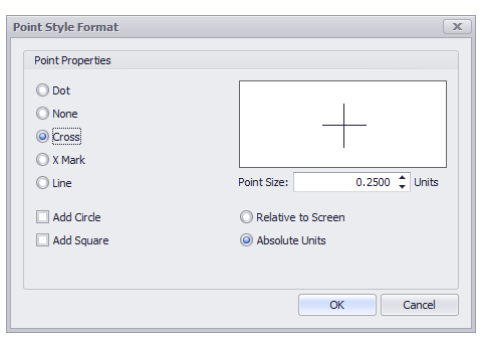

Dessin> Dessin> Styles de point Ligne de commande: pointstyles

## *Explication*

Toutes les entités ponctuelles insérées dans l'espace des dessins seront rendues en fonction des paramètres ici. REMARQUE: si vous utilisez l'outil Rack Builder, WireCAD utilise des entités ponctuelles pour générer les grilles de positionnement et définit cette valeur par programme.

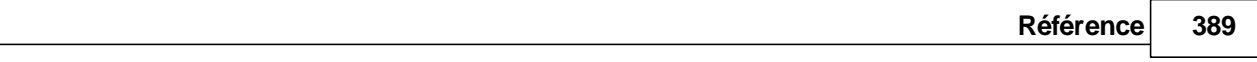

#### 4.2.2.1.8 Styles de texte

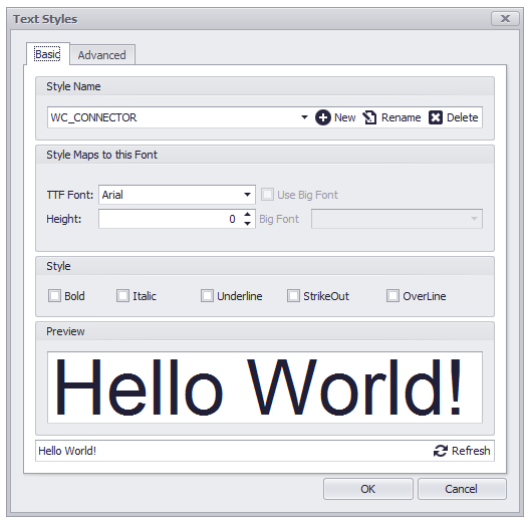

Dessin> Dessin> Styles de texte Ligne de commande: ts

## *Explication*

TextStyle est une collection nommée et enregistrée de paramètres qui détermine l'apparence des chaînes de texte.

Vous pouvez créer vos propres styles de texte qui peuvent avoir des polices spécifiques et la hauteur du texte. Vous pouvez également spécifier si le texte sera souligné, gras, etc.

Il n'y a pas de limite au nombre de styles de texte que vous pouvez créer dans votre dessin.

Le style de texte actif détermine l'apparence du nouveau texte créé dans le dessin. StyleName de l'objet texte obtiendra la valeur de la propriété ActiveTextStyle.

Lorsque vous entrez du texte, il utilise le style de texte actuel, qui définit la police, la taille et d'autres caractéristiques du texte. Si vous souhaitez créer du texte en utilisant un style de texte différent, vous pouvez activer un autre style de texte.

- · **Nom du style, Ajouter, Renommer, Supprimer**
- · **Font -** Définissez la famille de polices du style de texte.
- · **Style -**Attributs de style
- · **Aperçu, Aperçu du texte Modifier -**Aperçu du style de texte appliqué à l'aperçu du texte de prévisualisation.
- · **Paramètres avancés -**L'onglet Avance affiche une grille de propriétés avec tous les paramètres de base et quelques autres.
- · **CodePage -**Définit le jeu de caractères utilisé pour afficher le texte.
- · **DrawOutline -**
- · **Drapeau -**LeftToRight, Backwards, UpsideDown, etc.
- · **ObliqueAngle -** en degrés.
- · **Facteur de largeur -**Valeur utilisée pour étirer le texte en changeant sa largeur.

4.2.2.1.9 Styles de cotes

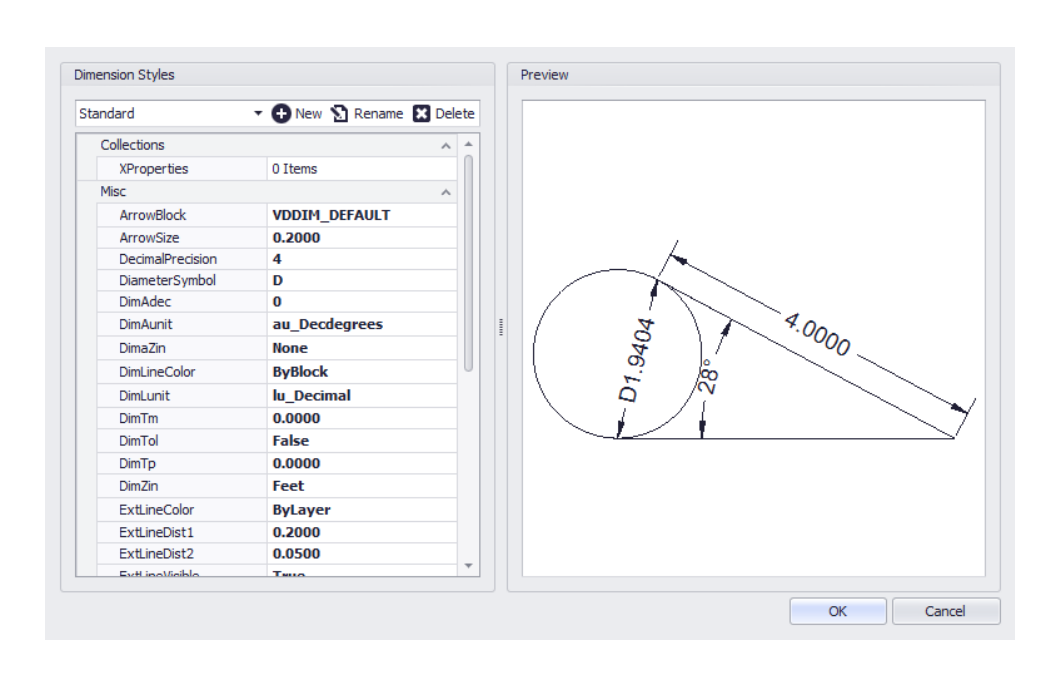

Dessin> Dessin> Styles de cote Ligne de commande: dimstyles

## *Explication*

UNEStyle de coteest un groupe de paramètres de dimension qui détermine l'apparence d'une dimension. L'actifStyle de cotedétermine l'apparence des nouvelles dimensions créées dans le dessin.

Pour modifier le style d'une dimension existante, utilisez la propriété StyleName trouvée dans la dimension. Lorsque vous créez une dimension, le style de cote actuel est associé à cette dimension. La dimension conserve

ce style de cote sauf si vous lui appliquez un nouveau style de cote.

- · **Nom du style, Ajouter, Renommer, Supprimer**
- · **Aperçu du volet -**Affiche les résultats des paramètres actuels.
- · **Paramètres -**

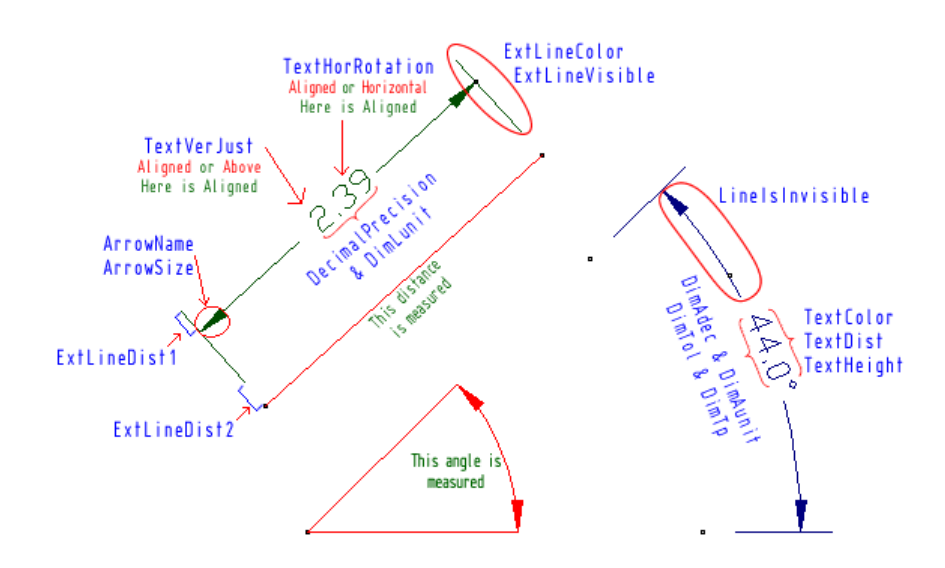

4.2.2.1.10 Limites de l'espace modèle

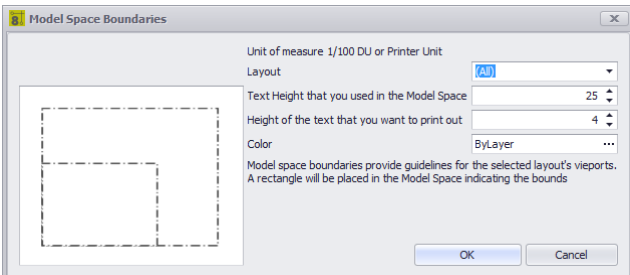

Dessin> Dessin> Limites de l'espace objet Ligne de commande: bo

### *Explication*

C'est un grand espace modèle là-bas. Nous pouvons, si nous ne faisons pas attention, créer un dessin qui est si grand qu'il ne peut pas être imprimé ou tracé efficacement. Afin d'avoir une idée de l'emplacement des clôtures, WireCAD peut placer des limites dans l'espace objet. La limite est créée à partir de la fenêtre. Nous utilisons la hauteur du texte comme termes pour notre équation. Nous faisons cela parce qu'un dessin est considéré comme lisible si nous pouvons lire le texte. Si nous ne pouvons pas lire le texte, le dessin devient inutile.

Chaque limite sera placée sur sa propre couche et nomméebound\_layout\_nameoùlayout\_nameest remplacé par le nom de la mise en page.

- · **Disposition -**Sélectionnez la disposition à partir de laquelle nous allons créer la limite.
- · **Hauteur de texte que vous avez utilisée dans l'espace objet -**La valeur par défaut est .25 DU ou comme indiqué au 1 / 100ème d'une unité de dessin: 25.
- · **Hauteur du texte que vous voulez imprimer -**Ici, nous voulons la hauteur de sortie imprimée au 1 / 100e d'une imprimante.
- · **Couleur**

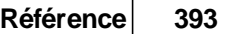

#### 4.2.2.1.11 Groupes

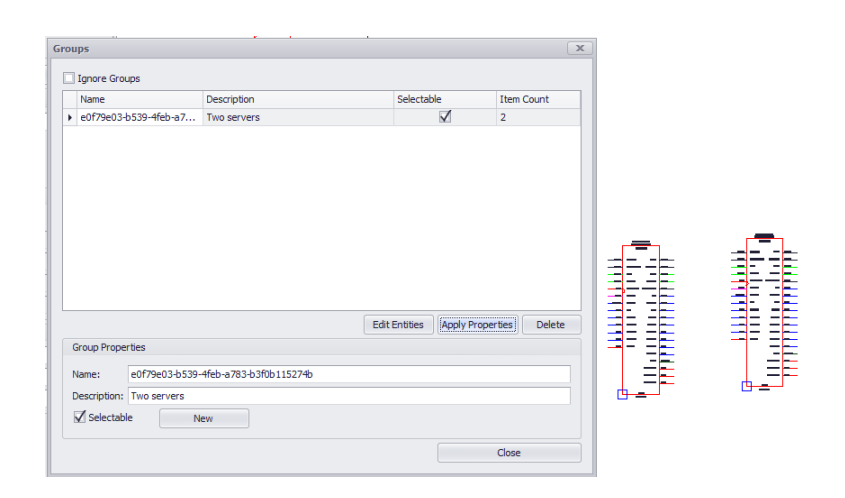

Dessin> Dessin> Groupes Commandline: formatgroups

### *Explication*

Créez des groupes d'entités afin de mieux organiser vos dessins. Les groupes peuvent être nommés et décrits ainsi que désactivés et édités ultérieurement.

Pour créer un groupe, sélectionnez des entités et faites un clic droit puis cliquez sur Groupe

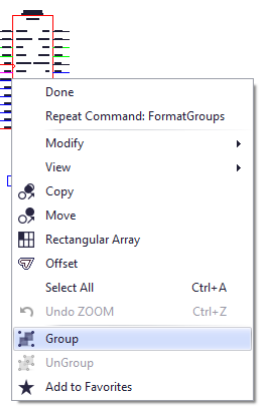

- · **Ignorer les groupes -**Désactiver le regroupement
- · **Prénom -**Le nom de groupe par défaut sera un GUID. Vous pouvez le renommer si vous le souhaitez.
- · **La description**
- · **Sélectionnable -**Le groupe est-il sélectionnable en tant que groupe? Si selectable = true, lorsqu'un objet du groupe est sélectionné, tous les objets sont sélectionnés.
- · **Nombre d'éléments**
- · **Modifier les entités -**Ajoutez ou supprimez des entités au groupe.
- · **Appliquer les propriétés -**Envoyez la valeur des champs Propriétés du groupe au groupe.
- · **Effacer -**La suppression du groupe ne supprime pas les entités.
- · **Nouveau -**Nouveau dans les propriétés du groupe.

4.2.2.1.12 Images

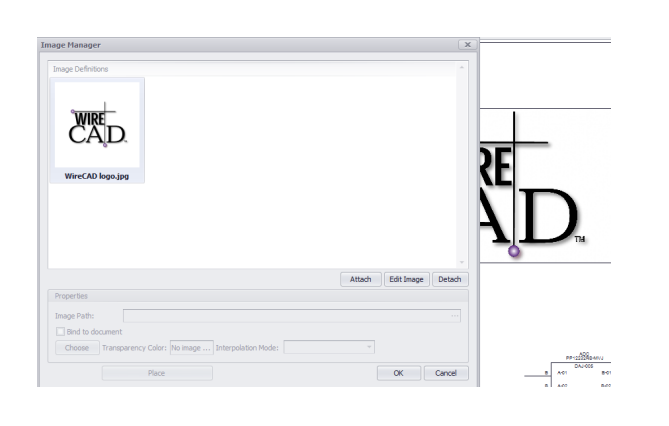

Dessin> Dessin> Images Ligne de commande: formatimages

## *Explication*

Intégrez des images dans le dessin et modifiez les propriétés de ces images. Le document contient maintenant unImagescollection à partir de laquelle les images peuvent être héritées tout au long du dessin. En utilisant leImagescollection, vous pouvez maintenant lier ou incorporer une image.

- · **Galerie d'images**
- · **Attacher -**Naviguez jusqu'à un fichier image à joindre au document.
- **· Éditer l'image** -Afficher le*Éditeur [d'image](#page-406-0)* **softboîte de dialogue pour l'image sélectionnée**.
- · **Détacher -**Supprime l'image sélectionnée si aucune occurrence n'existe dans le dessin.
- · **Chemin de l'image -**Chemin d'accès au fichier lié.
- · **Lier au document -**Cochez cette case pour intégrer l'image dans le document.
- · **Choisissez la couleur de la transparence**
- · **Endroit -**Placez une instance de l'image dans l'espace de dessin.

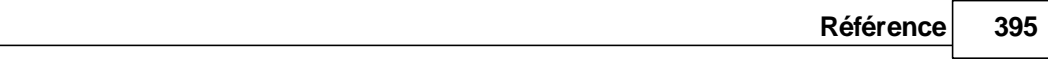

### <span id="page-406-0"></span>4.2.2.1.13 Éditeur d'image

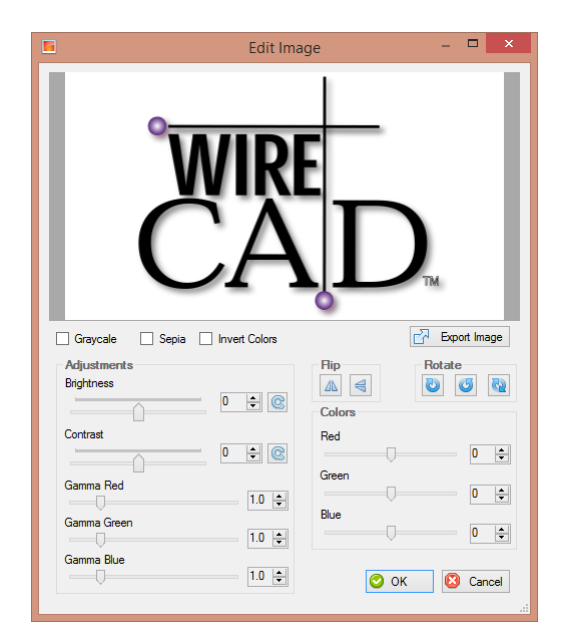

Double-cliquez sur une image Ligne de commande: aucune

## *Explication*

Éditeur d'image. Vous modifiez la définition d'image de la collection d'images de document et non l'instance. Toutes les instances suivront la définition.

4.2.2.1.14 Rangée rectangulaire

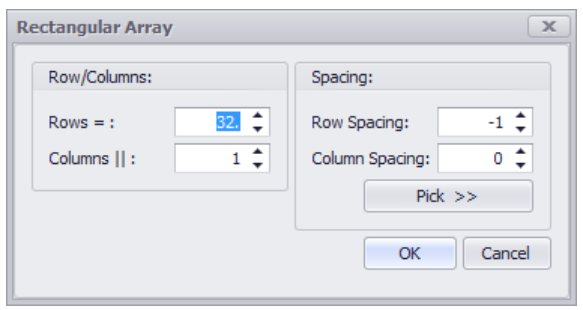

Dessin> Dessin> Rectangular Array Ligne de commande: ar

## *Explication*

Crée plusieurs copies d'objets dans un motif.

Avec le tableau rectangulaire, vous pouvez créer un tableau défini par un nombre de lignes et de colonnes de copies de l'objet sélectionné.

Vous devez d'abord sélectionner les objets. Ensuite, vous devez définir le nombre de lignes et le nombre de colonnes du rectangle, la distance entre les lignes et la distance entre les colonnes.

- · **Lignes -**Le nombre de lignes dans le tableau incluant les éléments source.
- · **Colonnes -**Le nombre de colonnes dans le tableau incluant les éléments source.
- · **Écartement des rangs -**Espacement des lignes dans DU.
- · **Espacement des colonnes -**Espacement des colonnes dans DU.
- · **Choisissez >> -**Rejeter momentanément cette boîte de dialogue afin de pouvoir choisir l'espacement du dessin.

#### 4.2.2.1.15 Purge

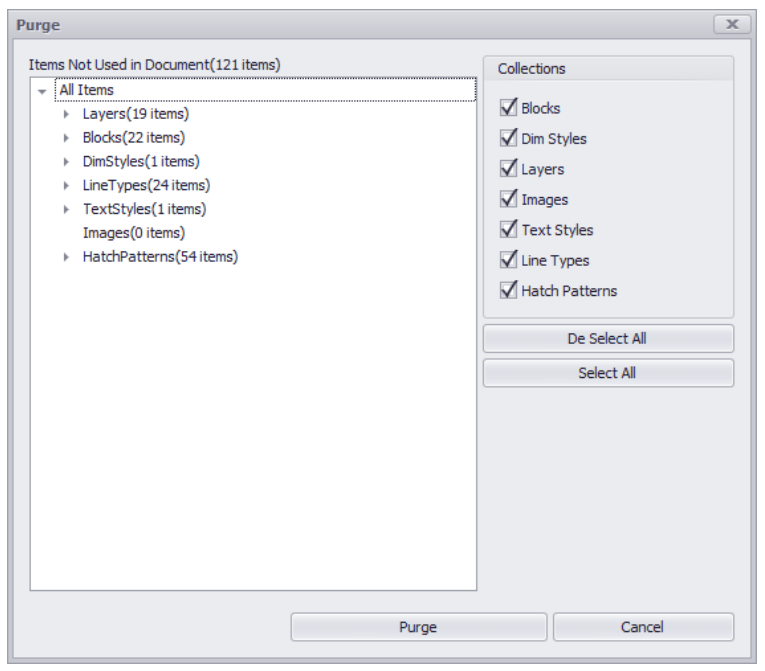

Dessin> Fichier> Purger Ligne de commande: purge

## *Explication*

Supprimer les entités inutilisées du dessin. Seules les entités et les objets inutilisés apparaissent ici. Pour qu'un objet soit purgable, il ne doit pas apparaître dans un espace de dessin ou être utilisé par une autre entité ou un autre objet.

- · **Arbre de collection -**Les collections de documents.
- · **Collection à purger -**Les collections à purger.

4.2.2.1.16 Boîte de dialogue Inserts

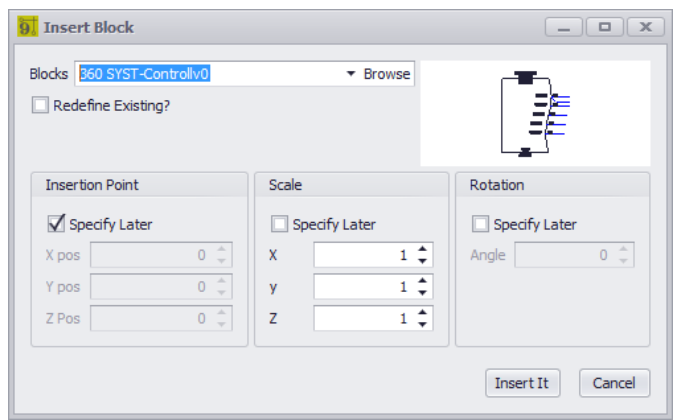

Dessin> Outils de CAO> Insérer un bloc dans le dessin Ligne de commande: insérer

## *Explication*

Insérer des blocs dans le dessin. C'est la collection de Blocs dans le dessin. Vous pouvez également parcourir n'importe quel fichier .dwg et l'insérer dans le fichier.

## *Options de boîte de dialogue*

· **Blocs -**Sélectionnez un bloc existant ou naviguez jusqu'à un fichier dwg et ajoutez-le au dessin.

- · **Aperçu -**
- **Le bloc sélectionné**
- · **Point d'insertion, échelle, rotation -**Choisissez ici ou sur le dessin.

### 4.2.2.1.17 Gestionnaire XREF

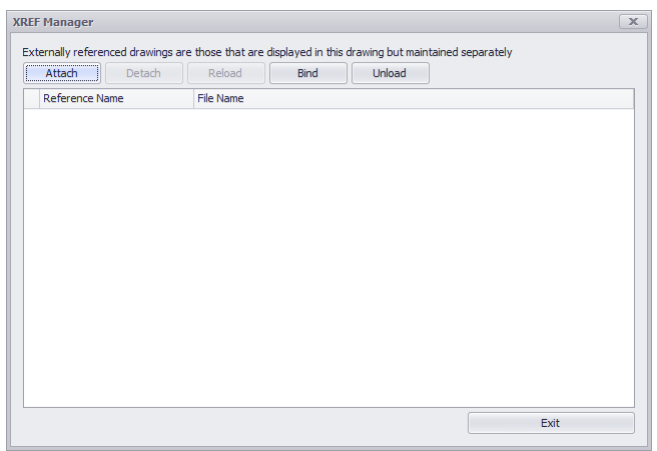

Dessin> Outils CAO> Gestionnaire XREF Ligne de commande: xref

### *Explication*

Gérer les dessins référencés en externe. Ce sont des dessins visibles dans l'espace objet actuel mais conservés dans des fichiers distincts. Ils sont liés ici en lecture seule. Cela permet de gérer séparément les dessins de base et de les afficher dans le dessin en cours. Parce qu'ils sont liés, ils ne sont pas modifiables.

Vous pouvez lier un dessin précédemment référencé de manière externe au document en cours si vous souhaitez qu'il soit modifiable dans la vue actuelle. Vous pouvez contrôler la visibilité des calques XREF à partir de la boîte de dialogue Calques.

### **Rubriques connexes:**

Boîte de dialogue Calques

# *Options de boîte de dialogue*

· **Attacher -**Naviguez jusqu'au fichier. Après quoi, vous serez présenté avec la boîte de dialogue Insérer standard pour positionner le fichier entrant sur l'écran.

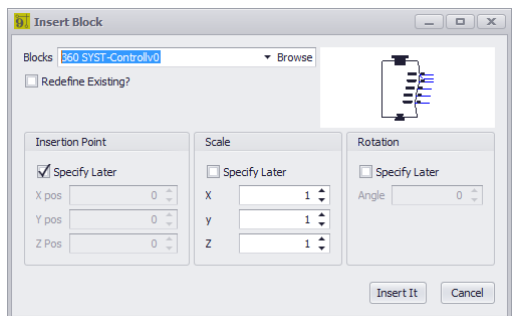

- · **Détacher -**Retirez le XREF.
- · **Recharger -**Obtenez les modifications apportées au fichier XREF et affichez-les.
- · **Lier -**Faites-en un bloc dans ce fichier de dessin. Il n'est plus lié et les modifications dans le fichier source ne seront plus reflétées dans le dessin en cours.
- · **Décharger -**Débarrassez-vous de cela.

### 4.2.2.1.18 Équipement d'échange

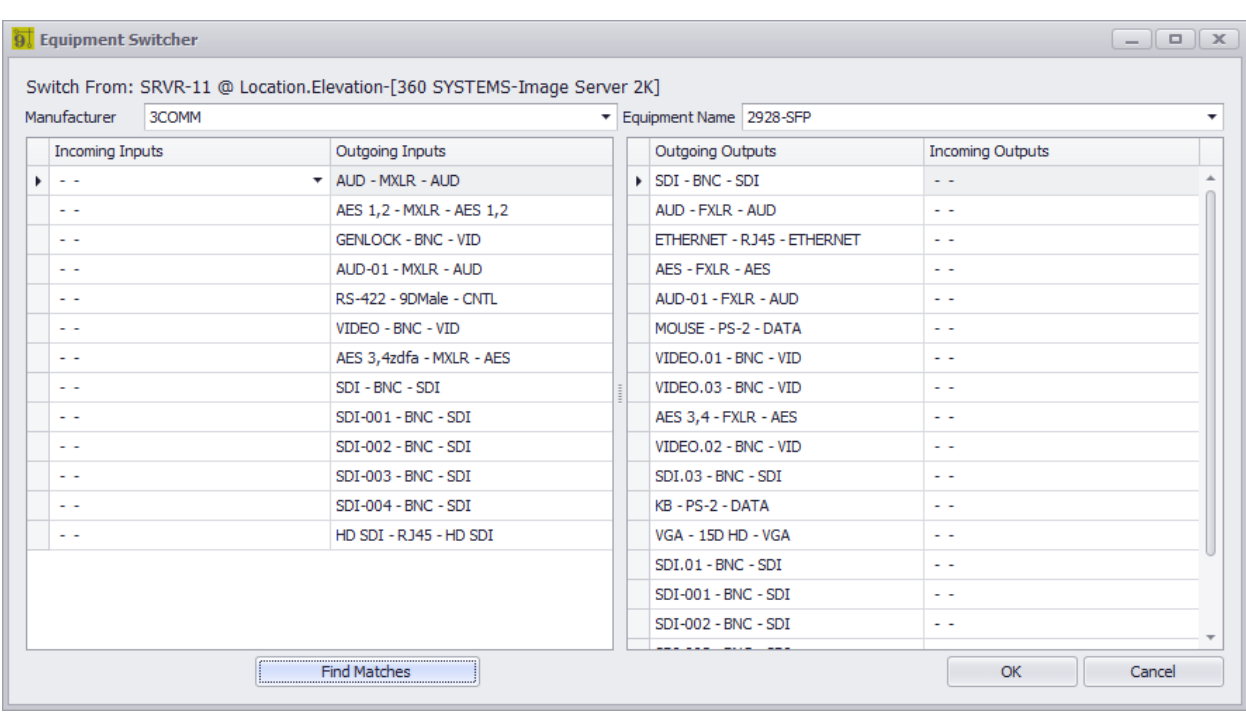

Menu contextuel avec sélection d'équipement sélectionnée> Fonctions d'équipement> Échange d'équipement Raccourci de ligne de commande par défaut:aucun

La fonction Permuter l'équipement vous permet d'échanger les données du fabricant, du modèle et du port sur un bloc fonctionnel ou un bloc de concept existant.

### **S'applique à:**

Blocs fonctionnels Concept (haute précision) Blocs.

### **Utilisé pour:**

Passer d'une marque / modèle à l'autre.

- · **Fabricant -**Sélectionnez le**Fabricant**pour remplacer le périphérique sortant avec.
- · **Nom de l'équipement -**Sélectionnez le**nom de l'équipement**/ Modèle / PN pour remplacer le périphérique sortant par.
- · **Contributions**la grille,**Les sorties**grid Sélectionnez les ports à remplacer.
- · **Rechercher des correspondances** Correspond aux ports entrants vers les ports sortants.
- · **D'accord** Fais le!

#### 4.2.2.1.19 Modifier les attributs

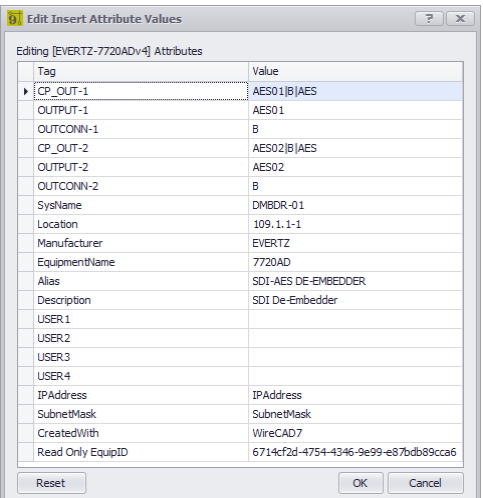

### Outils CAO> Modifier les attributs

Raccourci de ligne de commande par défaut:EditAttributes

Si une insertion possède des attributs, ils peuvent être modifiés à l'aide de cet outil.

Soyez prudent en utilisant ceci sur les blocs générés par WireCAD car il y a généralement un outil qui mettra à jour les attributs et la base de données simultanément.

### **S'applique à:**

Blocs standard CAO

#### **Utilisé pour:**

Modification du texte dans une entité Insert.

- · **Tag -**Texte descriptif.
- · **Valeur -**Les données qui s'affichent en tant que texte dans l'insertion.

### 4.2.2.1.20 Ajouter une définition d'attribut

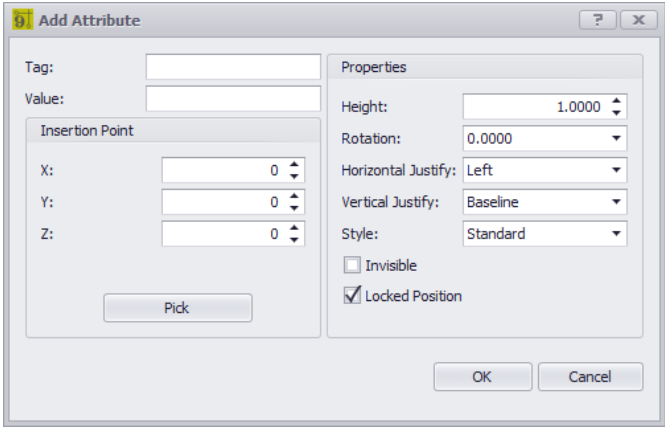

Outils de CAO> Créer des définitions d'attributs Raccourci de ligne de commande par défaut:aucun

Utilisé pour créer une définition d'attribut. Les attributs existent dans deux états.

- 1. Avant la création d'un bloc, un attribut est appelé Définition d'attribut ou AttribDef.
- 2. Lorsqu'un bloc est créé avec un attribut AttribDef, il devient un attribut.
- 3. Les attributs sont modifiables et facilement modifiables. Une fois ajoutés à un bloc, ils sont plus difficiles à changer.

Les blocs ne limitent pas le nombre d'AttribDefs.

### **S'applique à:**

Blocs standard CAO

#### **Utilisé pour:**

Création de texte modifiable dans une entité Insert.

- · **Tag -**Texte descriptif. C'est ce qui rend quand il n'est pas inclus dans un bloc.
- · **Valeur -**Les données qui s'affichent en tant que texte dans l'insertion.

4.2.2.1.21 Grille des propriétés X

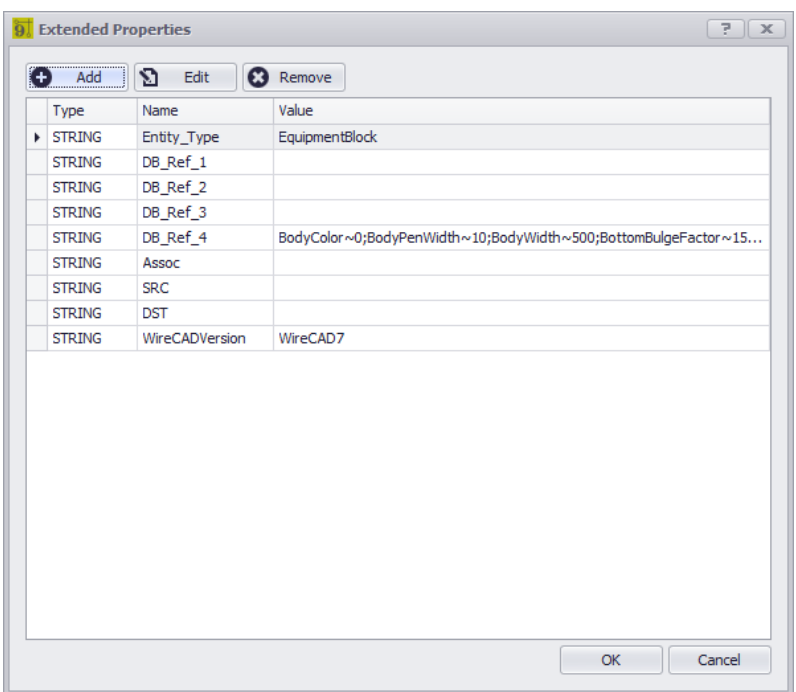

Pas directement appelable.

Raccourci de ligne de commande par défaut:aucun

Cette boîte de dialogue vous permet d'ajouter et de supprimer des propriétés étendues sur une entité. Ceci est généralement fait dans le code.

Cette boîte de dialogue peut être affichée en cliquant sur[...]bouton sur leXPropertiesligne du panneau d'outils Propriétés du dessin.

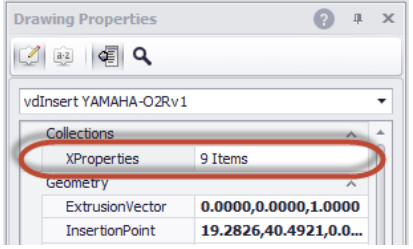

# *Nous vous recommandons de ne modifier aucune de ces données.*

**S'applique à:**

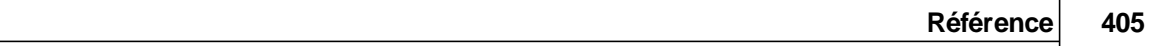

Toutes les entités

# *Options de boîte de dialogue*

- · **Type -**Type de variable
- · **Prénom -**Texte descriptif.
- · **Valeur -**Les données.
- · **Ajouter, Modifier Supprimer -**évident**.**

4.2.2.1.22 Modifier les propriétés X

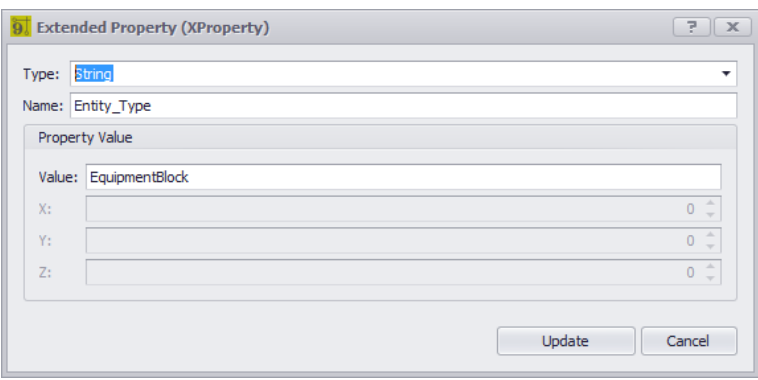

Pas directement appelable.

Raccourci de ligne de commande par défaut:aucun

Cette boîte de dialogue vous permet d'éditer les propriétés étendues existantes sur une entité. Ceci est généralement fait dans le code.

Cette boîte de dialogue peut être affichée en cliquant sur[Modifier]bouton sur lePropriétés étenduesla grille.

# *Nous vous recommandons de ne modifier aucune de ces données.*

### **S'applique à:**

Sélectionnez la propriété étendue du ou des éléments sélectionnés.

- · **Type -**Type de variable
- · **Prénom -**Texte descriptif.
- · **Valeur -**Les données.
- · **X, Y, Z -**Si les données l'un des types de points.

4.2.2.1.23 Éditeur de texte Singleline

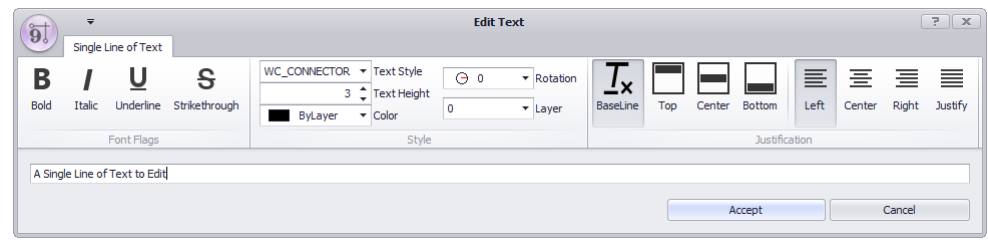

Double-cliquez sur l'entité de texte Raccourci de ligne de commande par défaut:aucun

Cette boîte de dialogue vous permet d'éditer les entités de texte à ligne unique existantes.

**S'applique à:** Entité texte unique sélectionnée

**Rubriques connexes: Styles de texte Couches**

- · **Gras, Italique, Souligné, Barré**
- · **Style de texte -**Les entités de texte n'ont pas de polices mais plutôt des documents**Styles de texte.**le**TextStyle**associe la police**.**
- · **Hauteur du texte -**Dans les unités de dessin.
- · **Couche -**Le calque sur lequel réside l'entité.
- · **Couleur -**Le pencolor de l'entité de texte
- · **Rotation -**Angle en degrés.
- · **Justification** Définit la justification horizontale et verticale.

#### 4.2.2.1.24 Éditeur de texte multiligne

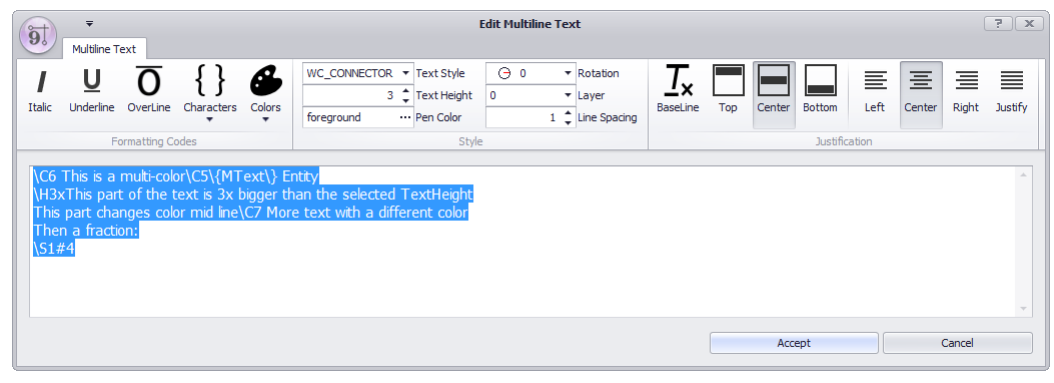

Double-cliquez sur l'entité MText Raccourci de ligne de commande par défaut:aucun

Cette boîte de dialogue vous permet d'éditer les entités textuelles multi-lignes MText existantes. Les entités MText affichent plusieurs lignes de texte avec la possibilité de formater des sélections au sein de l'entité MText. MText Aperçu

### **Codes de contrôle MTEXT**

```
\ 0 ... \ oActive et désactive les surlignements
       \L...\lActive / désactive le soulignement
\\Insère un antislash
\ {... \}Insère une accolade d'ouverture et de fermeture
\ Cindex;Changements à la couleur spécifiée
\ Hvalue;Modifications de la hauteur du texte spécifiée dans les unités de dessin
\ Hvaluex;Change la hauteur du texte en un multiple de la hauteur du texte actuel
\ Tvalue;Ajuste l'espace entre les caractères, de .75 à 4 fois
       \Qangle; Changer l'angle d'obliquité
\ Wvalue;Modifie le facteur de largeur pour produire un texte large
\ Ffile nom;Modifications du fichier de police spécifié
\UNEDéfinit la valeur d'alignement; Valeurs valides: 0, 1, 2
\ PTermine le paragraphe
\ S ... ^ ...;Empile le texte suivant au symbole \, # ou ^
```
**S'applique à:** Entité de texte MText sélectionnée.

**Rubriques connexes: Styles de texte Couches**

## *Options de boîte de dialogue*

- · **Italique, Souligné, Surligné**
- · **Personnages -**Insérer les codes de contrôle pour le caractère sélectionné.
- · **Couleurs -**Insérer les codes de contrôle pour la couleur sélectionnée. Nous avons fourni des couleurs nommées mais le code de contrôle \ C peut être suivi de l'une des couleurs d'index 0-127
- · **Style de texte -**Les entités de texte n'ont pas de polices mais plutôt des documents**Styles de texte.**le**TextStyle**associe la police**.**
- · **Hauteur du texte -**Dans les unités de dessin.
- · **Couche -**Le calque sur lequel réside l'entité.
- · **Couleur -**Le pencolor de l'entité de texte
- · **Rotation -**Angle en degrés.
- · **Justification** Définit la justification horizontale et verticale.

4.2.2.1.25 Synchroniser la décision d'insertion

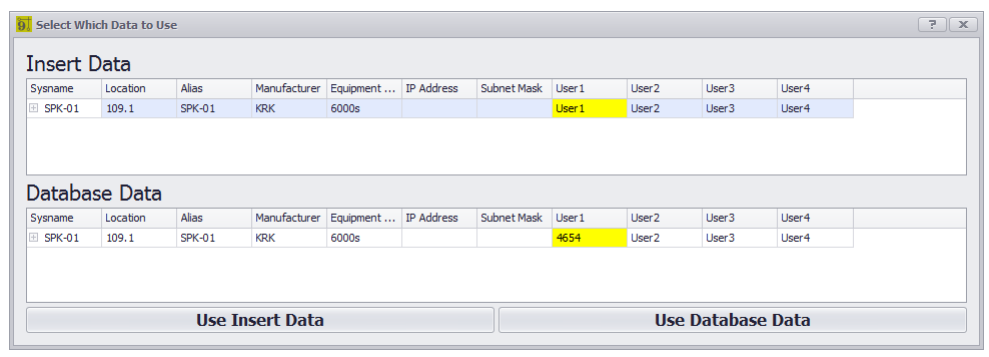

Cliquez avec le bouton droit sur un bloc fonctionnel, puis sur Equipement> Synchroniser avec la base de données

Raccourci de ligne de commande par défaut:aucun

Si les informations du bloc ne correspondent pas aux informations de la base de données, vous avez ce choix. Les cellules de fond jaune représentent les champs qui ne correspondent pas. Vous devez choisir les données à utiliser.

### **S'applique à:**

Bloc fonctionnel ou conceptuel sélectionné.

**Rubriques connexes: Aucun**

#### 4.2.2.1.26 Valider la suppression

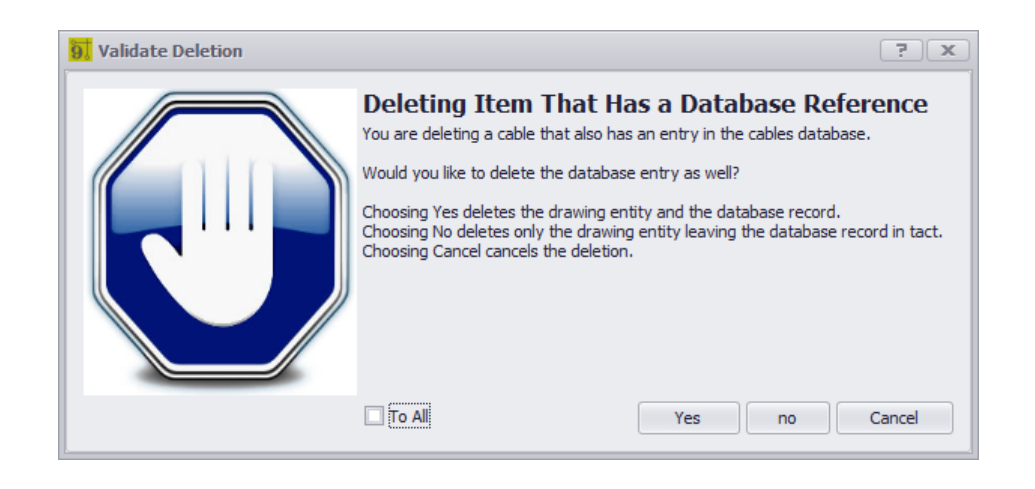

Supprimer ou effacer

Raccourci de ligne de commande par défaut:et

Lors de la suppression d'une entité dans leS'applique àliste vous sera présenté avec cette décision.

Cela indique que l'entité que vous supprimez possède un enregistrement correspondant dans l'une des bases de données.

Vous avez le choix de conserver ou de supprimer l'enregistrement de base de données associé.

### **Exemple**

Supposons que vous avez un périphérique appelé SRVR-01. En outre, SRVR-01 a des apparences dans le dessin vidéo et le dessin audio.

Lorsque vous décidez de supprimer l'instance qui se trouve dans le dessin vidéo, cette boîte de dialogue s'affiche et vous devez décider si vous souhaitez également supprimer l'entrée de la base de données.

La réponse appropriée dans ce cas n'est pas de supprimer l'enregistrement de la base de données puisque nous avons toujours l'instance dans le dessin audio.

### **S'applique à:**

Blocs avec SysNames Terminaux avec SysNames Câbles avec numéros de câble.

### **Rubriques connexes:**

Supprimer le paramètre de gestion

**410 WireCAD v9.1 Manuel de l'utilisateur**

4.2.2.1.27 Zoom échelle

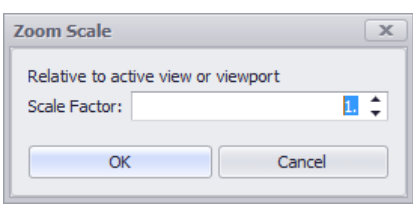

Voir> Échelle de zoom Raccourci de ligne de commande par défaut:ZoomScale

Cette fonction est utilisée pour zoomer numériquement la fenêtre actuellement active sur l'espace objet sousjacent.

## *Usage*

- 1. Ouvrez un dessin.
- 2. Passez à une présentation avec une fenêtre.
- 3. Double-cliquez sur la fenêtre pour l'activer. Vous verrez le réticule est contraint à la fenêtre.
- 4. Cliquez sur**Voir> Zoom Scale ...**
- 5. Entrez un facteur d'échelle.
- 6. Cliquez sur**[D'ACCORD]**.

**S'applique à:** Une mise en page avec une Viewport activée.

### 4.2.2.2 Boîte de dialogue Outils avancés

Ce qui suit est un ensemble de boîtes de dialogue qui peuvent être présentées lors de l'utilisation des outils avancés dans l'environnement de dessin.

#### 4.2.2.2.1 Bibliothèque d'équipement

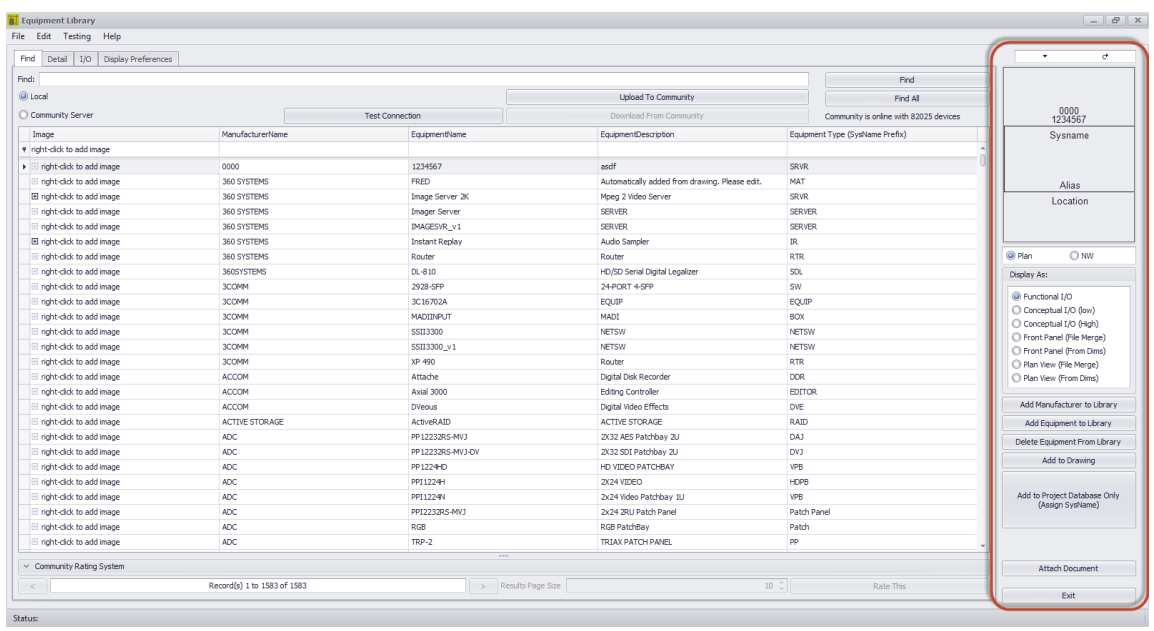

Base de données> Bibliothèque d'équipement Dessin> Outils avancés> Bibliothèque d'équipements Commandline: le Plusieurs autres

## *Explication*

Le WireCADBibliothèque d'équipementC'est là que vous passerez beaucoup de temps à définir l'équipement que vous utiliserez dans vos conceptions. La bibliothèque d'équipements est une présentation de la table Manufacturers globale et de sa hiérarchie. La bibliothèque d'équipement ne contient pas de blocs CAO uniquement des définitions d'équipement. Ces définitions d'équipement décrivent une pièce d'équipement, sa marque, son modèle et son E / S.

C'est également ici que nous créons des blocs CAO dans nos dessins. Il y a beaucoup de paramètres ici qui vous permettent de personnaliser l'apparence.

L'interface est à onglets. le[TrouverL'onglet] définit l'élément actuel. L'élément actuel sera énuméré dans le[Détail] et[I / O]onglets. Cette rubrique couvre la colonne de contrôles de droite visible de tous les onglets.

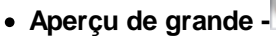

- đ.  $\overline{c}$ · **Actualiser l'aperçu -**
- · **Aperçu -**Affiche la définition d'équipement actuellement sélectionnée en fonction du**Afficher comme:**réglage.

### · **Afficher comme:**

RéglageAperçuE / S fonctionnellesE / S conceptuellesE / S conceptuelles (détails élevés)Panneau avant (fusion de fichiers)Panneau avant (de Dims)Vue en plan (fusion de fichiers)Plan Voir (De Dims)Pas encore implémenté.

- · **Ajouter un fabricant -**Affiche la boîte de dialogue Ajouter un fabricant.
- · **Ajouter un équipement -**Affiche l'assistant Ajouter un équipement.
- · **Supprimer l'équipement -**Supprime l'enregistrement sélectionné.
- · **Ajouter au dessin -**Ajouter l'élément sélectionné au dessin en fonction de l'aperçu en cours.
- · **Ajouter à la base de données de projet uniquement (Assign SysName) -**Affiche la boîte de dialogue Affectation SysName.
- · **Joindre un document -**Joindre n'importe quel document à l'enregistrement en cours. Ceci est utile pour stocker des feuilles de données ou des documents de spécification avec la définition de l'équipement.

#### 4.2.2.2.1.1 Trouver

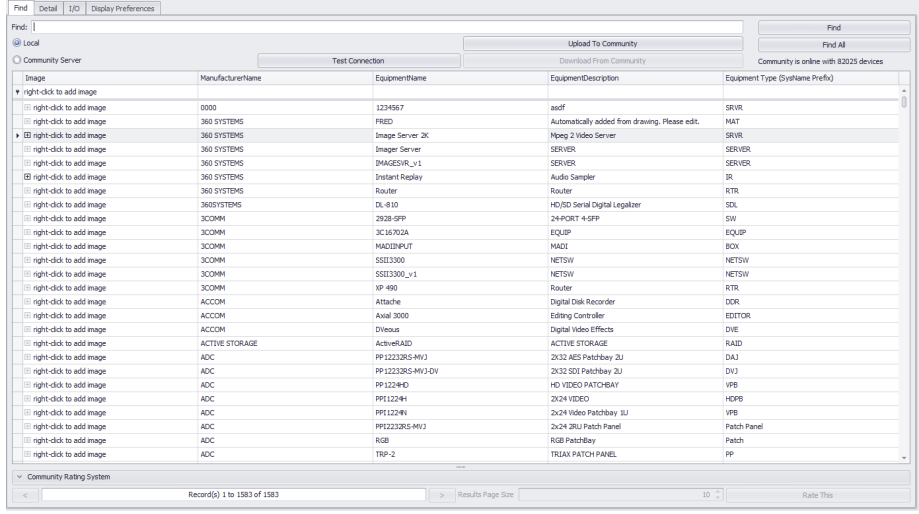

Base de données> Bibliothèque d'équipement Dessin> Outils avancés> Bibliothèque d'équipement [Rechercher] Commandline: le Plusieurs autres

# *Explication*

le[Trouver]onglet vous permet de rechercher dans la base de données globale locale ainsi que laServeur de communauté. Lors d'une recherche locale, tous les enregistrements sont renvoyés par défaut. Lors de la recherche deServeur de communautévous devrez entrer un terme de recherche. Les résultats seront renvoyés dans les pages en fonction de votreRésultats Taille de la pagevaleur.

Astuces de recherche:

Lorsque vous recherchez des éléments dans les bases de données, moins est plus. Vous voulez entrer une valeur qui pe Par exemple: disons que nous recherchons un Sony DVW A-500. Voici une liste de termes et de leurs résultats: Chercher:Sony- Résultat: tous les produits Sony et tous les produits d'autres fabricants ayant Sony dans leurs champs de description.

Chercher:DVW- Résultat: Tous les produits avec DVW quelque part dans le nom ou la description.

Chercher:SONY DVW- Résultat: Aucun. Il n'y a pas de produits avec le nom du fabricant et le nom du produit dans un seul champ.

# *Options de l'onglet Rechercher*

- · **Trouver -**Entrez le terme de recherche ici.
- · **Trouver le bouton -**Faites la recherche.
- · **Bouton Tout rechercher -**Effacer et trouver tous les enregistrements. (Local seulement).
- · **Serveur local / communautaire -**Basculez entre votre base de données locale et le serveur de communauté.
- · **Bouton Test de connexion -**Testez votre connexion à la communauté. Si cela échoue, vous devrez peut-être ouvrir votre pare-feu sur le port community.wirecad.com: 1433.
- · **Télécharger depuis la communauté -**Avant toute modification apportée à l'appareil, vous devrez le télécharger dans votre base de données locale.
- · **Télécharger dans la communauté -**Vous pouvez télécharger manuellement en cliquant sur ce bouton.
- · **La grille -**objets trouvés.
- · **Système d'évaluation communautaire -**Le serveur de communauté est complètement ouvert. Toutes les définitions d'appareils ont été créées par vos pairs. Si quelque chose est vraiment inexact, alors postez votre opinion. Inversement, si quelque chose est follement génial, faites de même.
- · **Résultats Paging -**Vous pouvez naviguer dans les résultats de la page avec ces contrôles.

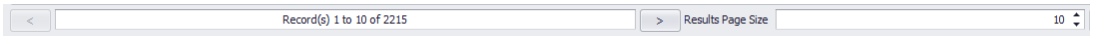

**414 WireCAD v9.1 Manuel de l'utilisateur**

4.2.2.2.1.2 Détail

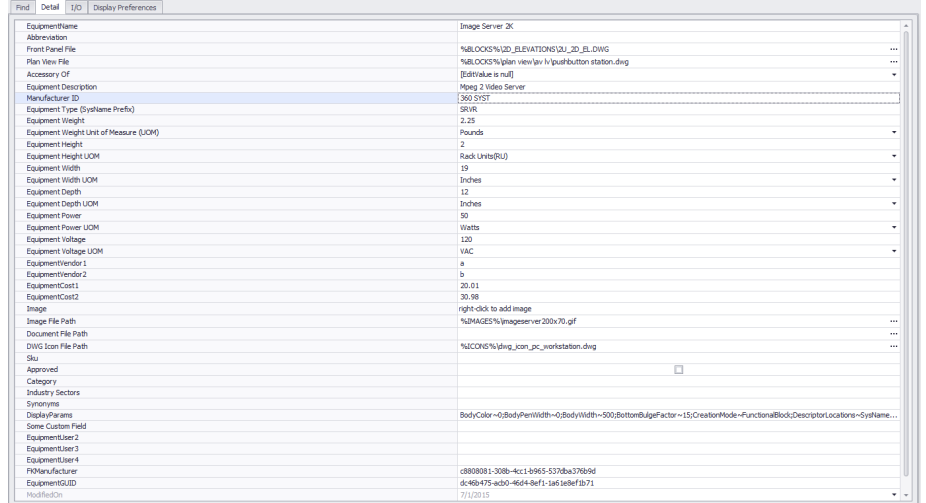

Base de données> Bibliothèque d'équipement Dessin> Outils avancés> Bibliothèque d'équipement [Détail] Commandline: le Plusieurs autres

# *Explication*

C'est la page de détail pour l'enregistrement actuellement sélectionné. Les champs sont explicites.

REMARQUE: Veillez à enregistrer vos modifications si vous modifiez cette grille manuellement en cliquant sur Fichier> Enregistrer.

#### 4.2.2.2.1.3 Entrées / Sorties

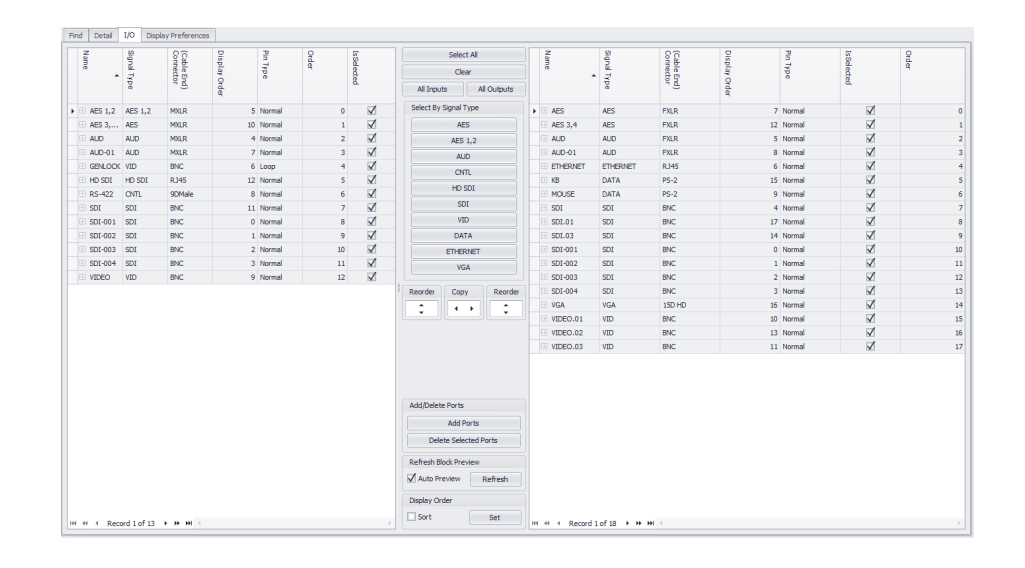

Base de données> Bibliothèque d'équipements [E / S] Dessin> Outils avancés> Bibliothèque d'équipements [E / S] Commandline: le Plusieurs autres

## *Explication*

Ceci est la page Entrées et Sorties. Il représente les E / S de l'appareil actuellement sélectionné. Les entrées sont affichées dans la grille de gauche et les sorties sont affichées dans la grille de droite. C'est par convention seulement. Vous êtes libre de placer les entrées sur le côté droit et vice-versa. Chaque enregistrement de port comprend un nom, un type, un connecteur et un type de broche. Les enregistrements sélectionnés seront inclus dans l'aperçu des blocs d'E / S et de concepts que vous créez.

Si vous utilisez des genres de connecteur soyez sûr d'entrer le genre de bout de câble pas le côté de châssis.

# *Options de l'onglet E / S*

- · **Grille d'entrées, grille de sorties -**REMARQUE: Veillez à enregistrer vos modifications si vous modifiez ces grilles manuellement en cliquant sur**Fichier> Enregistrer**.
- · **Sélectionner tout, Effacer la sélection, Toutes les entrées, Toutes les sorties -**Manipuler la sélection.
- · **Sélectionnez par type de signal -**Dix boutons dans cette image vont peupler les dix premiers types de signaux à partir des enregistrements d'E / S. Cliquez sur le bouton pour sélectionner tous les enregistrements dans les deux grilles de ce type de signal.
- · **Réorganiser -**Déplace la sélection vers le haut / bas.
- · **Copie -**Copiez d'un côté à l'autre.
- · **Ajouter des ports -**Afficher la boîte de [dialogue](#page-435-0) Ajouter des ports <sup>424</sup> .
- · **Supprimer les ports -**Supprimer les ports sélectionnés. Vous serez invité pour chaque grille. Aucune sauvegarde n'est nécessaire.
- · **Rafraîchir -**Actualiser l'aperçu
- · **Afficher la commande -**Définir et trier par le**Afficher la commande**colonne. Cela vous permet de réorganiser les listes et de pouvoir revenir plus tard à votre travail.

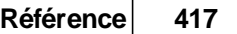

### 4.2.2.2.1.4 Préférences d'affichage

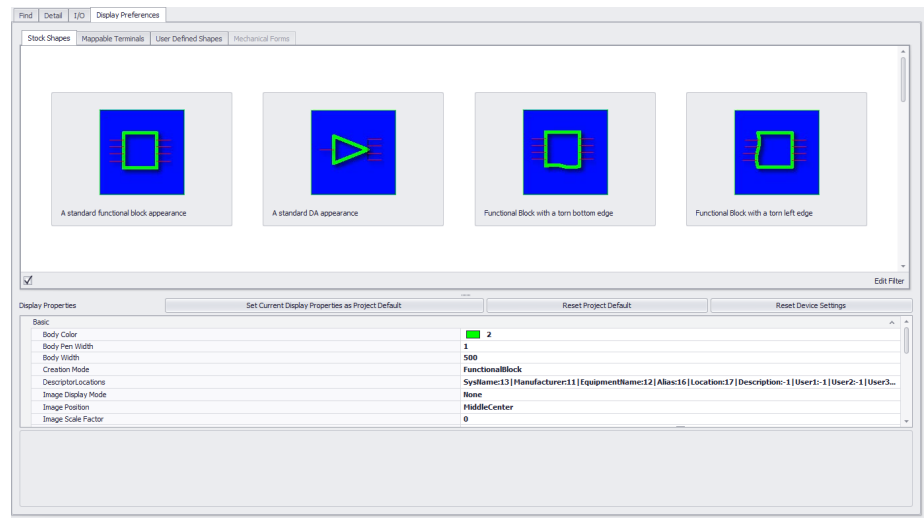

Base de données> Bibliothèque d'équipement Dessin> Outils avancés> Bibliothèque d'équipements Commandline: le Plusieurs autres

## *Explication*

C'est ici que nous déterminons l'apparence du bloc que nous allons ajouter au dessin.

Il y a quatre onglets dans cette vue qui vous permettent de personnaliser l'apparence du bloc que vous allez créer. 1. Formes de stock 417

- 2. <mark>Terminaux mappables</mark> l<sub>41</sub>5
- 3. Formes définies par l'utilisateurlet<sup>5</sup>
- 4. <u>Formes mécaniques</u> [41<del>7</del>

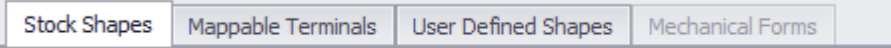

## *Comprendre le mécanisme de paramétrage*

Les paramètres stockent l'apparence et le mode d'affichage de la bibliothèque d'équipement. Ces paramètres déterminent l'aspect du bloc créé. Vous pouvez dire quels paramètres ont été utilisés pour créer le bloc en regardant leBibliothèque d'équipementbarre d'état:

CDA5 has 1 inputs and 4 outputs. Preview created from Project settings.

WireCAD stocke les paramètres utilisés pour créer des blocs dans trois endroits différents:

- 1. **Dispositif**paramètres. Si vous créez un bloc dans un dessin, nous stockons les paramètres utilisés pour faire le bloc avec la définition du périphérique dans le**Bibliothèque d'équipement**. Ces paramètres ont la priorité.
- 2. **Projet**paramètres. Si vous aimez l'affichage d'un bloc, vous pouvez cliquer sur:

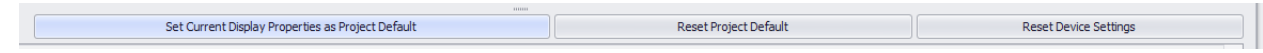

Cela configurera les paramètres d'affichage actuels en tant queProjetdéfaut. Tous les appareils qui n'ont pas encore de paramètres stockés utiliserontProjetpar défaut.

3. **Défaut**paramètres. Lorsque aucun autre paramètre n'est trouvé, nous utilisons les valeurs par défaut.

Plusieurs contrôles sont communs à tous les onglets. Nous irons dans ces premiers.

### *Options de contrôles communs*

- · **Couleur du corps -**Définit la couleur des corps d'E / S fonctionnels et des blocs de concept. N'a aucun effet sur les formes ou les terminaux définis par l'utilisateur. La géométrie du fichier détermine le look.
- · **En mode Création -**Défini par l'interface utilisateur Laisser seul.
- · **Emplacements des descripteurs -**Affiche la carte des emplacements des descripteurs. S'applique aux formes fonctionnelles, conceptuelles et définies par l'utilisateur.

Faites glisser pour repositionner

· **Mode d'affichage d'image - S'applique à**S'applique aux blocs fonctionnels et conceptuels.

Aucun- aucun bloc image ou cad n'est inséré dans le bloc créé.

Image- insérez l'image pointée dans le chemin du fichier image de l'onglet Détails de ce périphérique.

DWGIcon- insérez l'icône DWG dans le chemin du fichier d'icône DWG de l'onglet Détails de ce périphérique.

· **Position de l'image, facteur d'échelle d'image** Image insérée et mise à l'échelle sur MiddleCenter

· **Fusionner et centrer: centre le texte identique dans le bloc. S'applique aux blocs fonctionnels et conceptuels.**

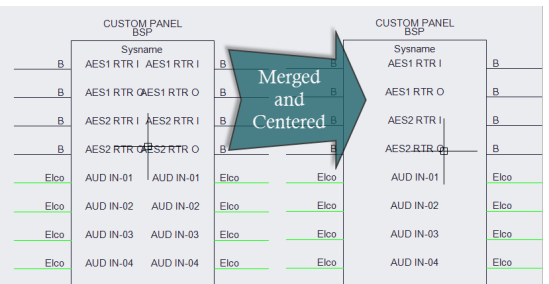

- · **Hauteur du texte -**La hauteur de tout le texte généré.
- · **Espacement et autres informations dimensionnelles:**

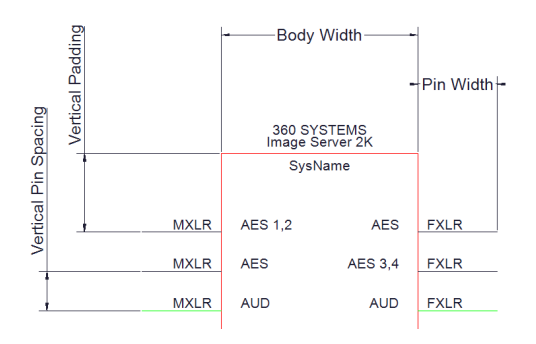

· **Centrer verticalement les broches**

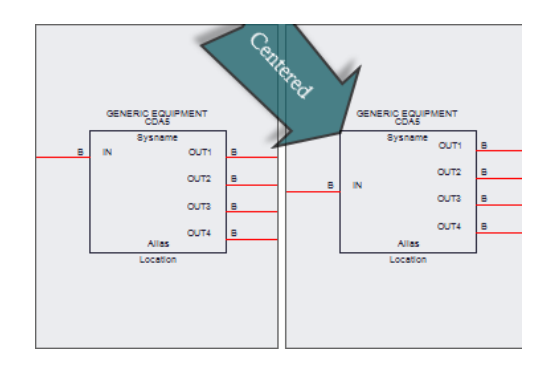

- · **Largeur du stylo corporel -**L'épaisseur de la ligne qui représente le corps du bloc.
- · **Nudge Positions -**Utilisez pour déplacer les différents textes.
- · **Larmes et facteurs de renflement -**Les larmes sont des éléments visuels qui représentent pour le lecteur du document que le périphérique n'affiche pas toutes ses E / S disponibles. Les larmes utilisent des renflements. Plus le facteur de gonflement est important, plus la déchirure est importante.

Facteur de renflement déchiré du bord inférieur .15 ou 15/100Facteur de renflement déchiré du bord inférieur .5 ou 50/100

- · **Définir les propriétés d'affichage actuelles en tant que projet par défaut**
- · **Réinitialiser le projet**
- · **Réinitialiser les paramètres**
# *Options de formes de stock*

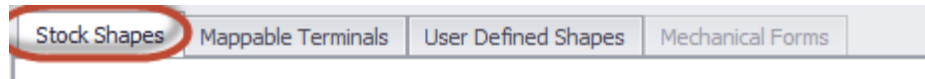

Ici, vous choisissez parmi 18 formes de stock. Nous ne les énumérerons pas ici. Essayez de cliquer sur eux pour voir ce qu'ils font.

# *Options de terminaux mappables*

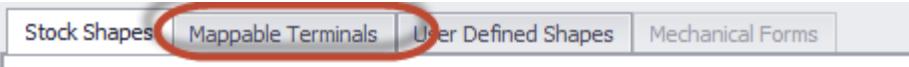

Vous pouvez ici mapper les E / S sélectionnées sur les terminaux. Les terminaux sont des appareils en ligne à un ou deux ports. Si vous sélectionnez plus d'un enregistrement dans les tables d'E / S, nous continuerons à ajouter des terminaux pour prendre en charge la sélection. Si vous sélectionnez un terminal qui n'a qu'un port d'entrée, les enregistrements de sortie sélectionnés seront ignorés.

Exemple montrant plusieurs E / S sélectionnées et mappées sur un terminal qui représente une prise normale complète:

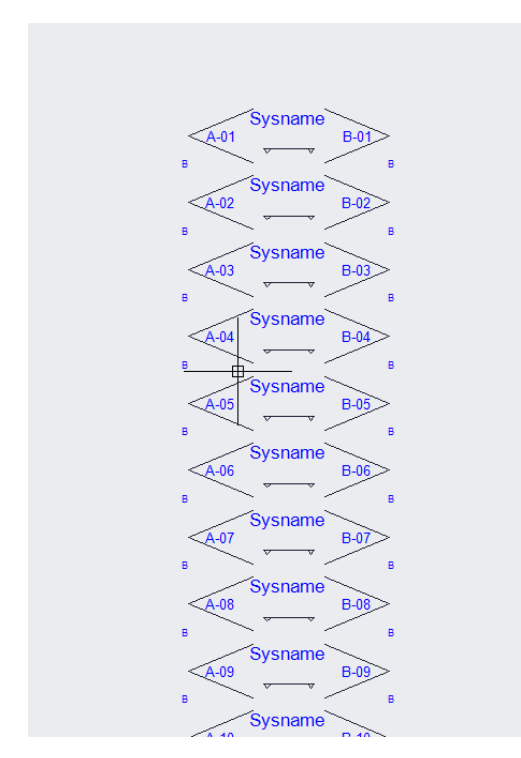

Options de formes définies par l'utilisateur

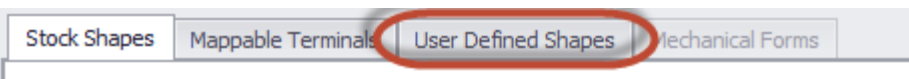

Tout fichier CAO peut être utilisé commeForme définie par l'utilisateur. Il doit juste être placé dans leFichiers de formedossier:

### **% BLOCKS Fichiers% \ Formes**

lePropriétés d'affichagepuis redimensionne et étire l'objet tout en appliquant les données de port. **Exemple montrantForme définie par l'utilisateuravec quatre ports appliqués:**

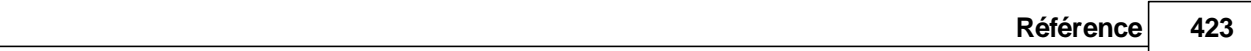

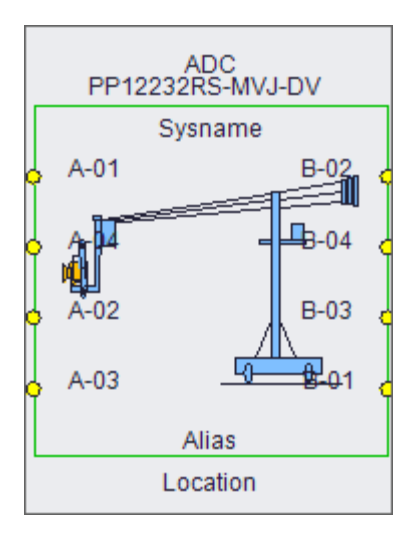

### Options de formulaires mécaniques

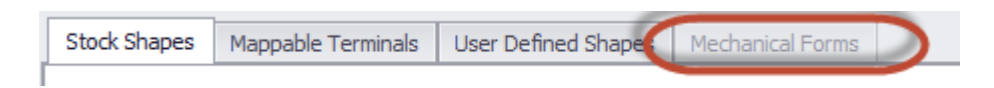

Les formulaires mécaniques sont des objets codés en dur qui extraient leurs données dimensionnelles de la définition du périphérique et l'utilisent pour restituer des objets.

ArticleLa descriptionRack EnclosureSélectionnez un formulaire Seulement disponible quandPanneau avant (de Dims)est sélectionné.Rack PlateaucubeDemi-bâti gaucheDemi rack droit

4.2.2.2.1.5 Ajouter des ports

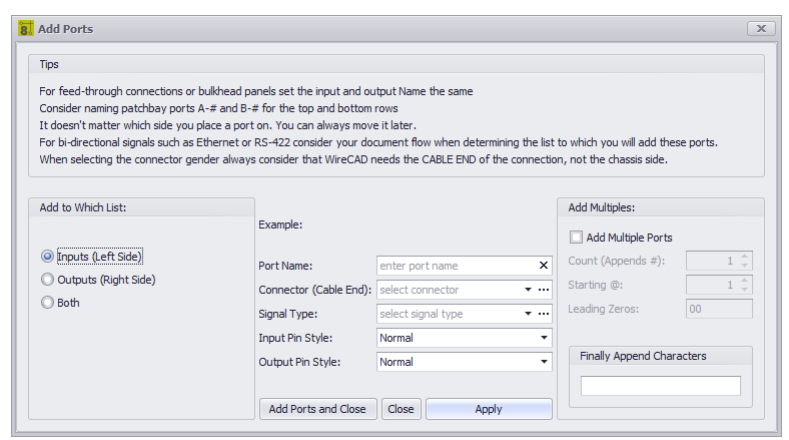

Base de données> Bibliothèque d'équipements [E / S] [Ajouter des ports] Dessin> Outils avancés> Bibliothèque d'équipements [E / S] [Ajouter des ports] Commandline: le Plusieurs autres

#### **Rubriques connexes:**

Comment: ajouter des entrées et des sorties Comment: ajouter des ports

### *Explication*

Ceci est la boîte de dialogue Port Adder. Avec lui, vous ajoutez un enregistrement unique, deux enregistrements ou plusieurs enregistrements aux grilles d'E / S. Voici quelques points à considérer lorsque vous nommez vos ports:

- 1. Pour les connexions de traversée ou les panneaux de cloison, réglez les noms d'entrée et de sortie de la même manière.
- 2. Pensez à nommer les ports de patchbay A- # et B- # pour les lignes du haut et du bas.
- 3. Peu importe de quel côté vous placez un port. Vous pouvez toujours le déplacer plus tard.
- 4. Pour les signaux bidirectionnels tels que Ethernet ou RS-422, considérez votre flux de documents lors de la détermination de la liste à laquelle vous allez ajouter ces ports.
- 5. Lors de la sélection du connecteur, tenez toujours compte du fait que WireCAD a besoin de la CABLE END de la connexion, pas du côté du châssis.

- · **Ajouter à quelle liste**
- · **Nom du port -**Entrez le nom du port ici. Cela peut être un nom partiel si la boîte de dialogue Ajouter des E / S est définie pour ajouter plusieurs enregistrements ou si le champ Ajouter définitivement contient le reste de la chaîne.
- · **Connecteur (extrémité de câble) -**Dans la table Connectors globale
- · **Type de signal -**Dans le tableau Types de signaux de projet.
- · **Style de broche d'entrée -**Broche droite (normale) ou en boucle (deux points de connexion).
- · **Style de broche de sortie -**Broche droite (normale) ou pontée (deux points de connexion).
- · **Ajouter des multiples -**Si cochée, un enregistrement sera créé pour chaque**Compter**. Le numéro sera ajouté à la**Nom du port**info et formaté en fonction de la**Zéros de tête**format.
- · **Enfin ajouter des caractères -**Utile si vous souhaitez ajouter des caractères après l'ajout du nombre de décomptes multiples. Voir le<u>Comment ajouter des ports</u>la eliquiet pour plus d'informations.

<span id="page-437-0"></span>4.2.2.2.1.6 Comment: ajouter des ports

- 1. Ouvrez le**Bibliothèque d'équipement**.
- 2. Trouver une définition d'équipement à laquelle nous ajouterons des ports.
- 3. Sélectionnez le**I / O**languette.
- 4. Cliquez sur**[Ajouter des ports]**bouton.
- 5. Ajouter un seul port à**Contributions**table.

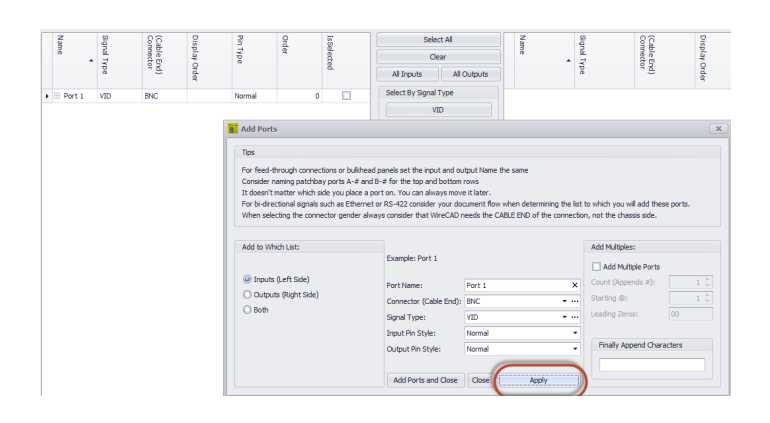

6. Ajouter un seul port à**Contributions**et**Les sorties**liste en même temps.

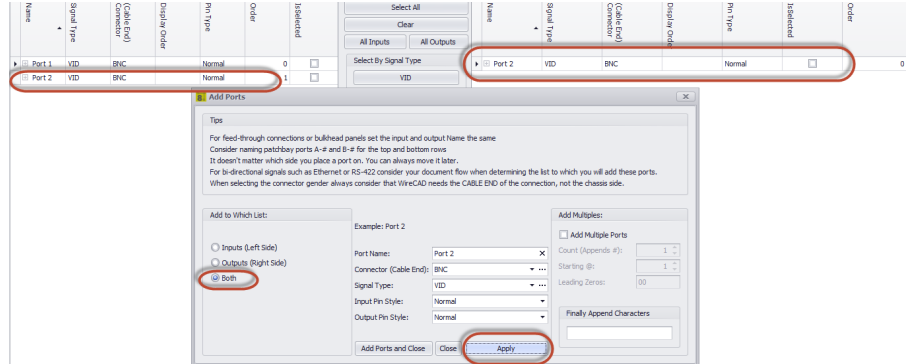

- Lable End<br>Jornector PORT-01 VID<br>
PORT-02 VID<br>
PORT-03 VID<br>
PORT-04 VID<br>
PORT-05 VID<br>
PORT-09 VID<br>
PORT-09 VID<br>
PORT-09 VID<br>
PORT-09 VID<br>
PORT-09 VID<br>
PORT-09 VID<br>
PORT-09 VID<br>
PORT-09 VID **SAC**<br> **SAC**<br> **SAC**<br> **SAC**<br> **SAC**<br> **SAC**<br> **SAC**<br> **SAC**<br> **SAC** Normal<br>Normal<br>Normal<br>Normal<br>Normal<br>Normal<br>Normal<br>Normal BNC<br>BNC 1000000000 Add to W Add to the Add Multiple Port  $\bigcirc$  Inp iuts (Left Side  $\overline{10}$  : rting @: VID Add Ports and Close Close Cose Apply  $\overline{\phantom{a}}$
- 7. Ajouter 10 ports à chaque grille ajoutant un numéro de port à chaque enregistrement.

8. Maintenant, créons les 8 entrées ligne gauche d'une table de mixage stéréo. Nous allons utiliser le**Ajoute enfin les caractères**champ pour ajouter les caractères-LA GAUCHEaprès que le numéro a été créé et ajouté à la**Nom du port**.

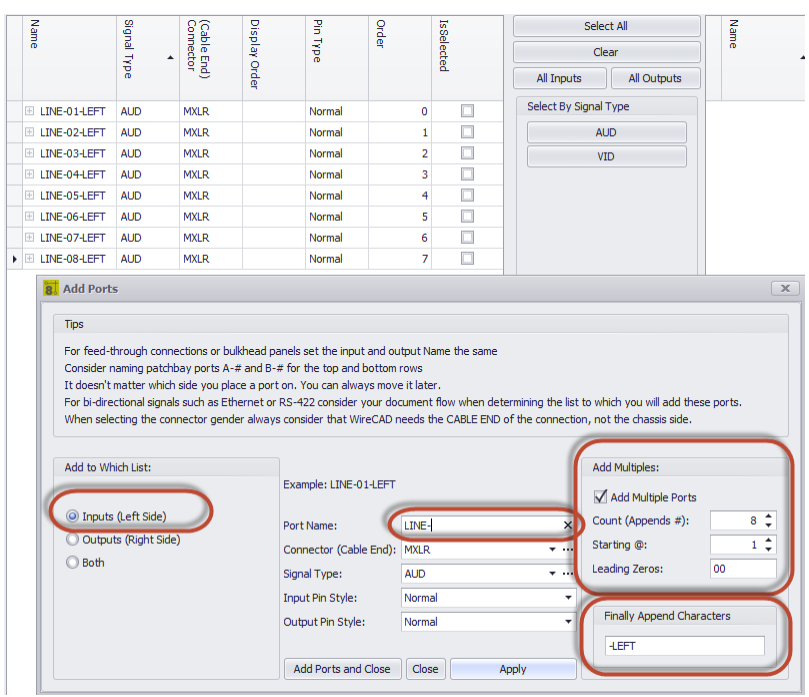

4.2.2.2.1.7 Copier les données de port

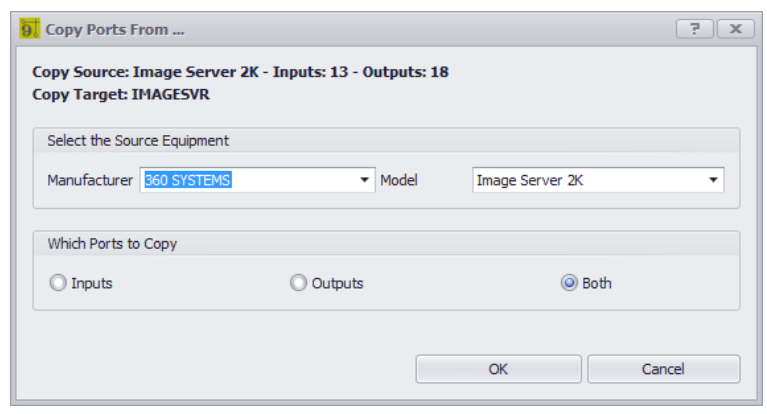

Base de données> Bibliothèque d'équipements [Modifier> Copier les données de port] Commandline: le Plusieurs autres

**Rubriques connexes: Aucun**

## *Explication*

Vous permet de copier les données de port d'une autre définition de périphérique dans la définition de périphérique actuellement sélectionnée.

- · **Sélectionnez le fabricant et le modèle -**copier depuis.
- · **Quels ports copier** évident.

4.2.2.2.1.8 Carte des types de signaux entrants

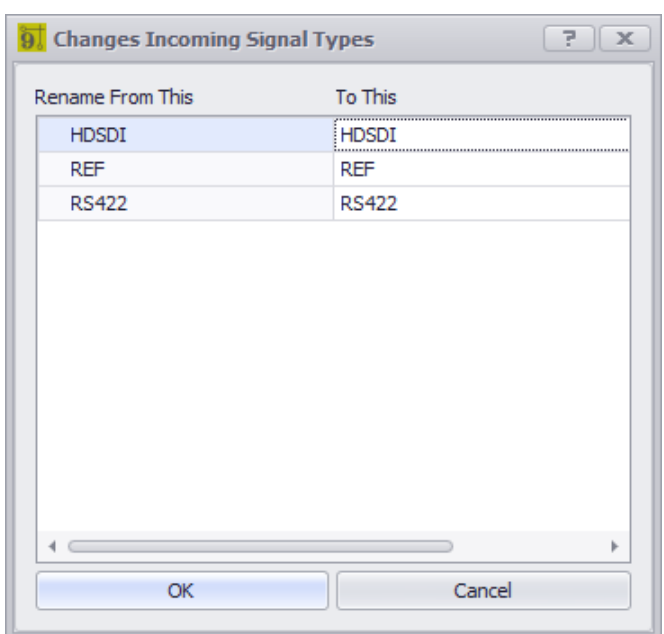

Base de données> Bibliothèque d'équipements [Télécharger depuis la communauté] Commandline: le Plusieurs autres

**Rubriques connexes: Aucun**

# *Explication*

Lors du téléchargement à partir du serveur de communauté, vous utiliserez cette boîte de dialogue pour mapper des types de signal utilisés dans la définition du périphérique entrant à vos types de signal.

- · **Renommez ceci -**Types de signaux entrants
- · **Pour ça** Mapper à vos types de signal.

4.2.2.2.1.9 Enregistrer l'équipement sous

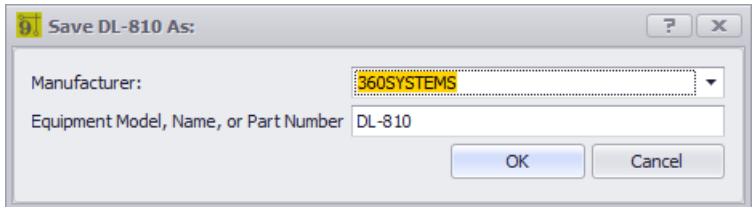

Base de données> Bibliothèque d'équipements [Fichier> Enregistrer sous] Commandline: le Plusieurs autres

### **Rubriques connexes: Aucun**

## *Explication*

Vous permet de copier la définition de périphérique actuelle en tant que nouvelle définition de périphérique avec une nouvelleFabricantetModèle.

- · **Fabricant -**Sélectionner**Fabricant**.
- · **Modèle d'équipement** Le nouveau nom.

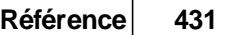

#### 4.2.2.2.1.10 Carte descripteur

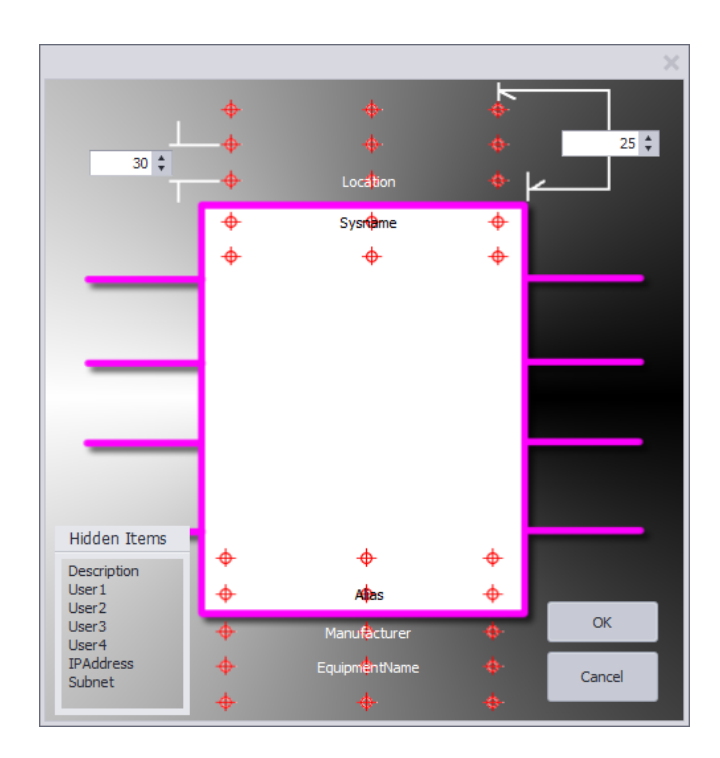

Base de données> Bibliothèque d'équipements [Préférences d'affichage] Emplacement des descripteurs Commandline: le Plusieurs autres

### **Rubriques connexes:**

Comment: ajouter de l'équipement aux dessins

## *Explication*

Modifier les emplacements et la visibilité des différents descripteurs de blocs:

- · **SysName**
- · **Fabricant**
- · **Nom de l'équipement**
- · **Emplacement**
- · **Alias**
- · **La description**
- · **Utilisateur1 - 4**
- · **Adresse IP**
- · **Masque de sous-réseau**

## *Opération*

Faites glisser le descripteur nommé vers la cible sur la carte. Pour masquer un descripteur, faites-le glisser vers le cadre des éléments cachés.

4.2.2.2.2 Outil Rack Builder

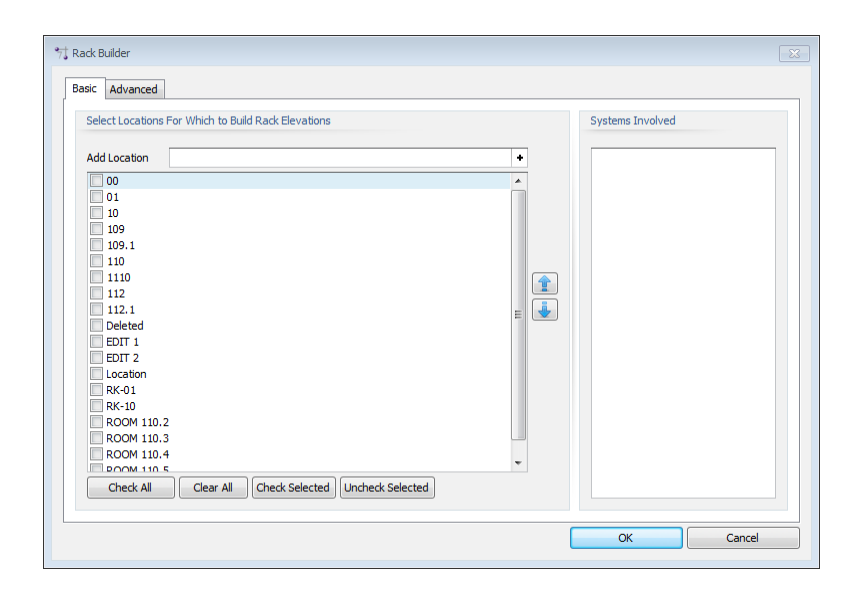

Dessin> Outils avancés> Rack Builder Ligne de commande: rb *Explication*

Pour plus d'informations, voirComment fonctionne le Rack Builder.

Génère automatiquement la disposition du rack. Techniquement parlant, nous peuplons les grilles de localisation de rack. Ils peuvent afficher ou non un rack réel selon que vous avez affecté un SysName à un rack. le[De base]Cet onglet vous permet de sélectionner les emplacements à inclure dans la fonction Rack Building. Lorsque vous sélectionnez chaque emplacement, la liste des systèmes concernés est renseignée.

# *Options de boîte de dialogue*

· **Avancée**tab - expose les propriétés qui contrôlent le comportement de l'utilitaire.

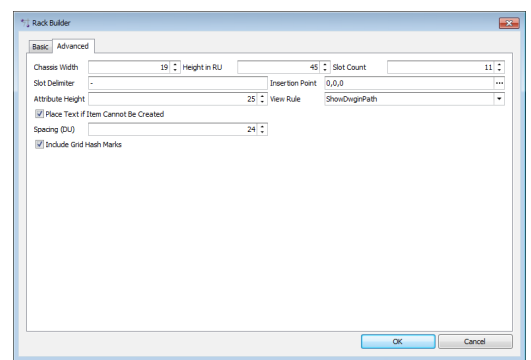

- · **Largeur du châssis -**Définit la largeur du châssis dans DU.
- · **Hauteur en RU -**Définit la hauteur de la grille de localisation dans les unités de rack (RU = 1,75 pouces ou 4,445 cm).
- · **Nombre de fentes -**Définit le nombre d'emplacements par grille de localisation. Ceci est utilisé pour positionner les éléments qui peuvent ne pas être situés au point d'insertion de l'unité de rack.
- · **Délimiteur de fente -**WireCAD recherche d'abord les valeurs numériques dans le champ Elevation puis, s'il est trouvé, il les analyse en deux valeurs: l'élévation et le slot ou, en d'autres termes, la distance dans le rack et la distance.
- · **Point d'insertion -**Où commencer l'ensemble du processus. Cliquer sur le bouton [...] points de suspension permet de fermer temporairement la boîte de dialogue afin de pouvoir sélectionner un point dans le dessin actif.
- · **Hauteur de l'attribut -**Si la règle de vue n'est pas**Panneau avant (fusion de fichier)**, définit la hauteur de l'attribut du texte affiché.

### · **Créer comme -**

### **Panneau avant (fusion de fichier)= utiliser le fichier dwg trouvé dans la définition de l'équipementBlockRef (fichier du panneau avant).**

Panneau avant (à partir de dims)= utiliser les données de dimension de la définition d'équipement pour créer un bloc de rack 3D.

De Dims si le fichier n'est pas trouvé= Utiliser les données de dimension si leBlockRefn'est pas trouvé.

- · **Placez le texte si l'élément ne peut pas être créé -**Si l'élément ne peut pas être créé en raison d'un manque de données, placez un marqueur de texte dans le dessin à l'emplacement.
- · **Inclure les repères de grille -**Cela sera normalement vérifié, sauf si vous reconstruisez un dessin qui a déjà les grilles de localisation.
- · **Espacement DU -**Définit l'espacement de la grille d'emplacement dans les unités de dessin. Mesure du bord gauche au bord gauche.

4.2.2.2.3 Affecter le nom de système

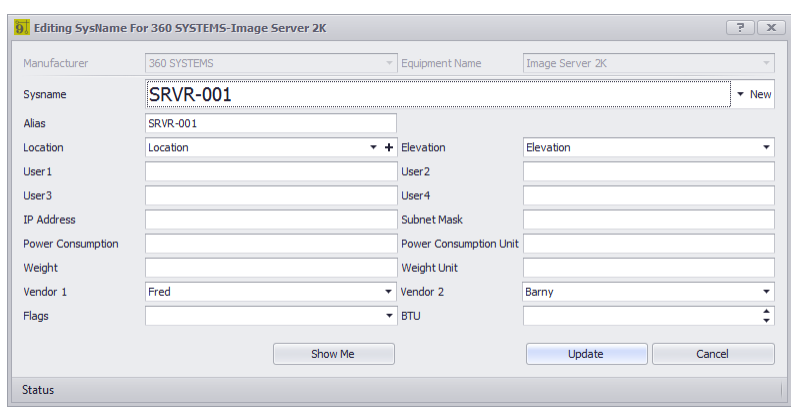

Dessin> Outils avancés> Bibliothèque d'équipements [Ajouter à la base de données du projet uniquement (Attribuer un nom Sys)] Double-cliquez sur le bloc WireCAD Commandline: le

## *Explication*

Cette boîte de dialogue est présentée lors de l'attribution d'unSysName. leSysNamele champ est généré automatiquement en fonction du projetSysName Formatet leNuméros suivantstable.

### **Conditions préalables**

Cette boîte de dialogue n'est affichée que lorsqueAffectation SysName verbeuseest vérifié.

#### **Rubriques connexes:**

Comment: attribuer un SysName

- · **Fabricant et modèle -**Rempli automatiquement dans la plupart des cas.
- · **SysName -**Ce numéro est généré automatiquement en fonction du projet**SysName Format**et le**Numéros suivants**table.**WireCAD**présentera toujours le numéro suivant même si vous n'avez pas besoin de l'utiliser. En fait, il y a des moments où vous devriez choisir l'existant**SysName**dans la liste déroulante. Par exemple, disons que vous avez montré les ports vidéo de VTR-01 dans un dessin et les ports audio de VTR-01 dans un autre dessin. Lorsque vous affectez la première instance, vous obtiendrez VTR-01 en tant que SysName suggéré. La deuxième instance va suggérer VTR-02. Vous cliquerez ensuite sur la liste déroulante et sélectionnerez VTR-01 pour vous assurer que les deux représentations du même appareil portent le même nom.
- Alias <sup>2</sup>Nom convivial, fonctionnel ou descriptif de l'appareil.
- **Emplacement -**de l'appareil. Pour plus d'informations voir le**Grille des [emplacements](#page-554-0)** <sup>[543]</sup>. En cliquant sur le[+] le bouton montre le**Nouveaux [emplacements](#page-393-0)** dialogue. 382
- · **Élévation -**Si numérique, alors WireCAD suppose RU. Si ce n'est pas numérique, cela n'a pas d'importance. Il y a une circonstance spéciale où les données seront non numériques, mais WireCAD comprendra comment l'analyser. C'est la situation lorsque l'on veut localiser quelque chose dans un emplacement dans un bâti dans un bâti. Nous aurons besoin d'utiliser le formulaire [élévation] [délimiteur de fente] [emplacement]. Par exemple disons que j'ai un DA qui doit aller dans l'emplacement 5 d'un cadre situé à l'altitude 20 et mo[ndélimiteur](#page-379-0) de [l'emplacement](#page-379-0) du projet ssiest un tiret [-]. Je tape dans le champ Elevation 20-5.
- · **Champs d'utilisateur -**50 caractères max. Vous pouvez définir ces légendes dans le**Gestionnaire de traduction**-**Plugins> Gestionnaire de traduction**. Recherchez SysNameUser dans le champ clé.
- · **Masque de sous-réseau d'adresse IP -**Masqué à IPv4 ou IPv6 sur la base du**[Paramètres](#page-358-0) du projet** 347dialogue.
- · **Consommation d'énergie -**Tiré de la définition globale de l'équipement ou tapé manuellement ici.
- · **Poids -**Tiré de la définition globale de l'équipement ou tapé manuellement ici.
- · **Fournisseur 1 / Fournisseur 2** Tiré de la définition globale de l'équipement ou tapé manuellement ici.
- · **Drapeaux -**Trier, interroger, filtrer les drapeaux. Vous pouvez définir ces indicateurs dans le**Gestionnaire de traduction - Plugins> Gestionnaire de traduction**. Recherchez SysNameFlagItem dans le champ clé.
- · **BTU -**Charge thermique dans les unités thermiques britanniques. Tiré de la définition globale de l'équipement ou tapé manuellement ici.

4.2.2.2.4 Attribuer un numéro de câble

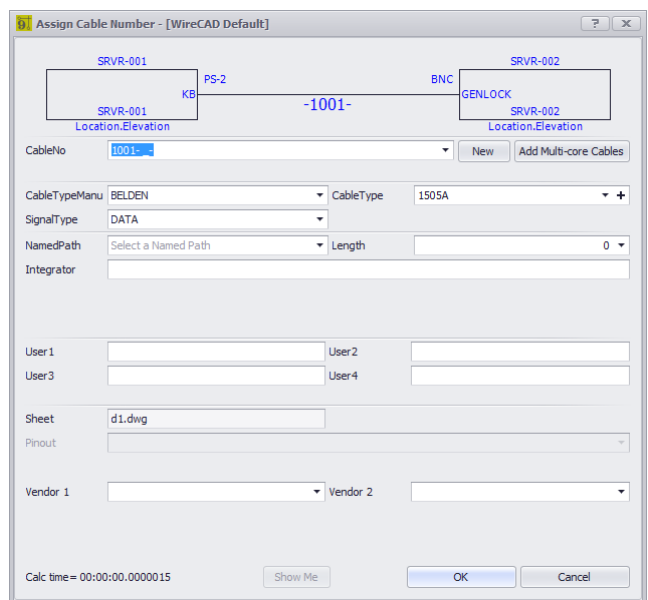

Double-cliquez sur le câble WireCAD Ligne de commande: ac

## *Explication*

Cette boîte de dialogue est présentée lors de l'attribution d'un numéro de câble si leAffectation de câble verboseest vérifié. leNuméro de câblele champ est généré automatiquement en fonction du projetFormat du numéro de câbleet leNuméros suivantstable.

#### **Conditions préalables**

Cette boîte de dialogue n'apparaît que lorsqueAffectation de câble verboseoption est cochée sur leOutils avancésonglet du ruban.

### **Rubriques connexes:**

Comment attribuer un numéro de câble Comment attribuer plusieurs numéros de câble

# *Options de boîte de dialogue*

- · **CableNo -**Ce numéro est généré automatiquement en fonction du projet**Format du numéro de câble**et le**Numéros suivants**table.**WireCAD**présentera toujours le numéro suivant même si vous n'avez pas besoin de l'utiliser.
- · **Type de câble Manu, Type de câble \*, Type de signal \***
- **Chemin Nommé** -Liste de[Chemins](#page-555-0) nommés<sup>[544]</sup>. Voir la documentation sur leChemins nomméstable. Sélection d'un**Chemin Nommé**provoquera la**Longueur**champ à changer.
- · **Longueur**Entrez manuellement la longueur du câble ou sélectionnez un chemin nommé.
- · **Intégrateur -**Qui est responsable de l'installation de ce câble?
- · **Champs d'utilisateur -**Vous pouvez définir ces légendes dans le**Gestionnaire de traduction**-**Plugins> Gestionnaire de traduction**. Recherchez CableUser dans le champ clé.
- · **Tuer -**Automatiquement rempli avec le nom du dessin en cours.
- · **Remplacé par -**Un champ d'entretien que vous pouvez choisir d'utiliser.
- · **Pinout -**Si le paramètre Activer les brochages est coché, sélectionnez le brochage à appliquer à ce câble.
- · **Fournisseur 1 / Fournisseur 2** Tiré de la définition globale du type de câble ou tapé manuellement ici.

\*les modifications apportées à ces champs peuvent entraîner le recalcul du nombre.

4.2.2.2.5 Affecter des terminaux

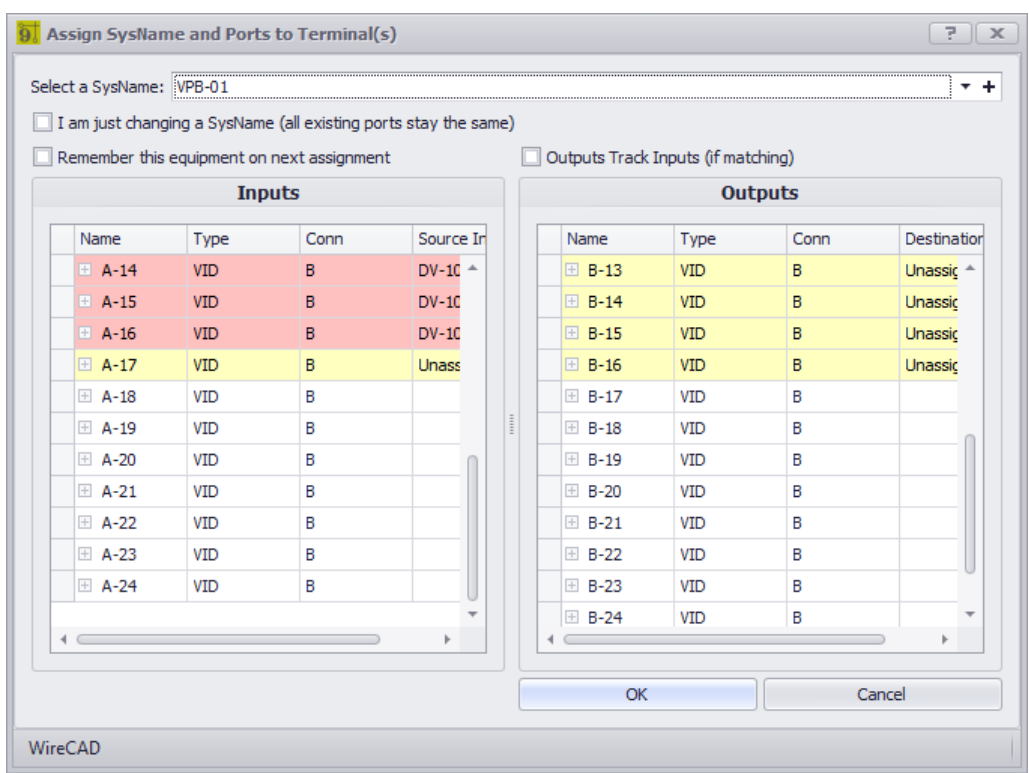

Double-cliquez sur Terminal ou Sélectionnez Terminal et cliquez sur Outils avancés> Affecter un ou plusieurs terminaux.

Commandline: les fourmis

# *Explication*

Cette boîte de dialogue est présentée lors de l'affectation d'un terminal ou d'une sélection de terminaux. Le processus consiste à sélectionner d'abord le SysName à utiliser, puis sélectionnez le port Entrées et Sorties.

Notez que leContributionsouLes sortiesLa grille peut être désactivée si le terminal auquel nous affectons cette information n'a pas de CP IN ou de CP OUT pour recevoir les données.

### **Mise en surbrillance des enregistrements**

**Rouge -Port attribué à un câble. leInformations sur la sourceetInfos sur la destinationcontient leCableNo: SysName> Informations sur le port.**

Jaune- Un câble a été attaché à ce port quelque part dans le projet. lelnformations sur la sourceetInfos **sur la destinationcontient leSysName> PortInfo.**

### **Conditions préalables**

Pour attribuer un terminal, vous devez d'abord attribuer unSysNameà partir de laquelle vous allez sélectionner les ports.

### **Rubriques connexes: Comprendre les terminaux**

- · **Sélectionnez un SysName -**Le SysName à partir duquel nous allons sélectionner les ports.
- · **Je change juste un SysName (tous les ports existants restent les mêmes) -**Utilisez-le si vous avez déjà attribué un**SysName**à un terminal, mais vous voulez passer à un autre**SysName.**
- · **Rappelez-vous cet équipement lors de la prochaine mission -**Persister le sélectionné**SysName**à la prochaine**Affectation de terminal.**
- · **Sorties Entrées de piste (si appariement) -**Sélectionnez un enregistrement correspondant à**Les sorties**liste si la chaîne correspond à l'enregistrement dans le**Contributions**Champ de nom Les noms doivent correspondre exactement.

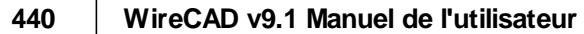

4.2.2.2.6 Affecter le terminal Aucune référence de base de données

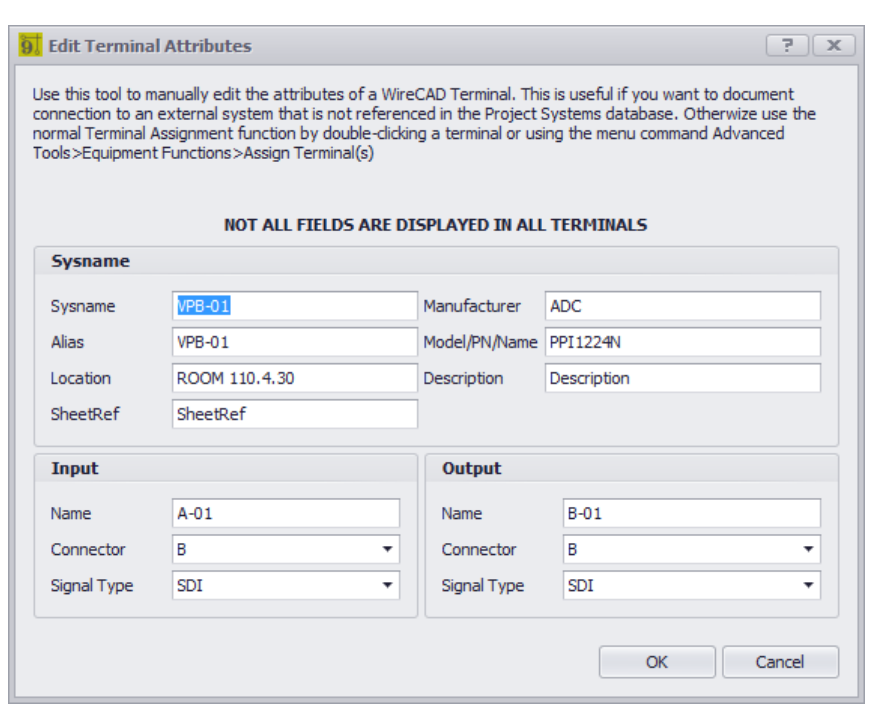

[Ctrl] + Double-cliquez sur Terminal Ligne de commande: aucune

### *Explication*

Occasionnellement, vous devrez poser un câble sur un appareil qui ne relève pas de votre responsabilité. Le câble est à vous mais l'équipement ne l'est pas.

Vous pouvez utiliser unTerminalpour faire ça.

En utilisant cette méthode les données dans leTerminaln'aura pas d'entrée correspondante dans leListe d'équipement.

Notez que leContributionsouLes sortiessection peut être désactivée si le terminal auquel nous affectons cette information n'a pas de CP\_IN ou de CP\_OUT pour recevoir les données.

**Conditions préalables** Aucun.

**Rubriques connexes: Comprendre les terminaux**

#### 4.2.2.2.7 Assigner l'épissure

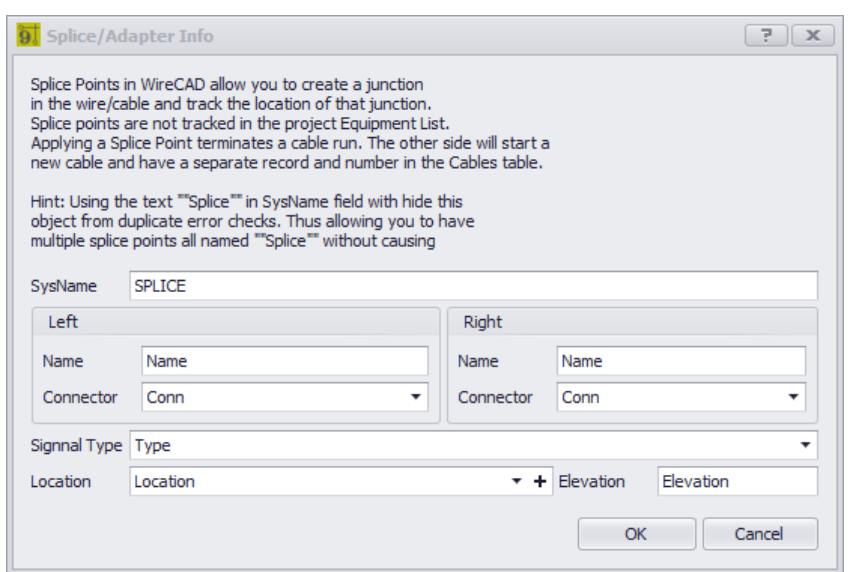

Double-cliquez sur Terminal de point de raccordement Ligne de commande: aucune

## *Explication*

Occasionnellement, vous devrez raccorder un câble à travers un point de connexion tel que:

- · Borniers
- · Punch downs.
- Épissures bout à bout.

Vous pouvez utiliser unÉpissurepour faire ça.

En utilisant cette méthode les données dans leÉpissuren'aura pas d'entrée correspondante dans leListe d'équipement.

Notez que leContributionsouLes sortiessection peut être désactivée si le terminal auquel nous affectons cette information n'a pas de CP\_IN ou de CP\_OUT pour recevoir les données.

L'utilisation de la chaîne "SPLICE" dans le SysName provoquera l'ignorance des vérifications de port en double.

**Conditions préalables** Aucun.

**Rubriques connexes: Comprendre les terminaux** 4.2.2.2.8 SysName Error Check

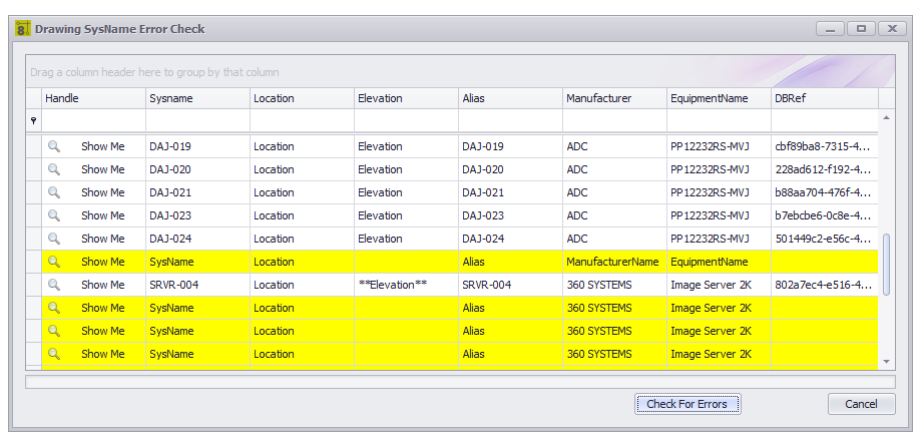

Dessin> Outils avancés> Dessin SysName Error Check Ligne de commande: dessinsysnameerrorcheck

## *Explication*

Vérifiez le dessin par rapport à la base de données. Vérifie les éléments suivants:

- · Récupère tous les équipements du dessin.
- · Vérifie le dessin SysName par rapport à la base de données.
- · S'il est apparié, l'enregistrement est affiché normalement. Si elle est orpheline ou non attribuée, la couleur d'arrière-plan sera modifiée.

- · **Montre moi -**Zoom sur l'entité sélectionnée.
- · **Vérifiez les erreurs -**Les scans remplissent alors la grille.

#### 4.2.2.2.9 Ajouter un câble multiconducteur

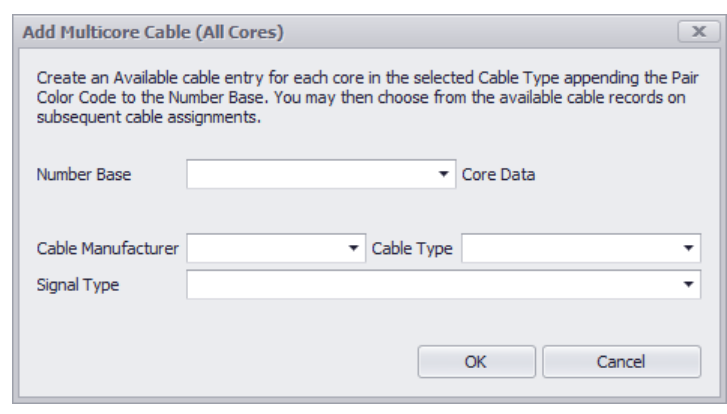

Dessin> Outils avancés> Ajouter un câble multiconducteur Commandline: mc Plusieurs autres

## *Explication*

Souvent, nous installons des câbles groupés - des câbles avec plusieurs cœurs. La veste extérieure reçoit un numéro et chaque cœur interne un identifiant d'extension comme: A-1001-RED. Où A-1001 est le numéro qui va sur la veste extérieure et A-1001-ROUGE va sur le noyau RED. Utilisez leAjouter un câble multiconducteuroutil pour créer un enregistrement dans la base de données pour chaque noyau dans leType de câble. leCableNochamp aura le nombre entier et leCableNoPrefixchamp aura la base de nombre. Tous les cœurs seront marqués Disponible pour utilisation. Vous pouvez alors assigner un ou tous ou l'un d'eux pendant la normaleNuméro de câbleProcessus d'affectation Vous devez avoirAffectation de câble verbosevérifié afin d'assigner des cœurs dans un câble multiconducteur. Sinon, vous obtiendrez le numéro par défaut suivant.

- · **Numéro de base -**C'est la partie qui va dans le champ Cable No Prefix.
- · **Type de câble -**Seuls les types de câble signalés en tant que multicœur s'affichent ici.
- · **Type de signal**

4.2.2.2.10 Vérification d'erreur de câble

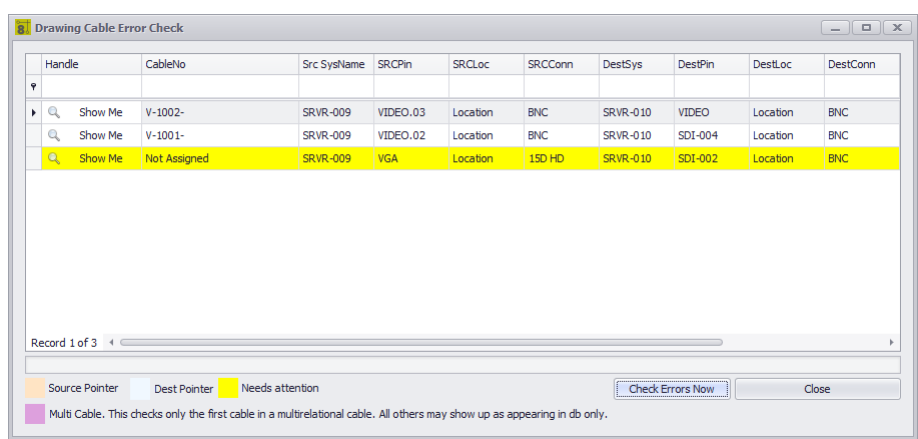

Dessin> Outils avancés> Vérification des erreurs de dessin Commandline: dec *Explication*

Vérifiez le dessin par rapport à la base de données. Vérifie les éléments suivants:

- · Récupère tous les câbles du dessin.
- · Vérifie le dessin du câble par rapport à la base de données.
- · S'il est apparié, l'enregistrement est affiché normalement. Si elle est orpheline ou non attribuée, la couleur d'arrière-plan sera modifiée.

## *Options de boîte de dialogue*

ArticleLa descriptionMontre moiZoom sur l'entité sélectionnéeVérifier les erreursLes scans remplissent alors la grille.

#### 4.2.2.2.11 Blocage automatique

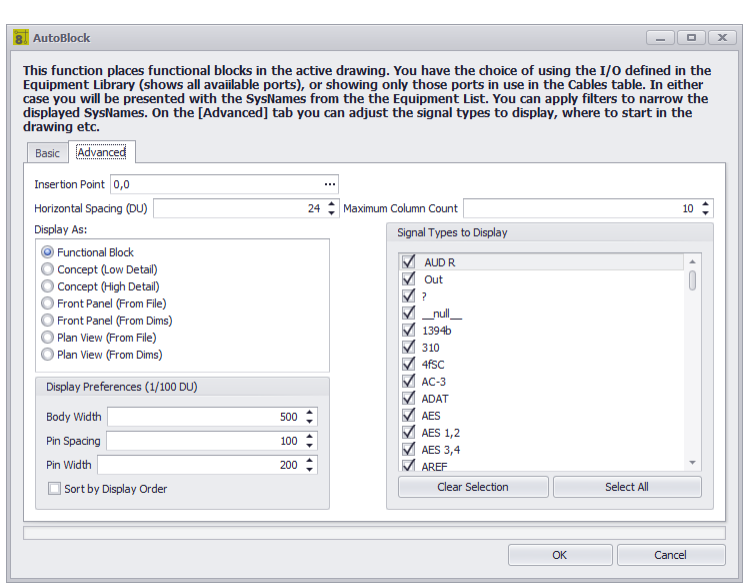

Dessin> Outils avancés> Blocage automatique Commandline: ab *Explication*

L'outil Auto Block place automatiquement les blocs fonctionnels dans le dessin. Cet outil nécessite que la table Systèmes de projet soit remplie.

### **Utilisations possibles**

- · Ajoutez des blocs fonctionnels après avoir créé SysNames à partir de dessins Rack Builder.
- · Créer des vues globales des systèmes.
- · Créer des dessins à partir de données importées

#### **Rubriques connexes:**

Outil de blocage automatique.

# *Options de boîte de dialogue*

· **L'onglet [Basique] vous permet de déterminer les systèmes à ajouter au dessin.**

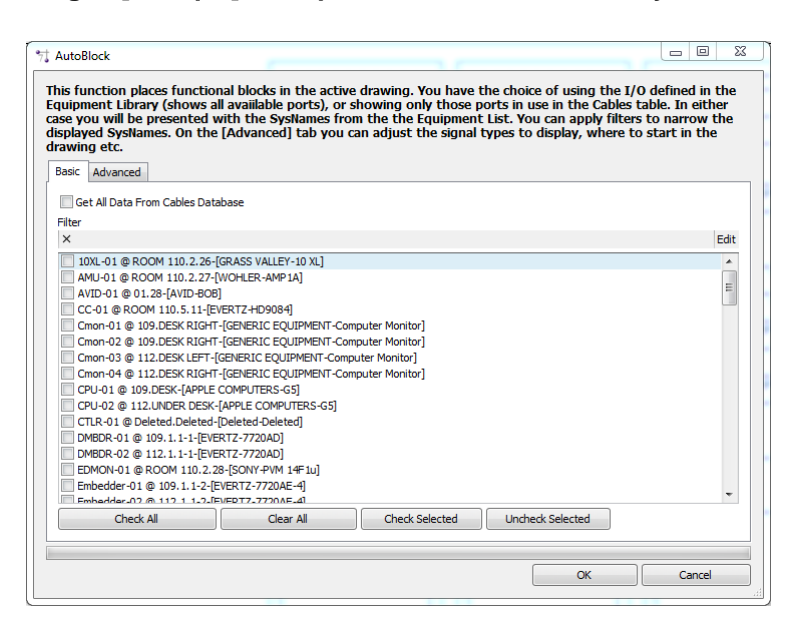

· **Filtre -**Filtre la liste selon vos critères.

### **L'onglet Avancé**

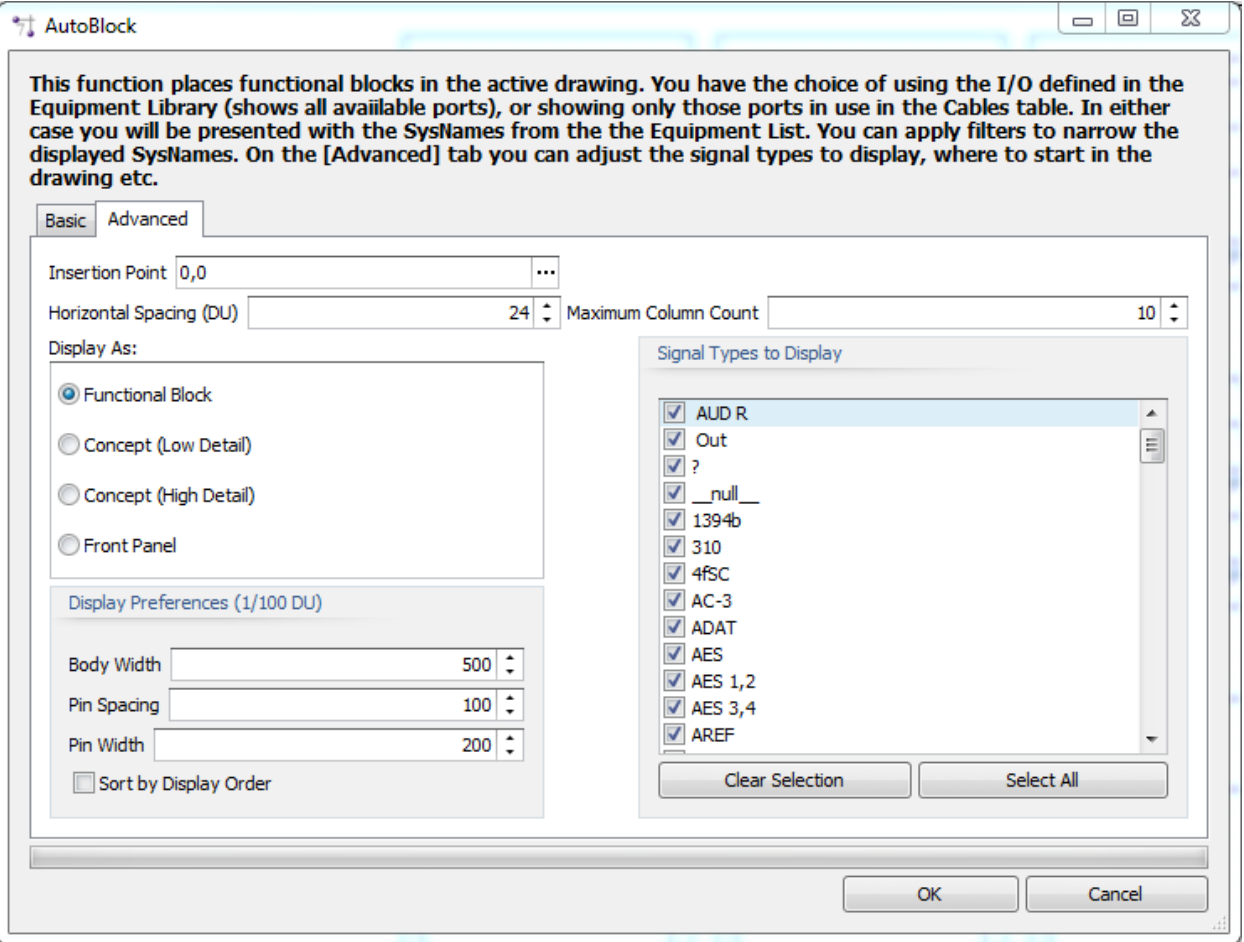

- · **Point d'insertion -**Le point de départ.
- · **Espacement horizontal DU -**À quelle distance horizontalement. L'espacement vertical est défini par la hauteur du bloc le plus haut de la rangée.
- · **Nombre maximal de colonnes -**Combien de colonnes horizontalement.
- · **Obtenir des données de port à partir de la base de données de câbles -**Sélectionnez cette option pour rechercher dans la base de données de câbles les informations de port au lieu de la base de données d'équipement globale. Cela montrera effectivement seulement les ports auxquels nous avons attaché des câbles.
- · **Afficher comme -**Comment afficher les blocs.
- · **Préférences d'affichage -**Si Bloc fonctionnel ou Concept est sélectionné, définissez les paramètres d'affichage de base.
- · **Types de signaux à afficher -**Filtrer les ports par les types de signaux sélectionnés.

4.2.2.2.12 Nid de rats

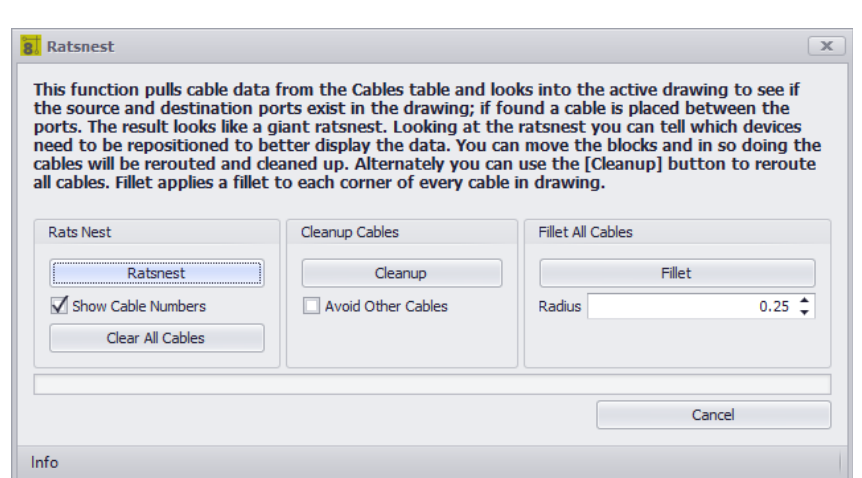

Dessin> Outils avancés> Ratsnest Commandline: rn *Explication*

leNid les ratsL'outil fonctionne conjointement avec l'outil Auto Block. Comment ça marche:

- · Obtenez la collection de câbles.
- · Obtenez l'information SysName> Port du dessin.
- · Trouver des correspondances.
- · Tracer des câbles linéaires.

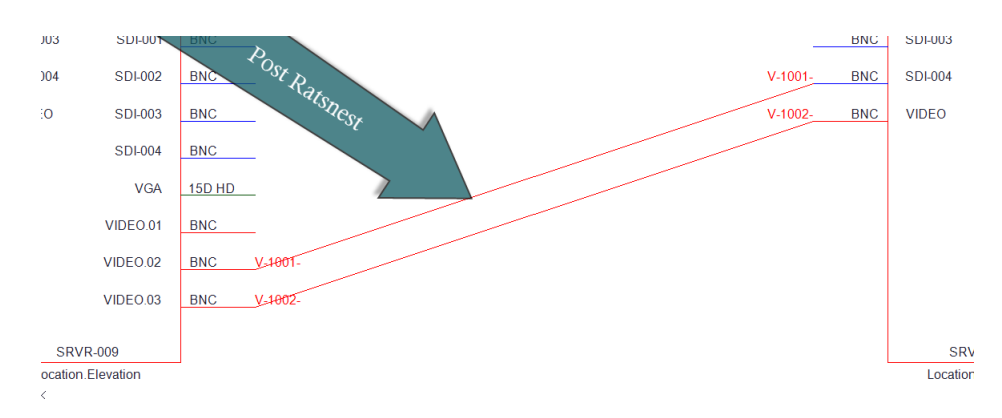

#### **Utilisations possibles**

- · Créer des vues globales des systèmes.
- · Créer des dessins à partir de données importées

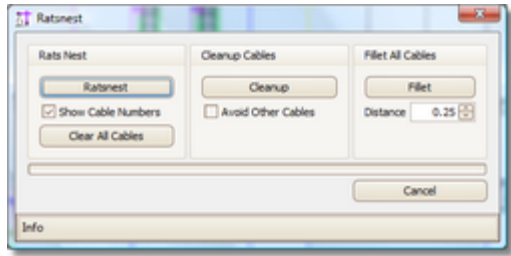

- · Cet outil a trois sections. La section Rats Nest effectue le travail de placement des câbles dans le dessin tel que défini dans la base de données Cables.
- · **[Nid de rats] -**Exécutez l'utilitaire pour placer les câbles.
- · **Afficher les numéros de câble -**Avec ou sans numéros de câble.
- · **[Effacer tous les câbles] -**Enlève*TOUT*câbles du dessin. Pas seulement des câbles ratsnested. Cela supprimera tout.
- · **[Nettoyer] -**Applique le routeur automatique à tous les câbles du dessin.
- · **Évitez les autres câbles -**Le routeur automatique évite les autres câbles lors du nettoyage.
- · **[Filet] -**Applique les congés à**TOUT**câbles dans le dessin.
- · **Distance -**Fillet distance in 100/DU.

4.2.2.2.13 Bloc WireCADify

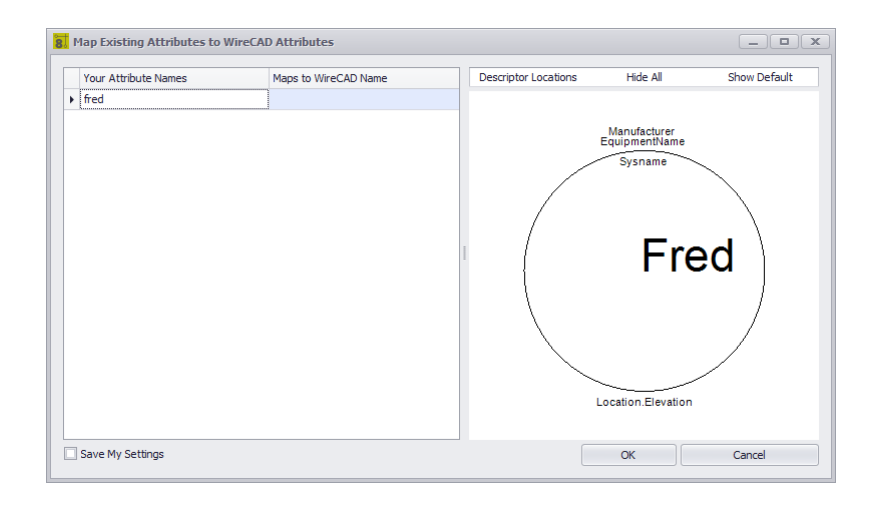

Dessin> Outils avancés> Bloc WireCADify Ligne de commande: wirecadifyblock *Explication*

Occasionnellement, vous voudrez utiliser la géométrie d'un bloc CAO non-WireCAD généré. Pour ce faire, vous devrez donner l'attribut nécessaire au bloc CAD afin qu'il puisse fonctionner dans WireCAD en tant qu'entité fonctionnelle assignable.

### **Pas**

- · Commencez la commande.
- · Sélectionnez un bloc CAD standard. Ce doit être un bloc et non des entités explosées.
- · Suivez les instructions de la boîte de dialogue pour terminer le processus d'ajout de l'attribut WireCAD au bloc CAD.

### **Utilisations possibles**

- · Utilisez des dessins CAO existants et travaillez avec WireCAD pour faire avancer le dessin.
- · Créer une apparence personnalisée

- · **Grille de carte d'attribut -**Mappez votre attribut à WireCAD.
- · **Emplacements des descripteurs -**Repositionnez les attributs WireCAD de base à l'aide de la carte Emplacements des descripteurs.
- · **Cacher tout -**Ajoutez tous les attributs WireCAD mais cachez-les à la vue.
- · **Afficher par défaut -**Afficher l'ensemble d'attributs par défaut
- · **Aperçu -**Aperçu du bloc fusionné.

#### 4.2.2.2.14 Ajouter un point de connexion

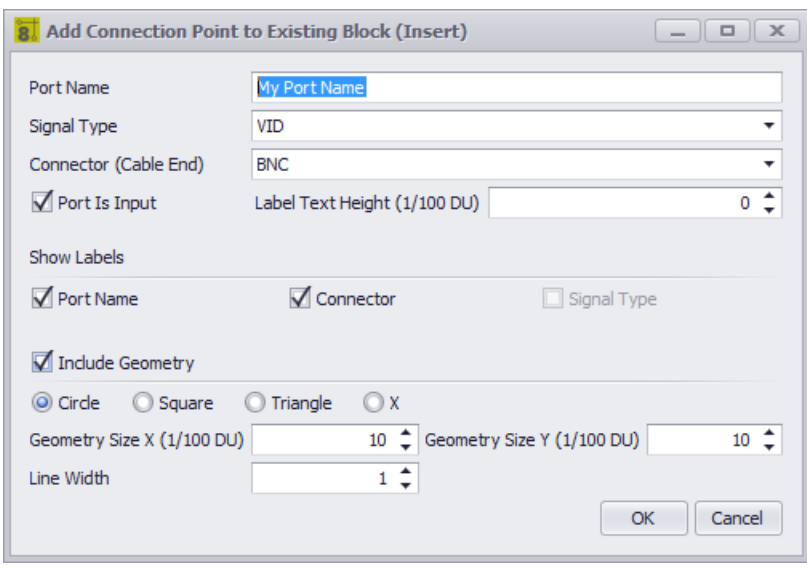

Dessin> Outils avancés> Ajouter un point de connexion Ligne de commande: addconnectionpoint *Explication*

Si vous devez placer un point de connexion (un point auquel vous pouvez connecter un câble WireCAD). Vous pouvez utiliser cet outil.

Vous devez utiliser cet outil sur les blocs dont l'attribut WireCAD est défini.

### **Pas**

- · Commencez la commande.
- · Sélectionnez un bloc WireCAD ou un bloc sur lequel vous avez exécuté la commande WireCADify.
- · Sélectionnez le point géométrique auquel le point de connexion apparaîtra. Cela devrait être quelque chose qui est facile à brancher un fil WireCAD.
- · Suivez les instructions de la boîte de dialogue pour terminer le processus d'ajout de l'attribut WireCAD au bloc CAD.

### **Utilisations possibles**

- · Utilisez des dessins CAO existants et travaillez avec WireCAD pour faire avancer le dessin.
- · Créer une apparence personnalisée

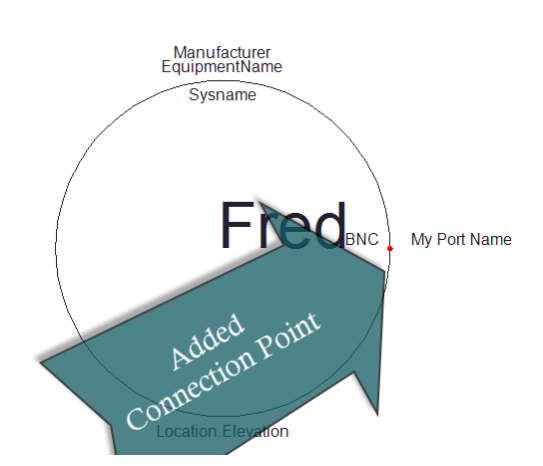

- · **Nom du port, Type de signal, Connecteur (extrémité du câble), Hauteur du texte de l'étiquette, Afficher les étiquettes**
- · **Le port est entrée -**Cela permettra de déterminer de quel côté l'étiquette apparaît.
- · **Inclure la géométrie -**Afficher quelque chose à accrocher.

#### 4.2.2.2.15 La connexion par câble existe

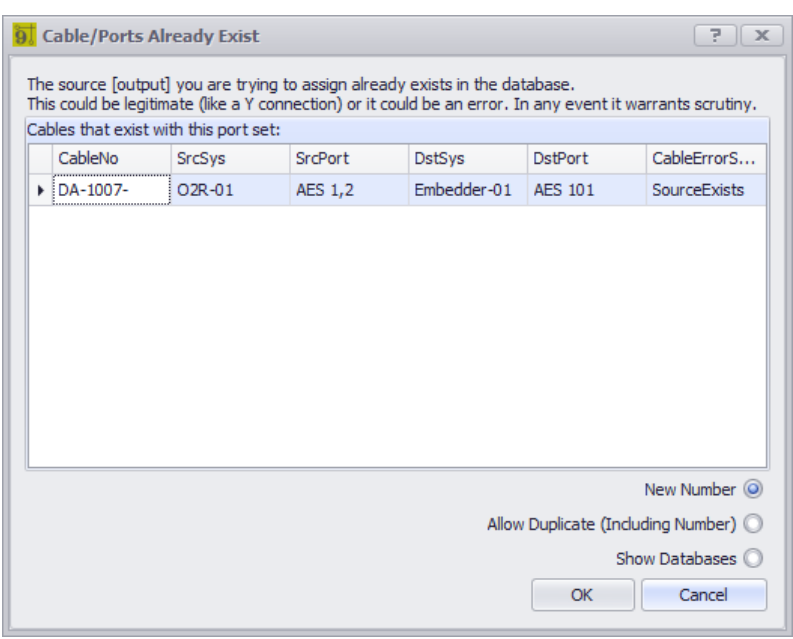

Pas directement appelable Ligne de commande: aucune

## *Explication*

Le processus d'attribution de numéro de câble standard est un processus en plusieurs étapes. L'une des vérifications effectuées consiste à vérifier si les ports auxquels nous avons connecté notre câble sont déjà affectés à un autre câble de la base de données. Si elles se trouvent dans la base de données, cette boîte de dialogue s'affiche pour indiquer si c'est la source ou la destination qui est en question. Gardez à l'esprit que plusieurs enregistrements peuvent répondre à ce critère. d'où la grille.

Il existe des cas légitimes où cette boîte de dialogue s'affichera et votre choix sera demandé:

- · Câble Y La première affectation se déroulera sans erreur. La seconde affichera cette boîte de dialogue indiquant que la source existe. Comme il se doit. Vous avez un choix concernant la numérotation dans ce cas. Copiez-vous le numéro existant avec un nouvel enregistrement dans la base de données ou demandez-vous le nouveau numéro.
- · Un-à-plusieurs voir ci-dessus.
- · Many-To-One Inverse d'en haut. Vous verrez la destination exister.
- · Si vous posez plusieurs câbles sur le même port pour établir une connexion parallèle.

Portez une attention particulière si vous êtes présenté avec cette boîte de dialogue. Il attrape une erreur commune avant d'arriver à votre feuille de course.

### **Conditions préalables**

Au moins un enregistrement de câble dans leCâblesbase de données.

### **Rubriques connexes:**

Comment: attribuer un câble Comment: attribuer plusieurs câbles

#### 4.2.2.2.16 Câble de rechange

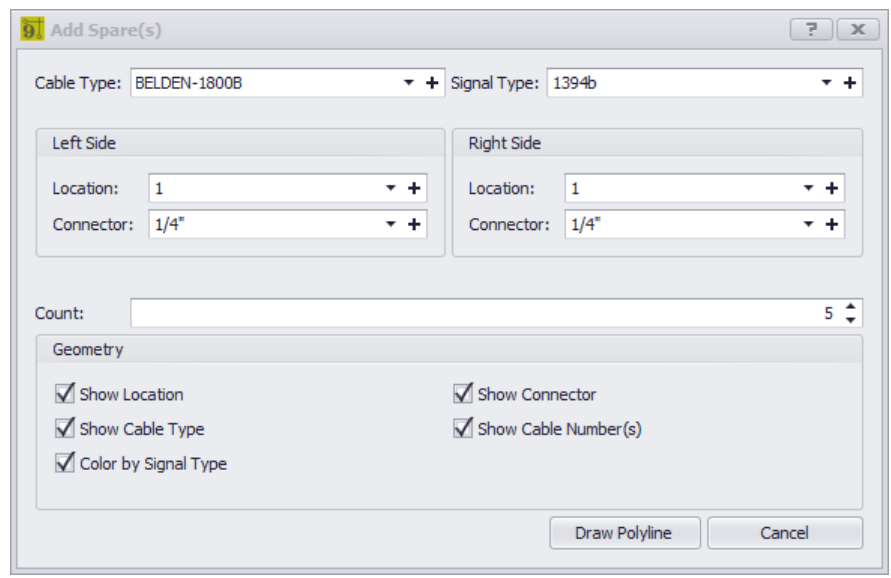

Outils avancés> Ajouter un ou plusieurs câbles de rechange Ligne de commande: AddSpareCables

## *Explication*

Placez la géométrie dans le dessin et le (s) câble (s) dans la base de données Cables qui représentent les câbles de rechange.

Les images suivantes représentent les paramètres ci-dessus dans le dessin et la base de données Cables.

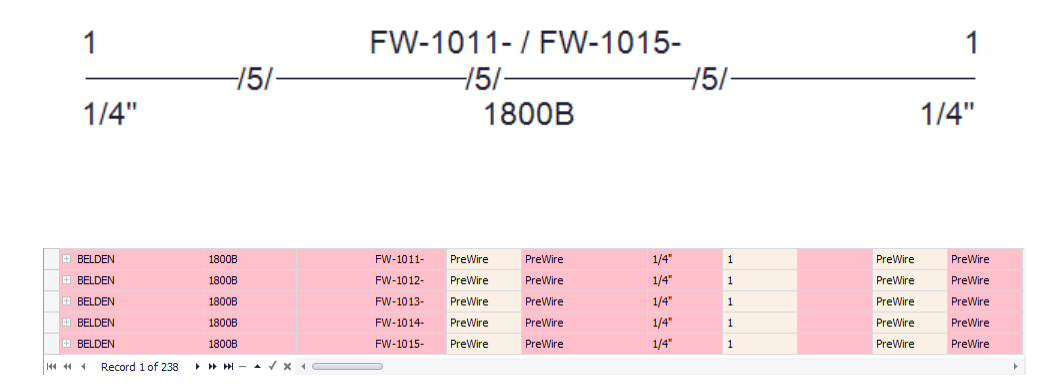

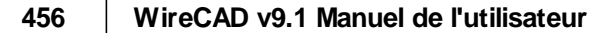
### **Conditions préalables**

Au moins un dessin

### **Rubriques connexes:**

Comment: ajouter un câble de rechange

### 4.2.2.3 Planifier les boîtes de dialogue et afficher les outils de mise en page

L'ensemble d'outils suivant est destiné à l'espace de vue en plan.

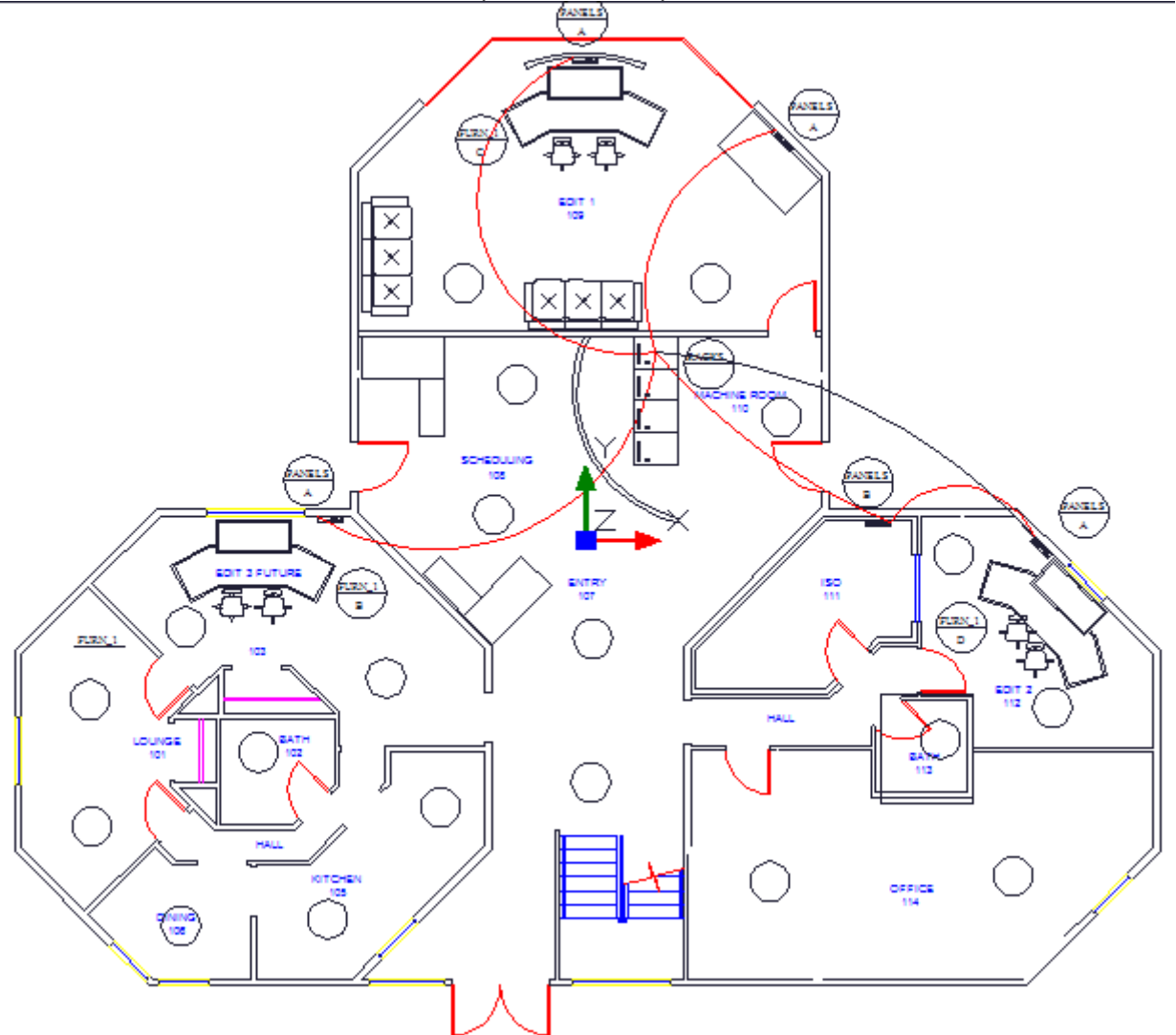

4.2.2.3.1 Décoller

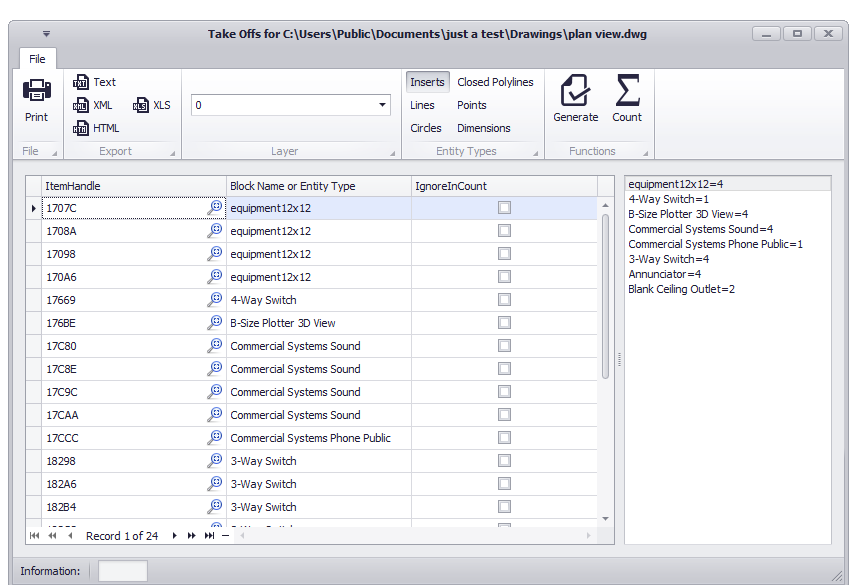

Dessin> Outils de présentation et de mise en page du plan> Décollage Ligne de commande: showtakeoffs

### *Explication*

Souvent, nous avons besoin de compter les éléments dans l'espace de la vue en plan pour les citer ou à d'autres fins. L'outil Take Offs facilite ce processus en filtrant le dessin pour des types d'entités spécifiques sur des couches spécifiques, puis en comptant ces instances.

### **Utilisations possibles**

- · Préparation de devis
- · Dépannage.

**Rubriques connexes:** Comment faire un décollage

- · **Impression -**Imprime la grille.
- · **Exportation -**Exportez la grille.
- · **Couche -**Dans quelle couche recherchons-nous le (s) type (s) d'entité (s) sélectionné (s).
- · **Types d'entités -**Quel (s) type (s) d'entité recherchons-nous?
- · **Produire -**Fais le! Les résultats seront affichés dans la grille.
- · **Compter -**Comptez les éléments de la liste. Les résultats seront affichés dans la liste de droite.

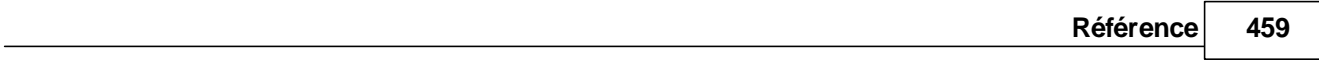

- · **ItemHandle ShowMe -**Effectue un zoom pour afficher l'élément dans le dessin.
- · **IgnoreInCount -**Ignore-moi en comptant.

4.2.2.3.2 Limite de localisation

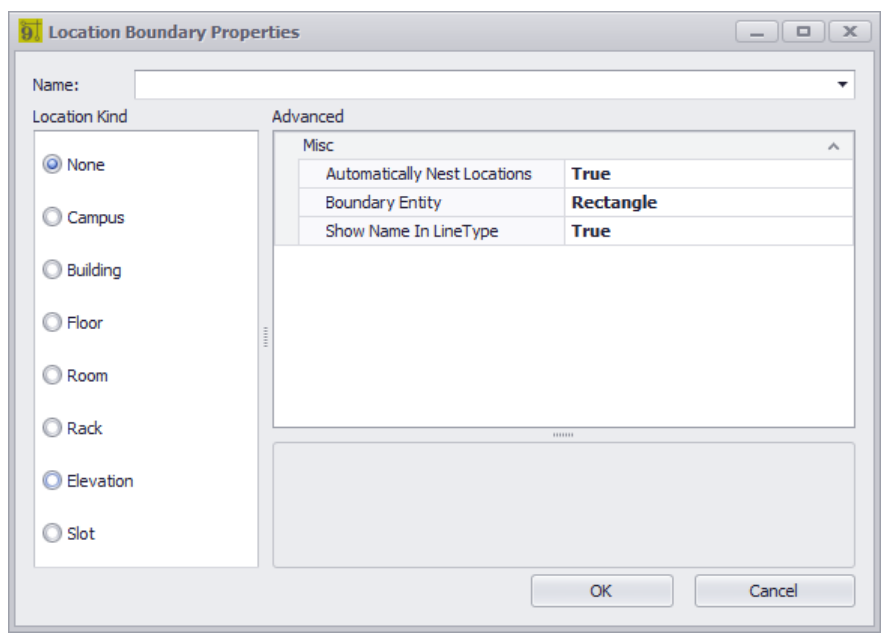

Dessin> Outils PlanView et Mise en forme> Limite de localisation Ligne de commande: pw

### *Explication*

Définissez des limites géométriques pour les emplacements importants pour la conception. Par exemple nous voudrions savoir où sur le dessin la salle des machines est mais pas nécessairement la cuisine (à moins qu'une partie de notre câble finisse dans la cuisine).

### **Conditions préalables**

1. Source et destination Limites de lieu placées dans l'espace Vue du plan.

#### **Rubriques connexes:**

Comment: placer une limite de lieu

### **Opération**

- 1. Démarrer l'outil
- 2. Sélectionnez une entité de texte avec le nom de l'emplacement pour pré-remplir la boîte de dialogue.
- 3. Définissez le type d'emplacement et le type de géométrie.
- 4. Dessinez la limite
- 5. Terminé. Mousser, rincer, répéter.

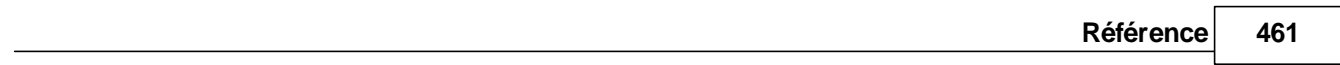

**Rubriques connexes: Aucun**

- · **prénom** Le nom de l'emplacement. Soit à partir de l'entité sélectionnée, soit saisi directement ou sélectionné.
- · **Lieu Kind** Sélectionnez le niveau de l'emplacement pour lequel vous dessinez une limite.
- · **Emplacements automatiquement nichés** Recherche dans le dessin les limites et formate une chaîne d'emplacement imbriquée. Le crée une entrée dans le**Emplacements**table si non trouvé.
- · **Entité frontière** Les limites doivent être une polyligne fermée quelconque.
- · **Afficher le nom dans LineType** Crée un nouveau**Type de ligne**avec le nom de l'emplacement et rend l'entité frontière avec le nouveau**Type de ligne**.

#### 4.2.2.3.3 Draw Backbone (CMS uniquement)

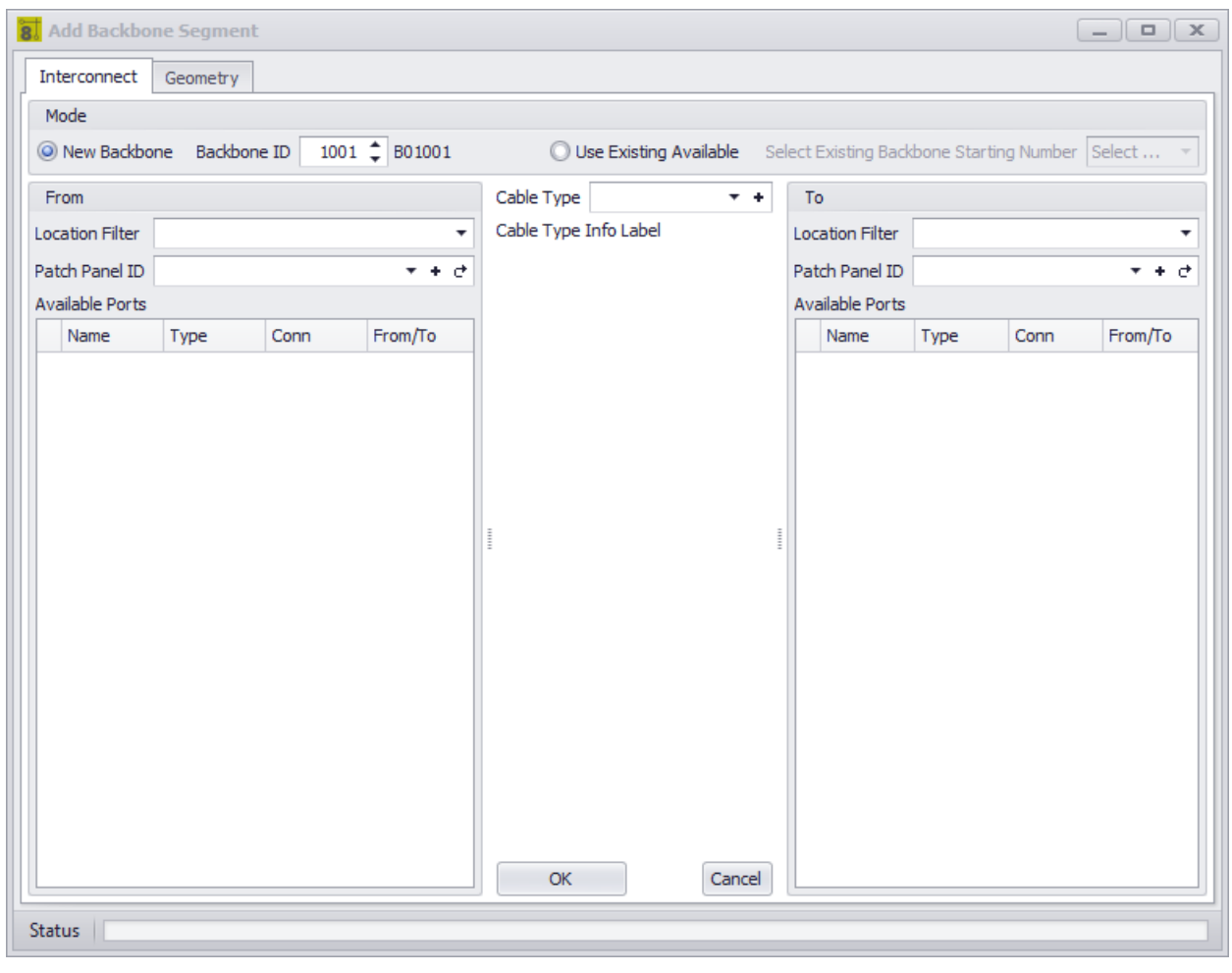

Dessin> Outils PlanView et Mise en forme> Dessiner la dorsale Ligne de commande: aucune

### *Explication*

Backbones sont des collections de câble / fibre qui sont contenues dans une seule veste qui vont d'un endroit à l'autre et sont généralement dimensionnés pour la croissance. Un exemple pourrait être un câble à fibre optique qui contient 288 noyaux de fibre qui va du bâtiment A au bâtiment B. Nous savons qu'au départ nous n'utiliserons pas toutes les 288 fibres et que nous prévoyons de les développer. Comme les besoins de l'installation changent, l'utilisation des fibres du backbone change.

WireCAD gère les backbones comme n'importe quel câble multicœur, sauf que l'enregistrement de la table Cables est marqué IsBackBone = true.

WireCAD créera un enregistrement de câble pour chaque noyau dans le type de câble utilisé.

#### **Conditions préalables**

- 1. SysNames assignés aux panneaux / équipements auxquels vous attacherez les extrémités du Backbone.
- 2. Type de câble multiconducteur représentatif du Backbone.

#### **Opération**

Cet outil vous permet de dessiner une géométrie dans l'espace Plan View qui représente le chemin du Backbone. Le processus nécessite les étapes suivantes:

- 1. Dessinez la polyligne qui représente l'épine dorsale.
- 2. Si les limites des emplacements sont trouvées dans le dessin, les emplacements source et destination seront utilisés. Sinon, vous serez invité à définir un emplacement pour chaque extrémité.
- 3. Ensuite, vous serez présenté avec l'outil New Backbone dans lequel vous sélectionnez les panneaux / ports source et de destination ainsi que le type de câble.
- 4. Cliquez sur [OK] pour créer un enregistrement dans la table Câbles pour chaque cœur du type de câble multiconducteur.
- 5. La longueur de la polyligne remplit le champ Longueur de l'enregistrement du câble.

#### **Rubriques connexes:**

Comment: créer un nouveau backbone

- · **Nouveau Backbone -**Indiquez si nous créons un nouveau numéro ou si nous affectons un core inutilisé existant.
- · **Backbone ID -**Le numéro de Backbone. Ce format sera basé sur le**Format de Backbone du projet**réglage.
- · **Utiliser existant disponible -**Choisissez un**Colonne vertébrale**qui a des noyaux disponibles**.**
- · **Filtre de localisation -**Filtrer la liste par emplacement si la liste est longue et bruyante.
- · **De Panel Info, à Info panneau -**Sélectionnez le panneau. Les ports seront affichés dans la liste.
- · **Type de câble -**Sélectionnez le type de câble.

#### 4.2.2.3.4 Dessiner le câble

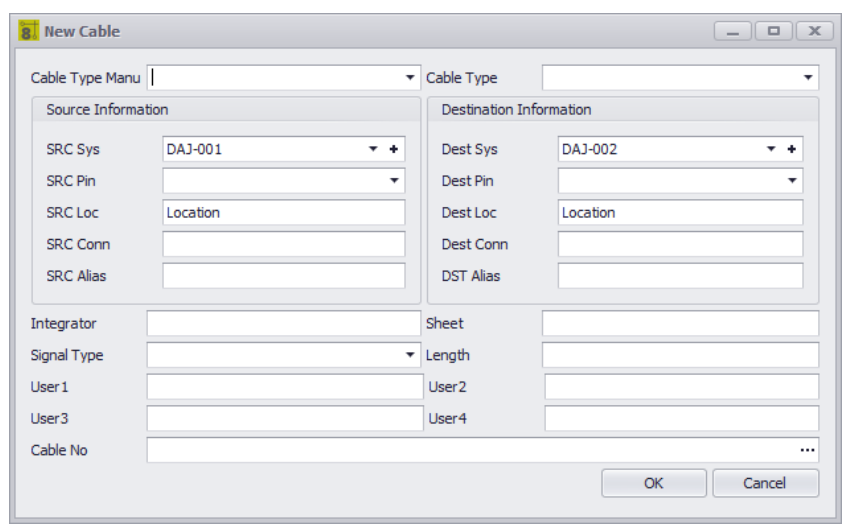

Dessin> Outils PlanView et Mise en forme> Dessiner la dorsale Ligne de commande: pwdc

### *Explication*

Cet outil vous permet de dessiner un câble dans l'espace Plan View affecté à la table Cables.

#### **Conditions préalables**

- 1. L'équipement source et de destination SysNamed placé dans l'espace Plan View ou:
- 2. Source et destination Limites de lieu placées dans l'espace Vue du plan.

#### **Opération**

Cet outil vous permet de dessiner une géométrie dans l'espace Plan View qui représente le chemin du câble. Le processus nécessite les étapes suivantes:

- 1. Démarrer l'outil
- 2. Sélectionnez l'équipement SysNamed source.
- 3. Sélectionnez l'équipement SysNamed de destination.
- 4. Placez les points dans la polyligne pour finaliser l'apparence.

#### **Rubriques connexes:**

Dessiner des câbles

### *Options de boîte de dialogue*

· **Câble No -**Clique le**[...]**bouton pour générer un numéro de câble.

#### 4.2.2.3.5 Populate Câbles

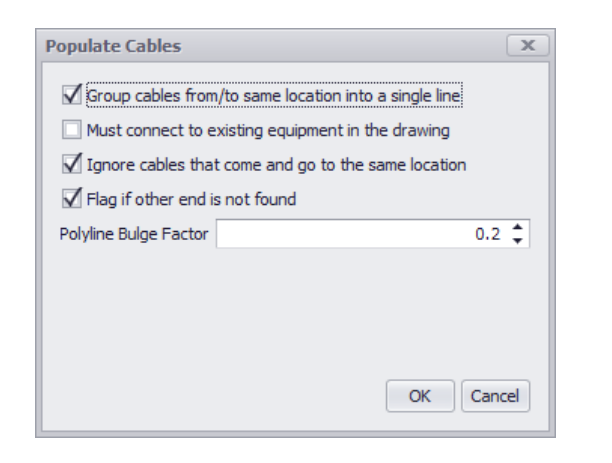

Dessin> Outils PlanView et Mise en page> Remplissage des câbles Ligne de commande: popc

### *Explication*

Cet outil tire les câbles de la table Cables dans le dessin. L'hypothèse avec cet outil est que vous l'utiliserez après avoir fait vos dessins fonctionnels et numéros de câble assignés et SysNames.

### **Conditions préalables**

- 1. L'équipement source et de destination SysNamed placé dans l'espace Plan View ou:
- 2. Source et destination Limites de lieu placées dans l'espace Vue du plan.
- 3. Câblez les données dans la table Câbles correspondant à l'équipement ou aux emplacements placés.

### **Opération**

- 1. Démarrer l'outil
- 2. Sélectionnez les options.
- 3. Cliquez sur**[D'ACCORD]**courir.

### **Rubriques connexes:**

Comment: peupler des câbles dans la vue Plan

- · **Câbles de groupe -**Réduire les câbles qui vont de la même source et destination SysName ou Location en une seule polyligne avec des marques de hachage pour indiquer combien de câbles sont représentés par une polyligne.
- · **Doit se connecter à l'équipement dans le dessin -**Ne vous connectez qu'à la vue en plan Équipement SysNamed.
- · **Ignorer les câbles qui vont et viennent au même endroit**
- · **Drapeau si autre n'est pas trouvé -**Dessinez un pointeur sur l'équipement non trouvé.
- · **Polyline Bulge Factor -**Non zéro pour les câbles en arc.

4.2.2.3.6 Dessiner Pré-câblage

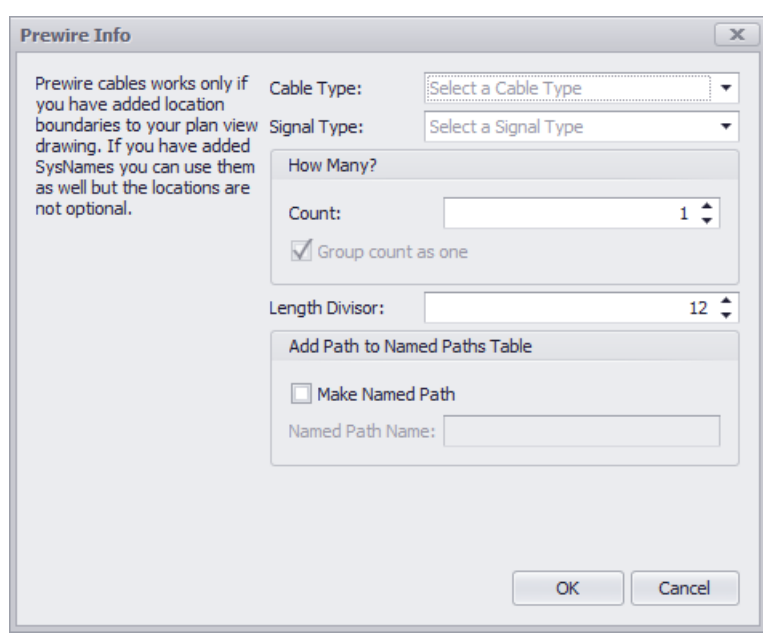

Dessin> Outils PlanView et Mise en page> Câble de pré-câblage Ligne de commande: pw

### *Explication*

Cet outil vous permet de dessiner une géométrie dans le dessin qui représente les câbles dont les fonctions n'ont pas encore été assignées. La seule chose que nous savons sur ces câbles est les emplacements à partir desquels ils commencent et se terminent et le type de câble. Un enregistrement sera ajouté à la table Cables en fonction du nombre défini. L'enregistrement est marqué Available et PreWIRE. Les câbles précâblés peuvent être automatiquement consommés plus tard si leConsommation automatique de précâblagele réglage est vérifié.

#### **Conditions préalables**

1. Source et destination Limites de lieu placées dans l'espace Vue du plan.

#### **Opération**

- 1. Démarrer l'outil
- 2. Remplissez le formulaire.
- 3. Dessinez le chemin du câble.

#### **Rubriques connexes:**

Comment: dessiner un câble précablage dans PlanView

- · **Type de câble -**Sélectionnez le**Type de câble.**
- · **Type de signal -**Sélectionnez le**Type de signal**
- · **Combien -**Combien de fils de ce type prennent ce chemin. Un enregistrement sera créé pour chacun.
- · **Diviseur de longueur -**Nous allons diviser la longueur de la polyligne par cette valeur et placer cette information dans le**Longueur**champ de l'enregistrement. Par exemple, dites votre unité de dessin = 1 pouce et vous voulez la longueur dans le**Longueur**champ à afficher en pieds. Votre**Diviseur de longueur**serait 12.
- · **Créer un chemin nommé -**Créer une entrée dans le**Chemins nommés**table avec le nom fourni et la longueur de la polyligne.

4.2.2.3.7 Remplir l'équipement

Il n'y a pas d'interface utilisateur pour cette fonction

Dessin> Outils PlanView et Mise en page> Remplir l'équipement Ligne de commande: pape *Explication*

Cet outil extrait la version Plan View de l'équipement de la liste d'équipement. L'hypothèse avec cet outil est que vous l'utiliserez après avoir fait vos dessins fonctionnels et numéros de câble assignés et SysNames. Cet outil s'appuie sur le fichier Plan View dans la définition de l'appareil pour savoir ce qu'il doit placer.

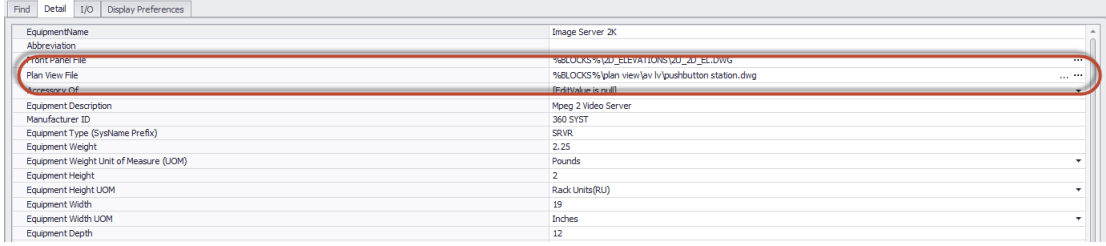

Il s'appuie sur les limites de localisation dans le dessin pour savoir où le placer.

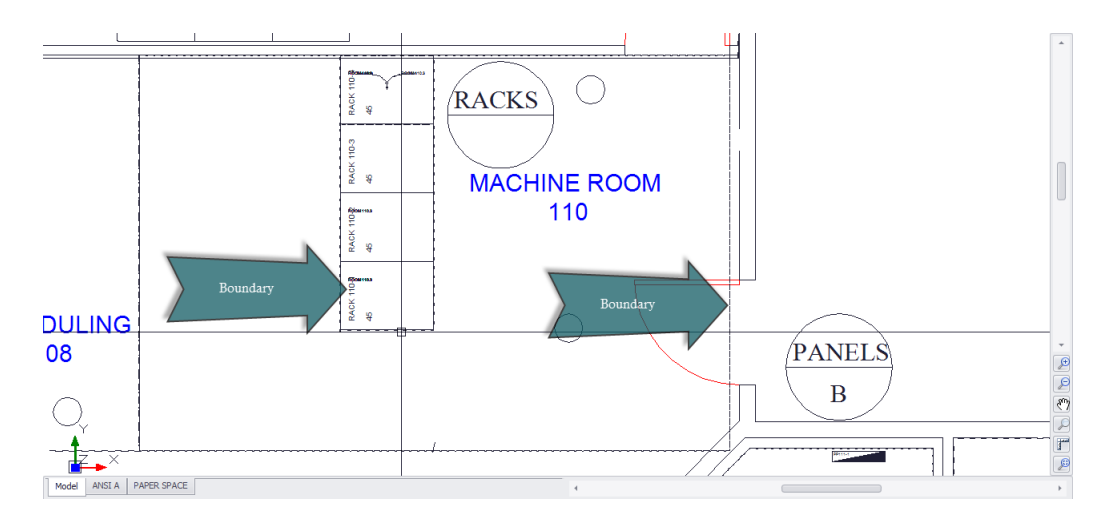

Si le fichier de vue de plan est vide, le fichier de vue de plan par défaut du projet sera placé si la limite de localisation est trouvée:

**Menu Application> Paramètres [Projet] [De base] [Fichier bloc vue par défaut]**

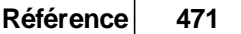

 $\overline{\mathcal{M}}$  .

Default Plan View Block File: %BLOCKS%\Plan View\equipment12x12.dwg

#### **Conditions préalables**

- 1. Équipement SysNamed de préférence avec un fichier Plan View associé dans la bibliothèque d'équipement globale.
- 2. Limites de localisation placées dans le dessin.

### **Opération**

- 1. Démarrer l'outil
- 2. Une boîte de message expliquera le fonctionnement de la fonction. Cliquez sur**[D'ACCORD]**. L'outil va fonctionner.
- 3. À la fin, l'outil indiquera le nombre d'éléments placés.

**Rubriques connexes: Aucun**

## 4.2.3 Dialogues de données

Voici une collection de boîtes de dialogue qui peuvent être présentées dans l'environnement Data ou Grid.

### 4.2.3.1 Nouvel emplacement

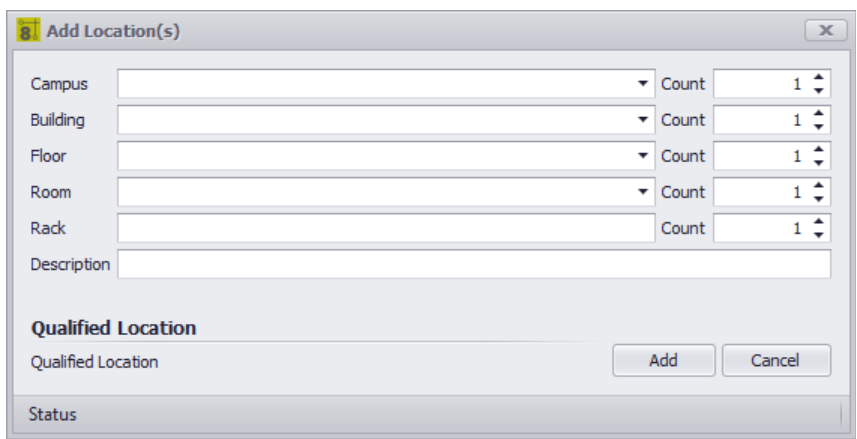

Base de données> Emplacements [Nouveau] Ligne de commande: aucune

### *Explication*

Cet outil est utilisé pour créer des entrées dans la table de correspondance des emplacements du projet.

#### **Conditions préalables**

1. Aucun

### **Opération**

- 1. Démarrer l'outil
- 2. Entrez les données dans les champs souhaités.
- 3. Vérifiez le**Emplacement qualifié**semble acceptable (c'est la partie que le reste de WireCAD utilise).
- 4. Cliquez sur**[Ajouter]**.

### **Rubriques connexes:**

Table de consultation Emplacements Les emplacements forment une référence Définir des emplacements

## *Options de boîte de dialogue*

- · **Campus -**Entrer le**Campus**nom si applicable. S'il y a plusieurs campus numérotés, vous pouvez incrémenter le**Compter**champ pour ajouter un nombre et créer plusieurs enregistrements pour chacun.
- · **Bâtiment -**Entrer le**Bâtiment**nom si applicable. S'il y a plusieurs bâtiments numérotés, vous pouvez incrémenter le**Compter**champ pour ajouter un nombre et créer plusieurs enregistrements pour chacun.
- · **Sun -**Entrer le**Soleil**nom si applicable. S'il y a plusieurs numéros**Planchers**vous pouvez incrémenter le**Compter**champ pour ajouter un nombre et créer plusieurs enregistrements pour chacun.
- · **Chambre -**Entrer le**Chambre**nom si applicable. S'il y a plusieurs numéros**Pièces**vous pouvez incrémenter le**Compter**champ pour ajouter un nombre et créer plusieurs enregistrements pour chacun.
- · **Rack -**Entrer le**Grille**nom si applicable. S'il y a plusieurs numéros**Racks**vous pouvez incrémenter le**Compter**champ pour ajouter un nombre et créer plusieurs enregistrements pour chacun.
- · **Emplacement qualifié -**C'est la partie importante. le**Emplacement qualifié**est une concaténation de tous les champs utilisés. Les champs sont simplement et organisationnels pour vous. WireCAD utilisera le**Emplacement qualifié**tout au long de l'application.

## *Exemple*

Dans l'exemple suivant, nous allons ajouter deux emplacements en utilisant différentes approches pour obtenir le même résultat.

· **Entrez les données dans tous les champs:**

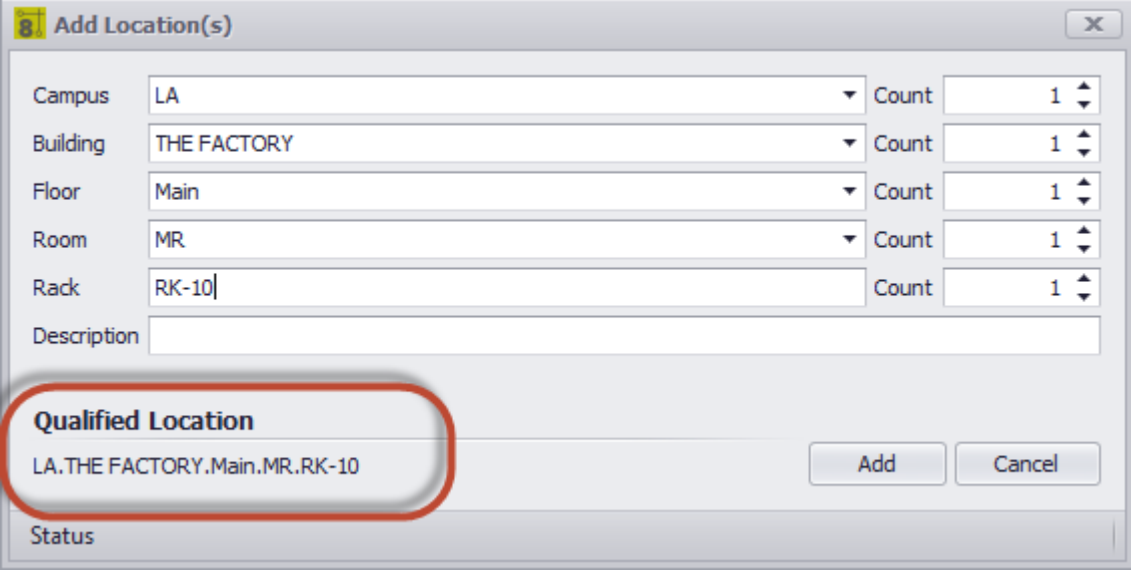

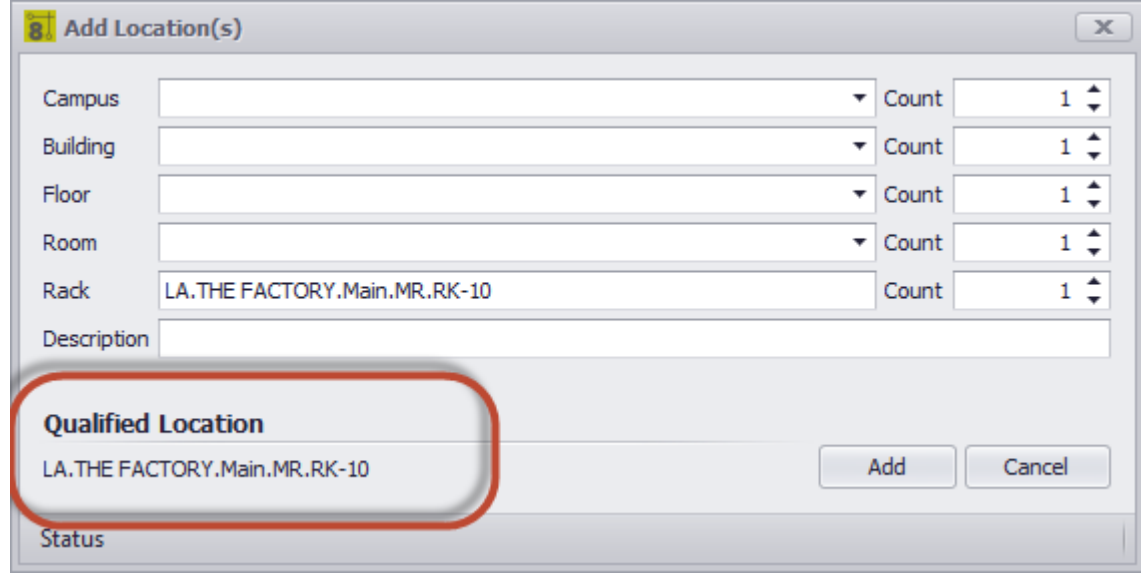

· **Entrez les données dans un seul champ:**

Comme vous pouvez le voir dans les exemples ci-dessus, l'emplacement qualifié est le même pour les deux. Peu importe quelle approche vous prenez.

### 4.2.3.2 Nouveau câble

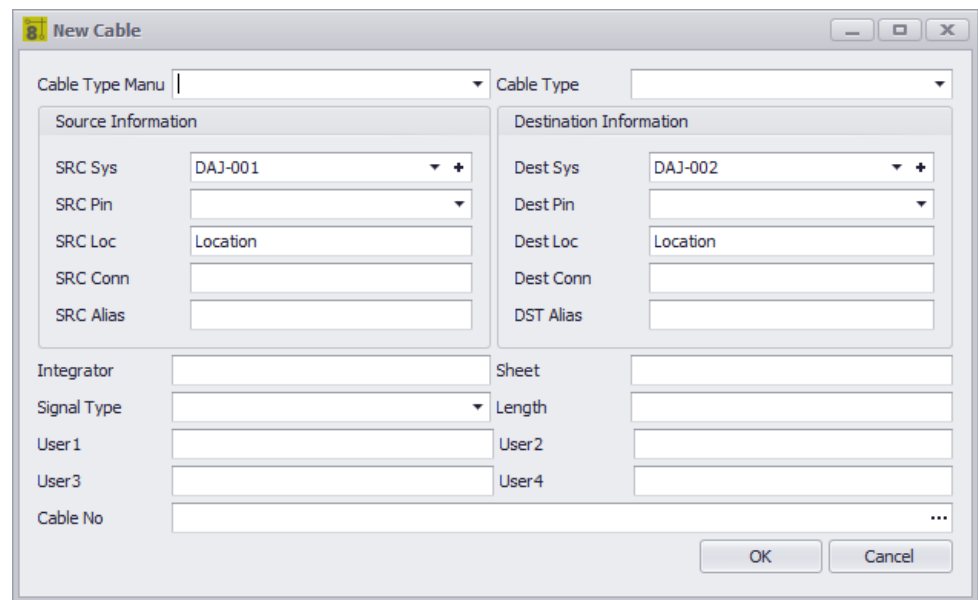

Base de données> Câbles Commandline: cg

### *Explication*

Cet outil vous permet de créer manuellement un câble dans la table des câbles.

### **Conditions préalables**

**1.** SysNamed source et l'équipement de destination dans le**Liste d'équipement.**

### **Opération**

- 1. Démarrer l'outil
- 2. Sélectionnez l'équipement SysNamed source.
- 3. Sélectionnez l'équipement SysNamed de destination.
- 4. Cliquez sur le bouton [...] dans le champ No de câble pour générer un numéro de câble.

- · **Type de câble**
- · **Informations sur la source -**Définir les informations de la source.
- · **Informations sur la destination -**Définissez les informations de destination.
- · **Câble No -**Clique le**[...]**bouton pour générer un numéro de câble.

### 4.2.3.3 Enregistrer le type de câble sous

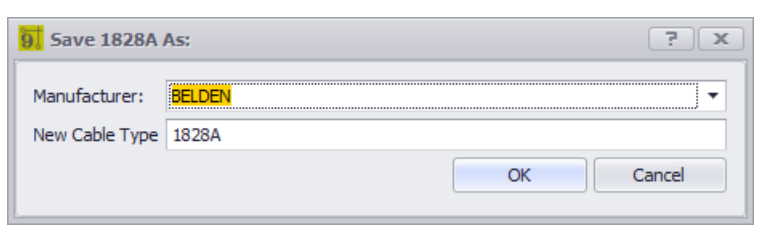

Base de données> Type de câble - Fichier> Enregistrer sous Ligne de commande: showcabletypesgrid

# *Explication*

Créer une autre entrée dans leCableTypesenregistrement de base de données en copiant l'enregistrement source dans un nouvel enregistrement de destination avec un nouveauFabricantetType de câble.

## *Contrôles*

- · **Fabricant - Sélectionnez un fabricant.**
- · **Nouveau type de câble -**Nommez le nouveau**Type de câble**.

### <span id="page-489-0"></span>4.2.3.4 Nouveau fabricant

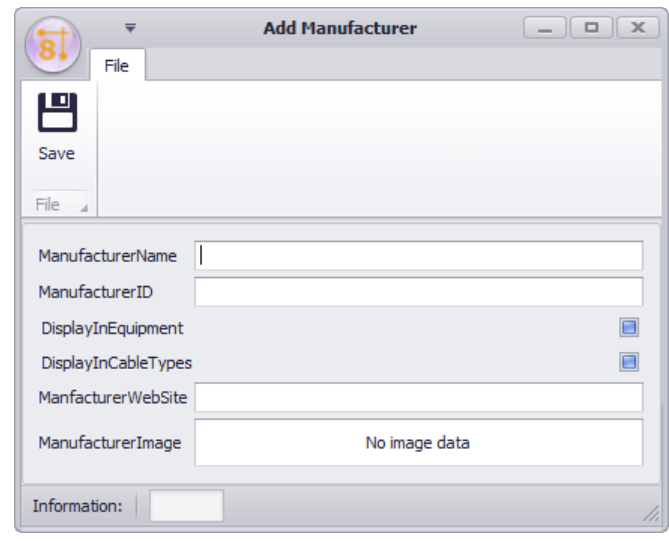

Base de données> Fabricants [Fichier> Nouveau] Ligne de commande: aucune

### *Explication*

Cet outil vous permet de créer un nouveauFabricantdans leÉquipement mondialbase de données.

- · **Nom du Fabricant**
- · **ManufacturerID -**Devrait correspondre à la**Nom du Fabricant**champ**.**
- · **DisplayInEquipment -**Afficher ce fabricant dans le**Bibliothèque d'équipement.**
- · **DisplayInCableTypes -**Afficher ce fabricant dans le**Types de câbles**la grille**.**
- · **Site Internet**
- · **Image -**Faites un clic droit et sélectionnez**Charge**à partir du menu contextuel pour ajouter un**Fabricant**logo**.**

### 4.2.3.5 Assistant Nouveau matériel

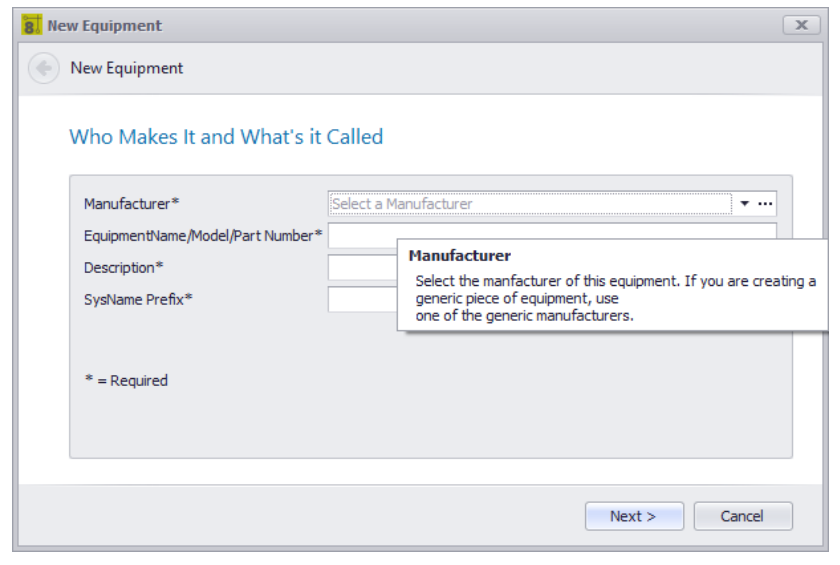

Base de données> Équipement [Fichier> Nouveau] Ligne de commande: aucune

### *Explication*

Cet outil vous permet de créer un nouveauÉquipementdéfinition dans leÉquipement mondialbase de données.

#### **Rubriques connexes: Comment ajouter de l'équipement**

- Fabricant -Sélectionnez le [fabricant](#page-489-0). En cliquant sur le[...]le bouton ouvre le<u>Nouveau fabricant</u> | <sub>478</sub> dialogue.
- · **Nom de l'équipement / Modèle / Numéro de pièce -**Nomme le.
- · **La description -**Décris le.
- · **Préfixe SysName -**Soit bref.
- · **Fichier du panneau avant -**Pointeur vers le fichier du panneau avant. Doit résider dans le chemin de support % BLOCKS%.
- · **Plan Voir le fichier -**Pointeur vers le fichier Afficher le plan. Doit résider dans le chemin de support% BLOCKS %.
- · **Image -**Faites un clic droit et sélectionnez**Charge**à partir du menu contextuel pour ajouter une image**.**
- · **Catégories, Synonymes -**Ceci est pour vous. Créer des catégories et des synonymes.
- · **Abréviation, Accessoire de -**Pas encore vraiment utilisé.

#### 4.2.3.6 Nouveau type de câble

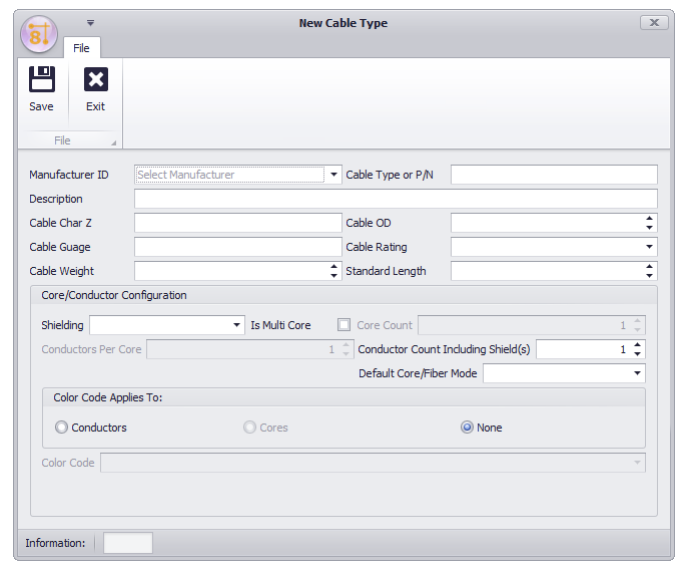

Base de données> Types de câbles [Fichier> Nouveau] Ligne de commande: showcabletypesgrid

### *Explication*

Cet outil ajoute une nouvelleType de câbleauÉquipement mondialbase de données.Types de câblespeut être à un ou plusieurs cœurs et avoir des configurations de blindage différentes. Les projets WireCAD utilisent le code de couleur de base multicœur, le cas échéant, comme descripteur lors de l'identification de câbles multiconducteurs. leType de câbleLe nom et le fabricant sont utilisés dans l'enregistrement de câble. Tous les autres champs sont conservés pour référence de l'ingénieur concepteur.

#### **En savoir plus sur les types de câbles multiconducteurs**

WireCAD peut créer des types de câbles multiconducteurs à deux niveaux de détail différents:

- · Niveau de base.
- · Niveau du chef d'orchestre

Les noyaux ont des conducteurs. Les conducteurs étant l'unité de base. La plupart des utilisateurs de WireCAD ne documenteront pas au niveau du chef d'orchestre, mais plutôt au niveau de base.

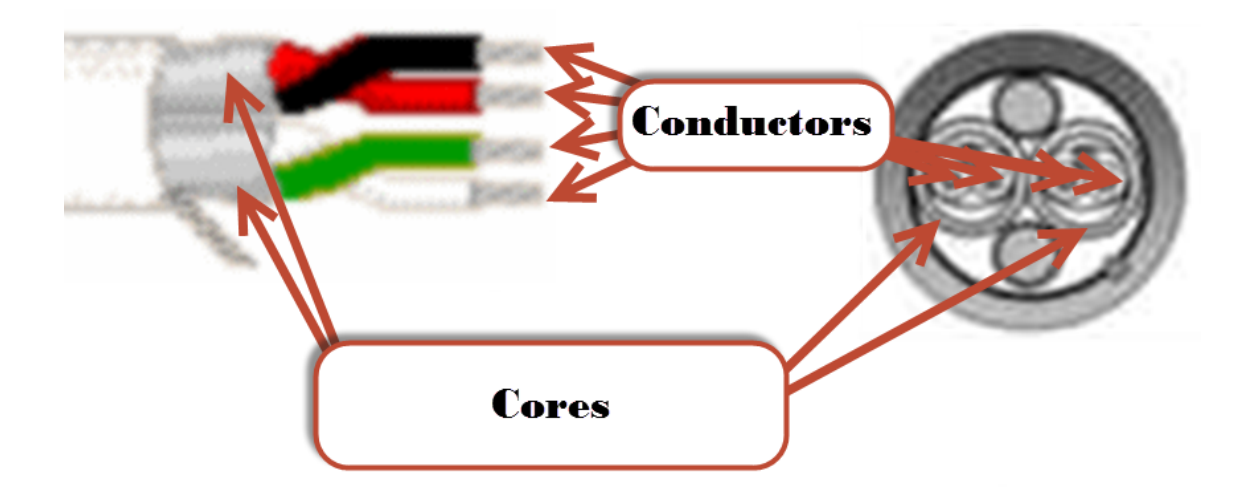

#### **Conditions préalables**

1. Aucun

### **Rubriques connexes:**

Créer un nouveau type de câble

# *Options de boîte de dialogue*

- · **sauvegarder**
- · **ManufactureID -**Sélectionnez un fabricant. Seulement**Fabricants**qui sont marqués comme**DisplayInCabletypes**apparaître dans cette liste.
- · **Type de câble ou P / N -**Le nom sous lequel ce type de câble doit être connu.
- · **La description -**Une description pour la postérité.
- · **Câble Char Z -**Impédance caractéristique.
- · **Câble OD -**Diamètre extérieur.
- · **Jauge de câble -**Jauge.
- · **Cote de câble -**Évaluation.
- · **Poids du câble, longueur standard -**Standard mis en place longueur et poids.

### **Core / Conductor Configuration**

- · **Blindage -**Le blindage détermine le nombre de conducteurs.
- · **Est-ce que Multi-core -**Signaler ce type de câble comme multicœur.
- · **Core Count -**Combien de cœurs.
- · **Conducteurs par noyau -**Habituellement un.
- · **Nombre de conducteurs incluant bouclier (s) -**Réglez automatiquement en fonction des nombres de conducteurs / conducteurs et de**Blindage**configuration.
- · **Mode Core / Fibre par défaut -**SM / MM.
- · **Le code de couleur s'applique à -**Appliquer un code de couleur aux conducteurs, noyaux ou non.

### 4.2.3.7 Synchroniser les bases de données globales

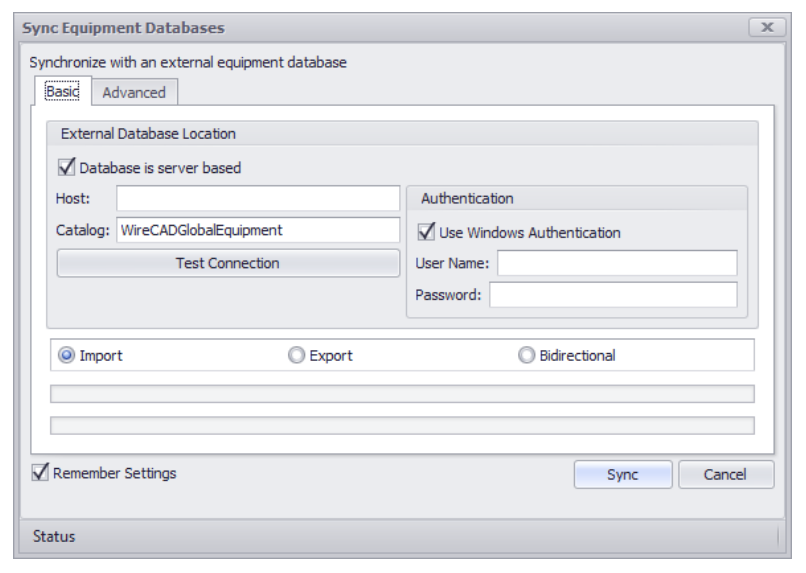

Base de données> Synchroniser la base de données globale. Ligne de commande: synchronisation

### *Explication*

Cet outil vous permet de synchroniser deuxGlobalBases de données Le courantBase de données globalesera synchronisé avec la base de données que vous sélectionnez dans cette boîte de dialogue. La base de données locale et distante peut être SQL Server de VISTADB. Vous pouvez importer, exporter ou synchroniser par rapport àactuel Base de données globale. Une importation collectera des données à partir de la base de données distante et l'importera dans la base de données globale locale.

#### **Conditions préalables**

1. Deux bases de données globales. L'un actuellement actif et un distant.

### **Rubriques connexes:**

Synchroniser les bases

# *Options de boîte de dialogue*

- · **Emplacement de base de données externe**
- · **La base de données est basée sur le serveur -**Entrez les informations sur l'hôte et connectez-vous. Sinon, accédez à l'emplacement du fichier WireCADGlobalEquipment.vdb3.
- · **Importation -**En ce qui concerne le courant**Base de données globale**. Cela importerait des données dans le courant**Base de données globale**.
- · **Exportation -**En ce qui concerne le courant**Base de données globale**. Cela exporterait les données dans l'externe**Base de données globale**.
- · **Bidirectionnel -**Synchronisez les deux.

### **Réglages avancés**

· **Quelles collections inclure?**Par défaut, vous souhaitez synchroniser toutes les collections.

### 4.2.3.8 Combiner des circuits (CMS uniquement)

Menu:Base de données> Circuits Raccourci de ligne de commande par défaut:cmscg Paramètres de projet connexes: Éléments d'état du circuit Niveau de produit:CMS

Cliquez surOutils> Combiner des circuits.

Les outils CMS WireCAD supportent le concept de combinaison de circuits. Les circuits à combiner doivent avoir le même nombre de brins. Le nom / numéro de circuit du circuit en cours d'ajout ou d'insertion sera ignoré.

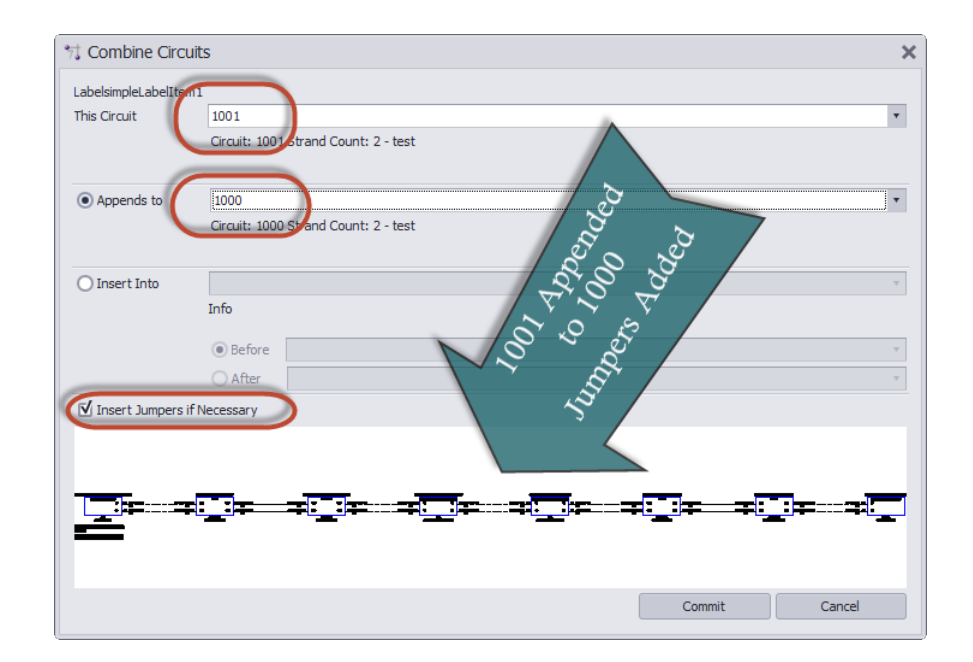

- · **Ce circuit -**Le nom du circuit / le numéro du circuit qui sera ajouté ou inséré dans un autre circuit. Ce nom / numéro de circuit sera ignoré s'il a été ajouté ou inséré avec succès.
- · **Ajoute à -**Le nom du circuit / le numéro du circuit qui sera ajouté.
- · **Insère dans -**Le nom du circuit / le numéro du circuit qui sera inséré dans.
- · **Avant -**Avant ce SysName.
- · **Après** Après ce SysName.
- · **Insérer des cavaliers si nécessaire -**Il est possible de créer des collections de câbles dans un circuit qui ne s'interconnectent pas. Si vous ne sélectionnez pas cette option, vous allez créer une collection de câbles qui ne sont pas interconnectés.

### · **Aperçu**

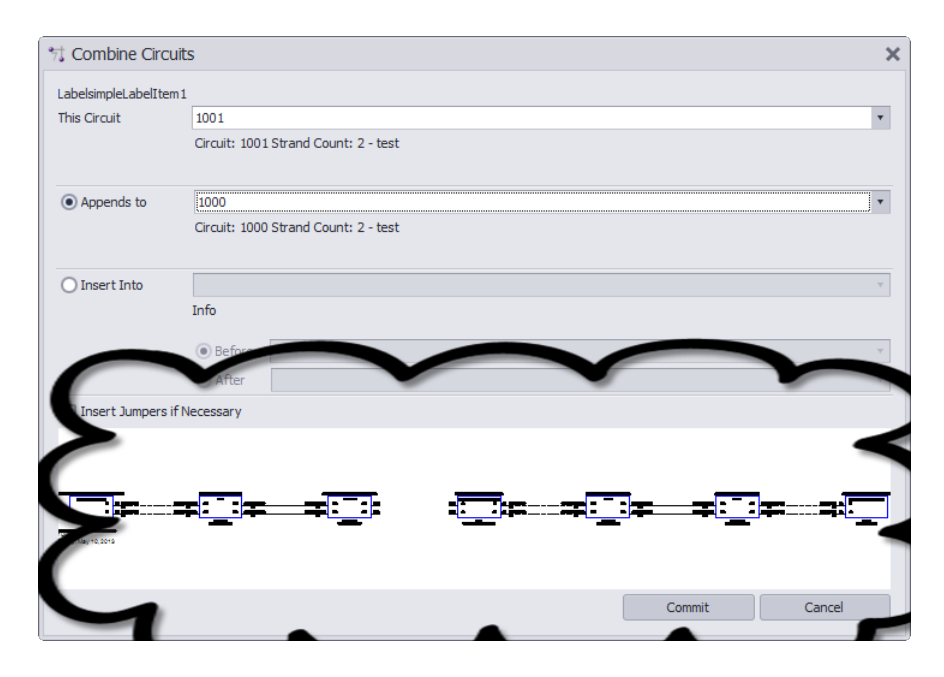

### 4.2.3.9 Générateur d'expression

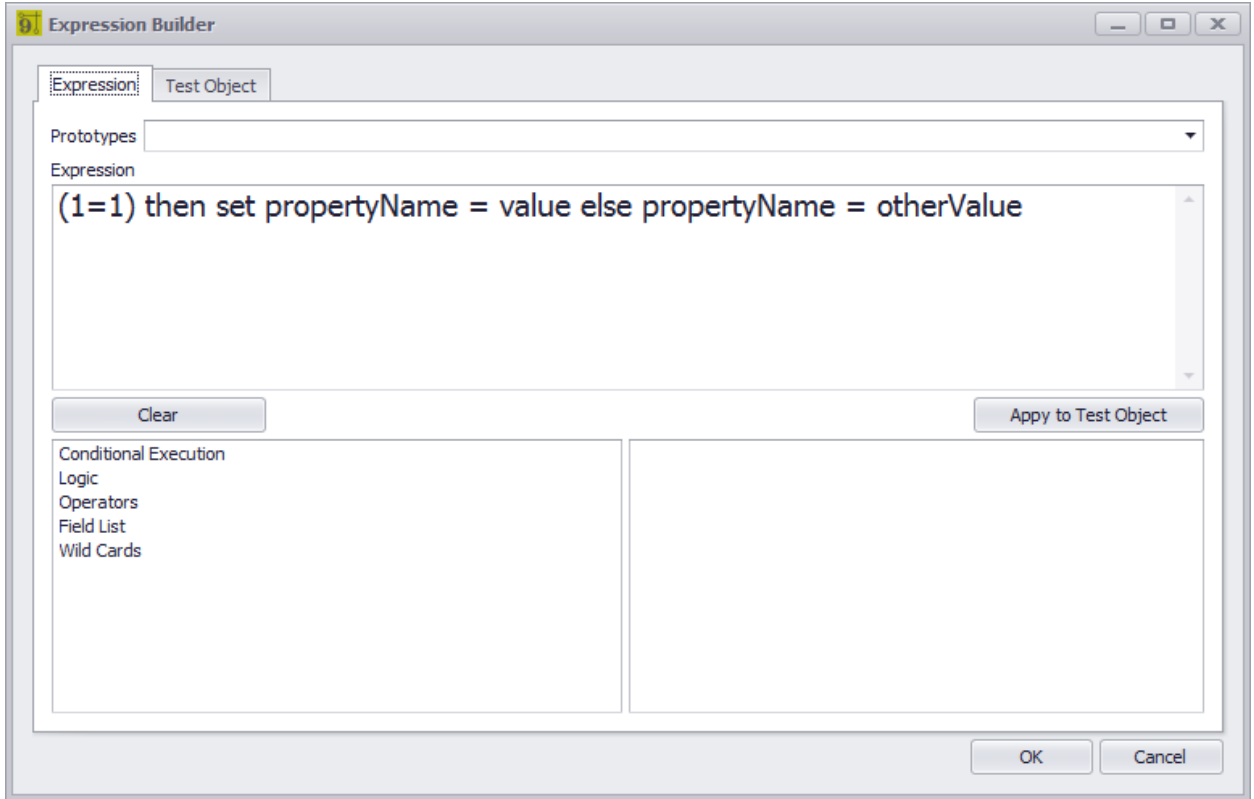

Base de données> Any Ligne de commande: varie

# *Explication*

Cet outil vous permet de manipuler des données en utilisant le moteur d'expression.

Pour plus d'informations surSyntaxe d'expression.

# **Onglet Expression**

- · **Prototypes -**Sélectionnez parmi un certain nombre d'expressions pré-formatées. Remplacez ensuite les variables le cas échéant.
- · **Expression -**Entrez votre expression pour évaluer ici.
- · **[Effacer] -**Efface l'expression.
- · **[Appliquer à l'objet de test] -**Un objet de collection prototype est chargé dans la fenêtre de propriété du**Objet de test**languette. Cliquer sur ce bouton applique le**Expression**aux données d'objet de test. Vous voudrez éditer le**Objet de test**données avant d'exécuter cette commande afin que vous ayez un test significatif.
- · **Liste de gauche** Variables, opérateurs et champs à appliquer à l'expression.
- · **Bonne liste** Variables détaillées, opérateurs et champs. Double-cliquer sur un élément ici l'insérera dans le**Expression**fenêtre au caret.
- · **[D'ACCORD]** Faites-le aux données dans la grille.

# **Onglet Objet de test**

· **Fenêtre de propriété**- Affiche un prototype de l'élément de la collection de grille. Modifiez ceci pour avoir des données de test sur lesquelles appliquer votre**Expression**quand le**[Appliquer à l'objet de test]**le bouton est cliqué.

### 4.2.3.10 Trouver et remplacer

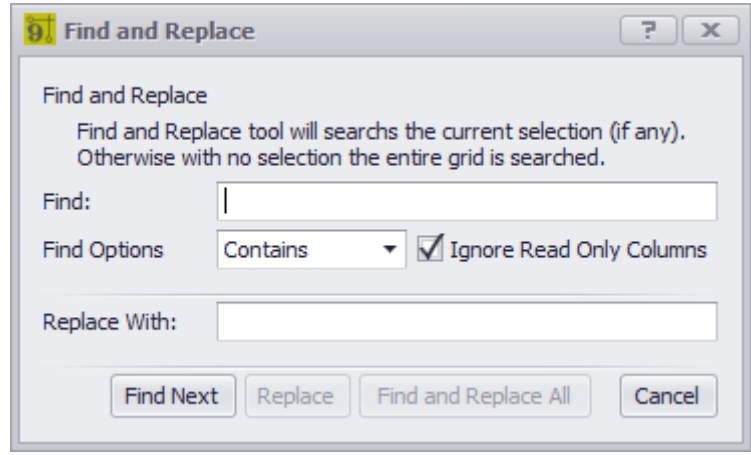

Base de données> Any Ligne de commande: varie

### *Explication*

Cet outil vous permet de trouver et de remplacer une chaîne dans la grille ouverte. Recherche la sélection actuelle, le cas échéant. Sinon, recherche toute la grille.

#### **Rubriques connexes:**

Notions de base de la grille

### *Contrôles*

- · **Trouver -**Rechercher du texte.
- · **Trouver des options -**

Contient- Une chaîne de recherche entière ou entière existe.

Cas de correspondance- Toute chaîne de recherche ou toute correspondance correspond à la casse. Exact- La chaîne entière correspond exactement.

- · **Ignorer les colonnes en lecture seule**Recherche uniquement les colonnes pouvant être modifiées.
- · **Remplacer par -**Remplacez la partie trouvée avec ceci.
- · **Trouver** Rechercher et mettre en évidence la première instance trouvée.
- · **Remplacer** Remplacez l'instance trouvée.
- · **Trouver et remplacer tous** Faites-le à toutes les instances trouvées.

### 4.2.3.11 Nouveau numéro suivant

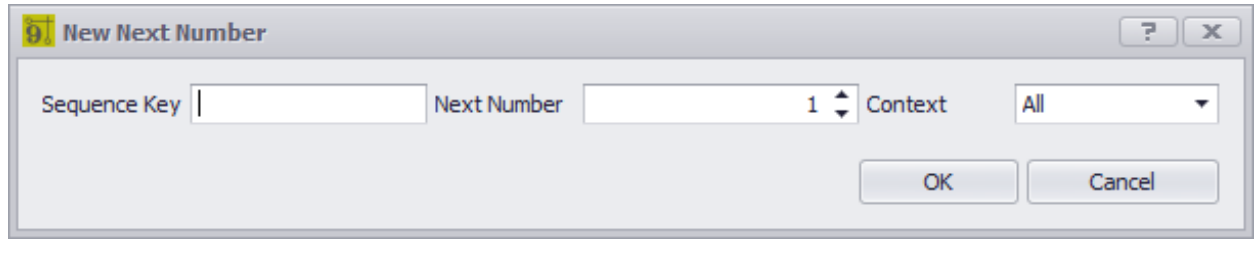

Base de données> Numéros suivants - Fichier> Nouveau Ligne de commande: nn

### *Explication*

Ajouter un nouvel élément Numéro suivant. Les numéros suivants sont normalement ajoutés automatiquement, mais si vous devez prendre le contrôle et ajouter les vôtres.

Les numéros suivants utilisent une clé de séquence et un entier dans un contexte.

#### **Exemple**

Supposons que notre numéro de câble est V-1001. V est leClé de séquenceet 1001 est l'entierNuméro suivantdans leLe contextedes câbles.

ou:

Notre nom de système est SRVR-101. SRVR devient leClé de séquenceet 101 leNuméro suivantdans leLe contextede SysNames.

#### **Rubriques connexes:**

Notions de base de la grille Numéros suivants

# *Contrôles*

- · **Clé de séquence -**Quelle est la partie sur laquelle nous sommes en train de séquencer?
- · **Numéro suivant -**Entier numéro suivant.
- · **Le contexte -**

Tout **Backbones Circuits** Câbles **SysNames** 

### 4.2.3.12 Joindre un document

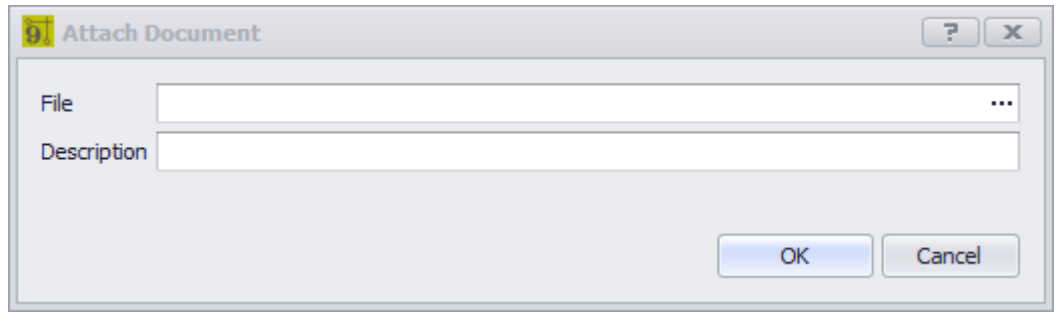

Base de données> Most Ligne de commande: varie

## *Explication*

La plupart des grilles de WireCAD prennent en charge les documents joints. Le document peut être de n'importe quel type de fichier. Le document est stocké dans la base de données en tant que BLOB (Binary Large Object). Le document joint peut être lancé à partir de la grille en cliquant sur le lien hypertexte. Le document sera ouvert par le lecteur système du type de fichier stocké.

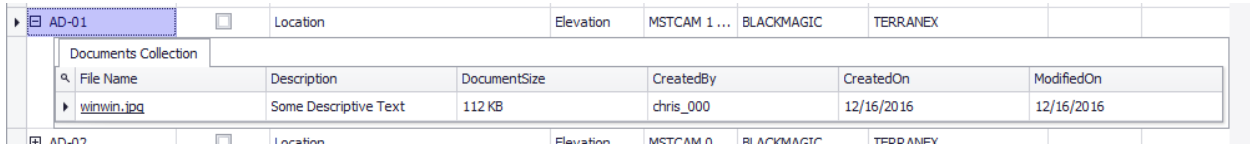

**Rubriques connexes:** Notions de base de la grille Numéros suivants

# *Contrôles*

- · **Fichier -**Naviguez jusqu'au fichier à joindre en cliquant sur le**[...]**bouton.
- · **La description -**Plus de mots.

### 4.2.3.13 Paramètres de l'hôte

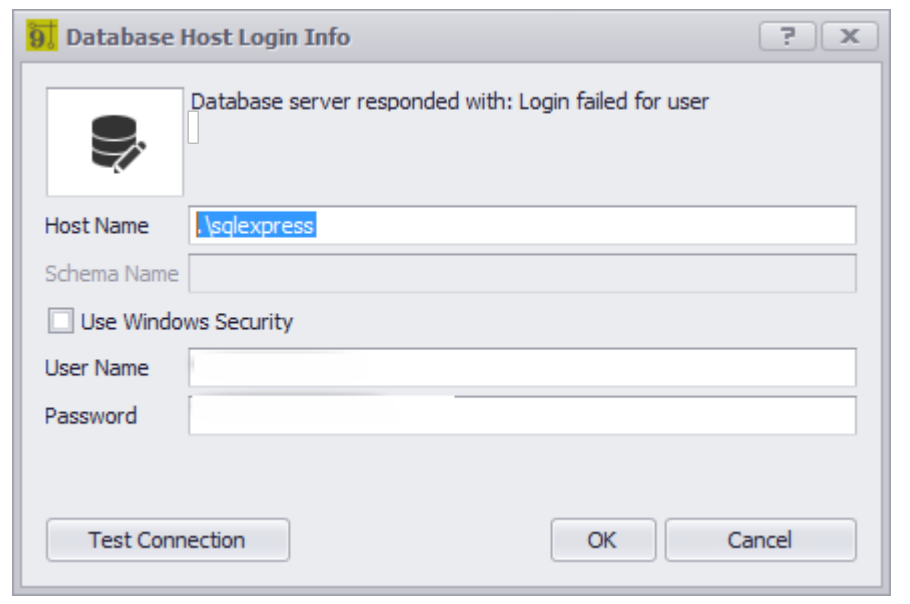

Projet> Échec du projet ouvert Ligne de commande: op

### *Explication*

La seule raison pour laquelle vous verrez cette boîte de dialogue est que vous avez tenté d'ouvrir un projet SQL dans lequel le serveur de base de données est inaccessible ou a refusé activement notre connexion. Ici vous avez une chance de réparerHôteetUtilisateurInformations de connexion

· **[Connexion test]**- assurez-vous que cela vous permet de vous connecter correctement à la base de données avant de cliquer**[D'ACCORD]**.

### 4.2.3.14 Éditeur de filtres

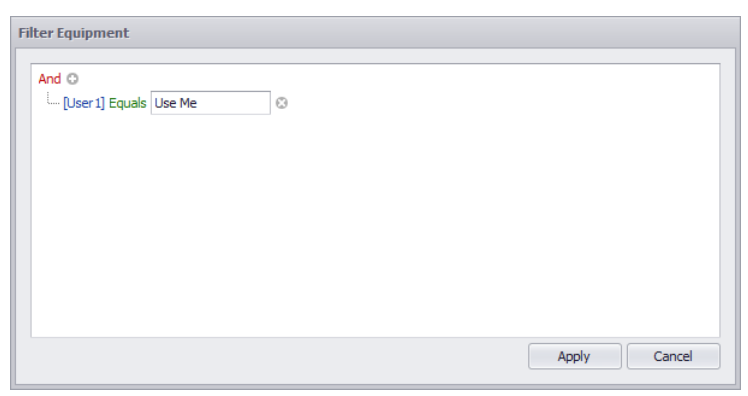

**Divers** Ligne de commande: aucune

# *Explication*

L'éditeur de filtre vous permet de créer une base de critères de filtrage sur les champs de collection combinés avec un opérateur logique et une valeur.

Cliquez sur le bouton [+] pour ajouter une autre condition complexe.

**Sujet connexe** Générateur de nomenclature **AutoBlock** Comment: filtrer les rapports
### 4.2.3.15 Nouveau Todo

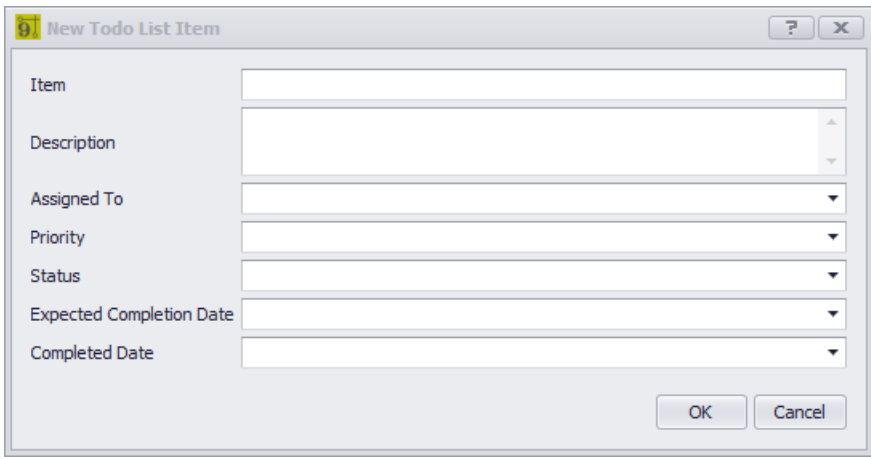

Base de données> Projet> Todo - Fichier> Nouveau Base de données> Projet> Liste d'équipement - Todo Base de données> Projet> Câbles - Tous Base de données> Projet> Dessins - Todo Ligne de commande: varie

# *Explication*

Créez un nouvel élément Todo List. Lorsqu'il est lancé à partir des grilles suivantes, il associe l'élément Liste Todo aux enregistrements sélectionnés:

- · Liste d'équipement.
- · Câbles
- · Dessins.

## **Rubriques connexes:**

Toute la listeParamètres Grille de liste Tout Notions de base de la grille

# *Contrôles*

- · **Article -**Mots**.**
- · **La description -**Plus de mots.
- · **Assigné à** Qui doit le faire.
- · **Priorité** Définir l'urgence.
- · **Statut** Où en sommes-nous dans le processus.
- · Date d'achèvement prévue Quand est-ce que nous nous attendons à ce que cela soit fait?
- · Date d'achèvement Quand l'avons-nous fait?

Vous pouvez voir les éléments de la liste déroulante dans la grille de liste déroulante et dans les grilles **associées:**

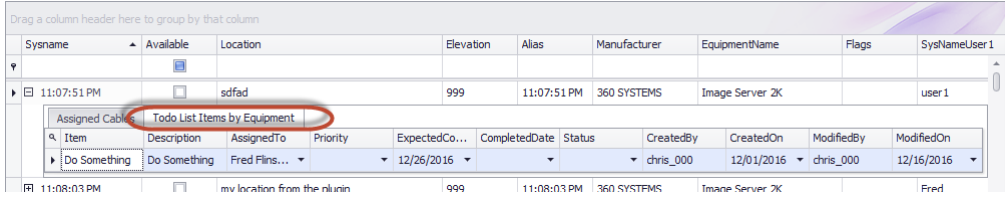

### 4.2.3.16 Choix d'ondulation

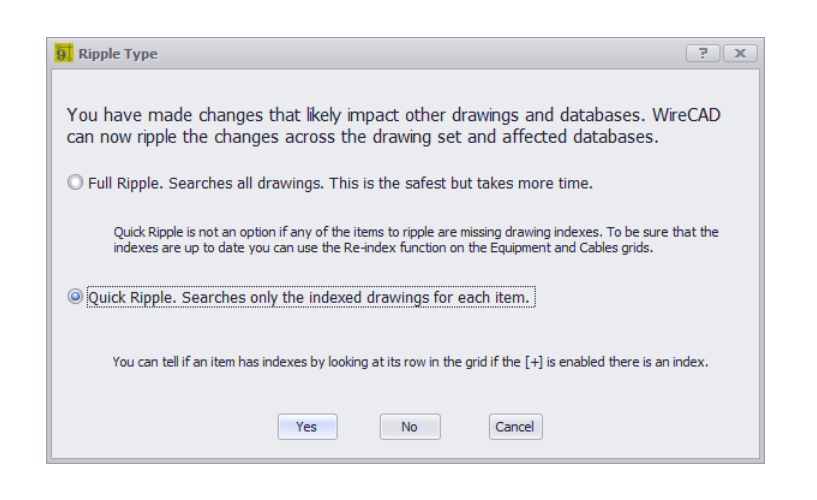

Post Save - Dessins Rackbuilder, liste des équipements, table des câbles, table des emplacements Ligne de commande: varie

## *Explication*

Quelque chose a changé qui affecte potentiellement les données dans d'autres dessins et bases de données. C'est votre chance de mettre à jour ces autres entités dans d'autres endroits.

## *Contrôles*

- · **Full Ripple - Rechercher tous les dessins pour les éléments modifiés et mettre à jour.**
- · **Ripple rapide -**Rechercher uniquement les dessins indexés. Si les index sont à jour, cela peut réduire considérablement le temps d'ondulation.
- · **Oui** Fais le!
- · **pas** Ne le fais pas!
- · **Annuler** Ne fais rien.

### 4.2.3.17 Ajouter / Modifier via (CMS uniquement)

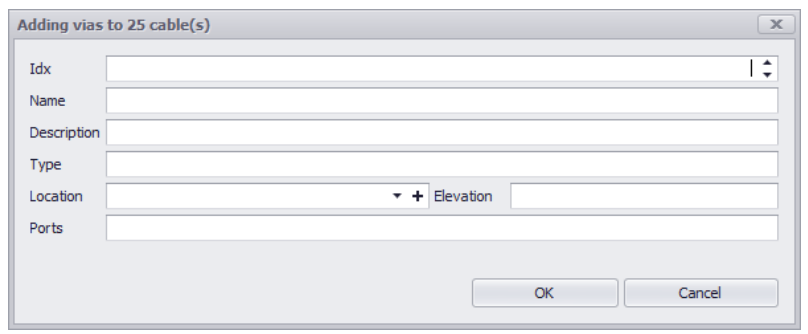

Base de données> Backbones puis outils> New Via Ligne de commande: aucune

## *Explication*

WireCAD CMS prend en charge le concept deVIAS. Les Vias sont des waypoints ou des apparences deBackbonescomme ils font leur chemin du point de départ au point de fin.VIASpeut être utilisé pour lister toutes les boîtes de tirage ou trous d'homme dans lesquels une colonne vertébrale apparaît. Elles peuvent également être utilisées pour indiquer des points d'épissure.

VIASsont une liste ordonnée qui est jointe à laColonne vertébrale. leIdxchamp détermine l'ordre de la liste.

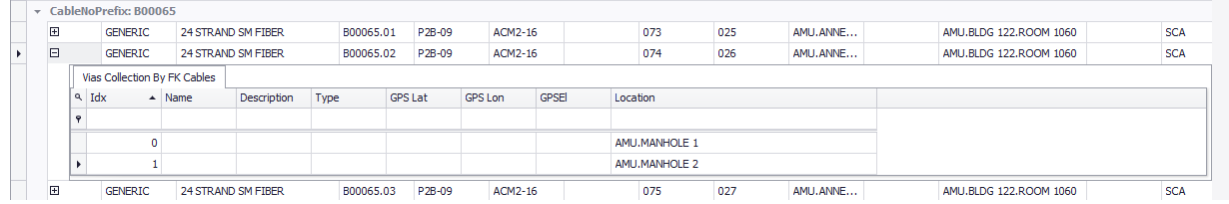

VIASpeut être montré dans les visualisations suivantes: VIAS affiché dans le visualiseur Circuits VIAS montré dans la visualisation Riser VIAS montré en visualisation à relais

Backbone d'un panneau à l'autre Via Manhole 1 et Manhole 2

#### **Conditions préalables**

1. Au moins un Backbone dans la base de données.

#### **Rubriques connexes:**

Nouveaux Backbones

Paramètres de visualisation Backbones Paramètres de visualisation des circuits Affichage de Backbonedans le dessin calibré

# *Options de boîte de dialogue*

Tous les éléments suivants sont facultatifs, à l'exception du champ Idx.

- · **Idx -**la position dans la liste de VIAS.
- · **Prénom -**Nom optionnel du VIA.
- · **La description -**Description facultative de la VIA.
- · **Type -**Type optionnel de VIA.
- · **Emplacement -**Emplacement optionnel du VIA.
- · **Élévation** Altitude facultative de la VIA.
- · **Ports** Ports optionnels du VIA.

#### 4.2.3.18 Nouveau patch aveugle

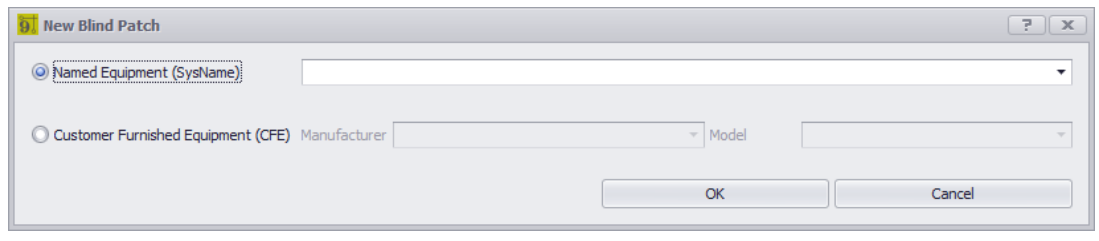

Fichier> Nouveau dans l'outil Correctifs aveugles Ligne de commande: aucune

## *Explication*

Permet de sélectionner la valeur FromSys dans l'outil Blind Patches. Sélectionnez une pièce d'équipement nommée ou créez une nouvelle pièce d'équipement CFE avec un nom de fabricant et de modèle.

REMARQUE:L'équipement CFE n'apparaîtra pas dans la liste d'équipement.

#### **Conditions préalables**

- 1. Au moins deux Backbones dans la base de données.
- 2. Vous devez d'abord sélectionner un ToSys dans la liste déroulante.
- 3. Sélectionnez la ligne pour ajouter un patch aveugle à ou si**Jumper Jumper**est sélectionné, cliquez sur la ligne du haut.

#### **Rubriques connexes:**

Explication de l'outil de correctif aveugle Comment: créer un patch aveugle Comment: Découvrir des circuits à partir de patchs aveugles Comment: Faire un vrai circuit à partir de patches aveugles Formulaire de patch aveugle

# 4.2.4 Signaler les dialogues

Dialogues associés au concepteur de rapports.

### 4.2.4.1 Nouvel assistant de rapport

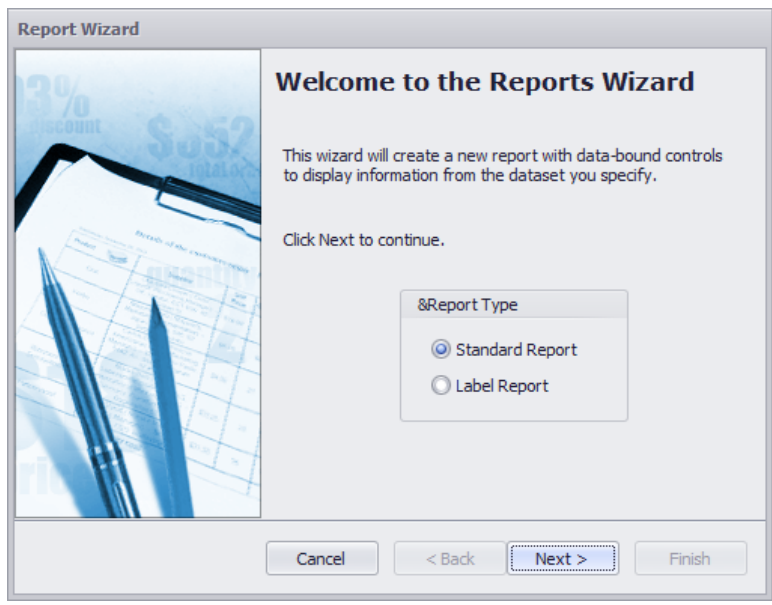

Rapports> Nouveau avec l'assistant ... Ligne de commande: rw

## *Explication*

Créez un nouveau rapport à l'aide de l'Assistant Nouveau rapport.

REMARQUE: Nous vous recommandons de trouver un rapport existant proche de ce que vous recherchez et de le modifier après l'avoir enregistré avec votre nom. Cela vous fera économiser du temps et des efforts.

#### **Conditions préalables**

1. Projet ouvert

#### **Opération**

- 1. Démarrer l'outil
- 2. Parcourez l'assistant
- 3. Termine l'assistant.
- 4. Modifiez le rapport dans le concepteur pour le finaliser.

#### **Rubriques connexes:**

Création de rapports

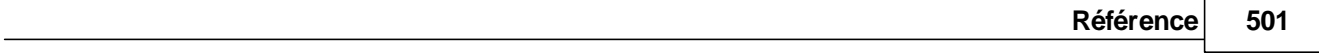

## 4.2.4.2 Rechercher les divergences

Voir la section surGrilles d'index

## 4.2.4.3 Éditeur de manifeste de rapport

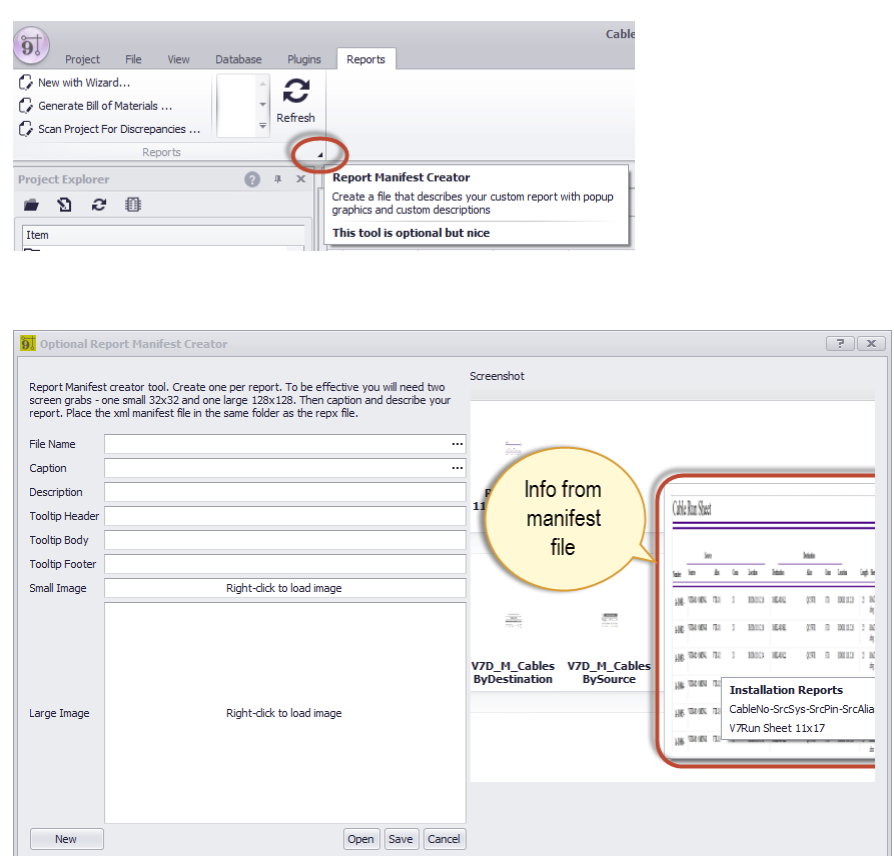

Rapport> Smart Tag Ligne de commande: aucune

# *Explication*

Si votre Report Show Mode = Gallery affiche les éléments de la galerie:

- · Aperçu bitmap.
- · Grande image bitmap lorsque vous passez la souris sur l'élément de la galerie.
- · Légende
- · Texte descriptif.
- · Texte de l'info-bulle.

Lorsque la galerie se charge, elle recherche un fichier manifeste portant le même nom que le fichier de rapport. **Exemple:**

MyReport.repx - fichier de rapport.

MyReport.xml - fichier manifeste.

Assurez-vous que le nom du fichier manifeste correspond au nom du rapport et qu'ils se trouvent dans le même répertoire.

Si le fichier manifeste n'existe pas, le bitmap stock est affiché et le nom du fichier est utilisé comme légende.

### **Conditions préalables**

Un rapport personnalisé

#### **Rubriques connexes:** Report Show Mode = Galerie

- · **Nom de fichier -**le nom du fichier repx du rapport.
- · **Légende** légende de l'article de la galerie.
- · **La description** Description de l'article de la galerie.
- · **Info-pain** Texte lorsque vous passez la souris sur l'élément de la galerie.
- · **Petite image -**
- · **Grande image -**s'affiche lorsque la galerie est développée et que l'élément est plané.

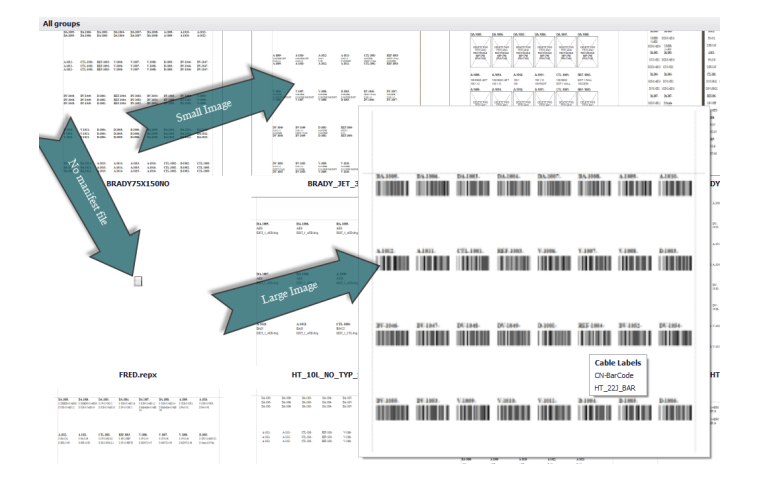

## 4.2.5 Plugins Dialogues

Les sections suivantes concernent les plugins qui enregistrent des boîtes de dialogue pour l'édition. Ce sont des plugins inclus avec WireCAD. D'autres plugins peuvent enregistrer des boîtes de dialogue qui n'apparaissent pas ici.

### 4.2.5.1 Gestionnaire de plugins

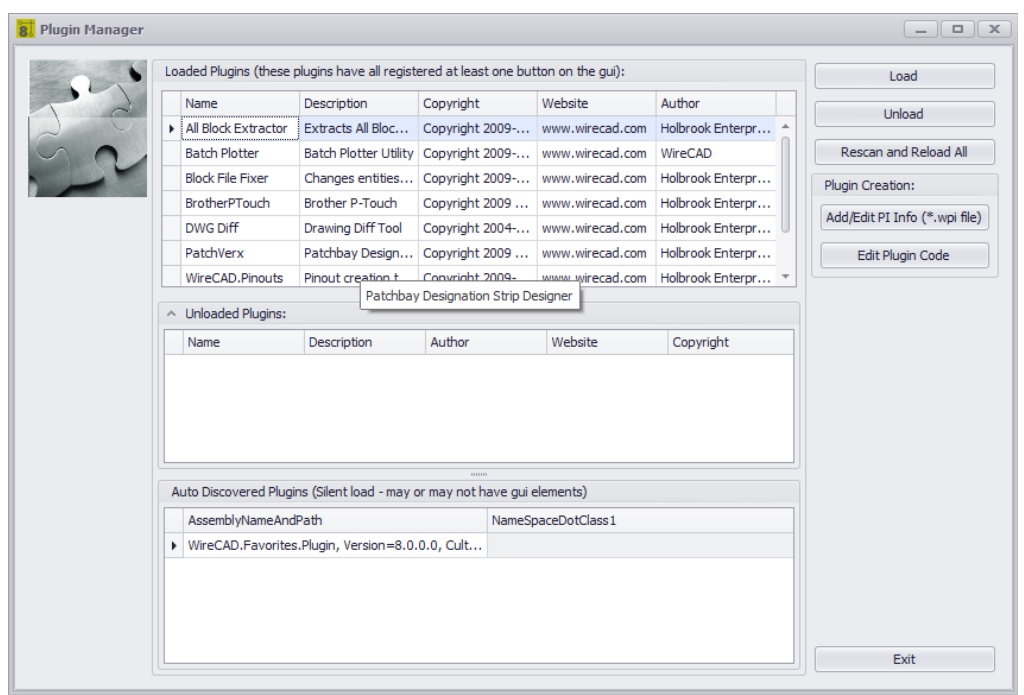

## **Plugins> Gestionnaire de plugins** *Ligne de commande: pim*

# *Explication*

Le gestionnaire de plug-in WireCAD montre:

- · Plugins chargés.
- · Plugins déchargés.
- · Plugins automatiquement découverts.

Seuls les plugins activés peuvent être chargés / déchargés. Les plugins désactivés ne s'afficheront pas ici.

## **Types de plug-in WireCAD**

WireCAD a une facilité pour deux types de plugin:

- 1. Auto-découvert des plugins. Ces plugins s'enregistrent au démarrage de l'application. Ils peuvent ou non inclure un élément d'interface utilisateur graphique.
- 2. Plugins enregistrés. Ces plugins s'inscrivent eux-mêmes via un fichier manifeste plugin situé dans le C: \ users \ public \ documents \ WireCAD \ WireCAD9 \ Plugins \ Active Plugins \ \*. Wpi. Les plugins enregistrés peuvent placer un bouton quelque part dans l'espace de travail WireCAD, enregistrer un raccourci de ligne de commande correspondant et répondre aux événements WireCAD.

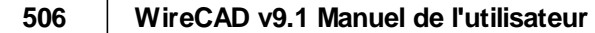

#### **Rubriques connexes:**

Plugins inclus Kit de développement de logiciel WireCAD (SDK) Activer / Désactiver les plugins

# *Options de boîte de dialogue*

- · **Charge -**Charge le plugin sélectionné à partir du**Plugins déchargés**la grille. Cette fonction ne s'applique pas aux plugins détectés automatiquement.
- · **Décharger -**Décharge le plugin sélectionné du**Plugins chargés**la grille. Cette fonction ne s'applique pas aux plugins détectés automatiquement.
- · **Réanalyser et recharger tout -**Décharge puis redessine et recharge tous les plugins. S'applique à tous les plugins.

**Création de plugins**

· Ajouter / Modifier PI info (\* .wpi) - Affiche la boîte de dialogue Add ou Edit Plugins pour travailler avec **les fichiers WireCAD Plugin Info (wpi).**

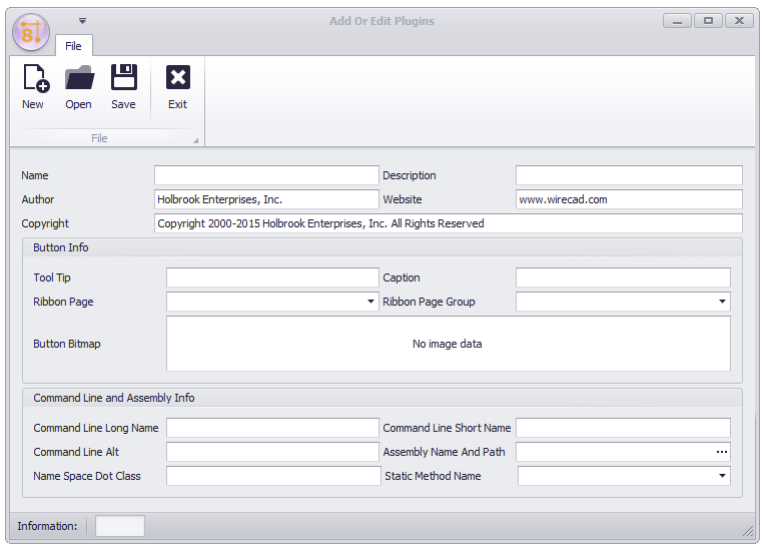

· **Modifier le code du plugin -**Ouvrez votre IDE pour éditer le code. Vous serez invité à entrer un chemin d'accès au fichier IDE exe.

#### 4.2.5.2 Script Editor / Runner

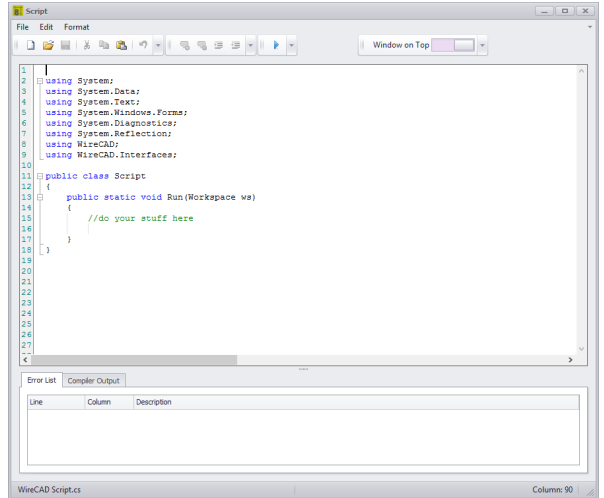

## *Explication*

Souvent, il ya des opérations que vous trouvez vous-même répéter quelque chose ou processus sans fin. Les scripts sont un bon moyen d'automatiser ces processus. Il existe de nombreux exemples de scripts à parcourir et à voir comment ils fonctionnent. Des exemples de scripts peuvent être trouvés sur: c: \ users \ public \ documents \ WireCAD \ WireCAD9 \ scripts \ \*. cs

REMARQUE: Les scripts qui s'exécutent dans WireCAD DOIVENT avoir la signature de méthode suivante ou ils ne peuvent pas être exécutés:

```
utilisant le système;
using System.Data;
using System.Text;
using System.Windows.Forms;
using System.Diagnostics;
using System.Reflection;
en utilisant WireCAD;
utiliser WireCAD.Interfaces;
// Vous pouvez ajouter des instructions supplémentaires en fonction des besoins, mais celles qui sont
listées sont minimales.
Script de classe publique
{
public static void Run (espace de travail ws)
{
// fais tes trucs ici
}
}
```
#### **Utilisations possibles**

- 1. Remplissage du cartouche.
- 2. Nouvelle création de dessin.
- 3. Nettoyage de la base de données

#### **Usages**

- 1. Lancez l'outil.
- 2. **Fichier> Ouvrir**un exemple de script. (c: \ users \ public \ documents \ WireCAD \ WireCADx \ Scripts \).
- 3. Lisez les commentaires (ils sont ceux passés par //).
- 4. Ajustez le script en fonction de vos besoins.
- 5. Lancez-le en cliquant sur le**[COURIR]**bouton

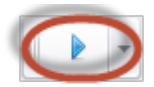

6. Corrigez les erreurs du compilateur. Mousser, rincer, répéter.

## *Options de boîte de dialogue*

- · **Nouveau -**Crée un nouveau script avec la signature de méthode nécessaire.
- · **Ouvert -**Ouvre un fichier .cs à exécuter.
- · **Commentaire -**Commentez votre sélection Utile pour cacher le code du compilateur sans le supprimer.
- · **Un Comment -** Un commentaire sur votre sélection.
- · **Retrait, Out dent**
- · **Courir -**Si la liste d'erreurs est vide, faites-le. Si cela échoue, il vous dira pourquoi dans la fenêtre Sortie du compilateur.

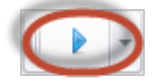

- · **Fenêtre en haut -**Faites-en toujours la fenêtre la plus haute.
- · **Liste d'erreurs -**Concevoir des erreurs de syntaxe de script.
- · **Sortie du compilateur -**Exécuter le compilateur de temps et les erreurs d'exécution de script, ainsi que les messages de suivi.

## 4.2.6 PDF Viewer Dialogues

Voici les boîtes de dialogue associées à PDF Viewer.

### 4.2.6.1 PDF Aperçu avant impression

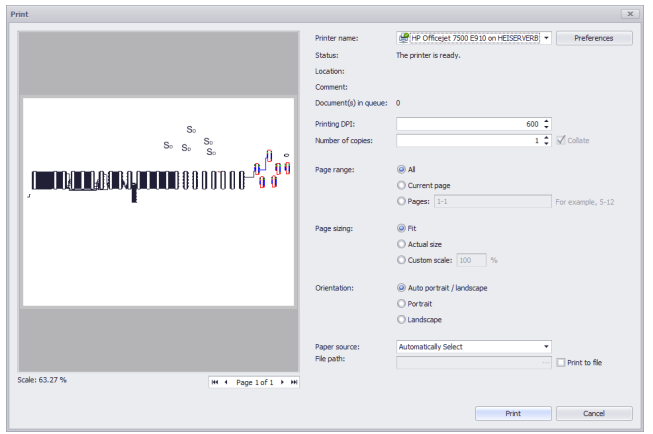

Explorateur de projets> Double-cliquez sur Fichier PDF [Imprimer] Ligne de commande: Aucune

## *Explication*

C'est leBoîte de dialogue Aperçu avant impressionpour leVisionneuse PDF. C'est assez standard donc nous n'énumérerons pas tous les contrôles ici.

#### **Conditions préalables**

1. Au moins un fichier pdf enregistré dans le chemin des dessins du projet.

# 4.2.7 Boîte de dialogue Outils de boîte de dialogue

Pour plus d'informations sur l'outil Carte, voir cecisujet.

## 4.2.7.1 Emplacements ID GPS

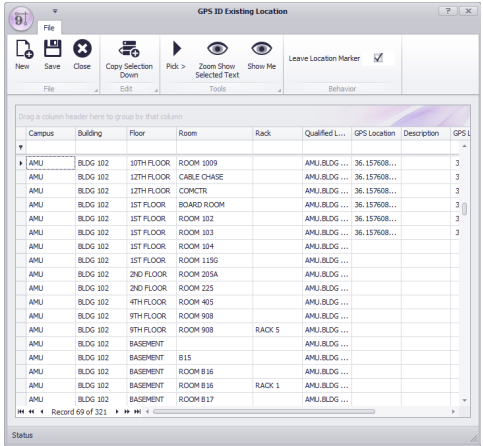

## **Outils de cartographie> Outils> Emplacements ID GPS** *Ligne de commande: aucune*

Alternativement de laCarteoutil: **Outils> Emplacements GPS d'identification**

# *Explication*

Ce formulaire est utilisé pour sélectionner des points d'un dessin ou d'une carte et les associer à l'enregistrement Sélectionner un emplacement.

Cet outil ne fonctionne qu'avec les dessins DWG calibrés sur le système de coordonnées GPS ou avec leOutil de carte.

## *Contrôles*

Nouveau:Ouvrez leNouveaux emplacementsdialogue.

Sauvegarder:Validez vos modifications sur leEmplacementstable de la base de données du projet.

Fermer:Fermez ce formulaire sans enregistrer.

Copier sélectionné vers le bas:Copiez les données de la (des) cellule (s) supérieure (s) vers le bas en écrasant les données dans les cellules ci-dessous.

Choisissez>:Ignorez cette boîte de dialogue et sélectionnez un point dans le dessin ou la carte. La coordonnée GPS sera entrée dans chacune des rangées sélectionnées.

Zoom Afficher le texte sélectionné:(dessins uniquement) des entités de texte dans le dessin qui correspondent au texte de la cellule actuellement ciblée.

Montre moi:Trouve la coordonnée GPS dans le dessin et place un marqueur de localisation. Ensuite, zoome le marqueur dans la vue.

Quitter le marqueur de lieu:Définit si un marqueur d'emplacement tel que déterminé par les paramètres est placé au point de sélection.

### **Rubriques connexes:**

Comment: afficher les marqueurs de lieu dans l'outil de carte Comment: associer GPS LAT, LON avec vos emplacements

## 4.2.7.2 Aperçu avant impression

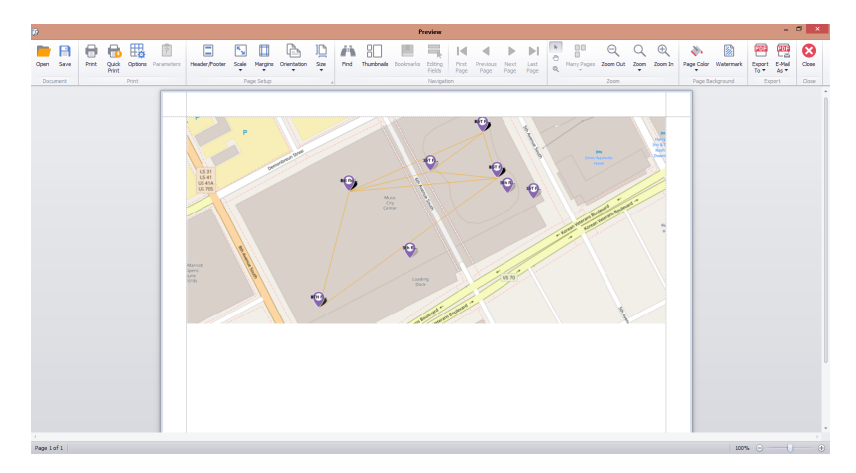

#### Menu:Fichier> Imprimer

**Explication** 

La boîte de dialogue Aperçu avant impression peut être utilisée pour envoyer la vue cartographique actuelle à l'imprimante ou exportée vers plusieurs formats de fichier.

## **Contrôles**

### **Section de document**

Ouvrir- Ouvrez un fichier \* .prnx enregistré pour l'impression. sauvegarder- Enregistrez un fichier \* .prnx pour l'imprimer plus tard.

### **Impression de section**

Impression- Ouvrez la boîte de dialogue Imprimante pour définir l'imprimante en cours, le format de la page, le nombre de copies, etc.

Impression rapide- Fais le maintenant.

Options- Ouvrez une boîte de dialogue pour définir les propriétés d'ajustement de l'image et les éléments visuels à inclure dans la sortie imprimée.

En-tête / pied de page- Ouvrez une boîte de dialogue pour définir l'en-tête et le pied de page du document.

### **Section de mise en page**

Échelle- Définir l'échelle du document ou l'adapter à un certain nombre de pages.

Marges- Définir les marges du document. Alternativement, vous pouvez faire glisser une ligne d'indicateur de marge pour le redimensionner.

Orientation- Définir le mode portrait ou paysage.

Taille- Définir le format de la page. Les tailles sont basées sur l'imprimante actuelle.

### **Section de navigation**

Trouver- Trouver du texte dans le document. Vignettes- Afficher le panneau d'outils Vignettes. Navigation de page- Premièrement, Précédent, Suivant, Dernier. Déplacez-vous autour des pages.

## **Section Zoom**

Outil de pointeur de souris- Activer le pointeur de la souris. Outil à main- Activer l'outil de panoramique. Outil de loupe- Activer l'outil de loupe.

Beaucoup de sélection de page- Définir le nombre de pages dans la visionneuse. Dézoomer- Zoom sur l'affichage. Zoom Numérique- Zoom sur une valeur numérique spécifique. Agrandir- Zoom sur l'affichage.

## **Section de fond de page**

Couleur de la page- Définir la couleur de l'arrière-plan. Filigrane- Ouvrez une boîte de dialogue pour définir un filigrane pour le document. Le filigrane peut être du texte, une image ou les deux.

## **Section d'exportation**

La fonction [Exporter vers] et les fonctions [Envoyer par courrier électronique] prennent en charge les formats suivants:

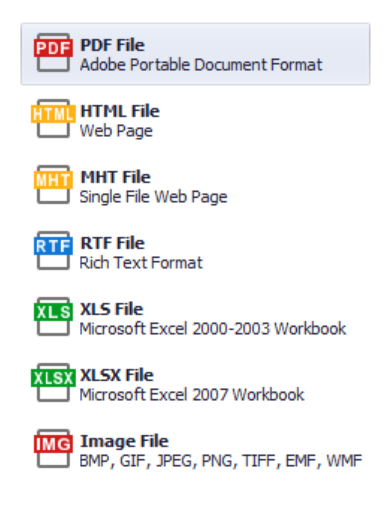

# 4.3 Formes

Les formulaires diffèrent des boîtes de dialogue en ce sens qu'ils occupent la zone d'ancrage client complète de la fenêtre principale. Une seule forme peut être active à la fois. Cette forme peut héberger d'autres dialogues.

# 4.3.1 Formulaires de menu d'application

Les formulaires de cette section sont spécifiques àMenu de l'application.

#### 4.3.1.1 Renseignements sur le projet

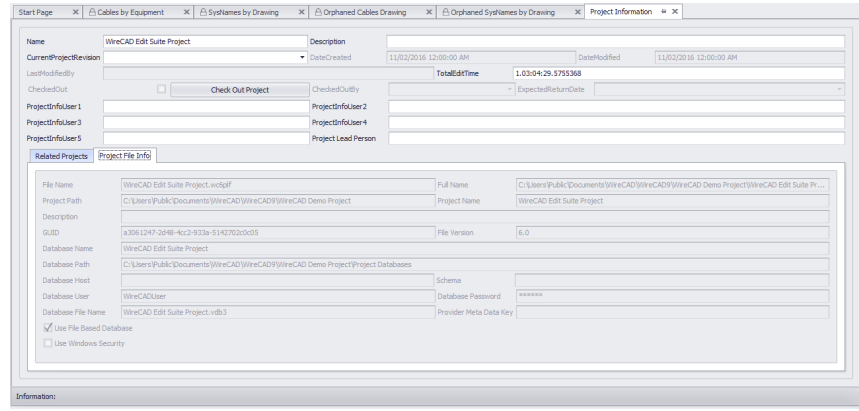

Menu Application> Infos sur le projet Ligne de commande: Infos sur le projet

## *Explication*

Ce formulaire contient les informations et le statut de base du projet. Le nom et la description du projet s'affichent dans le moteur de génération de rapports et peuvent être utilisés ailleurs. Le champ CurrentProjectRevision remplit la grille Cables and SysNames lorsqu'une modification est effectuée ou qu'un nouvel enregistrement a été ajouté.

L'état du projet extrait peut être modifié ici.

## *Onglet Informations sur le fichier projet*

En lecture seule, regardez le fichier PROJECT\_NAME.wc6plf.

## *Onglet Projets connexes*

Ici vous pouvez ajouter / modifier / supprimer des projets connexes. Les projets associés s'affichent dans l'Explorateur de projet (lecture seule) et peuvent avertir si des noms SysNames et des numéros de câble en double sont sur le point d'être utilisés.

## 4.3.1.2 Grille d'autorisations

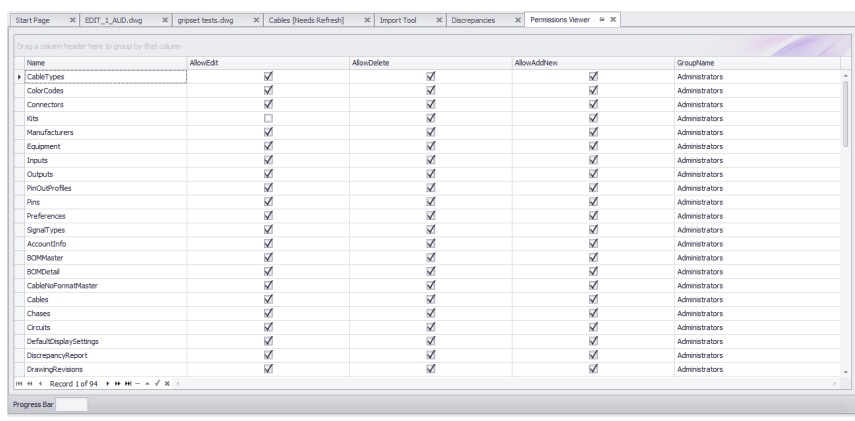

Menu Application> Outils de sécurité> Visionneuse d'autorisations Ligne de commande: aucune

## *Explication*

Cette grille montre les différents groupes d'autorisations et autorisations de collection. Cette grille est en lecture seule et uniquement visible si vous êtes membre d'un groupe avec des privilèges d'administrateur.

## 4.3.2 Formulaires de données globaux

Les formulaires de cette section sont spécifiques àBase de données globale d'équipement.

### 4.3.2.1 Grille des fabricants

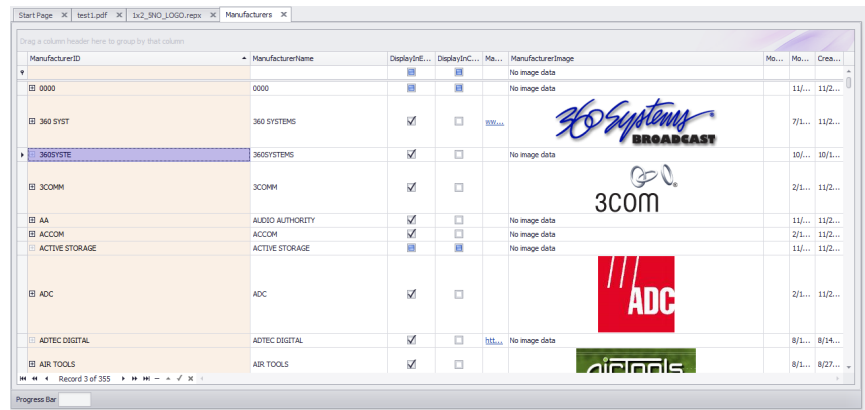

Base de données> Fabricants Ligne de commande: homme

## *Explication*

Cet outil donne accès àFabricantstable duÉquipement mondialbase de données. La grille est hiérarchique. le[+] les boutons peuvent être agrandis pour montrer l'équipement connexe. Supprime ici cascade, en supprimant tout équipement associé àFabricant.

#### **Conditions préalables**

1. Au moins un fabricant a été ajouté à la base de données Global Equipment.

#### **Rubriques connexes:**

Notions de base de la grille Comment: ajouter des fabricants

## *Options de formulaire*

- **Nouveau -**Montrer le<u>Boîte de dialogue Nouveaux [fabricants](#page-489-0)</u> | 478
- · **Joindre un document ... -**Tout document peut être joint à n'importe quel enregistrement. C'est un endroit pratique pour stocker des fiches de données du fabricant, des images et autres.
- · **Supprimer les doublons -**Cette fonction balaye la table pour les noms de fabricants en double. Si trouvé, les événements suivants se produisent:
- Tout l'équipement est enroulé sous l'instance supérieure du fabricant.

Toutes les autres instances sont supprimées.

La collection est enregistrée.

REMARQUE: une soupape de sécurité existe lorsque, si le fabricant est signalé à DisplayInCableTypes, la fonction est ignorée.

## 4.3.2.2 Grille d'équipement

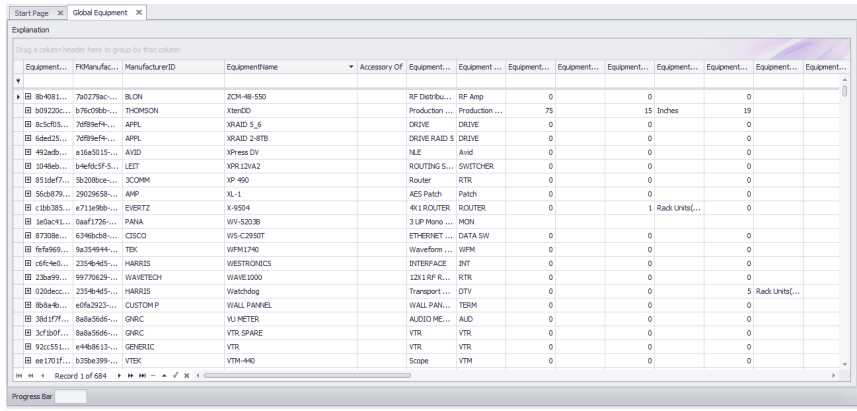

Base de données> Équipement Ligne de commande: par exemple

# *Explication*

Cet outil donne accès àÉquipementtable duÉquipement mondialbase de données. La grille est hiérarchique. le[+] les boutons peuvent être développés pour afficherContributionsetLes sorties. Supprime ici cascade, en supprimantI / Oassocié auÉquipement.

### **Conditions préalables**

- 1. Il y a au moins un**Fabricant**ajouté à la**Équipement mondial**base de données.
- 2. Il y a au moins un**Équipement**définition ajoutée à**Équipement**table.

#### **Rubriques connexes:**

Notions de base de la grille Comment: ajouter de l'équipement

# *Options de formulaire*

- **Nouveau -**Montrer l[eAssistant](#page-490-0) Nouveau matériel 479.
- · **Joindre un document ... -**Tout document peut être joint à n'importe quel enregistrement. C'est un endroit pratique pour stocker des fiches de données du fabricant, des images et autres.
- · **Nettoyer -**Cette fonction balaie la table pour l'équipement sans E / S. Si trouvé, les événements suivants se produisent:

La définition d'équipement est supprimée.

La collection est enregistrée.

· **Transfert à un autre fabricant -**Permet le déplacement de l'appareil sélectionné vers un fabricant différent.

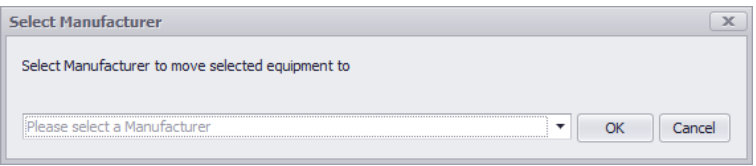

### 4.3.2.3 Grille des types de signaux par défaut

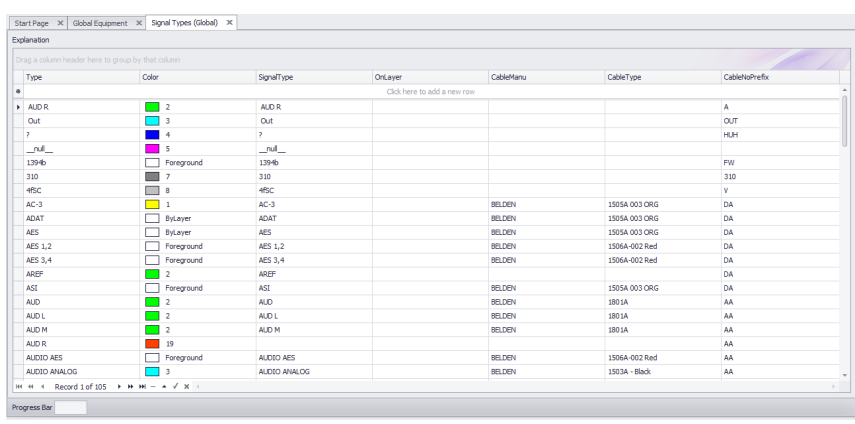

Base de données> Types de signaux par défaut Ligne de commande: st

# *Explication*

Cet outil permet d'accéder au tableau Types de signaux par défaut de la base de données Global Equipment. De nombreux comportements d'affichage par défaut proviennent ici, par exemple:

- · La couleur des épingles sur un bloc.
- · La couleur des câbles
- · Le type de câble associé au type de signal.
- · Le préfixe du numéro de câble.

Ces valeurs sont préemptées par leTypes de signaux de projetgrille qui a la priorité. Si les informations sur le type de signal sont requises par l'application, elles se réfèrent d'abord au projet, puis à la valeur par défaut.

**Conditions préalables** 1. Aucun

**Rubriques connexes: Types de signal** Notions de base de la grille

# *Options de formulaire*

· **Nouveau -**Il n'y a pas**Nouveau**bouton sur cette grille. La nouvelle ligne d'enregistrement apparaît en haut de la grille:

 $\begin{array}{c} \text{Type} \\ \text{\#} \end{array}$ OnLayer CableManu CableType CableNoPrefix cick here to add a new row

- · **Renommer les types de signaux d'E / S -**Renommez le type de signal dans cette grille et toutes les E / S dans la base de données globale.
- · **Reconstruire les types de signaux à partir d'E / S -**Cette fonction analyse les entrées et sorties pour les types de signaux, puis:

Vérifications existantes dans cette grille. Ajouter si non trouvé. La collection est enregistrée.

### 4.3.2.4 Grilles de connecteurs

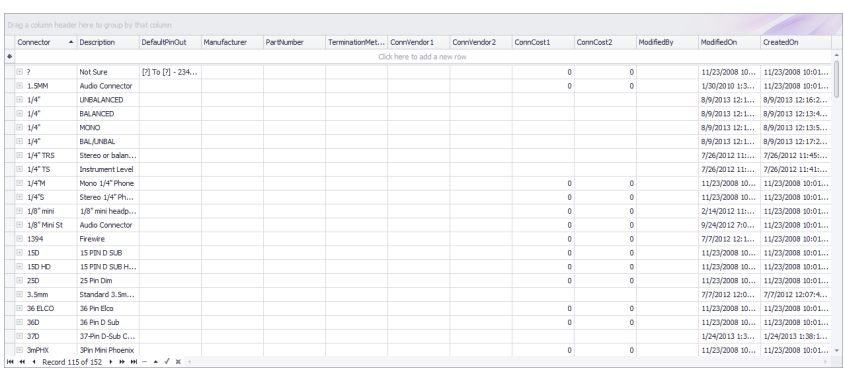

Base de données> Connecteurs Ligne de commande: cn

# *Explication*

Cet outil donne accès àConnecteurstable duÉquipement mondialbase de données.

**Conditions préalables** 1. Aucun

**Rubriques connexes:** Notions de base de la grille

# *Options de formulaire*

· **Nouveau -**Il n'y a pas de nouveau bouton sur cette grille. La nouvelle ligne d'enregistrement apparaît en haut de la grille:

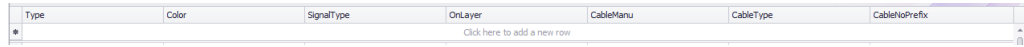

· **Renommer les types de connecteurs d'E / S -**Renommez le connecteur dans cette grille et toutes les E / S dans la base de données.

### 4.3.2.5 Grille de types de câbles

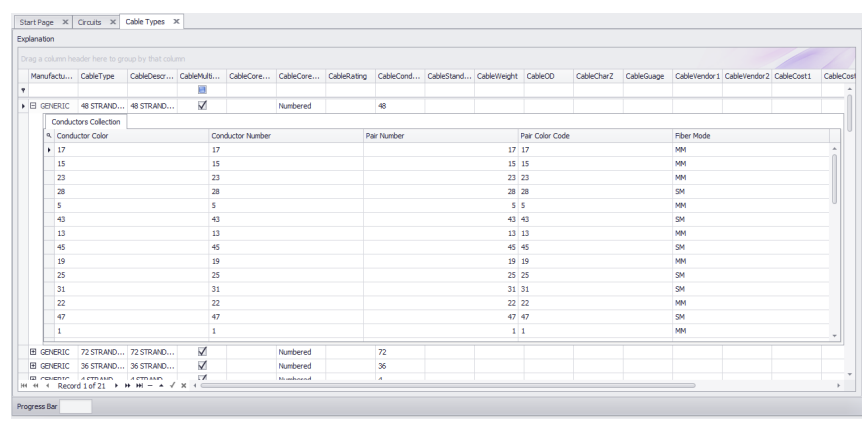

Base de données> Types de câbles Commandline: ShowCableTypesGrid

## *Explication*

Cet outil donne accès àTypes de câblestable duÉquipement mondialbase de données. La grille est hiérarchique. En cliquant sur le[+]le bouton affichera une grille enfant duConducteursCollectionpour ce disque s'il y en a.

### **Conditions préalables**

1. Aucun

#### **Rubriques connexes:**

Notions de base de la grille Comment ajouter un nouveau type de câble

## *Options de formulaire*

· **Nouveau -**Montre le **[Nouveau](#page-491-0) type de câble** <sup>480</sup> dialogue**.**

## 4.3.2.6 Grille de codes de couleurs

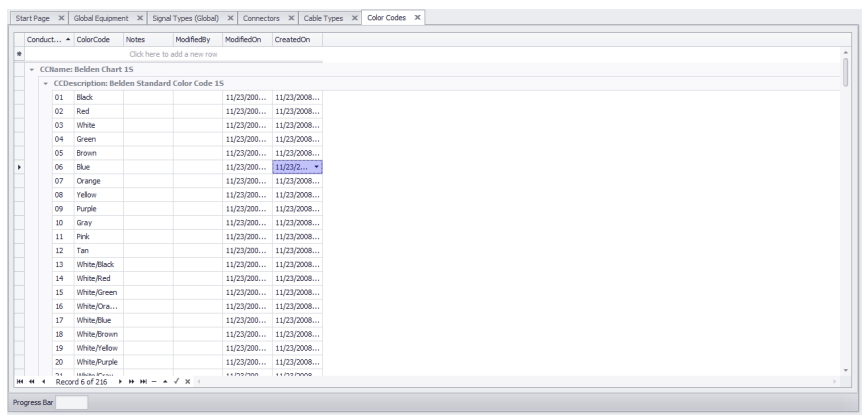

Explorateur de projet> Codes couleur Ligne de commande: showcolorcodesgrid

# *Explication*

Cet outil donne accès àCodes de couleurstable duÉquipement mondialbase de données.

### **Conditions préalables**

1. Aucun

**Rubriques connexes:** Notions de base de la grille

### 4.3.2.7 Brochage

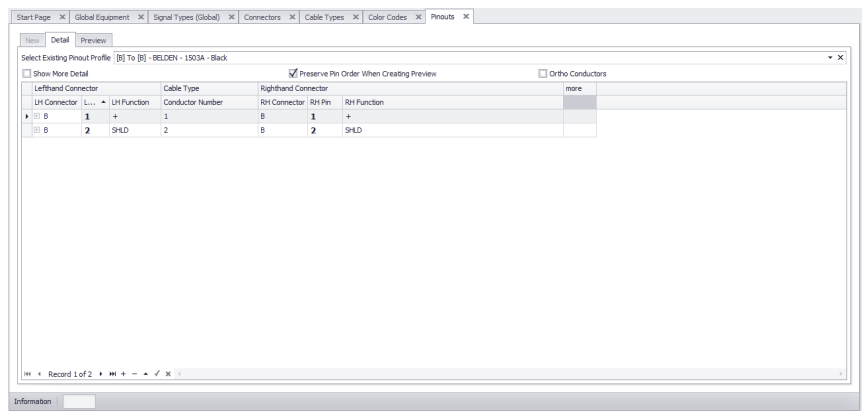

Base de données> Brochage Commandline: po

## *Explication*

Cet outil donne accès àBrochagetable duÉquipement mondialbase de données. Le concept de laBrochageoutil est de créer un ensemble de données qui décrit deux connecteurs et les conducteurs entre eux. leType de câbleles données doivent avoir des données au niveau du conducteur. Les donnéesplusêtre attaché au niveau du projet à un câble. Les données peuvent également être affichées dans un aperçu.

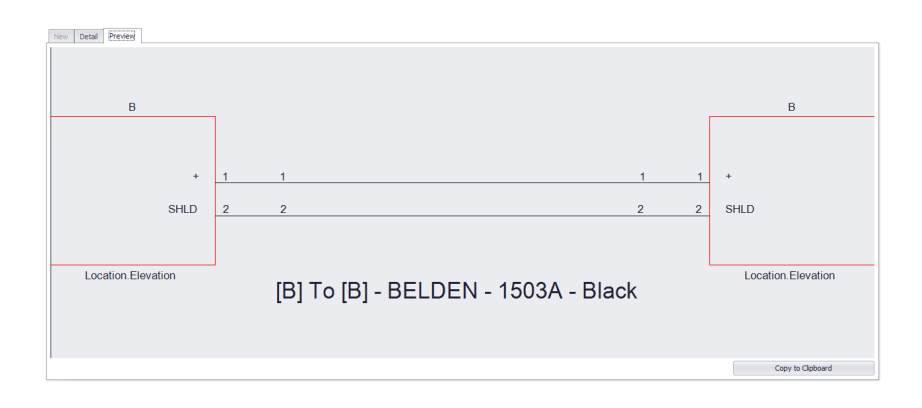

#### **Conditions préalables**

1. Aucun

#### **Rubriques connexes:**

Notions de base de la grille

# *Options de l'onglet Détails du formulaire*

- · **Sélectionnez le profil de brochage existant -**Sélectionnez un brochage nommé pour remplir la grille et l'aperçu suivant.
- · **Afficher plus de détails**
- · **Preserve Pin Order lors de la création de prévisualisation, Ortho Conductors -**Comment est la**Aperçu**créé.
- · **Grille de brochage**

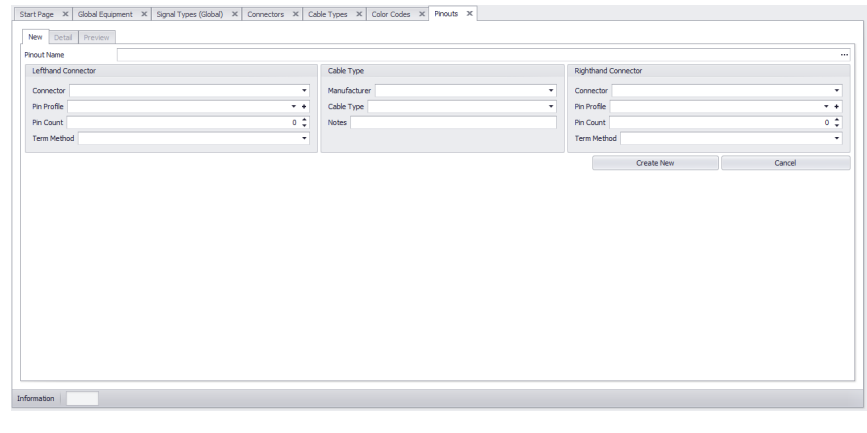

En cliquant sur leFichier> Nouveaule bouton permet leNouveaulanguette. De là, vous entrez les données globales pour le brochage. Le nombre de conducteurs des connecteurs de gauche et de droite, etc. Une fois le brochage créé, vous pouvez modifier le détail dans leDétaillanguette.

# *Formulaire Nouvel onglet Options*

- · **Informations sur le connecteur de la main gauche -**Entrez le type de connecteur, le profil de broche (le cas échéant) et comptez.
- · **Type de câble -**Sélectionnez le**Type de câble**. Rappelez-vous que ce type doit avoir des données de niveau de conducteur.**Niveau de base**les données seules ne suffiront pas ici.
- · **Informations sur le connecteur de la main droite -**Entrez le type de connecteur, le profil de broche (le cas échéant) et comptez.

**Cliquez surFichier> Enregistrerpour valider vos modifications et revenir à la vue de la grille.**

## 4.3.3 Formulaires de données de projet

Les formulaires de cette section sont spécifiques àBase de projet.

### 4.3.3.1 Backbone Grid (CMS UNIQUEMENT)

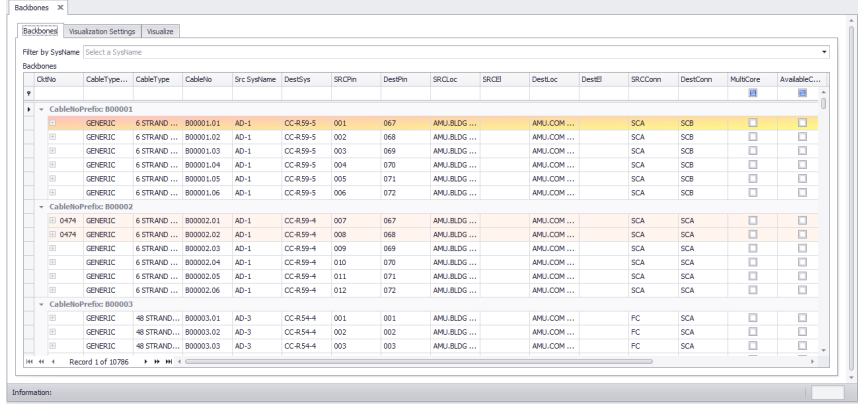

Bases de données> Backbones Ligne de commande: bbg

#### Explication

Il s'agit de la vue Backbones et comprend un visualiseur capable de produire à la fois des schémas à contacts et des diagrammes de contremarches.

Ici vous pouvez voir et rechercher des données Backbone. Vous pouvez également définir l'état d'un backbone.

### **Conditions préalables**

Backbones créés dans la base de données du projet.

### **Rubriques connexes:**

Nouveau Backbone Paramètres d'aperçu du backbone **Backbones** Notions de base de la grille
### 4.3.3.2 Formulaire de correction aveugle (CMS UNIQUEMENT)

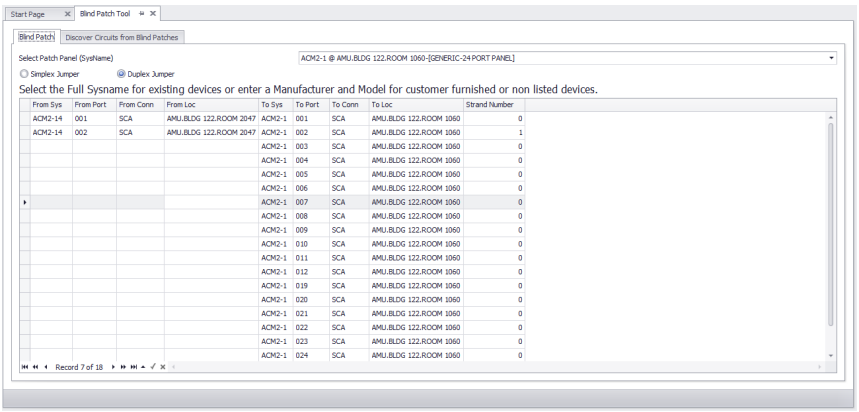

Explorateur de projets> Bases de données de projet> Patches aveugles Commandline: ShowBlindPatchTool

## *Explication*

C'est lePatch aveugleoutil qui vous permet de documenter vos patches sans connaître l'ensemble du circuit. Une fois que les patchs (cavaliers) sont documentés, vous pouvez utiliserDécouvriroutil pour trouver ce qui est corrigé à quoi. Si vous trouvez un circuit découvert à compléter, vous pouvez utiliser leFaire le circuitcommande pour créer un vrai circuit et supprimer lePatches aveuglesde cette liste.

Le formulaire est tabulé. le[Patch aveugle]onglet (illustré ci-dessus) fournit une grille de saisie de données où vous pouvez ajouter / modifier / supprimerPatches aveugles. Le deuxième onglet (illustré ci-dessous) est utilisé pour découvrir / prévisualiser / créer des circuits depuis vos patchs aveugles.

Circuit découvert

**Conditions préalables** Au moins deux Backbones

#### **Rubriques connexes:**

Explication de l'outil de correctif aveugle Comment: créer un patch aveugle Comment: Découvrir des circuits à partir de patchs aveugles Comment: Faire un vrai circuit à partir de patches aveugles

**Options de formulaire: Menus**

**Nouveau:Créer un nouveauDe SysNamepour l'enregistrement sélectionné basé sur leSimplex / Duplexoption et leToSys sélectionné.**

**Sauvegarder:Validez les modifications dans la base de données.**

**Effacer:Supprimer les enregistrements sélectionnés. Cette fonction supprimera les enregistrements individuels pour les correctifs Simplex et les deux enregistrements pour les correctifs Duplex.**

**Découvrez les circuits:Rechercher les patches aveugles et trouver toutes les connexions possibles pour faire un circuit.**

**Aperçu sélectionné:Lorsque cette case est cochée, un aperçu est généré chaque fois que l'enregistrement de grille du circuit découvert est modifié.**

**Faire le circuit:Crée un véritable circuit à partir des données de l'enregistrement sélectionné.**

**Patch aveugle Onglet**

**Sélectionnez Panneau de connexions (SysName):Sélectionnez le panneau de brassage auquel vous allez vous connecter.**

**Jumper Simplex / Duplex:Sélectionnez si le cavalier a besoin d'un ou deux enregistrements.**

**Grille de données:Utilisez cette grille pour sélectionner / ajouter / éditer / supprimer les Patches aveugles**

**Découvrir l'onglet Circuits from Blind Patches**

**Aperçu:Affiche l'aperçu du circuit du circuit sélectionné.**

**Découverte de la grille des circuits de blinds aveugles:Montre les circuits trouvés.**

**Statut:Affiche le nombre de Patches aveugles et les circuits trouvés.**

### 4.3.3.3 Grille de Circuits (CMS UNIQUEMENT)

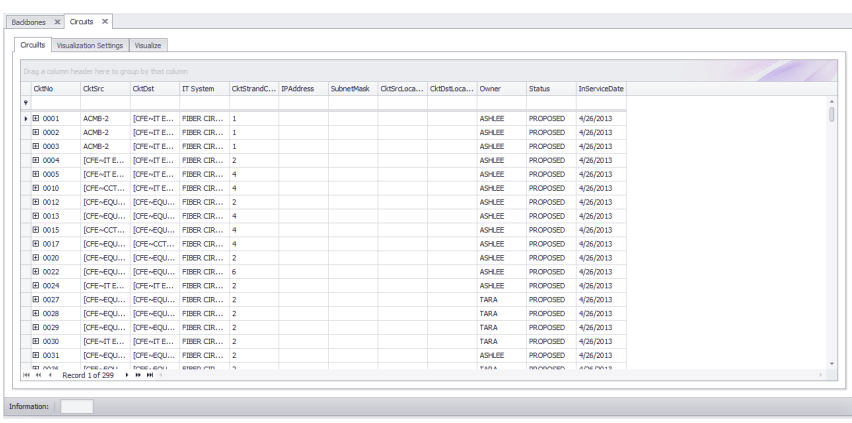

Bases de données> Circuits Ligne de commande: cirque

### *Explication*

C'est la vue Circuits. Les circuits sont des collections de câbles. Dans la plupart des cas, ils comprennent des cavaliers entre les panneaux et Backbones. Les circuits se composent d'un ensemble d'éléments ordonnés et d'un nombre de brins.

Cette grille contient un visualiseur qui vous permet de voir les données sous forme graphique. Le visualiseur associé à cette grille créera un diagramme fonctionnel du circuit sélectionné.

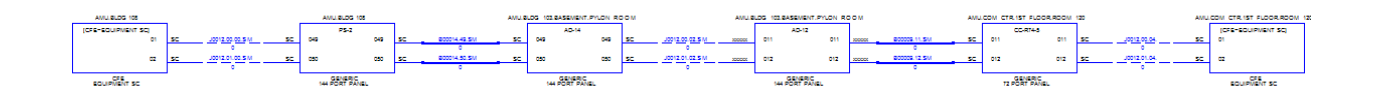

**Conditions préalables** Création d'au moins un circuit

**Rubriques connexes: Circuits** Circuits Aperçu des paramètres Combiner des circuits Notions de base de la grille

#### 4.3.3.4 Nouveau circuit (CMS UNIQUEMENT)

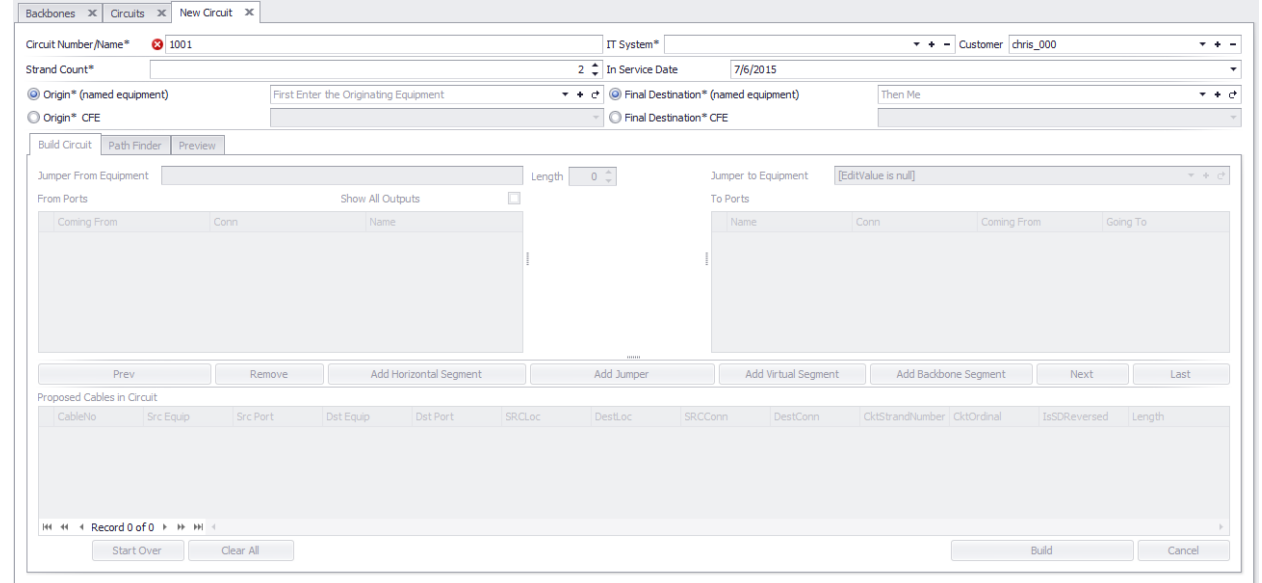

Base de données> Circuits [Fichier> Nouveau] Ligne de commande: aucune

## *Explication*

Cet outil fournit un moyen de créer un nouveau circuit.Circuitspeut être assemblé manuellement ou automatiquement. Créer des circuits implique de sélectionner manuellement chaque cavalier et chaque segment de backbone. Pour créer automatiquement un circuit, vous définissez le premier et le dernier cavalier et le transmettez auPath Finderoutil qui permettra de trouver et de présenter des routes candidates.

#### **Conditions préalables**

1. Backbones ajoutés.

#### **Rubriques connexes:** Nouveau Circuit

*© 2018 Holbrook Enterprises, Inc. dba WireCAD*

### 4.3.3.5 Nouveau Backbone (CMS UNIQUEMENT)

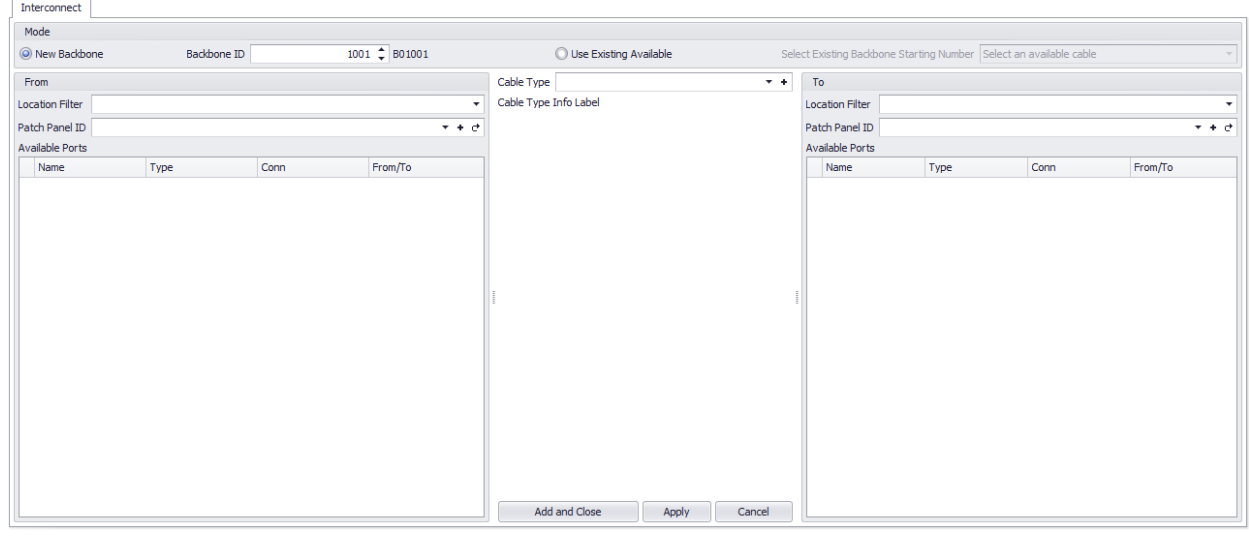

Base de données> Backbones [Fichier> Nouveau] Ligne de commande: aucune

## *Explication*

Créez un nouveau Backbone.

#### **Conditions préalables**

1. Aucun

### **Rubriques connexes:**

Grille de Backbones **Backbones** Notions de base de la grille

#### 4.3.3.6 Grille de types de signaux de projet

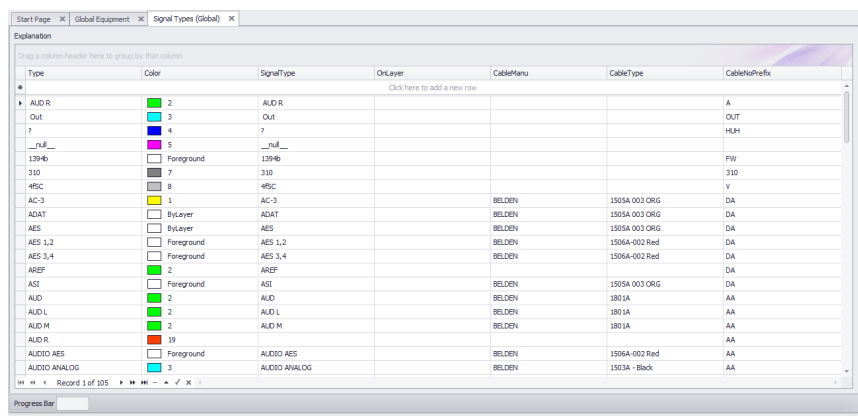

Base de données> Types de signaux de projet Ligne de commande: st

## *Explication*

Cet outil permet d'accéder à la table Types de signaux de projet de la base de données Project. De nombreux comportements d'affichage par défaut proviennent ici, par exemple:

- · La couleur des épingles sur un bloc.
- · La couleur des câbles
- · Le type de câble associé au type de signal.
- · Le préfixe du numéro de câble.

Ces valeurs préemptent leTypes de signal par défautla grille. Cette grille a la priorité. Si les informations sur le type de signal sont requises par l'application, elles se réfèrent d'abord au projet, puis à la valeur par défaut.

**Conditions préalables** 1. Aucun

**Rubriques connexes: Types de signal** Notions de base de la grille

# *Options de formulaire*

· **Nouveau -**Il n'y a pas**Nouveau**bouton sur cette grille. La nouvelle ligne d'enregistrement apparaît en haut de la grille:

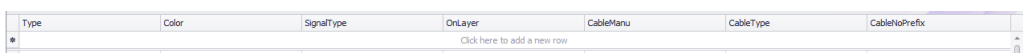

- · **Renommer les types de signaux d'E / S -**Renommez le type de signal dans cette grille et toutes les E / S dans la base de données globale.
- · **Reconstruire les types de signaux à partir d'E / S -**Cette fonction analyse les entrées et sorties pour les types de signaux, puis:

Vérifications existantes dans cette grille. Ajouter si non trouvé. La collection est enregistrée.

#### 4.3.3.7 Liste d'équipement

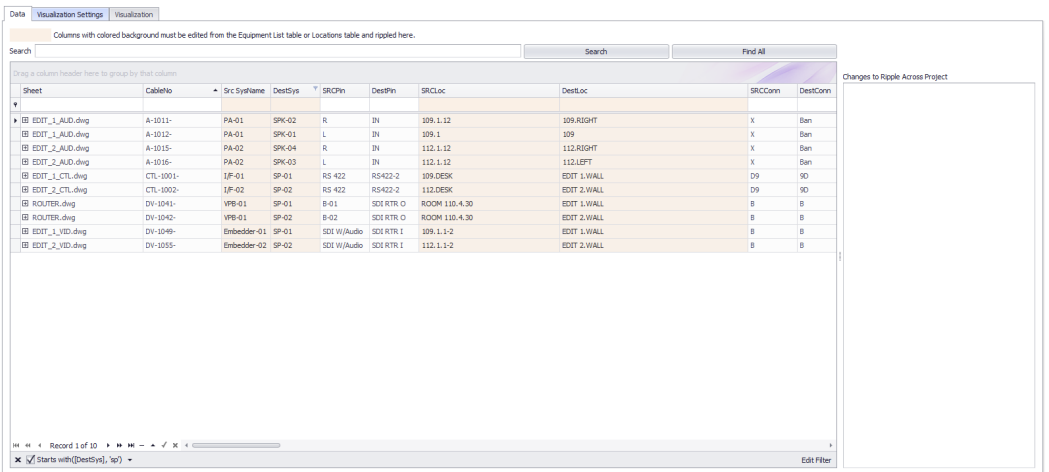

Bases de données> Liste d'équipement Ligne de commande: sys

### *Explication*

C'est le principalListe d'équipementde toutSysNamesdans le projet. Vous pouvez modifier et modifier vos modifications à partir d'ici.

Cette grille contient unVisualiseurCela vous permet de voir les données sous forme graphique. leVisualiseurassocié à cette grille va créer un instantané du système de la sélectionnéeSysName.

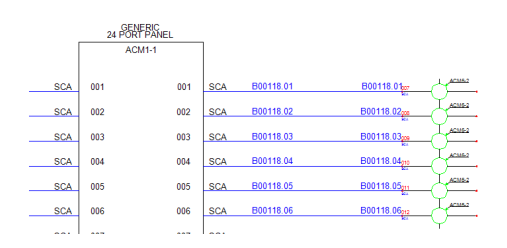

**Conditions préalables** SysNames attribués

#### **Rubriques connexes:**

Affecter SysName Notions de base de la grille Comment: utiliser le Visualiseur de liste d'équipement

## *Options de l'onglet Données*

- · **Chercher -**Recherchez la collection pour le terme de recherche.
- · **Trouver tout -**Effacez le champ de recherche et renvoyez tous les enregistrements.
- · **Liste d'ondulation -**Les modifications que vous avez apportées peuvent devoir être répercutées dans l'ensemble de dessins. L'ondulation se produira après avoir enregistré la grille dans la base de données.

**Outils**

- · **Joindre un document -**Tout document peut être joint à n'importe quel enregistrement. Ceci est utile pour stocker des feuilles de données, des données de test et des images.
- · **Slurp Locations -**Collecter toutes les données de localisation du**Liste d'équipement**et peupler le**Emplacements**table avec elle.

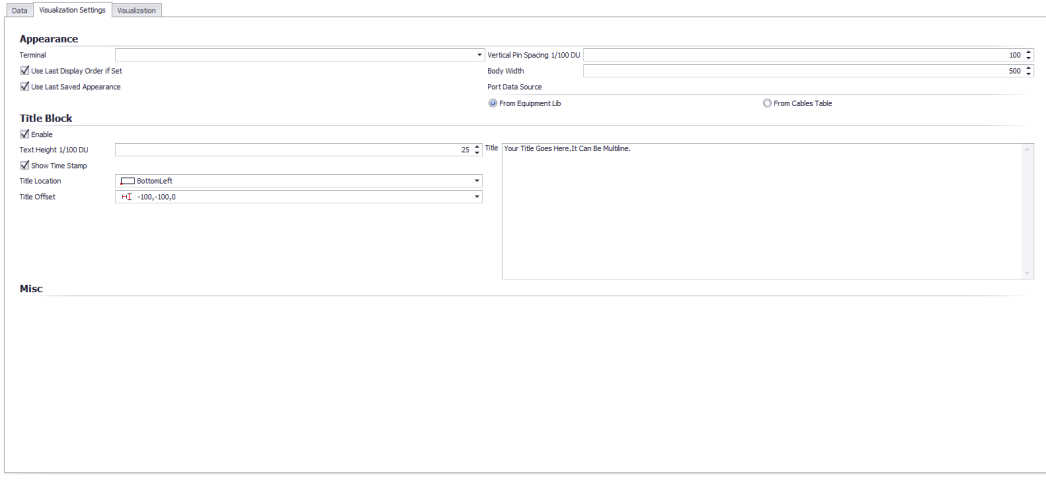

## *Options de l'onglet Visualisation*

- · **Terminal -**Sélectionnez le terminal auquel nous allons attacher les câbles.
- · **Espacement vertical des broches 1/100 DU -**À quelle distance verticalement sont les ports.
- · **Utiliser la dernière commande d'affichage si définie**
- · **Utiliser la dernière apparence sauvegardée -**Où se trouve l'étiquette SysName en référence aux points d'extrémité de la polyligne représentant le câble.
- · **Largeur du corps -**
- · **Source de données du port -**Tirez les données de port de la**Bibliothèque d'équipement**qui montrera tous les ports disponibles comme définis dans le**Bibliothèque d'équipement**ou tirer des données de port de la**Câble**table qui montrera seulement les ports qui ont des câbles attachés.

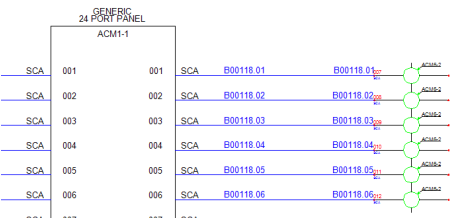

#### 4.3.3.8 Câbles

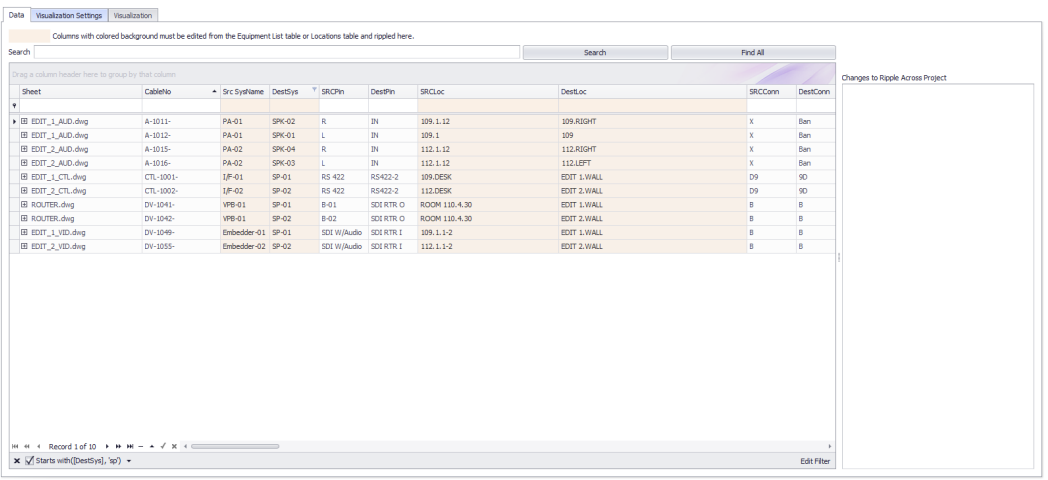

Bases de données> Câbles Commandline: cg

## *Explication*

Ceci est la vue principale de la table Cables. Vous pouvez imprimer, exporter et modifier cette vue. Certains champs sont marqués en lecture seule car ils héritent leurs données des autres tables. Les modifications apportées à ces champs doivent être effectuées dans les autres tables puis répercutées dans cette table. Cette grille contient un visualiseur qui vous permet de voir les données sous forme graphique. Le Visualizer associé à cette grille créera un schéma à contacts des câbles sélectionnés.

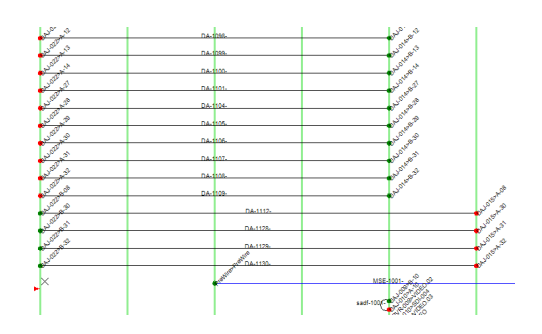

#### **Conditions préalables**

Numéros de câble attribués dans un dessin.

#### **Rubriques connexes:**

Nouveau câble Notions de base de la grille

## *Options de l'onglet Données*

- · **Chercher -**Recherchez la collection pour le terme de recherche.
- · **Trouver tout -**Effacez le champ de recherche et renvoyez tous les enregistrements.
- · **Liste d'ondulation -**Les modifications que vous avez apportées peuvent devoir être répercutées dans l'ensemble de dessins. L'ondulation se produira après avoir enregistré la grille dans la base de données.
- · **Expert en mode -**Supprime les indicateurs en lecture seule et place la grille dans un état complètement modifiable. Pas pour les débutants.
- · **Ajouter beaucoup -**Disponible uniquement en**Expert en mode**Cet outil ajoute des enregistrements vierges à la table que vous pouvez modifier en tant que feuille de calcul.

#### **Outils**

- · **Liste d'équipement de réparation -**Scanne le**Câbles**table pour**SysNames**puis compare avec le**Liste d'équipement**. Disparu**SysNames**sont ensuite ajoutés à la**Liste d'équipement**.
- · **Joindre un document -**Tout document peut être joint à n'importe quel enregistrement. Ceci est utile pour stocker des feuilles de données, des données de test et des images.

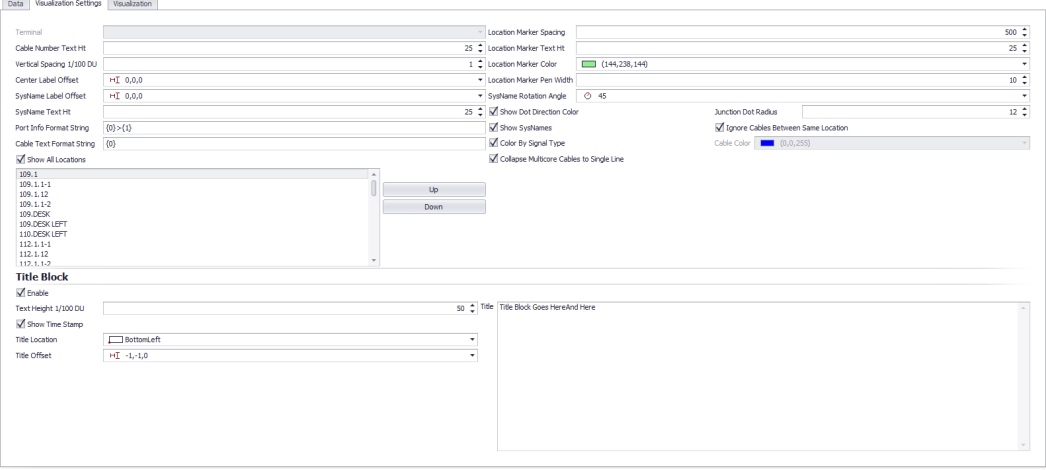

## *Options de l'onglet Visualisation*

- · **Terminal -**Pas encore implémenté.
- · **Hauteur du texte du numéro de câble**
- · **Espacement vertical 1/100 DU -**À quelle distance verticalement sont les câbles.
- · **Décalage d'étiquette centrale -**Où est l'étiquette centrale positionnée par rapport au centre de la polyligne qui représente le câble.
- · **Décalage d'étiquette SysName -**Où est le**SysName**étiquette placée en référence aux extrémités de la polyligne qui représente le câble.
- · **SysName Hauteur du texte -**La hauteur du texte de**SysName**étiquette.
- · **Chaîne de format d'informations de port -**Les variables suivantes peuvent être utilisées avec le caractère / n nouvelle ligne pour formater les informations de port:
- {0} SysName
- {1} Port
- {2} Emplacement
- {3} Alias
- {4} Connecteur
- {5} Numéro de câble
- {6} Fabricant de câbles
- {7} Type de câble

#### **Exemple:**

Supposons que le SysName est VTR-01. Le nom de port est VID-OUT et l'emplacement est RK-10 La chaîne de format d'informations de port suivante:

**{0}> {1} @ {2}**

Va produire le résultat:

**VTR 01> IN-OUT @ RC-10**

- · **Chaîne de format de texte de câble -**Les variables suivantes peuvent être utilisées avec le caractère / n nouvelle ligne pour formater le texte de câble:
- {0} Numéro de câble
- {1} Fabricant de câbles
- {2} Type de câble
- {3} Longueur

 ${4}$  feuille

- · **Espacement des marqueurs de localisation -**À quelle distance horizontalement les marqueurs d'emplacement vertical sont espacés.
- · **Emplacement du texte du marqueur, emplacement de la couleur du marqueur, emplacement de la plume du marqueur, angle de rotation SysName**
- · **Montrer la couleur de direction de point -**Afficher un point vert sur le côté source et un point rouge sur le côté destination du câble.
- · **Afficher SysNames**
- · **Couleur par type de signal -**Héritez la couleur du câble par Type de signal ou définissez une couleur unique pour tous les câbles.
- · **Collapse Câbles multiconducteurs sur une seule ligne -**Les câbles multiconducteurs sont représentés par de nombreux enregistrements dans la table Câbles. Vous pouvez choisir d'afficher un câble pour chacun ou de réduire à un seul câble.

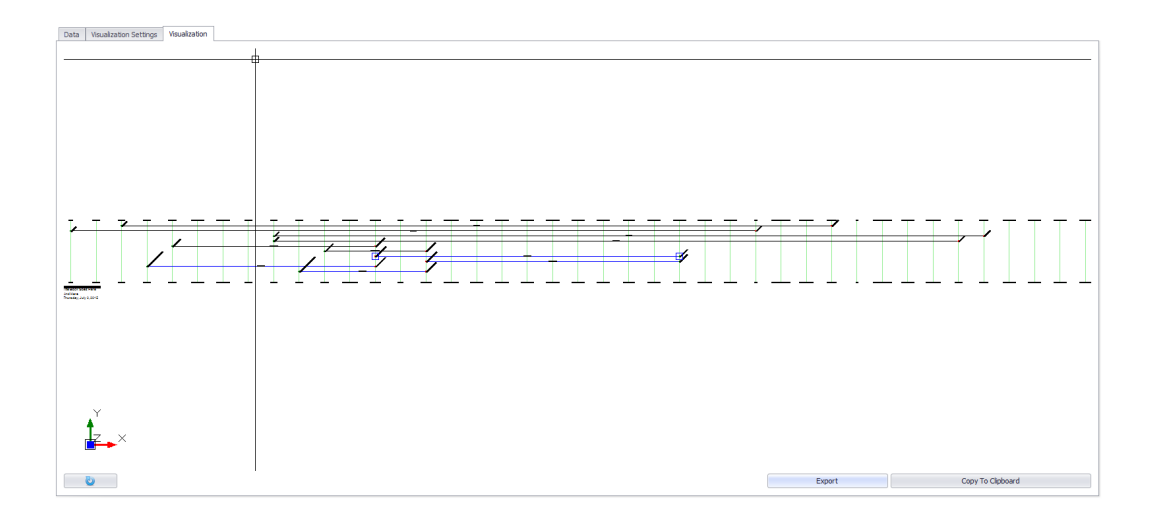

### 4.3.3.9 Emplacements

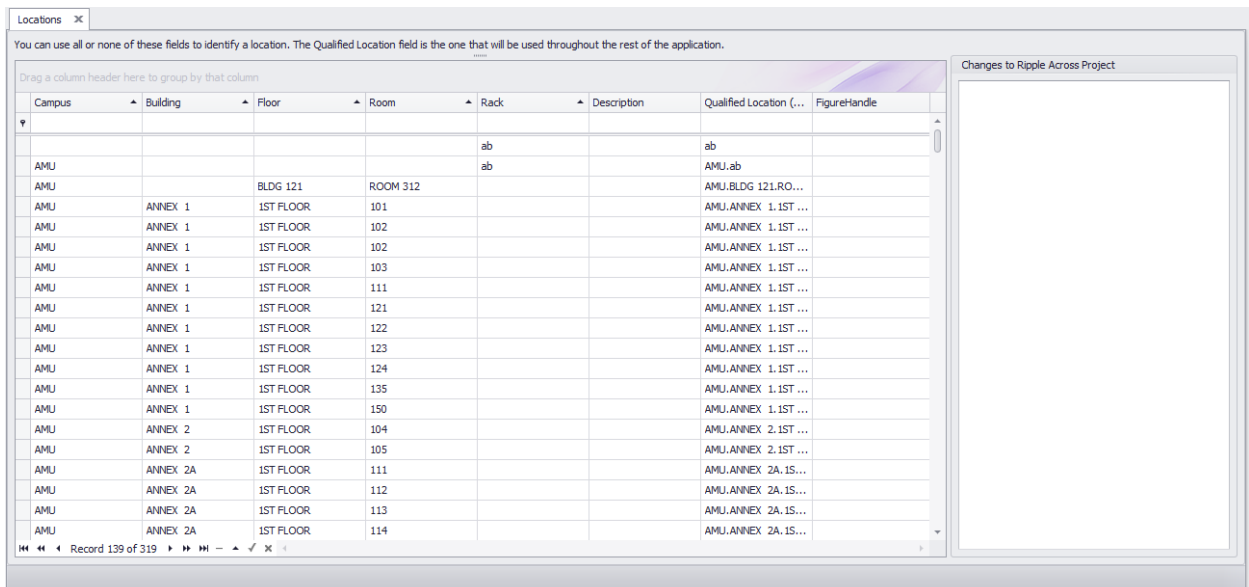

Bases de données> Emplacements Ligne de commande: showprojectlocationsgrid

## *Explication*

Ceci est la vue Table principale des emplacements. Vous pouvez imprimer, exporter et modifier cette vue. Les modifications apportées à cette grille peuvent être répercutées tout au long du projet.

Rappelez-vous que le seul élément de données que WireCAD utilise réellement à partir de cette grille est leQualifiedLocation.

#### **Conditions préalables**

Aucun

### **Rubriques connexes:**

Nouvelle boîte de dialogue de localisation Notions de base de la grille

#### 4.3.3.10 Chemins nommés

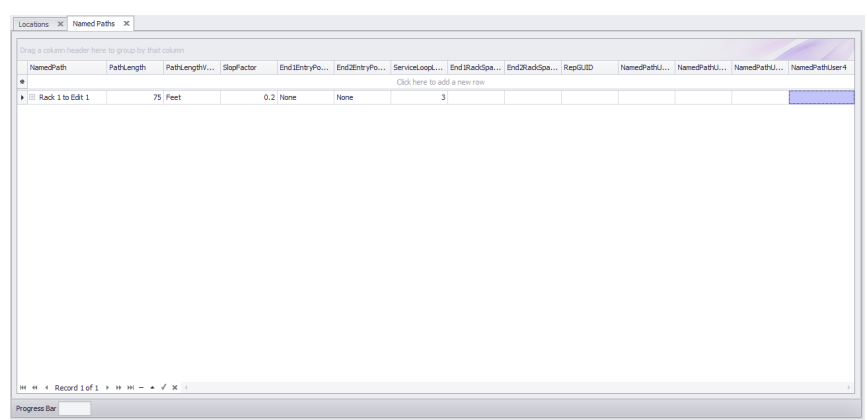

Bases de données> Chemins nommés Ligne de commande: shownamedpathsgrid

## *Explication*

leChemins nommésLa grille est un outil organisationnel permettant de suivre les distances clés. Nous nommons un chemin et lui donnons une distance et d'autres facteurs à déterminer. Vous pouvez l'utiliser comme référence, ainsi qu'un calculateur de longueur dans leAttribuer des numéros de câbledialogue.

## **Conditions préalables**

Aucun

### **Rubriques connexes:**

Attribuer des câbles Notions de base de la grille

### 4.3.3.11 Tout

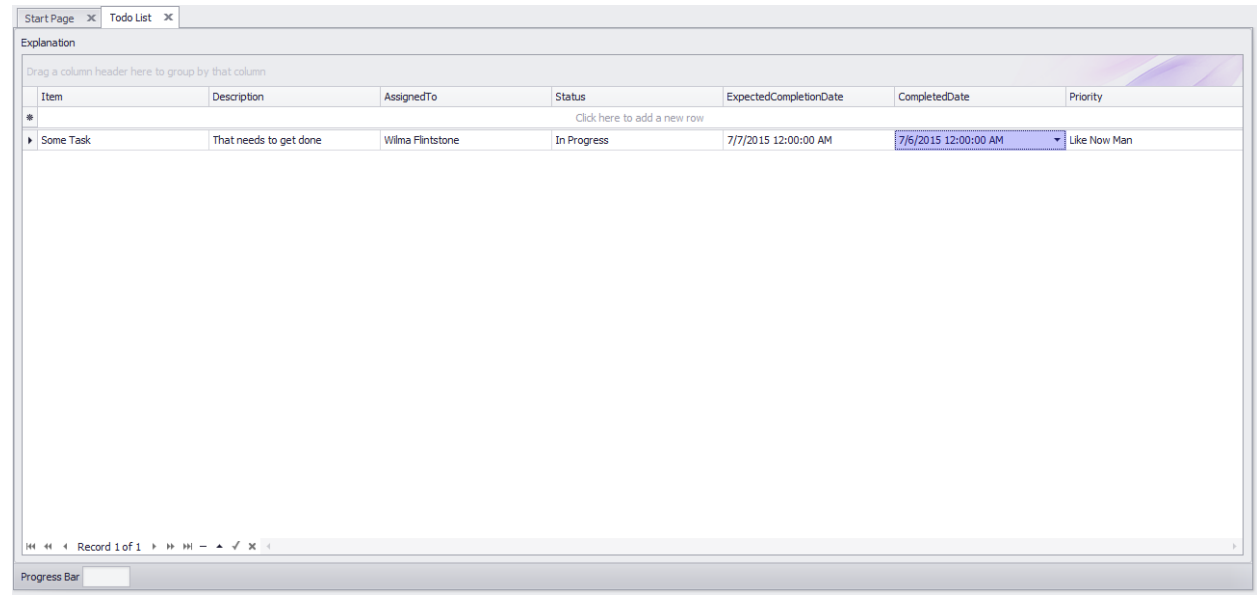

Bases de données> Todo List Ligne de commande: tdl

## *Explication*

Une liste de choses à faire. Vous pouvez définir les données qui remplissent les listes déroulantes suivantesParamètres de la liste Todopanneau:

- · **Cessionnaires**
- · **Statuts**
- · **Priorités**

**Conditions préalables** Un projet actif

**Rubriques connexes:** Paramètres de la liste Todo Notions de base de la grille

#### 4.3.3.12 Dessins

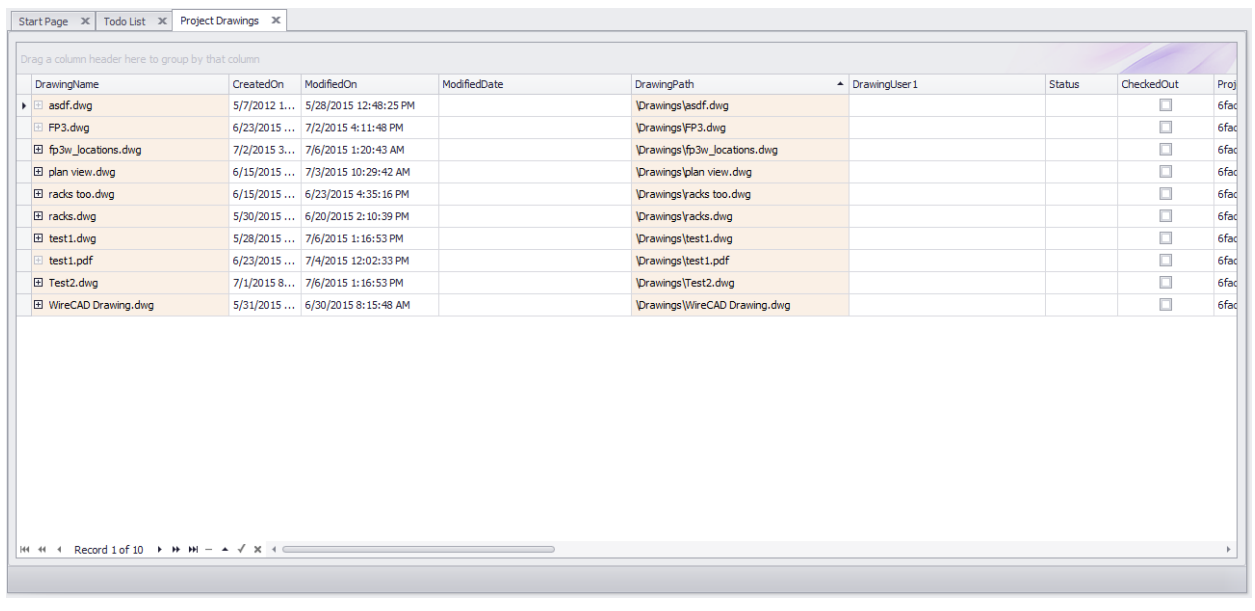

Explorateur de projets> Bases de données de projet> Dessins Ligne de commande: sdg

## *Explication*

C'est la liste des dessins dans l'arborescence du dossier Project \ Drawings. Les modifications suivantes dans la table des dessins ont eu lieu dans WireCAD v8 et forward:

- · Le DrawingsPath a changé d'absolu à relatif.
- · L'outil recherche maintenant et répertorie les fichiers PDF.
- · Si la base de données du projet est SQLAzure, les fichiers dwg et pdf sont intégrés dans la base de données pour la portabilité.

REMARQUE: pour renommer un dessin, utilisez la fonction dans l'Explorateur de projet. Cliquez avec le bouton droit sur un dessin fermé et sélectionnez l'élément de menu contextuel Renommer le dessin.

**Conditions préalables** Un projet actif

**Rubriques connexes:** Notions de base de la grille

### 4.3.3.13 Grilles d'index

Plus d'information Comprendre les index

4.3.3.13.1 Câbles non assignés

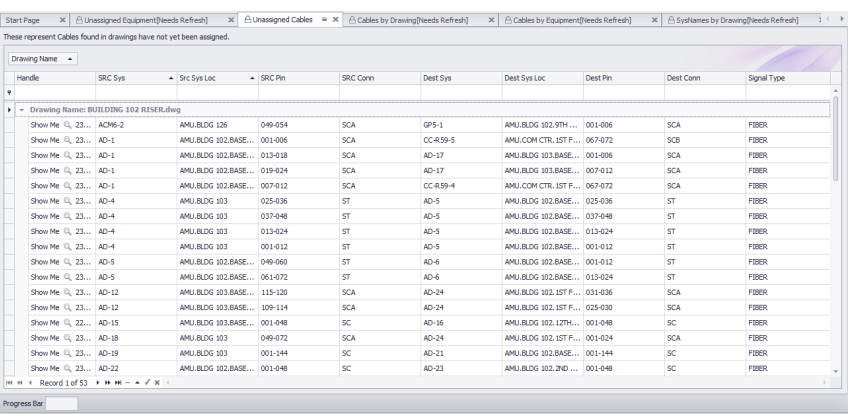

Base de données> Grilles d'index> Câbles non assignés Commandline: ShowUnassignedCablesGrid

# *Explication*

ToutCâblequi n'a pas encore de numéro à cet index en dessinant. À l'approche de la fin d'un projet, cette grille devrait être vide.

4.3.3.13.2 SysNames non affectés

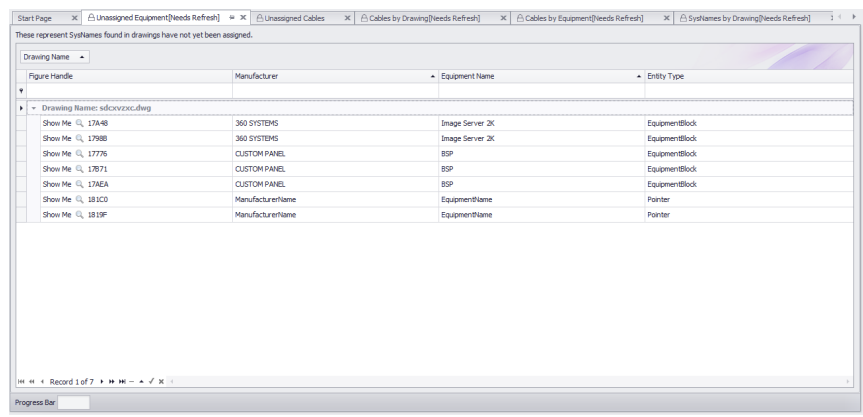

Base de données> Grilles d'index> SysNames non affectés Commandline: ShowUnassignedSysNamedGrid

# *Explication*

Tout équipement qui n'a pas encore deSysNameet ajoutez-le à cet index en dessinant. À l'approche de la fin d'un projet, cette grille devrait être vide.

4.3.3.13.3 Câbles par dessin

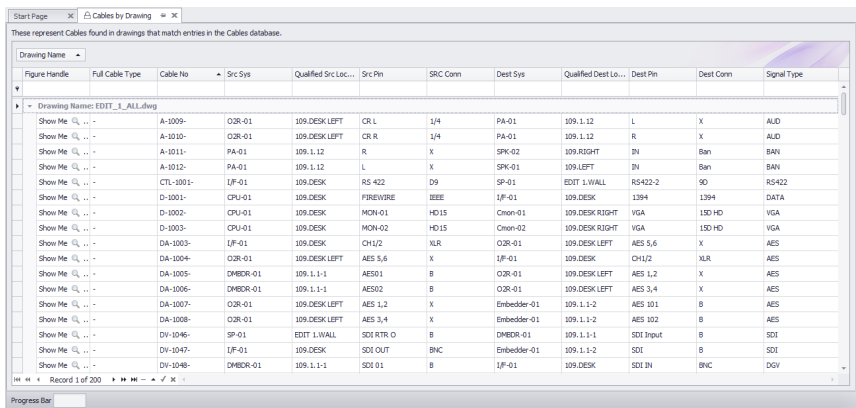

Base de données> Grilles d'index> Câbles par dessin Commandline: ShowCablesbyDrawingGrid

# *Explication*

ToutCâblequi a un numéro et l'entrée correspondante dans leCâblesLa base de données est ajoutée à cet index par dessin.

4.3.3.13.4 SysNames par dessin

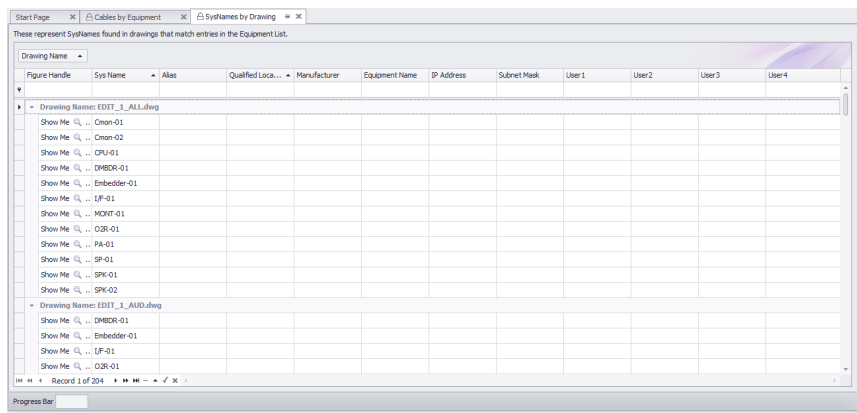

Base de données> Grilles d'index> SysNames par dessin Commandline: ShowSysNamesbyDrawingGrid

# *Explication*

Tout équipement qui a unSysNameet l'entrée correspondante dans leListe d'équipementest ajouté à cet index en dessinant.

#### 4.3.3.13.5 Câbles par SysName

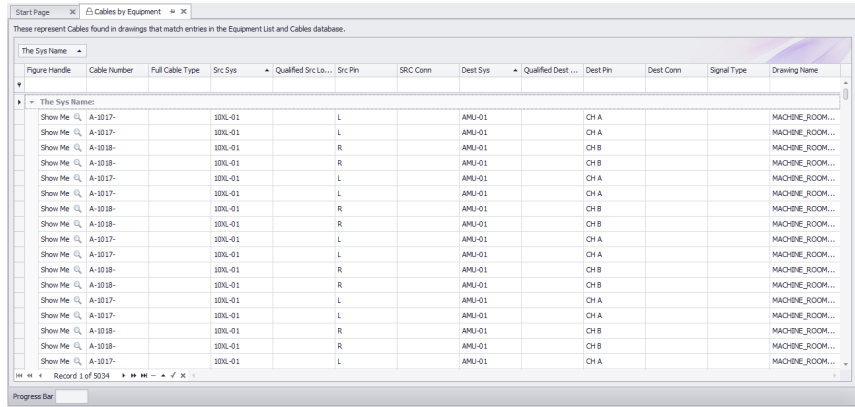

Base de données> Grilles d'index> Câbles par SysName Commandline: ShowCablesbySysNameGrid

## *Explication*

ToutCâblequi a un numéro et l'entrée correspondante dans leCâblesbase de données et où les deux extrémités de laCâbleavoir des entrées valides dans leListe d'équipementsera ajouté à cet index.

**552 WireCAD v9.1 Manuel de l'utilisateur**

4.3.3.13.6 Câbles orphelins

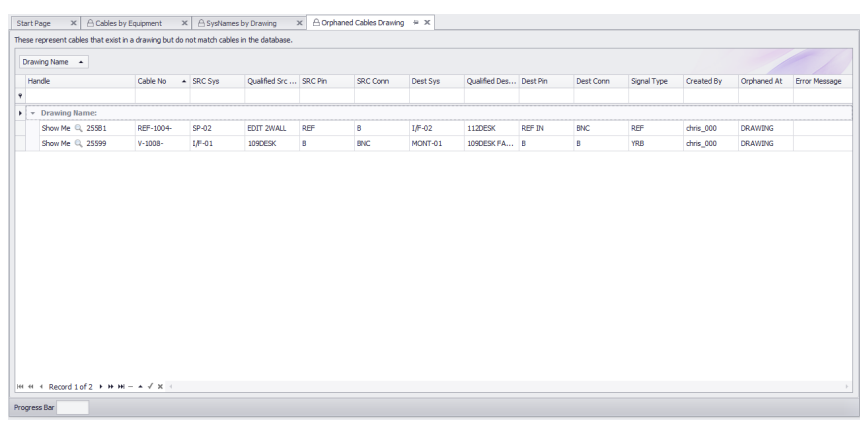

Base de données> Grilles d'index> Câbles orphelins Commandline: ShowOrphanedCablesGrid

## *Explication*

ToutCâbleavec un numéro mais aucune entrée correspondante dans leCâblesLa base de données sera ajoutée à cet index par dessin.

À l'approche de la fin d'un projet, cette grille devrait être vide.

#### 4.3.3.13.7 SysNames orphelins

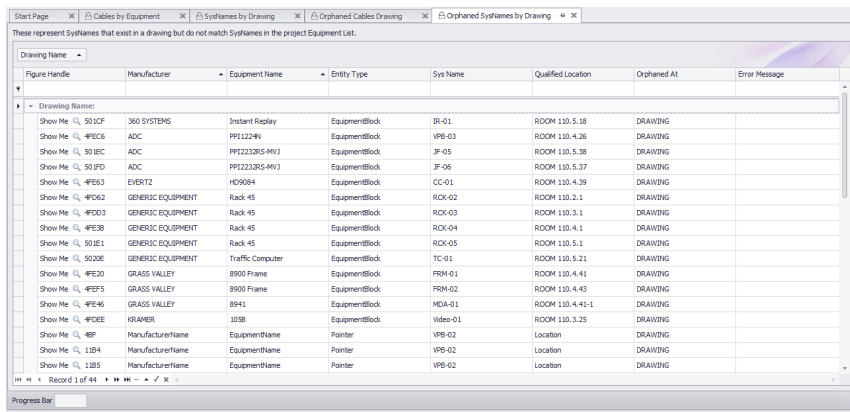

Base de données> Grilles d'index> SysNames orphelins Commandline: ShowOrphanedSysNamesGrid

## *Explication*

Tout équipement avec unSysNamemais aucune entrée correspondante dans leListe d'équipementsera ajouté à cet index en dessinant.

À l'approche de la fin d'un projet, cette grille devrait être vide.

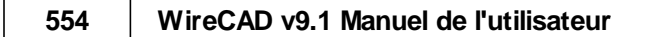

#### 4.3.3.14 Importer des données de projet

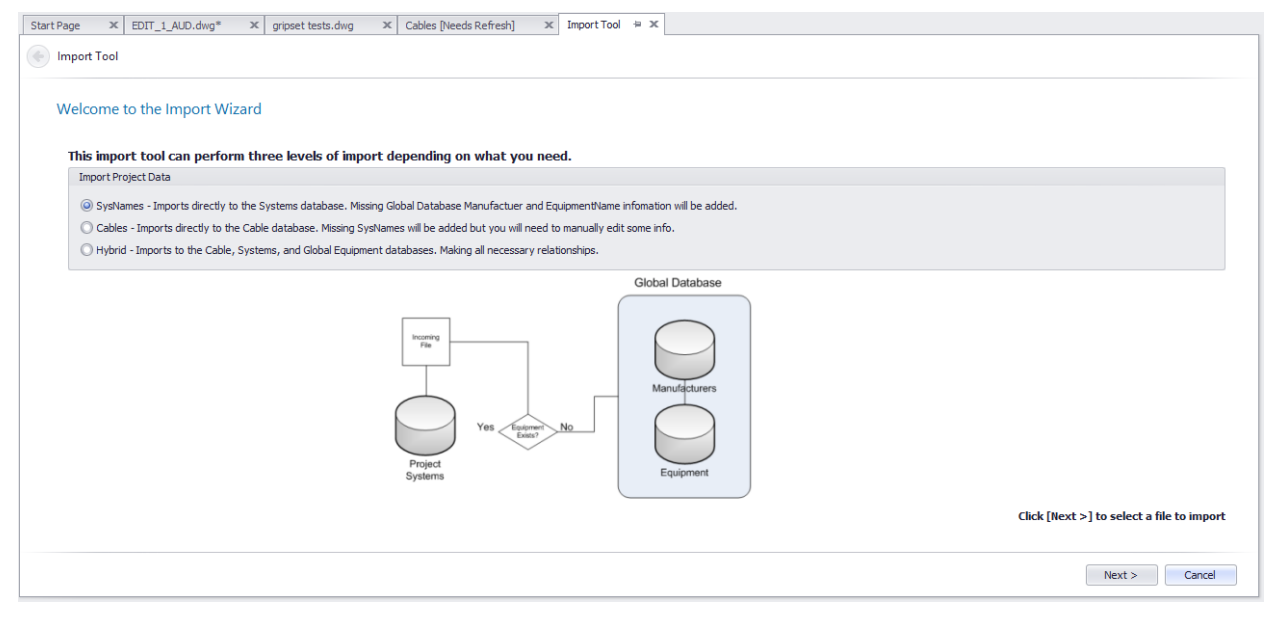

Base de données> Outil d'importation Commandline: le

## *Explication*

Cet outil importe les données d'un fichier texte délimité dans les différentes bases de données en fonction de votre sélection initiale.

Il y a trois modes disponibles pour la sélection dans ce formulaire:

1. Importer des données SysName. Cet outil tente d'importer des données dans la liste d'équipement du projet et dans la bibliothèque d'équipement global.

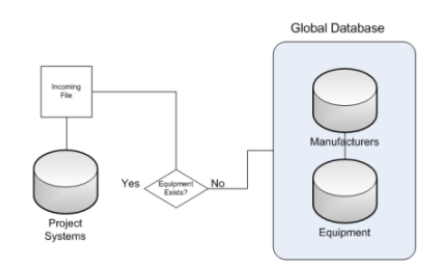

2. Importer des données de câbles. Cet outil tente d'importer des données dans la table Cables et dans la liste d'équipement.

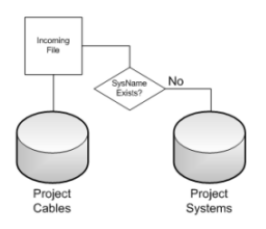

3. Importation hybride. Cet outil tente d'importer des données dans les câbles, la liste d'équipement et la bibliothèque d'équipement global.

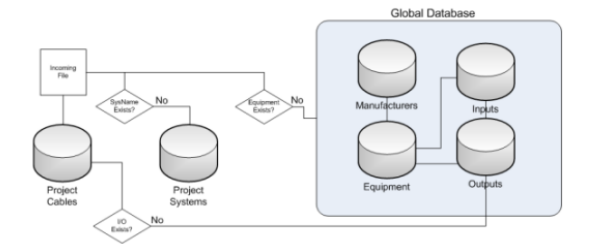

Le processus vous conduit à travers la sélection de fichiers Colonne de cartographie La validation des données Importateur

#### **Conditions préalables**

Un des modèles d'importation avec vos données entrantes.

**Rubriques connexes: Aucun**

#### 4.3.3.15 Divergences

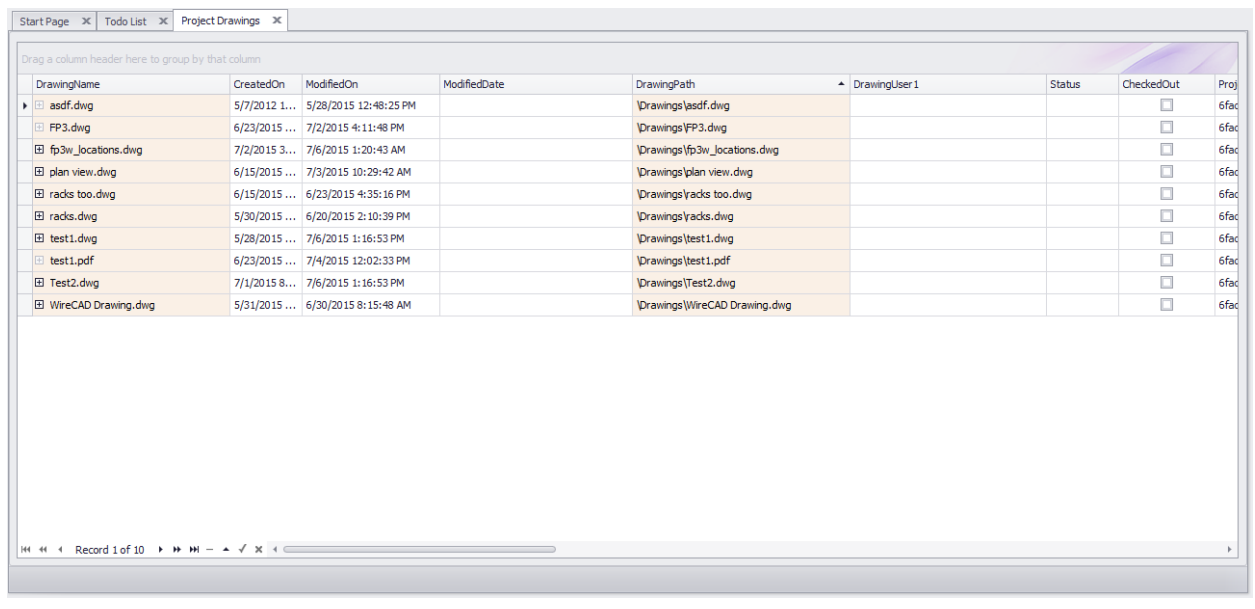

Explorateur de projets> Projet> Divergences Commandline: dr

## *Explication*

Cette fonction est fournie à des fins héritées. Ces fonctions ont été remplacées par les grilles d'index. Il y a un cas où le rapport de divergence est utilisé.

Si une ondulation est initiée dans une installation multi-utilisateur et qu'un autre utilisateur a le dessin ouvert. L'ondulation ne peut pas mettre à jour le dessin.

Un enregistrement est ajouté au rapport de divergence. Utilisez leSynchroniser l'équipementfonction.

#### **Conditions préalables**

#### **Rubriques connexes:**

Synchroniser l'équipement avec la base de données

#### 4.3.3.16 Grille des numéros suivants

Menu:Base de données> Numéros suivants Raccourci de ligne de commande par défaut:NN Paramètres de projet connexes: Aucun Niveau de produit:TOUT

leNuméros suivantsLa grille vous montrera le prochain numéro de câble disponible en fonction de votreFormat du numéro de câble. Pour accéder auOutil Numéros suivants, tapezNNdans l'invite de ligne de commande.

Cette grille vous montrera les deuxNuméros de câble de backboneaussi bien queNuméros de câble standard. À mesure que vous progresserez dans votre projet, ces chiffres changeront.

Pour modifier ces numéros (par exemple, en cas de suppression des Backbones), cliquez simplement dans la case Numéro suivant et remplissez le nombre désiré. Assurez-vous de ne pas entrer un numéro déjà utilisé.

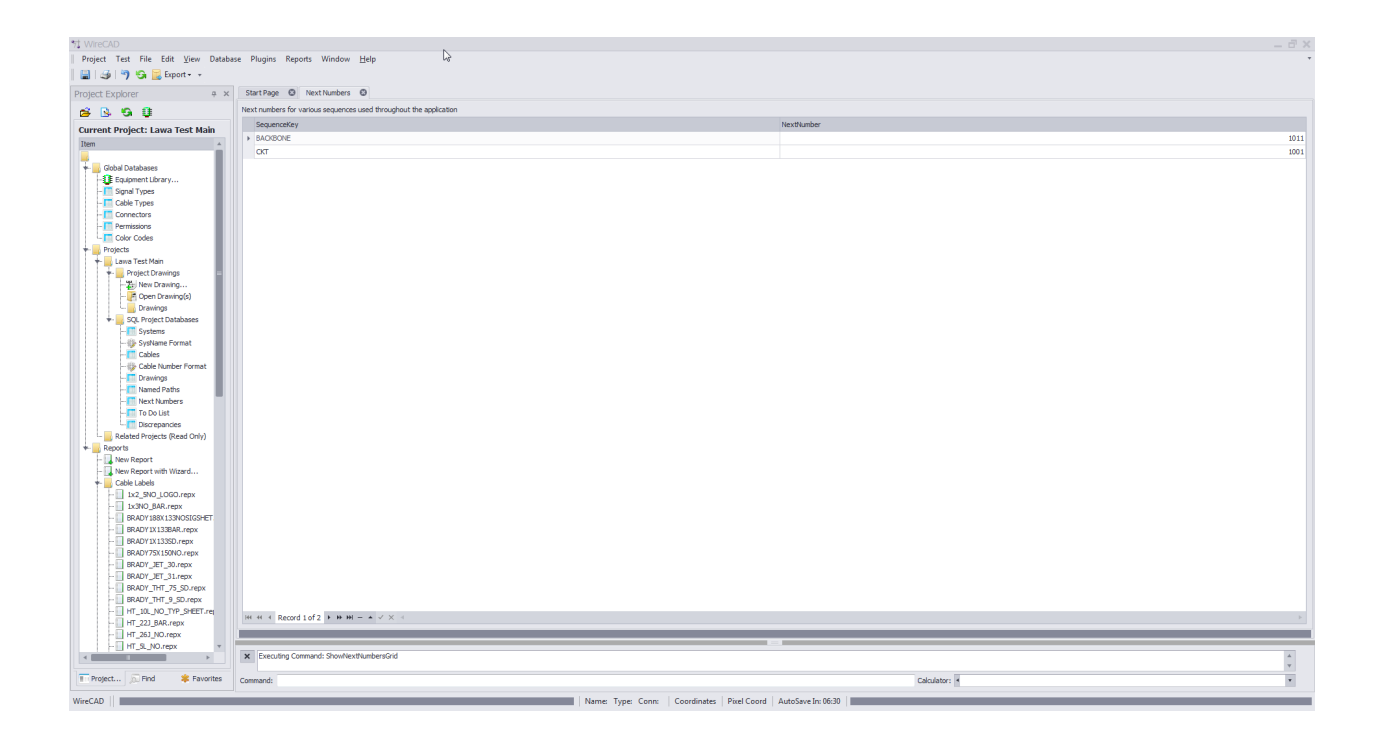

Remarque: Le vôtre sera différent car la grille Next Numbers créera automatiquement des entrées pour chaque nouvelle séquence utilisée par l'application.

#### 4.3.3.17 Règles du projet

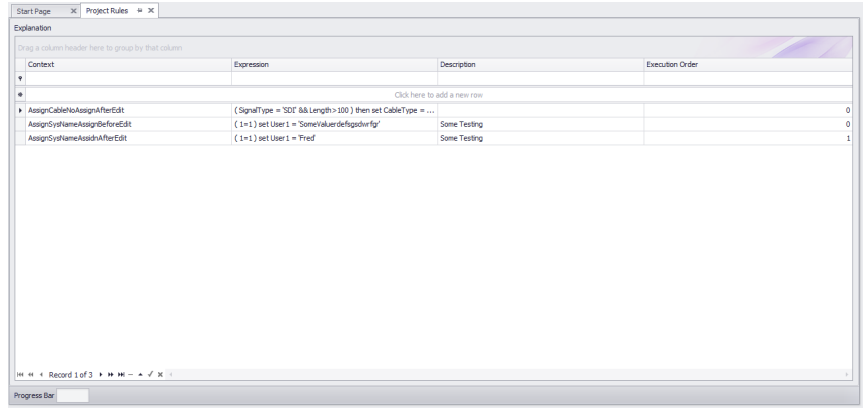

Menu: Project Explorer - ProjetBases de données> Règles Raccourci de ligne de commande par défaut:Afficher les règles du projet Paramètres de projet connexes: Projet> Paramètres [Règles du projet] Activer les règles du projet Niveau de produit:TOUT

WireCAD 9 vous permet de définir des règles spécifiques au projet.

Il y a quatre contextes dans lesquels les règles seront évaluées. Les règles sont contenues dansRègles du projetla grille.

UNERègleconsiste en:

- 1. le**Expression**évaluer.
- 2. le**Le contexte**dans lequel évaluer l'expression.
- 3. le**ExecutionOrder**. Si plusieurs règles sont définies pour évaluer dans le même**Le contexte**ils seront évalués dans le**ExecutionOrder**commande.
- 4. UNE**La description**de la règle.

### **Contextes de la règle:**

- 1. **AssignCableNoAssignBeforeEdit** exécuté au cours d'une nouvelle attribution de numéro de câble ou d'un numéro de câble existant avant que la boîte de dialogue ne s'affiche.
- 2. **AssignCableNoAssignAfterEdit** comme ci-dessus, mais après que l'utilisateur a cliqué sur Enregistrer dans la boîte de dialogue ou si**Verbose Cable Pas d'affectation**= false alors pendant le processus d'enregistrement par câble.
- 3. **AssignSysNameAssignBeforeEdit** exécuté au cours d'une nouvelle affectation SysName ou d'un SysName Edit existant avant l'affichage de la boîte de dialogue.
- 4. **AssignSysNameAssidnAfterEdit** comme ci-dessus, mais après que l'utilisateur a cliqué sur Enregistrer dans la boîte de dialogue ou si**Affectation SysName verbeuse**= faux alors pendant le**SysName**enregistrer le processus.

**Rubriques connexes:** Règles du projet Syntaxe de la règle

## 4.3.4 Formulaires de rapport

Les formulaires de cette section sont spécifiques àMoteur de reporting.

### 4.3.4.1 Aperçu avant impression

Visible uniquement lorsque l'environnement actif est un rapport.

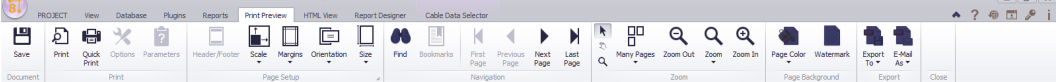

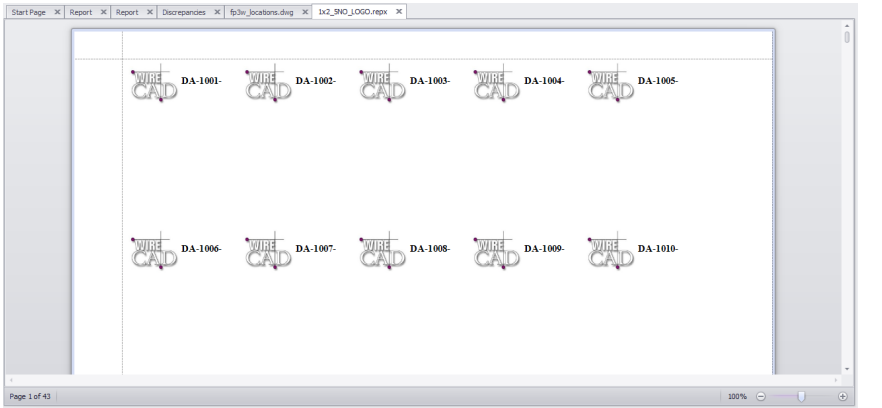

# *Explication*

C'est la vue par défaut qui est chargée lorsqu'un rapport est chargé. De là, vous pouvez déterminer le nombre de pages à imprimer et à quel périphérique.

### *Options de formulaire*

· **Sauvegarder -**Enregistrez le document rendu au format de document d'impression natif (.prnx). REMARQUE: il s'agit du document rendu et non du design du rapport. La conception du rapport ne peut être sauvegardée qu'à partir du**Concepteur de rapports**languette.

Le reste des contrôles sont évidents.

### 4.3.4.2 Vue HTML

Visible uniquement lorsque l'environnement actif est un rapport.  $\begin{array}{c}\n\hline \Box \Box \times \\
\star \ ? \ \Leftrightarrow \Box \ \varnothing \ \mathbf{i}\n\end{array}$  $\overline{\text{81}}$  PROJECT OOACH **WireCAD**  $\begin{picture}(120,10) \put(0,0){\line(1,0){10}} \put(1,0){\line(1,0){10}} \put(1,0){\line(1,0){10}} \put(1,0){\line(1,0){10}} \put(1,0){\line(1,0){10}} \put(1,0){\line(1,0){10}} \put(1,0){\line(1,0){10}} \put(1,0){\line(1,0){10}} \put(1,0){\line(1,0){10}} \put(1,0){\line(1,0){10}} \put(1,0){\line(1,0){10}} \put(1,0){\line(1,0){10}} \put(1$  $\underbrace{\text{WIII}}_{\text{CAD}} \text{DA-1005.} \underbrace{\text{WIII}}_{\text{CAD}} \text{DA-1007.} \underbrace{\text{WIII}}_{\text{CAD}} \text{DA-1005.} \underbrace{\text{WIII}}_{\text{CAD}} \text{DA-1009.} \underbrace{\text{WIII}}_{\text{CAD}} \text{DA-1010.}$ 

# *Explication*

C'est le rapport rendu en html. Les contrôles sont explicites.

### 4.3.4.3 Concepteur de rapports

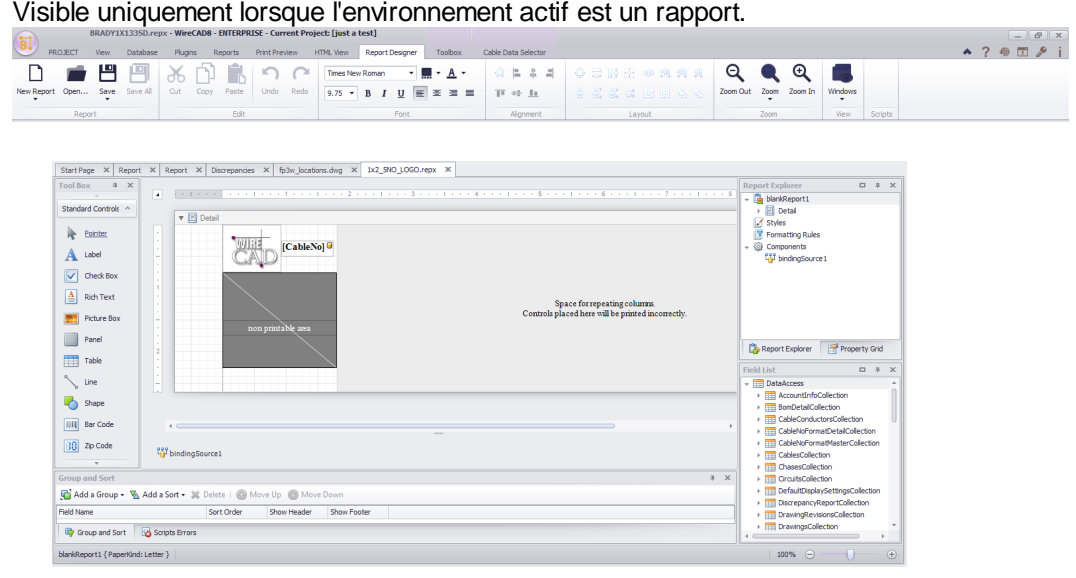

# *Explication*

Ici, nous concevons le rapport. Les menus sont évidents donc on ne va pas déranger. Ce qui peut ne pas être évident, c'est la conception du rapport en bande et la balise intelligente. Les balises actives seront affichées sur les entités sélectionnées (si disponibles) comme suit:

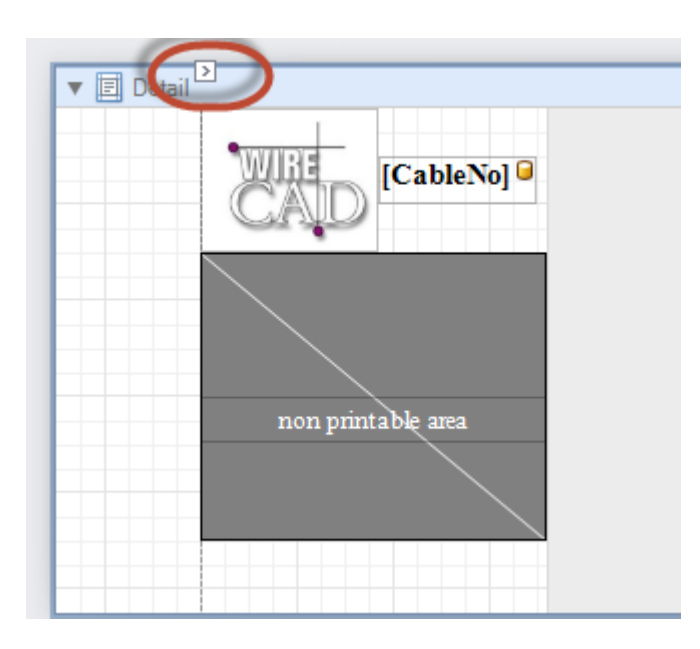

Les balises actives peuvent être développées pour afficher les paramètres de l'entité. Ici, nous voyons des propriétés spécifiques à la bande de détails:

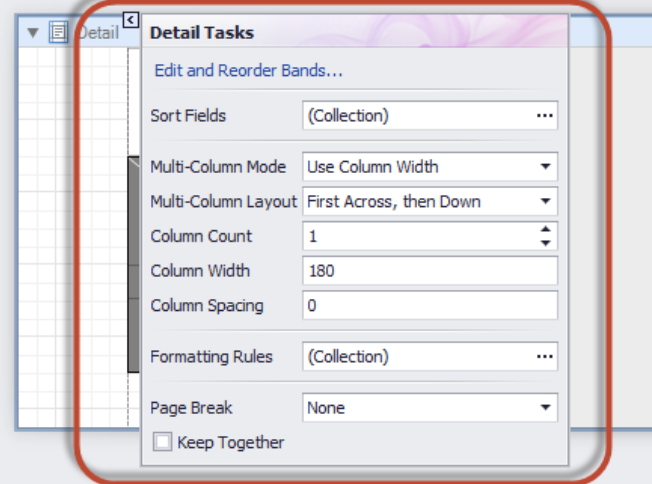

### **Rubriques connexes:**

Une discussion sur la conception du rapport peut être trouvée ici.

### 4.3.4.4 Boîte à outils

Visible uniquement lorsque l'onglet Concepteur de rapports est actif.

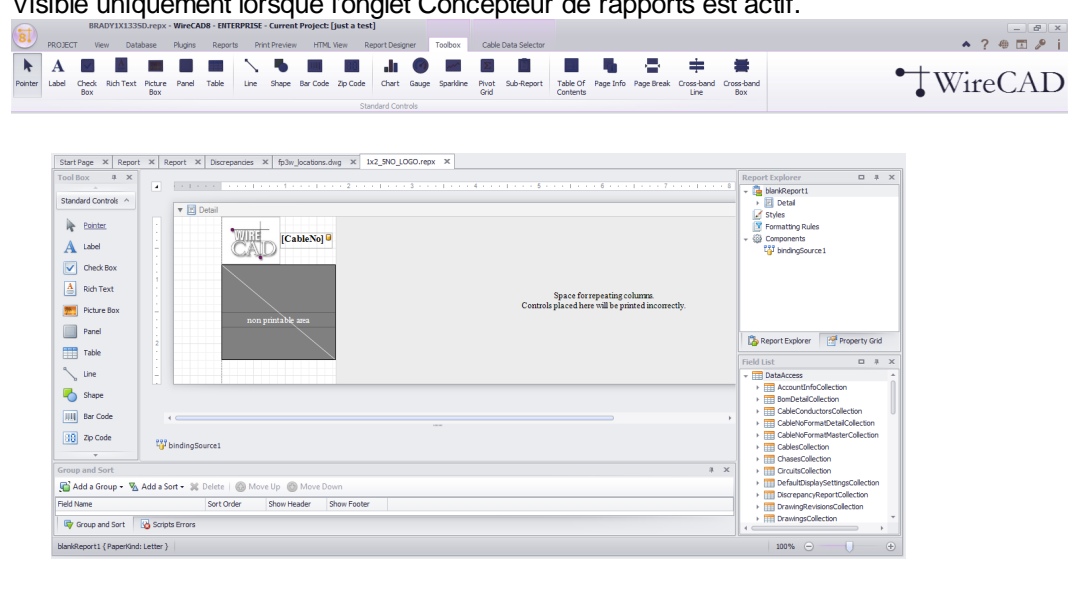

Tous ces outils peuvent être ajoutés au rapport en cours de conception.

### *Contrôles*

- · **Pointeur -**Arrêtez de dessiner et de rétablir la souris à un Outil de sélection.
- · **Label -**L'outil le plus commun. Peut être utilisé pour afficher du texte statique ou si le texte est maintenu entre crochets []. Par exemple: une étiquette avec la légende S: [SRCSys]> [SRCPin] rendra S: SomeSrcSys> SomeSrcPin une fois pour chaque enregistrement de la collection.
- · **Case à cocher -**UNE**Case à cocher**est utilisé pour afficher les valeurs True / False ou Checked / Unchecked / Indeterminate dans un rapport.
- · **Texte riche -**le**Texte riche**Le contrôle vous permet d'afficher du texte formaté dans votre rapport. Il peut représenter du texte statique ou dynamique, ou les deux. Outre la possibilité d'incorporer du texte brut dans votre rapport (à l'aide du contrôle Label), vous devrez peut-être également afficher du contenu RTF ou HTML. WireCAD n'utilise pas RTF ou HTML nativement, mais il n'y a aucune raison de ne pas pouvoir mettre du texte formaté dans un champ utilisateur.
- · **Picture Box - Boîte à images**est utilisé pour intégrer des images statiques (stockées avec la définition de rapport) ou dynamiques (obtenues à partir d'une source de données) dans un rapport. Il peut afficher des images de différents formats de fichiers: BMP, JPG, JPEG, GIF, TIFF, TIFF, PNG, ICO, DIB, RLE, JPE, JFIF, EMF, WMF.
- · **Panneau -**le**Panneau**control est un conteneur qui encadre des contrôles de rapport distincts pour leur permettre d'être facilement déplacés, copiés et collés, et les unit visuellement dans l'aperçu du rapport (avec des bordures ou un fond de couleur uniforme).
- · **Table -**le**Table**est utilisé pour afficher des informations tabulaires dans un rapport.Remarque: Les rapports de table ne doivent pas être confondus avec les rapports hiérarchiques principaux de détail ou les rapports croisés.Vous pouvez créer simultanément deux tables, par exemple une pour afficher les titres de colonnes dans l'en-tête de page et l'autre pour afficher des informations régulières dans la bande de détails.

· **Ligne -**le**Ligne**Le contrôle dessine une ligne d'une direction, d'un style, d'une largeur et d'une couleur spécifiés. Il peut être utilisé pour la décoration et la séparation visuelle des sections d'un rapport. Notez que la ligne ne peut pas traverser les bandes.
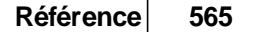

· **Forme -**Le moteur de génération de rapports vous offre la possibilité d'intégrer des formes dans vos rapports. Vous pouvez simplement ajouter n'importe quel**Forme**contrôlez un rapport, choisissez l'un des types de formes disponibles, puis imprimez ou exportez ce rapport. Les formes suivantes sont disponibles:

Flèche **Entretoise Soutien Traverser** Ellipse Ligne Polygone **Rectangle** Étoile

#### · **Code à barre -**UNE**Code à barre**objet. Les types de codes à barres pris en charge sont les suivants:

Types de codes à barres 1DTypes de codes à barres 2DCodabarECC200 - Matrice de donnéesCode 11 (USD-8) GS1- Matrice de donnéesCode 39 (USD-3)Intelligent MailCode 39 ÉtenduPDF417Code 93QR CodeCode 93 étenduCode 128EAN 8EAN 13GS1-128 - EAN-128 (UCC)GS1 - DataBarIndustriel 2 sur 5Entrelacé 2 sur 5Matrice 2 sur 5MSI - PlesseyPostNetConteneur d'expédition UPCSymbole (ITF-14)UPC Supplemental 2CUP supplémentaire 5UPC-AUPC-E0UPC-E1

- · **Code postal -**le**Code postal**control transforme son contenu en code postal. Pour spécifier le texte du contrôle, utilisez le ZipCode. Propriété de texte Notez que le contrôle Code postal peut uniquement afficher des caractères numériques et des tirets. Les autres caractères sont affichés sous forme de boîtes vides.
- · **Graphique -**le**Graphique**Le contrôle visualise la série de points à l'aide des types de graphiques 2D disponibles ou de types de graphiques 3D. Le type de graphique est défini via la propriété View d'une série. Et, un seul graphique peut afficher plusieurs séries, si leurs types de vue sont compatibles. UNE**Graphique**contient plusieurs éléments visuels (diagramme, axes, titres, étiquettes, bandes, lignes constantes, etc.) et, lorsque l'un de ces éléments est sélectionné, ses propriétés sont affichées dans le**Grille de propriété**.
- · **Jauge -**le**Jauge**Le contrôle vous permet d'intégrer des jauges graphiques dans votre rapport.
- · **Sparkline -**le**Sparkline**contrôle affiche un graphique compact couramment utilisé pour refléter le flux de données pour chaque ligne d'un rapport.
- · **Grille de pivot -**le**Grille de pivot**vous permet de créer un tableau croisé dynamique, une application de visualisation de données inspirée d'Excel pour l'analyse de données multidimensionnelles. En utilisant le**Grille de pivot**, de grandes quantités de données peuvent être résumées et représentées dans un format tabulaire qui peut être trié et filtré. En outre, depuis le**Grille de pivot**fournit la personnalisation que vous pouvez modifier librement la mise en page du rapport en fonction de vos besoins d'analyse, en utilisant de simples opérations de glisser-déposer. Il prend également en charge le zoom avant (pour afficher les données sous-jacentes pour les cellules calculées).
- · **Sous-rapport -**le**Sous-rapport**le contrôle est utilisé pour intégrer des rapports les uns aux autres; Cela vous permet de créer des rapports Maître / Détail (rapports avec des données liées hiérarchiquement).
- · **Table des matières -**le**Table des matières**Le contrôle vous permet de fournir à votre rapport une table des matières qui reflète la structure hiérarchique des signets du rapport.
- · **Informations sur la page -**le**Infos sur la page**est utilisé pour afficher des informations auxiliaires sur les pages de rapport, telles que la date, l'heure, les numéros de page ou le nom d'utilisateur.
- · **Saut de page -**le**Saut de page**Le seul but de control est d'insérer un délimiteur de page à tout moment dans un rapport. Ce contrôle est représenté visuellement par une ligne courte attachée à la marge gauche du rapport. le**Saut de page**Le contrôle est utile lorsque vous devez insérer un saut de page entre les contrôles dans une bande de rapport, par exemple pour diviser des sous-rapports, afin que le deuxième sous-rapport commence à imprimer sur une nouvelle page. Vous pouvez également insérer un**Saut de page**avant ou après un groupe de rapports spécifique utilisant la propriété Band.PageBreak.
- · **Ligne à bande transversale, boîte à bande transversale -**Les contrôles inter-bandes sont utilisés pour dessiner des lignes et des rectangles à travers plusieurs bandes, par opposition à**Ligne**et**Forme**contrôles qui ne peuvent être utilisés que dans une seule bande. Les deux contrôles transversaux suivants sont disponibles:

Ligne transversalepermet le dessin de lignes verticales, qui ne sont pas limitées à une bande particulière. Par exemple, il peut être utilisé pour mettre en évidence une section de rapport composée de plusieurs zones de bande.

Boîte à bande transversalepermet le dessin de rectangles à travers plusieurs bandes. Il peut être utilisé pour englober une section de rapport composée de plusieurs zones de bande.

#### 4.3.4.5 Sélecteur de données par câble

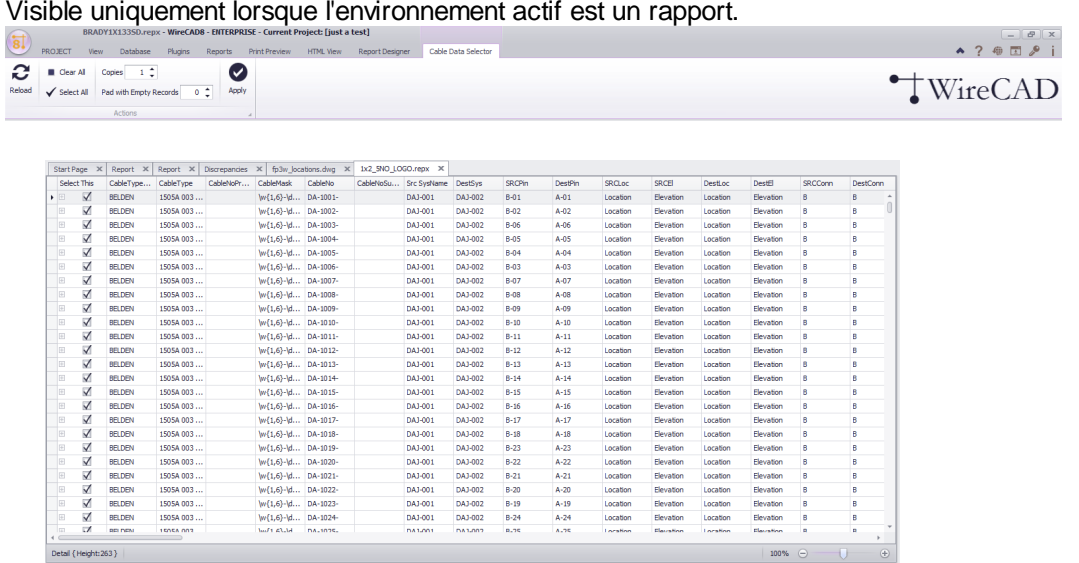

#### Visible uniquement lorsque l'environnement actif est un rapport.

# *Explication*

Cet outil vous permet de choisir les enregistrements de câble à imprimer sans avoir à créer un filtre complexe. Il suffit de sélectionner les enregistrements à imprimer dans le champ Sélectionner ce et définir le nombre de copies à imprimer, puis cliquez sur le[Appliquer]bouton.

#### *Contrôles*

- · **Recharger -**Recharge les données Toutes les sélections actuelles sont effacées puis les données sont rechargées à partir de la table des câbles.
- · **Tout effacer -**Décocher tout.
- · **Tout sélectionner -**Vérifie tout.
- · **Copies -**Nombre de copies à imprimer.
- · **Pad avec des disques vides -**Utile lorsque vous essayez d'utiliser une étiquette sur une feuille d'étiquettes déjà utilisée.
- · **Appliquer -**Fais le!

#### 4.3.4.6 Générateur de nomenclature

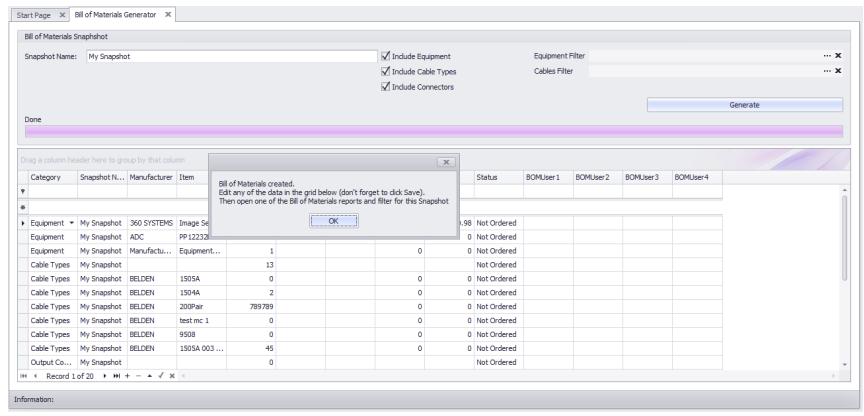

Rapports> Générer une nomenclature Ligne de commande: bom

#### *Explication*

Avant unNomenclature (BOM)rapport peut afficher des données, ces données doivent d'abord être générées. Nous généronsBill of Materialsdonnées avec unNom de l'instantané. Le rapport que vous exécutez se regroupera parNom de l'instantané.

Vous pouvez choisir les éléments à compter dans leBonet raffinez vos comptes en créant des filtres.

L'un des malentendus les plus communs avec leBongénérateur est la façon dont il traite des longueurs de câble. Le générateur somme toutes les longueurs d'unType de câble. Mais que faire si vous avez spécifié un câble pré fait de 2 mètres de long? Dans ce cas, nous ne voulons pas totaliser la longueur mais plutôt la quantité. Pour gérer les câbles pré-fabriqués, procédez comme suit:

- 1. Créer un nouveau<u>Type de [câble](#page-491-0)</u>l <sup>கரு</sup>avec la longueur du câble dans le nom. Par exemple: un câble HDMI de 2 mètres peut être nommé: OTS HDMI 2m. Cela apparaîtra dans le**Type de câble**domaine de**Câbles**table et plus loin dans votre**Bon**.
- 2. En entrant dans le câble**Longueur**pour les câbles pré-faites entrer dans le**Longueur**comme 1.

dans leBonVous verrez ensuite le nombre de vos câbles OTS HDMI 2m.

#### **Conditions préalables**

1. Vous aurez besoin d'un projet actif avec**SysNames**et**Câble**Les données.

#### **Rubriques connexes:**

Notions de base de la grille

# *Options de formulaire*

- · **Nom de l'instantané -**Le nom est quelque chose d'unique dont vous vous souviendrez. Prédéfini par le nom de l'instantané de nomenclature par défaut dans le panneau Paramètres du projet.
- · **Inclure l'équipement, Inclure les types de câbles, Inclure les types de connecteurs -**Ce qu'il faut inclure
- · **Équipement de filtre -**Appliquer un filtre à l'ensemble. Clique le**[...]**

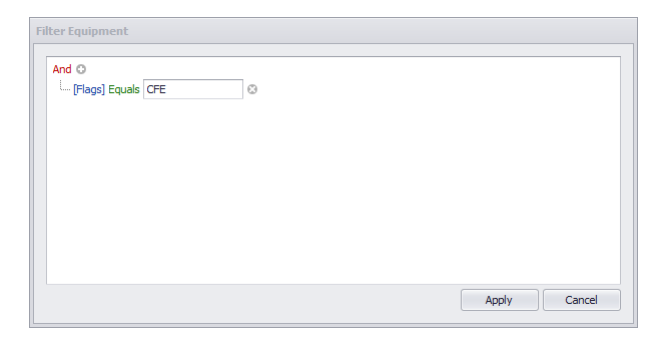

#### 4.3.5 Visionneuse PDF

Visible uniquement lorsque l'environnement actif est un document pdf.

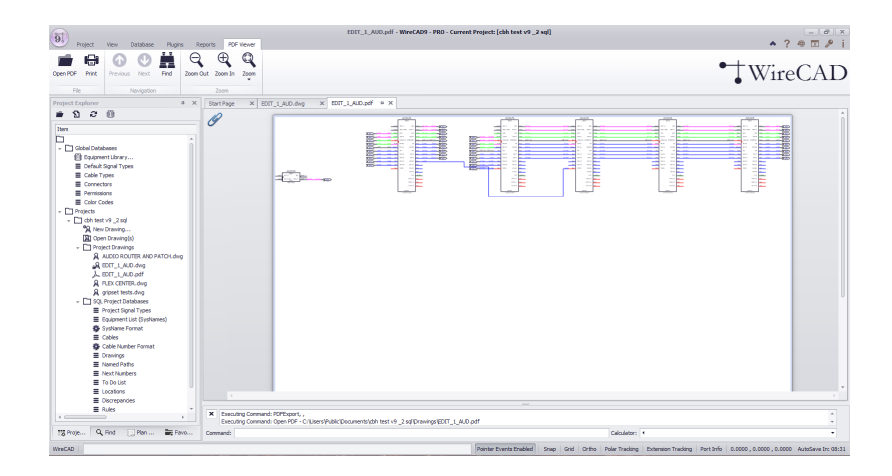

#### *Explication*

Ceci est le visualiseur PDF intégré. Tout fichier pdf placé dans l'arborescence du projet \ Drawings \ folder peut facilement être prévisualisé en double-cliquant dessus dans leProject Explorer.

#### *Contrôles*

- · **Ouvrir PDF** Ouvrez un autre pdf.
- **Impression** Montre le **Boîte de dialogue [d'aperçu](#page-521-0) PDF.** S56
- · **Navigation de page**
- · **Trouver -**Affiche le panneau de texte de recherche.

#### 4.3.6 Formulaires de plugins

Les sections suivantes concernent les plugins qui enregistrent des formulaires pour l'édition. Ce sont des plugins inclus avec WireCAD. D'autres plugins peuvent enregistrer des formulaires qui n'apparaissent pas ici.

#### 4.3.6.1 Gestionnaire de traduction

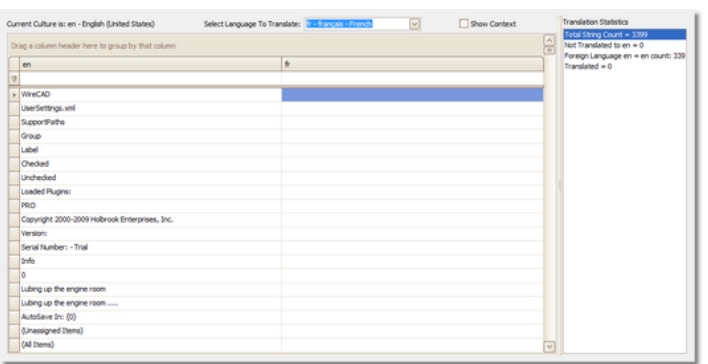

## *Explication*

Toutes les chaînes de caractères visibles dans WireCAD sont contenues dans un dictionnaire modifiable via le Gestionnaire de traduction. La culture d'interface utilisateur actuelle est interrogée pour une chaîne. S'il n'est pas trouvé, la version anglaise (en) est renvoyée.

Vous pouvez cliquer avec le bouton droit sur un en-tête de colonne et sélectionner la colonne KeyString pour afficher la base en chaîne à partir de laquelle le programme effectue une recherche.

REMARQUE: certains formulaires et boîtes de dialogue ne reçoivent leurs chaînes de texte qu'au démarrage du programme, de sorte que les modifications ne seront pas visibles dans toutes les zones de l'application tant que vous n'aurez pas redémarré WireCAD.

#### Utilisations possibles

- 1. Traduire WireCAD dans une autre langue
- 2. Modifiez les noms et les libellés des colonnes utilisateur dans l'application pour faciliter votre processus.

Voir également Comment traduire une légende de formulaire

#### *Options de formulaire*

- · **La culture actuelle est -**La culture de votre machine. Si aucune traduction n'existe, WireCAD utilise par défaut la langue en (anglais).
- · **Sélectionnez la langue pour traduire -**Sélectionne la langue à modifier dans la colonne de droite.
- · **Afficher le contexte -**Sélectionnez pour afficher une colonne indiquant le contexte principal dans lequel la chaîne ou le message apparaît.

#### 4.3.7 Outil de carte

WireCAD Enterprise fournit un outil de carte du monde.

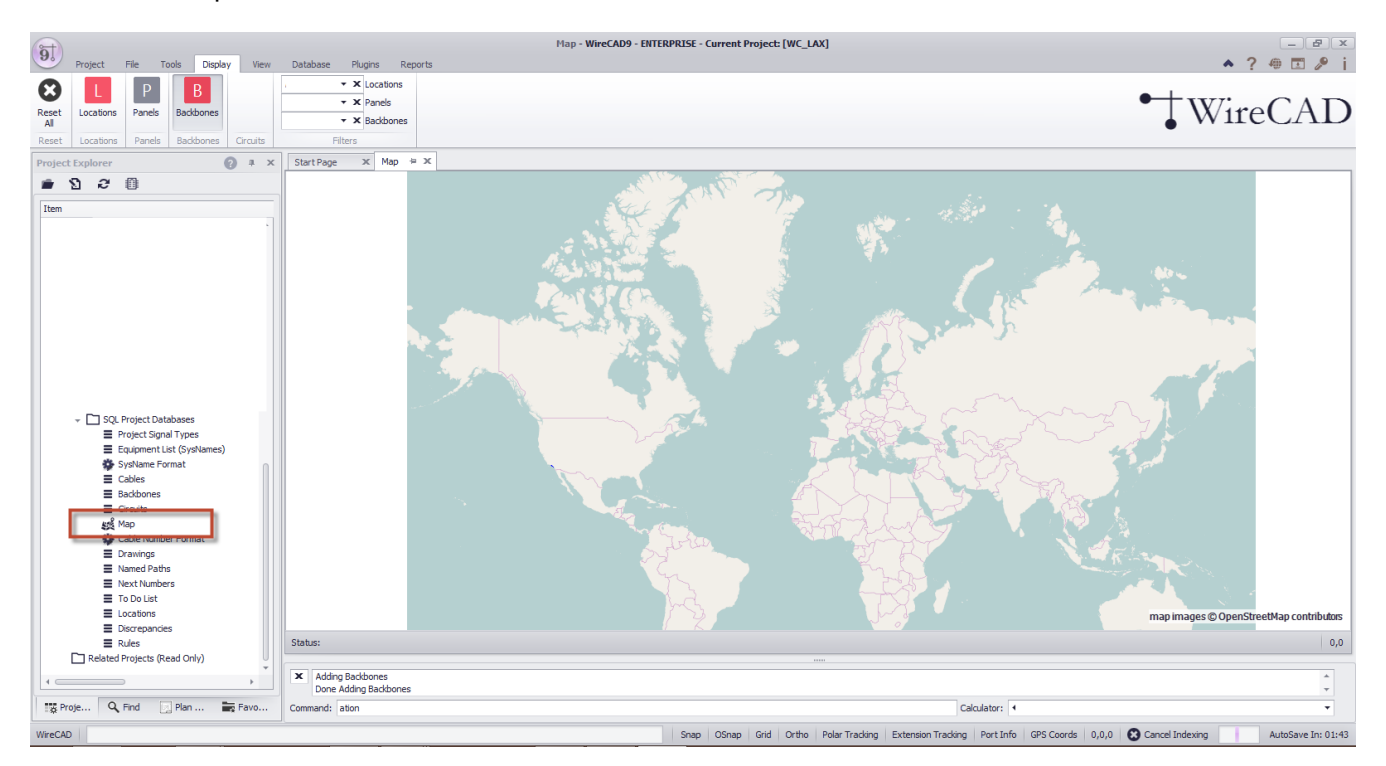

# *Explication*

L'outil Carte de WireCAD peut être utilisé pour associer vos entrées de table Emplacements à des coordonnées GPS spécifiques.

Une fois que les entrées de la table Emplacements ont été associées aux coordonnées GPS correspondantes, nous pouvons placer automatiquement:

- · Marqueurs de lieu
- · Marqueurs de panneau
- · Marqueurs de Backbone

Pour associer les enregistrements de localisation à des points spécifiques sur la carte, utilisez Outils>Emplacements ID GPSoutil.

# 4.4 Panneaux d'outils

Les panneaux d'outils diffèrent des formulaires et des boîtes de dialogue en ce sens qu'il s'agit de fenêtres pouvant être ancrées aux bords de la fenêtre principale de l'application.

Les panneaux d'outils sont utilisés pour présenter des groupes logiques de contrôles. Des panneaux d'outils peuvent être montrés / cachés duAffichage> Panneaux d'outils> Nom du voletmenu.

Les panneaux d'outils peuvent être ancrés ensemble ou non. Pour désancrer un panneau d'outils, faites glisser sa page à onglet. Lorsque vous vous déplacez près d'une cible d'ancrage, un indice s'affiche. Les panneaux d'outils sont ancrés en fonction de l'indice sur lequel vous cliquez.

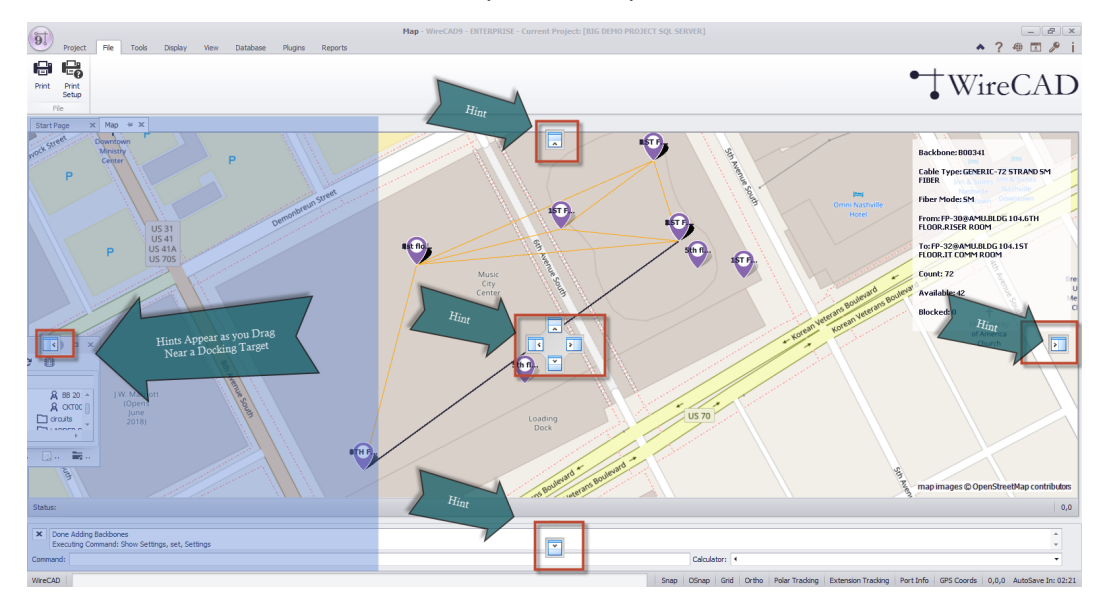

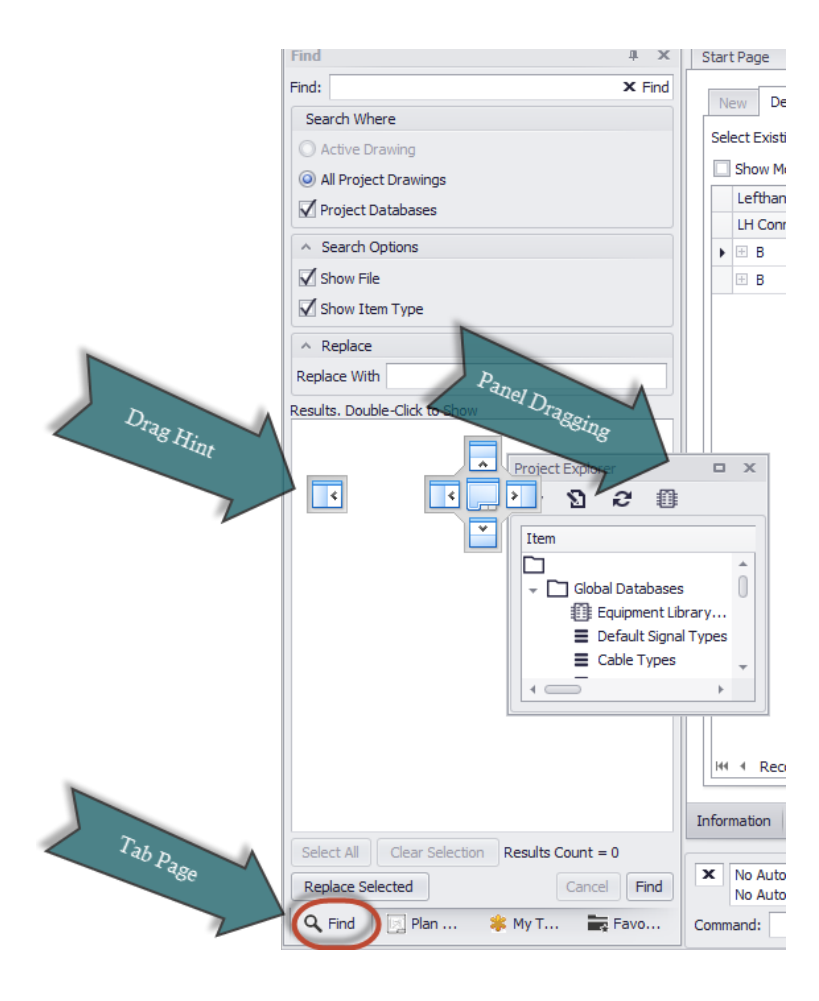

#### 4.4.1 Project Explorer

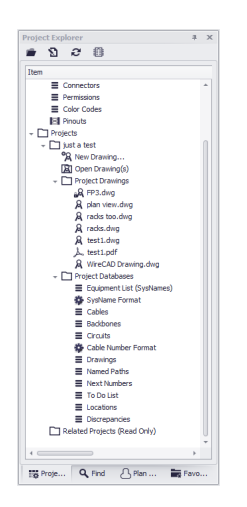

Affichage> Panneaux d'outils> Explorateur de projet Ligne de commande: aucune

#### *Explication*

C'est le principal point d'accès au projet. De là, vous pouvez:

- · Ouvrez les grilles de base de données globales.
- · Ouvrir dessin (s).
- · Ouvrez les grilles de base de données de projet.
- · Ouvrez l'outil Carte. (CMS uniquement).
- · Renommez les dessins.

**Rubriques connexes:** Nouveau projet Afficher le mode rapport

**Conditions préalables** Pour voir les informations liées au projet, vous devez d'abord ouvrir un projet.

## *Options du panneau d'outils*

**Ouvrir le dossier de projet -Afficher le dossier de projet en cours dans un navigateur de dossiers Windows.**

**Propriétés du projet -Montrer leInfos sur le projetforme.**

**Rafraîchir -Actualiser leProject Explorer.**

**Bibliothèque d'équipement -Montrer leBibliothèque d'équipement.**

#### 4.4.2 Dessiner des câbles

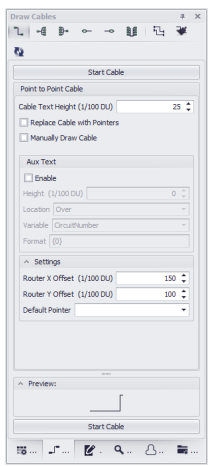

Affichage> Panneaux d'outils> Dessiner des câbles Ligne de commande: aucune

#### *Explication*

Le panneau d'outils Draw Cables n'est actif que lorsque l'environnement actuel est un dessin. Cet outil vous permet de dessiner plusieurs types de câbles:

- Un [par](#page-61-0) un 50<sup>1</sup> Une sortie à une entrée.
- [Un-à-plusieurs](#page-63-0)<sup>| 52</sup>7- Une sortie à plusieurs entrées.
- [Beaucoup](#page-65-0) à un  $54$  Beaucoup de sorties à une entrée.
- [Plusieurs](#page-65-1) à plusieurs <sup>54</sup> De nombreuses sorties à de nombreuses entrées.
- [Terminal](#page-65-2) à Point<sup>| 54</sup>t- Faites glisser un terminal dans le dessin et déposez-le sur un point de connexion dans le dessin. Cela placera le terminal sur le côté gauche du bloc.
- Point à [Terminal](#page-67-0)<sup>| 56</sup>7- Faites glisser un terminal dans le dessin et déposez-le sur un point de connexion dans le dessin. Cela placera le terminal sur le côté droit du bloc.
- Travailler avec des [pointeurs](#page-70-0) 5भी.

#### **Conditions préalables**

Requiert et ouvre le dessin.

#### **Rubriques connexes:**

Dessiner des câbles

#### 4.4.3 Propriétés du dessin

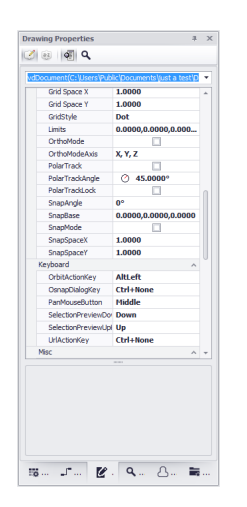

Affichage> Panneaux d'outils> Propriétés du dessin Ligne de commande: aucune *Explication*

Fournit un accès aux propriétés du dessin. Si aucun ensemble de sélection n'existe dans le dessin, les propriétés générales du document sont présentées. Si une sélection existe, les propriétés communes de tous les éléments du jeu de sélection sont affichées pour l'édition. Vous pouvez également sélectionner un élément unique dans le jeu de sélection et modifier toutes ses propriétés.

#### **Conditions préalables**

Un dessin ouvert.

**Rubriques connexes: Aucun**

# *Options du panneau d'outils*

· **Objet sélectionné -**Cette zone de liste déroulante affiche l'objet sélectionné et vous permet de sélectionner des éléments individuels dans la liste déroulante.

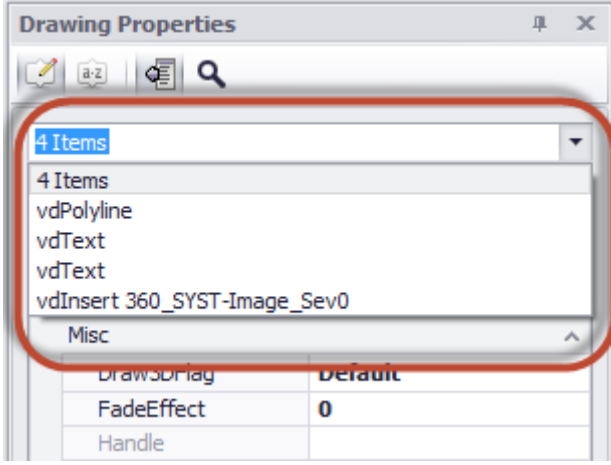

- · **Grille de propriété -**Les propriétés affichées ici auront toutes des éditeurs de propriétés spécifiques au type d'entité.
- · **Sort / Group / Descriptions d'affichage / Boutons de la barre d'outils de recherche**

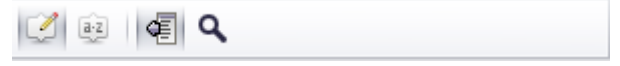

#### 4.4.4 Trouver

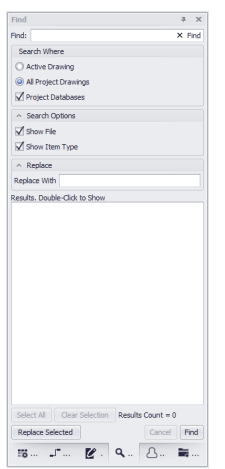

Affichage> Panneaux d'outils> Rechercher et remplacer Ligne de commande: aucune

#### *Explication*

Trouvez et remplacez le texte trouvé dans les dessins et dans les champs modifiables des bases de données du projet. La liste trouvée vous indiquera le contexte dans lequel le texte recherché apparaît.

#### NOTE: le texte trouvé peut apparaître dans un attribut invisible.

La modification d'un nom de port sur un périphérique à l'aide de l'outil Rechercher et remplacer nécessite de modifier le texte dans les contextes suivants:

- · L'attribut visible
- · La chaîne d'attribut CP\_IN ou CP\_OUT invisible. Ceci est une chaîne délimitée par un tuyau qui contient le nom | conn | type. Vous devez changer la partie nom de ceci.
- · Tous les enregistrements qui existent dans la table Project Cables qui référencent ce port.

#### **Conditions préalables**

Un projet actif

**Rubriques connexes:** Aucun

## *Options du panneau d'outils*

- · **Trouver -**Le texte à rechercher
- · **[X] -**Effacer le texte de recherche.
- · **Rechercher dessin actif -**Regarde seulement dans le dessin actif.
- · **Rechercher tous les dessins de projet -**Recherchez chaque dessin de projet.
- · **Afficher le fichier -**Afficher le nom du fichier si l'un des contextes dans lesquels l'élément est trouvé.
- · **Afficher le type d'élément -**Est-ce une entité de texte dans un dessin ou un champ dans une base de données.
- · **Résultats -**

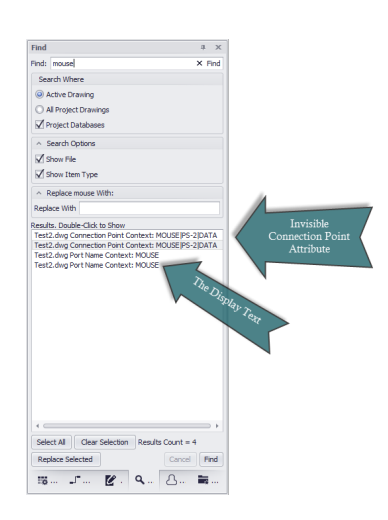

- · **[Tout sélectionner] -**Sélectionne tous les éléments dans la fenêtre des résultats.
- · **[Effacer la sélection] -**Désélectionne tous les éléments dans la fenêtre des résultats.
- · **Remplacer par -**Le texte pour remplacer le texte trouvé par.
- · **[Remplacer sélectionné] -**Initier le remplacement.
- · **[Annuler] -**Annule la recherche en cours.
- · **[Trouver] -**Lancer la recherche

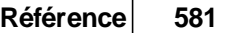

#### 4.4.5 Plan View

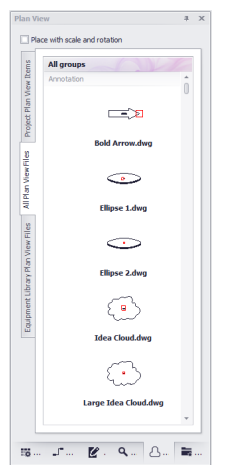

Affichage> Panneaux d'outils> Vue en plan Ligne de commande: aucune

#### *Explication*

Ce panneau d'outils fournit trois onglets. Chaque onglet contient une galerie dePlan Viewdes blocs. Les onglets sont:

- · **Tous les fichiers de vue en plan** Enumère le**% BLOCKS%**\ Plan View Files \ arborescence de dossiers présentant un aperçu de chaque fichier dwg. Chaque sous-dossier sera ajouté en tant que groupe de galerie et les éléments de ce dossier seront ajoutés au groupe.
- · **Plan de projet Afficher les éléments** Fournit un élément de galerie pour chaque**SysName**dans le**Liste d'équipement**. Si la définition de l'équipement de SysName est vide**Plan Voir le fichier**, le projet**Fichier de vue de plan par défaut**est présenté.
- · **Bibliothèque de l'équipement Plan Voir les fichiers** Montre tous**Bibliothèque d'équipement**éléments qui ont des données dans le**Plan Voir le fichier**champ.

#### **Conditions préalables** Un projet ouvert Un dessin ouvert.

## *Options du panneau d'outils*

- · **Place avec rotation et échelle -**Si elle est cochée, lorsque vous placez l'élément sélectionné dans le dessin, vous serez invité à mettre à l'échelle les X, Y, Z et à définir l'angle de rotation.
- · **Plan Voir les galeries -**Cliquez sur un élément pour l'ajouter au dessin. Ensuite, placez (et balancez / faites pivoter).

#### 4.4.6 Favoris

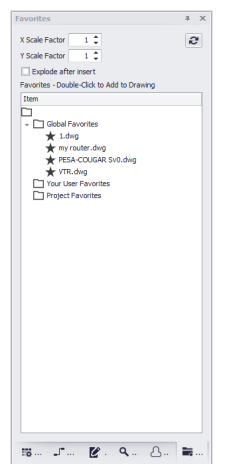

Voir> Panneaux d'outils> Favoris Ligne de commande: aucune

#### *Explication*

Souvent, nous nous retrouvons à créer encore et encore la même configuration de blocs ou de circuits. Ces temps sont un excellent candidat pour un favori. La création d'un favori stocke les éléments en tant que bloc dans le système d'exploitation dans l'un des trois emplacements suivants:

- · **Global** Sauvegarde dans le chemin% BLOCKS% \ Favorites et peut être visible par un autre utilisateur avec le même chemin de support.
- · **Utilisateur** Enregistre dans votre profil utilisateur. Visible uniquement pour vous.
- · **Projet** Enregistre dans le dossier Project \ Favorites pour toute personne ayant accès au projet.

#### **Conditions préalables**

Un dessin avec le bloc ou la configuration que vous souhaitez enregistrer en tant que favori. Un dessin dans lequel vous souhaitez placer un favori.

#### *Options du panneau d'outils*

- · **Explode -**Si vous avez regroupé un système comprenant plusieurs blocs et câbles en un seul bloc. Il aura besoin d'être éclaté d'un niveau pour exposer les objets WireCAD individuels.
- · **Échelle**
- · **Liste -**Double-cliquez pour ajouter au dessin courant.

#### 4.4.7 Ligne de commande

K | Executing Command: Open PDF - C:\\Joers\Public\\Documents\just a test\Drawings\test1.pdf<br>Carit find dependent file: C:\\Joers\Tarab\Documents\Marketing\Art\hires\WireCAD logo.jpg

Affichage> Panneaux d'outils> Ligne de commande Ligne de commande: aucune

#### *Explication*

leLigne de commandeinterface à l'application. Ici vous pouvez voir un historique des commandes et entrer des commandes directement. Toutes les commandes entrées doivent être exécutées en cliquant sur[Entrer]clé.

**Conditions préalables**

Aucun

**Rubriques connexes:** Ma barre d'espace est ma clé d'entrée

#### *Options de boîte de dialogue*

- · **Historique des commandes -**Qu'est-ce qui s'est passé avant.
- · **Invite de commandes -**Qu'est-ce que l'application attend de vous. Si aucun travail n'est en cours ou qu'aucune entrée n'est attendue de votre part, elle indiquera: Commande:

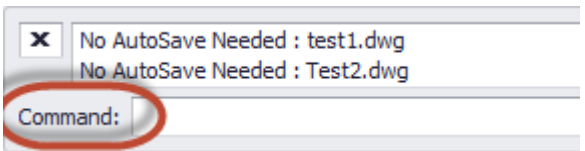

Sinon, il vous demandera une action:

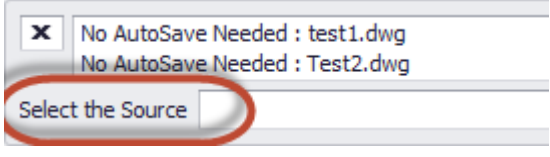

- · **Ligne de commande -**Entrez la commande ici.
- · **Calculatrice**

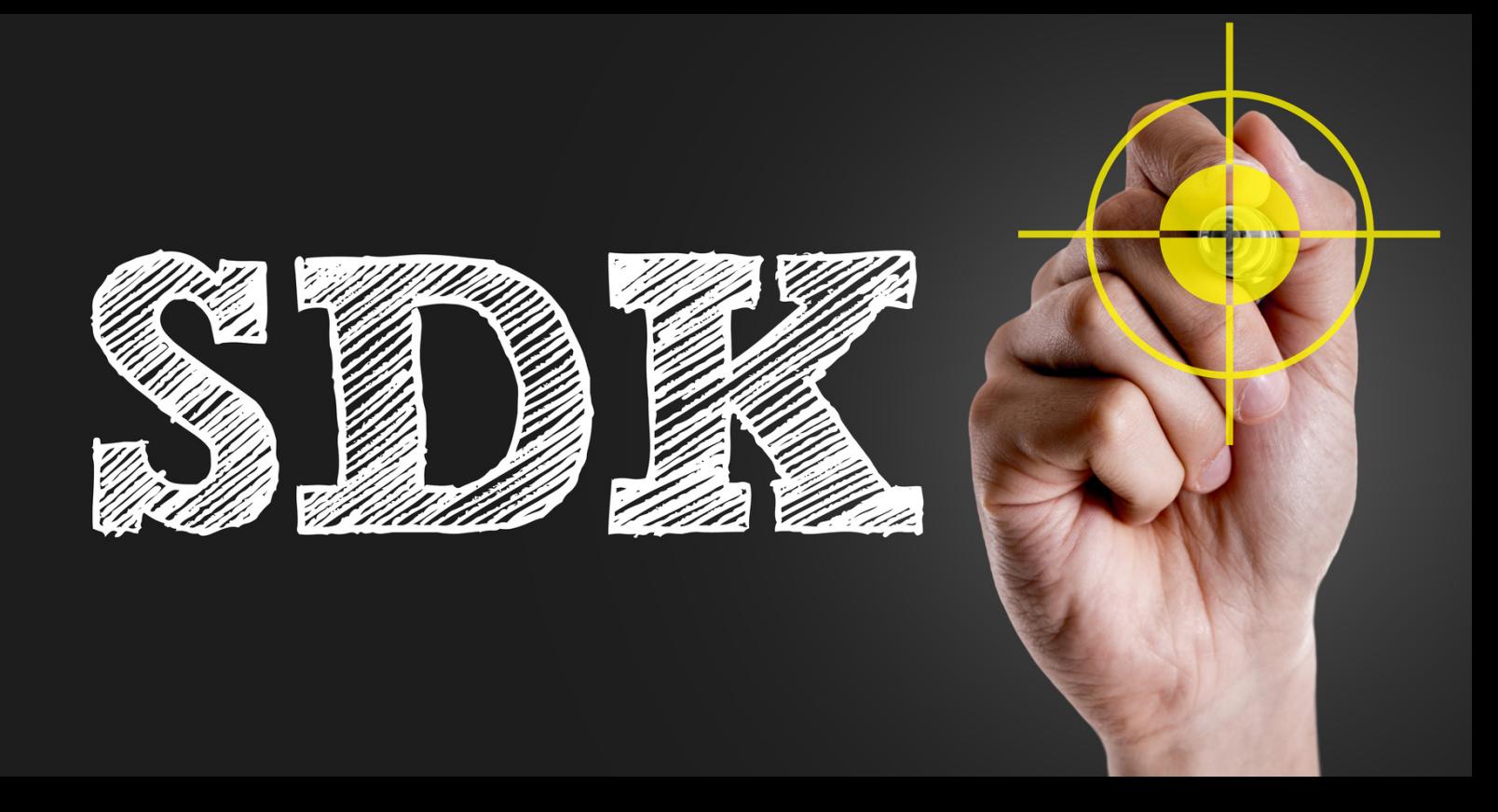

# **Écrire des plugins**

# 5 Écrire des plugins

# *INTRODUCTION*

#### Les exemples peuvent être trouvés à: **C: \ users \ public \ documents \ WireCAD \ WireCAD9 \ WireCAD SDK \ Exemples**

Bienvenue dans les exemples de SDK WireCAD. Ces exemples vous montrent comment interagir, via votre propre code, avec WireCAD. Ces exemples supposent que vous comprenez les bases de la syntaxe et de la structure de programmation C # (les exemples sont en C # mais vous pouvez utiliser n'importe quel langage de programmation .NET que vous êtes à l'aise avec). Si vous ne le comprenez pas, ne laissez pas cela vous décourager. C'est vraiment très facile à comprendre. Microsoft a des tonnes d'exemples. Mets-toi sur la toile.

Si vous avez des questions spécifiques à WireCAD SDK, envoyez un courriel à support@wirecad.com avec autant de code que vous le pouvez et une explication de ce que vous êtes essayer de faire. Nous allons essayer d'aider. Si vous avez besoin de plus d'aide ou si vous êtes le développement d'un plugin commercial pour WireCAD vous pouvez envisager l'achat de services de programmation personnalisés de notre part. S'il vous plaît appelez le bureau pour plus d'informations.

#### *Commencer*

Vous voudrez télécharger un environnement de développement intégré .net ready (IDE) comme Visual Studio pour c # ou SharpDevelop. Visual Studio a des versions gratuites. SharpDevelop est une source ouverte. Nous recommandons le Visual Studio pour pouvoir attacher un débogueur à votre

processus en cours. Utilisez également leWireCADv9TemplateInstaller.vsixinstaller plusieurs projets de démarrage dans Visual Studio que vous pouvez utiliser à partir duFichier> Nouveau projetsorcier.

Le premier endroit où aller avec n'importe quel effort de programmation est l'omniprésent "Bonjour le monde"exemple dans le dossier Basic.

NOTE: il existe deux types de plugin WireCAD.

1. Le plugin automatiquement découvert (AD) qui charge silencieusement

et peut ou non interagir avec l'utilisateur.

2. Plugins qui nécessitent un fichier manifeste WireCAD .wpi décrivant

où le plugin peut être trouvé, comment l'appeler, quelle icône afficher et

quelle barre d'outils ou menu, etc. Les deux plugins implémentent l'interface WireCAD.IPlugin.

Les plugins AD sont nommés YourPluginName.Plugin.Dllet sont placés dans le C: \ users \ public \ documents \ dossier WireCAD \ WireCAD9 \\ bin.

Les plug-ins WireCAD standard n'ont pas d'exigences de nommage mais doit être accompagné d'un.wpidéposer dans le C: \ users \ public \ documents \ dossier WireCAD \ WireCAD9 \ Plugins \ Plugins actifs. Créer unwpifichier, vous pouvez utiliser l'utilitaire dansPlugins> Gestionnaire de plugins [Nouveau PI Info]

Prenez le temps de lire le code. L'interface est très simple, Pourtant, vous pouvez accéder à la plupart du modèle d'objet WireCAD, y compris le dessin, accès aux données, grilles, interface graphique, rapports, etc.

Vous pouvez également créer vos propres formulaires et fonctions pour interagir avec le Objets WireCAD.

# *BIBLIOTHÈQUES DE TIERS*

WIRECAD UTILISE DES BIBLIOTHÈQUES DE TIERS QUI PEUVENT VOUS EXIGER D'ACHETER UN DÉVELOPPEUR

COPIES. VEUILLEZ NE PAS IGNORER CETTE DECLARATION. CE SONT GRANDES BIBLIOTHÈQUES ET SI VOUS ENVISAGER DE DÉVELOPPER UN PLUGIN COMMERCIAL POUR WIRECAD VOUS VOUDREZ POUR LES AVOIR Si vous développez un petit projet ou une fonction métier

Pour votre propre usage, vous n'aurez peut-être pas besoin d'acheter des licences. Voici un exemple: Si vous voulez que votre plugin ait le même aspect et la même apparence, ou créez un formulaire personnalisé

avec le même gridview ou treeview que WireCAD vous aurez besoin

acheter la bibliothèque Developer Express. Si vous développez un formulaire personnalisé

qui doit montrer son propre moteur de dessin, vous devrez acheter le

Framework de développement VectorDraw. Si, d'un autre côté, vous pouvez utiliser

l'objet WireCAD baseforms, sont heureux avec les contrôles WinForms et peuvent

développer en utilisant le moteur de dessin WireCAD puis vous pouvez commencer sans dépenser un centime.

## *CONSTRUIRE VOTRE PREMIER PLUGIN*

PAS:

1. Ouvrez votre IDE

2. Cliquez surFichier> Ouvrir le projetou Solution et accédez à la base de salut world.csproj fichier de projet dans le dossier examples \ basic \ hello world

3. Cliquez surConstruire> Construire Solution(Ctrl + Shft + B) pour créer le projet.

4. Vérifiez que le fichier C: \ Utilisateurs \ Public \ Documents \ WireCAD \ WireCAD9 \ bin \ helloworld.plugin.dll existe. Si ce n'est pas le cas, vous devez vérifier le chemin de construction du projet dans les propriétés du projet section et pointez-le sur le dossier bin de WireCAD ci-dessus.

Si vous obtenez des erreurs de référence, vérifiezProjet> Hello World Properties ... [Chemins de référence] section

pointe vers C: \ Utilisateurs \ Public \ Documents \ WireCAD \ WireCAD9 \ bin \. Si ce n'est pas le cas, modifiez et assurez-vous que vos erreurs de référence disparaissent.

5. Vous devez maintenant forcer WireCAD à charger le nouveau plugin.

Relancez WireCAD (fastidieux) ou cliquezPlugins> Gestionnaire de plugins... puis

clique le[Rescan et recharger tous les plugins]bouton. Assurez-vous que le helloworld.plugin apparaît dans la liste Auto Discovered Plugins.

6. Entrez maintenanthwdans la ligne de commande et cliquez[Entrer]. Cela lancera la commande

le plugin enregistré dans sa méthode Load ().

7. Faites quelques changements et cliquezConstruire> Construire Solution(Ctrl + Shft + B) pour reconstruire le projet.

Si vos modifications sont en dehors de la méthode load (), vous n'aurez pas besoin de forcer un rechargement. Appelez à nouveau la commande en tapanthwdans la ligne de commande et cliquez[Entrer]

Voilà. Vous venez de construire votre premier plugin WireCAD. Maintenant, allez de l'avant et faites plus!

# *DÉBOGAGE DE VOTRE PLUGIN*

Invariablement, vous devrez arrêter l'exécution de votre plugin et examiner les variables et la structure logique pour comprendre pourquoi cela ne fonctionne pas comme prévu.

Les instructions suivantes supposent que vous utilisez l'IDE de Visual Studio pour C #. En outre, vous avez construit votre projet et vous êtes assuré qu'il se charge dans le framework de plugin WireCAD en en regardant la liste des plugins chargés dansPlugins> Gestionnaire de plugins ...

Remarque: Ce qui suit fonctionnera pour autre chose que la méthode initiale Load (). Pour déboguer cela continuer à lire.

Pas:

1. Ouvrez votre projet dans l'IDE de Visual Studio.

2. Exécutez WireCAD.

3. En VS cliquezDébogage> Attacher au processus ...

4. Sélectionnez WireCAD9.exe.

5. Placez un point d'arrêt dans le code où vous voulez arrêter l'exécution. Pour ce faire, en cliquant dans le gouttière de l'éditeur de texte (bord très à gauche, un point rouge apparaîtra).

6. Exécutez votre commande. Le débogueur s'arrêtera sur la ligne et mettra en surbrillance la ligne en pause. Dans l'interface, vous trouverez deux fenêtres d'outils très utiles - Locals et Autos. Ces fenêtres lister les variables en jeu au moment du point d'arrêt.

7. Dans le menu IDE Debug, vous trouverez des commandes pour continuer l'exécution:

1.Continuer- s'exécute du point de rupture jusqu'à ce qu'il atteigne le point d'arrêt suivant, le cas échéant. 2.Entrer dans- Continue l'exécution de la ligne suivante. Si la ligne suivante appelle une autre fonction vous serez intégré à cette fonction.

3.Enjamber- Continue l'exécution de la ligne suivante. Si la ligne suivante appelle une autre fonction cette fonction sera exécutée dans son intégralité et vous passerez à la ligne suivante dans le courant bloc de code.

Bien que vous ne puissiez pas éditer et continuer, vous serez en mesure de comprendre les changements que vous devez apporter

pour résoudre le problème que vous rencontrez.

8. Arrêtez le débogueur. Fixe ton code. Mousser, rincer, répéter.

# *DÉBOGAGE DE LA MÉTHODE LOAD () DE L'INTERFACE IPLUGINCORE*

La méthode load ou les méthodes HasPermissionToRun de l'interface IPluginCore nécessitent certaines considération spéciale si nous devons les déboguer. La raison en est que le chargement de WireCAD

processus appellera ces méthodes avant que nous ayons une chance d'attacher le débogueur au processus.

Cette section décrira deux approches:

# **1 - EXÉCUTION DE LA PAUSE À L'AIDE DE MESSAGEBOX**

Placez un MessageBox.Show ("Pause"); commande dans leChargeou laHasPermissionToRunméthode. Cette boîte de dialogue modale suspend l'exécution pour que vous puissiez attacher le débogueur comme indiqué ci-dessus. comme ça:

```
/// <summary>
/// Ceci est appelé quand le plugin est chargé au démarrage de l'application
/// </summary>
/// <param name="ws"> Objet Singleton WireCAD Espace de travail </param>
Charge publique vide (IWorkspace ws)
{
MessageBox.Show ("Mettre le plugin en pause pour que vous puissiez attacher le débogueur");
....... Votre code ici
}
```
# **2 - LANCER LE WIRECAD DANS LE PROCESSUS DE DÉBOGAGE**

L'autre approche consiste à démarrer WireCAD dans le débogueur de votre projet. Alors que cela ressemble à un bonne approche, il souffre d'un inconvénient majeur. Lorsque vous voulez corriger votre code, vous devez arrêter le

session de débogage. Puisque WireCAD fonctionne dans le même processus, il s'arrêtera aussi. Ainsi, nécessitant

pour démarrer WireCAD chaque fois que vous voulez faire un correctif.

Pas:

- 1. Ouvrez votre projet dans l'IDE.
- 2. Fermez WireCAD.
- 3. Ouvrez la fenêtre Propriétés du projet -Projet> Propriétés de YourProjectName ...
- 4. Sélectionnez leDéboguersection.
- 5. Sélectionnez leDémarrer le programme externebouton radio.

6. Accédez au fichier WireCAD9.exe à l'adresse suivante: C: \ Utilisateurs \ Public \ Documents \ WireCAD \ WireCAD9 \ bin \ WireCAD9.exe

- 7. Placez votre point d'arrêt.
- 8. Cliquez surDéboguer> Démarrer le débogage(F5).

Cela lancera la session de débogage en lançant WireCAD en premier. Comme le charge WireCAD, il finira par viens à tonCharge()méthode et frapper votre point d'arrêt.

Lorsque vous avez terminé votre examen, fermez WireCAD et laissez-le s'éteindre. Mettre fin au débogage session avec leDéboguer> Arrêter le débogage(Shift + F5) agit comme Kill Process et ne permet pas WireCAD pour stocker l'état de la session.

## *RESSOURCES ADDITIONNELLES*

C # est le langage de choix pour développer dans WireCAD. Il y a des tonnes de ressources en ligne pour apprendre cette langue.

Pour les problèmes spécifiques à WireCAD: www.wirecad.com/wiki support@wirecad.com Veuillez ne pas soumettre de tickets de support pour les problèmes SDK. Utilisez l'email de support.

Developer Express est la bibliothèque que nous utilisons pour de nombreux éléments de l'interface utilisateur. Ils ont

un site web génial avec documentation et support. Si tu vas y aller Profondément sur le développement WireCAD, vous voudrez probablement acheter une licence. www.developerexpress.com

VectorDraw est le moteur de dessin que nous utilisons. Alors que leur site est minime, ils offrent développeurs enregistrés beaucoup d'exemples de code. www.vdraw.com

pour une visite complète de l'API: pour le principal WireCAD9.exe: https://www.wirecad.com/api/90/exe/index.html

pour la couche d'accès aux données globale: http://www.wirecad.com/api/90/globaldal/index.html

pour la couche d'accès aux données du projet: http://www.wirecad.com/api/90/projectdal/index.html

# <span id="page-602-0"></span>5.1 Bonjour le monde

Chaque effort de programmation commence avec l'exemple omniprésent de "Hello World". Cet exemple est destiné à fournir juste assez d'informations pour montrer le cadre et produire une sortie.

Veuillez noter qu'en C #, les commentaires sont précédés de //.

```
////////////////////////////////////////////////////////////////////// ////////////////////////////////////////////////////////////////////////// ////////////////////////////////////////////
// Plugin WireCAD
//Contenu:
//Structure de plugin WireCAD de base
//
//Instructions:
//1.Ce projet suppose que vous avez installé WireCAD par défaut
//emplacement. Si vous ne l'avez pas fait, vous devrez changer la référence
//chemin et le chemin de construction à celui de votre chemin d'installation
//.. \ Dossier WireCADx \ bin. Vous pouvez le faire en cliquant sur:
//Menu Application> Options de projet [Chemins de référence] Chemin de référence
//Menu Application> Options du projet [Onglet Compilation] Chemin de sortie
//3.Ajouter votre code et construire
//4.Créez un fichier wpi (à partir de WireCAD, cliquez sur Plugins> Plugin Manager [Nouveau]) qui pointe vers votre
//placez-le dans le dossier ..WireCADx \ bin \ plugins
//
////////////////////////////////////////////////////////////////////// ////////////////////////////////////////////////////////////////////////// ////////////////////////////////////////////
//Explication:
// Cet exemple heloworld montre un certain nombre de SDK WireCAD différents
// concepts. C'est le plugin de WireCAD Découverte Automatiquement (AD) et
// ne nécessite donc pas de fichier .wpi dans le dossier / plugins. En tant que tel,
// il chargera silencieusement et ne peut être exécuté qu'à partir de la ligne de commande depuis
// il n'ajoute aucun autre élément de l'interface graphique.
//
//ESSAI:
// Familiarisez-vous d'abord avec le code ci-dessous et essayez de comprendre
// qu'arrivera-t-il avant le test?
//1. Générez le projet et assurez-vous que helloworld.plugin.dll est situé
//dans le dossier ..WireCADx \ bin.
// 2. si WireCAD est en cours d'exécution, cliquez sur Plugins> Plugin Manager [Rescan et Load Plugins]
// 3. Tapez hw dans la ligne de commande WireCAD.
utilisant le système;
using System.Collections.Generic;
using System.Linq;
using System.Text;
using System.Windows.Forms;
en utilisant VectorDraw.Professional.vdFigures;
en utilisant VectorDraw.Professional.vdObjects;
en utilisant WireCAD;
utiliser WireCAD.Interfaces;
en utilisant WireCAD.Translation;
espace de noms hello_world
{
classe publique MyPlugin: IPluginCore
{
#region Fields
// Placez vos variables de niveau de champ ici
CommandInfo ci = null;
```
#endregion

```
#region Propriétés
// Placez vos propriétés ici
#endregion
#region Membres IPluginCore
/// <summary>
/// Appelé avant que le plugin ne soit chargé pour s'assurer que ce plugin
/// a l'autorisation de s'exécuter à ce niveau de mode d'application et
/// pour cette personne (Identité)
/// </summary>
/// <param name="ws"> L'objet Singleton Workspace </param>
/// <param name="id"> Identité de l'utilisateur actuel </param>
/// <returns> devrait retourner vrai si la prise peut charger </returns>
booléen public HasPermissionToRun (IWorkspace ws, Identité id)
{
retourner vrai;
}
/// <summary>
/// Ceci est appelé quand le plugin est chargé au démarrage de l'application
/// </summary>
/// <param name="ws"> Objet Singleton WireCAD Espace de travail </param>
Charge publique vide (IWorkspace ws)
{
       // Nous passons un objet IWorkspace exposant le plus si le WireCAD
       // modèle d'objet
// en charge, nous allons enregistrer un objet commandInfo avec notre
// commandes pour que notre méthode statique puisse être appelée depuis
// la ligne de commande dans WireCAD
ci = nouveau CommandInfo ();
          // Le nom de notre DLL
ci.Assembly = "helloworld.plugin.dll";
        // Le NameSpace et la classe de notre fonction
ci.NameSpaceAndClass = "hello_world.MyPlugin";
          // Le nom de notre fonction
ci.MethodName = "HelloWorld";
        // Le nom descriptif long de notre fonction
ci.CommandLongName = "Hello World Demo";
          // Un autre nom pour notre fonction. Vous pouvez taper ce texte dans la ligne de commande WireCAD
// pour appeler la fonction
ci.CommandAlt = "bonjour";
// Le raccourci
ci.ShortCut = "hw";// ceci enregistre la commande pour que la ligne de commande sache comment analyser l'information
// et appelez notre fonction
ws.Commands.RegisterCommand (ci);
}
/// <summary>
/// Décharger le code pour votre plugin
/// </summary>
/// <param name="ws"></param>
Décharge de void public (IWorkspace ws)
{
           // Ici nous plaçons n'importe quel code pour décharger notre plugin.
```

```
// La désinscription de commandInfo interdit la commande de
```

```
// étant persisté. C'est plus une fonction de développement.
// Une fois que vous êtes prêt à distribuer votre plugin, vous
// veut probablement que votre utilisateur puisse sauvegarder ses propres raccourcis
// et donc ne pas annuler l'enregistrement de la commande.
ws.Commands.UnRegisterCommand (ci);
}
#endregion
#region Méthodes statiques
/// <summary>
/// Méthode statique pouvant être appelée à partir de la ligne de commande WireCAD
/// C'est une bonne idée de renommer ça en quelque chose de significatif
/// </summary>
/// <param name="ws"> WireCAD s'attend à trouver ce paramètre </param>
vide public static HelloWorld (Workspace ws)
\left\{ \right.// Cette fonction Hello World illustre un certain nombre de différents
// zones du SDK WireCAD
// ceci est une boîte de message winForms
MessageBox.Show ("Hello World");
         // maintenant nous allons montrer une instance de form1 (définie ailleurs dans ce projet);
Form1 f = nouveau Form1 ();
f.ShowDialog ();
         // Envoyons maintenant un message à l'historique de la ligne de commande
ws.MainForm.CommandLine.AppendHistory ("Hello World");
         // vérifions que nous avons un dessin ouvert
if (! Commands.IsActiveDrawing (ws, true))
{
         // pas de dessin actif donc retour
         revenir;
}
         // Obtenir une entrée de l'utilisateur à l'étape suivante
if (DialogResult.No == MessageBox.Show (
         "Souhaitez-vous que nous ajoutions du texte au dessin actif?",
"WireCAD SDK", MessageBoxButtons.YesNo)) return;
         // Nous créons d'abord un objet vdText
vdText text = new vdText ();
        // l'enregistre avec le document actif
text.SetUnRegisterDocument (ws.ActiveDrawing);
        // donne les valeurs par défaut du document
text.setDocumentDefaults ();
        // Définit la chaîne
text.TextString = "Bonjour tout le monde";
        // le localise dans l'espace de coordonnées
text.InsertionPoint = new VectorDraw.Geometry.gPoint (0,0,0);
         // Définit le textHeight
text. Height = 0.25;
        // Définir la couleur
vdColor colorRed = nouveau vdColor ();
colorRed.SetUnRegisterDocument (ws.ActiveDrawing);
colorRed.Palette = ws.ActiveDrawing.Palette;
colorRed.FromRGB (255,0,0);
text.PenColor = colorRed;
         // alternativement, vous pourriez le faire
//text.PenColor.ColorIndex = 1;
```

```
// notre texte sera ajouté au dessin sur ActiveLayer et avec
// ActiveTextStyle si vous voulez changer ceux que vous pouvez en réglant
// ces propriétés sur l'objet texte
ws.ActiveDrawing.ActiveLayOut.Entities.AddItem (texte);
         // Actualise maintenant le dessin
ws.ActiveDrawing.Redraw (true);
 // alternativement, vous pouvez simplement invalider l'objet texte (moins cher)
//comme ça:
//text.Invalidate ();
}
#endregion
```
} }

# <span id="page-606-0"></span>5.2 Commencer

Ce qui suit suppose que vous avez installé Visual Studio 2013 ou 2015.

Exécutez leWireCADv9ProjectTemplate.vsixprogramme d'installation de modèles à partir de C: \ Users \ Public \ Documents \ WireCAD \ WireCAD9 \ WireCAD Kit de développement SDK \ Visual Studio \ WireCADv9ProjectTemplatesInstaller.vsix.

Lancer Visual Studio

Étudiez les exemples en chargeant la solution Tous les projets: C: \ Utilisateurs \ Public \ Documents \ WireCAD \ WireCAD9 \ SDK WireCAD \ Exemples \ Tous les projets.sln

Lorsque vous souhaitez créer un nouveau projet pour démarrer votre propre plugin, procédez comme suit:

## *Votre premier projet de plugin*

**1.** Cliquez sur**Fichier> Nouveau projet**

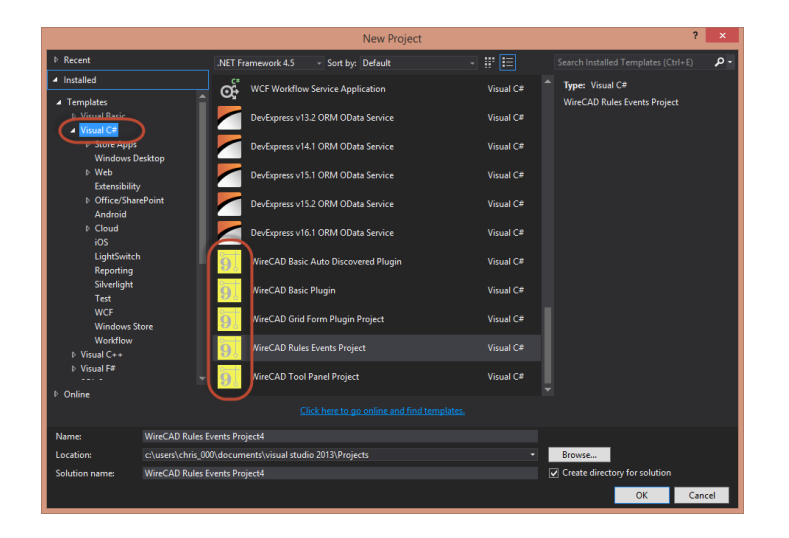

- **2.** Sélectionnez l'un des modèles de projet C # WireCAD
- **3.** Nommez-le quelque chose de significatif.
- **4.** Cliquez sur**[D'ACCORD]**et une nouvelle solution sera créée pour vous avec toutes les références et fichiers d'interface nécessaires.
- **5.** Maintenant, commencez à coder!
- **6.** Cliquez sur**F5**pour construire votre projet et assurez-vous qu'il construit et copie à c: \ users \ public \ documents \ WireCAD \ WireCAD9 \ bin \ YourPluginName.dll. Si ce n'est pas le cas, vérifiez que le**Propriétés du projet - chemins de référence**section a un pointeur vers le chemin ci-dessus.
- **7.** Si vous utilisez un fichier wpi, assurez-vous qu'il est édité pour le pointer vers votre dll et la méthode et que vous l'avez copié dans le dossier c: \ users \ public \ documents \ WireCAD \ WireCAD9 \ Plugins \ Active Plugins. Relancez WireCAD ou cliquez**[Réanalyser et recharger]**du WireCAD Plugin Manager pour que WireCAD charge votre plugin.

# 5.3 Enregistrement de votre plugin

Menu:Plugins> Gestionnaire de plugins [Ajouter / Modifier PI Info] Raccourci par défaut de la ligne de commande: aucun

En supposant que votre plugin nécessite une entrée de l'utilisateur pour le lancer, à savoir. il ne répond pas à un événement. Vous voudrez enregistrer votre commande avec l'application.

WireCAD utilise un fichier d'information (wpi -WireCAD Plugin Info) pour décrire une commande et dire à l'application comment exécuter la commande.

WireCAD recherche ces fichiers dans lec: \ users \ public \ documents \ WireCAD \ WireCAD9 \ plugins \ Plugins actifs

Les commandes peuvent être exécutées directement à partir de la ligne de commande ou à partir d'un bouton sur une barre de menus.

Pour enregistrer votre commande, vous devez, au minimum, configurer les arguments de la ligne de commande. Les boutons de la barre d'outils sont facultatifs. Pour éditer un fichier wpi, utilisez l'éditeur.

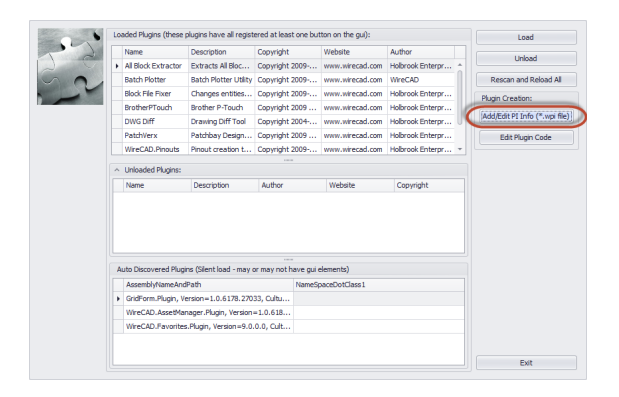

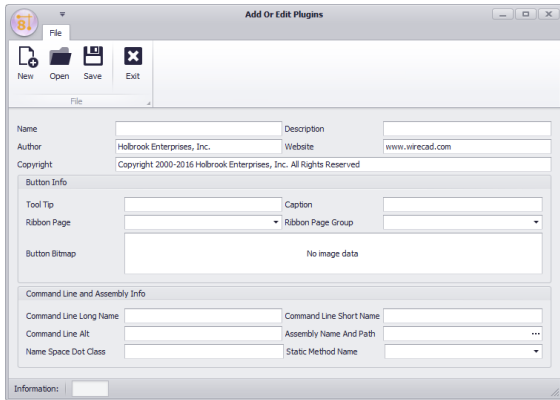

## *Contrôles*

· **Nom, Description, Auteur, Site Web, Copyright -**Auto-explicatif.

#### **Bouton Info**

- · **Astuce d'outil -**Texte affiché lorsque la souris survole le bouton.
- · **Légende -**La légende du bouton.
- · **Ruban Page -**Sélectionnez une page ou créez la vôtre.
- · **Groupe de pages ruban -**Sélectionnez un groupe de pages ou créez le vôtre.
- · **Bouton Bitmap -**image bitmap. 16x16 pour un petit bouton 32x32 pour un grand.

#### **Ligne de commande et informations d'assemblage**

- · **Nom long -**Le nom d'affichage de votre commande.
- · **Nom court -**Le raccourci.
- · **Alt -**Plus court moins descriptif.
- · **Nom de l'assemblage -**Le nom et le chemin complet de votre DLL. Si aucun chemin, nous allons rechercher le répertoire \ WireCADx \ bin.
- · **Espace de noms Dot Class -**YourNameSpace.YourClassoù se trouve votre fonction.
- · **Nom de la méthode statique -**Le nom de la méthode void statique de votre fonction. Cela doit avoir la signature appropriée comme suit:

```
vide public void YourFunctionName (Espace de travail ws)
{
```
# .....

}

En utilisant l'exemple ci-dessus, le nom de la méthode statique serait:YourFunctionName

NOTE: si vous utilisez le plugin WireCADmodèleune méthode statique avec la signature appropriée sera créée pour vous. Vous devrez le renommer pour avoir quelque chose de significatif.

# Une note sur l'index

L'index suivant est généré à partir du texte en ligne et en tant que tel, les numéros de page peuvent représenter un en-tête de sous-chapitre au lieu de la page réelle.

Le mot clé que vous recherchez sera dans le sous-chapitre.

# **Indice**

# **- [ -**

[Ajouter au dessin] [45](#page-56-0) [Ajouter des ports] [36](#page-47-0) [Aperçu] [127](#page-138-0)  $[Ctrl] + [D]$  [23](#page-34-0)  $[Ctrl] + [1]$  [23](#page-34-0) [Effacer tous les câbles] [85](#page-96-0) [Filet] [85](#page-96-0) [Inscription par le Web] [7](#page-18-0) [Inscription par téléphone] [7](#page-18-0) [Nettoyer] [85](#page-96-0) [Nid les rats] [85](#page-96-0) [Sélecteur de colonne] [23](#page-34-0) [Soumettre] [127](#page-138-0) [Supprimer cette colonne] [23](#page-34-0) [X] [23](#page-34-0)

**- \_ -**

\_D.DWG [48](#page-59-0) \_S.DWG [48](#page-59-0) SD.DWG [48](#page-59-0)

# **- A -**

Abonnement d'assurance [14](#page-25-0) ac [68](#page-79-0) Accès à la bibliothèque d'équipement [29](#page-40-0) Accord de licence [11](#page-22-0) Activation des emplacements v7 [39](#page-50-0) Activation du logiciel [7](#page-18-0) Activer WireCAD [7](#page-18-0) Adaptateurs [58](#page-69-0) Administration zéro [152](#page-163-0) Adresse IP [64](#page-75-0) Affectation d'ID uniques (SysNames) [23](#page-34-1) Affecter la boîte de dialogue Terminal (s) [66](#page-77-0) Affecter le nom de système [434](#page-445-0) affecter plusieurs terminaux [66](#page-77-0) Affecter SysName [64](#page-75-0) Affichage hiérarchique [23](#page-34-0) Affichage> Windows> Grille de propriétés [128](#page-139-0) Afficher comme [84](#page-95-0)

Afficher les autorisations [150](#page-161-0) Afficher les données de détail hiérarchiques [23,](#page-34-0) [24](#page-35-0) Afficher les numéros de câble [85](#page-96-0) Ajout d'équipement au dessin [45](#page-56-0) Ajout d'équipement aux dessins [23,](#page-34-1) [45](#page-56-0) Ajouter de l'équipement aux dessins [45](#page-56-0) Ajouter des backbones [198](#page-209-0) Ajouter tous les noyaux [68](#page-79-0) Ajouter un câble multiconducteur [443](#page-454-0) Ajouter un cavalier [220](#page-231-0) Ajouter un point de connexion [451](#page-462-0) Ajouter un segment de backbone [220](#page-231-0) Ajouts et modifications de fonctionnalités [4](#page-15-0) Alias [64,](#page-75-0) [180](#page-191-0) Aperçu [127](#page-138-0) Aperçu automatique [45](#page-56-0) Aperçu avant impression [312,](#page-323-0) [380,](#page-391-0) [559](#page-570-0) Apparence [198,](#page-209-0) [211](#page-222-0) Apply Filter [174](#page-185-0) Arrivée dans le projet [337](#page-348-0) Assistant de configuration de l'application [339](#page-350-0) Assistant Nouveau matériel [479](#page-490-0) Assistant Nouveau projet [324](#page-335-0) Attribuer un numéro de câble [68,](#page-79-0) [436](#page-447-0) Attribut Hauteur [71](#page-82-0) Attribution de numéros de câble [23](#page-34-1) Attribution de terminaux [23,](#page-34-1) [66](#page-77-0) Aux Text Enable [48](#page-59-0) Available [179](#page-190-0) AvailableCores [179](#page-190-0)

# **- B -**

Backbones [78,](#page-89-0) [186,](#page-197-0) [189,](#page-200-0) [190,](#page-201-0) [193,](#page-204-0) [219,](#page-230-0) [220,](#page-231-0) [237,](#page-248-0) [273,](#page-284-0) [557](#page-568-0) Backbones Visualiser [198](#page-209-0) Bail flottant de licence [7](#page-18-0) Barre d'accès rapide [281](#page-292-0) Barre d'état [148](#page-159-0) Base de données [148,](#page-159-0) [307](#page-318-0) base de données câbles [193](#page-204-0) Base de données de câbles [190](#page-201-0) Base de données de types de câbles. [32](#page-43-0) base de données globale [29](#page-40-0) Base de données globale d'équipement [148](#page-159-0) Base de données suivante [64](#page-75-0) Base de données Types de câbles [220](#page-231-0) Base de données> Bibliothèque d'équipement [29](#page-40-0)

Base de données> Sync v6-v7 Librairies d'équipement [151](#page-162-0) Base de projet [193](#page-204-0) Bases de données SQL [39](#page-50-0) Beaucoup à beaucoup de câbles [54](#page-65-1) Beaucoup-à-plusieurs câble [48](#page-59-0) Bibliothèque d'équipement [23,](#page-34-1) [29,](#page-40-0) [34,](#page-45-0) [36,](#page-47-0) [411](#page-422-0) Bibliothèque d'équipement. [79,](#page-90-0) [193](#page-204-0) bidirectionnel [148](#page-159-0) Bloc WireCADify [450](#page-461-0) Blocage automatique [445](#page-456-0) BlockRef [71](#page-82-0) Boîte à outils [313,](#page-324-0) [563](#page-574-0) Boîte de dialogue Inserts [398](#page-409-0) Boîte de dialogue Outils avancés [410](#page-421-0) Bonjour le monde [591](#page-602-0) Brady [137](#page-148-0) Brochage [29,](#page-40-0) [154,](#page-165-0) [526](#page-537-0) **- C -** Câble [32,](#page-43-0) [78,](#page-89-0) [237,](#page-248-0) [557](#page-568-0) Cable Number Fields [179](#page-190-0) Câble One-to-One [48](#page-59-0) Câble un-à-plusieurs [48](#page-59-0) CableID [179](#page-190-0) CableNo [68,](#page-79-0) [137,](#page-148-0) [179](#page-190-0) CableNoPrefix [179](#page-190-0) CableNoSuffix [179](#page-190-0) Câbles [193,](#page-204-0) [220,](#page-231-0) [539](#page-550-0) Câbles de dessin [23,](#page-34-1) [48](#page-59-0) Câbles rangés [48](#page-59-0) CâblesCollection [137](#page-148-0) CableType [68,](#page-79-0) [179](#page-190-0) CableTypeManu [68,](#page-79-0) [179](#page-190-0) CktSrc [179](#page-190-0) [33](#page-44-0) [36,](#page-47-0) [37](#page-48-0) [47](#page-58-0)

cacher une colonne [23](#page-34-0) Caractéristiques et fonctions spécifiques à la gestion des câbles [32](#page-43-0) Cavaliers [220](#page-231-0) cg [81](#page-92-0) Chain Print [176](#page-187-0) changement d'emplacement [71](#page-82-0) Check-out [144](#page-155-0) Chemins nommés [544](#page-555-0) Choisir un format de base de données [152](#page-163-0) Circuit [217,](#page-228-0) [220,](#page-231-0) [272,](#page-283-0) [273](#page-284-0) Circuit Grid [215,](#page-226-0) [217](#page-228-0) CktDst [179](#page-190-0)

CktID [179](#page-190-0)

CktNo [68,](#page-79-0) [179](#page-190-0) Clear Filter [174](#page-185-0) CMS [215,](#page-226-0) [272](#page-283-0) Codes de couleurs [29](#page-40-0) coeur [32,](#page-43-0) [190](#page-201-0) Colonne réorganisation / redimensionnement [24](#page-35-0) Colonne se cachant / montrant [23,](#page-34-0) [24](#page-35-0) Colonne vertébrale [78,](#page-89-0) [116,](#page-127-0) [189,](#page-200-0) [190,](#page-201-0) [193,](#page-204-0) [220,](#page-231-0) [237,](#page-248-0) [273,](#page-284-0) [463,](#page-474-0) [557](#page-568-0) Combinaison de circuits [228](#page-239-0) Commencer [595](#page-606-0) Comment créer un nouveau projet [39,](#page-50-0) [40](#page-51-0) Comment placer des titleblocks personnalisés dans votre dessin [141](#page-152-0) Comment: accéder à la bibliothèque d'équipement Comment: ajouter de l'équipement à la bibliothèque Comment: ajouter de l'équipement aux dessins [45,](#page-56-0) Comment: ajouter des entrées et des sorties [38](#page-49-0) Comment: ajouter plusieurs emplacements [63](#page-74-0) Comment: ajouter un nouvel emplacement [62](#page-73-0) Comment: attribuer des terminaux [67](#page-78-0) Comment: attribuer plusieurs terminaux [68](#page-79-1) Comment: attribuer un numéro de câble [70](#page-81-0) Comment: attribuer un SysName [65](#page-76-0) Comment: configurer un serveur SQL [153](#page-164-0) Comment: créer un nouveau backbone [193](#page-204-0) Comment: créer un nouveau circuit [220](#page-231-0) Comment: créer un nouveau dessin [43](#page-54-0) Comment: créer un nouveau dessin à l'aide de l'assistant [43](#page-54-1) Comment: créer un nouveau rapport [134](#page-145-0) Comment: créer un nouveau rapport d'étiquette [137](#page-148-0) Comment: créer un nouveau type de câble [32](#page-43-0) Comment: créer un rapport d'étiquette [137](#page-148-0) Comment: créer un rapport standard [134](#page-145-0) Comment: créer vos propres titres personnalisés [143](#page-154-0) Comment: dessiner un câble pré-câblé dans Planview [123](#page-134-0) Comment: dessiner une colonne vertébrale dans Planveiw [118](#page-129-0) Comment: effectuer un décollage à partir d'un dessin [112](#page-123-0) Comment: filtrer les rapports [128](#page-139-0) Comment: filtrer un rapport à l'aide de paramètres [131](#page-142-0) Comment: fonctions de grille [24](#page-35-0)
**Index 601**

Comment: générer un circuit en CAO [215](#page-226-0) Comment: imprimer des rapports [127](#page-138-0) Comment: imprimer un rapport [127](#page-138-0) Comment: personnaliser vos blocs CAD pour travailler avec WireCAD [92](#page-103-0) Comment: peupler des câbles dans Planveiw [121](#page-132-0) Comment: placer des blocs de titre personnalisés (bordures de page) [141](#page-152-0) Comment: placer un terminal en tant que source [55](#page-66-0) Comment: produire de nombreux circuits à la CAO [217](#page-228-0) Comment: rechercher et remplacer un nom de port [156](#page-167-0) Comment: traduire une légende de formulaire [159](#page-170-0) Comment: utiliser le Cables Visualizer [82](#page-93-0) Comment: utiliser le Visualiseur d'équipement [80](#page-91-0) Comment: utiliser un panneau avant du fabricant [163](#page-174-0) Compter [48](#page-59-0) Concept [186](#page-197-0) Concepteur de rapports [312,](#page-323-0) [561](#page-572-0) Configuration de vos données globales [23,](#page-34-0) [29](#page-40-0) Configuration des bases de données globales WireCAD sur SQL Server [153](#page-164-0) Configuration sur un réseau [150](#page-161-0) Conflict [180](#page-191-0) Conforme à l'ACID [152](#page-163-0) connecteurs [29,](#page-40-0) [148](#page-159-0) Consommation d'énergie [64](#page-75-0) contributions [29,](#page-40-0) [66,](#page-77-0) [148](#page-159-0) Copier la sélection [23,](#page-34-1) [24](#page-35-0) Copies [176](#page-187-0) Couches [385](#page-396-0) CreatedBy [179](#page-190-0) CreateFromDimensions [71](#page-82-0) CreateFromDimensionsIfNotFound [71](#page-82-0) Créer des limites d'espace modèle [43](#page-54-0) Créer un nouveau circuit [220](#page-231-0) Créer un nouveau dessin [23](#page-34-0) Créer un nouveau projet [23,](#page-34-0) [39](#page-50-0) Créer un nouveau rapport d'étiquette [137](#page-148-0) Créer un rapport standard [134](#page-145-0) Créer une nouvelle définition d'équipement [23,](#page-34-0) [36](#page-47-0) CurrentProjectRevision [180](#page-191-0) Cut Mark [176](#page-187-0)

### **- D -**

data grid [174](#page-185-0) Data Page [174](#page-185-0)

Database Field Rules [177](#page-188-0) DateAdded [180](#page-191-0) DateModified [179,](#page-190-0) [180](#page-191-0) DateOriginated [179](#page-190-0) Déballer [144](#page-155-0) Déballez le projet [336](#page-347-0) Décalage terminal [48](#page-59-0) Décalage X [48](#page-59-0) Décoller [111,](#page-122-0) [458](#page-469-0) Définitions d'équipement [188](#page-199-0) Délimiteur de fente [71](#page-82-0) Démystification de la synchronisation [148](#page-159-0) des collections [134](#page-145-0) Dessin [295](#page-306-0) Dessin de dialogues [378](#page-389-0) Dessiner Backbone [116,](#page-127-0) [463](#page-474-0) Dessiner des câbles [576](#page-587-0) Dessiner des descriptions de contrôle des câbles [48](#page-59-0) Dessiner la barre d'outils du câble [48](#page-59-0) Dessiner le câble [119,](#page-130-0) [465](#page-476-0) Dessiner Pré-câblage [122,](#page-133-0) [468](#page-479-0) Dessins [546](#page-557-0) Dessins de modèle [43](#page-54-0) DestConn [179](#page-190-0) Destination [68](#page-79-0) DestLoc [179](#page-190-0) Destpin [179](#page-190-0) DestSys [179](#page-190-0) Diagramme de flux de travail [23](#page-34-0) dialogue de filtrage [128](#page-139-0) dialogue de sélection de port [66](#page-77-0) Dialogues [280,](#page-291-0) [322](#page-333-0) Dialogues CAD [378](#page-389-1) Dialogues de données [472](#page-483-0) Dialogues du menu de l'application [323](#page-334-0) digramme en couches [81](#page-92-0) Disposition [134](#page-145-0) Distance [85](#page-96-0) Distances d'alimentation en 100 / DU [48](#page-59-0) Divergences [501](#page-512-0) Divers [198,](#page-209-0) [211](#page-222-0) données de base de câble [148](#page-159-0) Données multicœur [68](#page-79-0) Drapeaux [64](#page-75-0) DstAlias [179](#page-190-0)

### **- E -**

Edit [176](#page-187-0) Éditeur d'image [395](#page-406-0) Effacer les critères de filtrage [23,](#page-34-1) [24](#page-35-0) Elevation [180](#page-191-0) Élévation [64](#page-75-0) Emballer [144](#page-155-0) Emplacement [48,](#page-59-0) [64](#page-75-0) Emplacements [39,](#page-50-0) [61,](#page-72-0) [543](#page-554-0) Enregistrement [144](#page-155-0) Enregistrement actuel [198](#page-209-0) entête de colonne [23](#page-34-1) Entrée de la base de données One Cable [48](#page-59-0) Entrées et sorties [36](#page-47-0) Environnement de dessin [281](#page-292-0) Environnement de données [281](#page-292-0) Environnement de reporting [281](#page-292-0) Environnement du lecteur PDF [281](#page-292-0) équipement [29,](#page-40-0) [148,](#page-159-0) [189,](#page-200-0) [193,](#page-204-0) [220](#page-231-0) EquipmentName [180](#page-191-0) Espace de travail [281](#page-292-0) Espacement DU [71](#page-82-0) Espacement horizontal DU [84](#page-95-0) Évitez les autres câbles [48,](#page-59-0) [85](#page-96-0) Évitez les autres calbles [48](#page-59-0) Exemple [276](#page-287-0) Exportateur vers PDF, EXCEL, TXT, HTML, XML et plus [23](#page-34-1) Exportation [24,](#page-35-0) [148,](#page-159-0) [214,](#page-225-0) [215,](#page-226-0) [217,](#page-228-0) [276](#page-287-0) Exporter PDF [382](#page-393-0) Exporter vers Visio [384](#page-395-0)

#### **- F -**

Fabricant [36](#page-47-0) fabricants [29,](#page-40-0) [148](#page-159-0) faire glisser les champs [140](#page-151-0) FAQ sur les licences [14](#page-25-0) Favoris [582](#page-593-0) Fichier [293](#page-304-0) Fichier du panneau avant [36](#page-47-0) Fichier> Exporter> [Type de fichier] [23](#page-34-1) Filtrage de colonne [23,](#page-34-1) [24](#page-35-0) Filtrage des rapports [128](#page-139-0) filtre [23](#page-34-1) Filtre de localisation [84](#page-95-0)

flux de travail [186](#page-197-0) Format [48](#page-59-0) Format de la base [152](#page-163-0) Format sélectionné [86](#page-97-0) Formulaires de menu d'application [515](#page-526-0)

#### **- G -**

Générateur de nomenclature [568](#page-579-0) Gérer la sécurité [331](#page-342-0) Gestionnaire de plugins [505](#page-516-0) Gestionnaire de traduction [571](#page-582-0) Gestionnaire XREF [399](#page-410-0) Grille de Backbone [190,](#page-201-0) [528](#page-539-0) grille de backbones [190](#page-201-0) Grille de câbles de projet [81](#page-92-0) Grille de Circuits [214,](#page-225-0) [531](#page-542-0) Grille de codes de couleurs [525](#page-536-0) Grille de types de câbles [524](#page-535-0) Grille de types de signaux [521,](#page-532-0) [534](#page-545-0) Grille d'équipement [519](#page-530-0) Grille des fabricants [518](#page-529-0) Grille des numéros suivants [78,](#page-89-0) [237,](#page-248-0) [557](#page-568-0) Grilles de connecteurs [523](#page-534-0) Groupes [393](#page-404-0)

#### **- H -**

Half Cut [176](#page-187-0) Hauteur du texte auxiliaire [48](#page-59-0) Hauteur du texte de l'espace objet [43](#page-54-0) Hauteur du texte de sortie imprimée [43](#page-54-0) Hauteur du texte du câble [48](#page-59-0) Hauteur en RU [71](#page-82-0) Hellerman Tyton [137](#page-148-0) hiérarchique [134](#page-145-0) Hor Extension dans 100 / DU [48](#page-59-0) hôte [39](#page-50-0)

### **- I -**

 $1/O$  [193](#page-204-0) ID de la machine [7](#page-18-0) Images [394](#page-405-0) importateur [148](#page-159-0) Impression de rapports [127](#page-138-0) Impression de rapports avec des paramètres [128](#page-139-1) Inclure les hashs [71](#page-82-0)

Incrément de sélection vers le bas [23,](#page-34-1) [24](#page-35-0) Informations sur la source et la destination [68](#page-79-0) Insérer [141](#page-152-0) Insérer un bloc dans le dessin [141](#page-152-0) Instantané du système [79,](#page-90-0) [81](#page-92-0) Integrator [179](#page-190-0) Introduction [173](#page-184-0) IO [45](#page-56-0) IsSequential [180](#page-191-0) IsSequentiel [64](#page-75-0)

### **- J -**

Justifié [134](#page-145-0)

### **- L -**

La barre d'outils Accès rapide [281](#page-292-0) La barre d'outils du ruban [281](#page-292-0) La boîte de dialoque Paramètres [347](#page-358-0) la grille [78,](#page-89-0) [237,](#page-248-0) [557](#page-568-0) La source [68](#page-79-0) La source de données [198](#page-209-0) Largeur de recherche [198](#page-209-0) Largeur du châssis [71](#page-82-0) Largeur du corps et espacement des broches [79](#page-90-0) Layouts [387](#page-398-0) Le bouton d'application [281](#page-292-0) Le groupe d'outils Draw Draw [281](#page-292-0) Le menu de l'application [281](#page-292-0) Le panneau d'outils de l'explorateur de projet [281](#page-292-0) Le panneau d'outils Favoris [281](#page-292-0) Le panneau d'outils Plan View [281](#page-292-0) Le panneau d'outils Propriétés du dessin [281](#page-292-0) Le panneau d'outils Rechercher et remplacer [281](#page-292-0) Length [179](#page-190-0) les couleurs [190](#page-201-0) les ports [193,](#page-204-0) [220](#page-231-0) les sorties [29,](#page-40-0) [66,](#page-77-0) [148](#page-159-0) Les structures de backbone [220](#page-231-0) L'explorateur de projet [29](#page-40-0) licence expire [14](#page-25-0) licences flottantes [7,](#page-18-0) [14](#page-25-0) Liens Wiki [32](#page-43-0) Ligne de commande [190,](#page-201-0) [214,](#page-225-0) [215,](#page-226-0) [219,](#page-230-0) [583](#page-594-0) Limite de localisation [113,](#page-124-0) [460](#page-471-0) Limites de l'espace modèle [392](#page-403-0) L'interface de ligne de commande [281](#page-292-0)

Liste de champ [140](#page-151-0) Liste d'équipement [4,](#page-15-0) [536](#page-547-0) Liste d'équipement (SysNames) [79](#page-90-0) Liste des systèmes impliqués [71](#page-82-0) Liste des variables [86](#page-97-0) Location [180](#page-191-0)

### **- M -**

Manufacturer [180](#page-191-0) masqué [68](#page-79-0) Masque de sous-réseau [64](#page-75-0) Membre de données [140](#page-151-0) Menu base de données [29](#page-40-0) menu des paramètres [214,](#page-225-0) [271](#page-282-0) mettre à niveau un projet v5 ou antérieur [151](#page-162-0) minimum WireCAD build version [173](#page-184-0) Mirroring [176](#page-187-0) Mise à niveau à partir de la version 6 [151](#page-162-0) Mode d'affichage [45](#page-56-0) mode de conception [128](#page-139-0) Mode de fibre [32](#page-43-0) modèle [36](#page-47-0) Modifier la boîte de dialogue des numéros de câble [68](#page-79-0) Modifier la boîte de dialogue SysNames [64](#page-75-0) Module CMS [193,](#page-204-0) [272,](#page-283-0) [273](#page-284-0) Montre tout [198](#page-209-0) multicœur [193](#page-204-0) Multicore [68,](#page-79-0) [179](#page-190-0) Multi-core [32,](#page-43-0) [443](#page-454-0)

### **- N -**

NamedPath [179](#page-190-0) Nettover [82](#page-93-1) Nid les rats [82,](#page-93-1) [448](#page-459-0) Nombre de brins [209](#page-220-0) Nombre de fentes [71](#page-82-0) Nombre maximal de colonnes [84](#page-95-0) Nombreuses entrées de base de données de câble [48](#page-59-0) Nomenclature WireCAD [188](#page-199-0) Nouveau + [68](#page-79-0) Nouveau Backbone [533](#page-544-0) nouveau bloc d'équipement [45](#page-56-0) Nouveau câble [476](#page-487-0) Nouveau Circuit [532](#page-543-0) Nouveau dessin [43](#page-54-0)

Nouveau fabricant [478](#page-489-0) Nouveau projet [39](#page-50-0) Nouveau rapport avec l'assistant [134,](#page-145-0) [137](#page-148-0) Nouveau type de câble [480](#page-491-0) Nouvel assistant de dessin [43,](#page-54-0) [379](#page-390-0) Nouvel assistant de rapport [500](#page-511-0) Nouvel emplacement [473](#page-484-0) Nouvel équipement [36](#page-47-0) Nouvel outil de circuit [219](#page-230-0) Nouvelle fenêtre [141](#page-152-0) Noyaux de câble [29](#page-40-0) Numéro de câble de démarrage [39](#page-50-0) Numéros de câble [186](#page-197-0) Numéros suivants [39,](#page-50-0) [78,](#page-89-0) [237,](#page-248-0) [557](#page-568-0)

#### **- O -**

Obtenir des données de port à partir de la base de données de câbles [84](#page-95-0) Onglet Détails [34](#page-45-0) Onglet Données de l'utilisateur [64](#page-75-0) Onglet Données techniques [64](#page-75-0) Onglet IO [34](#page-45-0) Onglet Visualisation [79](#page-90-0) Onglets de ruban [280](#page-291-0) Ordinal [209](#page-220-0) Orientation [134](#page-145-0) Outil de visualisation de câbles [81](#page-92-0) Outil Rack Builder [23,](#page-34-0) [71,](#page-82-0) [432](#page-443-0) Outils avancés [303](#page-314-0) Outils avancés> Bibliothèque d'équipement [29](#page-40-0) Outils CAO [297](#page-308-0) Outils CMS [186](#page-197-0) Outils de mise en page [110,](#page-121-0) [457](#page-468-0) Outils de visualisation [23](#page-34-1) Ouvrir [68](#page-79-0)

#### **- P -**

Pack Up / Check Out [152](#page-163-0) Packup / Check-out [144](#page-155-0) Packup / Paiement [334](#page-345-0) page d'accueil [214](#page-225-0) Panduit [137](#page-148-0) Panneau GroupBy [23](#page-34-1) Panneaux d'outils [281,](#page-292-0) [573](#page-584-0) paramètres [127,](#page-138-0) [128](#page-139-0) Paramètres d'exportation [274](#page-285-0)

Paramètres du projet [190,](#page-201-0) [271](#page-282-0) Paramètres utilisateur [271](#page-282-0) parcelle de lot [4](#page-15-0) Path Finder [226](#page-237-0) PDF Aperçu avant impression [510](#page-521-0) PDF Viewer Dialogues [509](#page-520-0) Période de location [7](#page-18-0) Persister cet équipement [66](#page-77-0) Personnalisation de WireCAD [585](#page-596-0) Placez le texte si l'élément ne peut pas être créé [71](#page-82-0) Plan View [110,](#page-121-0) [457,](#page-468-0) [581](#page-592-0) Planifier les boîtes de dialogue et afficher les outils de mise en page [110,](#page-121-0) [457](#page-468-0) Planifier les outils de disposition et de mise en page [311](#page-322-0) Plugins [309](#page-320-0) Plugins Dialogues [504](#page-515-0) Plusieurs à un câbles [54](#page-65-0) Plusieurs-à-un câble [48](#page-59-0) pn [36](#page-47-0) Poids [64](#page-75-0) Point de connexion [451](#page-462-0) Point d'insertion [71,](#page-82-0) [84](#page-95-0) Pointeur par défaut [48](#page-59-0) Pointeurs retournés [59](#page-70-0) Points d'épissage [57](#page-68-0) Populate Câbles [120,](#page-131-0) [466](#page-477-0) Post-scriptage [276](#page-287-0) Préférences d'affichage [34,](#page-45-0) [45,](#page-56-0) [84](#page-95-0) Pré-fils [81](#page-92-0) Préfixe SysName [36](#page-47-0) Preview [176](#page-187-0) Print All [176](#page-187-0) Print Cable Labels and Port Tags [176](#page-187-0) Print This [176](#page-187-0) Printer Options [176](#page-187-0) PRO [7](#page-18-0) Proejcts en mouvement [144](#page-155-0) Project Cables database [174](#page-185-0) Project Explorer [32,](#page-43-0) [127,](#page-138-0) [128,](#page-139-0) [575](#page-586-0) Project Systems database [174](#page-185-0) ProjectRevision [179](#page-190-0) projet [78,](#page-89-0) [220,](#page-231-0) [237,](#page-248-0) [273,](#page-284-0) [292,](#page-303-0) [557](#page-568-0) Projet Enregistrer sous [329](#page-340-0) Projet WireCAD [39](#page-50-0) Projet> Nouveau projet [39](#page-50-0) Projet> Projet ouvert [151](#page-162-0) Projet> Utilitaires> Pack Up / Check Out [152](#page-163-0) projets [188](#page-199-0) Propriétés du dessin [577](#page-588-0)

P-touch [173](#page-184-0) Purge [397](#page-408-0)

### **- R -**

Rack Builder [71](#page-82-0) Rangée rectangulaire [396](#page-407-0) Rapport d'étiquette [137](#page-148-0) Rapport> Nouveau rapport avec l'assistant [134](#page-145-0) Rapporter les bases du design [140](#page-151-0) Rapports [127,](#page-138-0) [310](#page-321-0) Rapports> Nouveau rapport avec l'assistant [137](#page-148-0) rb [71](#page-82-0) Recherche [23](#page-34-1) Recherche de grille [24](#page-35-0) Rechercher les divergences [501](#page-512-0) Rechercher l'onglet [34](#page-45-0) Rechercher profondeur [198](#page-209-0) Re-commande de colonne [23](#page-34-1) Record Selectors [176](#page-187-0) Recursion de circuit [79,](#page-90-0) [81](#page-92-0) Redimensionnement de la colonne [23](#page-34-1) réductions académiques [14](#page-25-0) regroupement [23,](#page-34-1) [134](#page-145-0) Regroupement de colonnes [23,](#page-34-1) [24](#page-35-0) Remplacer le câble avec des pointeurs [48](#page-59-0) Remplir l'équipement [124,](#page-135-0) [470](#page-481-0) ReplacedBY [179](#page-190-0) Reporting [126](#page-137-0)

## **- S -**

Sauteur [219,](#page-230-0) [220](#page-231-0) Schéma fonctionnel [220](#page-231-0) Script Editor / Runner [508](#page-519-0) Se souvenir des paramètres [148](#page-159-0) Sécurité [150](#page-161-0) Segment de Backbone [193](#page-204-0) Segments de backbone [190,](#page-201-0) [220](#page-231-0) Sélecteur de données par câble [313,](#page-324-0) [567](#page-578-0) Sélection du chargeur [48](#page-59-0) Serveur communautaire WireCAD [29](#page-40-0) serveur SQL [152,](#page-163-0) [153](#page-164-0) SHEET [179](#page-190-0) ShowDWGInPath [71](#page-82-0) Signaler le filtrage [128](#page-139-0) SignalType [68,](#page-79-0) [179](#page-190-0) Sortie de circuits en CAO [214](#page-225-0)

Sorties pistes d'entrée [66](#page-77-0) Soumettre [127](#page-138-0) Source de données du port [79](#page-90-0) SQL [188](#page-199-0) SRCAlias [179](#page-190-0) SrcConn [179](#page-190-0) SrcLoc [179](#page-190-0) SrcPin [179](#page-190-0) SrcSys [179](#page-190-0) Statut [190](#page-201-0) statut de backbone [190](#page-201-0) Style de rapport [134](#page-145-0) Styles de cotes [390](#page-401-0) Styles de point [388](#page-399-0) Styles de texte [389](#page-400-0) suggérer et tester [39](#page-50-0) Suppression de lignes sélectionnées [23,](#page-34-1) [24](#page-35-0) Suppression des données de cellule [23,](#page-34-1) [24](#page-35-0) synchroniser [148](#page-159-0) Synchroniser les bases de données globales [482](#page-493-0) Synchroniser les bibliothèques d'équipement ... [148](#page-159-0) sys [79](#page-90-0) SysName [64,](#page-75-0) [66,](#page-77-0) [71,](#page-82-0) [180](#page-191-0) SysName Error Check [442](#page-453-0) SysName Format [64](#page-75-0) SysNames [64,](#page-75-0) [68](#page-79-0) SysNum [180](#page-191-0) Système de voiture [82](#page-93-1) Systèmes impliqués [71](#page-82-0)

### **- T -**

Table [174](#page-185-0) Table de câbles [79](#page-90-0) Table des nombres suivants [39](#page-50-0) Tabs [291](#page-302-0) Template File [176](#page-187-0) Terminal [79,](#page-90-0) [81](#page-92-0) Terminal comme fenêtre de destination [48](#page-59-0) Terminal comme source [54](#page-65-1) Terminal en tant que fenêtre source [48](#page-59-0) Terminaux [48,](#page-59-0) [66](#page-77-0) Terminologie des câbles WireCAD [48](#page-59-0) Tirage manuel [48](#page-59-0) Titre censuré [79](#page-90-0) Titre et bloc de commentaire [198,](#page-209-0) [211](#page-222-0) Tout [545](#page-556-0) traîne [140](#page-151-0)

Travailler avec des pointeurs (référence sur feuille / hors feuille) [59](#page-70-0) Tri [23](#page-34-1) Trier [24](#page-35-0) Trier les E / S par la dernière commande d'affichage [79,](#page-90-0) [81](#page-92-0) Trouver [579](#page-590-0) Type de câble [32,](#page-43-0) [193](#page-204-0) Types de câbles [29,](#page-40-0) [32,](#page-43-0) [148,](#page-159-0) [188,](#page-199-0) [189,](#page-200-0) [193,](#page-204-0) [220](#page-231-0) Types de signal [29](#page-40-0) Types de signal à afficher [84](#page-95-0) types de signaux [148](#page-159-0)

#### **- U -**

Un à plusieurs câbles [52](#page-63-0) UNC [150](#page-161-0) un-group [23](#page-34-1) User1 [179,](#page-190-0) [180](#page-191-0) User2 [179,](#page-190-0) [180](#page-191-0) User3 [179,](#page-190-0) [180](#page-191-0) User4 [179,](#page-190-0) [180](#page-191-0) Utilisateur 1 - 4 [64](#page-75-0) Utilisation de la grille de backbone [188](#page-199-0) Utilisation de l'outil New Circuit [188](#page-199-0) Utiliser la dernière apparition sauvegardée [79](#page-90-0) Utiliser la dernière commande d'affichage si définie [79](#page-90-0) Utiliser la recherche d'emplacement [61](#page-72-0)

#### **- V -**

Variable [48](#page-59-0) Vérification d'erreur de câble [444](#page-455-0) VistaDB [152](#page-163-0) Voir la règle [71](#page-82-0) volet de filtre [23](#page-34-1) Vue [305](#page-316-0) Vue HTML [312,](#page-323-1) [560](#page-571-0)

## **- X -**

XL GRATUIT [7](#page-18-0) XLT [7](#page-18-0)

### **- Y -**

Y Espacement [48](#page-59-0)

# **- Z -**

Zéros de tête [64](#page-75-0)

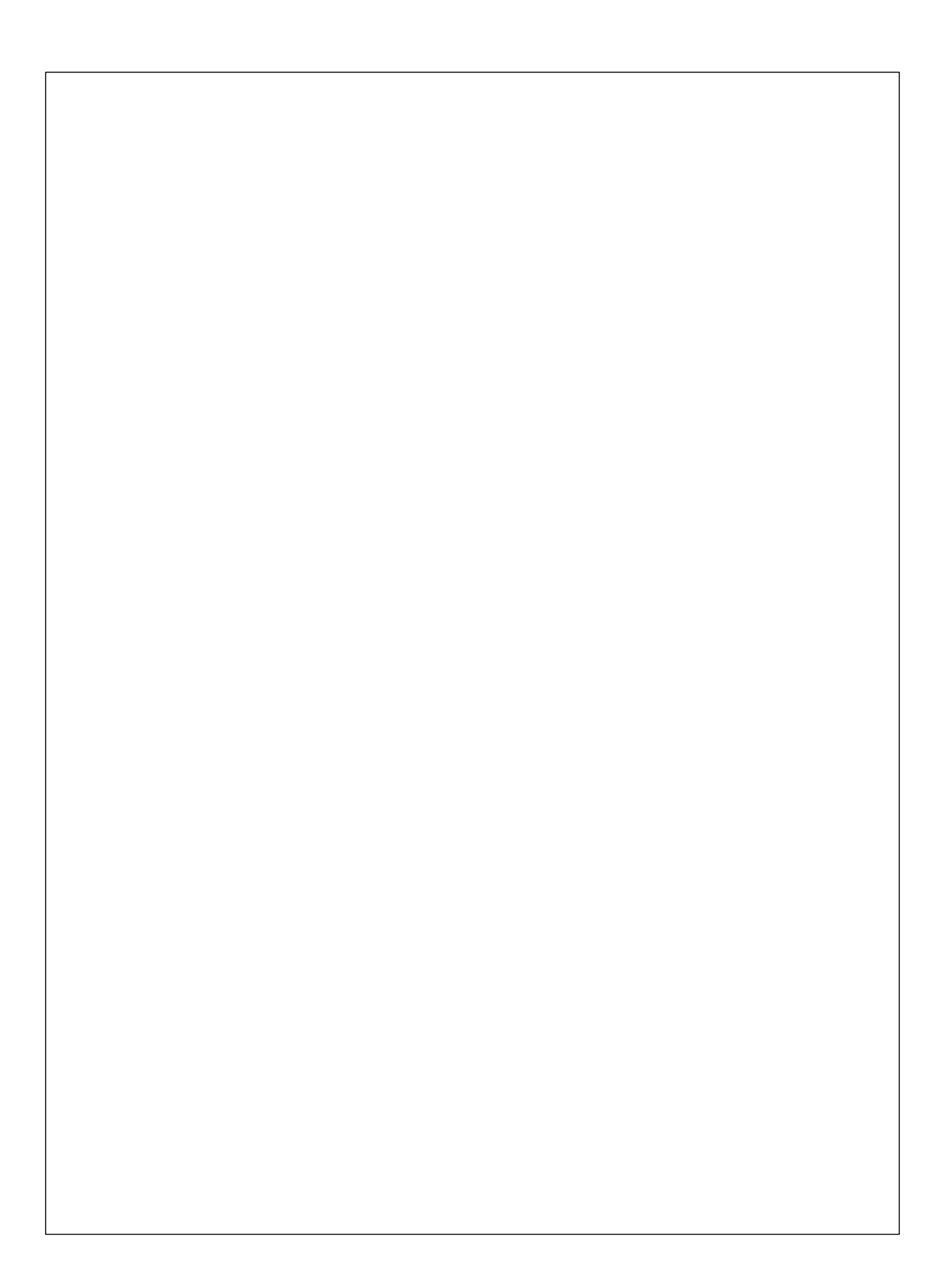